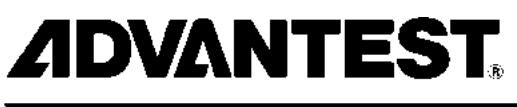

**ADVANTEST CORPORATION** 

*U3700 Series User's Guide*

*MANUAL NUMBER FOE-8440185H00*

*Applicable Models U3741 U3751 U3771 U3772*

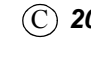

 $\widehat{\text{C}}$  *2004 ADVANTEST CORPORATION All rights reserved*.

*Printed in Japan First printing November 20, 2004*

# **Certificate of Conformity**

# $\epsilon$

**This is to certify, that**

**Spectrum Analyzer**

# **U3700 Series**

instrument, type, designation

complies with the provisions of the EMC Directive 89/336/EEC (All of these factors are revised by 91/263/EEC,92/31/EEC,93/68/EEC) in accordance with EN61326 and Low Voltage Directive 73/23/EEC (All of these factors are revised by 93/68/EEC) in accordance with EN61010.

# **ADVANTEST Corp. ROHDE&SCHWARZ**

**Tokyo, Japan Europe GmbH Munich, Germany**

No. CR B00

# 有毒有害物质含量信息说明书

• 本有毒有害含量含量说明内容是为了贯彻 [ 电子信息产品污染控制管理办法 ] 而 编制的。

This document is made for Chinese Administration on the Control of Pollution Caused by Electronic Information Products, unofficially called "China-RoHS".

この文書は、中国の「電子情報製品汚染防止管理弁法」のための文書です。

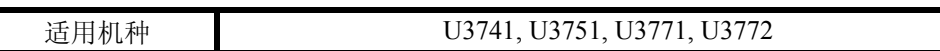

**1.** 产品中贴有电子信息产品污染控制标志及 产品中有毒有害物质或元素的名称及含量

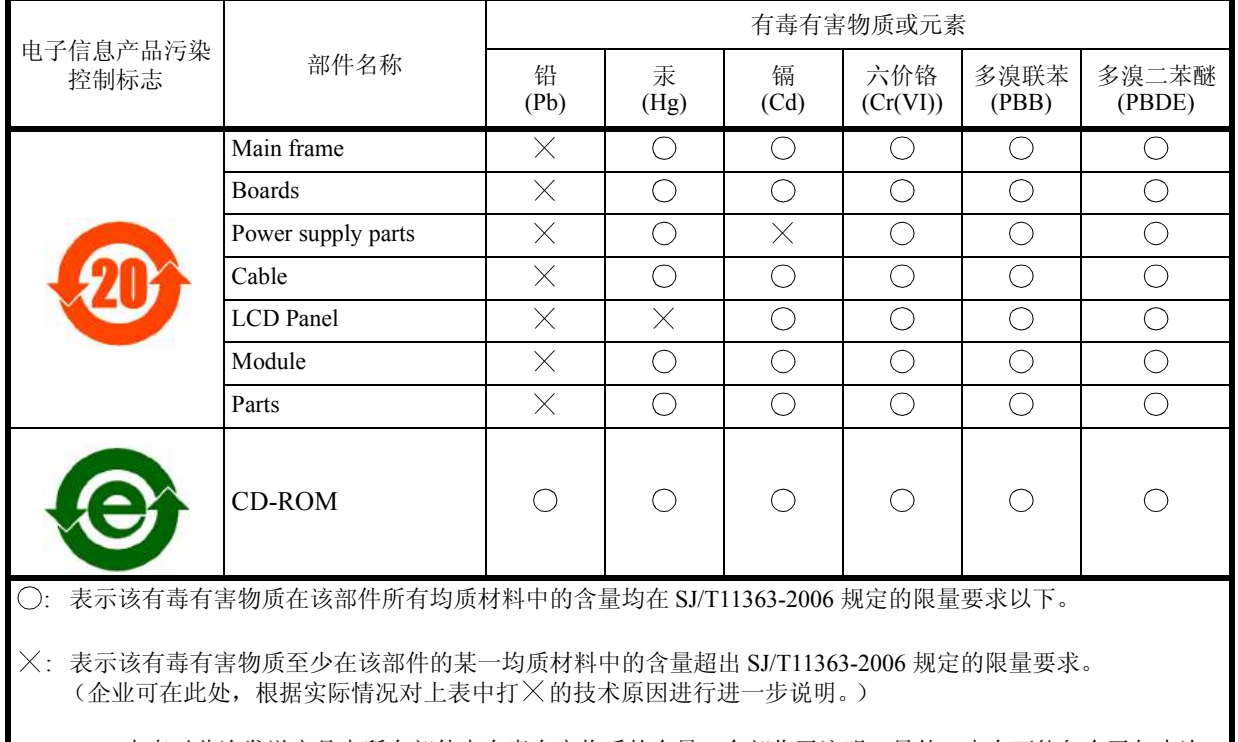

本表对此次发送产品中所有部件中有毒有害物质的含量,全部作了注明。另外,也有可能包含了与本次 发送的产品无关的部件的相关信息。

# **2.** 环保使用期限内的使用条件

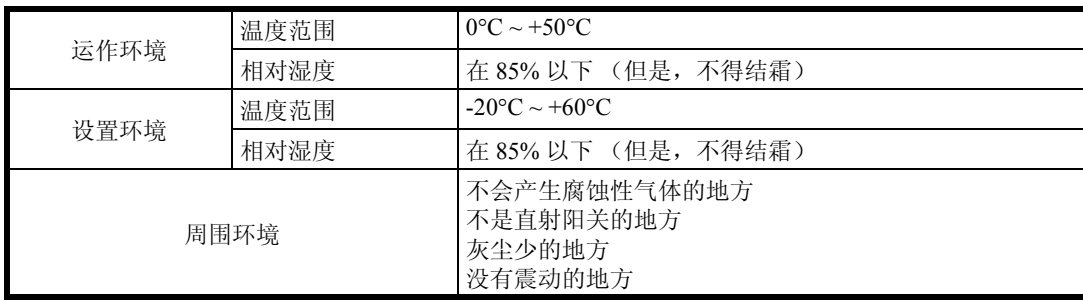

# **TABLE OF CONTENTS**

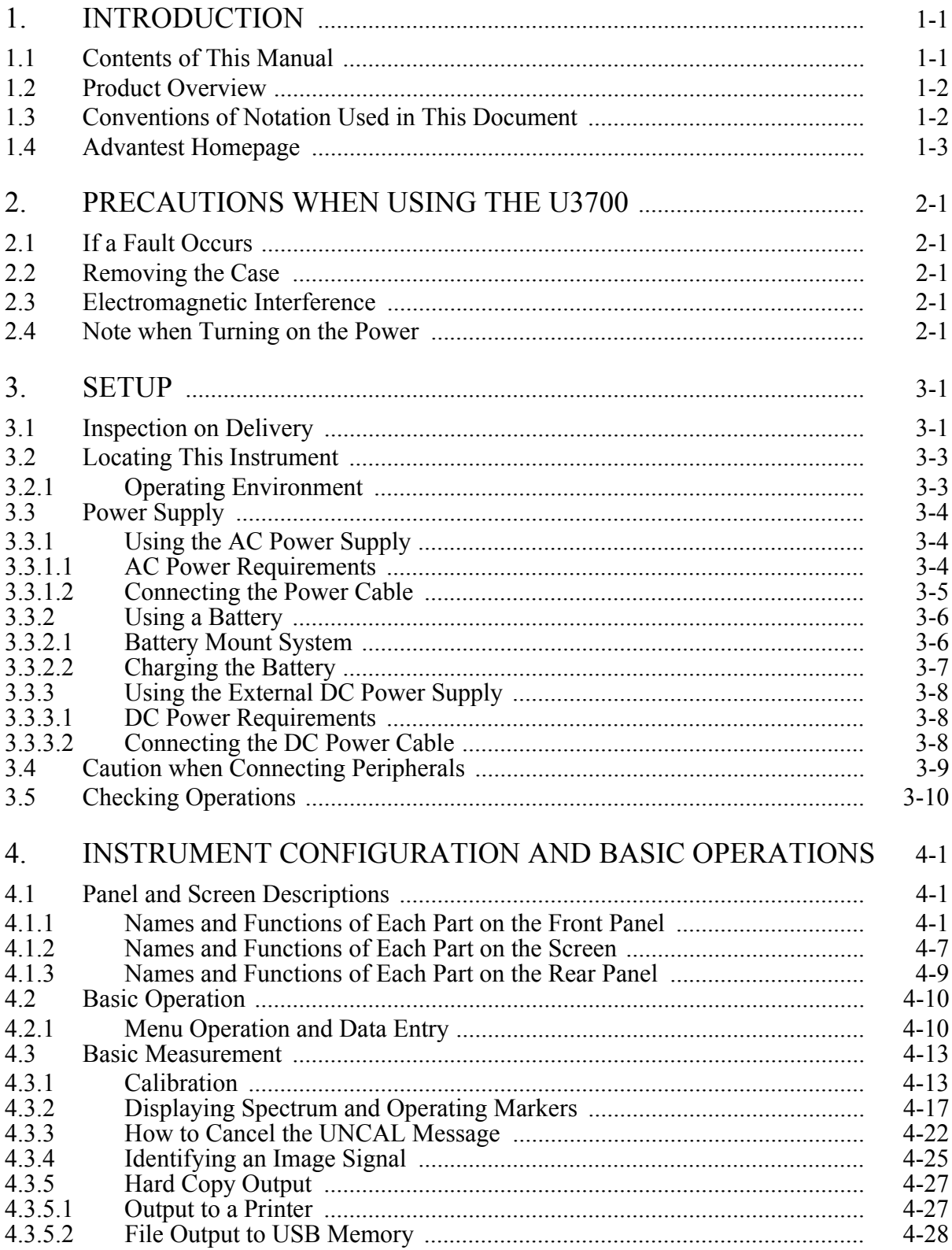

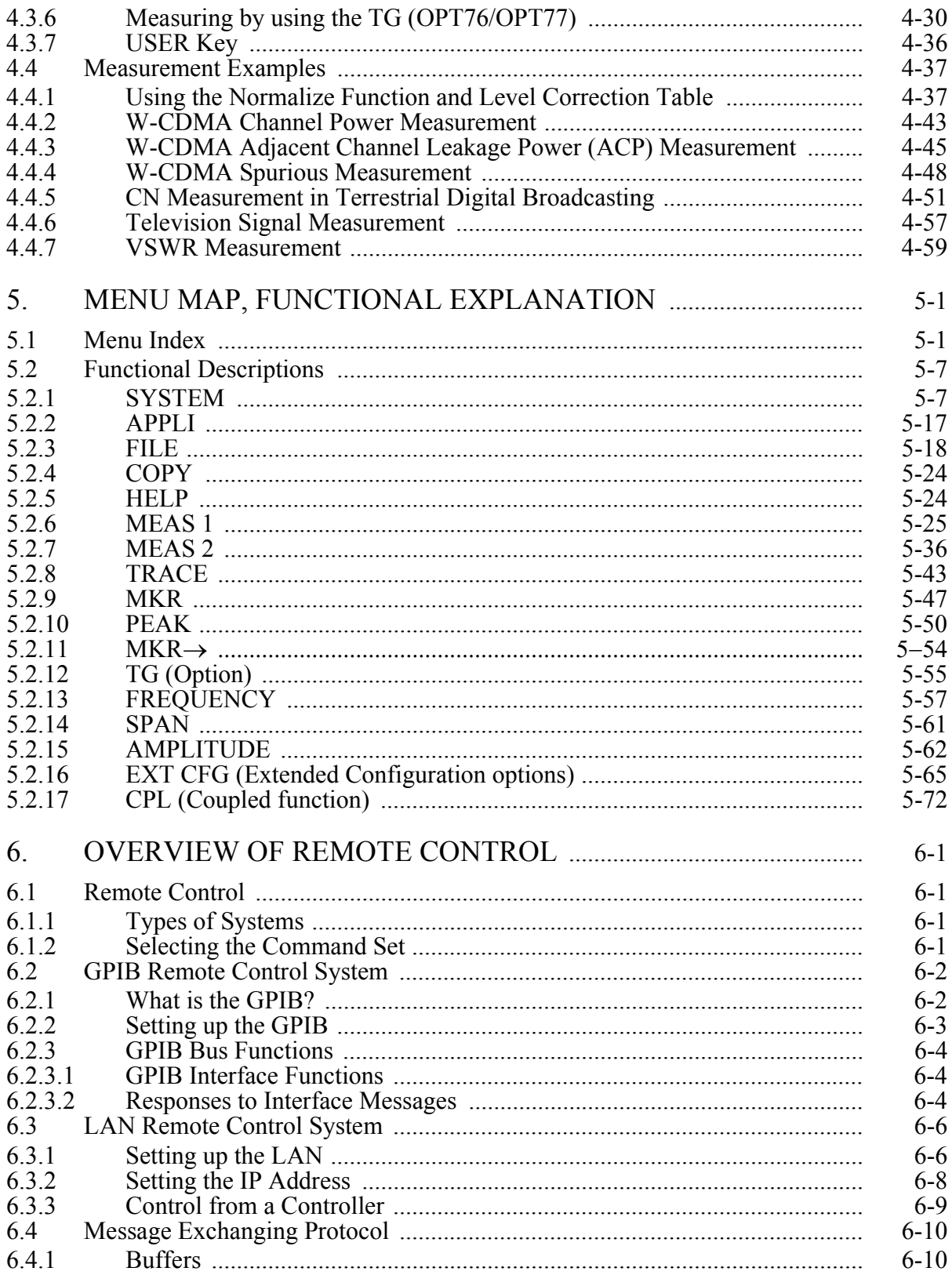

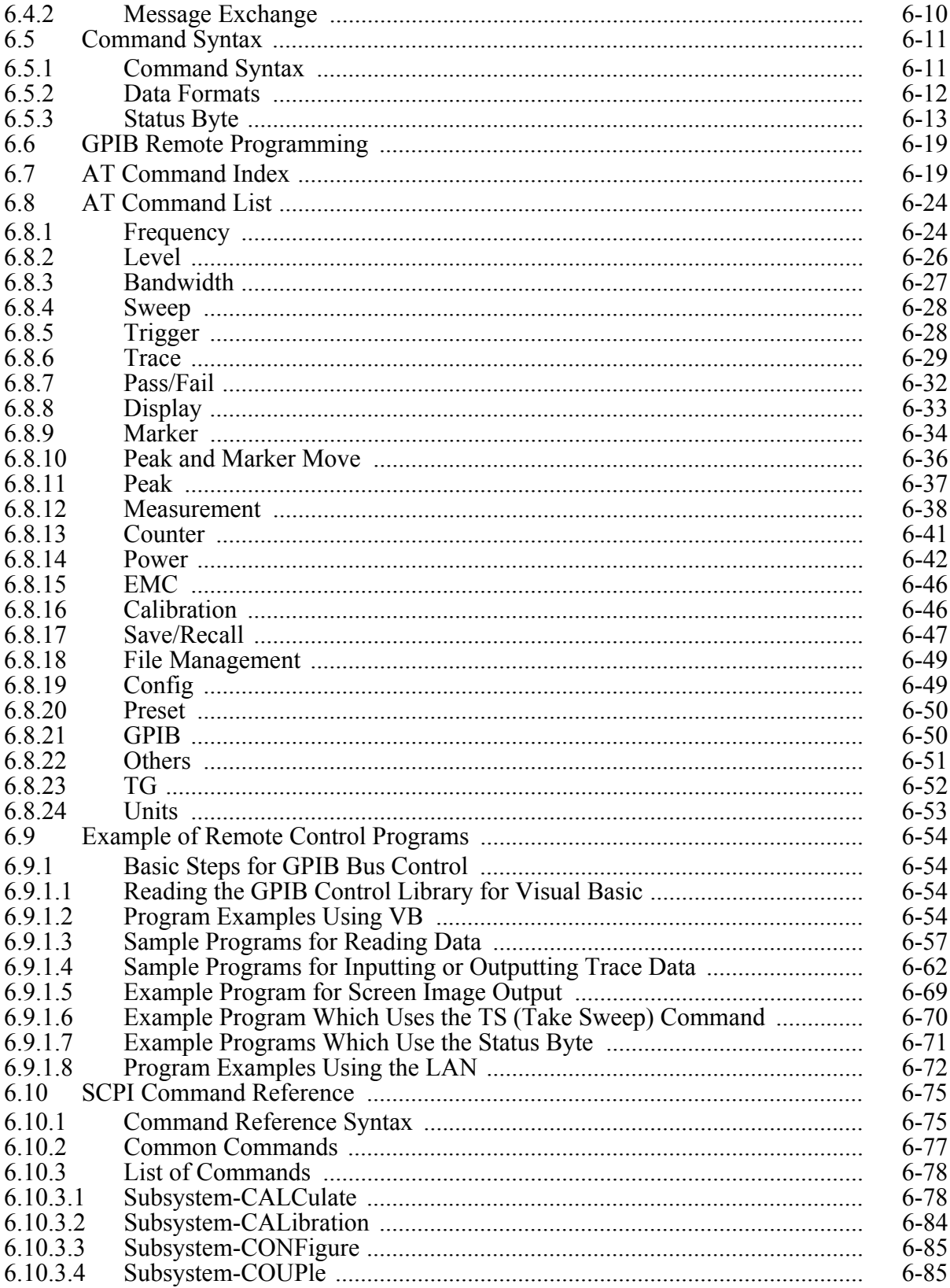

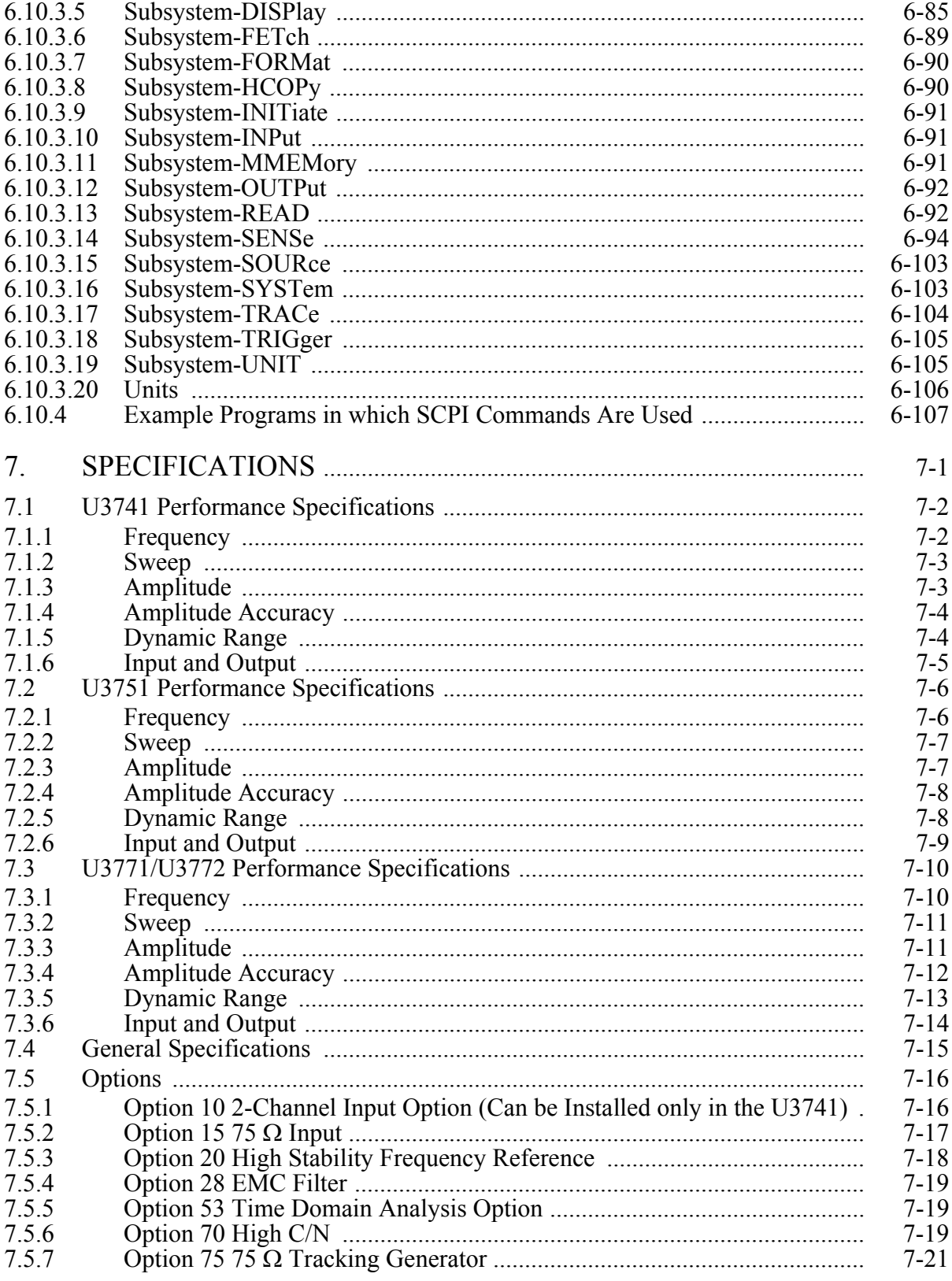

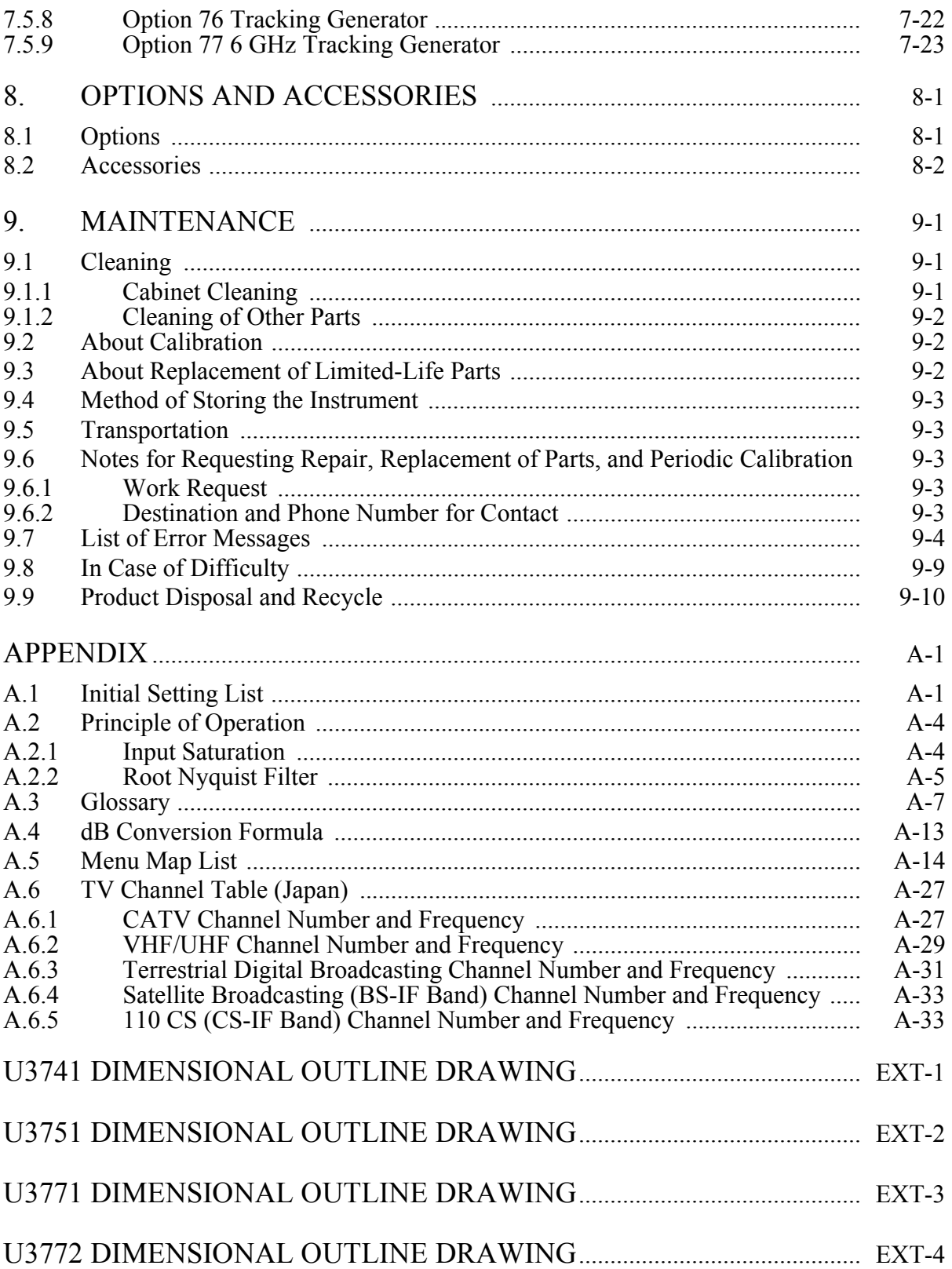

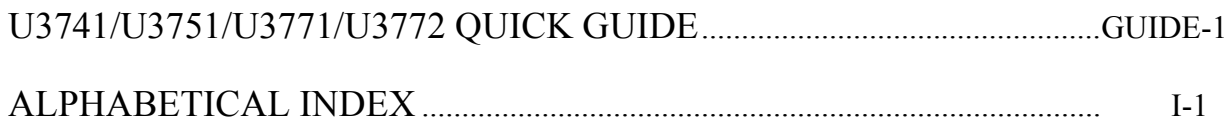

# **LIST OF ILLUSTRATIONS**

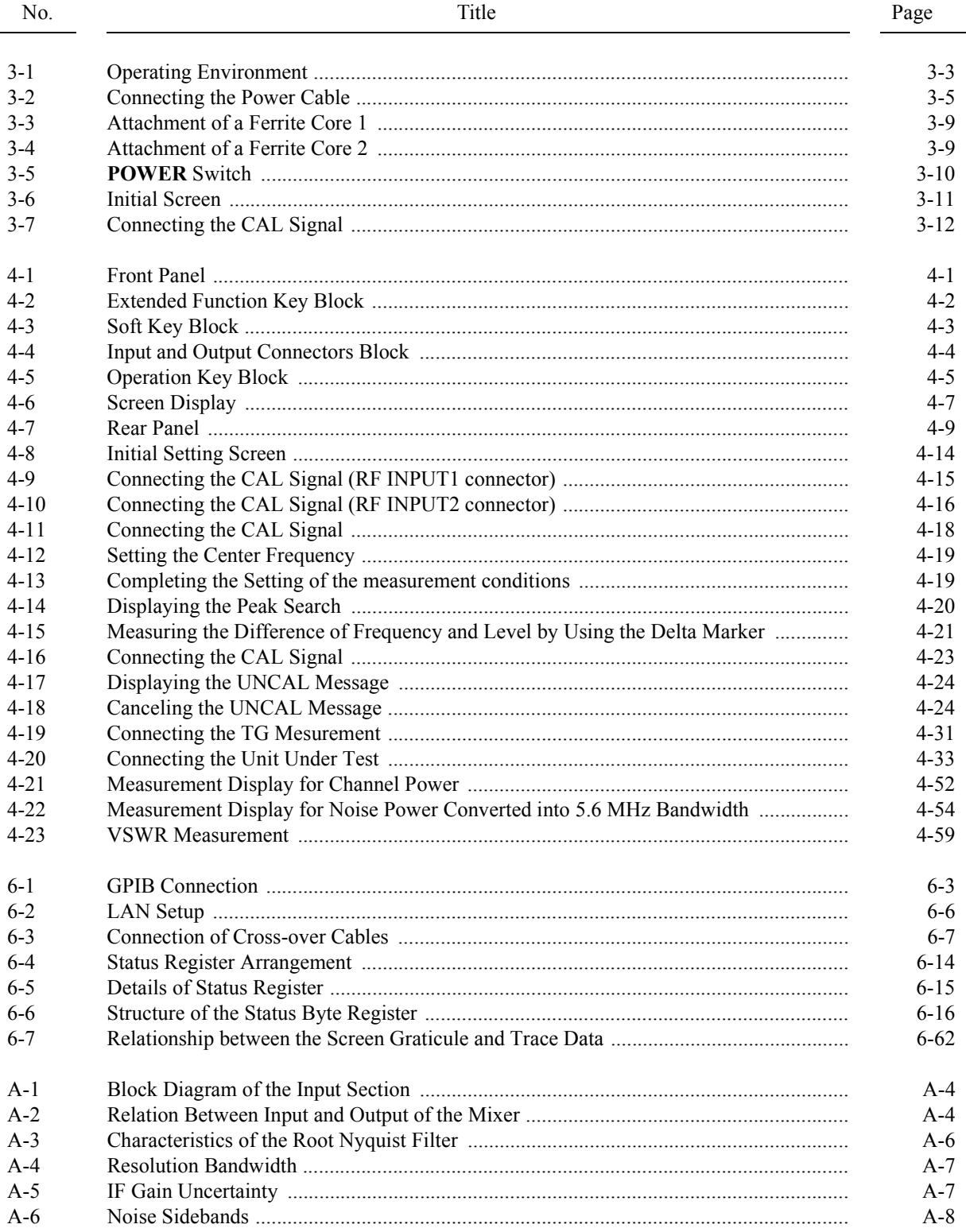

#### List of Illustrations

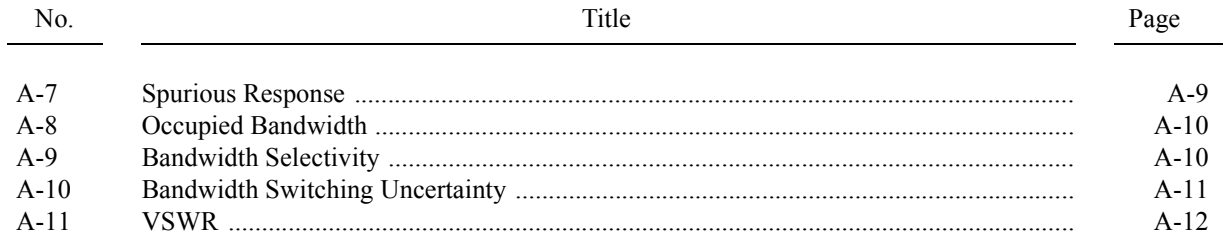

# **LIST OF TABLES**

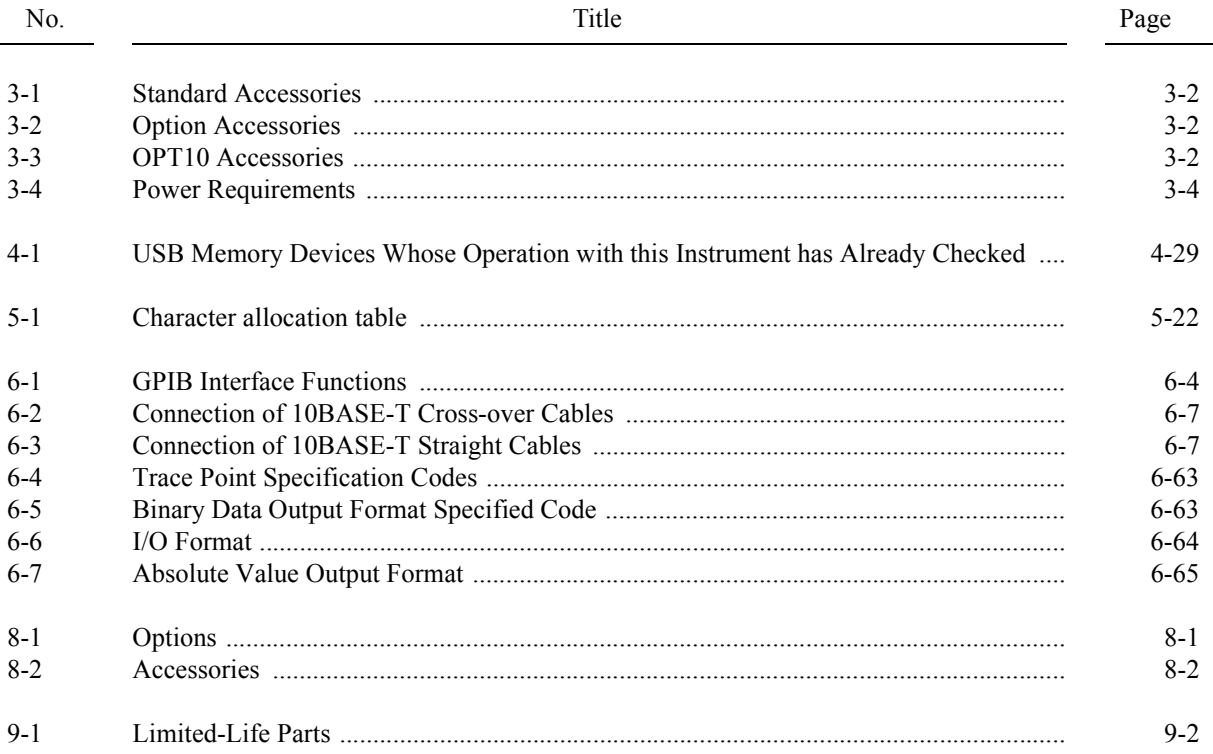

1. INTRODUCTION

### <span id="page-16-0"></span>**1. INTRODUCTION**

This chapter describes the contents of this manual and the product overview of the U3700 series Spectrum Analyzer to help you get the most out of this manual.

#### <span id="page-16-1"></span>**1.1 Contents of This Manual**

This manual can be used by novices or experienced users of this instrument. You may read through this manual from Chapter 1 to learn more about this instrument or you may refer to the table of contents, which is found at the beginning of each chapter and directly jump to the section that you need.

The contents of each chapter are as follows:

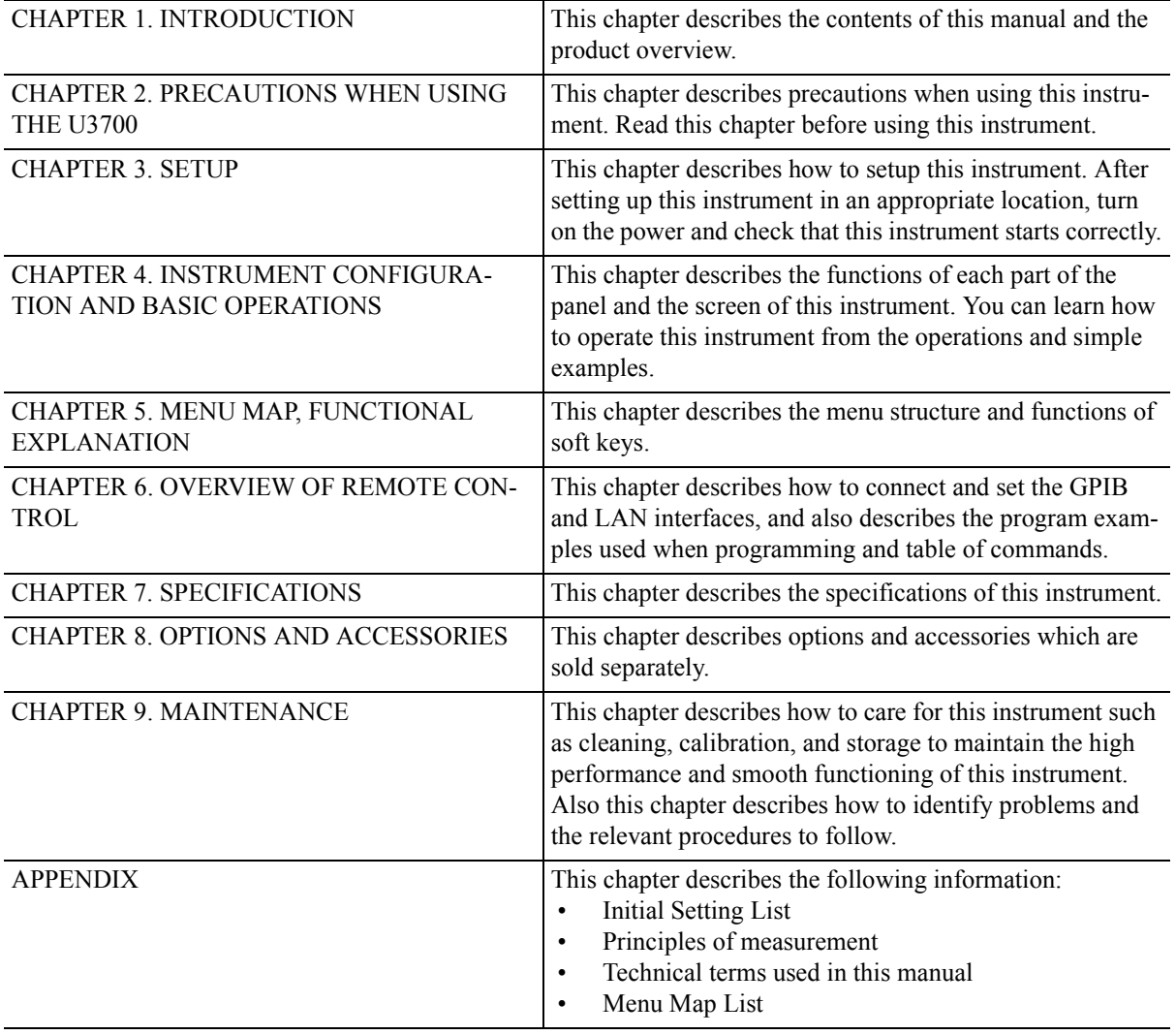

1.2 Product Overview

#### <span id="page-17-0"></span>**1.2 Product Overview**

The U3700 series spectrum analyzers are compact, lightweight, and portable.

The U3700 series spectrum analyzers are ideal for use in the field because they operate on battery and can be used anywhere.

The main features of this instrument are as follows:

• Wide frequency measurement range

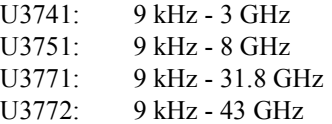

• High-speed and high-accuracy sweep Frequency span accuracy: 1% or less

20 ms sweep time

- Extremely low noise level:
	- -135 dBm @ 5 GHz (typical value, built-in preamplifier ON)
	- -120 dBm @ 40 GHz (typical value)
- High measurement level accuracy

±0.8 dB Frequency range 10 MHz - 3.1 GHz

- ±1.0 dB Frequency range 3.1 GHz 8 GHz
- 3-way power supply system: AC, DC, and attachable battery
- Compact: Approximately 308 mm (W)  $\times$  175 mm (H)  $\times$  209 mm (D)
- Lightweight:

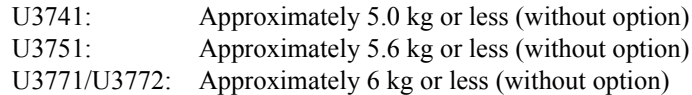

#### <span id="page-17-1"></span>**1.3 Conventions of Notation Used in This Document**

The panel and soft key notations used in this manual are described below.

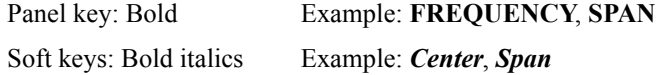

*NOTE: Screen displays and diagrams such as external view of the main unit in this manual are those of the U3771 in the U3700 series.*

1.4 Advantest Homepage

#### <span id="page-18-0"></span>**1.4 Advantest Homepage**

The product information for the U3700 series Spectrum Analyzer is published on the Advantest homepage (http://www.advantest.co.jp).

On the homepage, sample software can be downloaded and the following information can be browsed: Application notes such as the GP-IB command table and technical notes.

How to access

Select "English", "PRODUCTS & SUPPORTS", "Electronic Measuring Instruments", and "Product" from the top page, and then choose a product model to be browsed.

<span id="page-20-5"></span>2. PRECAUTIONS WHEN USING THE U3700

#### <span id="page-20-0"></span>**2. PRECAUTIONS WHEN USING THE U3700**

This chapter describes precautions when using this instrument. Read this chapter before using this instrument.

#### <span id="page-20-1"></span>**2.1 If a Fault Occurs**

If any smoke, smell, or noise emanates from this instrument, turn off the MAIN POWER switch, remove the power cable from the AC power connector, and then contact an Advantest sales representative immediately.

#### <span id="page-20-2"></span>**2.2 Removing the Case**

The case of this instrument should only be opened by Advantest service engineers.

#### <span id="page-20-3"></span>**2.3 Electromagnetic Interference**

This instrument may cause electromagnetic interference and affect television and radio. If this instrument's power is turned off and any electromagnetic interference that may be present is reduced, then this instrument has caused the interference.

Electromagnetic interference from this instrument may be prevented by the following precautions.

- Changing the direction of the antenna of the television or radio.
- Placing this instrument on the other side of the television or radio.
- Placing this instrument away from the television or radio.
- Using a different power source for the television or radio, and this instrument.

#### <span id="page-20-4"></span>**2.4 Note when Turning on the Power**

When turning on the power, do not connect a DUT to this instrument.

3. SETUP

#### <span id="page-22-0"></span>**3. SETUP**

<span id="page-22-2"></span>This chapter describes how to set up this instrument on delivery. Topics covered in this chapter are:

- • [3.1 Inspection on Delivery](#page-22-1)
- • [3.2 Locating This Instrument](#page-24-0)
- • [3.3 Power Supply](#page-25-0)
- • [3.4 Caution when Connecting Peripherals](#page-30-0)
- • [3.5 Checking Operations](#page-31-0)

#### <span id="page-22-1"></span>**3.1 Inspection on Delivery**

After receiving the product, inspect the outside and the accessories according to the following procedure.

1. Check that the shipping container and the cushioning material are not damaged.

*IMPORTANT: If the shipping container or the cushioning material is damaged, keep them until the following inspections are complete.*

2. Check that the outside of the product is not damaged.

*WARNING: If any outside components of the product such as the cover, panel (front or rear), LCD display, power switch, or connector are damaged, do not turn on the power. You may receive an electrical shock.*

3. Check that the standard accessories listed in [Table 3-1](#page-23-0) (and option accesories listed in [Table 3-2](#page-23-1)) are complete and they are not damaged.

If any of the following occur, contact an Advantest sales representative.

- The shipping container or the cushioning material is damaged, or signs of stress are found.
- The outside of the product is damaged.
- The standard accessories are incomplete or are damaged.
- Defects are found in the operation check.

3.1 Inspection on Delivery

<span id="page-23-0"></span>

| Name                      | Model          | Quantity |                   |             |
|---------------------------|----------------|----------|-------------------|-------------|
|                           |                | U3741    | U <sub>3751</sub> | U3771/U3772 |
| Power cable               | A01412         |          |                   |             |
| Input cable $(50 \Omega)$ | A01037-0300    | $1*1$    |                   |             |
| $N(m)$ -BNC(f) adaptor    | $JUG-201A/U$   | $1*1$    |                   |             |
| Ferrite core              | ESD-SR-120     | 3        | 3                 | 3           |
| Ferrite core              | E04SR150718    |          |                   |             |
| BNC-SMA adaptor           | <b>HRM-517</b> | $\theta$ | $\Omega$          |             |
| Adapter for RF INPUT2     | HE-A-PJ        | $\theta$ | $\theta$          |             |
| U3700 Series User's Guide | <b>BU3700S</b> |          |                   |             |

Table 3-1 Standard Accessories

\*1 The quantity decreases to zero when the 75  $\Omega$  option (OPT15) is included.

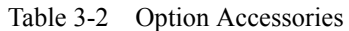

<span id="page-23-1"></span>

| Name                       | Model             | Quantity |             |       |
|----------------------------|-------------------|----------|-------------|-------|
|                            |                   | OPT15    | OPT76/OPT77 | OPT75 |
| Input cable (75 $\Omega$ ) | A01045            |          |             |       |
| $N(m)$ -BNC(f) adaptor     | <b>JUG-201A/U</b> |          |             |       |
| C15-type adapter           | NCP-NFJ           |          |             |       |
| NC-BNC adapter             | <b>BA-A165</b>    |          |             |       |

Table 3-3 OPT10 Accessories

<span id="page-23-2"></span>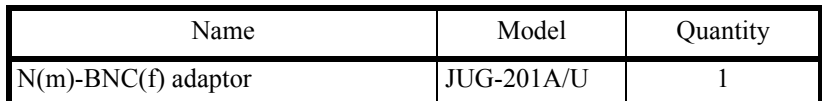

3.2 Locating This Instrument

#### <span id="page-24-0"></span>**3.2 Locating This Instrument**

This section describes the installation environment in which this instrument runs successfully.

#### <span id="page-24-1"></span>**3.2.1 Operating Environment**

Install this instrument in an environment in which the following conditions are satisfied.

- Ambient temperature:  $0^{\circ}$ C to +50°C (operating temperature) -20°C to +60°C (storage temperature)
- Relative humidity: 85 percent or less with no condensation
- An area free from corrosive gas
- An area away from direct sunlight
- A dust-free area
- An area free from vibrations
- A low noise area Although this instrument has been designed to withstand a certain amount of noise from the AC power line, it should be used in a low noise area. Use a noise cut filter if ambient noise is unavoidable.
- An area in which the airflow is not obstructed There is an exhaust-cooling fan and exhaust vents on both sides of this instrument. Do not obstruct the fan and vents. If there is insufficient airflow around the vents, the internal temperature will rise and the instrument may operate incorrectly. Keep a space of 10 centimeters between the side panel and the wall. Do not use this instrument on its side.

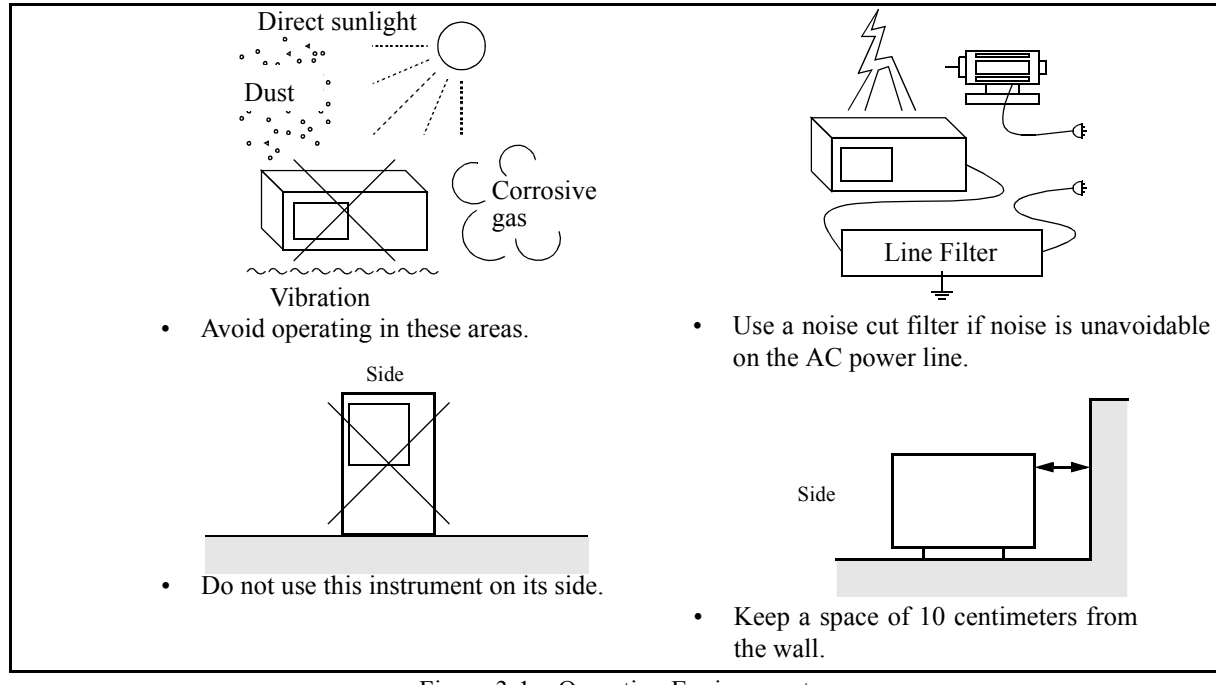

<span id="page-24-2"></span>Figure 3-1 Operating Environment

3.3 Power Supply

#### <span id="page-25-0"></span>**3.3 Power Supply**

This instrument can use the following three types of power sources.

- An AC Power Supply Automatically switches the power supply voltage between 100 V AC and 200 V AC.
- A battery Use an external battery pack (A870008). Recommended battery pack: DIONIC90 (Manufactured by Anton Bauer Inc.)
- An external DC power supply Use an external DC power cable (A114020).

*CAUTION: Connect this instrument to an AC power supply, DC power supply, or battery.*

#### <span id="page-25-1"></span>**3.3.1 Using the AC Power Supply**

This section describes power requirements and how to connect the power cable.

#### <span id="page-25-2"></span>**3.3.1.1 AC Power Requirements**

The AC power requirements of this instrument are shown in [Table 3-4.](#page-25-3) Check that the power supply, which is supplied to this instrument, satisfies the conditions shown in [Table 3-4.](#page-25-3)

<span id="page-25-3"></span>

|                            | 100 V AC                        | 200 V AC                                            | Remarks                |
|----------------------------|---------------------------------|-----------------------------------------------------|------------------------|
| Power supply voltage range | $90 V - 132 V$                  | 198 V - 264 V                                       | Automatically switches |
| Frequency range            | $47 \text{ Hz} - 63 \text{ Hz}$ | the input voltage between<br>100 V AC and 200 V AC. |                        |
| Power consumption          | 100 VA or less                  |                                                     |                        |

Table 3-4 Power Requirements

*WARNING: Make sure the power supply, which is supplied to this instrument, satisfies the power requirements. If the power requirements are not satisfied, this instrument may be damaged.*

3.3.1 Using the AC Power Supply

#### <span id="page-26-0"></span>**3.3.1.2 Connecting the Power Cable**

This instrument includes a three-core power cable with a grounding conductor. To prevent accidents caused by electric shocks, use the included power cable and securely connect to the ground through a three-pin power outlet.

1. Check that the included power cable is not damaged.

*WARNING: Never use a damaged power cable. You may receive an electrical shock.*

2. Connect the AC power connector on the rear panel of this instrument to a threepin power outlet that has a protected ground terminal by using the included power cable (See [Figure 3-2\)](#page-26-1).

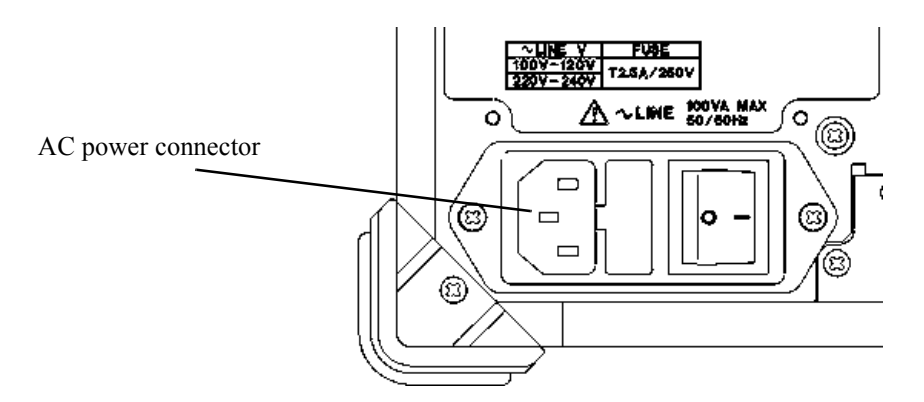

Figure 3-2 Connecting the Power Cable

#### <span id="page-26-1"></span>*WARNING:*

- *Use a suitable power cable for the power supply voltage. Use a power cable that complies with the safety standards in your country (Refer to "Safety Summary").*
- *To prevent any danger of electrical shock, connect the power cable to a three-pin power outlet that is connected to a protected ground terminal. The instrument will not be grounded if an extension cord, which does not include a protected ground terminal, is used.*

3.3.2 Using a Battery

#### <span id="page-27-0"></span>**3.3.2 Using a Battery**

The U3700 series can use a battery as a power source.

An Anton Bauer's battery pack can be used in the U3700 series. The DIONIC 90 compact lithium-ion battery pack is recommended.

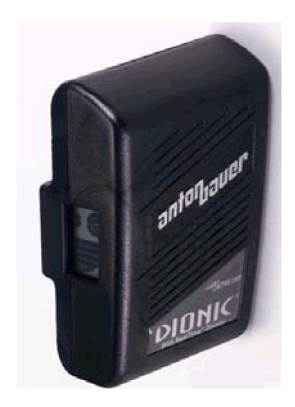

The DIONIC 90 battery pack specifications

Capacity: 90 WH Nominal Output voltage:14.4 V Weight: Approx. 0.7 kg Dimensions:  $133 \times 89 \times 54$  mm

For more information, refer to the battery pack operation manual.

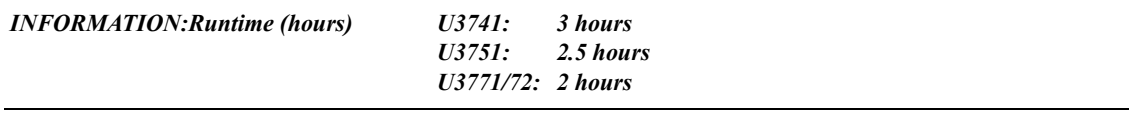

*NOTE: The battery life varies depending on the usage situation.*

*If using a battery stored over the long term, check the runtime in advance.*

#### <span id="page-27-1"></span>**3.3.2.1 Battery Mount System**

The QR Gold Mount System, which is included in professional video cameras worldwide, is included in this instrument.

1. How to remove and replace the battery pack

Align the side of the battery pack that contains the connector with the battery mount on the rear panel of this instrument and push it in and down. The battery is attached when a "click" is heard.

Turn off the power supply of this instrument when detaching the battery. To detach the battery, lift the battery up while pushing the eject button on the battery mount.

3.3.2 Using a Battery

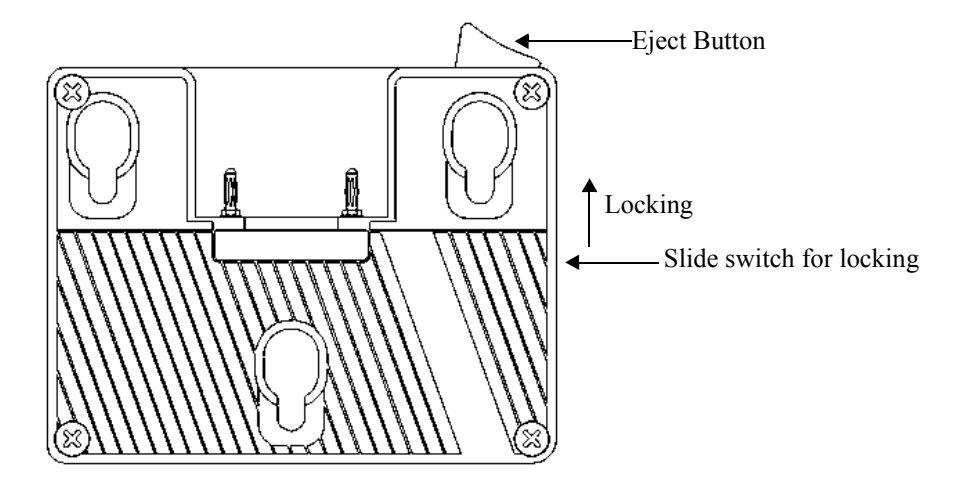

2. Locking the Eject button

The slide switch to lock the Eject button is located on the right side of the battery mount (lower side of the Eject button).The Eject button is locked by setting the slide switch to upper side.Set the slide switch to the lower side and release the lock before the battery pack is attached or detached.

#### <span id="page-28-0"></span>**3.3.2.2 Charging the Battery**

This instrument cannot charge the external battery pack.

Use a suitable battery charger for the battery pack.

• For the DIONIC 90

The TITAN TWIN charger (A870009) is recommended. When the TITAN TWIN charger is used, the charging time is approximately 5.5 hours.

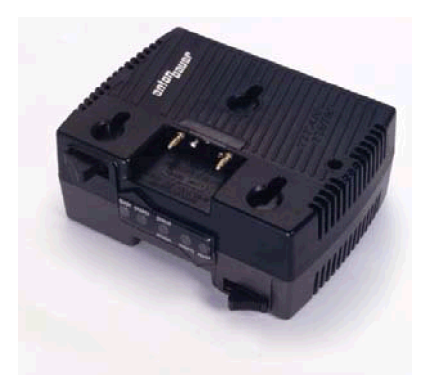

3.3.3 Using the External DC Power Supply

#### <span id="page-29-0"></span>**3.3.3 Using the External DC Power Supply**

#### <span id="page-29-1"></span>**3.3.3.1 DC Power Requirements**

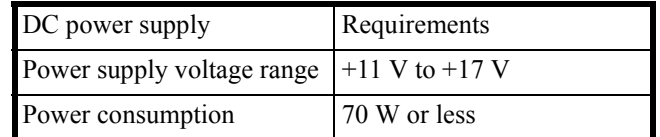

#### <span id="page-29-2"></span>**3.3.3.2 Connecting the DC Power Cable**

- 1. Remove the AC power cable and detach the battery.
- 2. Connect an A114020 (Sold separately) external DC power cable to the DC power supply input connector on the rear panel.

*CAUTION: Do not reverse the polarity of the DC power supply.*

3. To remove the DC power cable, turn off the power supply of this instrument and remove the external DC power cable while pushing the button on the cable connector.

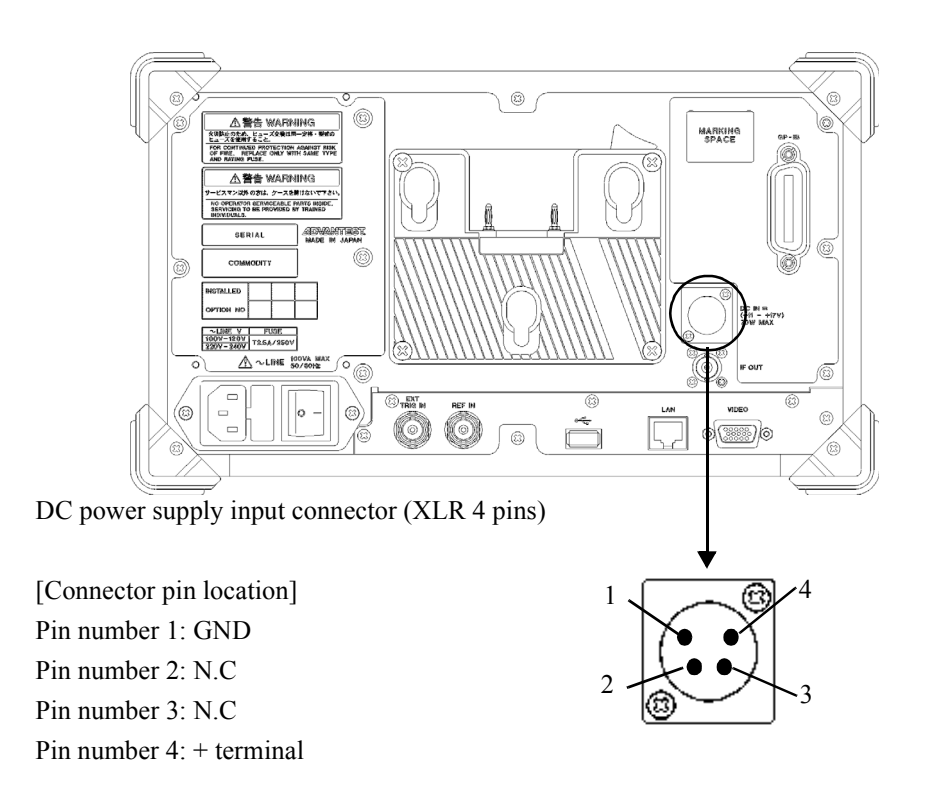

3.4 Caution when Connecting Peripherals

#### <span id="page-30-0"></span>**3.4 Caution when Connecting Peripherals**

Use shielded cables when connecting peripherals to the USB and LAN connectors on this instrument. Attach the included ferrite core (ESD-SR-120) to the cable.

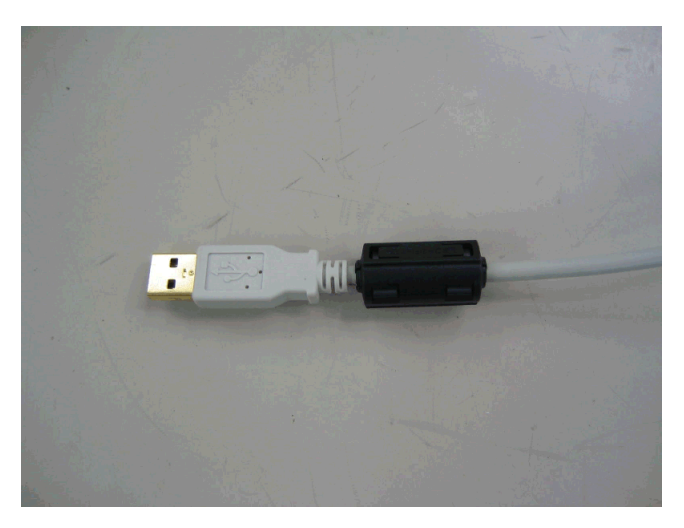

Figure 3-3 Attachment of a Ferrite Core 1

<span id="page-30-1"></span>When connecting an earphone to the PHONE connector, attach the included ferrite core (E04SR150718) to the earphone cable.

<span id="page-30-2"></span>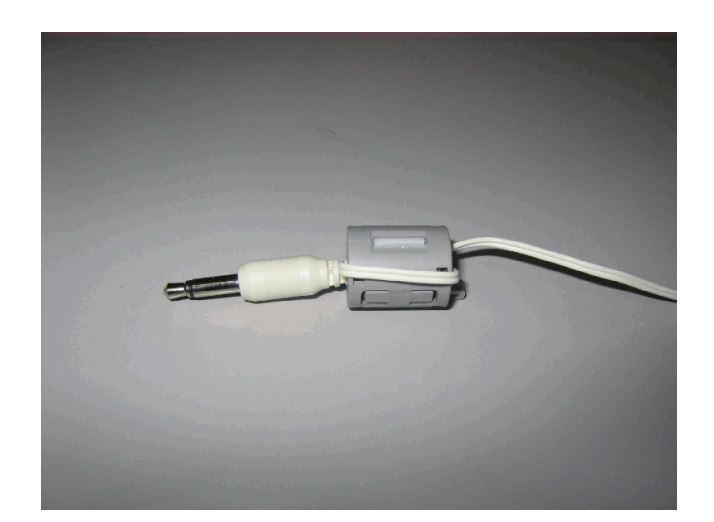

Figure 3-4 Attachment of a Ferrite Core 2

3.5 Checking Operations

#### <span id="page-31-0"></span>**3.5 Checking Operations**

This section describes how to check operations by using the calibration function of this instrument. Check that this instrument operates correctly by following the procedure below.

Starting this instrument

- 1. Connect the power cable according to "[3.3.1.2 Connecting the Power Cable](#page-26-0)".
- 2. Turn on the AC power switch on the rear panel.
- 3. Three seconds after turning on the AC power switch on the rear panel, press the power switch on the front panel to turn on the instrument. The power supply and the green power light turn on.

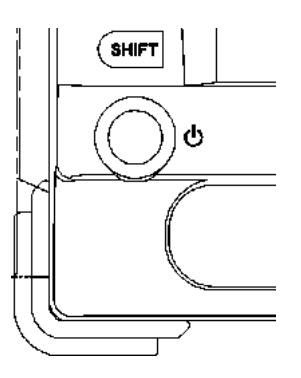

Figure 3-5 **POWER** Switch

<span id="page-31-1"></span>4. The system boots up and the program starts.

3.5 Checking Operations

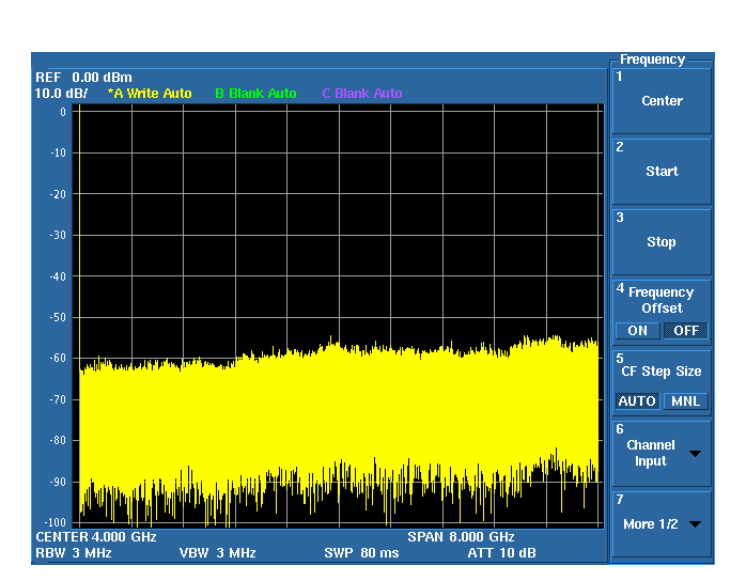

5. The result of the self-diagnostics and the initial screen are displayed. The initial screen display may differ from [Figure 3-6](#page-32-0) depending on the status of the settings when the power supply was last turned off.

Figure 3-6 Initial Screen

<span id="page-32-0"></span>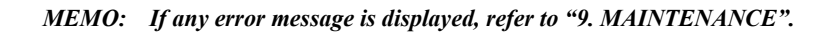

#### 3.5 Checking Operations

Running calibration

6. Connect as shown in [Figure 3-7](#page-33-0) by using the included N-BNC adaptor and input cable (A01037-300).

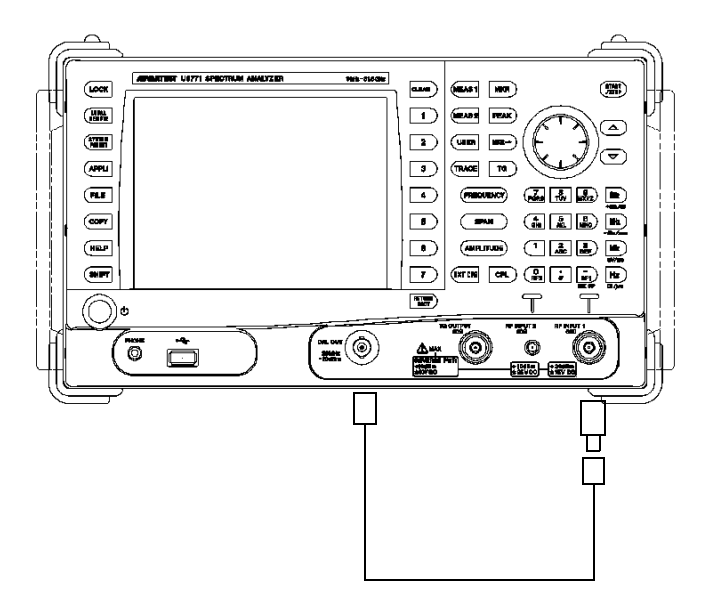

Figure 3-7 Connecting the CAL Signal

<span id="page-33-0"></span>*IMPORTANT: Perform calibration after allowing a warm up time of at least 5 minutes. For more information on how to perform autocalibration, refer to ["4.3.1 Calibration](#page-46-2)".*

- 7. Press the **SYSTEM** key of this instrument and select *Calibration* from the soft menu.
- 8. Select *Calibrate ALL* on the next soft menu. It takes approximately two minutes to complete the autocalibration.
- 9. Check that no error message is displayed at the end of the calibration.

*MEMO: If any error message is displayed, refer to "[9. MAINTENANCE](#page-308-3)".*

Turning off the power supply

10. Press the power switch on the front panel. The power supply and the power light turn off. <span id="page-34-4"></span>4. INSTRUMENT CONFIGURATION AND BASIC OPERATIONS

#### <span id="page-34-0"></span>**4. INSTRUMENT CONFIGURATION AND BASIC OPERATIONS**

This chapter describes the functions of each part on the panels and screen, and describes the basic operations of this instrument by using measurement examples.

#### <span id="page-34-1"></span>**4.1 Panel and Screen Descriptions**

This section describes the names and functions of each part on the front panel, screen, and rear panel.

#### <span id="page-34-2"></span>**4.1.1 Names and Functions of Each Part on the Front Panel**

This section describes the names and functions of each part on the front panel.

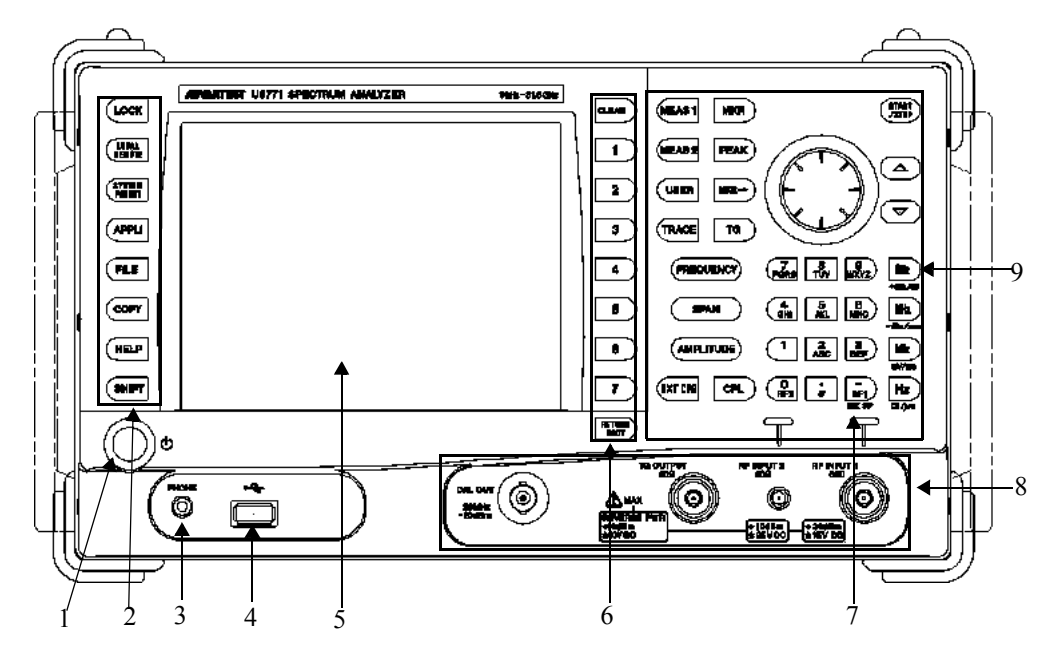

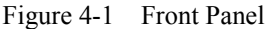

- -
- 
- 
- 
- 
- <span id="page-34-3"></span>1. POWER switch with lamp Switches the power supply between ON and OFF. The lamp turns on while the power turns on
- 2. Extended function key block The keys in this block set the extended functions.
- 3. PHONE connector 8-ohm earphone terminal for demodulated AM/FM audio signals.
- 4. USB connector Enables a memory device or printer to be connected.
- 5. Color LCD Displays measurement data or setting conditions.
- 6. Soft key block The keys in this block select items from the soft menu on the display.

#### 4.1.1 Names and Functions of Each Part on the Front Panel

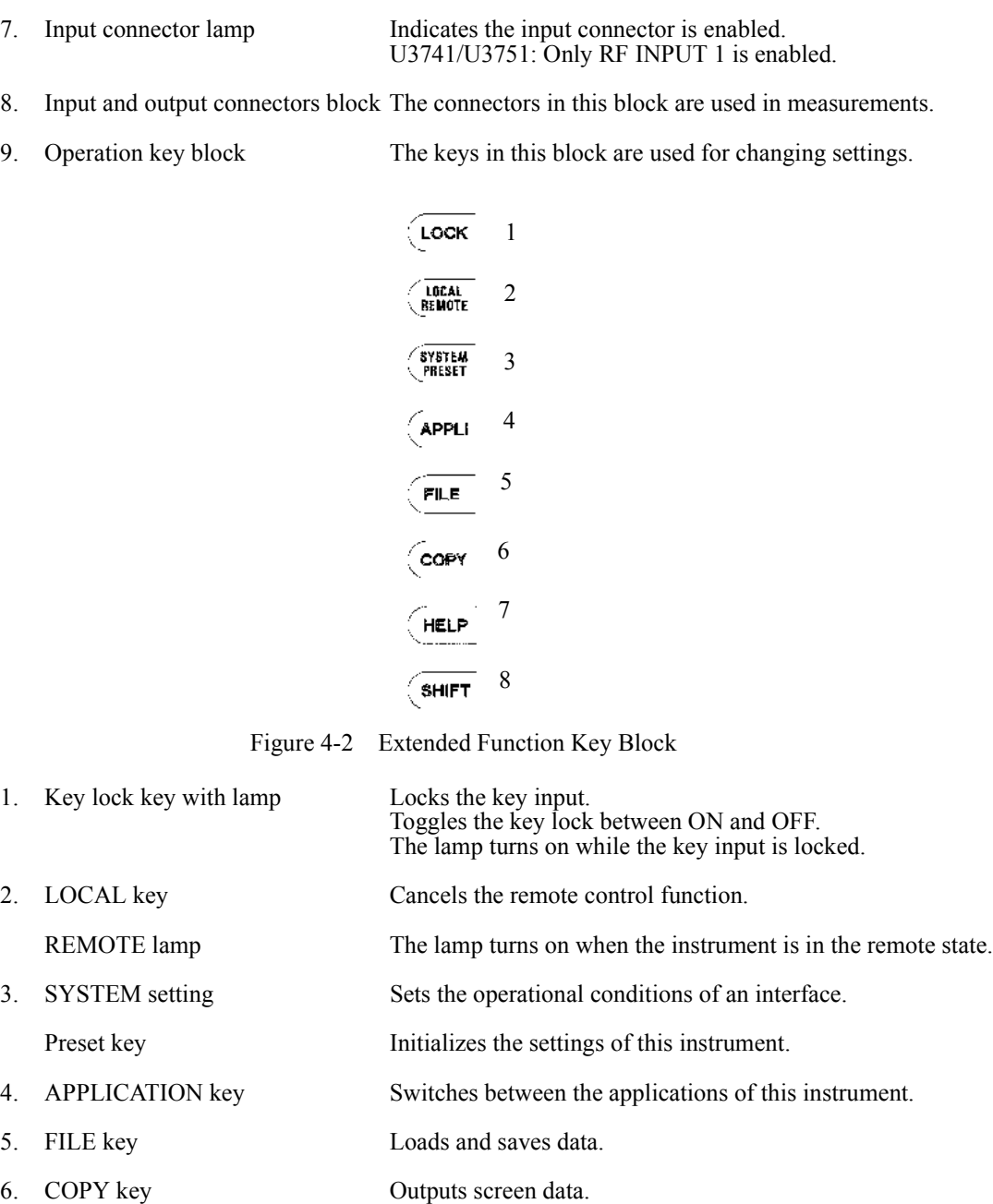

<span id="page-35-0"></span>7. HELP key Explains the soft menu.

*NOTE: HELP is loaded and functions when the HELP key is pressed at the first time after the power is turned on.*

8. SHIFT key with lamp Sets the shift mode which allows the functions indicated by the green font to be selected. Turns on while the shift mode is set.
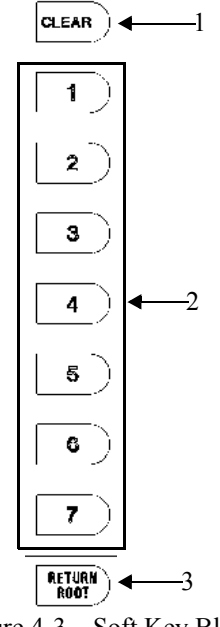

Figure 4-3 Soft Key Block

- 
- 

1. CLEAR key Cancels data entry mode.

2. Soft menu key The soft key 1 to 7 correspond with the soft menu 1 to 7 indicated to the left respectively. Press the soft key to select the soft menu.

3. RETURN key Returns to the previous soft menu.

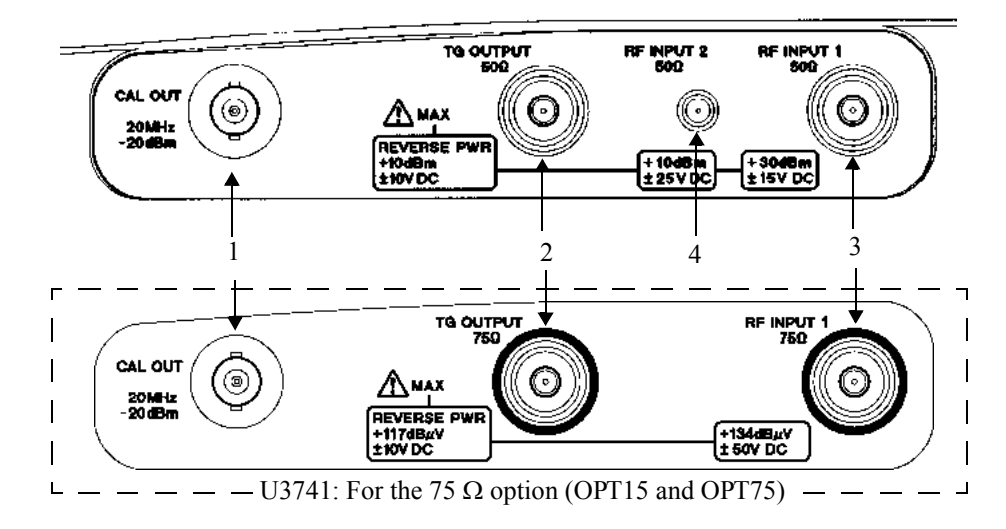

Figure 4-4 Input and Output Connectors Block

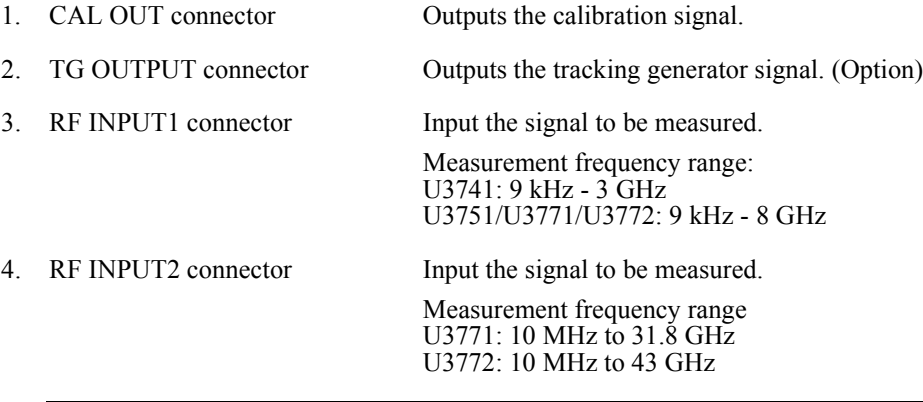

#### *CAUTION:*

*1. Do not apply an RF power or DC voltage that exceeds the limited value to the INPUT and OUTPUT connectors.* 

*Be careful of static electricity. Internal circuit components such as the input attenuator and mixer may be damaged.*

*2. The precision microwave connector is used as the RF INPUT2 connector. This connector is compatible with the K connector (K connector is a trademark of Anritsu Corporation) and can be connected to a common SMA connector. Be careful when handling this connector because the connector is delicate and is damaged easily. Use the included adapter (HE-A-PJ) if the connection and disconnection to this connector are performed frequently. 3. For the 75* Ω *option (OPT15 and OPT75), input and output connectors are changed to 75* Ω *type con-*

*nectors. If a 50* Ω *cable or connector is connected to a 75* Ω *connector, the center contact of the 75* Ω *connector may be damaged.* 

*Verify that cables and connectors, which are used, are 75* Ω *type.*

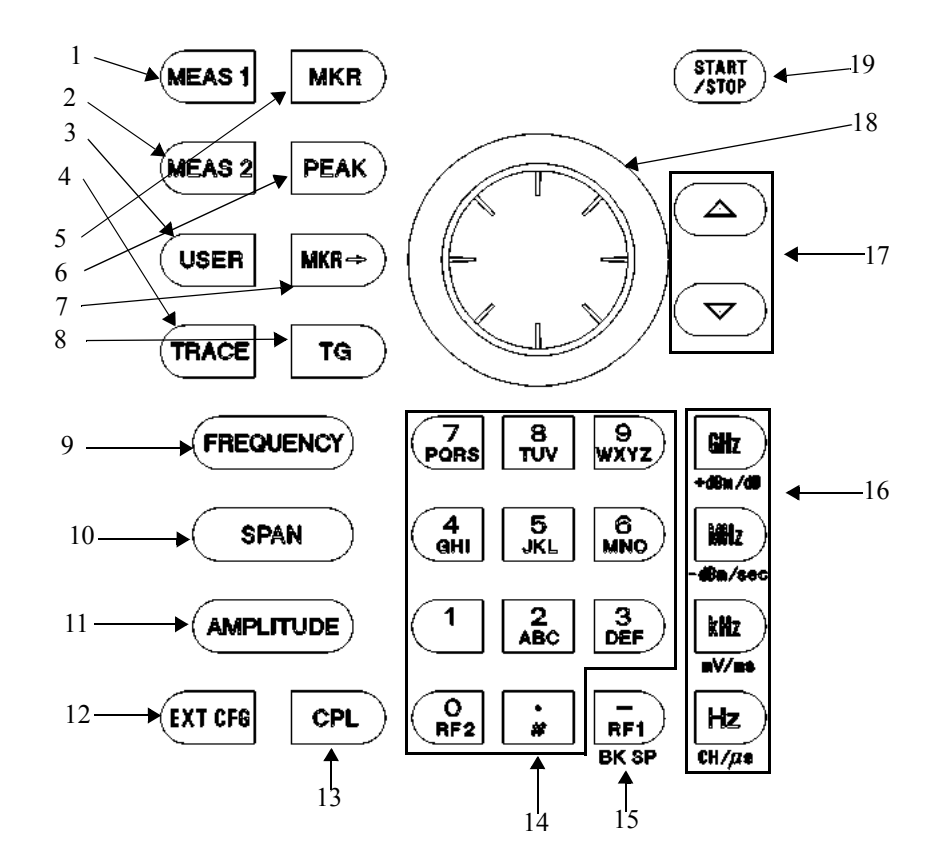

Figure 4-5 Operation Key Block

- 1. MEAS 1 Selects a measurement such as Channel Power, OBW or ACP.
- 2. MEAS 2 Selects a measurement such as Noise/Hz, X dB down or Counter.
- 3. USER Allocates soft menu keys to be used.
- 4. TRACE Sets the trace function.
- 5. MKR Displays the marker.
- 6. PEAK Searches for a peak on a trace.
- 7. MKR $\rightarrow$  Sets the values of the marker to that of another function.
- 8. TG Sets the tracking generator. (Option)
- 9. FREQUENCY Sets the center frequency.
- 10. SPAN Sets the frequency span.
- 11. AMPLITUDE Sets the level.
- 12. EXT CFG Sets the sweep mode and trigger.
- 13. CPL Sets the RBW, VBW, and sweep time.

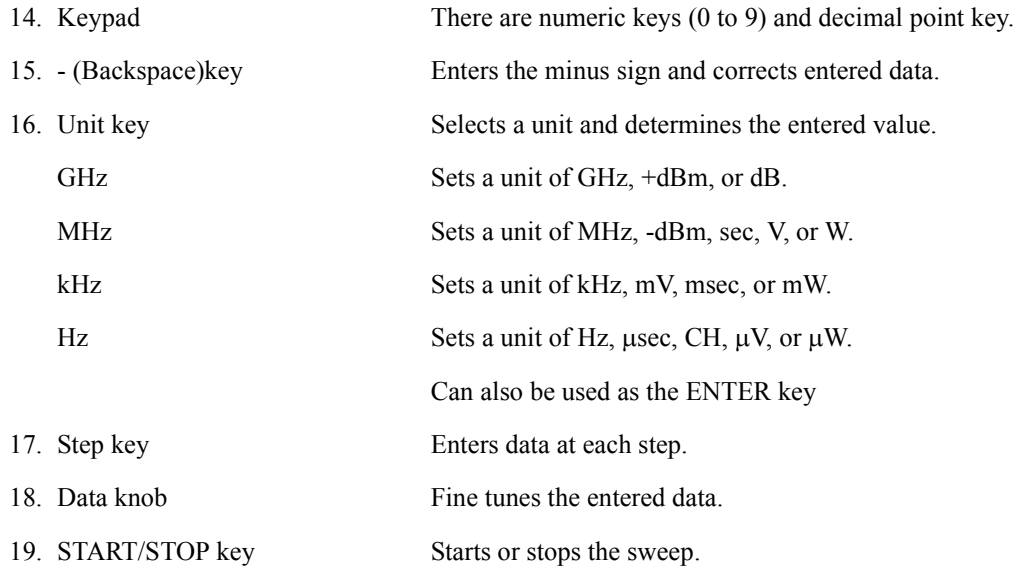

4.1.2 Names and Functions of Each Part on the Screen

## **4.1.2 Names and Functions of Each Part on the Screen**

This section describes the names and functions of each part on the screen of this instrument.

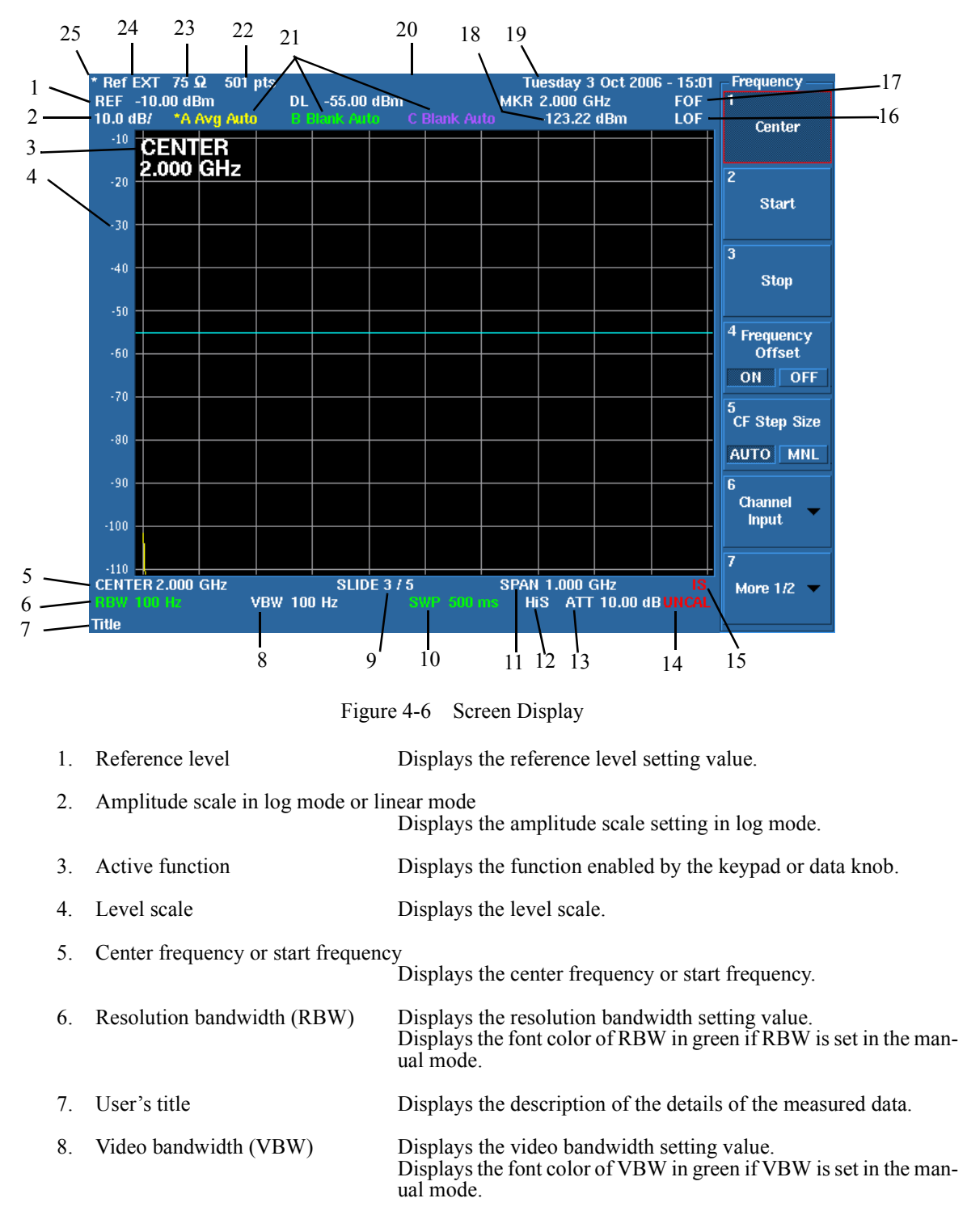

# 4.1.2 Names and Functions of Each Part on the Screen

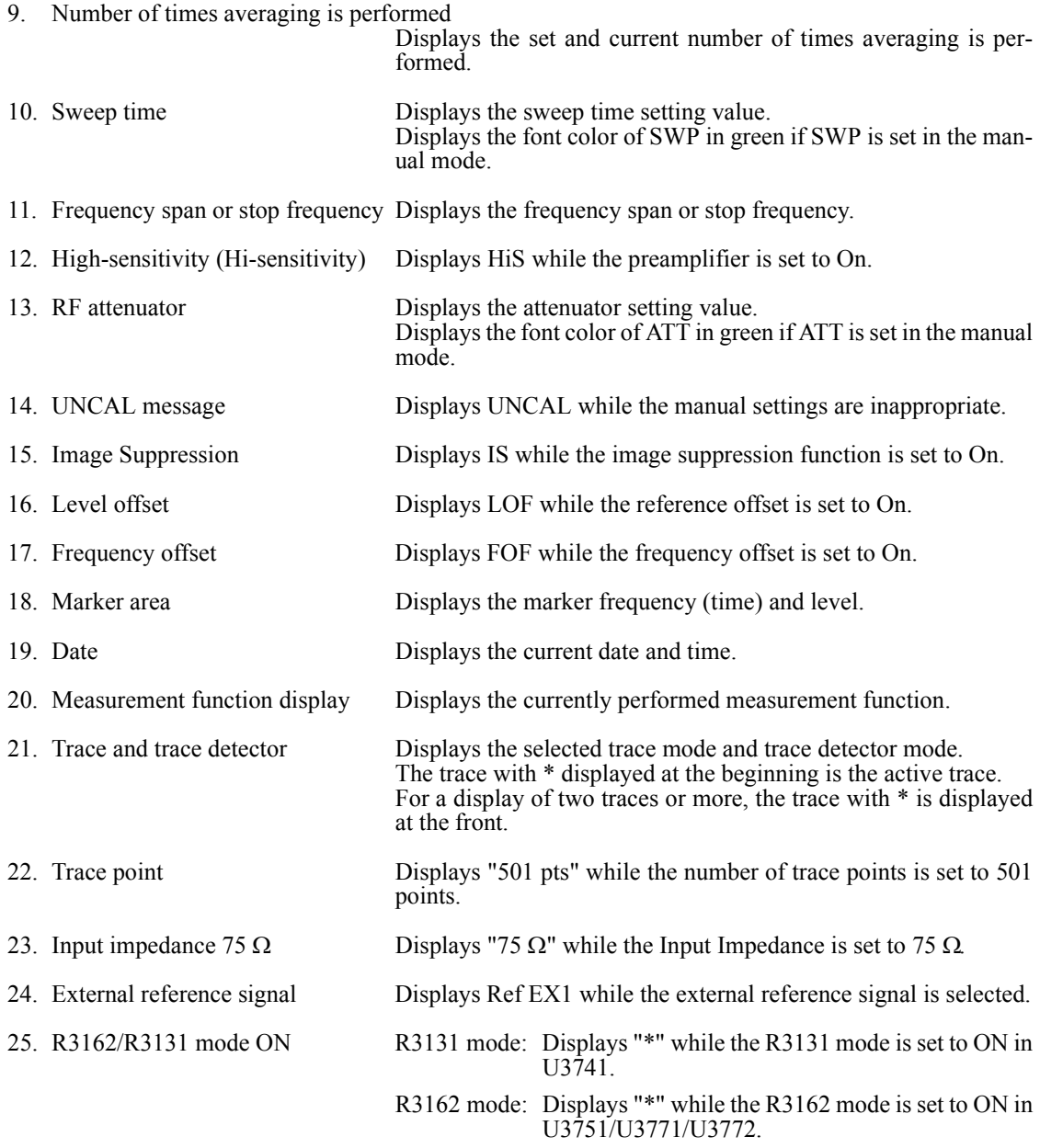

## **4.1.3 Names and Functions of Each Part on the Rear Panel**

This section describes the names and functions of each part on the rear panel.

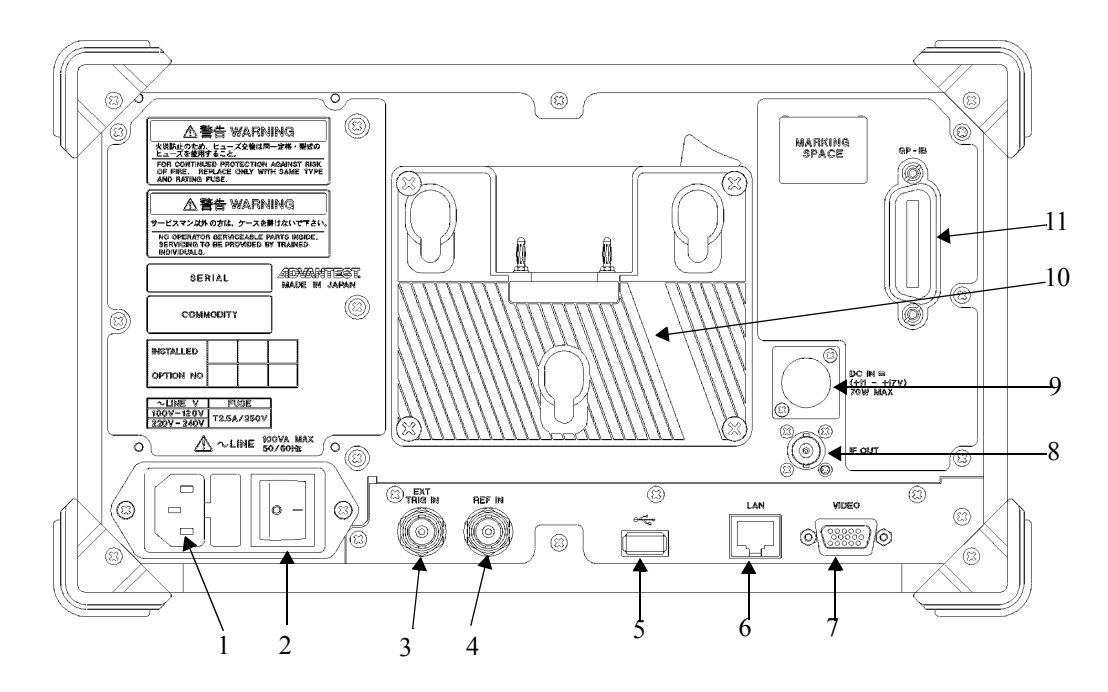

Figure 4-7 Rear Panel

included power cable.

- 1. AC power connector Connects this instrument to the AC power supply by using the
- 2. AC power switch Switches the AC power ON and OFF.
- 3. EXT TRIG connector Inputs the external trigger signal (TTL level).
- 4. EXT REF connector Inputs the external reference signal.
- 5. USB A connector Enables a memory device or printer to be connected.
- 6. LAN connector For 10BaseT-specific LAN connector
- 7. VIDEO connector Connects to the monitor for VGA specification.
- 8. IF OUT connector Outputs an IF signal of 21.4 MHz.
- 9. DC INPUT connector Connects to the external DC power supply.
- 10. Battery mount The Anton Bauer's battery pack can be used.
- 11. GP-IB connector Connects to the external controller when the remote-control is used through the GPIB interface.

4.2 Basic Operation

## **4.2 Basic Operation**

This section describes the menu operation, data entry, and usage of the basic measurement functions.

## **4.2.1 Menu Operation and Data Entry**

Panel keys and soft menus are used to operate this instrument.

Press a panel key to display its menu to the right of the screen. Certain panel keys such as the LOCAL key do not display a soft menu.

The menu items are arranged according to the soft keys.

The number of the menu item accords with the number of the related soft key.

Press a soft key to select the related menu.

Certain soft keys display another menu.

The following describes the functions of the panel key and soft key.

1. Selecting a menu

To set the measurement conditions, press the panel key and select the menu.

#### Press **AMPLITUDE**.

The reference level setting value is displayed in the active function display area and the following Level menu is displayed to the right of the screen.

- *1 Ref Level*
- *2 ATT*
- *3 dB/div*
- *4 Vertical Scale LIN/LOG*
- *5 Units*
- *6 Slide Screen ON/OFF*
- *7 More 1/2*

The frame of the *1 Ref Level* menu is displayed in red. This red frame menu means that data can be entered.

2. Data entry

If the set value is displayed in the active function display area, it can be changed by using keypad, step key, or data knob.

• Data entry by using the keypad

Enter data by using the keypad, decimal point key, BK SP (backspace) key, and minus (-) key. If any wrong numbers are entered by using the keypad, use the BK SP to delete a character to the left and enter the correct number. If no data is entered and BK SP is pressed, "- (minus)" is entered.

After entering data, press the unit key (ENTER) to complete the entry.

If any other panel key is pressed before the unit key is pressed, any entered data becomes invalid.

Example: Set the reference level to -20 dBm by using the keypad.

Press **-**, **2**, **0**, **GHz(+dBM)** or **2**, **0**, **MHz(-dBM)**.

4.2.1 Menu Operation and Data Entry

Data entry by using the step key

The step key enters data in the defined step size. Pressing  $\blacktriangledown$  decreases data and pressing  $\blacktriangle$ increase data.

Example: Set the reference level to 0.0 dBm by using the step key.

Press the step key  $\blacktriangle$ . The reference level is set to -10.0 dBm. Press the step key  $\triangle$  again to set to 0.0 dBm.

Data entry by using the data knob

The data knob enters data in the determined display resolution. The data knob is available for the fine adjustment of the entry data.

Example: Set the reference level to 0.5 dBm by using the data knob.

Rotating the data knob in the clockwise direction increases the reference level in steps of 0.1 dBm. Rotate the data knob until the display of the active function display area shows 0.5 dBm.

Rotating the data knob in the counterclockwise direction decreases the reference level in steps of 0.1 dBm.

• ACTIVE OFF

Pressing the **CLEAR** key hides the active function display area. Data cannot be entered if the active function display area is hidden. To redisplay the active function display area, press a panel key or soft key.

3. Menu layer

Certain soft menus have  $\blacktriangledown$  at the right end and the sub menu is displayed by pressing the soft key. Certain soft menus such as ON/OFF or AUTO/MNL switch the setting by pressing the soft key.

Press **MKR**. The following Marker menu is displayed.

- *1 Select Marker*
- *2 Marker ON/OFF*
- *3 Marker Trace A/B/C*
- *4 Delta Mode*
- *5 Peak Menu*
- *6 Clear All*

*7 More 1/2*

Switching the setting

If a menu includes a dual-state button such as ON/OFF or AUTO/MNL, the state can be switched by pressing the soft key. The selected setting is displayed convexly.

The non-selected setting is displayed concavely.

Example: Press *2 Marker ON/OFF*. The setting is turned OFF and the markers disappear. Press 2 Marker ON/OFF again to turn the setting ON and the markers re-appear.

Sub menu display

Pressing a soft key, which has  $\blacktriangledown$  to the right of the menu, displays a sub menu.

Example: Press 4 Delta Mode ▼. The following Peak menu is displayed. *1 Delta ON/OFF*

### 4.2.1 Menu Operation and Data Entry

• RETURN

Press **RETURN** to return to the previous menu from the sub menu.

4. Using SHIFT

The SHIFT key is used for selecting functions, which are indicated in green on the key.

These functions are described below.

- PRESET Returns to the initial settings.
- ROOT Returns the soft menu to the top menu.
- RF1 Selects RF INPUT1. (U3771/U3772)
- RF2 Selects RF INPUT2. (U3771/U3772)

To perform the function, which is written on the key in green, press the **SHIFT** key and then press each key.

Pressing the **SHIFT** key turns on its LED and the shift mode is available.

Press the **SHIFT** key again to cancel the shift mode. The green LED turns off and the shift mode is unavailable.

Other keys

Nothing is printed on these keys, but they have the functions shown below.

- USER Sets and cancels the USER menu.
- COPY Displays the Copy menu.
- Select Marker Returns one selected marker number.
- 5. Displaying a dialog box

Pressing certain soft keys displays a dialog box.

- Selecting items Select the horizontal items by using the data knob and select the vertical items by using the step keys.
- Entering numeric values

Enter values by using the keypad and unit key.

• Determining the setting

Press the unit key (ENTER) to determine.

4.3 Basic Measurement

## **4.3 Basic Measurement**

This section uses the following measurement examples to describes basic measurement procedures which will allow the user to become familiar with the operation of this instrument.

- [4.3.1 Calibration](#page-46-0)
- [4.3.2 Displaying Spectrum and Operating Markers](#page-50-0)
- [4.3.3 How to Cancel the UNCAL Message](#page-55-0)
- [4.3.4 Identifying an Image Signal](#page-58-0)
- [4.3.5 Hard Copy Output](#page-60-0)

## <span id="page-46-0"></span>**4.3.1 Calibration**

Correcting the measurement by using the calibration factor, which is acquired from the calibration, can increase the measurement accuracy.

Calibration items

- 1. Total Gain Measuring the calibration signal of -20 dBm and acquiring the level difference
- 2. Step ATT Minimizing the level error when switching STEP ATT at 20 MHz
- 3. RBW Optimizing the RBW adjustment and minimizing the level error when switching RBW
- 4. PBW (Noise power bandwidth)

*IMPORTANT: Perform calibration after allowing a warm up time of 5 minutes or more.*

Required equipment

This instrument

Conversion adaptor: N (m)-BNC (f) Conversion adaptor:  $\angle BNC(f)-SMA(m)$ Input cable:  $BNC(m)-BNC(m)$ 

#### 4.3.1 Calibration

Turning on the power supply

- 1. Verify that the AC power switch on the rear panel is set to OFF.
- 2. Connect the included power cable to the AC power connector on the rear panel.

*CAUTION: To prevent damage, do not supply a voltage and frequency, which exceed the specified range, to this instrument.*

- 3. Connect the power cable to an electrical outlet.
- 4. Turn on the AC power switch on the rear panel. After turning on the AC power switch, wait for three seconds or more
- 5. Turn on the power switch on the front panel.

*MEMO: The display may be different depending on the state of the instrument when the power was last turned off.*

*NOTE: Before turning the power on, remove the USB memory key. Otherwise, the system does not start.*

#### Initialization

Initializes the settings of this instrument.

6. Press **SHIFT** and **SYSTEM(PRESET)**. Initial setting conditions are loaded.

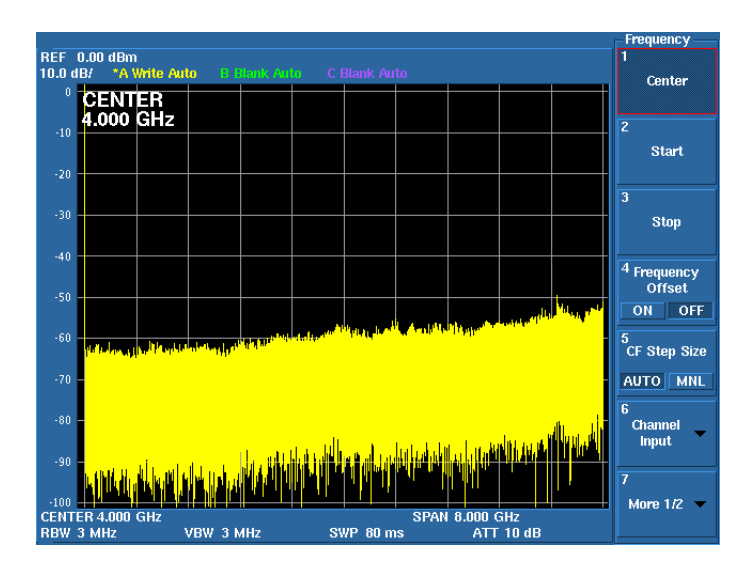

Figure 4-8 Initial Setting Screen

4.3.1 Calibration

Selecting the input connector

For the U3741 and U3751, only RF INPUT1 can be used as the input connector. No need to select the input connector.

For the U3771 and U3772, select the input to be performed the calibration.

Press **SHIFT** and **- (RF1)**. RF INPUT1 is selected. Press **SHIFT** and **0 (RF2)**. RF INPUT2 is selected.

The calibration of either RF INPUT1 or RF INPUT2 can be performed first.

The following describes the procedure in which the calibration of RF INPUT1 is performed first.

Connecting the input signal

Connect the calibration signal.

7. Attach the N(m)-BNC(f) adaptor to the RF INPUT1 connector on the front panel. Connect the included BNC (m)-BNC (m) input cable to the CAL OUT connector on the front panel and the  $N(m)$ -BNC(f) adaptor.

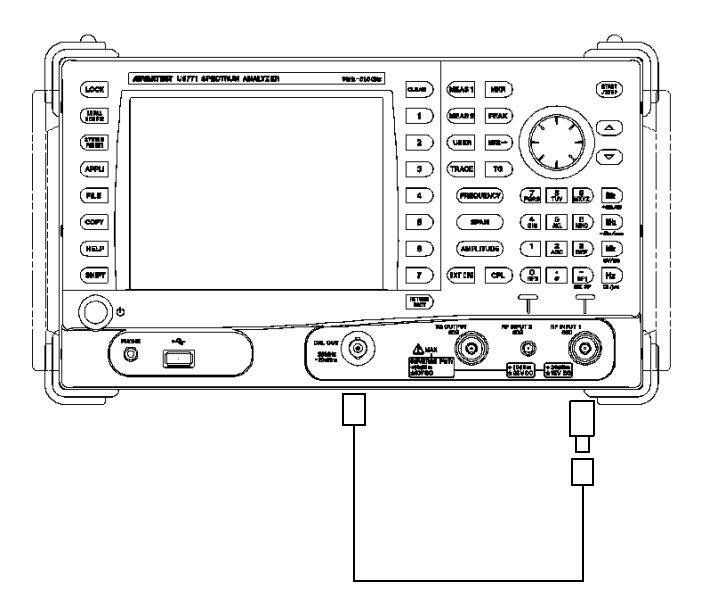

Figure 4-9 Connecting the CAL Signal (RF INPUT1 connector)

- 8. Press **SYSTEM**.
- 9. Press *6 Calibration* on the soft key menu. The Calibration menu is displayed.

#### 4.3.1 Calibration

10. Press *Calibrate All* on the Calibration menu. Calibration starts.

The following message is displayed if the calibration of RF INPUT1 is complete.

First step of calibration completed. Connect the calibrator to RF2 connector. Then press OK to continue.

The calibration is canceled if **Hz** is pressed. To perform the calibration of RF INPUT2, change the cable connection.

11. Attach the BNC(f)-SMA(m) adapter to the RF INPUT2 connector on the front panel.

Connect the included BNC(m)-BNC(m) input cable to the CAL OUT connector on the front panel and the  $\angle BNC(f)-SMA(m)$  adapter.

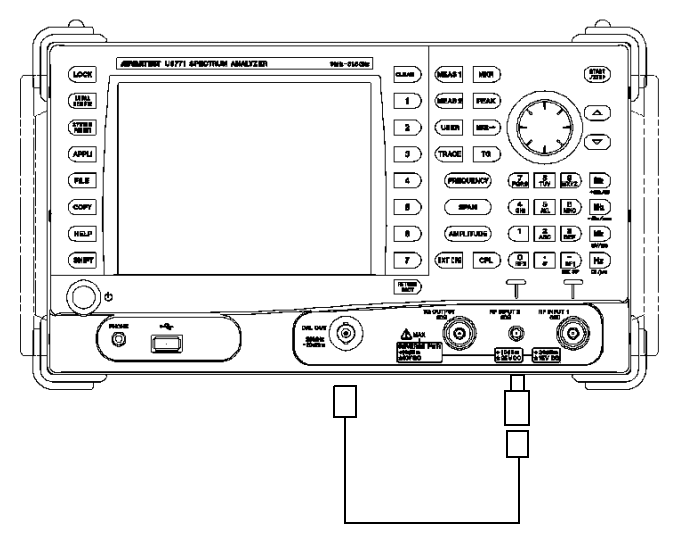

Figure 4-10 Connecting the CAL Signal (RF INPUT2 connector)

12. Press  $\blacktriangledown$  and select OK. Press **Hz** to start the calibration.

4.3.2 Displaying Spectrum and Operating Markers

## <span id="page-50-0"></span>**4.3.2 Displaying Spectrum and Operating Markers**

This section describes how to display spectrums and use markers by using the CAL signal of this instrument.

The level difference between the CAL signal and its second harmonics are measured as an example.

Required equipment

This instrument Conversion adaptor: N (m)-BNC (f) Input cable: BNC (m)-BNC (m)

Turning on the power supply

*IMPORTANT: Use this instrument within a specified temperature range to perform accurate measurements. Perform calibration after allowing a warm up time of 5 minutes or more.*

- 1. Verify that the AC power switch on the rear panel is set to OFF.
- 2. Connect the included power cable to the AC power connector on the rear panel.

*CAUTION: To prevent damage, do not supply a voltage and frequency, which exceed the specified range, to this instrument.*

- 3. Connect the power cable to an electrical outlet.
- 4. Turn on the AC power switch on the rear panel. After turning on the AC power switch, wait for three seconds or more.
- 5. Turn on the power switch on the front panel.

*MEMO: The display may be different depending on the state of the instrument when the power was last turned off.*

#### Initialization

Initialize the settings of this instrument.

6. Press **SHIFT** and **SYSTEM(PRESET)**. Initial setting conditions are loaded.

### 4.3.2 Displaying Spectrum and Operating Markers

Connecting the input signal

Connecting the calibration signal.

7. Attach the N(m)-BNC(f) adaptor to the INPUT connector on the front panel. Connect the included BNC (m)-BNC (m) input cable to the CAL OUT connector on the front panel and the  $\hat{N}(m)$ -BNC(f) adaptor.

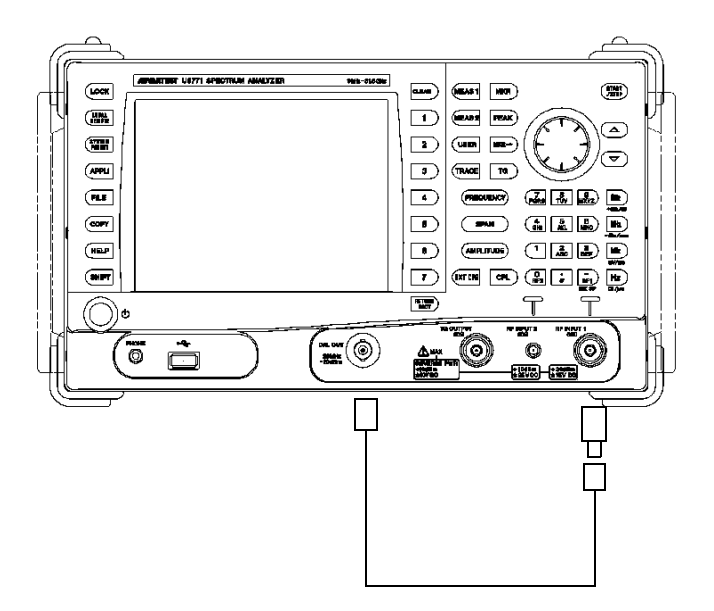

Figure 4-11 Connecting the CAL Signal

Setting measurement conditions

Setting the measurement conditions to observe the input signal more easily.

After initialization, the center frequency can be set.

8. Press **3**, **0**, and **MHz**. The center frequency is set to 30 MHz.

U3700 Series User's Guide

4.3.2 Displaying Spectrum and Operating Markers

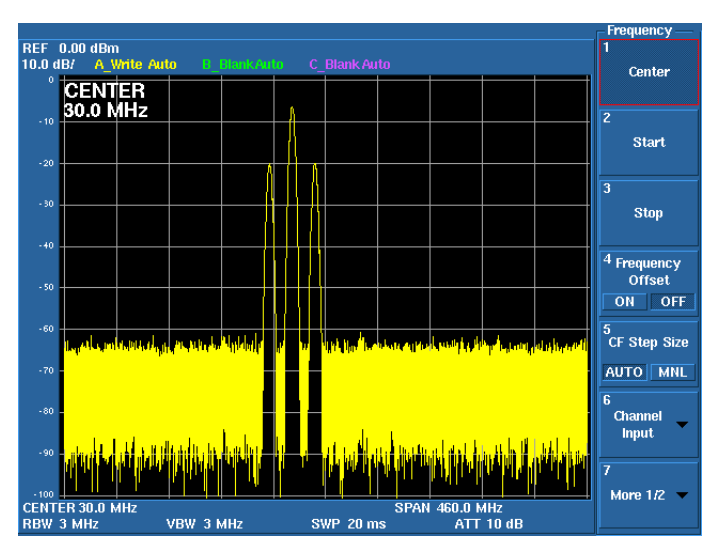

Figure 4-12 Setting the Center Frequency

9. Press **SPAN**.

The current frequency span is displayed in the active function display area and the Span menu is displayed.

- 10. Press **4**, **0**, and **MHz**. The frequency span is set to 40 MHz.
- 11. Press **AMPLITUDE**. The current reference level is displayed in the active function display area and the Level menu is displayed.
- 12. Press **-**, **1**, **0**, and **GHz(dBm)**. The reference level is set to -10 dBm.

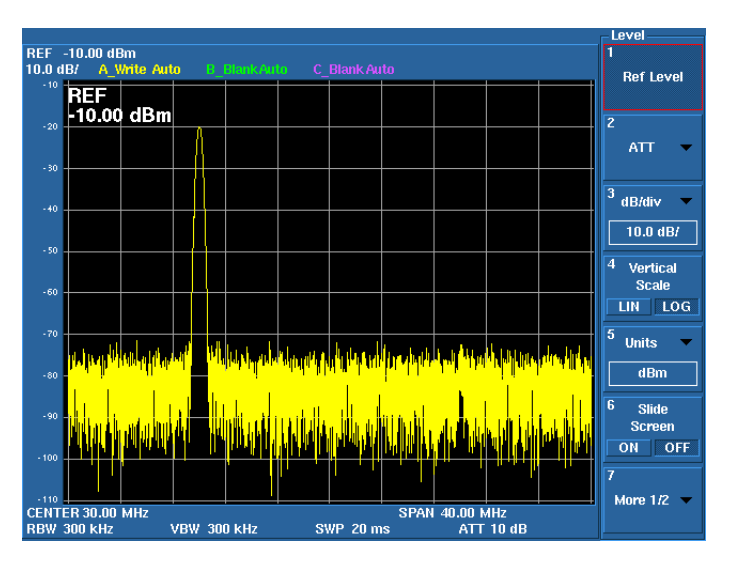

Figure 4-13 Completing the Setting of the measurement conditions

#### 4.3.2 Displaying Spectrum and Operating Markers

Displaying a marker on the peak

13. Press **PEAK**. The marker is displayed on the peak and the frequency (approximately 20 MHz) and level (approximately -20 dBm) of the marker are displayed in the marker area

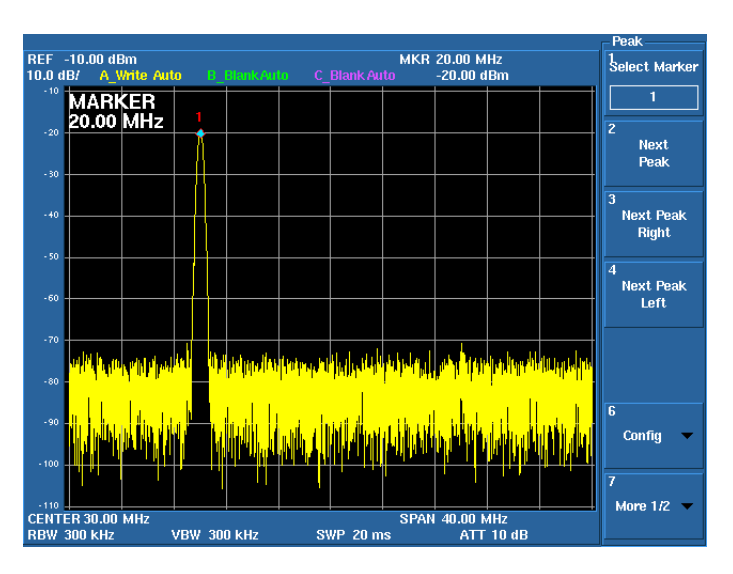

Figure 4-14 Displaying the Peak Search

Displaying a delta marker

14. Press **MKR**.

The Marker menu used for the marker function is displayed.

Press *4 Delta Mode*. Press *1 Delta ON/OFF*.

The delta marker is displayed and the frequency difference and level difference between the marker and delta marker are displayed in the marker area.

MKΔ 0 Hz

0.00 dB

15. Press **2**, **0**, and **MHz**.

The active marker is displayed on the second harmonics, which is 20 MHz away from the CAL signal. The differences of frequency and level between two signals are displayed in the

MKΔ 20.00 MHz

-52.21 dB

marker area.

U3700 Series User's Guide

4.3.2 Displaying Spectrum and Operating Markers

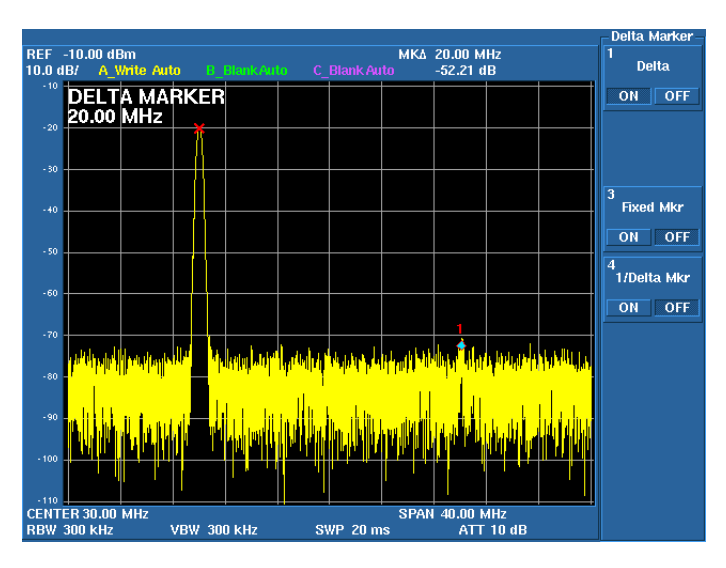

Figure 4-15 Measuring the Difference of Frequency and Level by Using the Delta Marker

4.3.3 How to Cancel the UNCAL Message

## <span id="page-55-0"></span>**4.3.3 How to Cancel the UNCAL Message**

The setting among the resolution bandwidth (RBW), video bandwidth (VBW), frequency span (Span), and sweep time (Sweep Time) affect to each other.

If the combination of these settings in the manual setting is inappropriate, the UNCAL message is displayed at the bottom to the right of the scale. If the UNCAL message is displayed, the measurement level accuracy cannot be guaranteed.

Change the following settings to cancel the UNCAL message.

- Expand the resolution bandwidth (RBW).
- Expand the video bandwidth (VBW).
- Slow the sweep time (Sweep Time).
- If RBW or VBW cannot be changed, narrow the frequency span (Span).

*IMPORTANT: Accurate measurement data cannot be acquired while the UNCAL message is displayed.* 

This section describes how to cancel the UNCAL message, which was generated because of the fast sweep time, by changing the RBW setting.

Required instruments

This instrument Conversion adaptor: N (m)-BNC (f) Input cable: BNC (m)-BNC (m)

Turning on the power supply

*IMPORTANT: Use this instrument within the specified temperature range to perform accurate measurements. Perform calibration after allowing a warm up time of 5 minutes or more.*

- 1. Verify that the AC power switch on the rear panel is set to OFF.
- 2. Connect the included power cable to the AC power connector on the rear panel.

*CAUTION: To prevent damage, do not supply a voltage and frequency, which exceed the specified range, to this instrument.*

- 3. Connect the power cable to an electrical outlet.
- 4. Turn on the AC power switch on the rear panel. After turning on the AC power switch, wait for three seconds or more.
- 5. Turn on the power switch on the front panel.

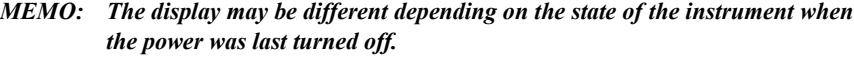

4.3.3 How to Cancel the UNCAL Message

Initialization

Initialize the settings of this instrument.

6. Press **SHIFT** and **SYSTEM(PRESET)**. Initial setting conditions are loaded.

Connecting the input signal

Connect the calibration signal.

7. Attach the N(m)-BNC(f) adaptor to the INPUT connector on the front panel. Connect the included BNC (m)-BNC (m) input cable to the CAL OUT connector on the front panel and the  $\hat{N}(m)$ -BNC(f) adaptor.

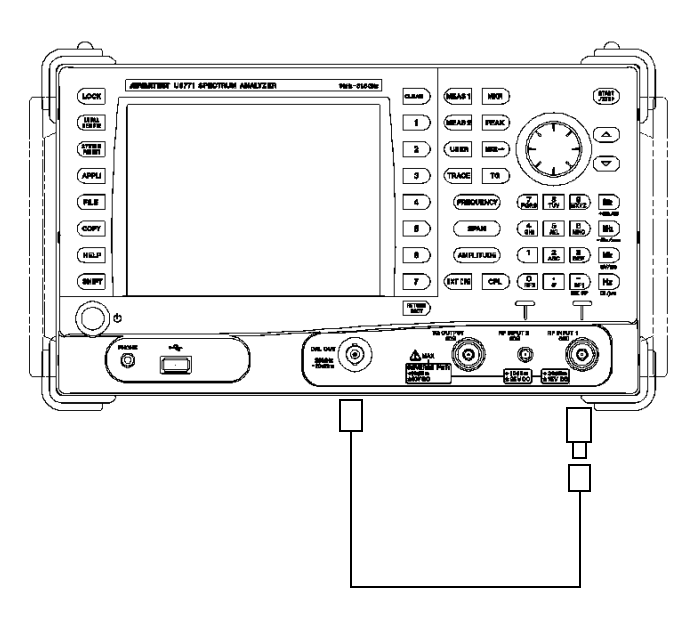

Figure 4-16 Connecting the CAL Signal

Setting measurement conditions

Set the measurement conditions to observe the input signal more easily.

- 8. Press **FREQUENCY**, **2**, **0**, and **MHz**. The center frequency is set to 20 MHz.
- 9. Press **CPL**, *Sweep Time AUTO/MNL*, **2**, **0**, and **kHz (ms)**. The sweep time is set to 20 ms.
- 10. Press **SPAN**, **1**, **0**, and **kHz**. The span is set to 10 kHz.

The RBW is automatically set to 300 Hz according to the span setting and UNCAL message is displayed.

The sweep time setting of 20 msec is too fast for the set conditions.

U3700 Series User's Guide

4.3.3 How to Cancel the UNCAL Message

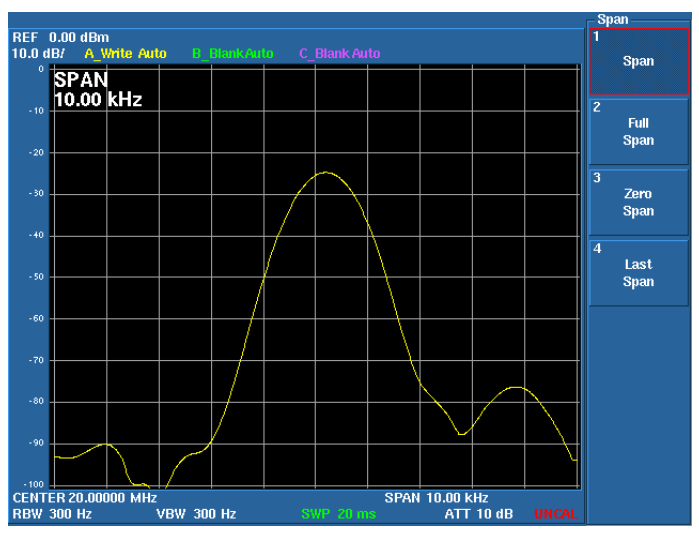

Figure 4-17 Displaying the UNCAL Message

How to cancel the UNCAL message

11. Press **CPL**, *RBW AUTO/MNL*, **1**, and **kHz**. Setting the RBW to 1 kHz cancels the UNCAL message because the sweep time of 20 msec meets the set conditions.

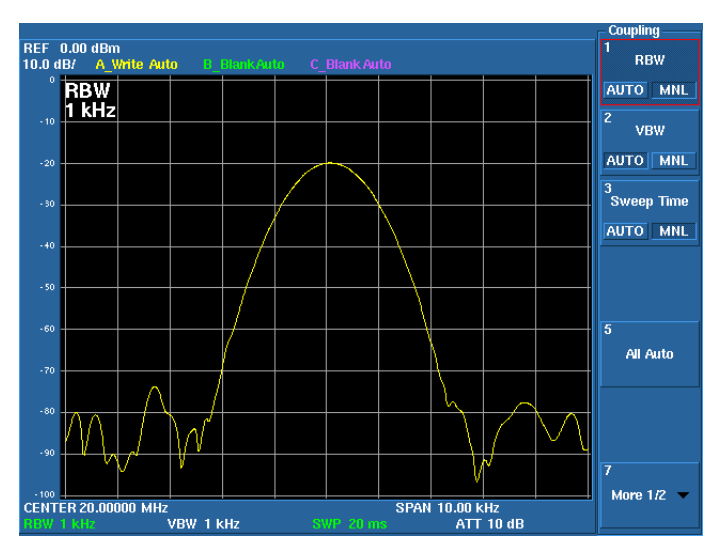

Figure 4-18 Canceling the UNCAL Message

4.3.4 Identifying an Image Signal

# <span id="page-58-0"></span>**4.3.4 Identifying an Image Signal**

This function is available only for the U3751, U3771, and U3772.

This instrument may display an image signal depending on the input signal. If measuring an unknown frequency signal, the real signal and image signal must be identified before starting the measurement.

The Image Suppression and Signal Identification functions can be used to identify the image signal.

Image Suppression function

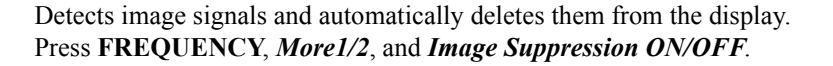

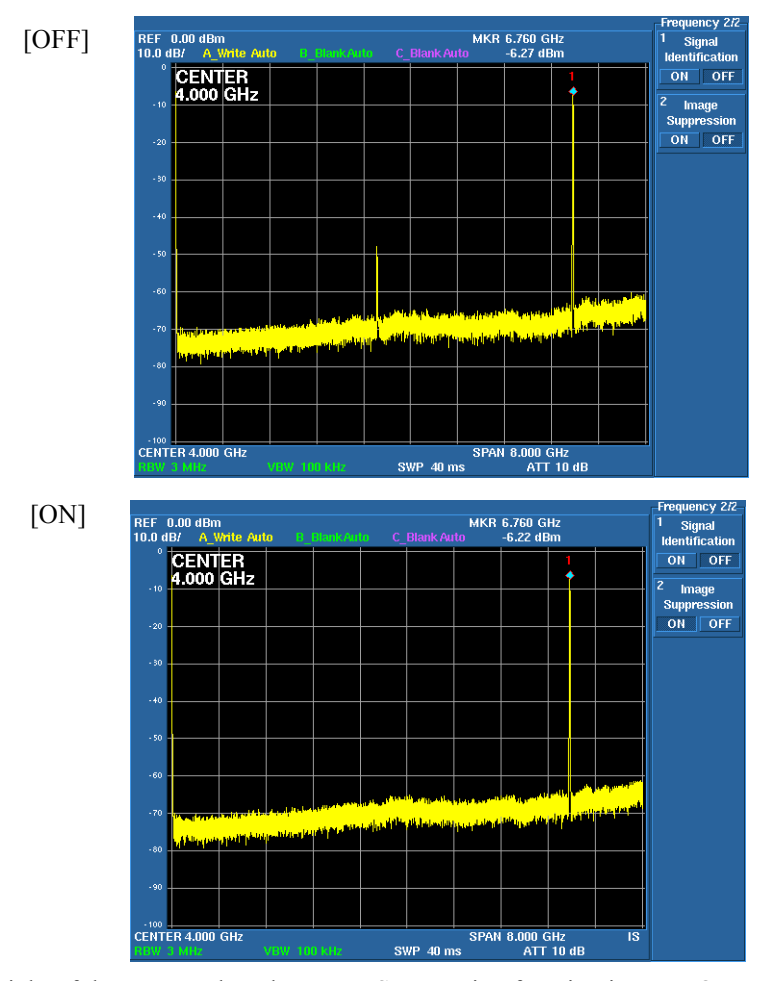

"IS" is displayed at the bottom right of the screen when the Image Suppression function is set to ON.

White font: Indicates that the calculation process of Image Suppression is correctly performed.

Red font: Indicates that the calculation process of Image Suppression is being performed or the calculation results are indefinite.

For example, when the center frequency is changed or the frequency of the input signal changes.

## U3700 Series User's Guide

# 4.3.4 Identifying an Image Signal

Signal Identification function

The frequencies of Image signals are shifted and displayed in each sweep. The displayed frequencies of real signals do not change. Press **FREQUENCY**, *More1/2*, and *Signal Identification ON/OFF*.

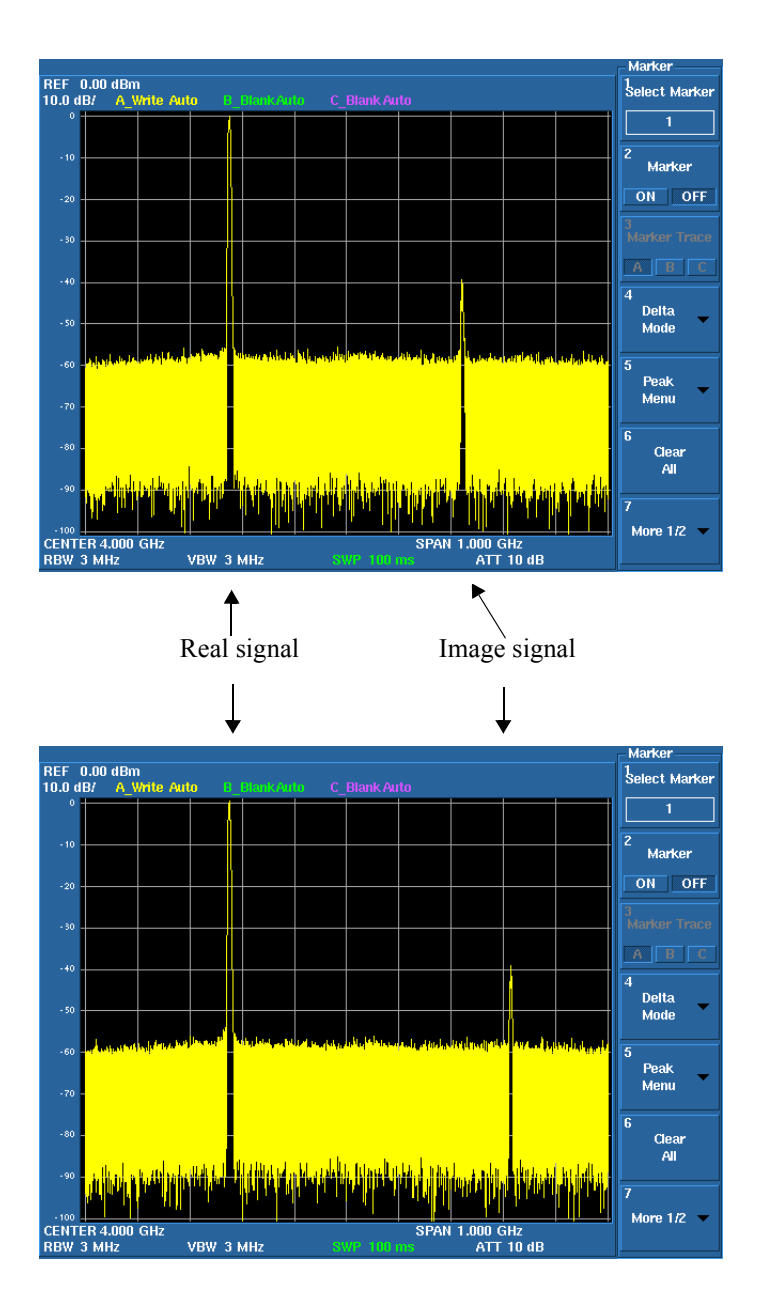

4.3.5 Hard Copy Output

## <span id="page-60-0"></span>**4.3.5 Hard Copy Output**

## **4.3.5.1 Output to a Printer**

Printer connection

When using a printer which is used for the first time,

- 1. Turn off the power of the printer and this instrument and connect the printer to the USB connector on the front or rear panels of this instrument.
- 2. Turn on the power of the printer.
- 3. Turn on the power of this instrument.

Anytime after the second time the printer is used, the printer can be connected to this instrument even if the power of this instrument is turned on.

Output to a printer

- 1. Specify the printer as the output device in COPY Config. **SYSTEM**, *More1/2*, *Copy Config*, or **SHIFT**, **COPY** Select *PRT* (printer) from the *Copy Device* menu.
- 2. Press the **COPY** key or *Copy* in the Copy menu to start printing.

Printers whose operation has been checked

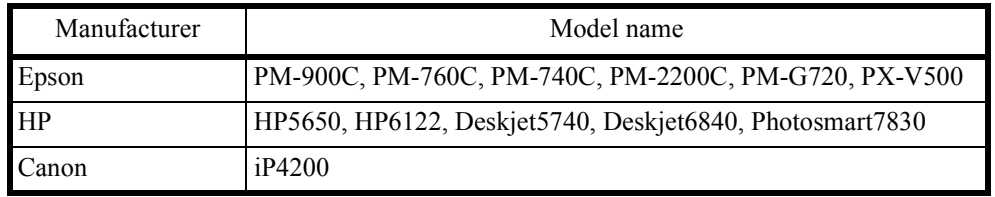

*MEMO: The printing time can be reduced by performing the following:*

- *1. Start copying during a sweep stop.*
- *2. Use White and Black for Color Pattern.*

4.3.5 Hard Copy Output

## **4.3.5.2 File Output to USB Memory**

Connecting a USB memory device

- 1. Connect a memory device to a USB port on the front or rear panels of this instrument.
- 2. Press **SYSTEM**, *More1/2*, *Copy Config*, *Screen Shot Config*, and *Media*. A dialog box is displayed. Select a memory device by using the  $\blacktriangledown$  key and confirm it by using the **Hz** key.

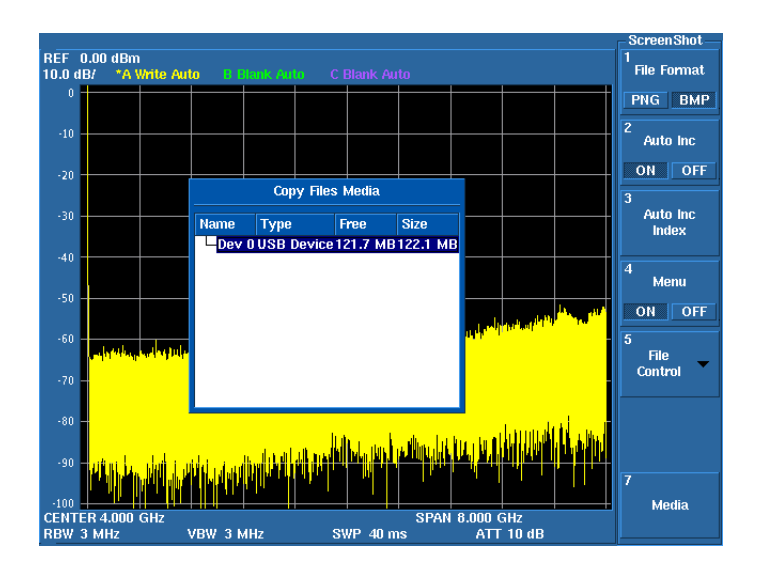

3. Press the **Media** key. The dialog box closes.

#### File output

1. Selecting a file format

Select the PNG or BMP format by pressing **SYSTEM**, *More1/2*, *Copy Config*, *Screen Shot Config*, and *File Format PNG/BMP*.

2. File name

COPYxxx.BMP(PNG) is used as the file name. File number xxx is specified by Auto Inc Index and automatically increments by 1 each time a file is saved when Auto Inc is set to ON. The file name COPY.BMP(PNG) is fixed when Auto Inc is set to OFF.

3. Output

Images on the screen can be saved to the USB memory device by pressing the **COPY** key.

4.3.5 Hard Copy Output

4. Time Stamp

A time stamp (date and time), which uses the same format as the computer, is included in a file.The order in which files are saved can be checked by using this time stamp.

The date and time can be checked and set by panel operations or GPIB commands.

Examples of GPIB commands:

• Command to check the date and time

Date: SETDATE? Time: SETTIME?

• Command to set the date and time

Date: SETDATE yy/mm/dd Time: SETTIME hh/mm/ss

• Example

Set the date to January 1, 2005. SETDATE 050101

Set the time to 10:10. SETTIME 101000

Table 4-1 USB Memory Devices Whose Operation with this Instrument has Already Checked

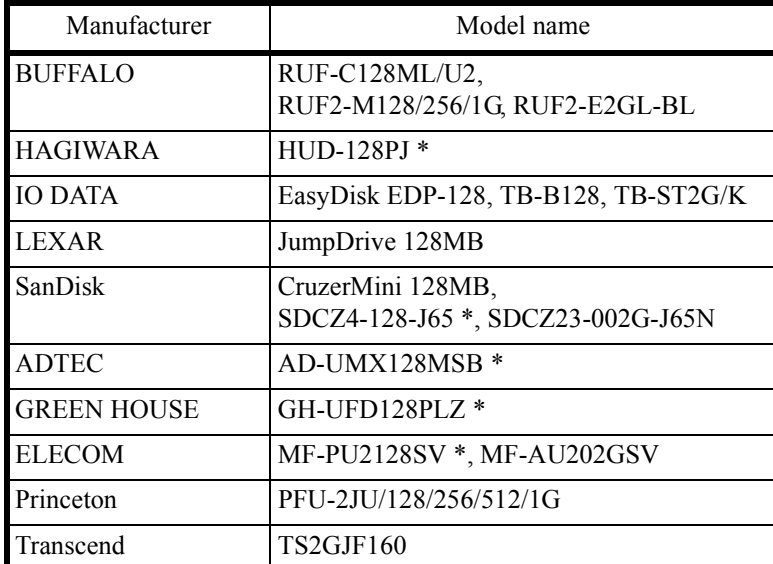

For the 256-MB type, the operation with this instrument has also been checked.

*NOTE: The USB memory key with a security function cannot be used.*

4.3.6 Measuring by using the TG (OPT76/OPT77)

## **4.3.6 Measuring by using the TG (OPT76/OPT77)**

Measures the characteristics of the bandpass filter, whose pass band is located near the frequency of 1900 MHz.

(Measuring the insertion loss and pass bandwidth of the filter)

Required equipment

This instrument Conversion adaptor: N (m)-BNC (f)  $\times 2$ Input cable: BNC (m)-BNC (m)

Turning on the power supply

*IMPORTANT: Use this instrument within the specified temperature range to perform accurate measurements. Perform calibration after allowing a warm up time of 5 minutes or more.*

- 1. Verify that the AC power switch on the rear panel is set to OFF.
- 2. Connect the included power cable to the AC power connector on the rear panel.

*CAUTION: To prevent damage, do not supply a voltage and frequency, which exceed the specified range, to this instrument.*

- 3. Connect the power cable to an electrical outlet.
- 4. Turn on the AC power switch on the rear panel. After turning on the AC power switch, wait for three seconds or more.
- 5. Turn on the power switch on the front panel.

*MEMO: The display may be different depending on the state of the instrument when the power was last turned off.*

#### Initialization

Initialize the settings of this instrument.

- 6. Press **SHIFT** and **SYSTEM(PRESET)**. Initial setting conditions are loaded.
- 7. Regarding U3771 and U3772, press **SHIFT** and  **(RF1)** to select RF INPUT1.

4.3.6 Measuring by using the TG (OPT76/OPT77)

Connecting the cable

1. Attach the N(m)-BNC(f) adapters to the RF INPUT1 connector and the TG OUTPUT connector on the front panel and then connect the BNC(m)-BNC(m) cable to both connectors.

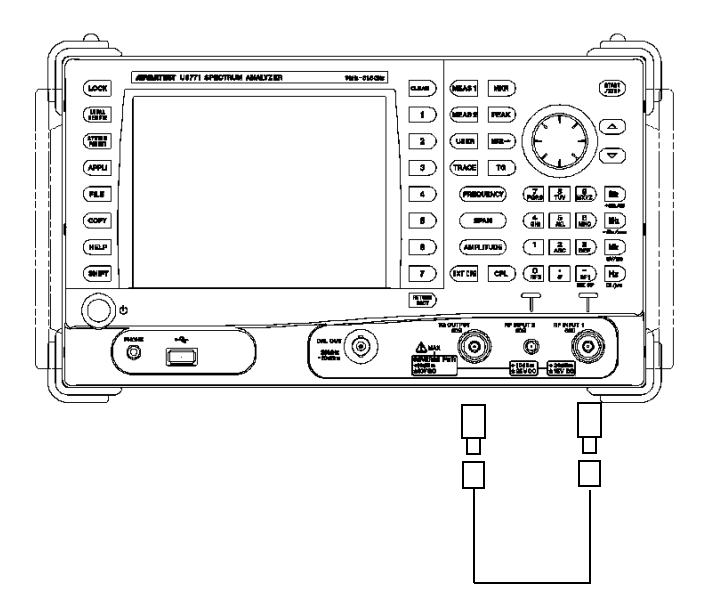

Figure 4-19 Connecting the TG Mesurement

Setting the measurement conditions to allow easier measurement of the input signal.

- 2. Press **FREQUENCY**, **1**, **9**, **0**, **0**, and **MHz**. The center frequency is set to 1900 MHz.
- 3. Press **SPAN**, **2**, **0**, **0**, and **MHz**. The frequency span is set to 200 kHz.
- 4. Press **AMPLITUDE**, *dB/div*, and *2dB/div*. The level display scale is set to 2 dB/div.
- 5. Press **TG**, *TG Level*, **5**, and **MHz(-dBm)**. The output level of the tracking generator is set to -5 dBm.
- 6. Press *TG ON/OFF* to turn on the TG output.

### U3700 Series User's Guide

4.3.6 Measuring by using the TG (OPT76/OPT77)

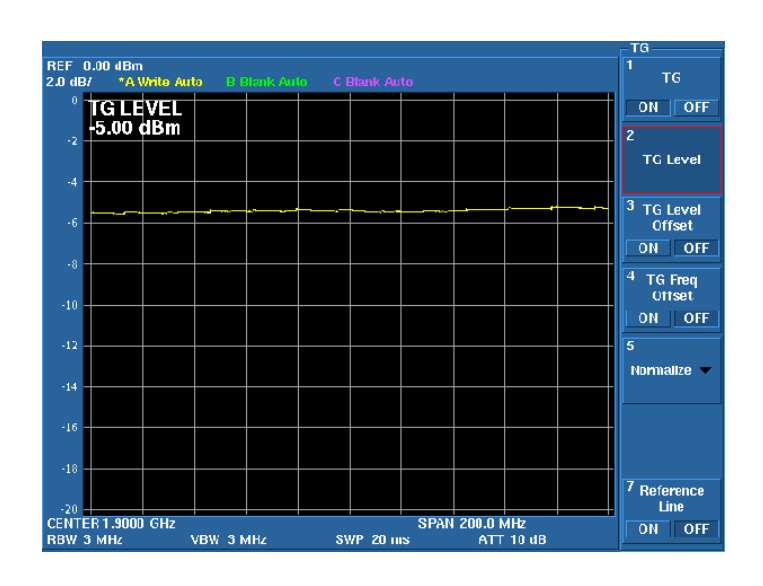

#### Performing the normalization

*MEMO: The frequency response errors of accessories used in the measurement such as cables and adapters can be removed by performing the normalization and the accurate measurement can be performed.*

1. Press *Normalize*.

The TG Normz menu is displayed.

- 2. Press *Reference Line ON/OFF*, **5**, and **MHz(-dBm)**. The Reference Line position, at which the normalization is performed, is set to - 5 dB.
- 3. Press *Capture Normz Data*. The normalization data is acquired based on the set Reference Line position.
- 4. Press *Normalize Correction ON/OFF*. The normalization is performed.

*CAUTION: If the settings of the center frequency, frequency span, reference level, or level display scale are changed after the normalization is performed, the normalization subsequent to this change does not perform correctly. Re-perform the normalization after changing the settings.*

U3700 Series User's Guide

4.3.6 Measuring by using the TG (OPT76/OPT77)

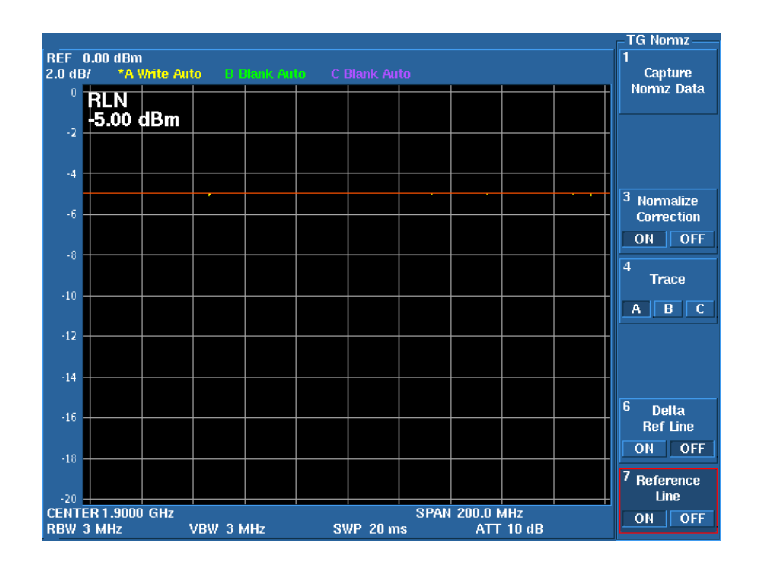

Connecting the unit under test

1. Connect the unit under test to TG OUTPUT and RF INPUT1 of this instrument as shown in [Figure 4-20](#page-66-0).

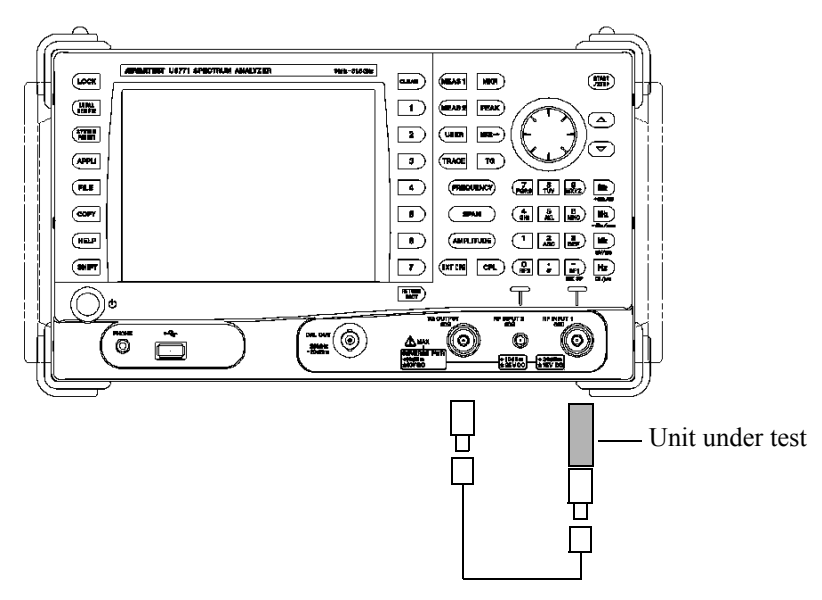

<span id="page-66-0"></span>Figure 4-20 Connecting the Unit Under Test

4.3.6 Measuring by using the TG (OPT76/OPT77)

#### *CAUTION:*

*In the frequency response measurement by using the TG, the level measurement error may be larger even if the UNCAL message is not displayed on the screen. Increase the sweep time until the displayed waveform does not change. The TG response affects the measurement accuracy in the following cases:*

- *The unit under test has high Q and sharp level change characteristics. (For example, crystal filter)*
- *The measurement is performed in the wide frequency span.*

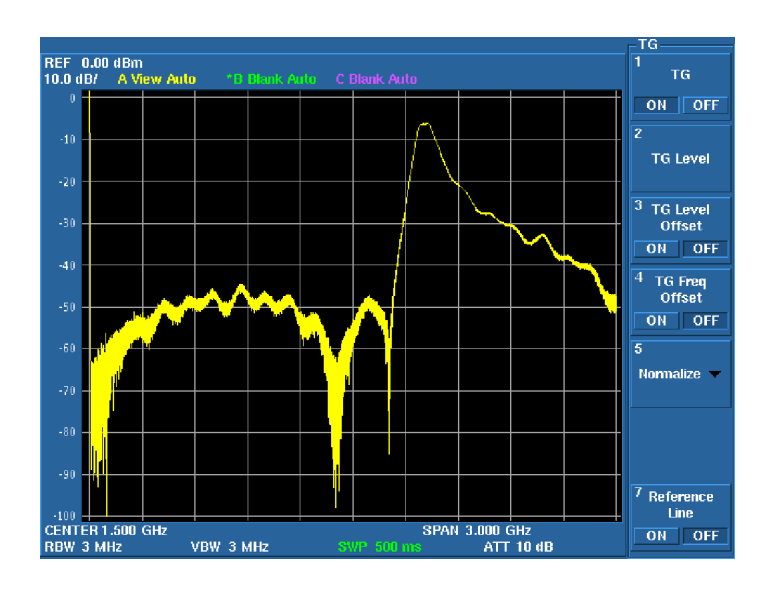

Measuring the insertion loss

- 1. Press *Delta Ref Line ON/OFF*. The MK<sup>Δ</sup> value displays the level difference to the reference line.
- 2. Press **PEAK**.
	- The marker level indicates the insertion loss of the filter.

U3700 Series User's Guide

4.3.6 Measuring by using the TG (OPT76/OPT77)

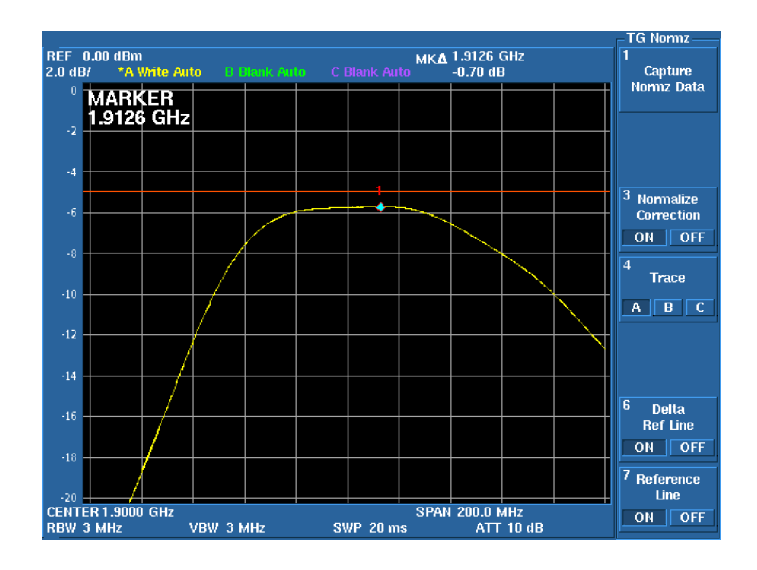

Measuring the 1-dB bandwidth

1. Start from the state of the insertion loss measurement.

Press **MEAS2**, *XdB Down*, *XdB Level*, **1**, **GHz(+dBm)**, and *Execute XdB Down*.

A marker is displayed at the right and left points on the waveform at a level which is 1 dB below the peak.

The marker frequency indicates the 1-dB bandwidth of the filter.

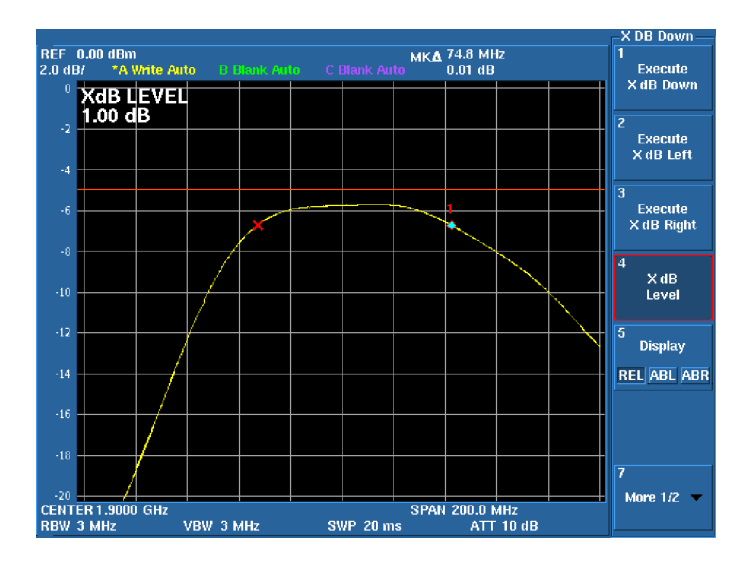

## 4.3.7 USER Key

# **4.3.7 USER Key**

A soft menu related to operation keys and extended function keys can be set to the USER key menu. The operability is improved by allocating functions, which are frequently-used or are located in a deep multilayer menu, to the USER key menu.

How to set a function menu to the USER menu

- 1. Display a function menu, which is set to the USER menu, in the soft menu display area.
- 2. Press **SHIFT** and then **USER**.
- 3. Press a menu key to be set. If canceling the setting, press any other operation key.

If setting an additional function menu to the USER menu, repeat the above procedure.

How to delete a function menu from the USER menu

- 1. Press **USER** to display the USER menu.
- 2. Press **SHIFT** and then **USER**.
- 3. Press a menu key to be deleted.

If deleting an additional soft key, repeat the above procedure.

4.4 Measurement Examples

## **4.4 Measurement Examples**

Descriptions regarding "Turning on the power" and "Initializing this instrument" are omitted from this chapter.

## **4.4.1 Using the Normalize Function and Level Correction Table**

When a signal is measured by using a long measurement cable, the measurement level accuracy can be improved by correcting the cable frequency loss.

Functions used in this measurement

- 1. TG option + Normalize function  $\rightarrow$  Cable loss measurement
- 2. Level correction table

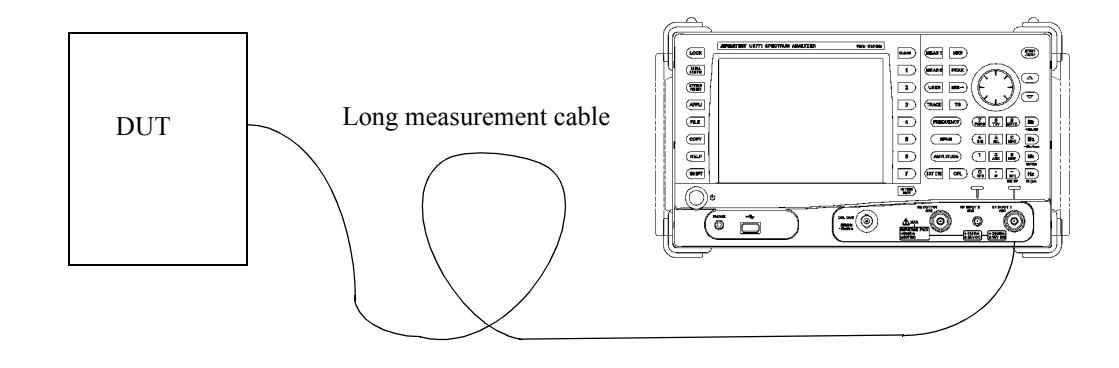

Measuring the cable loss

- $\equiv$ bi 淸 E E  $\overline{\phantom{a}}$ ā 급 − 医医尿 三口  $\begin{tabular}{|c|c|} \hline \quad \quad & \quad \quad & \quad \quad \\ \hline \quad \quad & \quad \quad & \quad \quad \\ \hline \quad \quad & \quad \quad & \quad \quad \\ \hline \quad \quad & \quad \quad & \quad \quad \\ \hline \end{tabular}$  $G$   $\overline{A}$   $\overline{B}$  $\overline{\phantom{a}}$  $\frac{1}{\sqrt{2}}$ 国国国国  $\overline{ }$  $\mathbf{\Xi} @$ ′ි ĉ
- 1. Connect TG OUTPUT and RF INPUT1 by using the input cable included with this instrument.

2. Press **FREQUENCY**, **2**, **0**, **MHz**, **SPAN**, **1**, **MHz**, **TG**, and *TG ON/OFF (ON)*. The center frequency is set to 20 MHz, the frequency span is set to 1 MHz, and the TG (option) is set to ON.

4.4.1 Using the Normalize Function and Level Correction Table

- REF 0.00 dBm<br>10.0 dB/ \*AW **RLN**<br>+10.40 dBm OFF ōΝ Reference line<sup>2</sup> Reference ON OFF  $-20$  $-30$  $40$ 50  $-60$ CENTER 20.000 MHz<br>RBW 10 kHz SPAN 1.000 MHz<br>ATT 10.00 dB VBW 10 KHz SWP  $20 \text{ ms}$
- 3. Press **EXT CFG**, *Ref/Disp Lines*, and *Reference Line ON/OFF (ON)*. The reference line is displayed on the screen.

- 4. Turn the knob to adjust the reference line to the TG signal.
- 5. Press **FREQUENCY**, **1**, **.**, **5**, **GHz**, **SPAN**, **3**, and **GHz**.

The center frequency is set to 1.5 GHz and the frequency span is set to 3 GHz.

- 6. Press **TG**, *Normalize*, *Capture Normz Data*, and *Normalize Correction ON/ OFF (ON)*.
- 7. Connect TG OUTPUT and RF INPUT1 by using a cable that is actually used for this measurement.

The frequency characteristic of the cable used in the measurement is displayed.

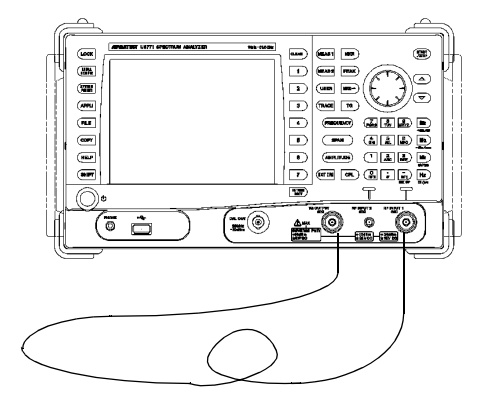
4.4.1 Using the Normalize Function and Level Correction Table

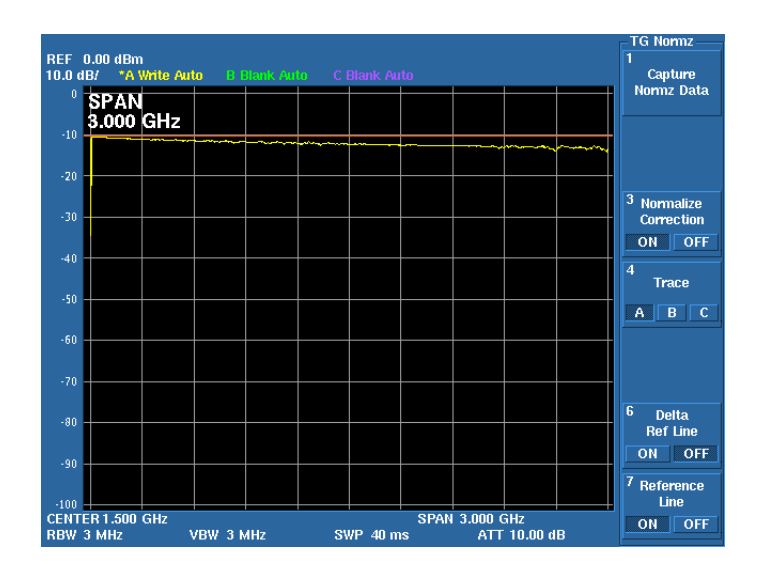

8. Press **MKR**, *Delta Mode*, *Delta ON/OFF (ON)*, *Ref Object*, and *Reference Line*.

The marker delta mode is set.

The marker value shows a cable loss based on a frequency of 20 MHz.

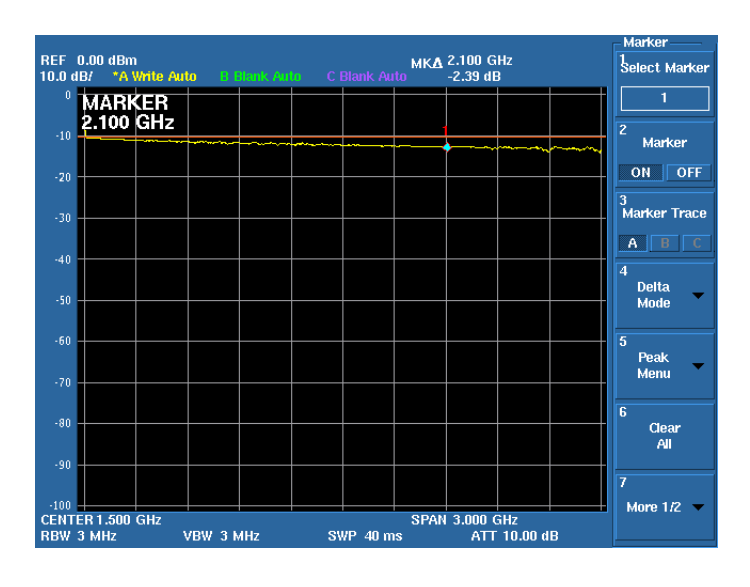

9. Move the marker and read a cable loss for each frequency. For this measurement, 10 frequency points from 300 MHz to 3 GHz are used. 4.4.1 Using the Normalize Function and Level Correction Table

Creating the correction table

10. Press **AMPLITUDE**, *More 1/2*, and *Edit Corr Factor*. The Correction Factor Table is displayed.

The cursor is positioned at the frequency setting text field of correction point 1.

11. Press **3**, **0**, **0**, and **MHz**.

The correction point 1 frequency is set to 300 MHz. The cursor moves to the level setting text field.

12. Press **0**, **.**, **8**, and **GHz**.

The correction value of correction point 1 is set to 0.8 dB. The cursor moves to the frequency setting text field of correction point 2.

13. Repeat the above procedure and complete the correction table.

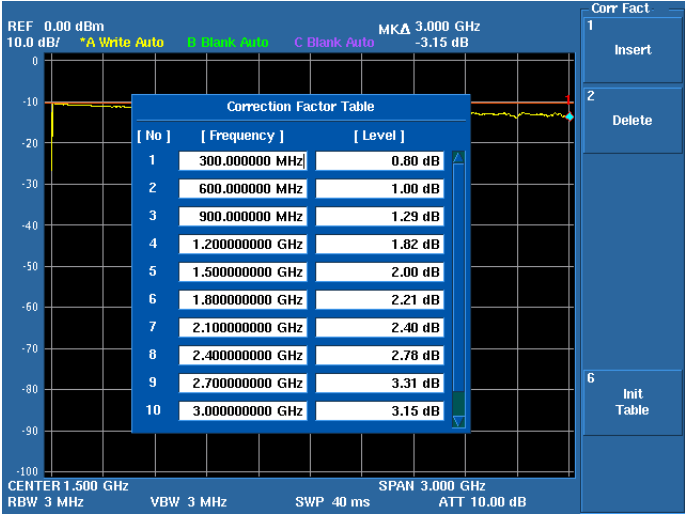

4.4.1 Using the Normalize Function and Level Correction Table

Using the correction table

### 14. Press **AMPLITUDE**, *More 1/2*, and *Correction Factor ON/OFF (ON)*.

The displayed measurement value is corrected based on the correction table.

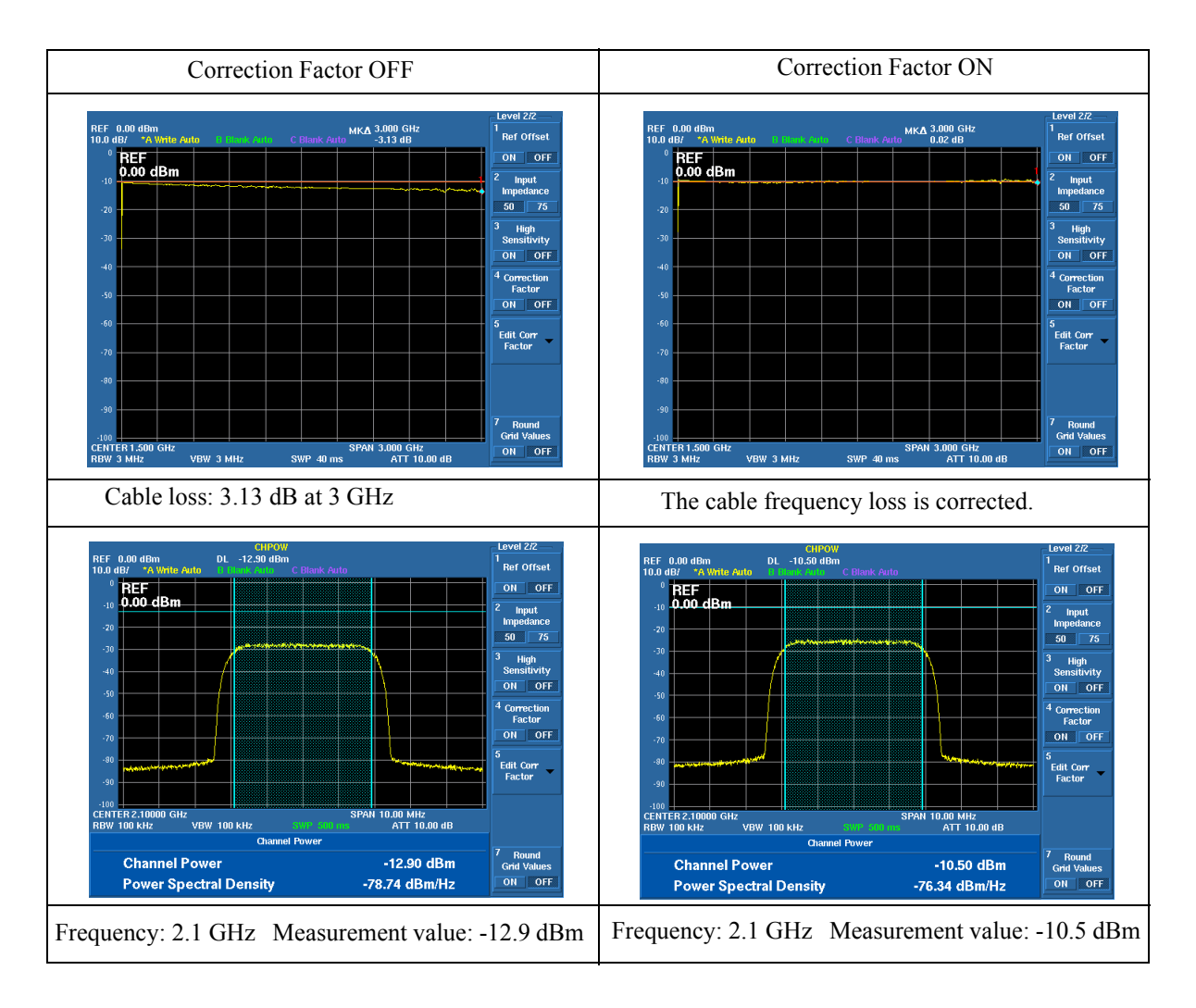

4.4.1 Using the Normalize Function and Level Correction Table

Available range of the correction value

Up to  $\pm 100$  dB can be set as the correction value.

The correction value of the first correction point is applied to frequencies from 0 Hz to the first correction point frequency.

Correction values between points where correction values are set are obtained by using a method of linear interpolation.

The correction value of the last correction point is applied to frequencies following to the last correction point frequency.

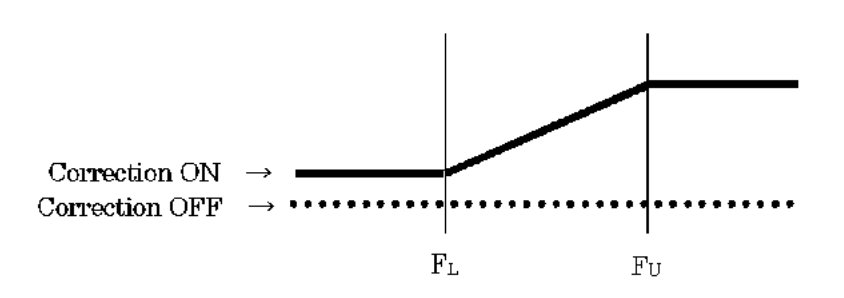

4.4.2 W-CDMA Channel Power Measurement

### **4.4.2 W-CDMA Channel Power Measurement**

This section describes a measurement example of the W-CDMA signal by using the MEAS1 function.

• The maximum input level of this instrument RF1: +30 dBm ±50 VDC (U3741) RF1: +30 dBm ±15 VDC (U3751/U3771/U3772) RF2: +10 dBm ±25 VDC (U3771/U3772)

*CAUTION:*

- *1. When measuring signal power that exceeds the maximum input level, connect an external attenuator to ensure that the input level does not exceed it. A band rejection filter may be required depending on the standard.*
- *2. When turning the power on, do not connect a DUT to this instrument.*
- *3. Before turning the power off, disconnect the DUT from this instrument.*

The W-CDMA mobile station signal, whose frequency is 1952.4 MHz and level is +24 dBm, is measured.

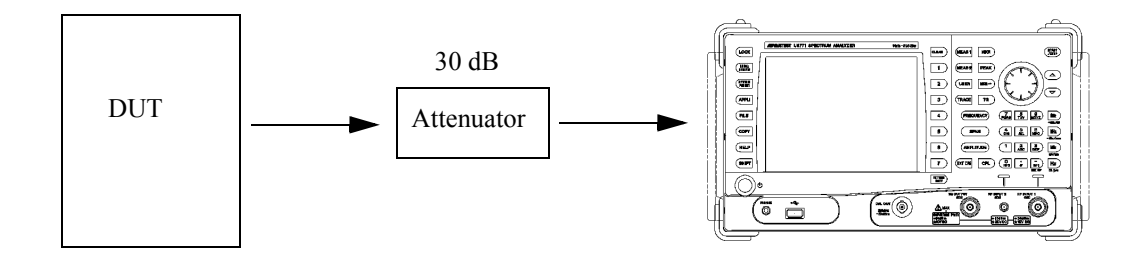

Setting measurement conditions

- 1. Press **FREQUENCY**, **1**, **9**, **5**, **2**, **.**, **4**, and **MHz**. The center frequency is set to 1952.4 MHz.
- 2. Press **SPAN**, **1**, **0**, and **MHz**.

The frequency span is set to 10 MHz.

3. Press **AMPLITUDE**, *More 1/2*, *Ref Offset ON/OFF (ON)*, **3**, **0**, and **GHz**. A value of 30 dB, which is the attenuation of the external attenuator, is added to a level reading value.

## 4.4.2 W-CDMA Channel Power Measurement

#### 4. Press **MEAS1** and *Channel Power*.

A window that shows the measurement channel width is displayed at the center of the screen.

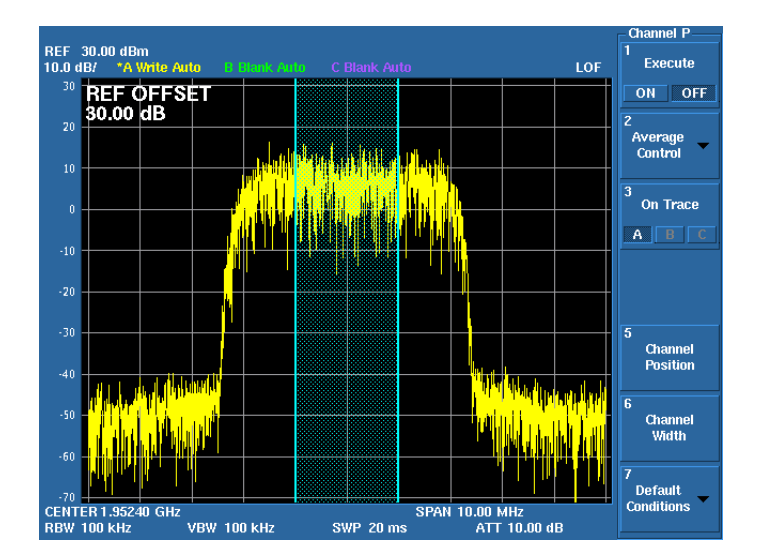

5. Press *Channel Width*, **3**, **.**, **8**, **4**, and **MHz**. The channel width is set to 3.84 MHz.

Measuring the channel power

6. Press *Execute ON/OFF (ON)*.

The channel power measurement starts. The detector is automatically set to RMS.

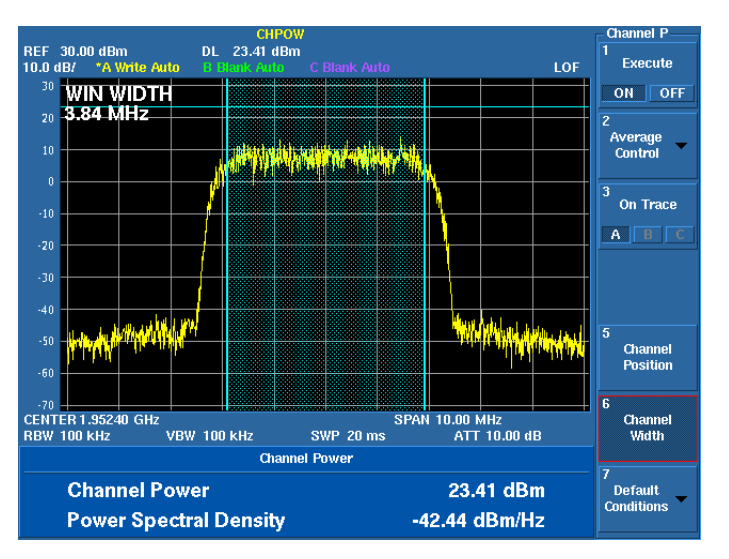

The measurement result is displayed.

A display line that shows the channel power is displayed.

4.4.3 W-CDMA Adjacent Channel Leakage Power (ACP) Measurement

# **4.4.3 W-CDMA Adjacent Channel Leakage Power (ACP) Measurement**

A signal of 2100 MHz output from the W-CDMA transmitter is measured.

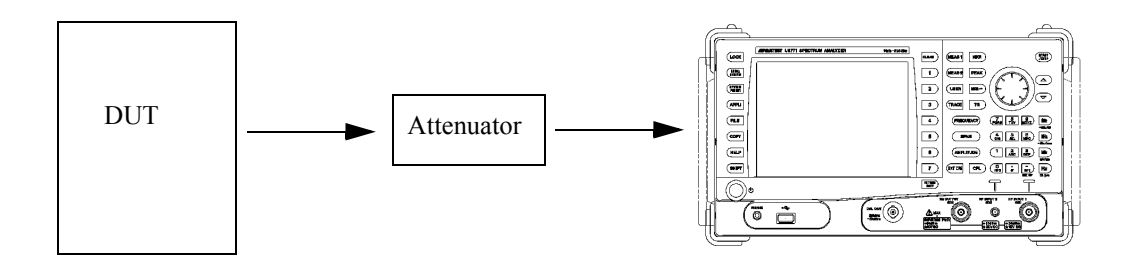

Examples of measurement specifications

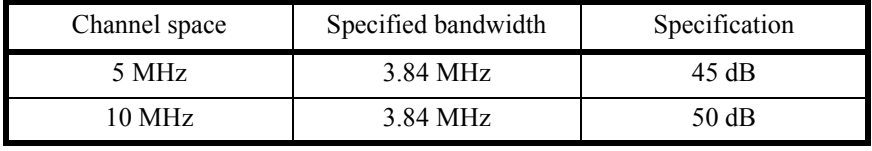

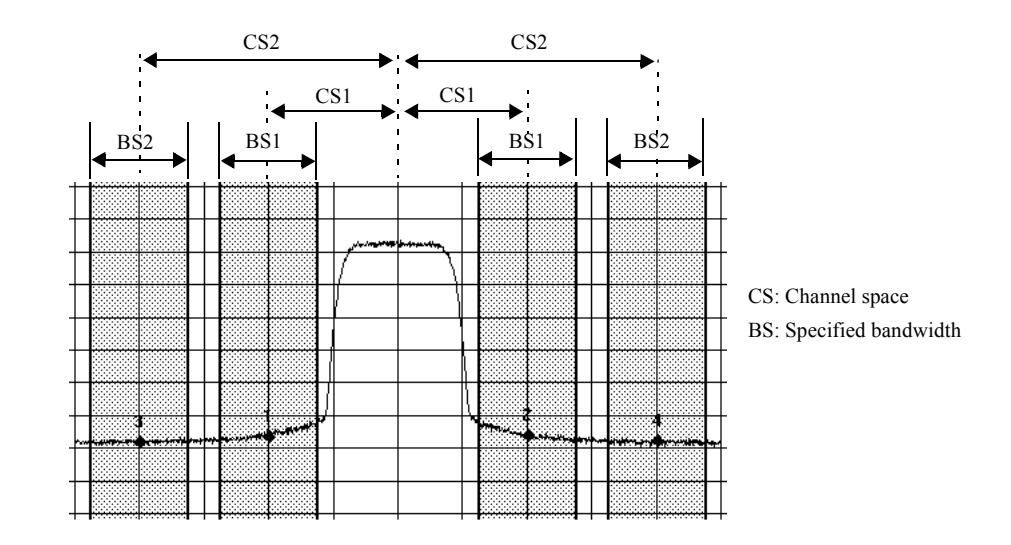

Setting measurement conditions

- 1. Press **FREQUENCY**, **2**, **1**, **0**, **0**, and **MHz**. The center frequency is set to 2100 MHz.
- 2. Press **SPAN**, **2**, **5**, and **MHz**.

The frequency span is set to 25 MHz.

4.4.3 W-CDMA Adjacent Channel Leakage Power (ACP) Measurement

#### *CAUTION:*

*Set the frequency span according to the following conditions.*

- *For Nyquist Filter OFF: SPAN > 2\*CS + BS*
- *For Nyquist Filter ON:*
- *SPAN > 2\*CS + (1 + Roll Off Factor)\*Symbol Rate*
- 3. Press **AMPLITUDE**, *More 1/2*, *Ref Offset ON/OFF(ON)*, **3**, **0**, and **GHz**.

A value of 30 dB, which is the attenuation of the external attenuator, is added to a level reading value.

4. Press **MEAS1** and *ACP*.

The ACP menu is displayed.

#### Setting the CS/BS table

5. Press *Channel Definition*.

The CS/BS table is displayed. The cursor is positioned at the Channel Space 1 setting text field.

6. Press **5** and **MHz**.

Channel Space 1 is set to 5 MHz. The cursor moves to the Channel Bandwidth 1 setting text field.

7. Press **3**, **.**, **8**, **4**, and **MHz**.

Channel Bandwidth 1 is set to 3.84 MHz. The cursor moves to the Channel Space 2 setting text field.

8. Press **1**, **0**, and **MHz**.

Channel Space 1 is set to 10 MHz. The cursor moves to the Channel Bandwidth 2 setting text field.

9. Press **3**, **.**, **8**, **4**, and **MHz**.

Channel Bandwidth 2 is set to 3.84 MHz.

10. Press **RETURN**.

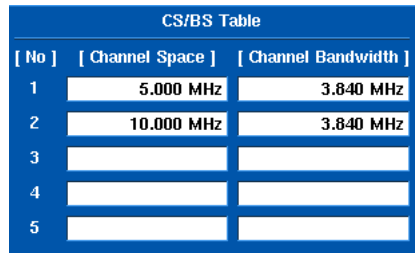

4.4.3 W-CDMA Adjacent Channel Leakage Power (ACP) Measurement

#### Measuring the ACP

11. Press *Execute ON/OFF (ON)*.

The ACP measurement starts.

The detector is automatically set to RMS.

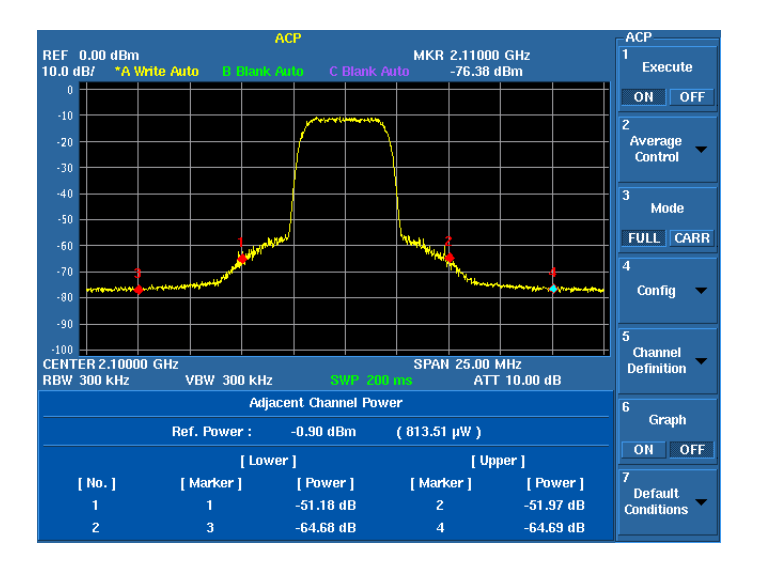

Displaying the channel bandwidth

### 12. Press *Config* and *Ch Windows ON/OFF (ON)*.

The set channel bandwidth window is displayed on the screen. The frequency span must be set so that all channels are included in it.

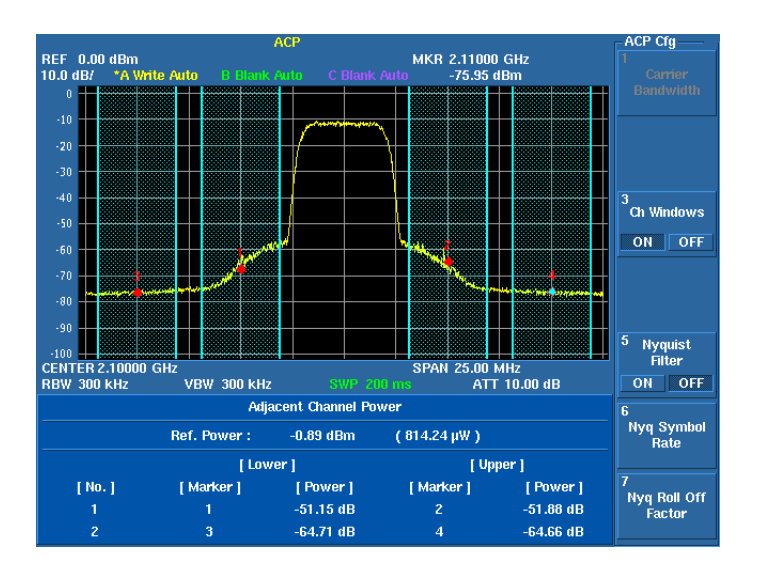

### 4.4.4 W-CDMA Spurious Measurement

### **4.4.4 W-CDMA Spurious Measurement**

The spurious response is measured in frequency bands higher than 30 MHz.

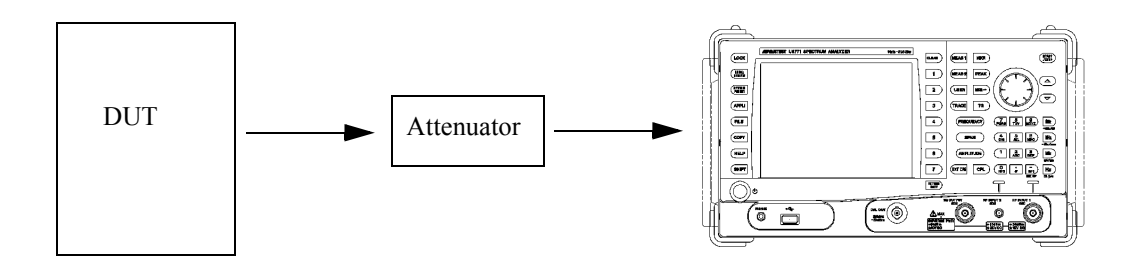

Examples of measurement specifications

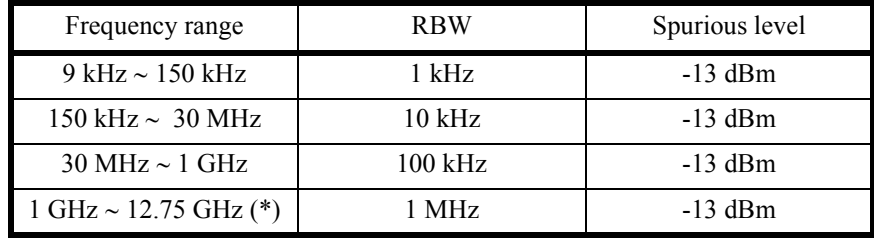

(\*) In a frequency range from 1.8935 GHz to 1.9196 GHz and the 300-kHz RBW, the spurious level is -41 dBm or less.

Setting measurement conditions

1. Press **TRACE**, *Detector*, and *Posi*.

Detector is set to Posi to perform the spurious measurement.

2. Press **MEAS1**, *Spurious*, and *Bands Definition*.

The Spurious Bands table is displayed.

The cursor is positioned at the start frequency setting text field of frequency band 1.

3. Press **3**, **0**, and **MHz**.

The start frequency is set to 30 MHz and the cursor moves to the stop frequency setting text field.

4. Press **1** and **GHz**.

The stop frequency is set to 1 GHz and the cursor moves to the RBW selection button from Auto and Manual.

If selecting Auto, press **Hz**.

If selecting Manual, turn the knob clockwise for one click to select the Manual button, and then press **Hz**.

4.4.4 W-CDMA Spurious Measurement

5. Select *Manual*, and then press **1**, **0**, **0**, and **kHz**. The RBW is set to Manual and 100 kHz.

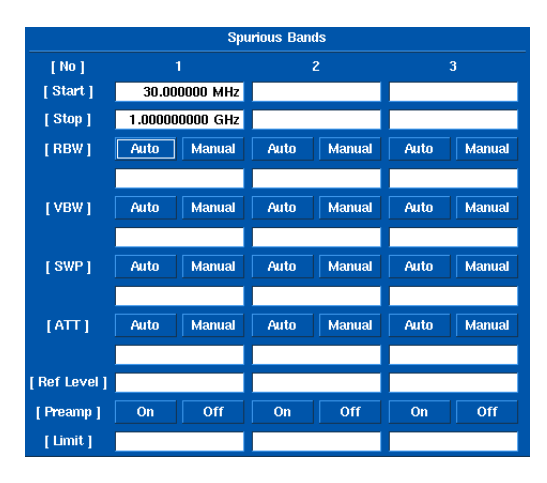

6. Repeat the above procedure and set the VBW to Manual and 100 kHz, the SWP to Auto, the ATT to Manual and 20 dB, the Ref Level to 0 dBm, and the Preamp to Off.

The cursor moves to the limit value setting text field.

7. Press **-**, **1**, **3**, and **GHz**.

The limit value is set to -13 dBm, and then the cursor moves to the start frequency setting text field of the next frequency band.

8. Repeat the above procedure and complete the Spurious Bands table.

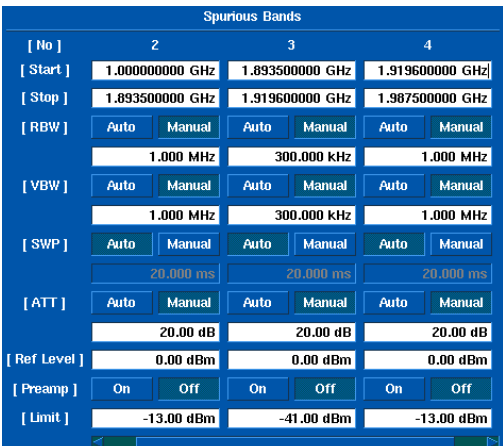

9. Press **RETURN**.

The spurious measurement menu is displayed.

#### 4.4.4 W-CDMA Spurious Measurement

Measuring the spurious response

#### 10. Press *Execute ON/OFF (ON)*.

The spurious response in each frequency band that changes after a sweep is measured according to the measurement conditions set in the Spurious Bands table.

Characters that indicate a frequency band, in which the spurious response is being measured, are displayed in yellow.

If the measured value is equal to the set limit value or less, the judgment is PASS. If the measured value is more than the set limit value, the judgment is FAIL.

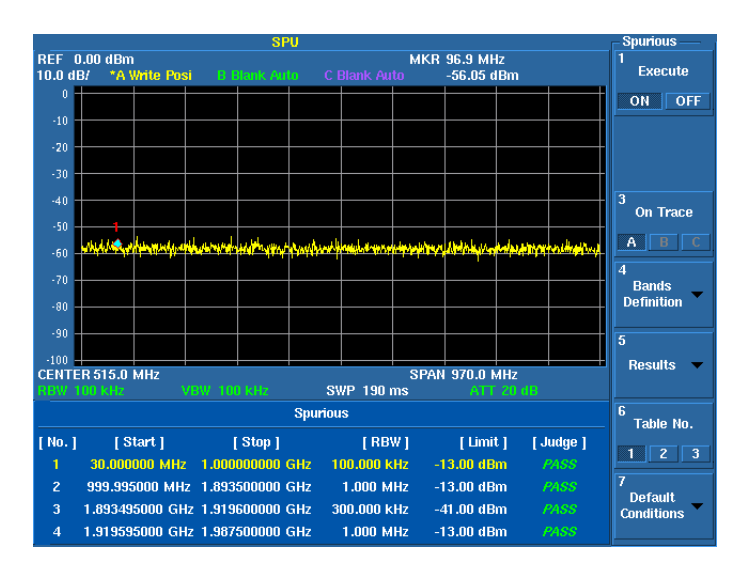

#### 11. Press *Results*.

Measurement results in each frequency band are displayed.

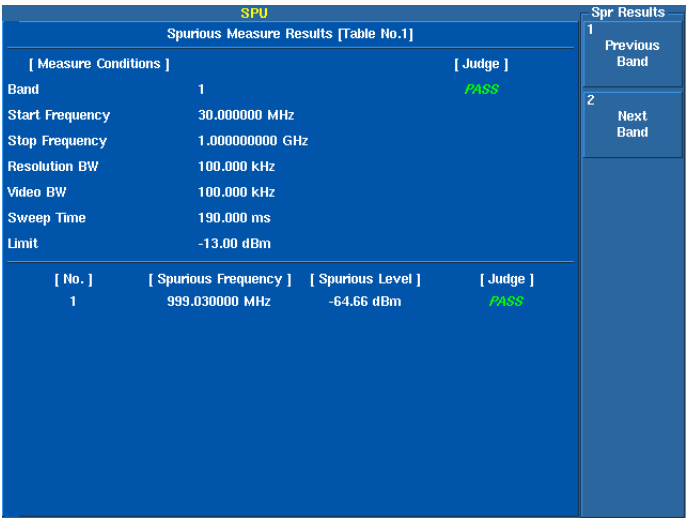

### **4.4.5 CN Measurement in Terrestrial Digital Broadcasting**

The difference (CN ratio) between a carrier level (C) and noise level (N) in terrestrial digital broadcasting is measured.

When measuring the CN ratio, connect the 75-Ω impedance converter (ZT-130NC) to the RF1 input connector of this instrument. Set the measurement unit to dBμV.

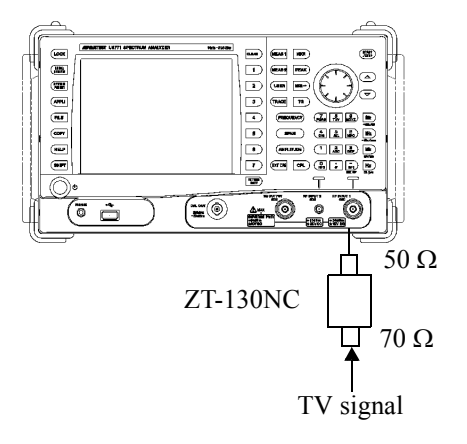

Setting the measurement unit

- 1. Press **AMPLITUDE**, *Units*, and *dB*μ*V*. The measurement unit is set to dBμV.
- 2. Press **AMPLITUDE**, *More1/2*, and *Input Impedance 50/75 (75)*.

The conversion loss of the 75- $\Omega$  impedance converter (ZT-130NC) is corrected for the measured value.

Measuring the carrier level (C)

Setting this instrument

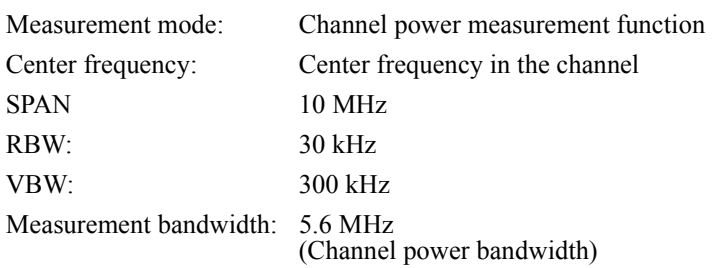

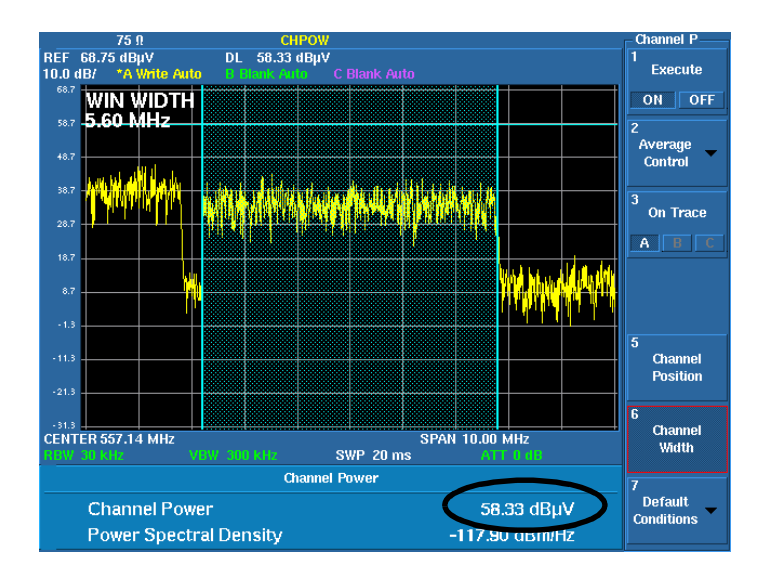

Figure 4-21 Measurement Display for Channel Power

<span id="page-85-0"></span>Procedure (Example for 27 channels)

- 1. Press **FREQUENCY**, **5**, **5**, **7**, **.**, **1**, **4**, **2**, **8**, **5**, **7**, and **MHz**. The center frequency is set to 557.142857 MHz.
- 2. Press **SPAN**, **1**, **0**, and **MHz**. The frequency span is set to 10 MHz.

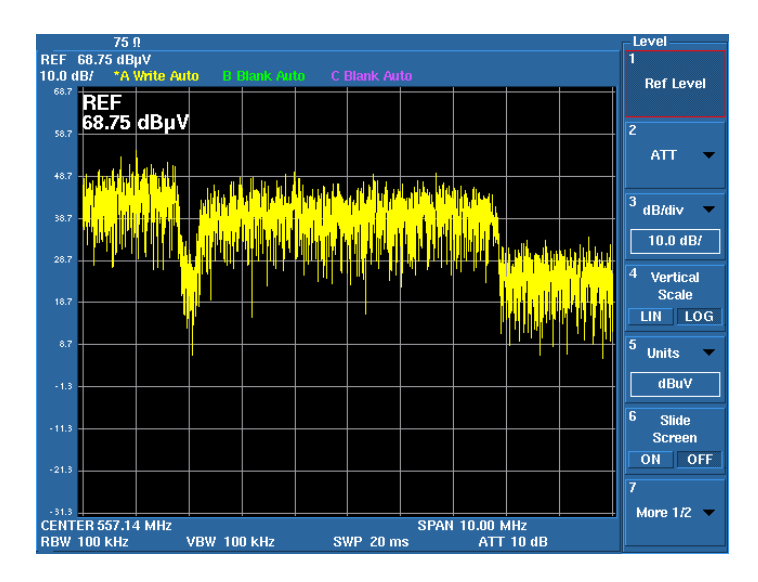

3. Press **AMPLITUDE** and then press  $\blacktriangledown$  to adjust a signal peak on the third scale from the top.

- 4. Press **CPL**, *RBW AUTO/MNL*, **3**, **0**, **kHz**, *VBW AUTO/MNL*, **3**, **0**, **0**, and **kHz**. The RBW is set to 30 kHz and the VBW is set to 300 kHz.
- 5. Press **MEAS1** and *Channel Power*.

A window that shows the measurement channel width is displayed in the center of the screen.

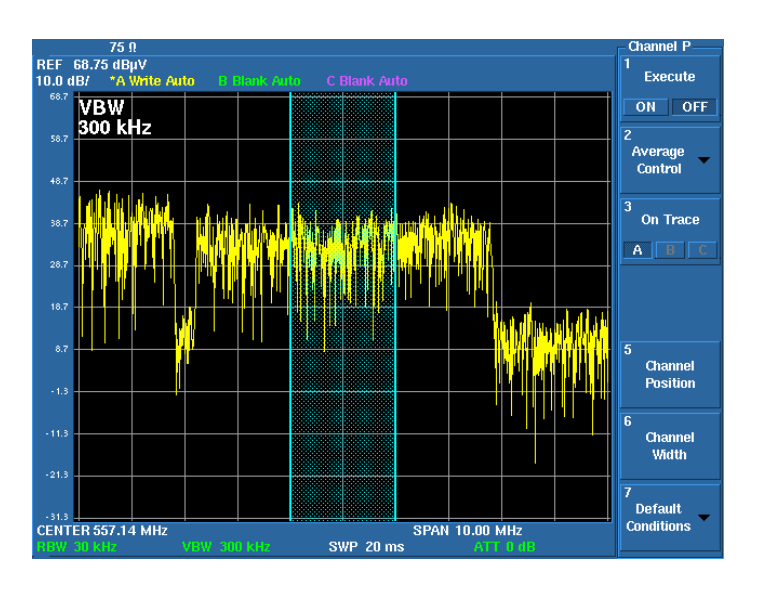

6. Press *Channel Width*, **5**, **.**, **6**, and **MHz**. The channel width is set to 5.6 MHz.

7. Press *Execute ON/OFF (ON)*.

The channel power measurement begins.

8. The measurement result is displayed in the Channel Power window.  $C = 58.33$  dB $\mu$ V ([Figure 4-21\)](#page-85-0)

Measuring the noise level (N)

Setting this instrument

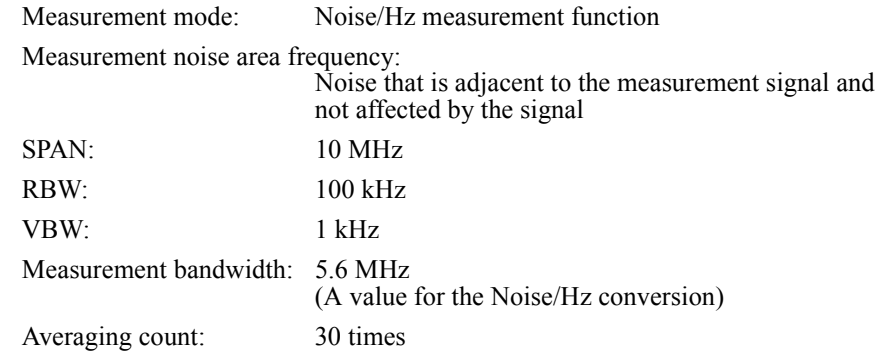

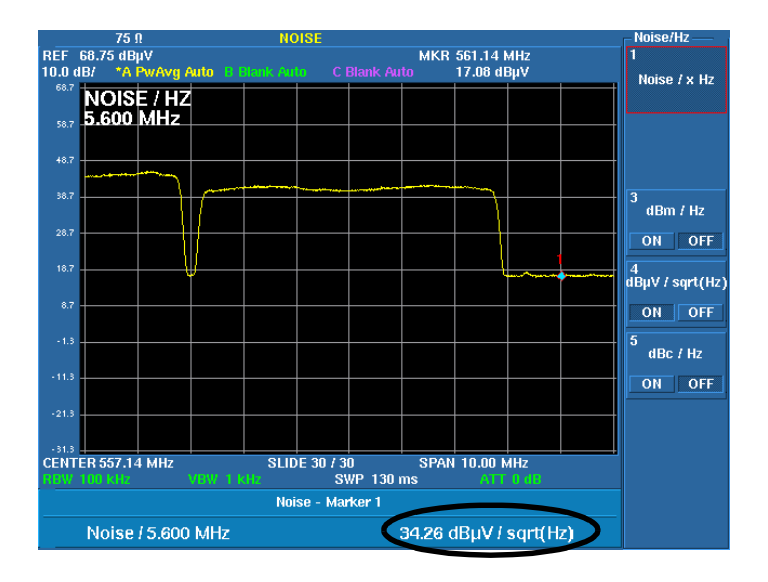

Figure 4-22 Measurement Display for Noise Power Converted into 5.6 MHz Bandwidth

<span id="page-87-0"></span>Procedure

9. Press *Execute ON/OFF (OFF)*.

The channel power measurement is canceled.

- 10. Press **CPL**, *RBW AUTO/MNL*, **1**, **0**, **0**, **kHz**, *VBW AUTO/MNL*, **1**, and **kHz**. The RBW is set to 100 kHz and the VBW is set to 1 kHz.
- 11. Press **MKR** and then press **A** to move the marker into a noise area.
- 12. Press **TRACE**, *Calc, Power Average*, *Start/Stop (Start)*, *Max Sweep Count*, **3**, **0**, and **Hz (Enter)**.

The Max Sweep Count is set to 30.

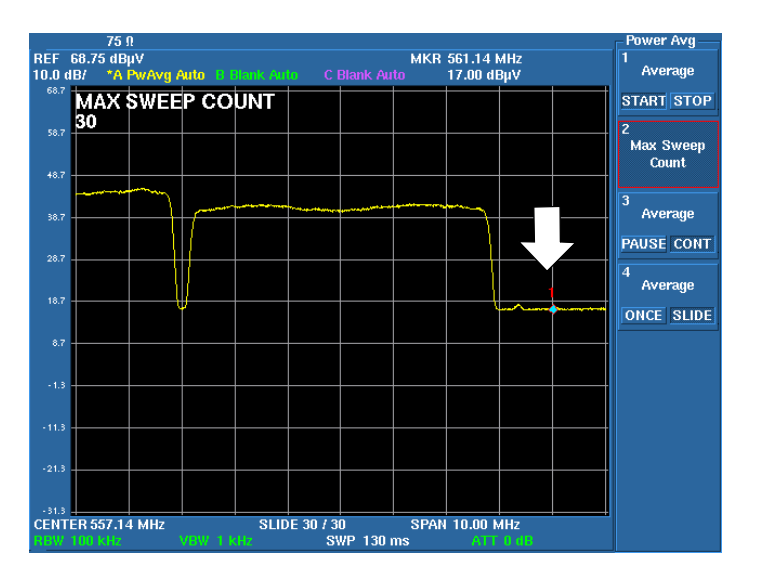

13. Press **MEAS 2**, *Noise/Hz*, **5**, **.**, **6**, and **MHz**.

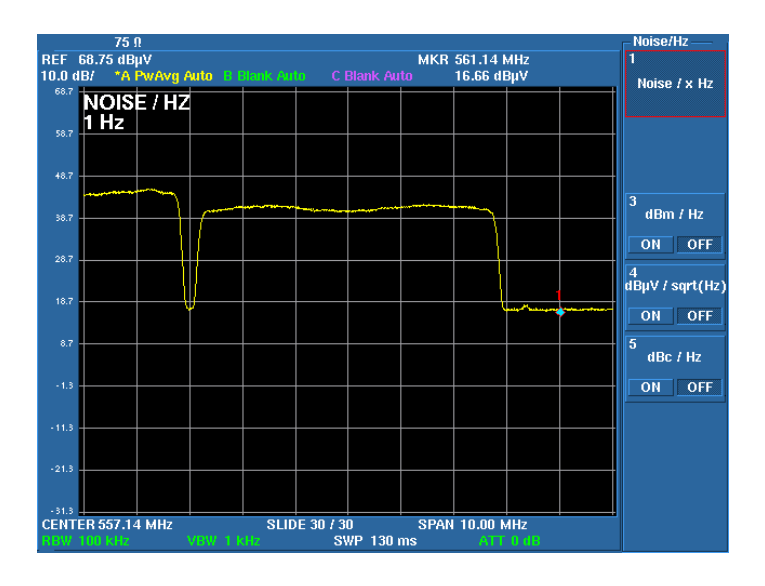

14. Press *dB*μ*V/Sqrt (Hz) ON/OFF (ON)*. The measurement begins.

15. The measurement result is displayed in the Noise-Marker 1 window.  $N = 34.26$  dB $\mu$ V [\(Figure 4-22](#page-87-0))

Calculating the CN ratio

The CN ratio can be obtained by calculating the values, which are measured from the carrier (C) and noise (N) level measurements. (C: a value in step 8, N: a value in step 15)

CN ratio =  $C - N = 58.33 - 34.26 = 24.07$  dB

4.4.6 Television Signal Measurement

# **4.4.6 Television Signal Measurement**

Japanese television channels are pre-saved to OPT15 (75  $\Omega$  input option).

The table can be read using the Recall function and a measurement frequency can be set using the channel number.

Registered files and setting conditions

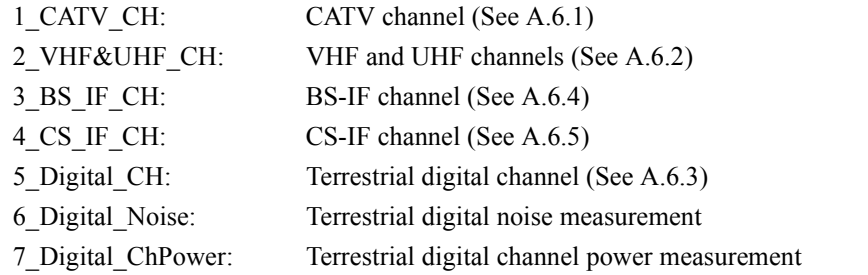

Recall the file and refer to the registered channel table. The center frequency can be set using the channel number.

Change SPAN, REF LEVEL, and input attenuator settings according to the operating environment.

*NOTE: When the 6\_Digital\_Noise file is recalled, the input attenuator is set to 0 dB. Be careful of the input signal level.*

Example of recalling the 7\_Digital\_ChPower file and measuring the Channel 28 power

Procedure

1. Press **FILE** and *Recall*.

The Recall window is displayed.

2. Turn the knob to select the 7\_Digital\_ChPower.dat file.

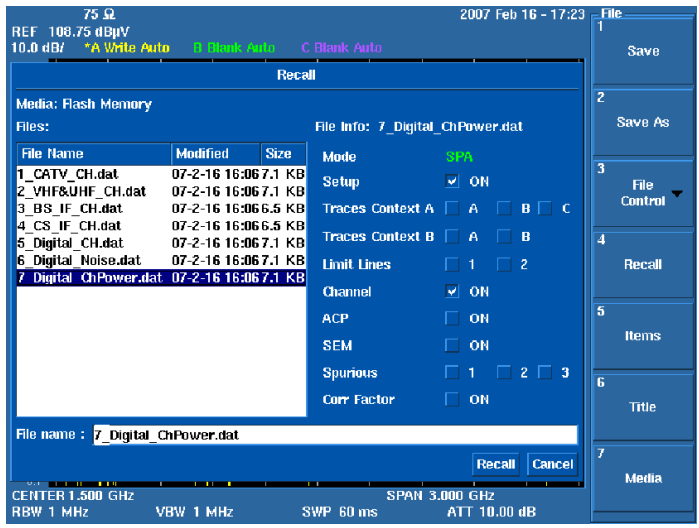

4.4.6 Television Signal Measurement

3. Press **Hz** or  $\blacktriangledown$ .

The 7 Digital ChPower.dat file is determined as a file to be recalled.

4. Press **Hz** or  $\nabla$ .

Select the Recall button.

5. Press **Hz**.

The terrestrial digital broadcasting channel table and measurement conditions are recalled and set.

6. Press **FREQUENCY**, **2**, **8**, and **Hz**.

The center frequency is set to 563.14 MHz, that is for Channel 28.

At the same time, the channel power measurement starts and then the measurement result is displayed.

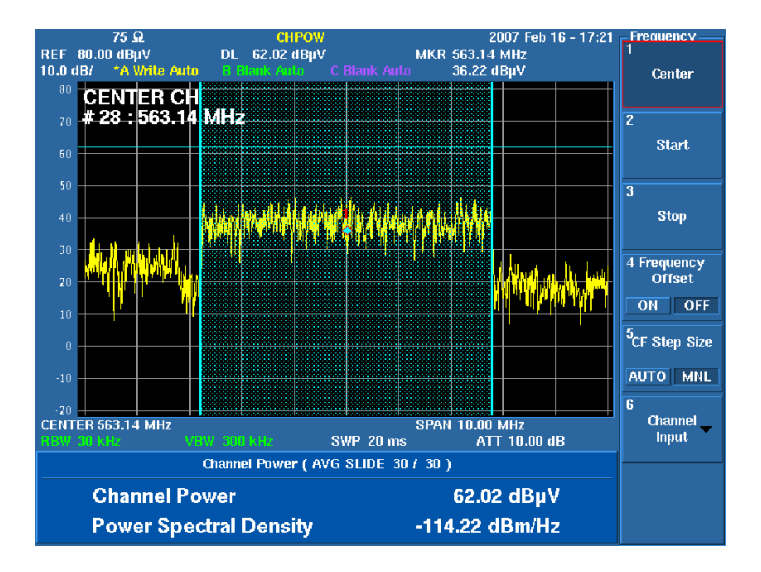

4.4.7 VSWR Measurement

### **4.4.7 VSWR Measurement**

Reflection characteristics of an antenna and filter are measured by using the SWR bridge. A return loss and VSWR at a marker point are displayed.

1. Connect the SWR bridge as shown in [Figure 4-23 VSWR Measurement](#page-92-0).

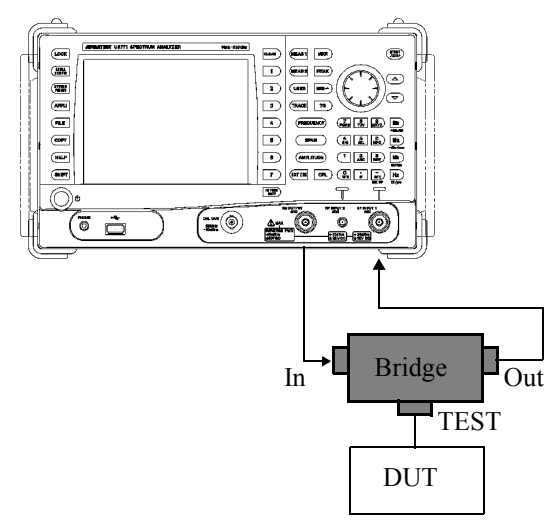

Figure 4-23 VSWR Measurement

<span id="page-92-0"></span>2. Execute normalization without connecting a DUT to the TEST port of the SWR bridge.

Set CENTER, SPAN, and REF in accordance with the DUT.

Press **TG**, *Reference Line ON/OFF(ON)*, **2**, **0**, and **MHz**. Set the reference line to -20 dBm.

Press **TG** and *TG ON/OFF(ON)*. Set the TG output to ON.

Press *Normalize*, *Capture Normz Data*, and *Normalize Correction ON/*

*Normalization is executed while the TEST port is open.* 

*CAUTION: If a setting condition is changed after normalization is executed, reexecute normalization.*

### 4.4.7 VSWR Measurement

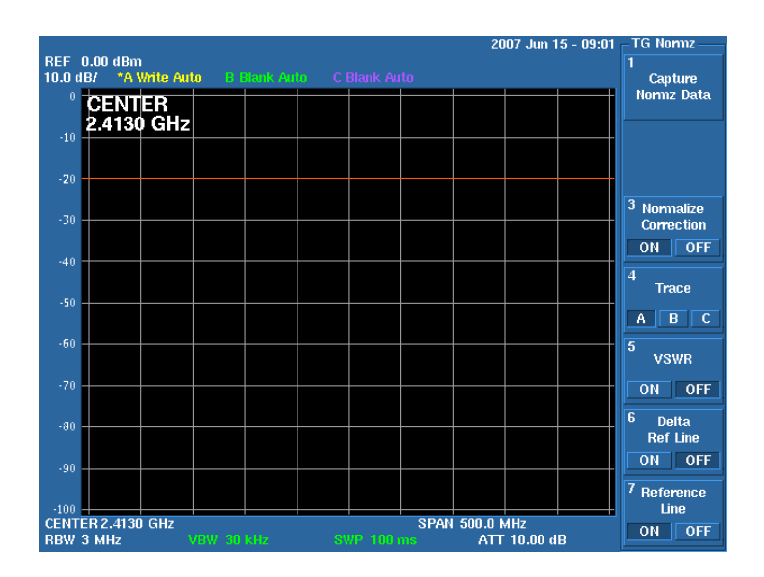

3. Connect the DUT to the TEST port of the SWR bridge. Press *VSWR ON/OFF(ON)*.

A return loss and VSWR at the marker point are displayed.

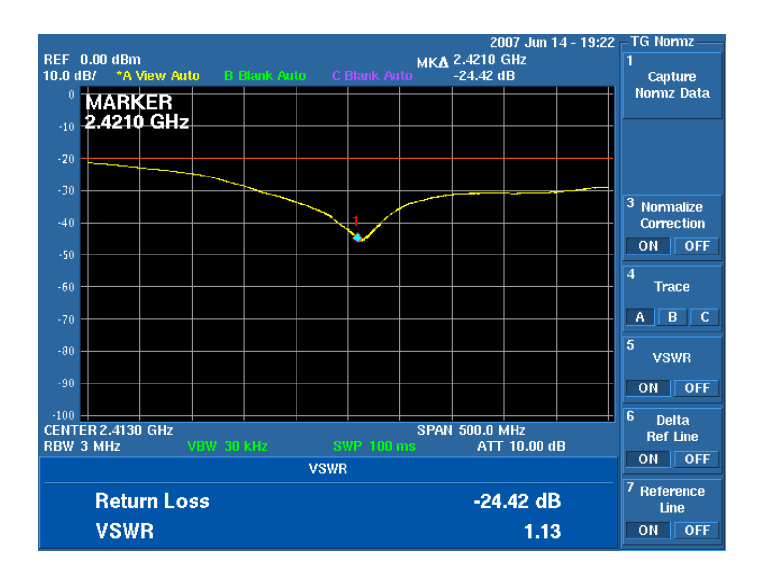

5. MENU MAP, FUNCTIONAL EXPLANATION

# **5. MENU MAP, FUNCTIONAL EXPLANATION**

This chapter describes the configurations and functions of the soft keys displayed on the touch screen.

Menu Index: This section can be used to refer to the keys in this chapter.

Menu Map: This section shows the menu configurations of the panel keys.

Functional Descriptions: This section describes the functions of the panel keys and soft keys.

 $\overline{\phantom{0}}$ 

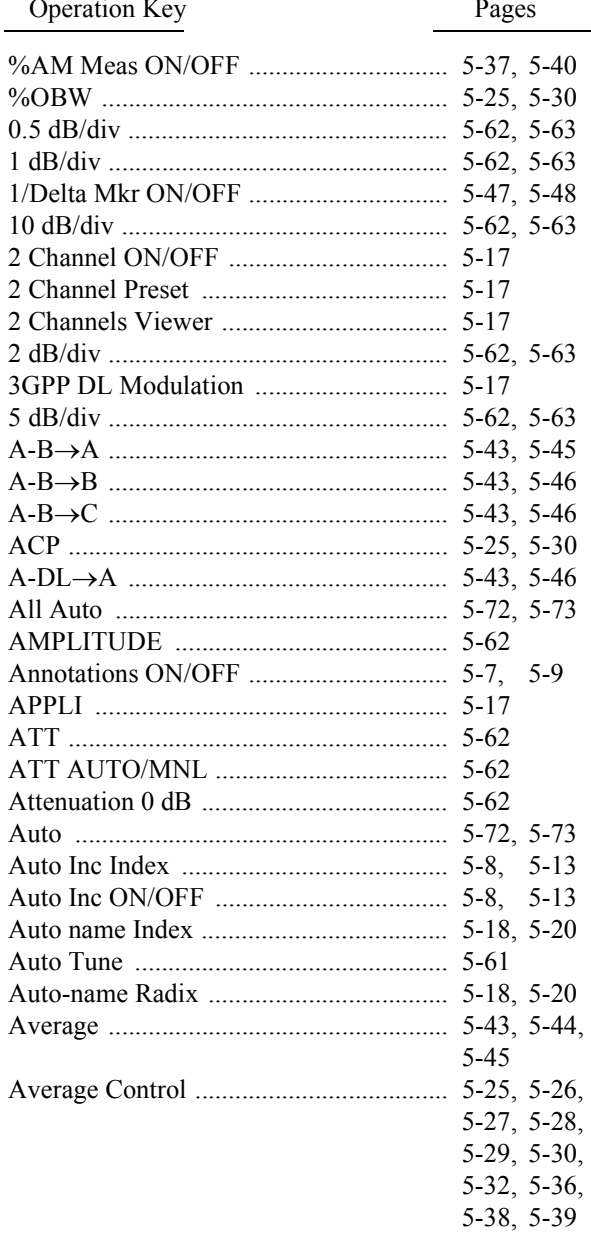

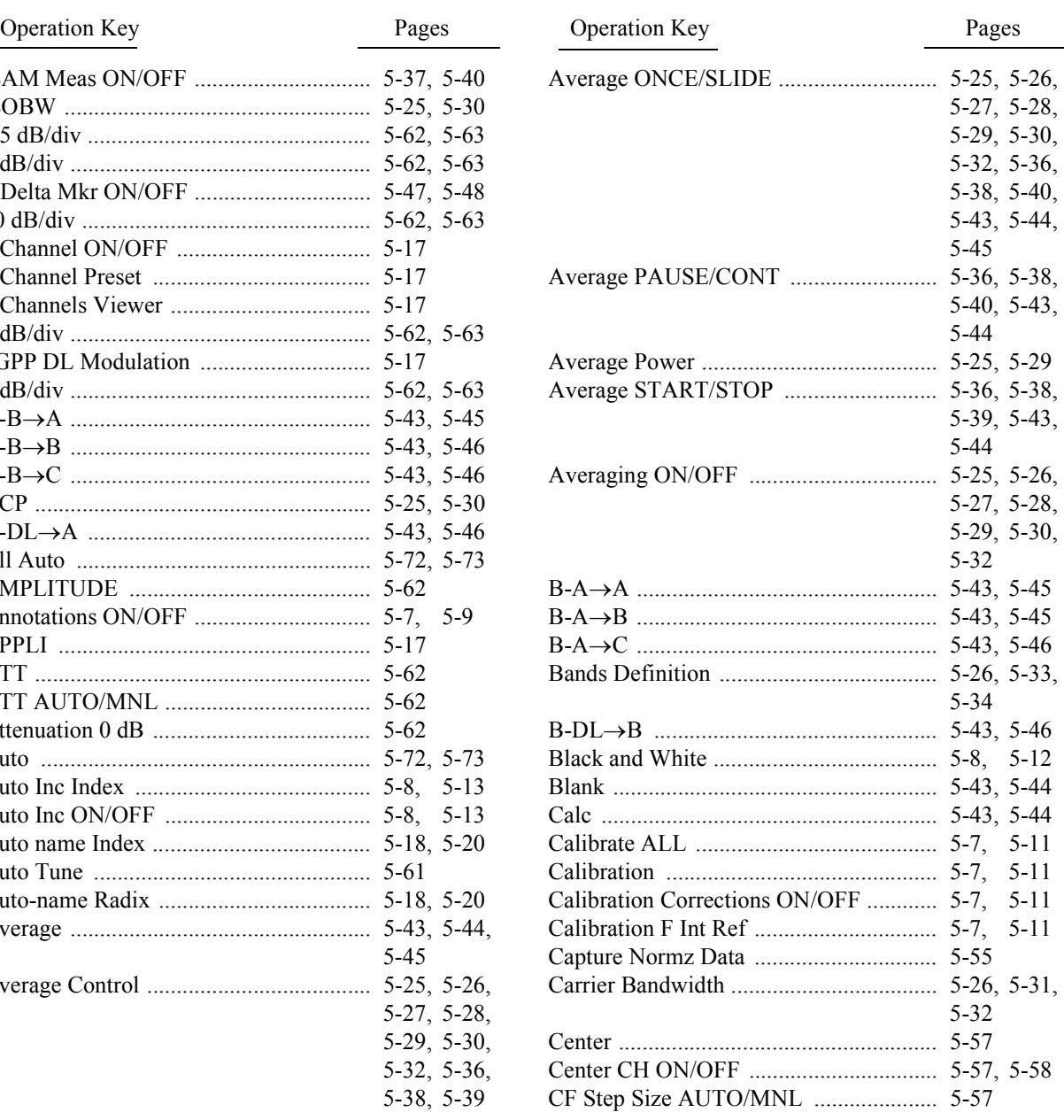

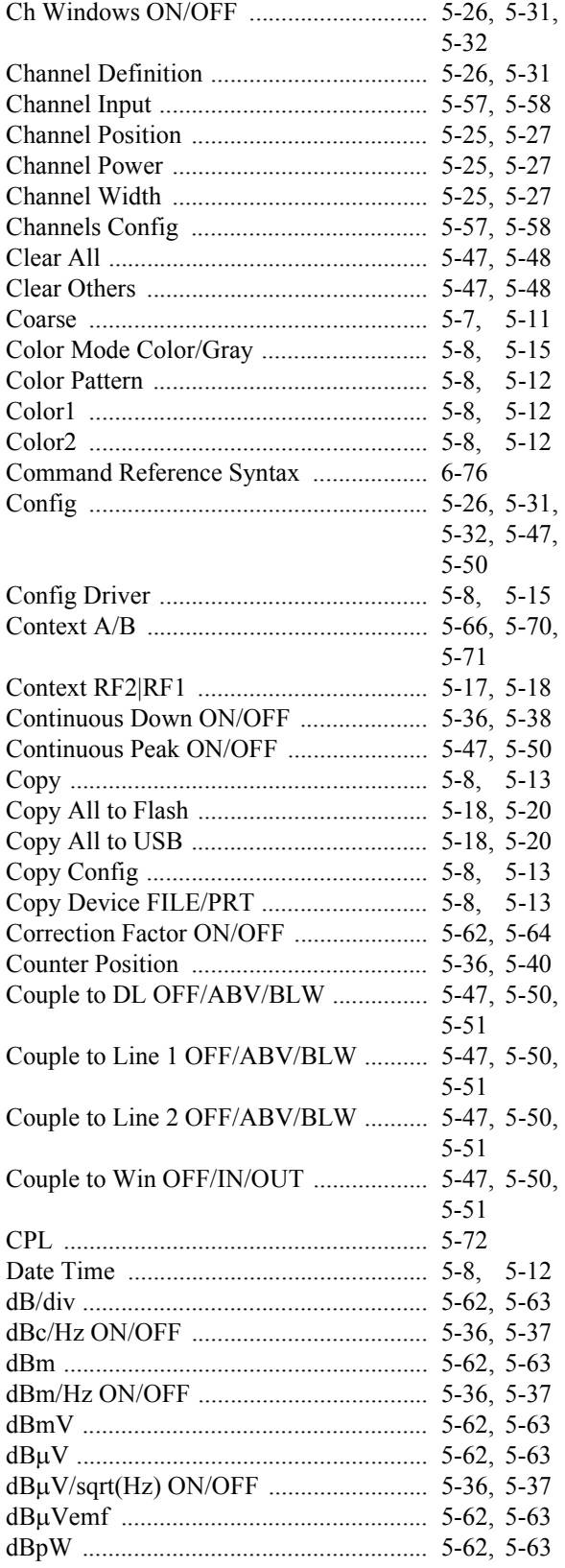

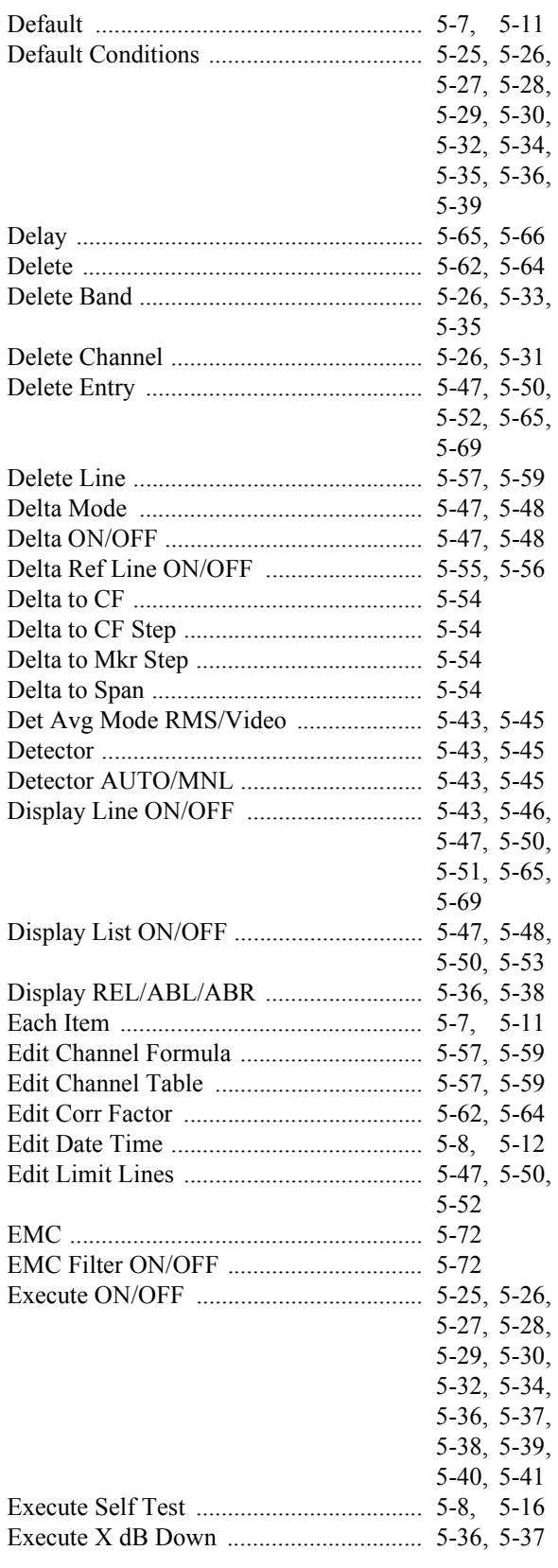

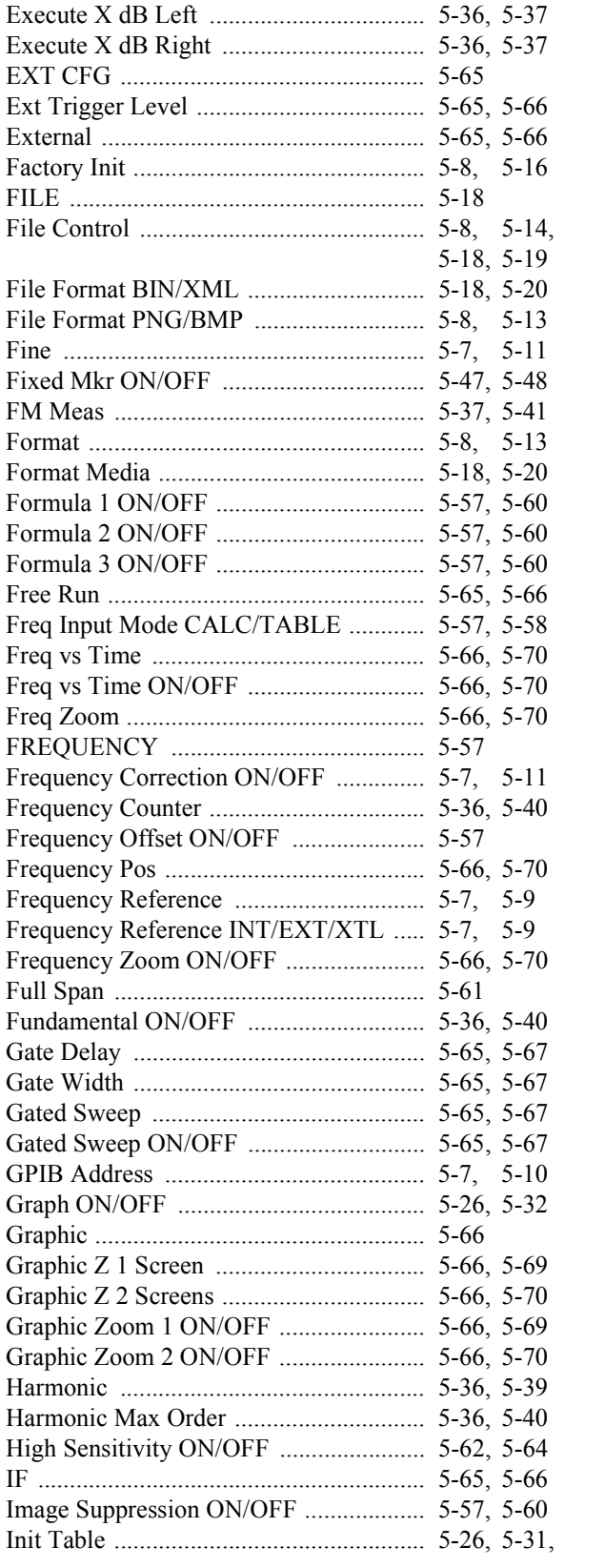

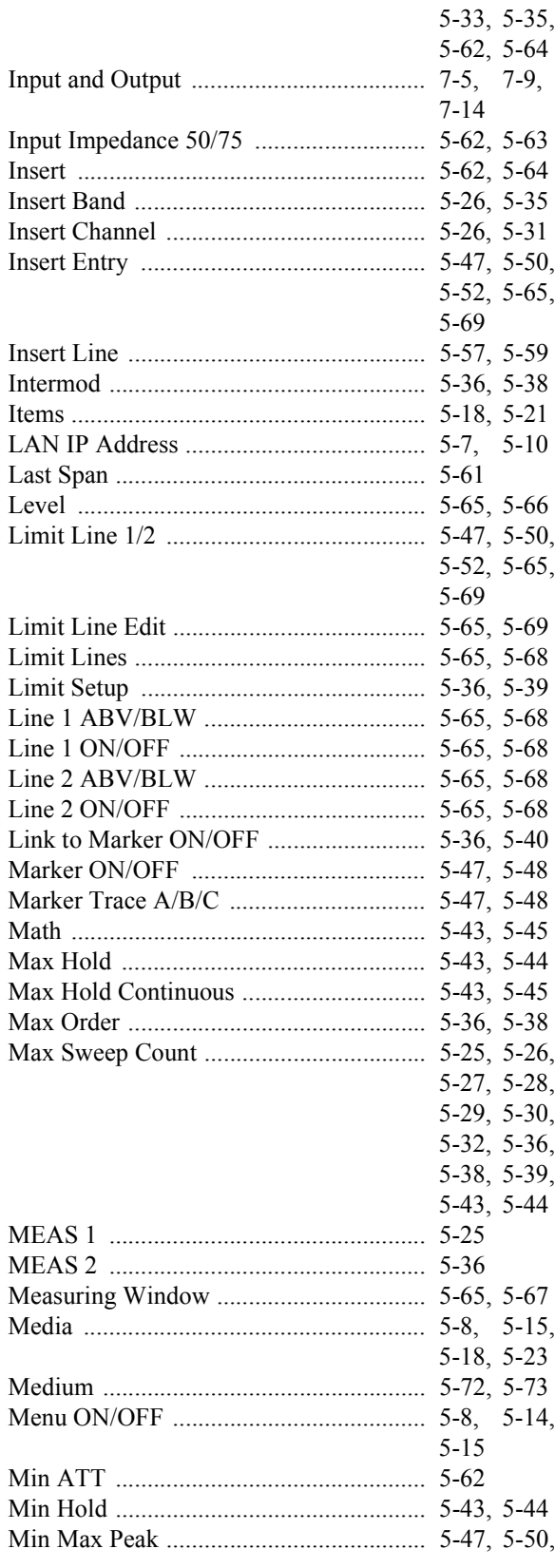

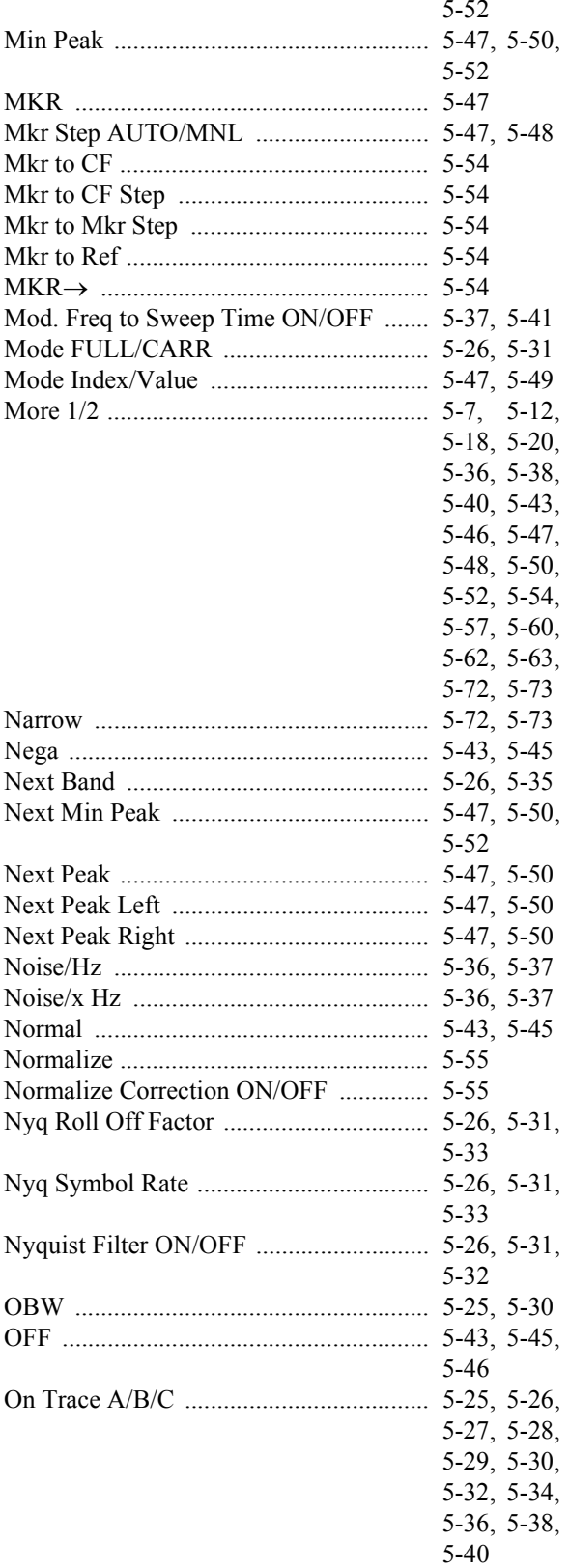

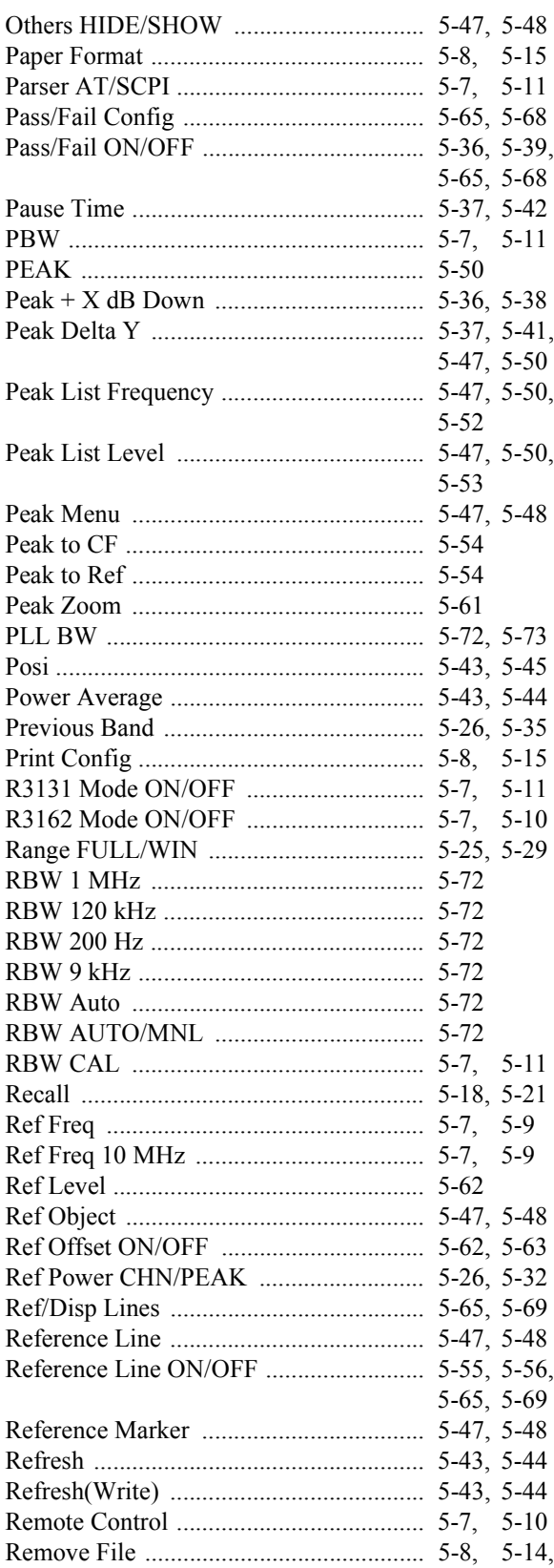

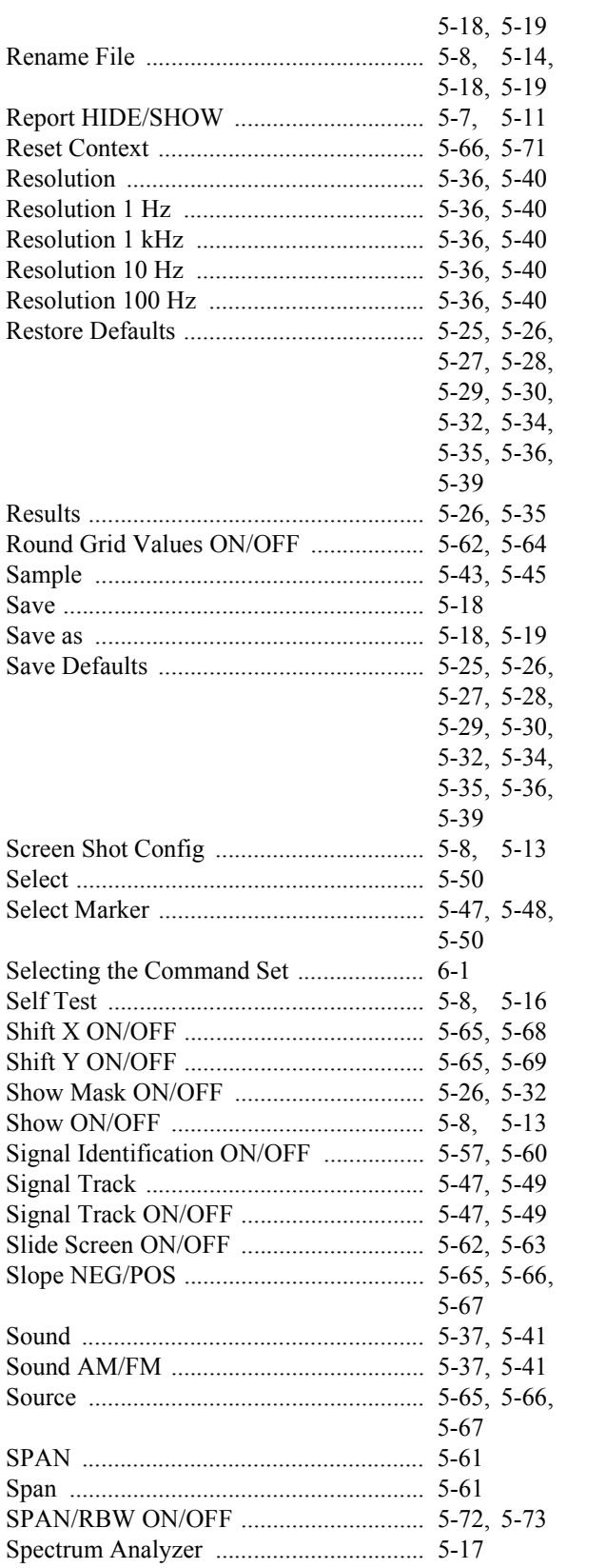

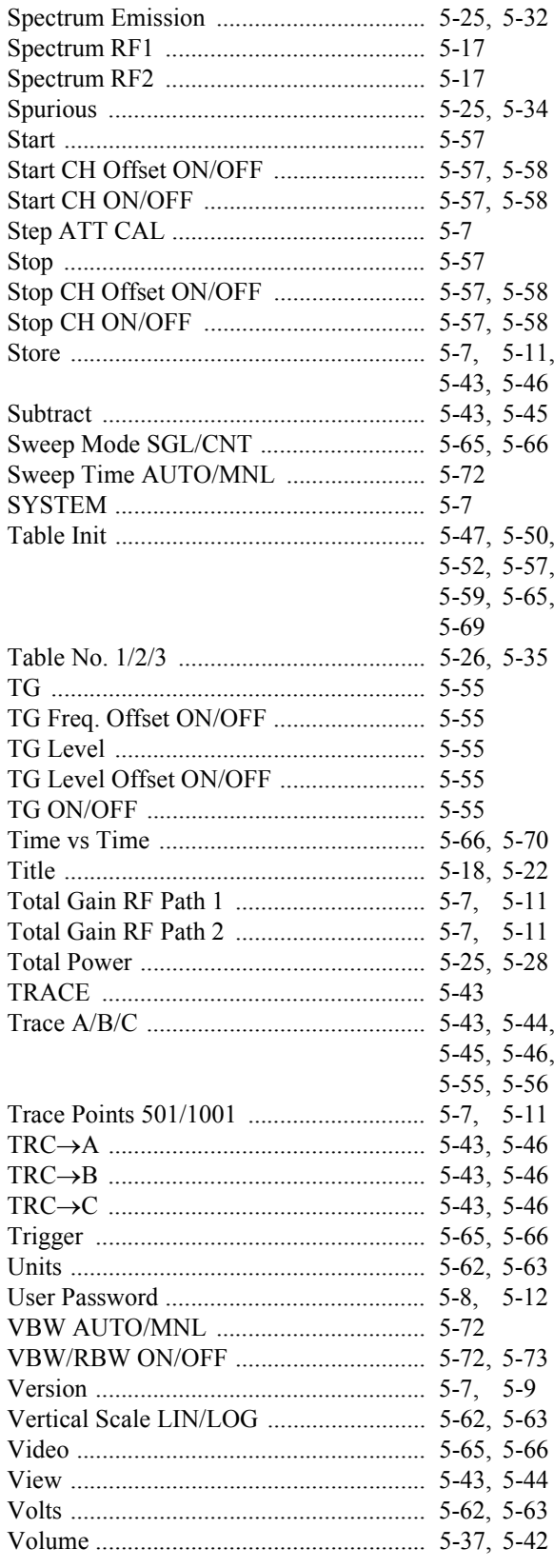

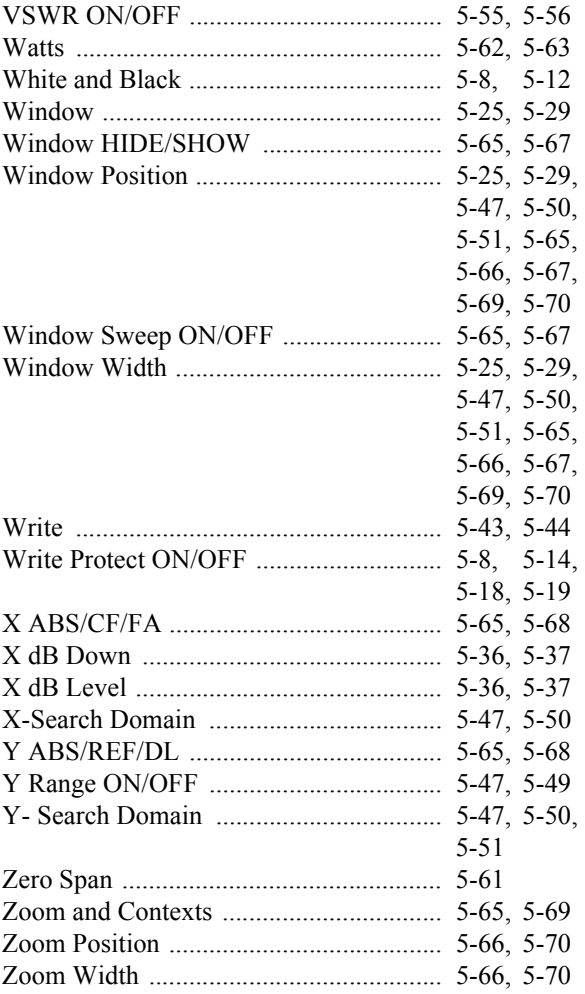

5.2 Functional Descriptions

### **5.2 Functional Descriptions**

This section describes the functions of the panel keys and soft keys.

*MEMO:*

• **indicates a panel key.** 

*• All other names are soft menus.*

## **5.2.1 SYSTEM**

<span id="page-100-30"></span><span id="page-100-28"></span><span id="page-100-27"></span><span id="page-100-25"></span><span id="page-100-24"></span><span id="page-100-23"></span><span id="page-100-21"></span><span id="page-100-20"></span><span id="page-100-19"></span><span id="page-100-18"></span><span id="page-100-17"></span><span id="page-100-16"></span><span id="page-100-15"></span><span id="page-100-13"></span><span id="page-100-12"></span><span id="page-100-11"></span><span id="page-100-10"></span><span id="page-100-9"></span><span id="page-100-8"></span><span id="page-100-7"></span><span id="page-100-6"></span><span id="page-100-5"></span><span id="page-100-4"></span><span id="page-100-3"></span><span id="page-100-1"></span><span id="page-100-0"></span>This subsection describes how to configure this instrument.

<span id="page-100-29"></span><span id="page-100-26"></span><span id="page-100-22"></span><span id="page-100-14"></span><span id="page-100-2"></span>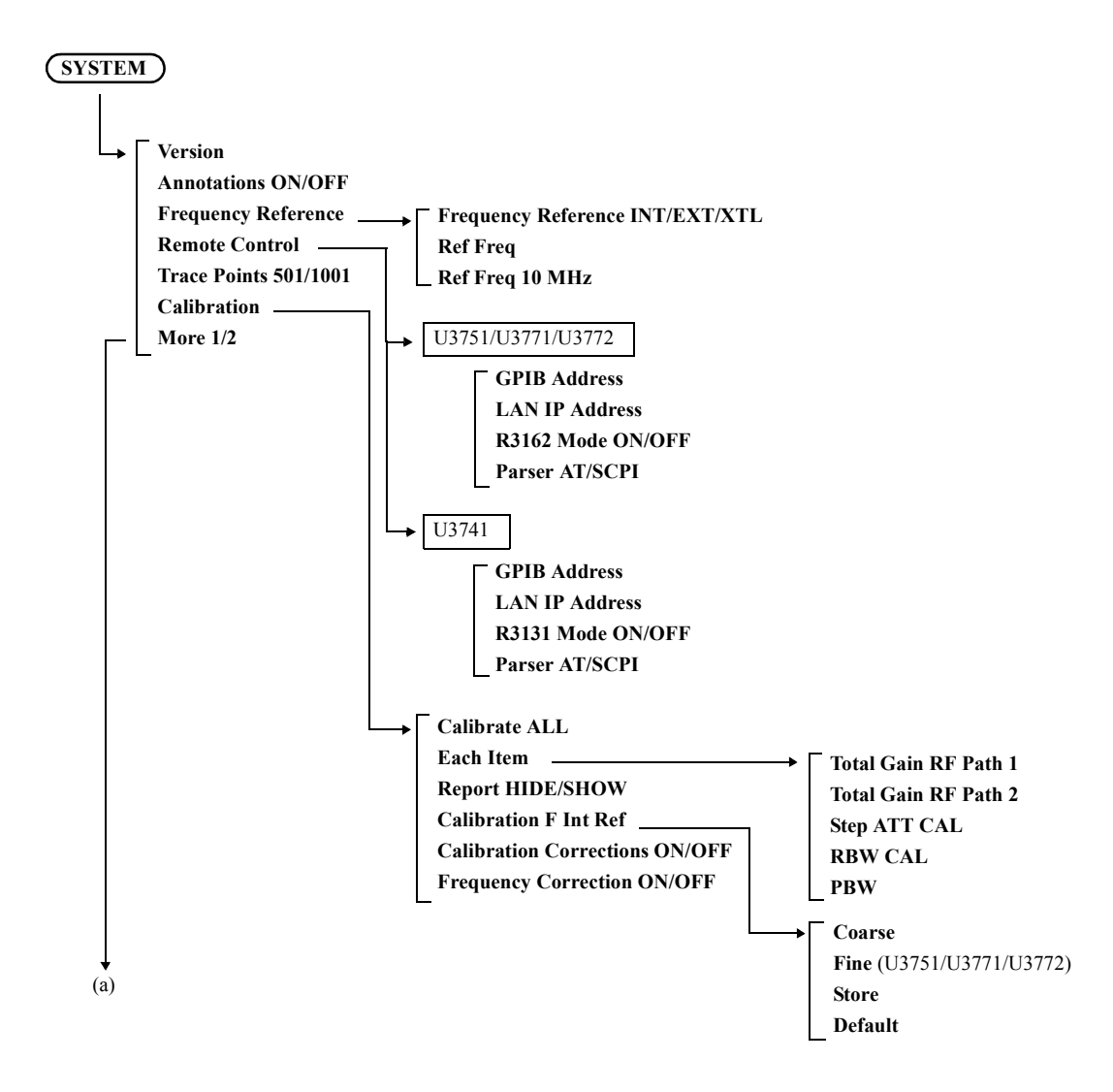

### 5.2.1 SYSTEM

<span id="page-101-29"></span><span id="page-101-28"></span><span id="page-101-27"></span><span id="page-101-26"></span><span id="page-101-25"></span><span id="page-101-24"></span><span id="page-101-23"></span><span id="page-101-22"></span><span id="page-101-21"></span><span id="page-101-20"></span><span id="page-101-19"></span><span id="page-101-18"></span><span id="page-101-17"></span><span id="page-101-16"></span><span id="page-101-15"></span><span id="page-101-14"></span><span id="page-101-13"></span><span id="page-101-12"></span><span id="page-101-11"></span><span id="page-101-10"></span><span id="page-101-9"></span><span id="page-101-8"></span><span id="page-101-7"></span><span id="page-101-6"></span><span id="page-101-5"></span><span id="page-101-4"></span><span id="page-101-3"></span><span id="page-101-2"></span><span id="page-101-1"></span><span id="page-101-0"></span>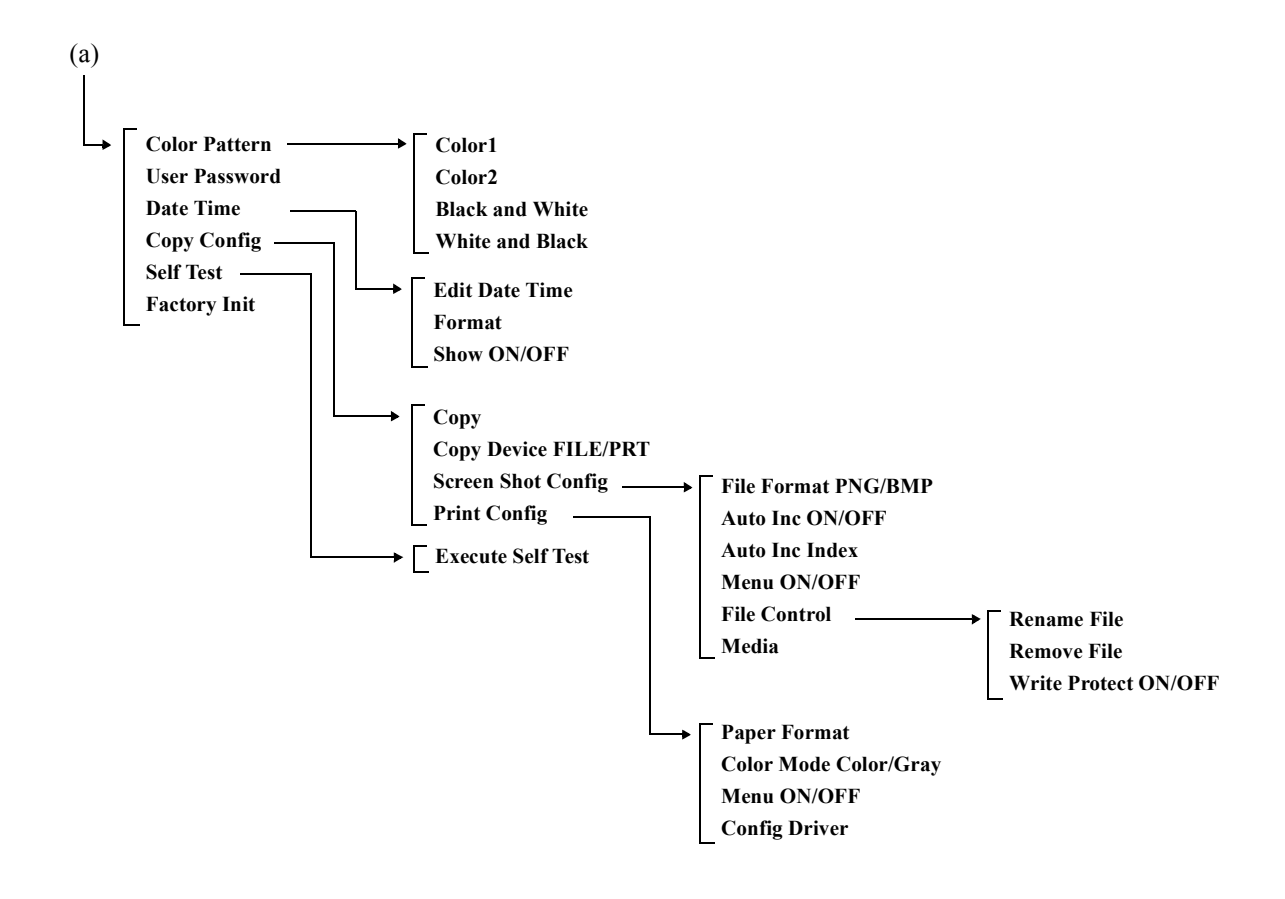

<span id="page-102-4"></span><span id="page-102-3"></span><span id="page-102-2"></span><span id="page-102-1"></span><span id="page-102-0"></span>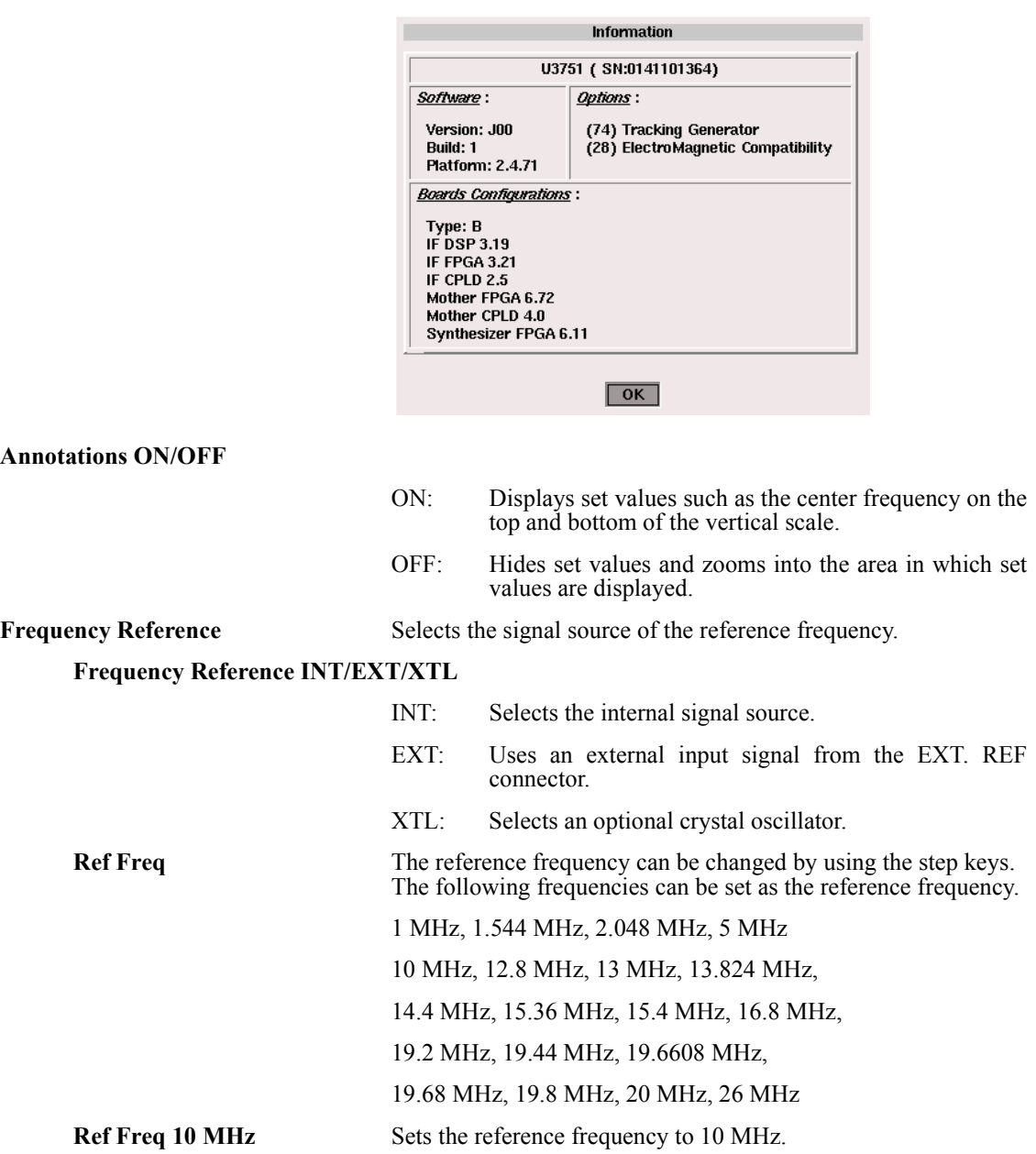

<span id="page-102-5"></span>**Version** Displays the software version dialog box.

<span id="page-103-3"></span>5.2.1 SYSTEM

<span id="page-103-1"></span><span id="page-103-0"></span>**Remote Control** Displays the Remote Ctrl menu.

**GPIB Address** Sets the GPIB address of this instrument.

**LAN IP Address** Sets the IP address of this instrument. Displays the Network Setting dialog window.

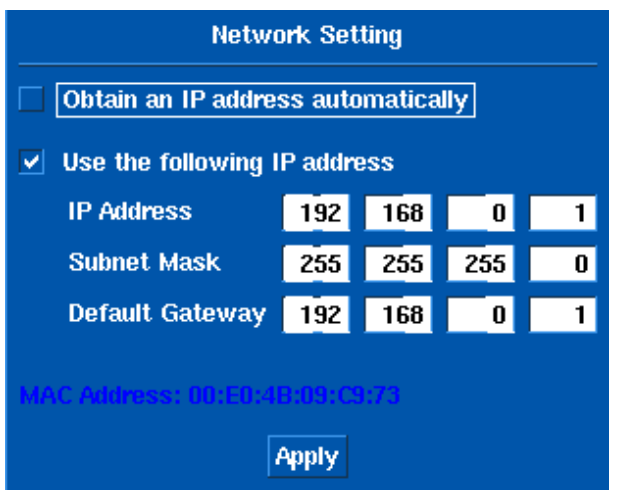

#### <span id="page-103-2"></span>**R3162 Mode ON/OFF** (U3751/U3771/U3772)

ON: The following R3162GPIB commands can be used and their operations are the same as those of the R3162. For more information on the commands, refer to the R3162 manual.

> Command MN \* MKD \* PWCH PWTM \* PWTOTAL PWM OBW [ON]|OFF OBWEXE ACPEXE LIMTYP \* LMTAIN \* LMTADEL LIMAPOS REL LIMASFT \* LIMSFT \* AT 0DB  $RO*$ DL \*

OFF: Operates in the U3700 series command system.

<span id="page-104-17"></span><span id="page-104-16"></span><span id="page-104-15"></span><span id="page-104-14"></span><span id="page-104-13"></span><span id="page-104-12"></span><span id="page-104-11"></span><span id="page-104-10"></span><span id="page-104-9"></span><span id="page-104-8"></span><span id="page-104-7"></span><span id="page-104-6"></span><span id="page-104-5"></span><span id="page-104-4"></span><span id="page-104-3"></span><span id="page-104-2"></span><span id="page-104-1"></span><span id="page-104-0"></span>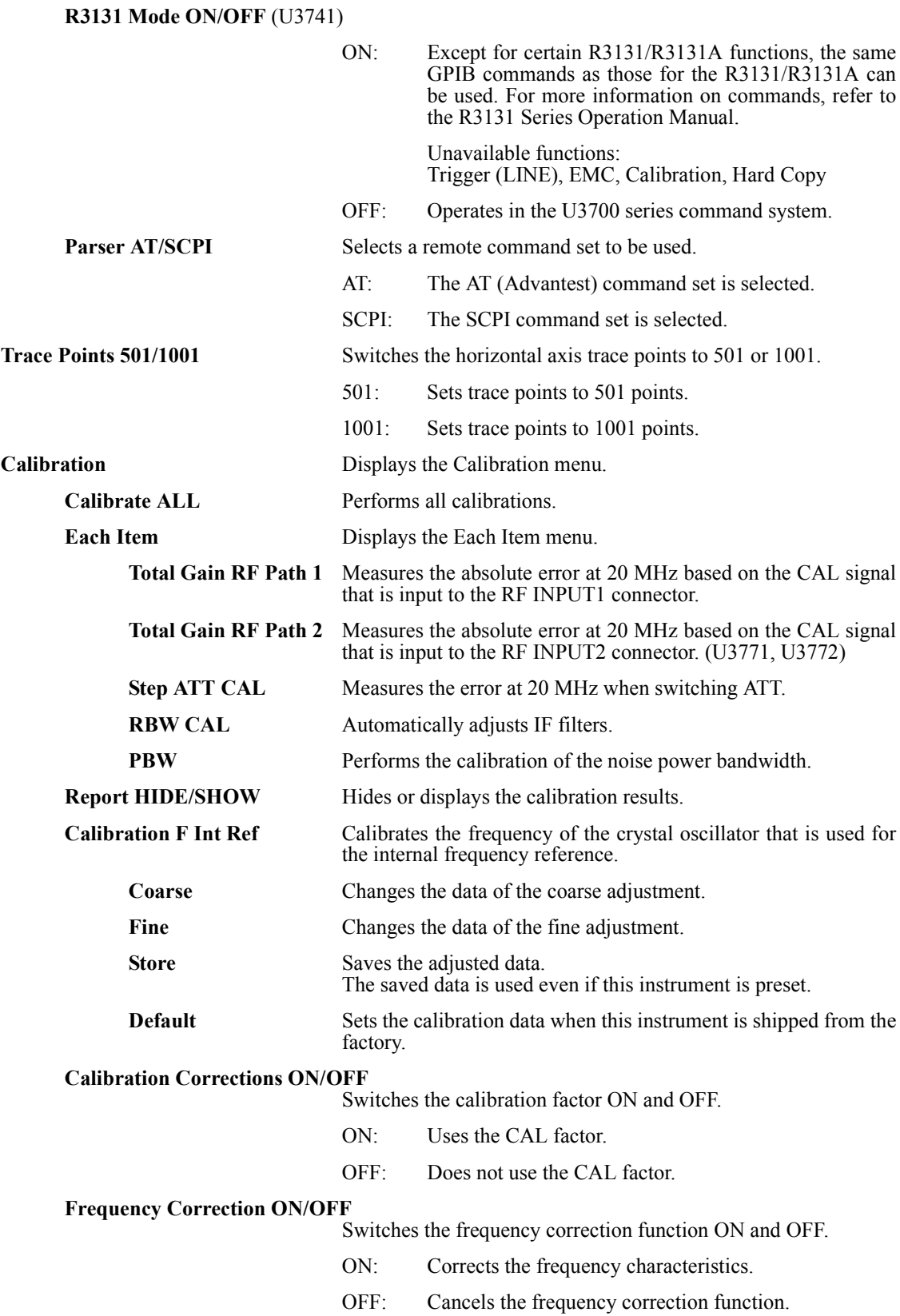

<span id="page-105-8"></span><span id="page-105-7"></span><span id="page-105-6"></span><span id="page-105-3"></span><span id="page-105-2"></span><span id="page-105-1"></span><span id="page-105-0"></span>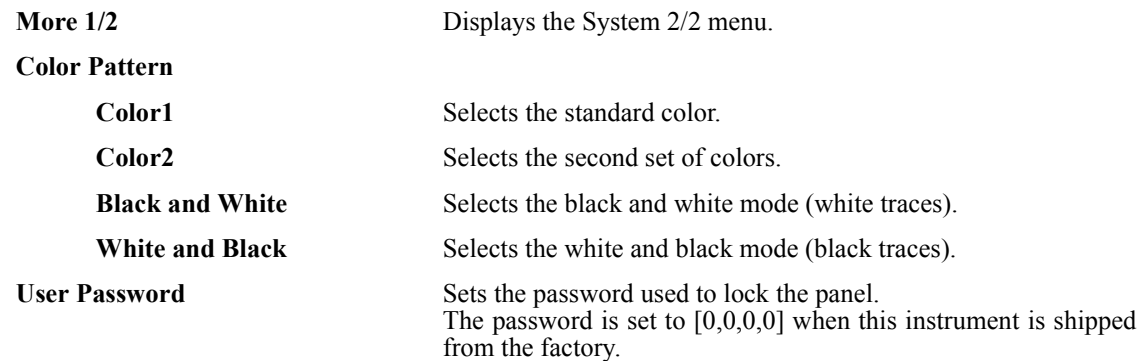

The password can be changed in the dialog box.

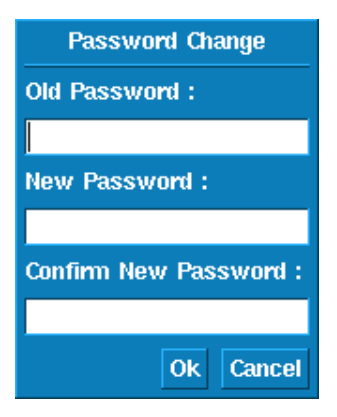

A password can be initialized (0,0,0,0) through the GPIB. GPIB AT command: "RPWD"

**Edit Date Time** Sets a date and time.

<span id="page-105-5"></span><span id="page-105-4"></span>**Date Time** Displays the Date Time menu.

They are set or changed in the dialog window.

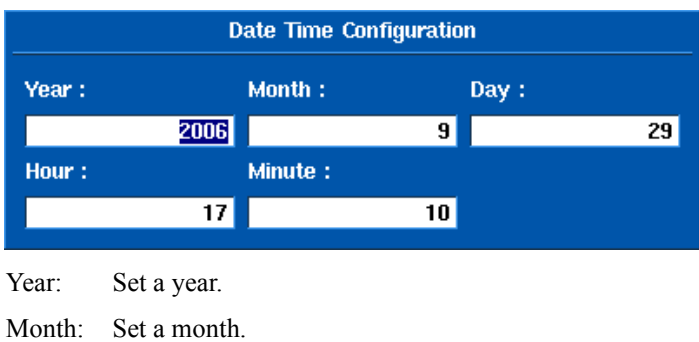

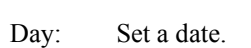

Hour: Set an hour.

Minute: Set a minute.

<span id="page-106-8"></span><span id="page-106-7"></span><span id="page-106-6"></span><span id="page-106-5"></span><span id="page-106-4"></span><span id="page-106-3"></span><span id="page-106-2"></span><span id="page-106-1"></span><span id="page-106-0"></span>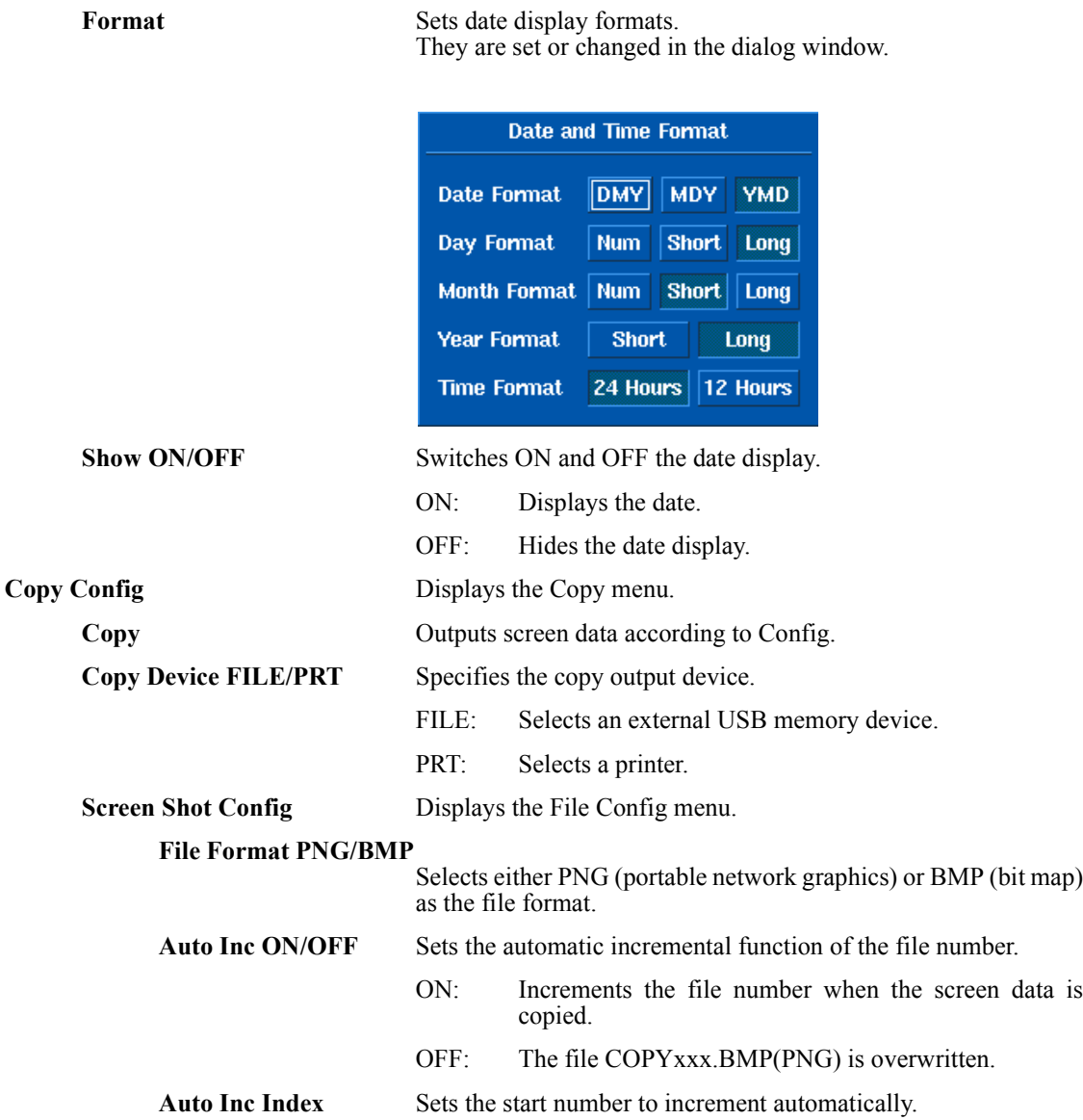

<span id="page-107-1"></span>**Menu ON/OFF** Hides the soft menu area when a copy is output.

- ON: Displays the menu.
- OFF: Hides the menu.

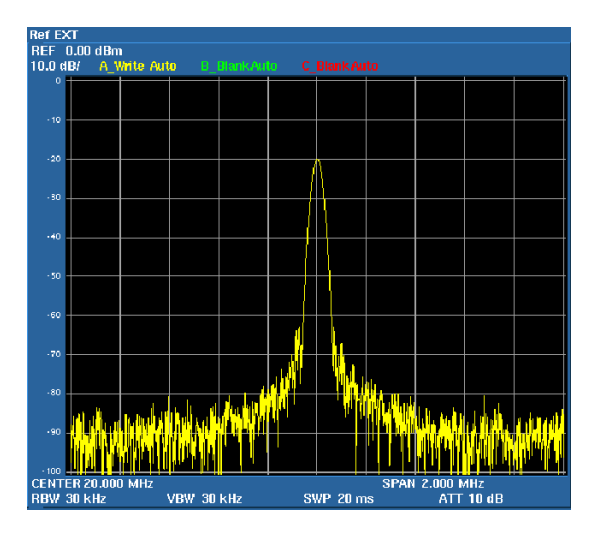

<span id="page-107-0"></span>

**File Control** Displays the Shot File menu. Displays the Files window.

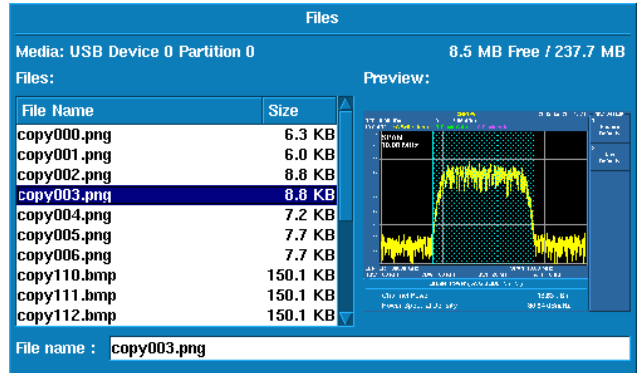

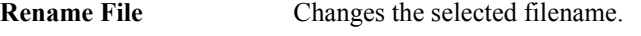

<span id="page-107-3"></span><span id="page-107-2"></span>**Remove File** Deletes the selected file.

<span id="page-107-4"></span>**Write Protect ON/OFF** Write-protects the selected file.

ON: Prevents data from being written to the file.

OFF: Allows data to be written to the file.
5.2.1 SYSTEM

**Media** Selects the media on which to save data. Selects the external USB memory device in the dialog box.

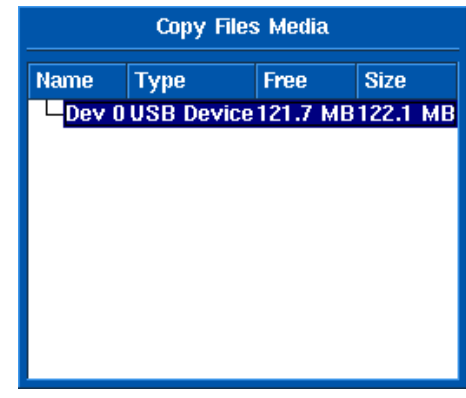

*NOTE: Data cannot be saved in the internal memory.*

#### **Print Config**

**Paper Format** Selects the paper size and print direction.

**Color Mode Color/Gray**

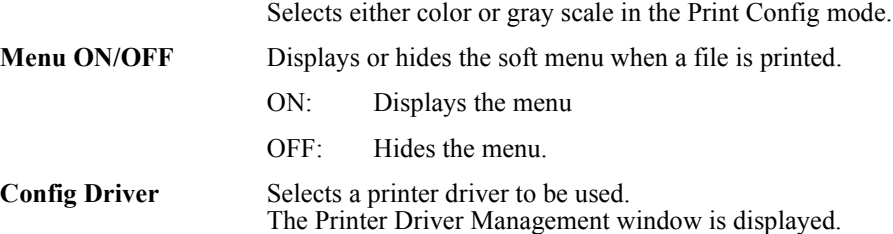

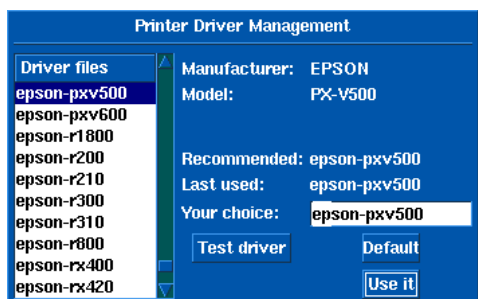

Driver files:

Printer drivers registered in this instrument are listed. Select a driver name to be used by using the knob.

#### Your choice:

The selected driver name is displayed.

Test driver:

Starts a test printing using the selected driver.

Default: This instrument automatically selects a driver.

5.2.1 SYSTEM

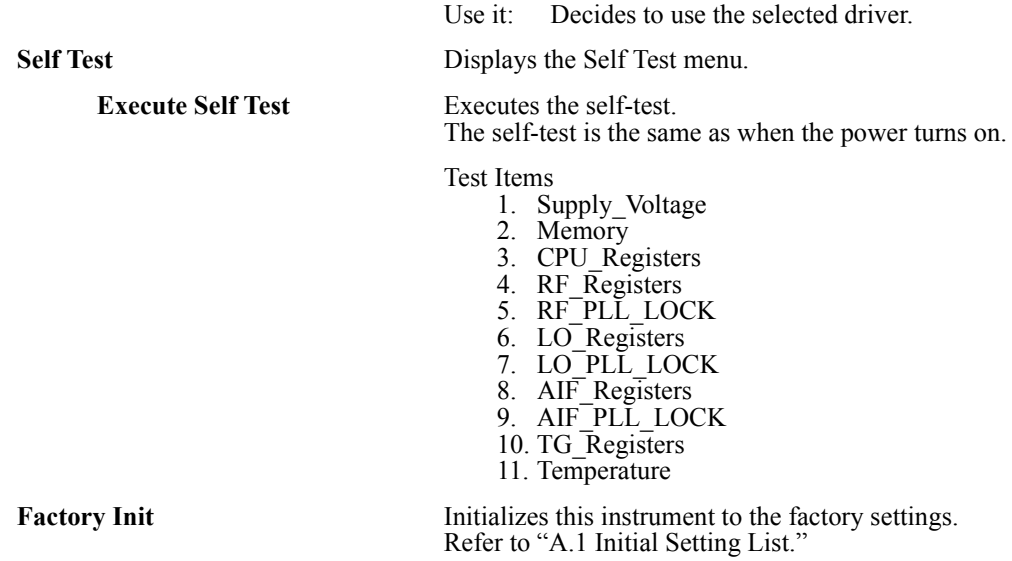

5-16

U3700 Series User's Guide

5.2.2 APPLI

# **5.2.2 APPLI**

Displays the APPLI menu.

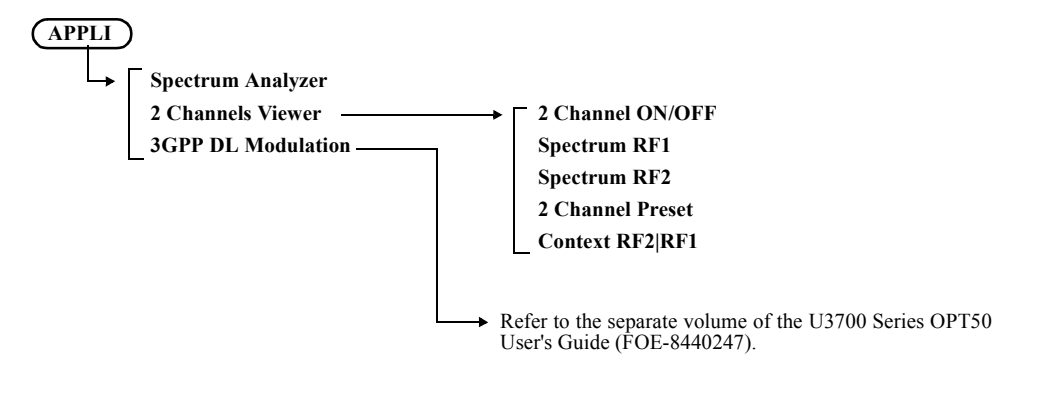

**Spectrum Analyzer**

**2 Channels Viewer** Displays the 2 Channel menu. Functions only for the U3771 or U3772.

2 Channel ON/OFF Sets the 2 Channels Viewer mode. The sweep and measurement are performed only for the active channel.

The active channel screen is enclosed within a red frame.

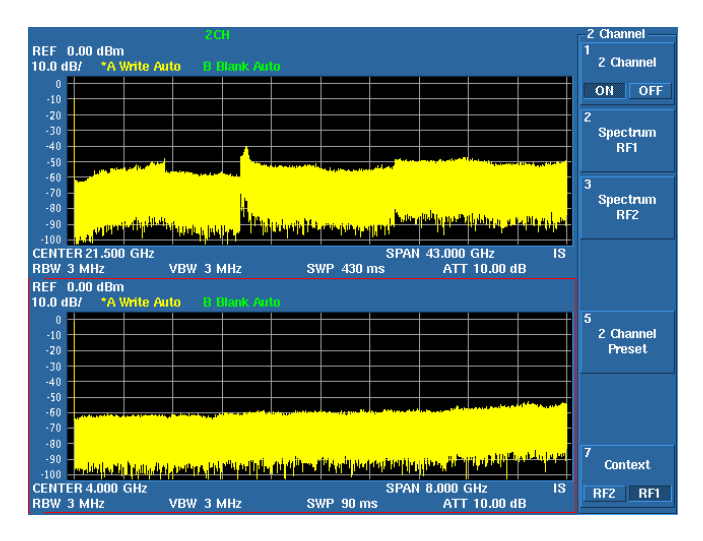

- ON: Splits the screen into an upper and lower windows. Upper window: INPUT2 Lower window: INPUT1
- OFF: Cancels the dual-screen display. The measurement display returns to the active channel screen.

**Spectrum RF1** Cancels the 2 Channel mode and enables INPUT1.

- **Spectrum RF2** Cancels the 2 Channel mode and enables INPUT2.
- **2 Channel Preset** Initializes the INPUT1 and INPUT2 settings.

**Context RF2|RF1** Switches the active screen.

RF2: The RF2 (upper window) settings can be changed.

RF1: The RF1 (lower window) settings can be changed.

### **5.2.3 FILE**

Displays the File menu.

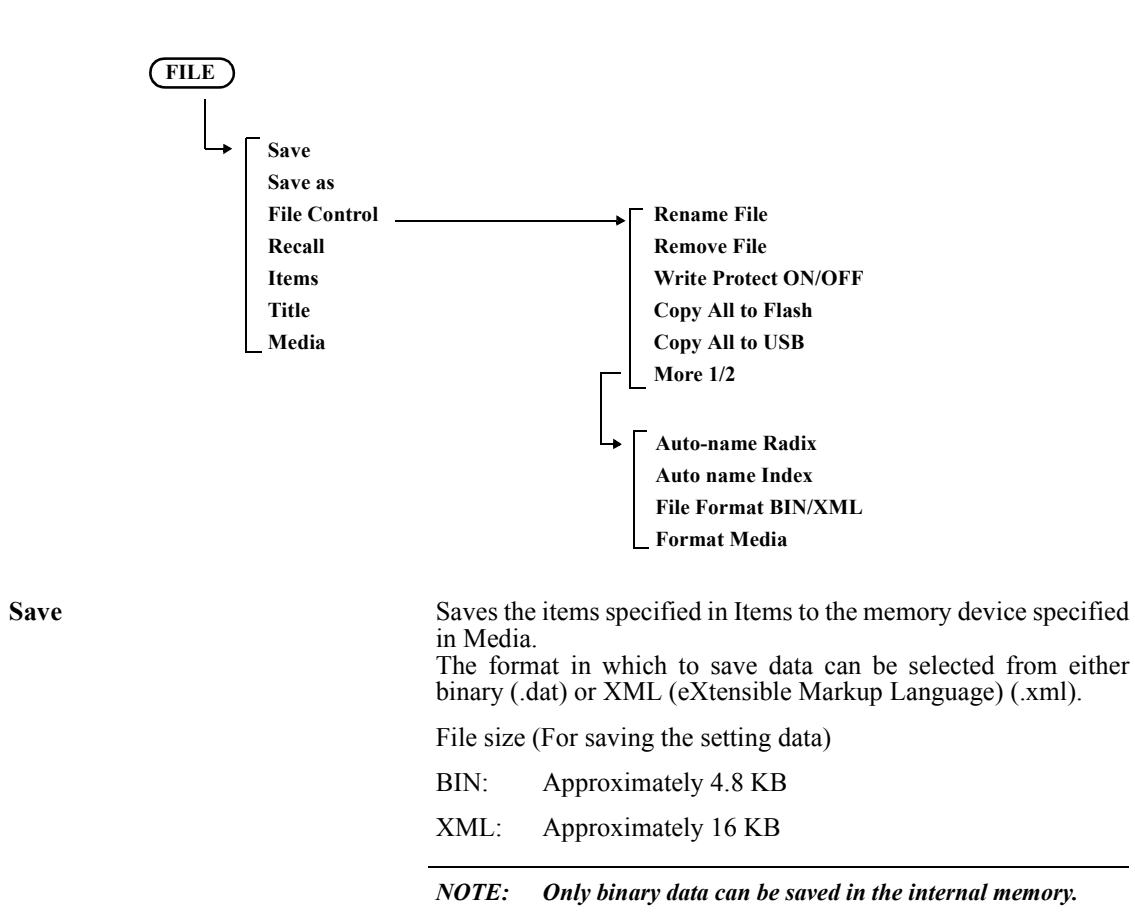

Save As Media: USB Device 0 Partition 0 8.3 MB Free / 237.7 MB Files: File Info: test02.dat File Name<br>test02.dat<br>test03.dat Size  $5.0 K$ B  $\overline{M}$  ON Setup  $5.0 K$ B Traces Context A  $\Box$  A  $\Box$  B  $\Box$  C Traces Context  $B \square A \square B$ **Limit Lines**  $\square$  1  $\square$  2  $\Box$  on Channel  $\Box$  on ACP **SEM**  $\Box$  ON  $\Box$  1  $\Box$  2  $\Box$  3 Spurious File name : test02.dat Save Cancel

**Save as** Specifies the filename and saves the file. Displays the Save As window.

File Control Displays the File Control menu and Files window.

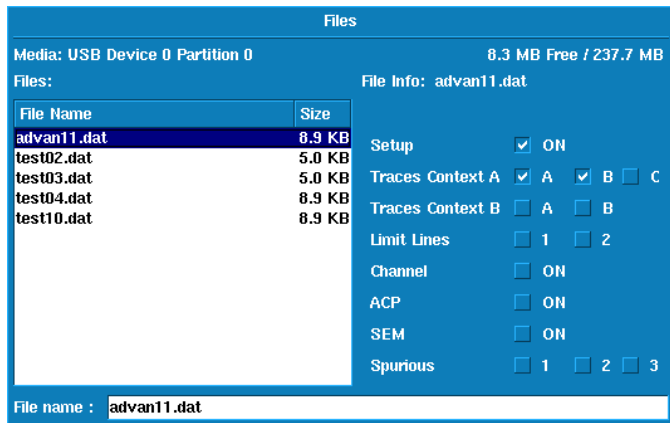

**Rename File** Changes the selected filename. **Remove File** Deletes the selected file. **Write Protect ON/OFF** Write-protects the selected file. ON: Prevents data from being written to the file.

OFF: Allows data to be written to the file.

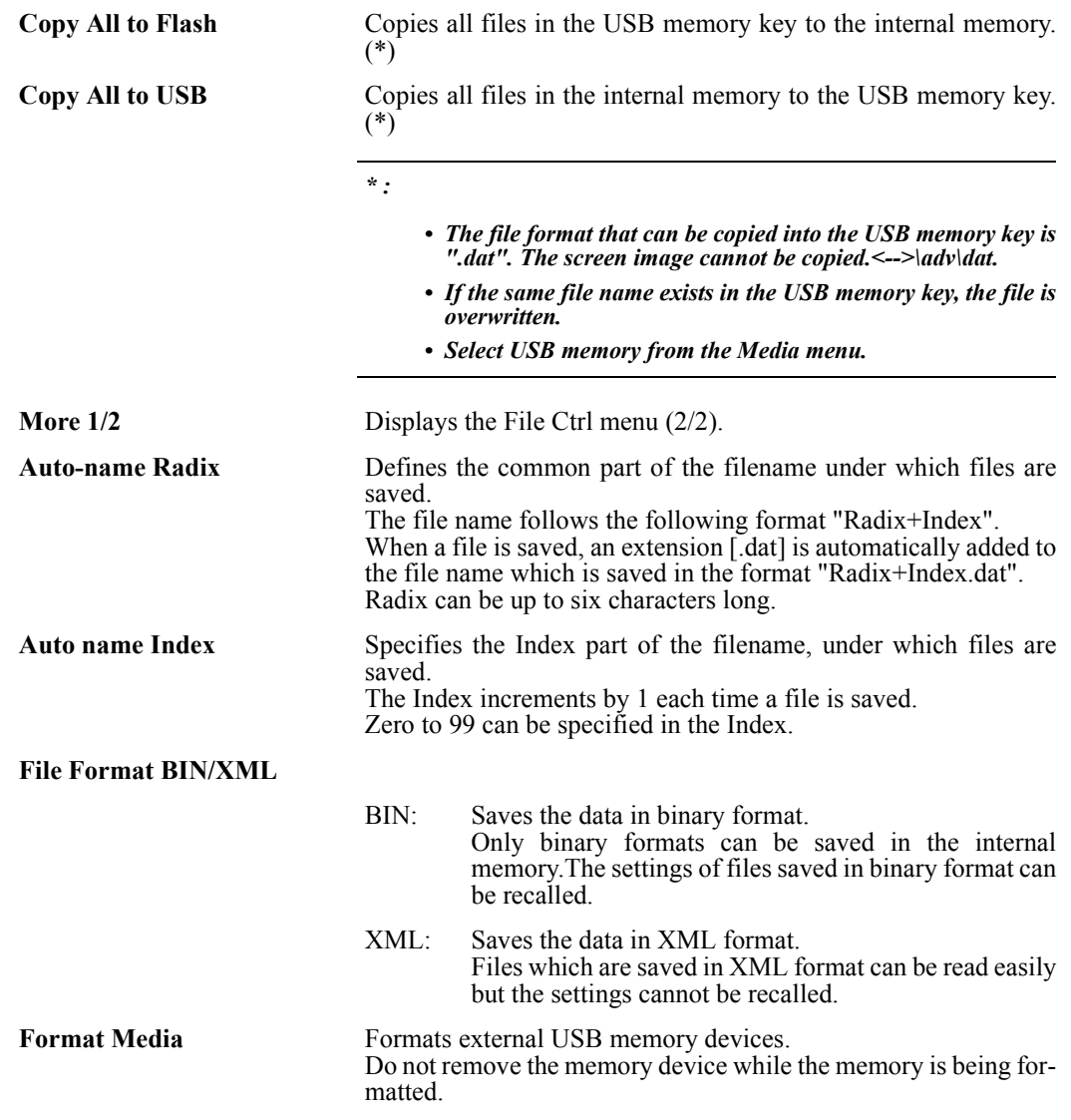

**Recall** Recalls file which was saved in binary format and displays the settings and trace data.

Displays the Recall window.

Execute Recall in the same mode as when the file was saved. Mode is displayed in File Info of the Recall window. The font color is green for a Recall-enabled file and red for a Recall-disabled file.

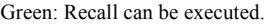

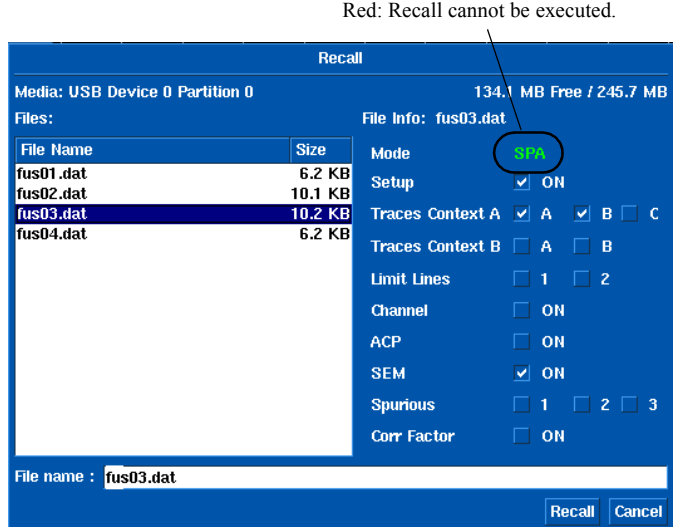

**Items** Selects items to be saved. Displays the Items dialog box.

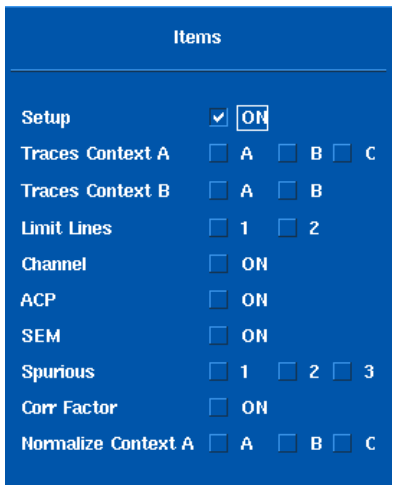

Setup: Saves the setting conditions.

Trace Context A A/B/C:

Saves the trace data. Even if the Write mode is set, the setting is changed to the View mode while the trace data is recalled.

Trace Context B A/B Limit Lines:Saves the Limit Line table. Channel: Saves the Channel Formula table and Channel Table. ACP: Saves CS/BS Table for the ACP. SEM: Saves SEM Table. Spurious 1/2/3: Saves the Spurious Bands table. Corr Factor: Saves Correction Factor Table. Normalize Context A/B/C: Saves Normz Data that uses the TG. **Title** Displays the Edit Title dialog box.

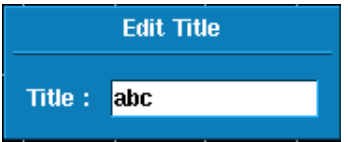

How to enter

Pressing a key cycles through a list of characters, which are allocated to that key, and displays them at the cursor position. If the key is not pressed for a few seconds after the previous key entry or another key is pressed, the displayed character is entered.

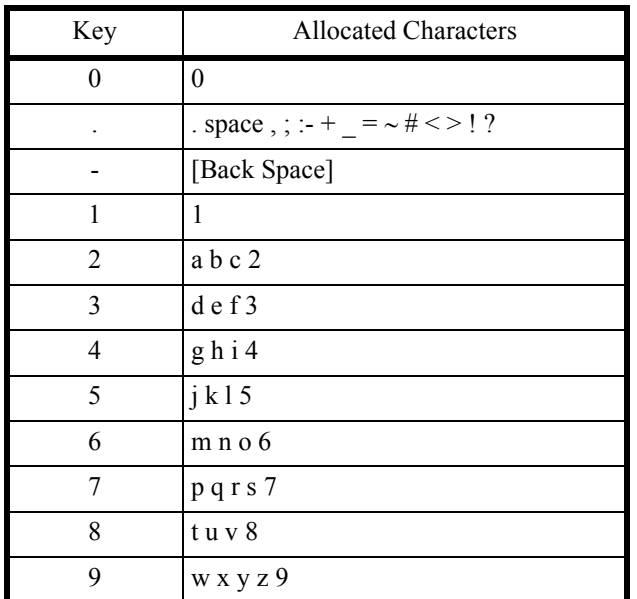

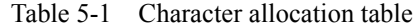

5-22

To enter a capital letter, hold down the **SHIFT** key and a key.

- 1. Enter a character by using the keypad.
- 2. Press a unit key such as the Hz key to finish entering the title.
- 3. Press **Title** to close the Edit Title dialog box.

**Media** Displays the Media dialog box. Selects either the internal memory or an external USB memory device in the dialog box.

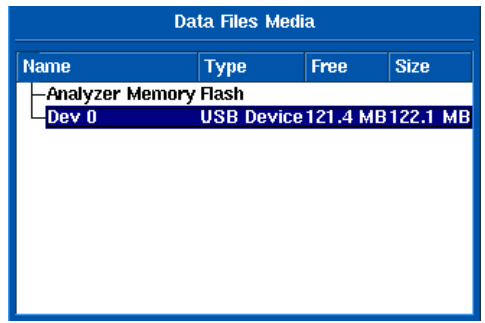

5.2.4 COPY

### **5.2.4 COPY**

Outputs a screen image according to the conditions set by pressing **SYSTEM**, **MORE 1/2**, and **COPY Config**.

The COPY menu can also be displayed by pressing the **SHIFT** key and **COPY** key.

File size (For saving the image data)

PNG: Approximately 8 KB BMP: Approximately 150 KB

### **5.2.5 HELP**

Pressing the **HELP** key displays "HELP?" which indicates the HELP mode.

*NOTE: The HELP file is loaded the first time the HELP key is pressed after the power is turned on.*

When the HELP mode is set

Press a soft menu key to display the relevant menu description.

Press the soft menu key again to hide the display.

Press the **HELP** key again to cancel the HELP mode.

#### Procedure

- 1. Select a menu.
- 2. Press the **Help** key.
- 3. Press a soft menu key.
- 4. Press the **HELP** key to cancel the HELP mode.
- 5. Repeat from step 1 to display the HELP of other menus.

## **5.2.6 MEAS 1**

Displays the Meas 1 menu.

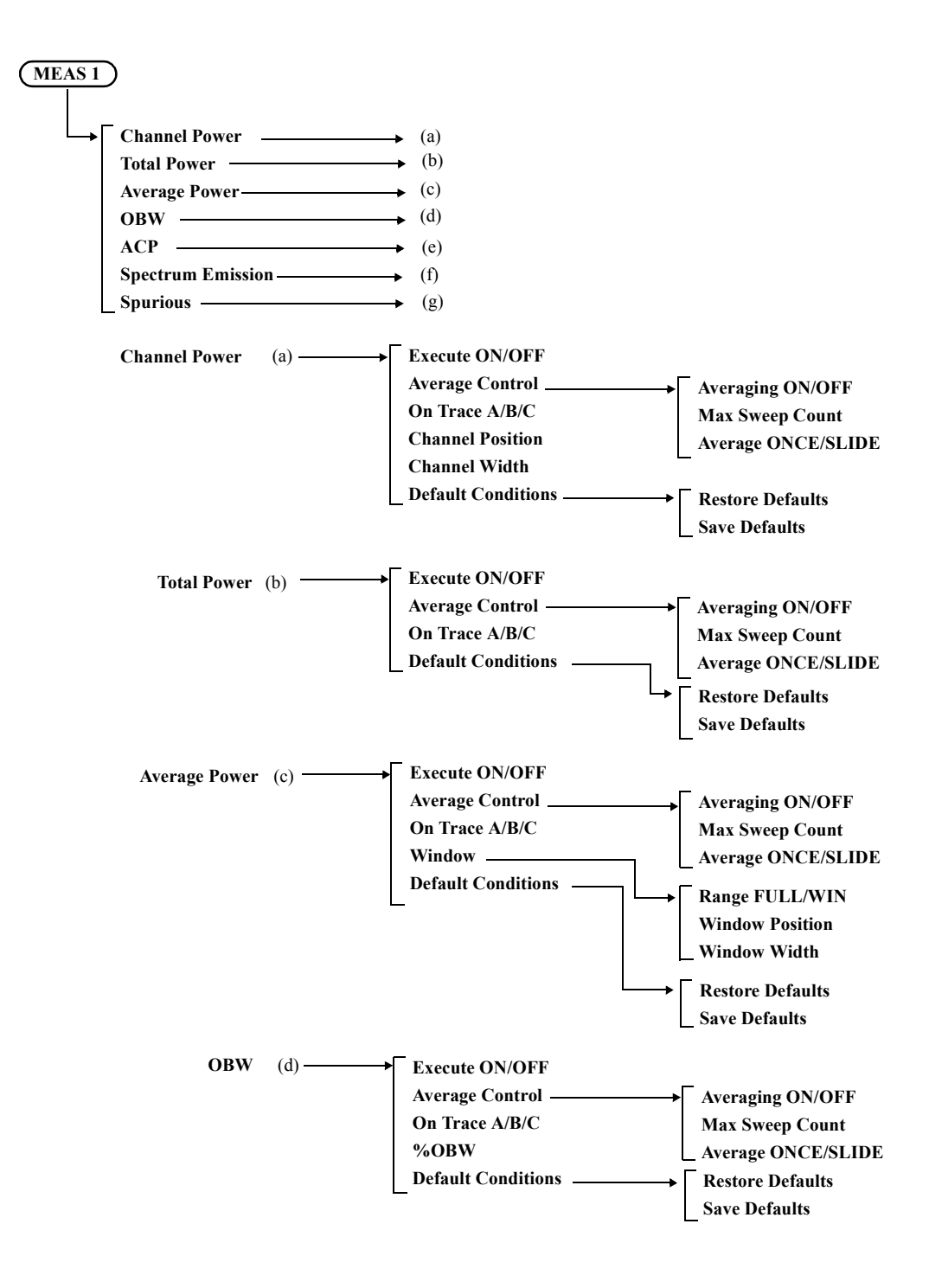

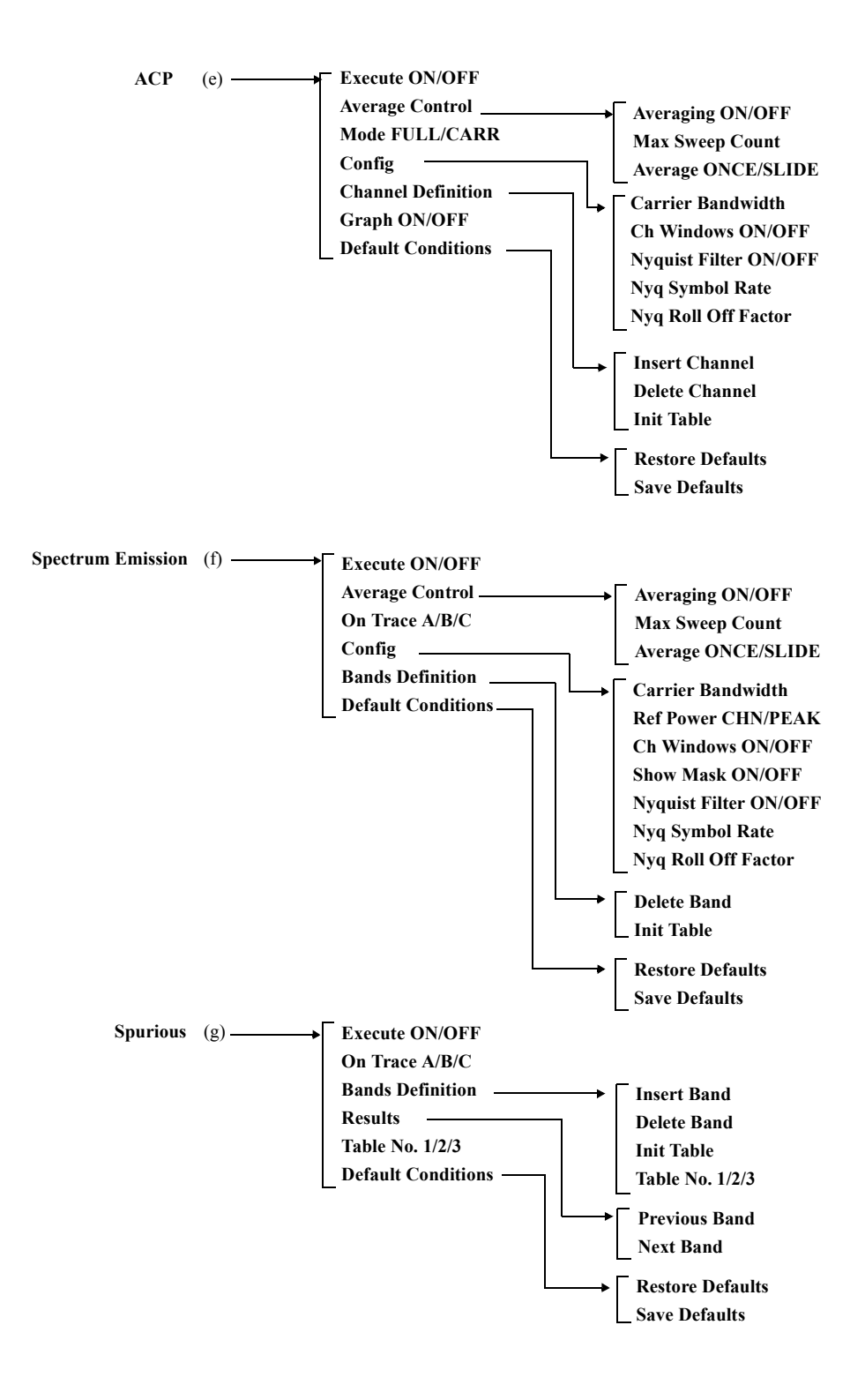

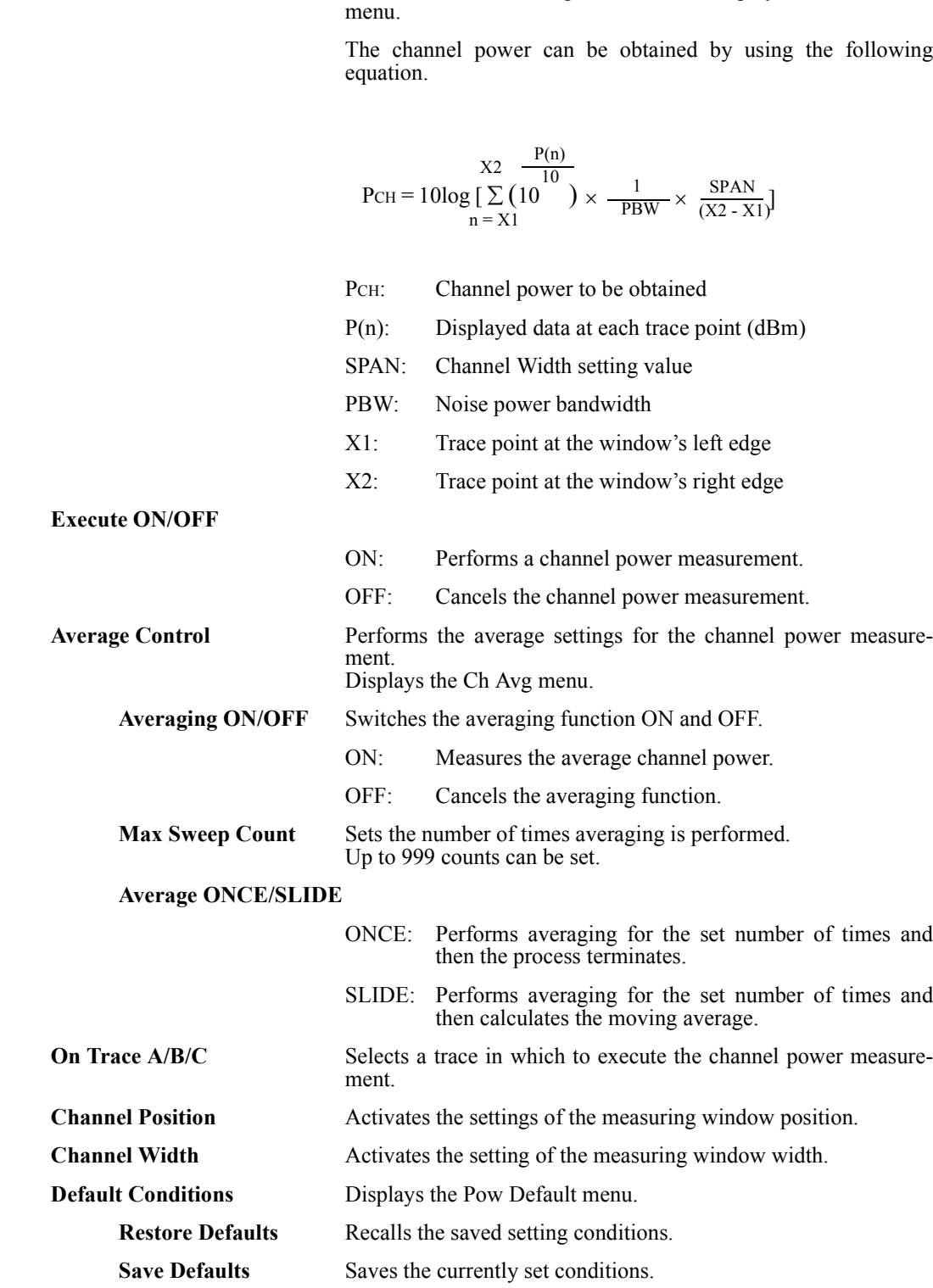

**Channel Power Activates the measuring window and displays the Channel P** 

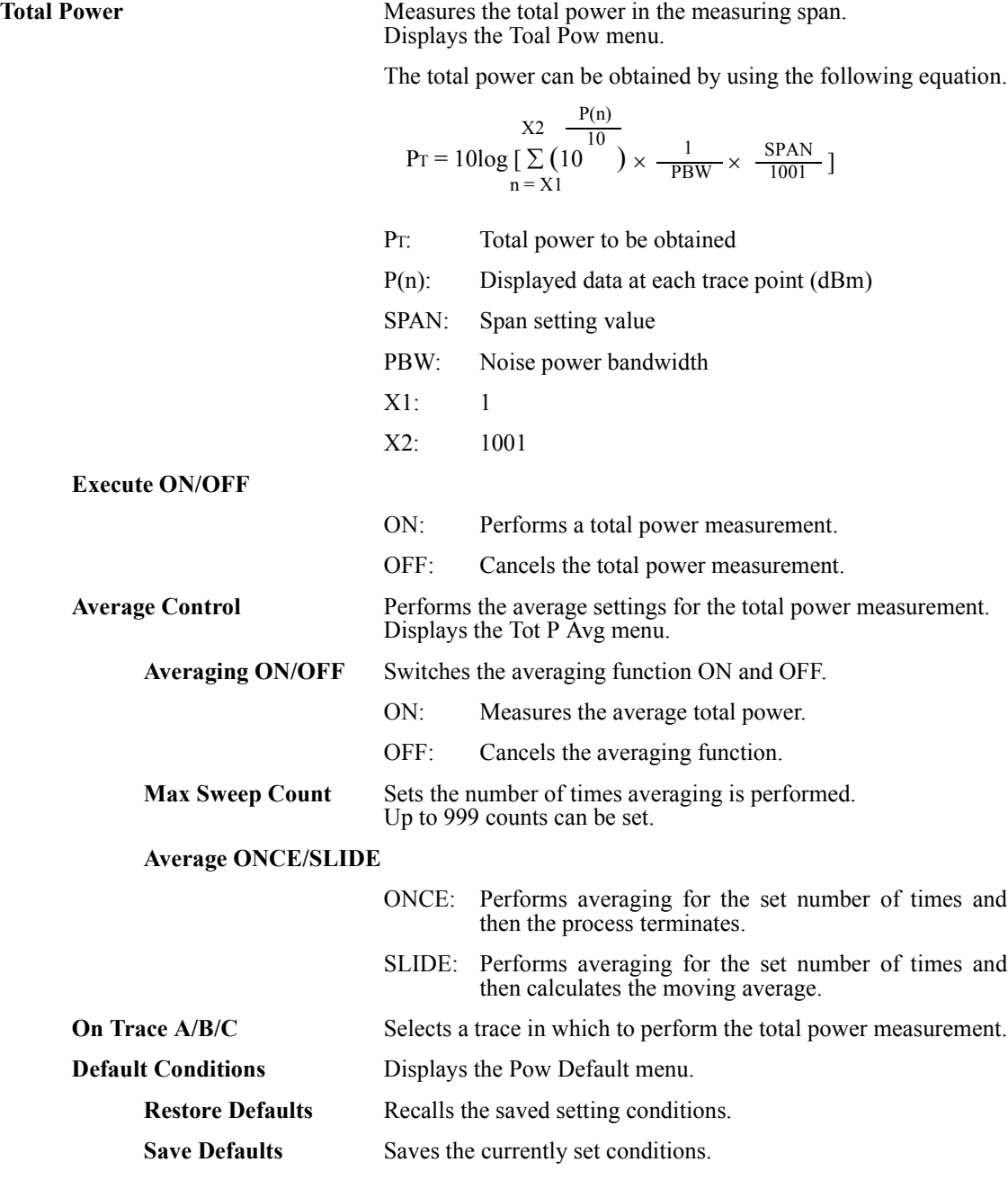

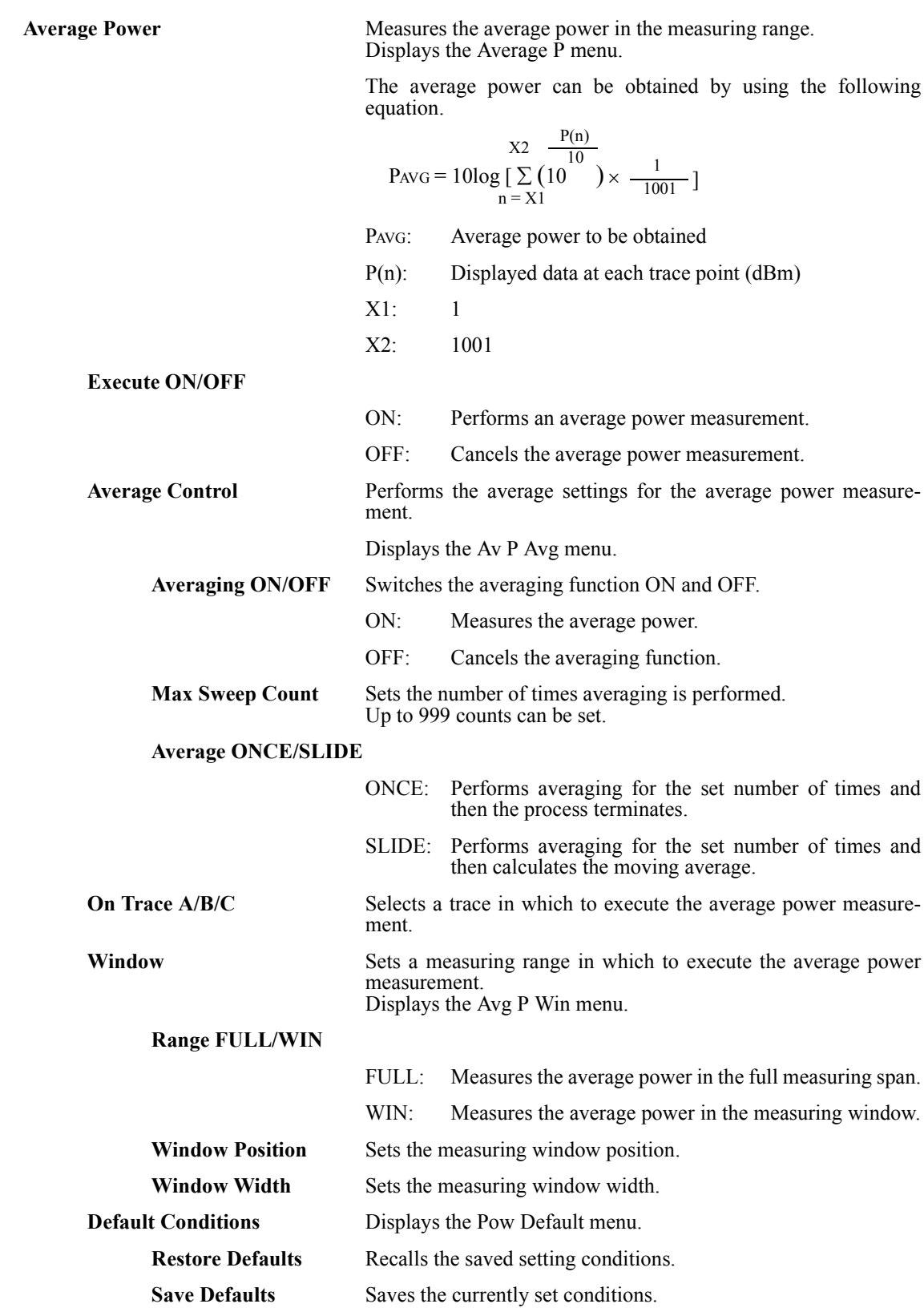

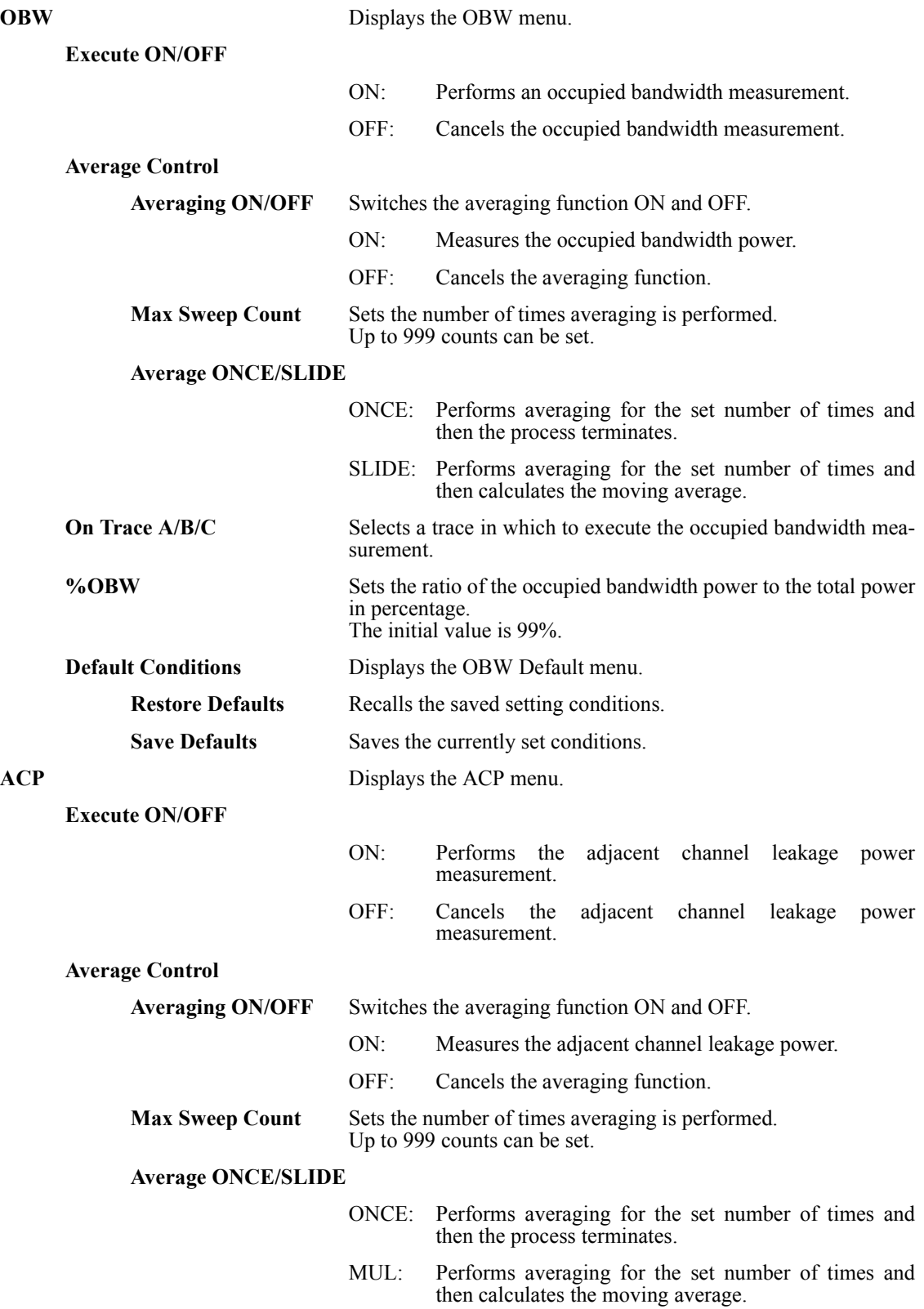

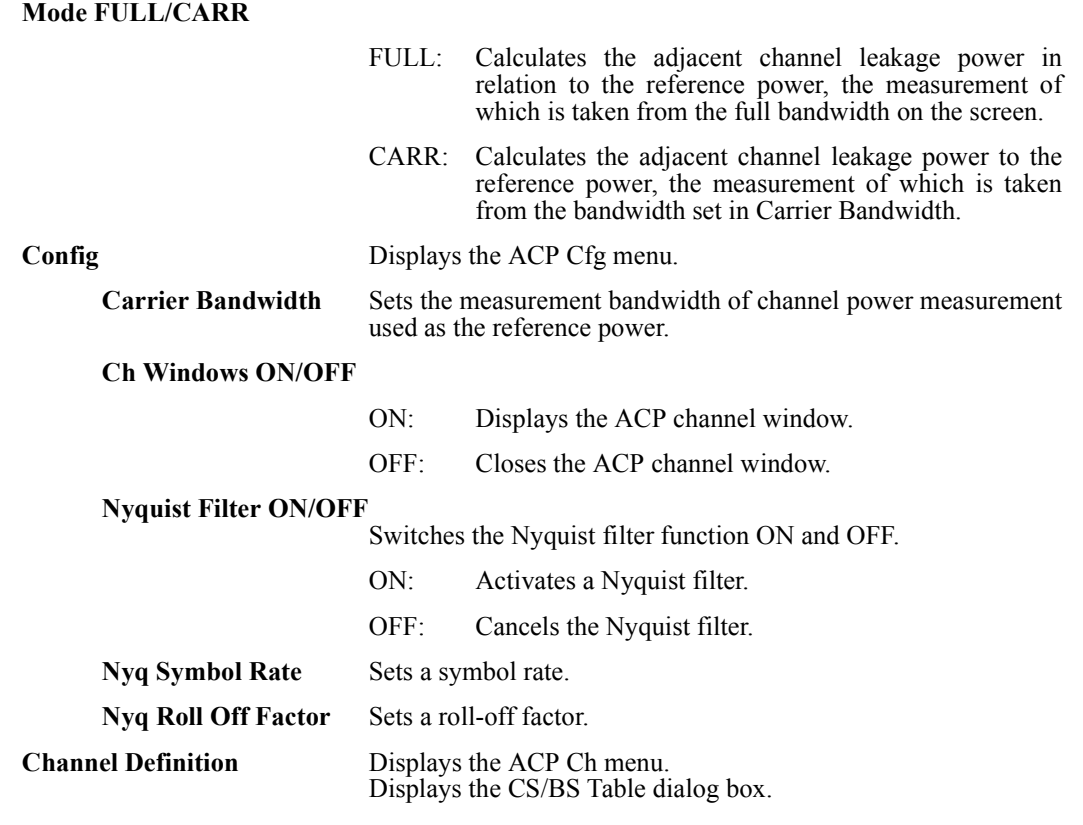

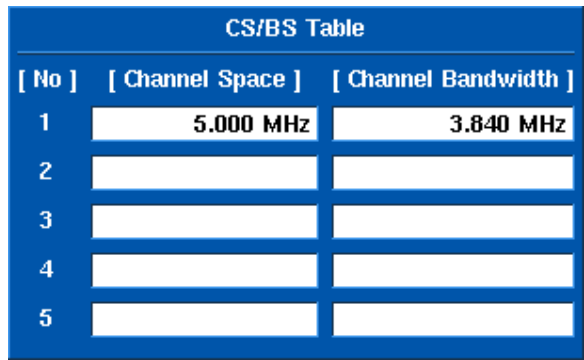

[Channel Space]:

Sets the Offset frequency from the carrier frequency that shows the adjacent channel measuring position.

[Channel Bandwidth]: Sets the measurement bandwidth used in the adjacent channel leakage power measurement.

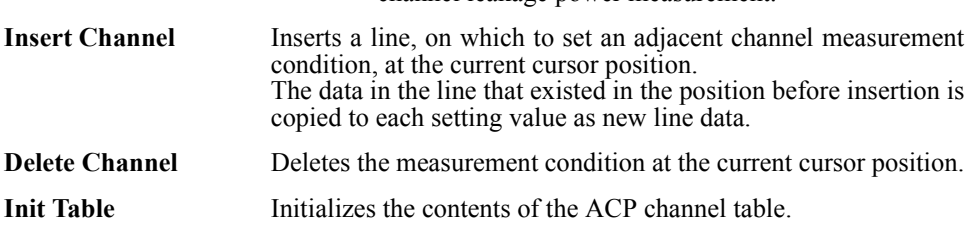

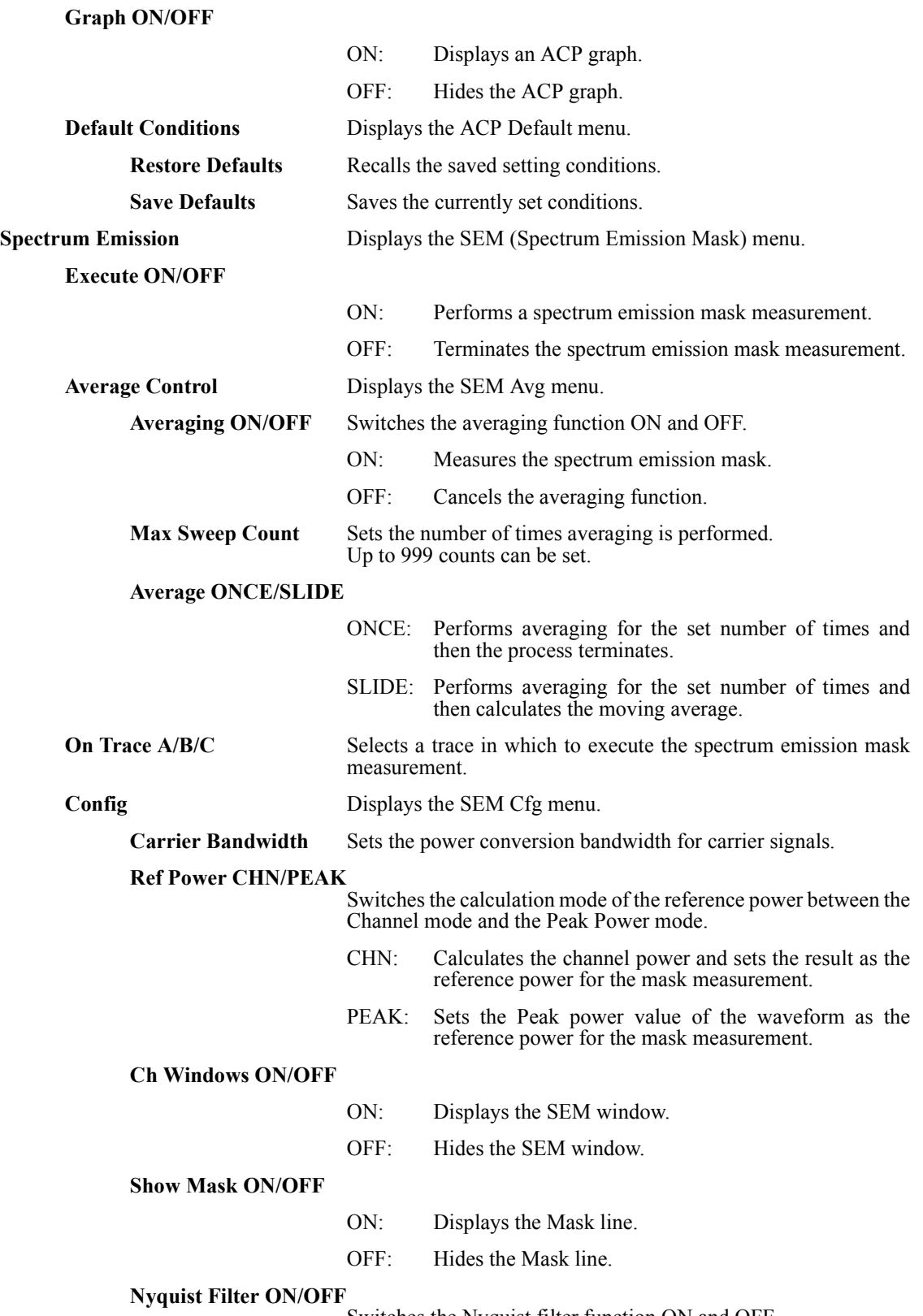

Switches the Nyquist filter function ON and OFF.

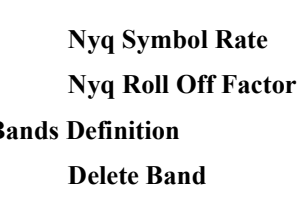

ON: Activates the Nyquist filter.

OFF: Cancels the Nyquist filter.

Sets a symbol rate.

Sets a roll-off factor.

**Bands Definition** Displays the SEM Bands menu and SEM Table window.

Deletes a column of measurement conditions from the current cursor position.

**Init Table** Initializes all data in the table.

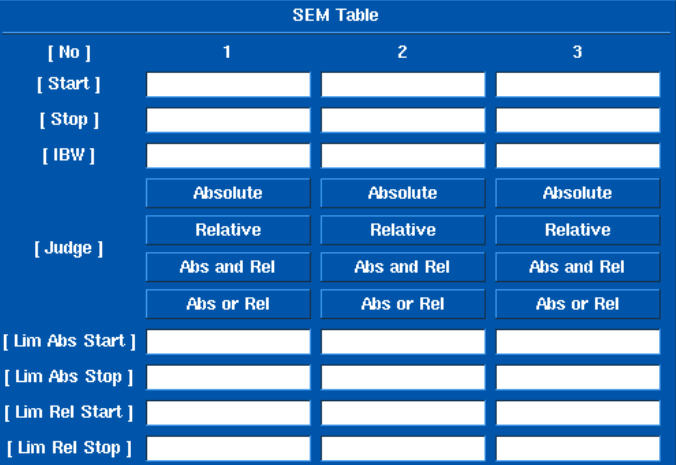

- [Start] Sets the offset frequency from the center frequency as the start frequency of the emission mask judgment frequency band.
- [Stop] Sets the offset frequency from the center frequency as the stop frequency of the emission mask judgment frequency band.
- [Integral BW] Sets the power integral bandwidth at each frequency point.]

[Judge] Specifies how to compare the waveform with the set mask values (absolute or relative values) when the mask judgment is performed.

- Absolute:Compares the waveform with the mask values set in Limit Abs Start and Limit Abs Stop. If the waveform is equal to or less than the mask values, the result is Pass.
- Relative: Compares the waveform with the mask values set in Limit Rel Start and Limit Rel Stop. If the waveform is equal to or less than the mask values, the result is Pass.

Abs and Rel:

Compares the waveform with both the Limit Abs Start, Limit Abs Stop values and the Limit Rel Start, Limit Rel Stop values. If both conditions are satisfied, Pass is displayed.

Abs or Rel:

Compares the waveform with both the Limit Abs Start, Limit Abs Stop values and the Limit Rel Start, Limit Rel Stop values. If either of the conditions is satisfied, Pass is displayed.

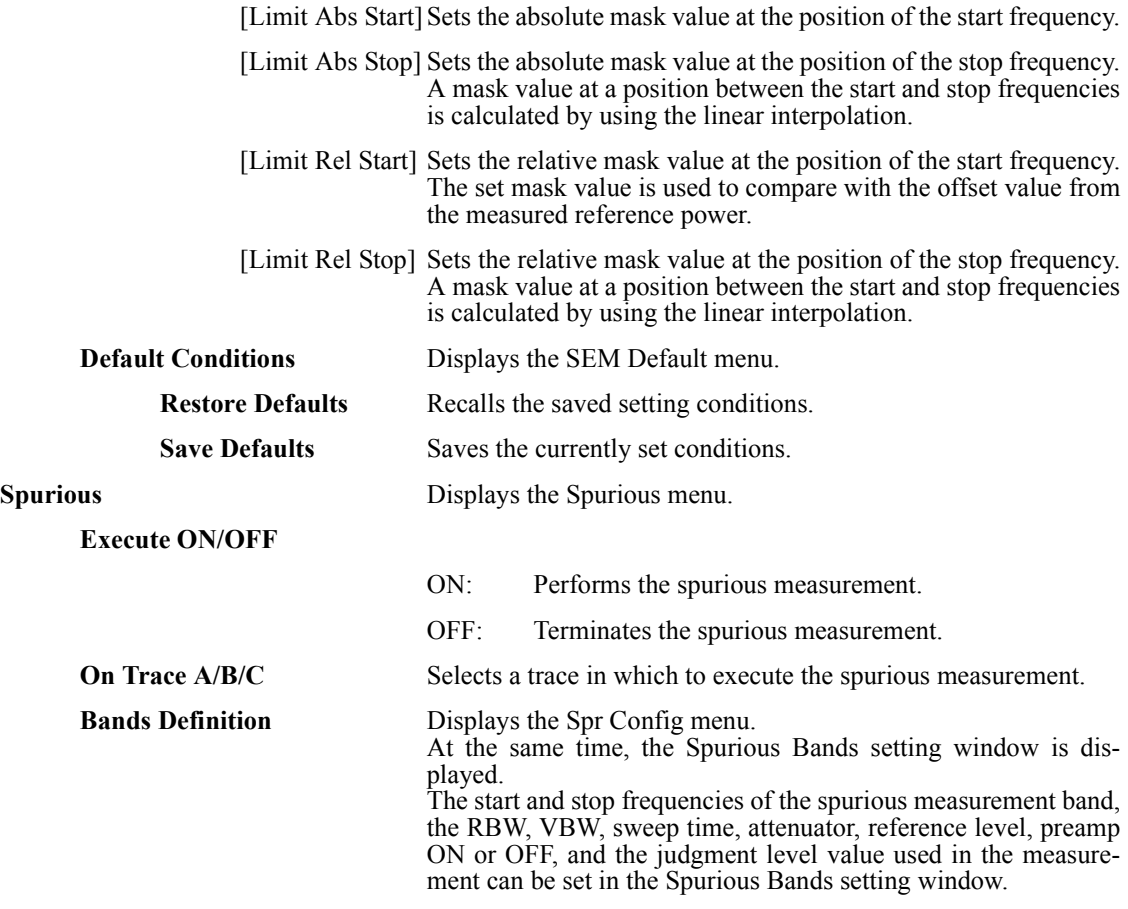

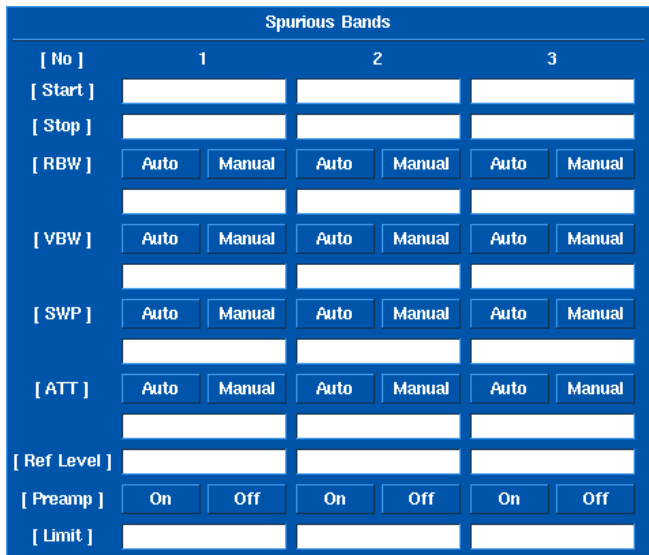

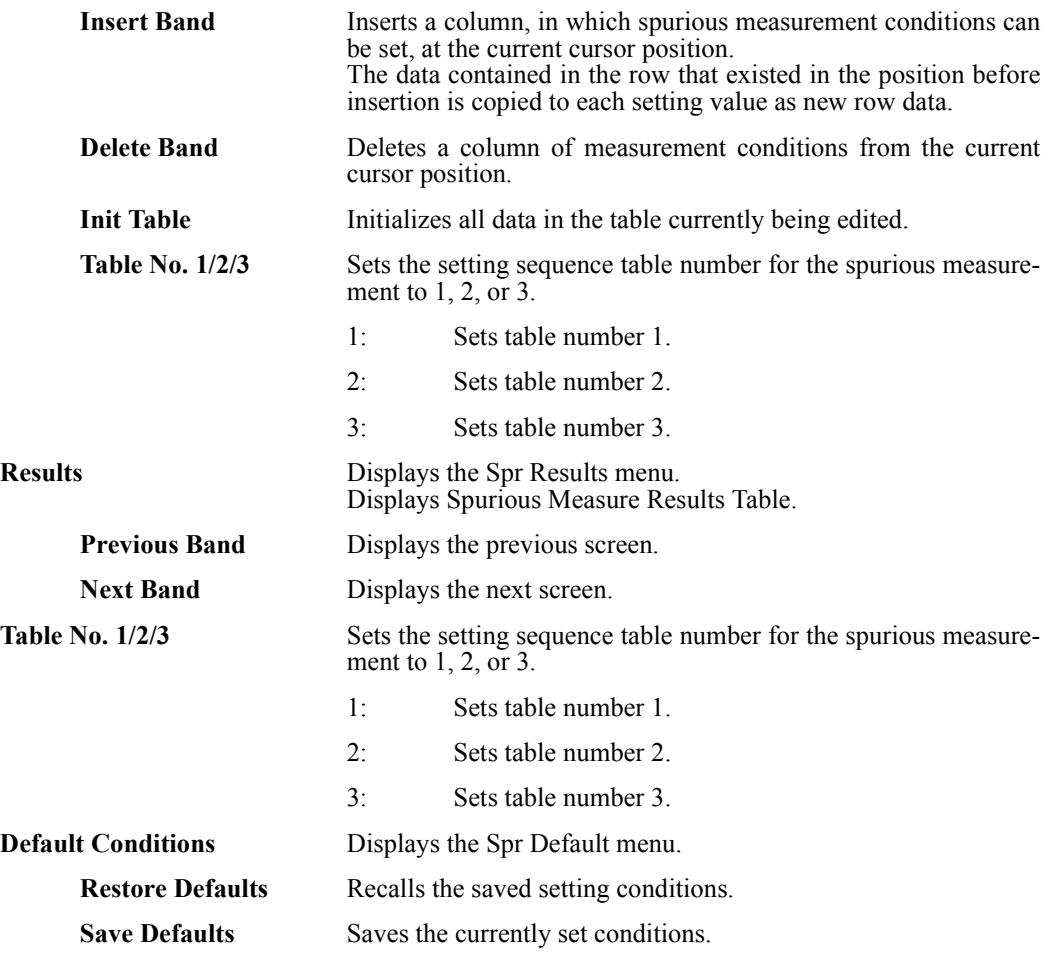

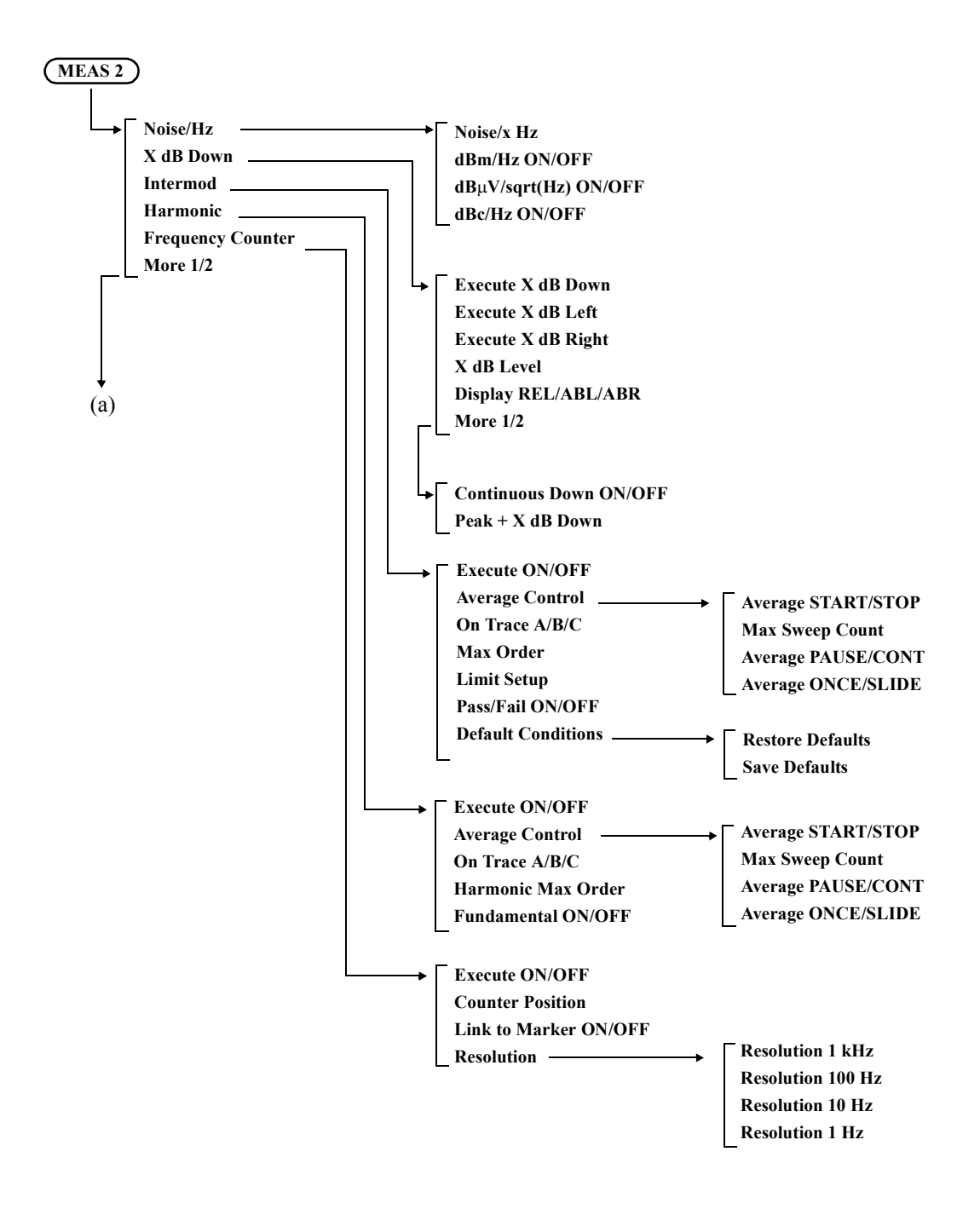

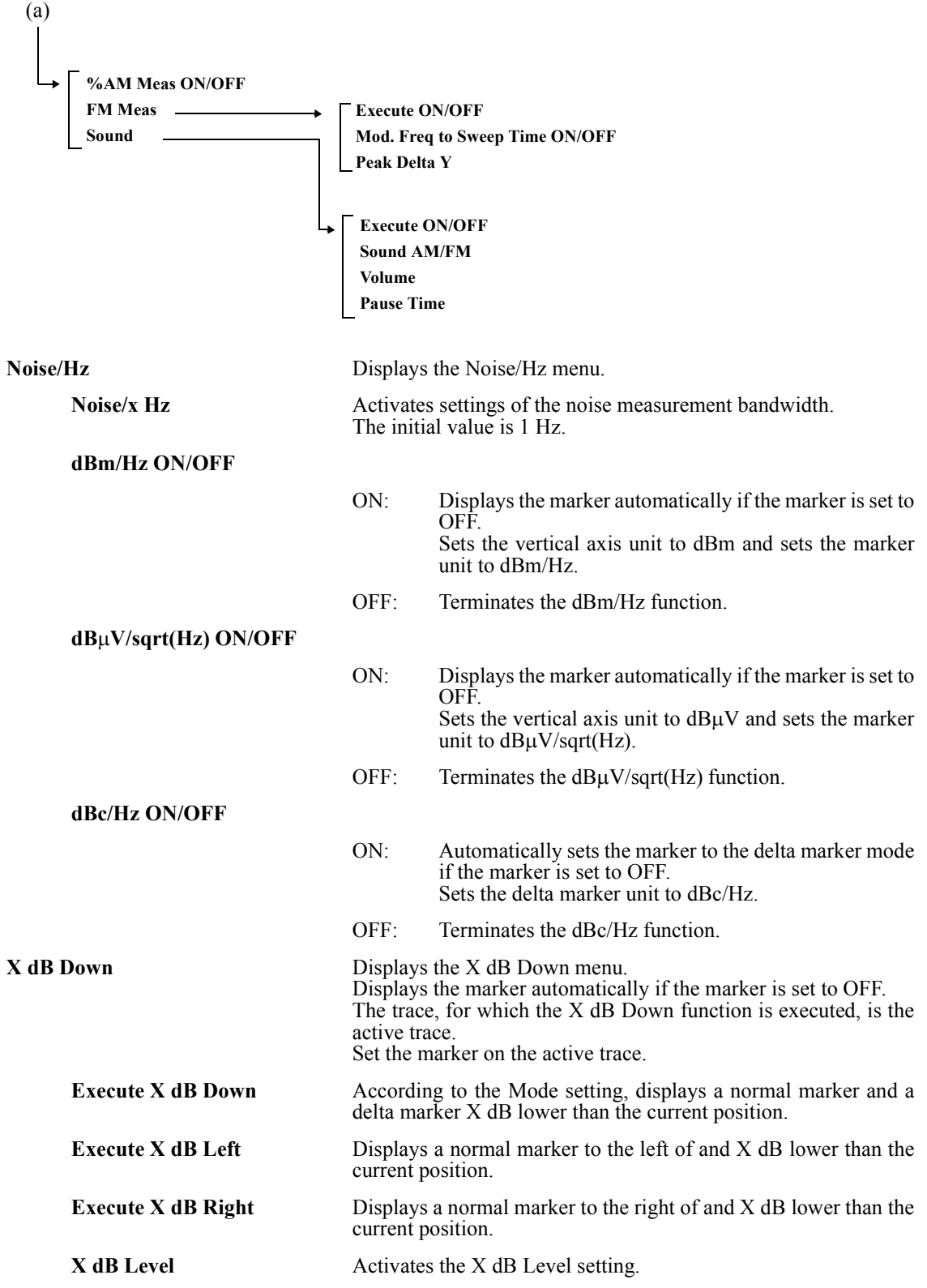

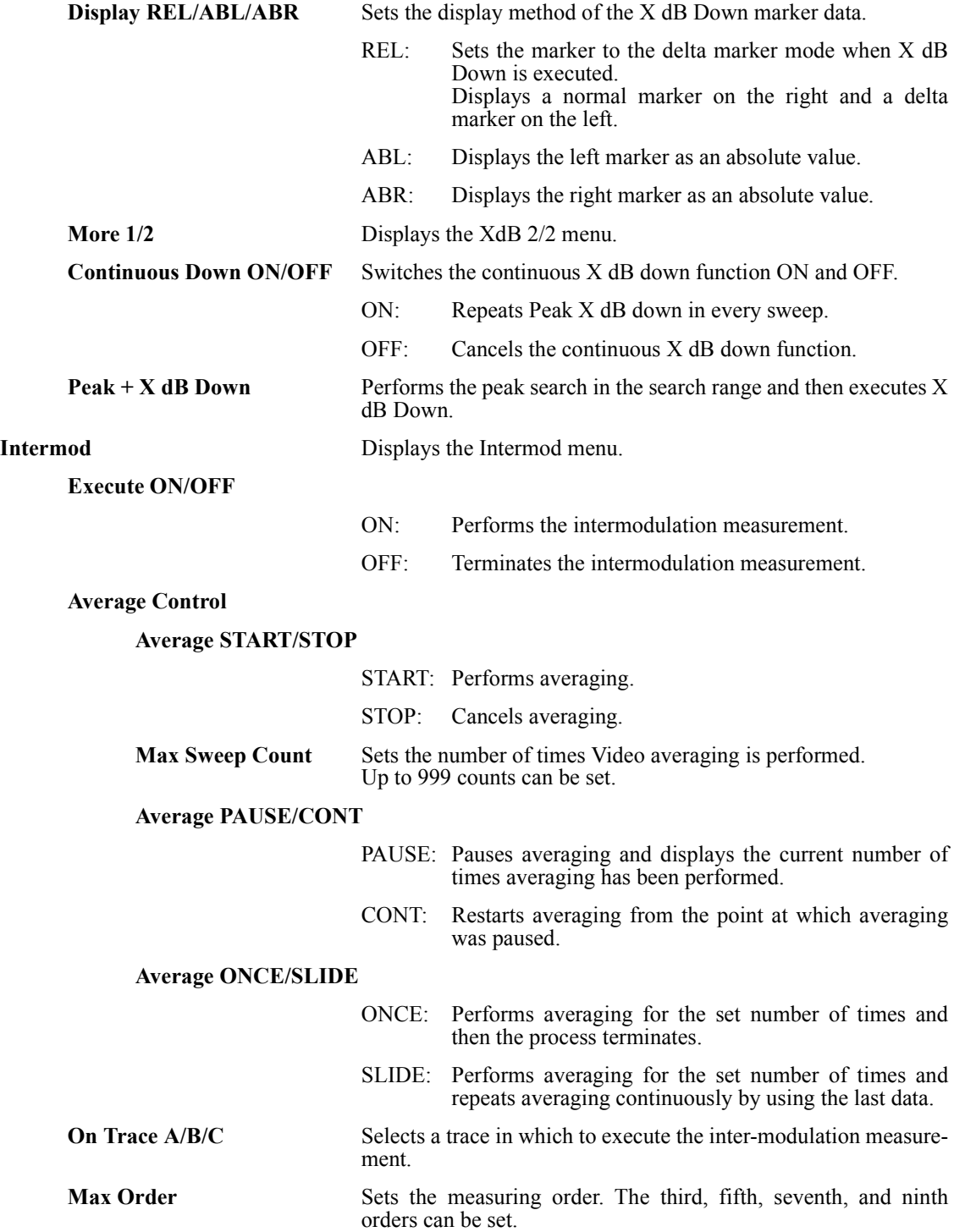

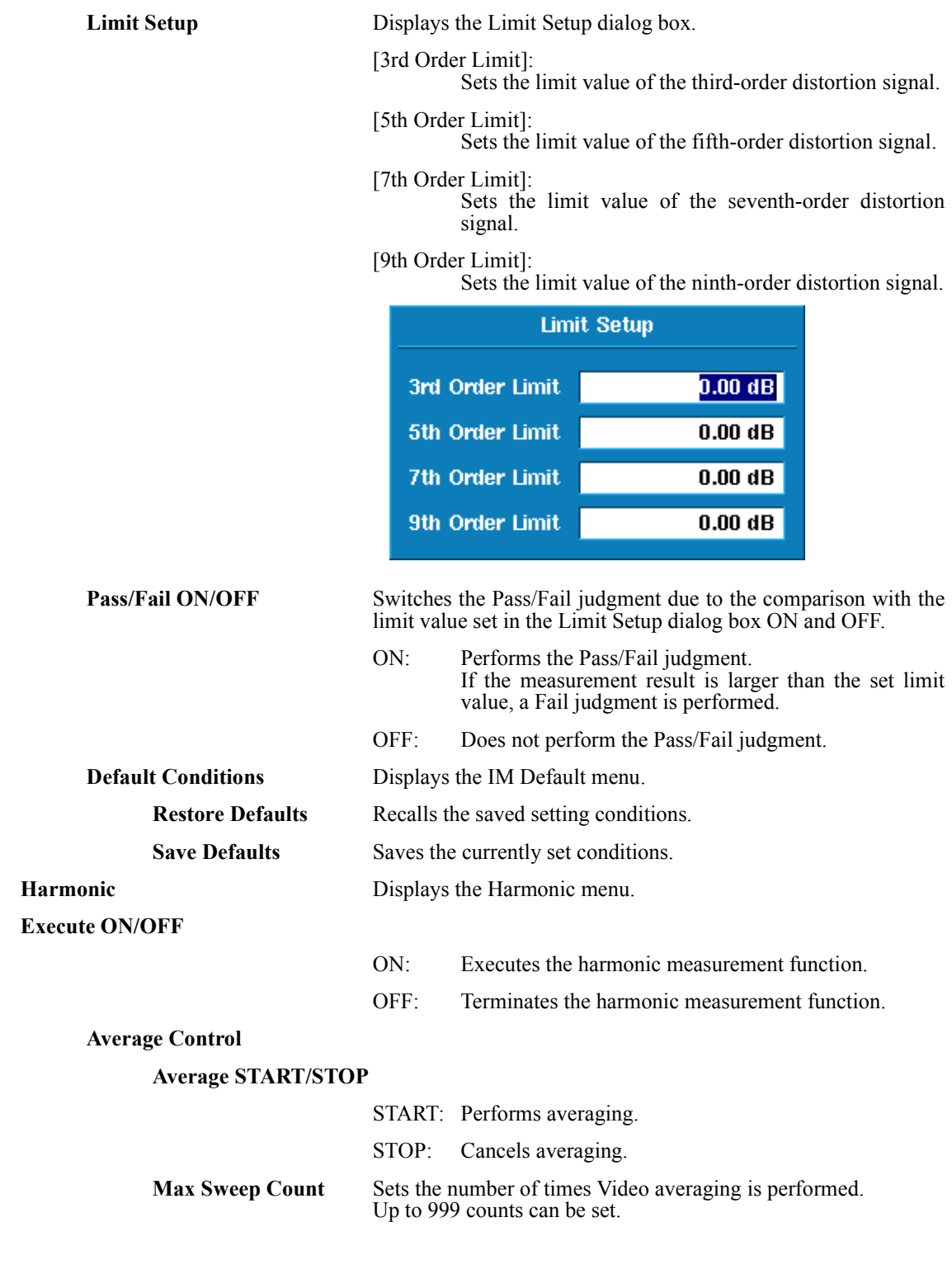

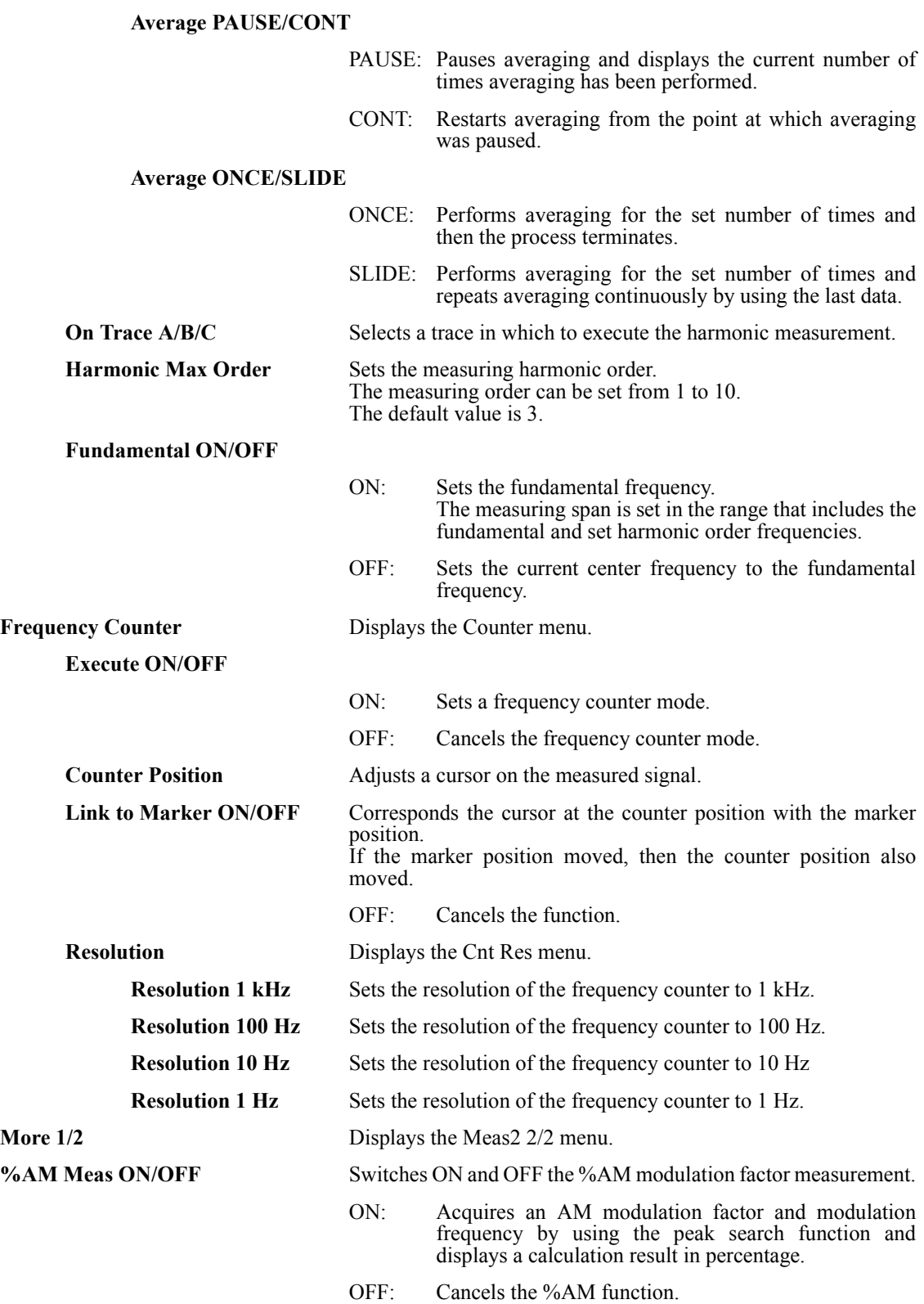

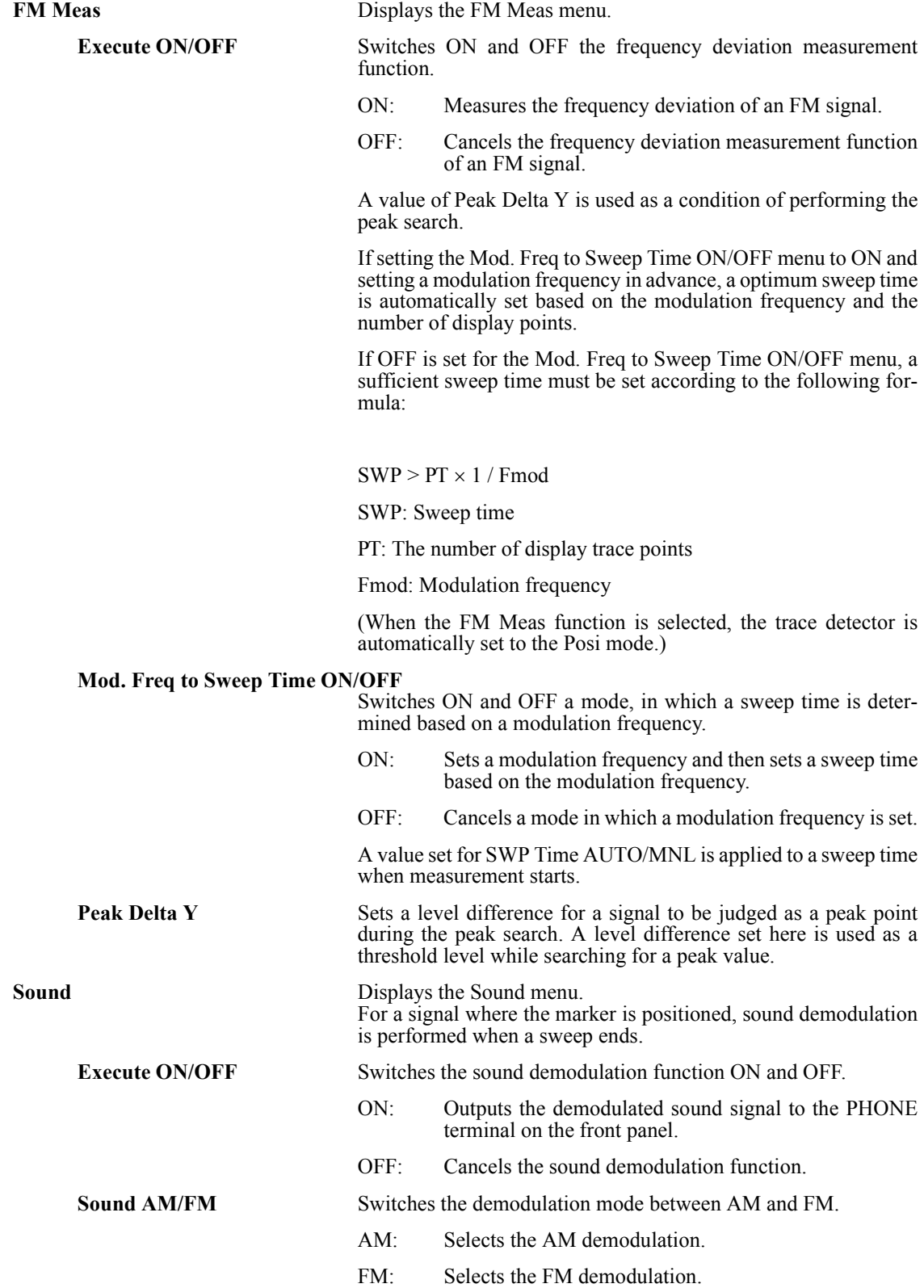

U3700 Series User's Guide

5.2.7 MEAS 2

**Volume** Sets the demodulated sound volume. The sound volume can be adjusted in 16 levels.

**Pause Time** Sets the demodulation time. The setting range is from 100 ms to 1000 s.

## **5.2.8 TRACE**

Displays the Trace menu and performs the settings related to the trace. The Trace menu includes the trace selection menu, which corresponds to the menu key 7. The trace is changed each time the key is pressed;  $A \rightarrow B \rightarrow C$ .

#### **Trace A/B/C**

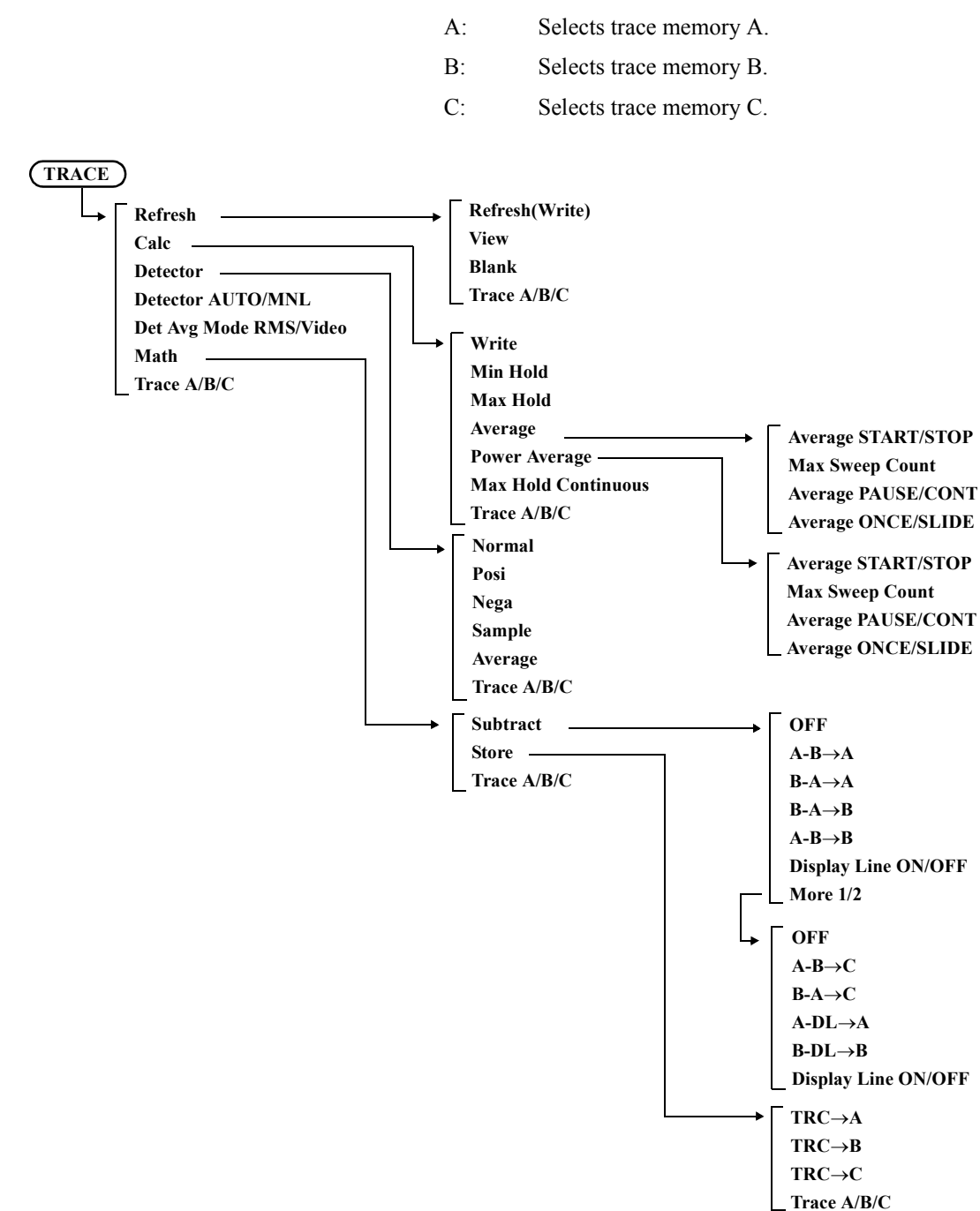

# 5.2.8 TRACE

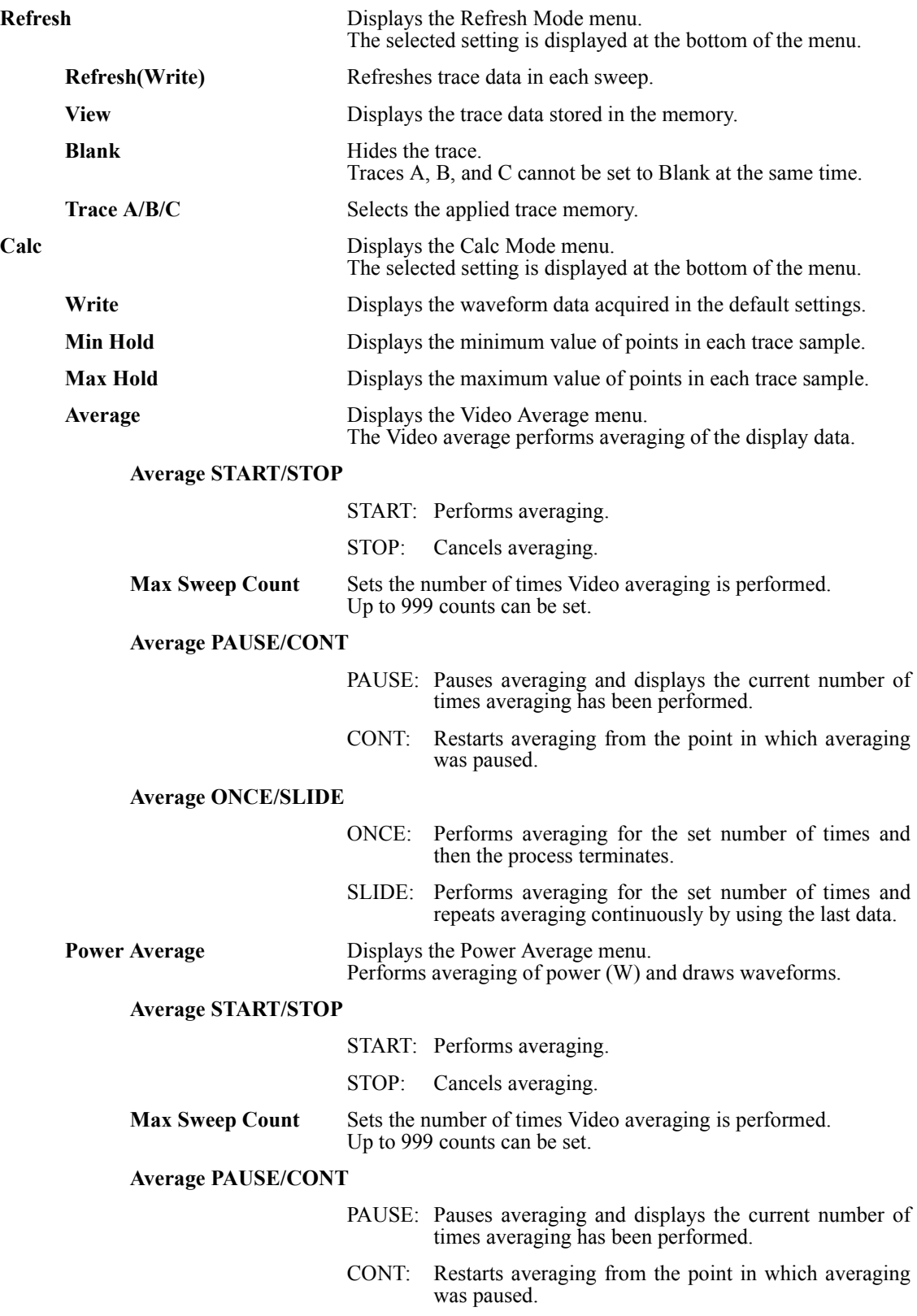

## **Average ONCE/SLIDE**

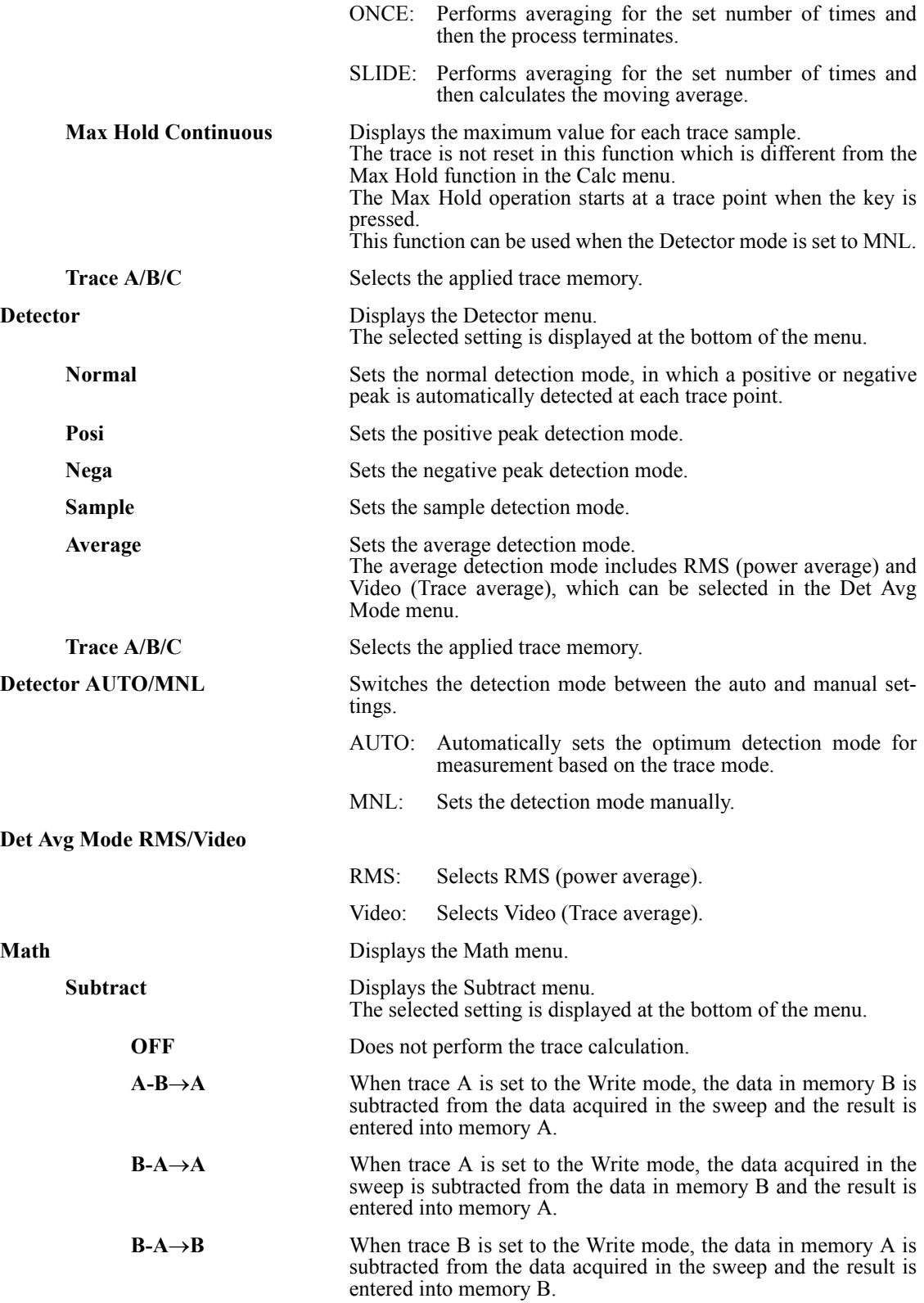

# 5.2.8 TRACE

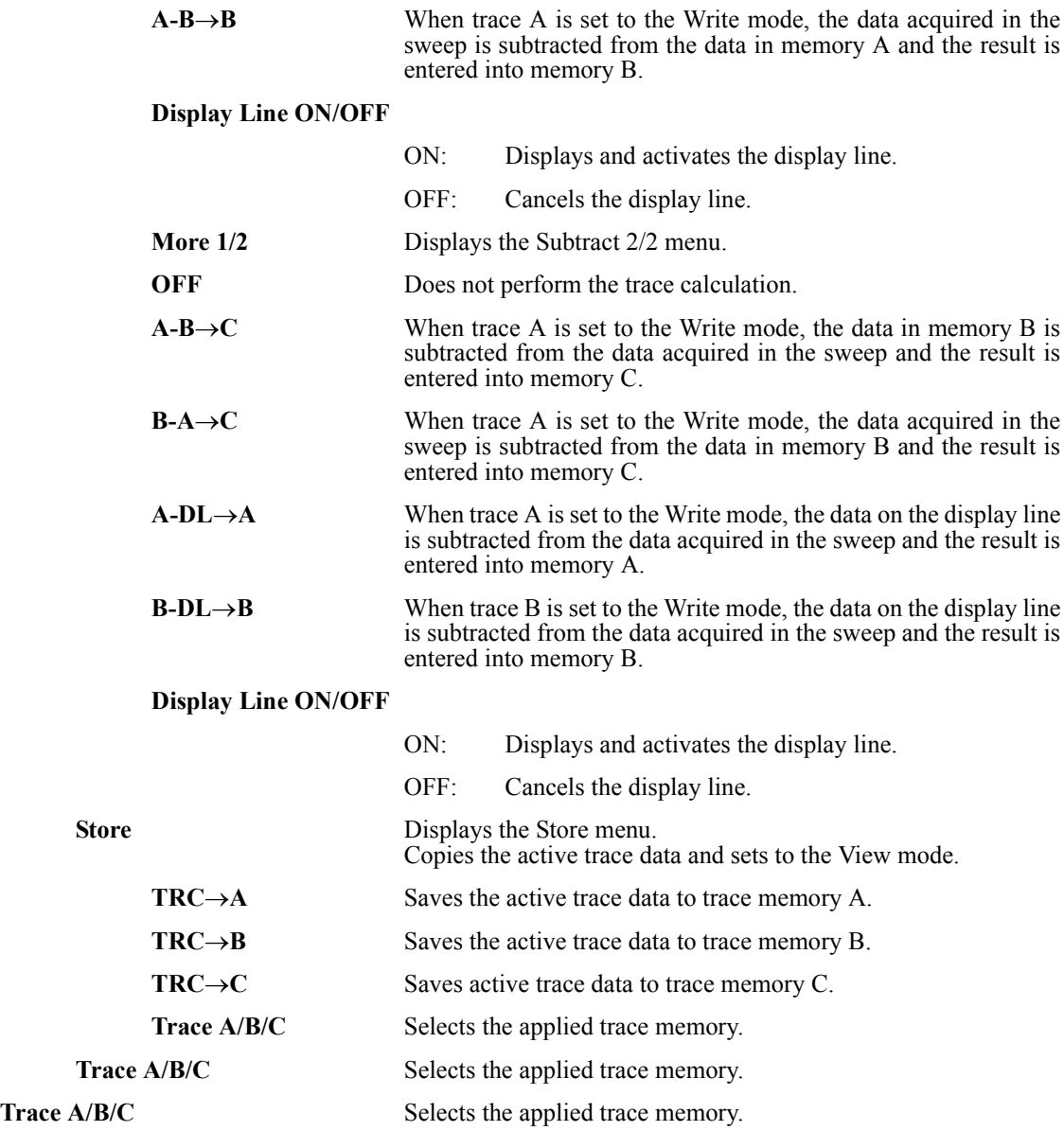

5.2.9 MKR

## **5.2.9 MKR**

Displays the Marker menu and an active marker by pressing the **MKR** key. The frequency and level on the marker are displayed in the marker area.

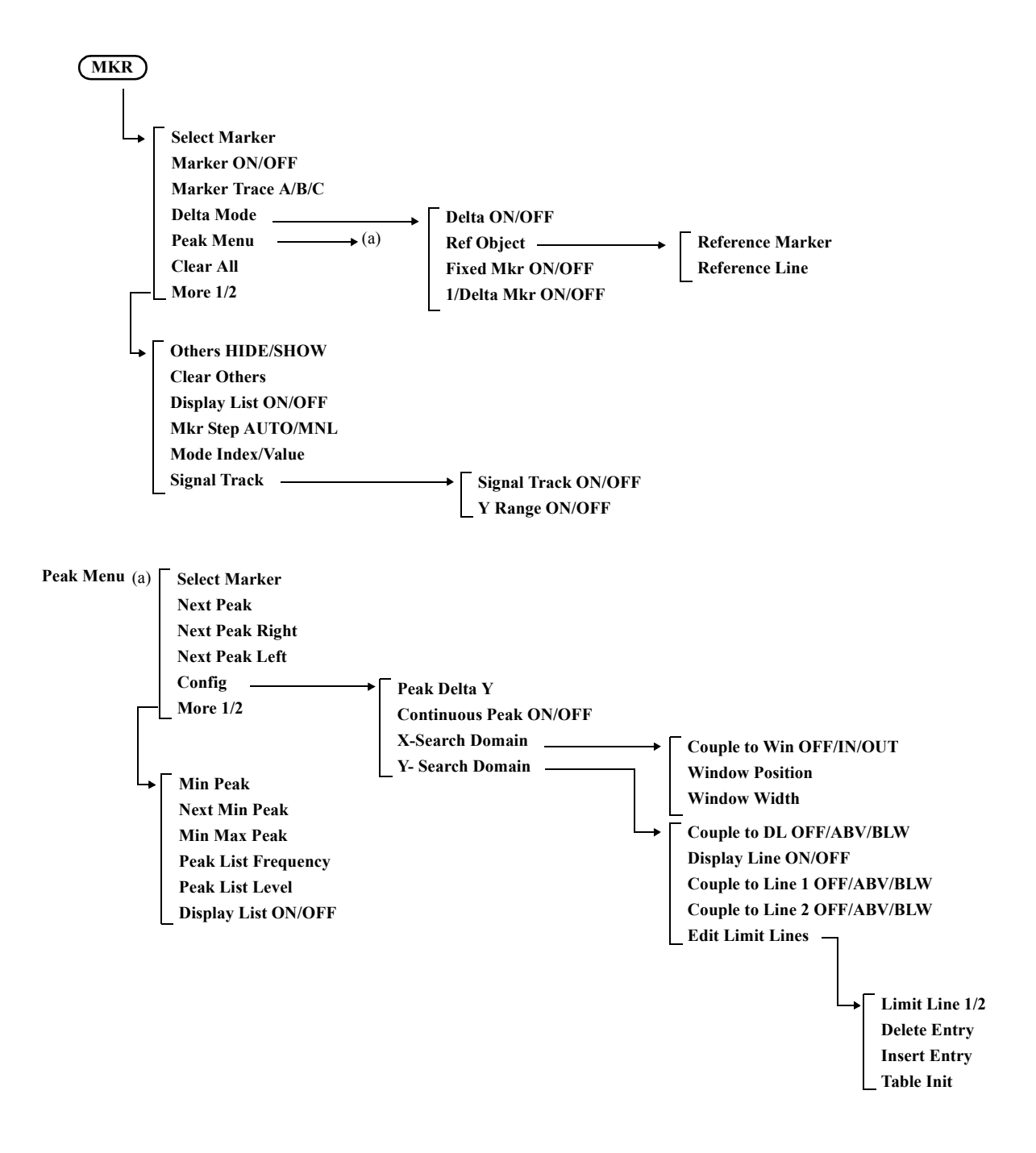

5.2.9 MKR

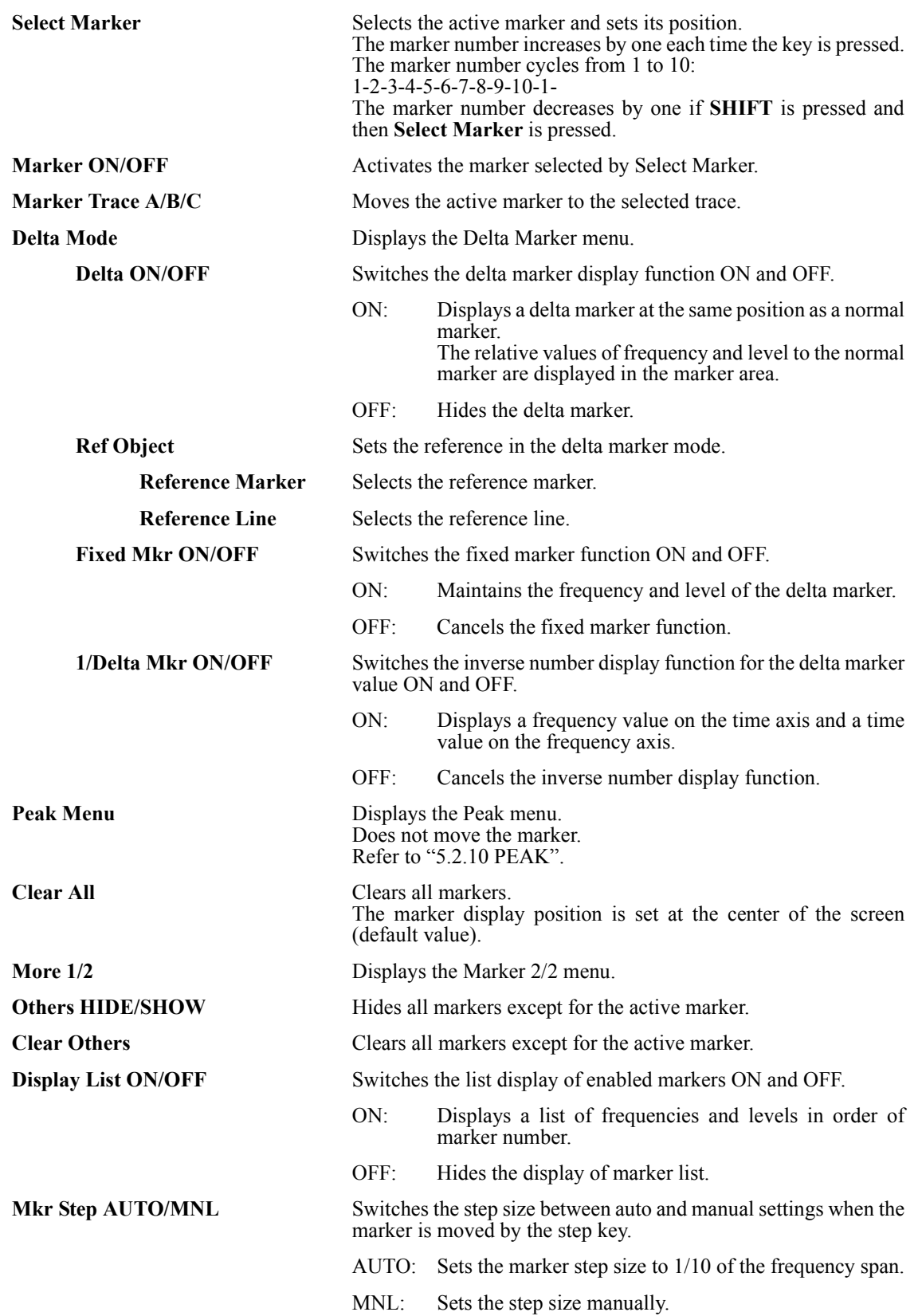

# 5.2.9 MKR

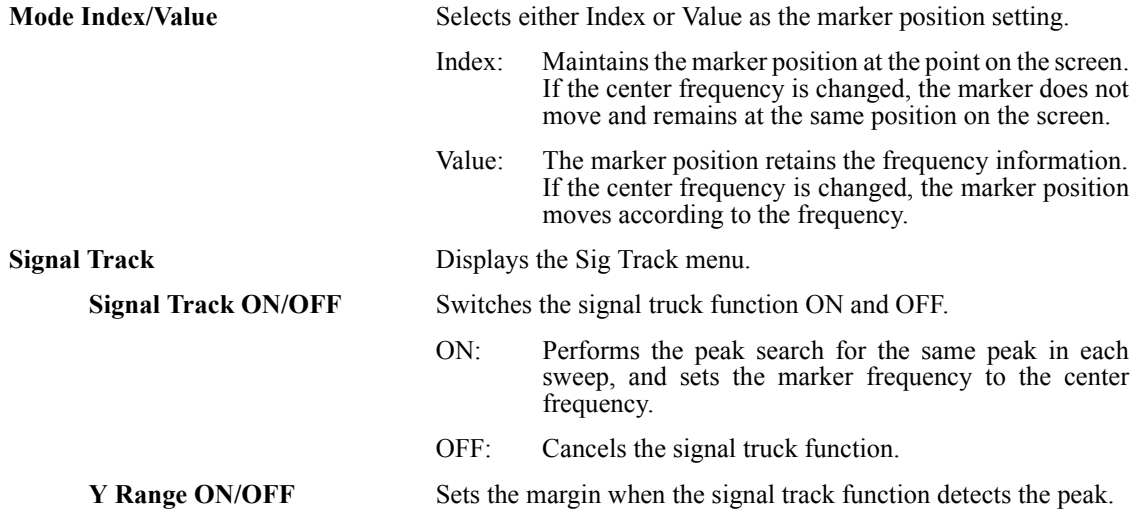

#### 5.2.10 PEAK

#### <span id="page-143-0"></span>**5.2.10 PEAK**

Displays the Peak menu.

Displays the marker at the maximum level of the trace in the search range and displays the frequency and level of the marker. However, the frequency of the feed-through (zero carrier) is excluded.

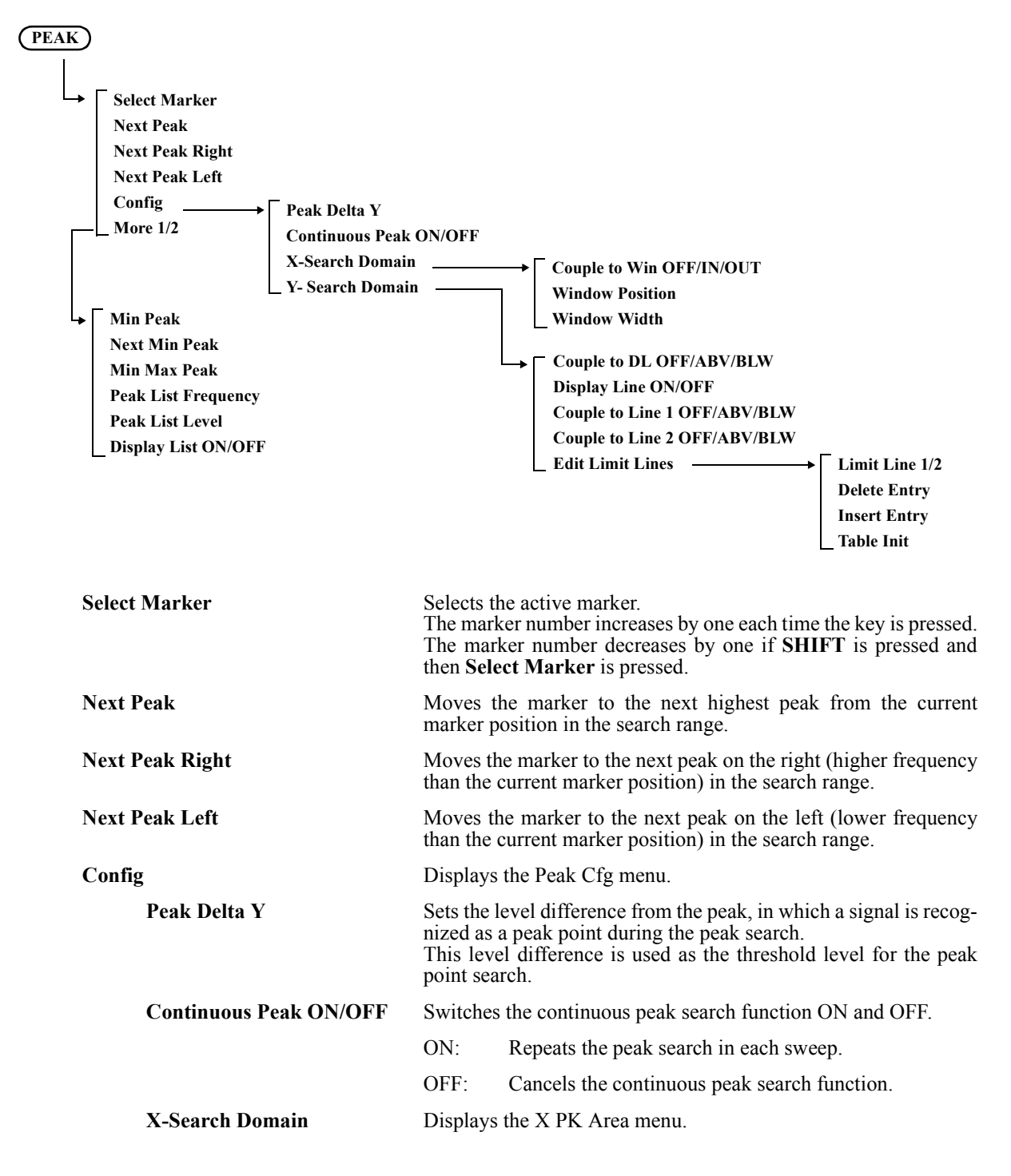
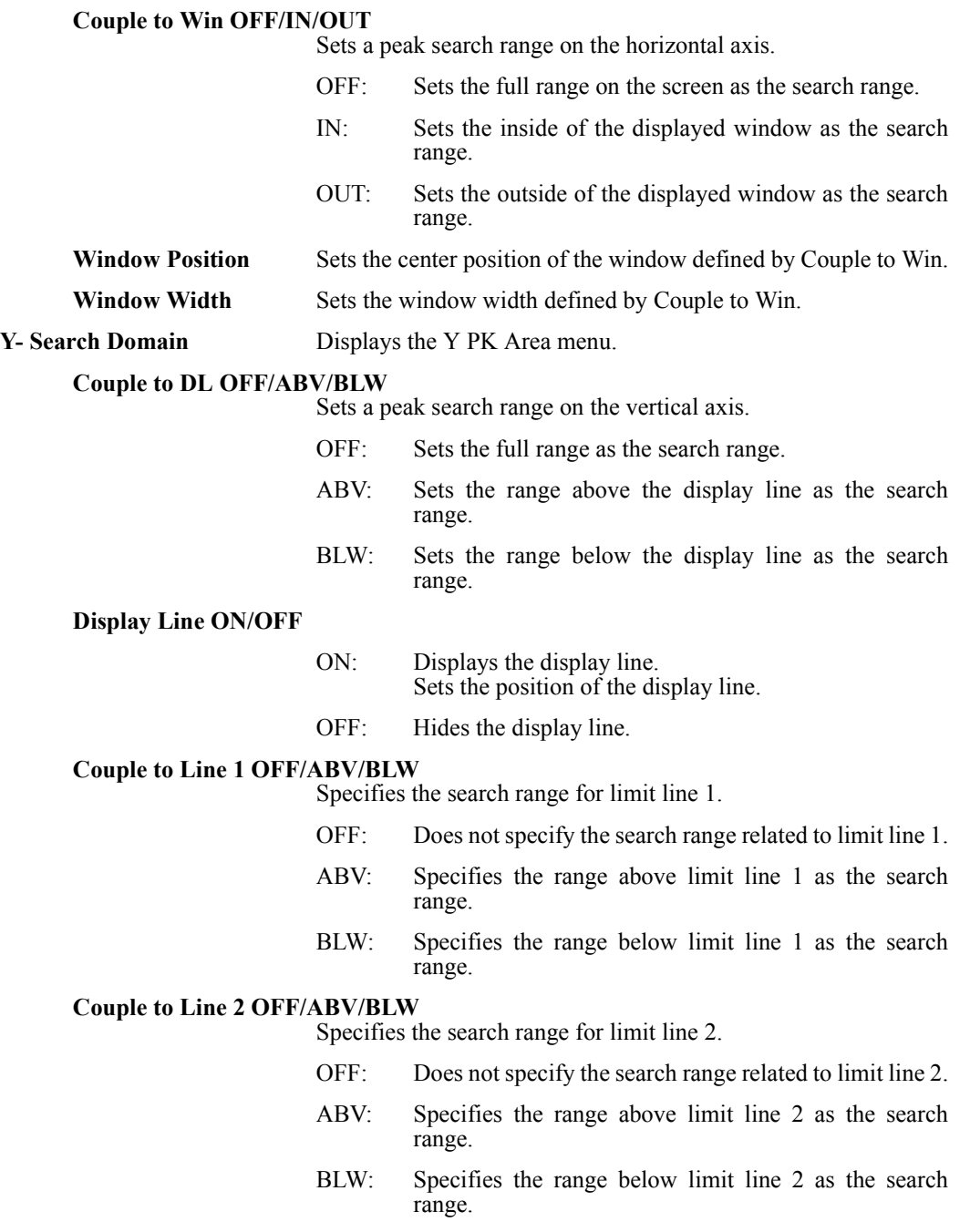

#### 5.2.10 PEAK

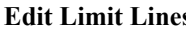

**Example 3** Displays the Limit Line menu and Limit Line table.

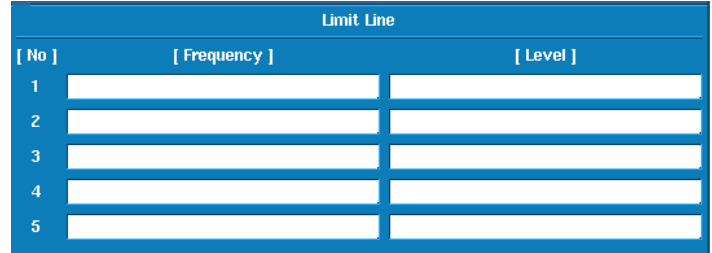

#### **Limit Line 1/2**

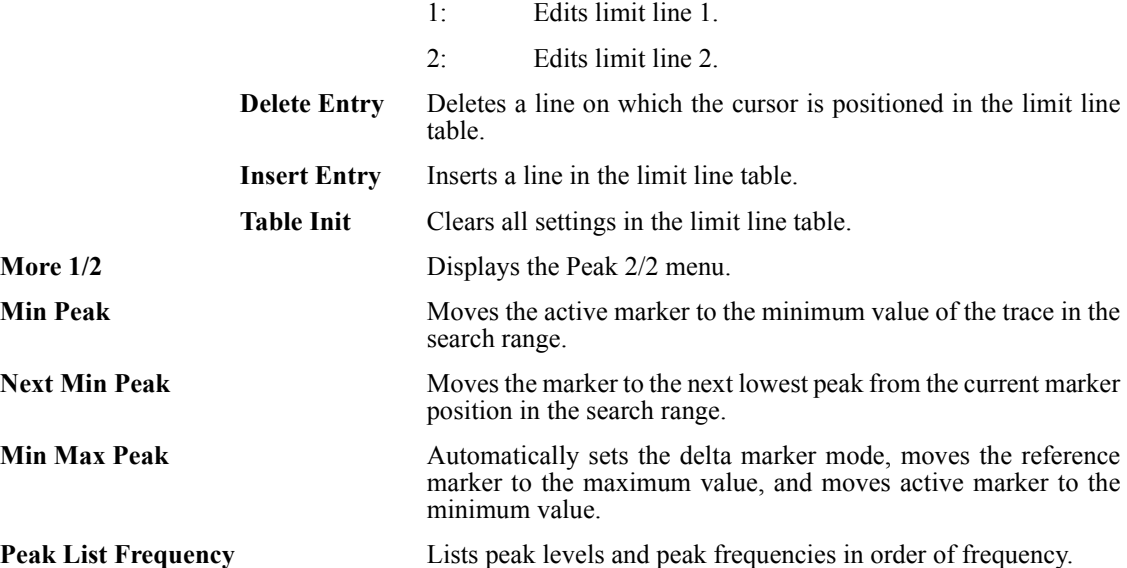

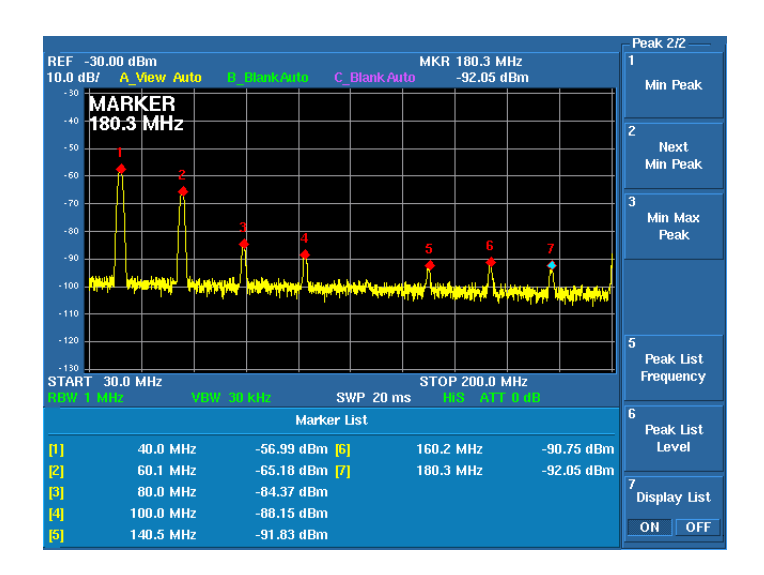

# 5.2.10 PEAK

**Peak List Level** Lists peak levels and peak frequencies in order of peak level. **Display List ON/OFF** Switches the peak list display.

ON: Displays the list.

OFF: Hides the list.

#### 5.2.11 MKR→

## **5.2.11 MKR**→

If the **MKR** $\rightarrow$  key is pressed, active marker data such as the frequency and level can be used as the data of other function.

Displays the Mkr to menu.

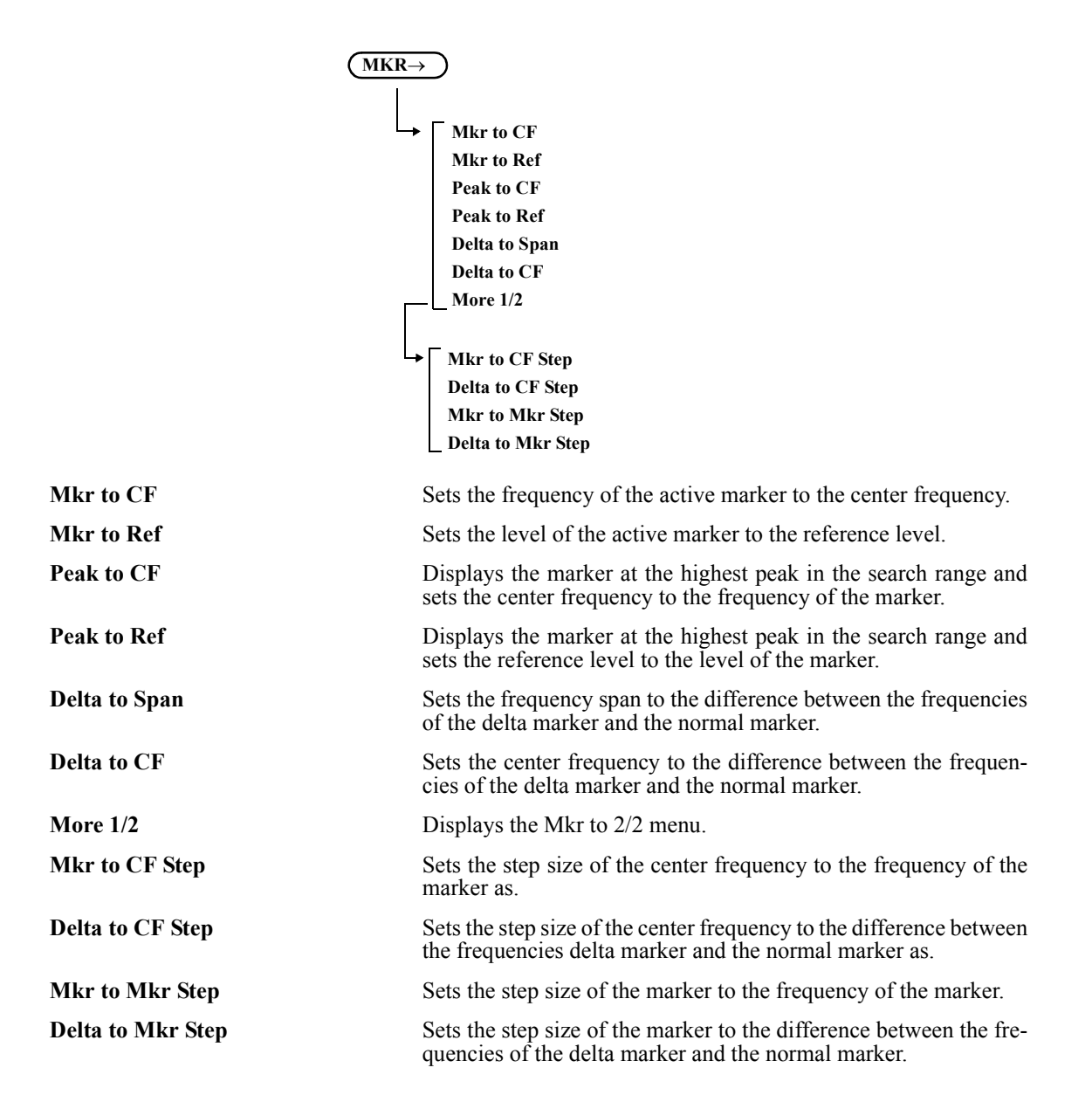

5.2.12 TG (Option)

# **5.2.12 TG (Option)**

Displays the TG menu.

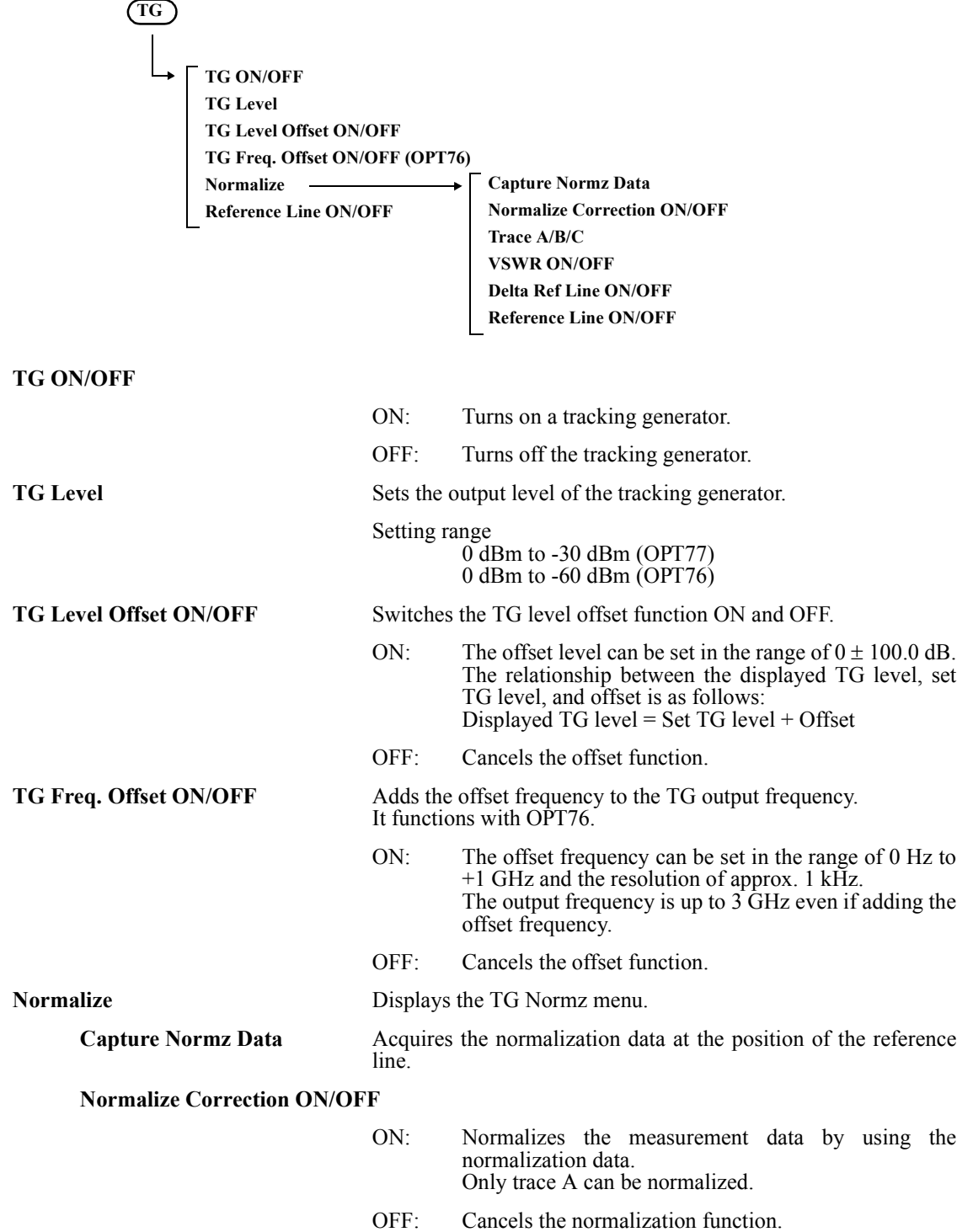

U3700 Series User's Guide

5.2.12 TG (Option)

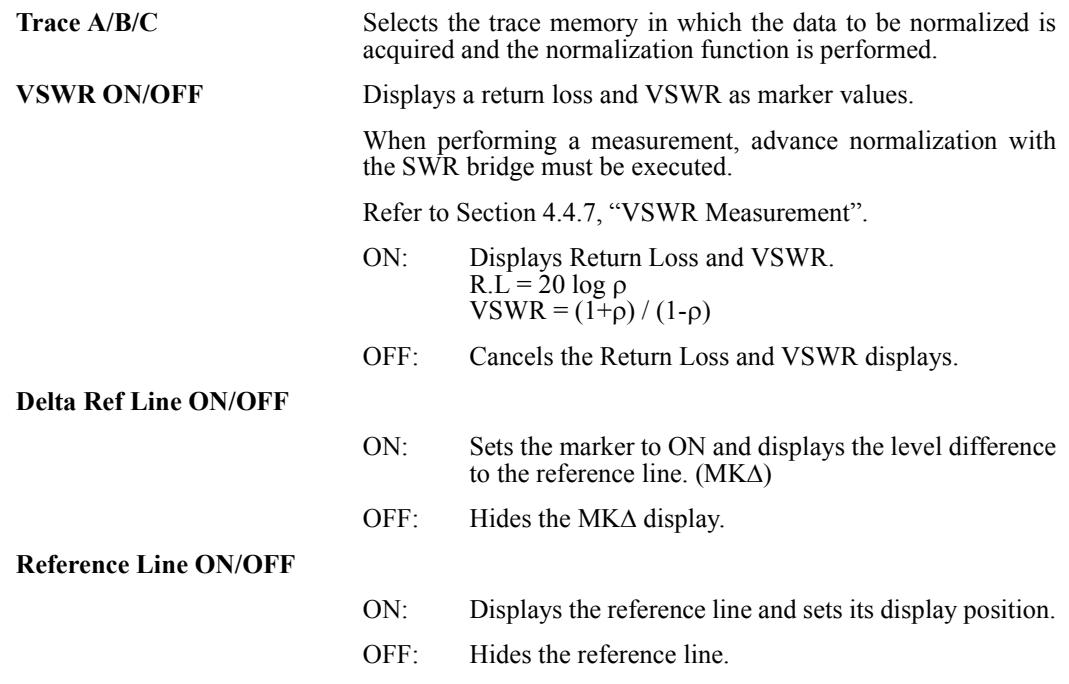

U3700 Series User's Guide

5.2.13 FREQUENCY

## **5.2.13 FREQUENCY**

Displays the Frequency menu.

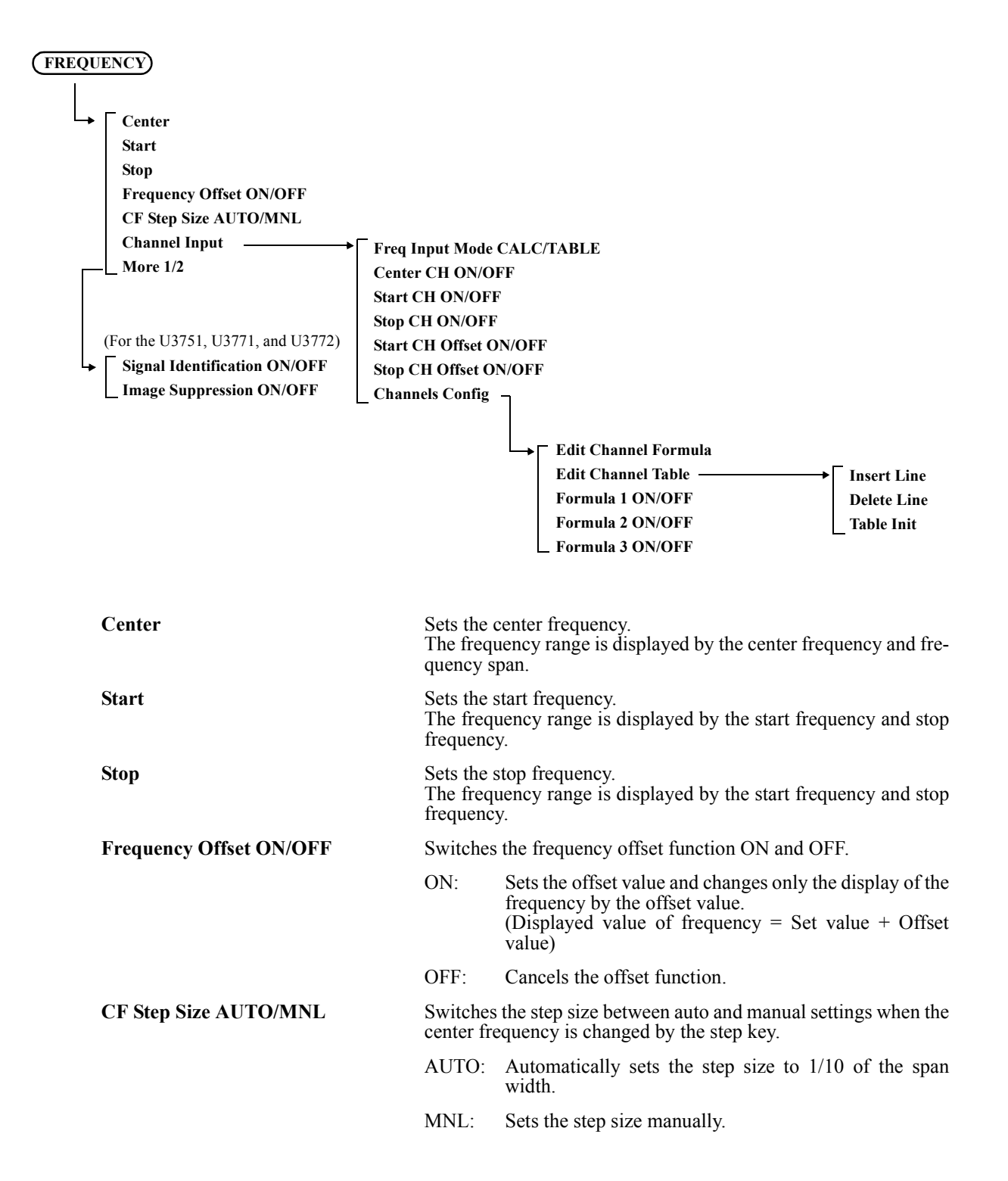

# 5.2.13 FREQUENCY

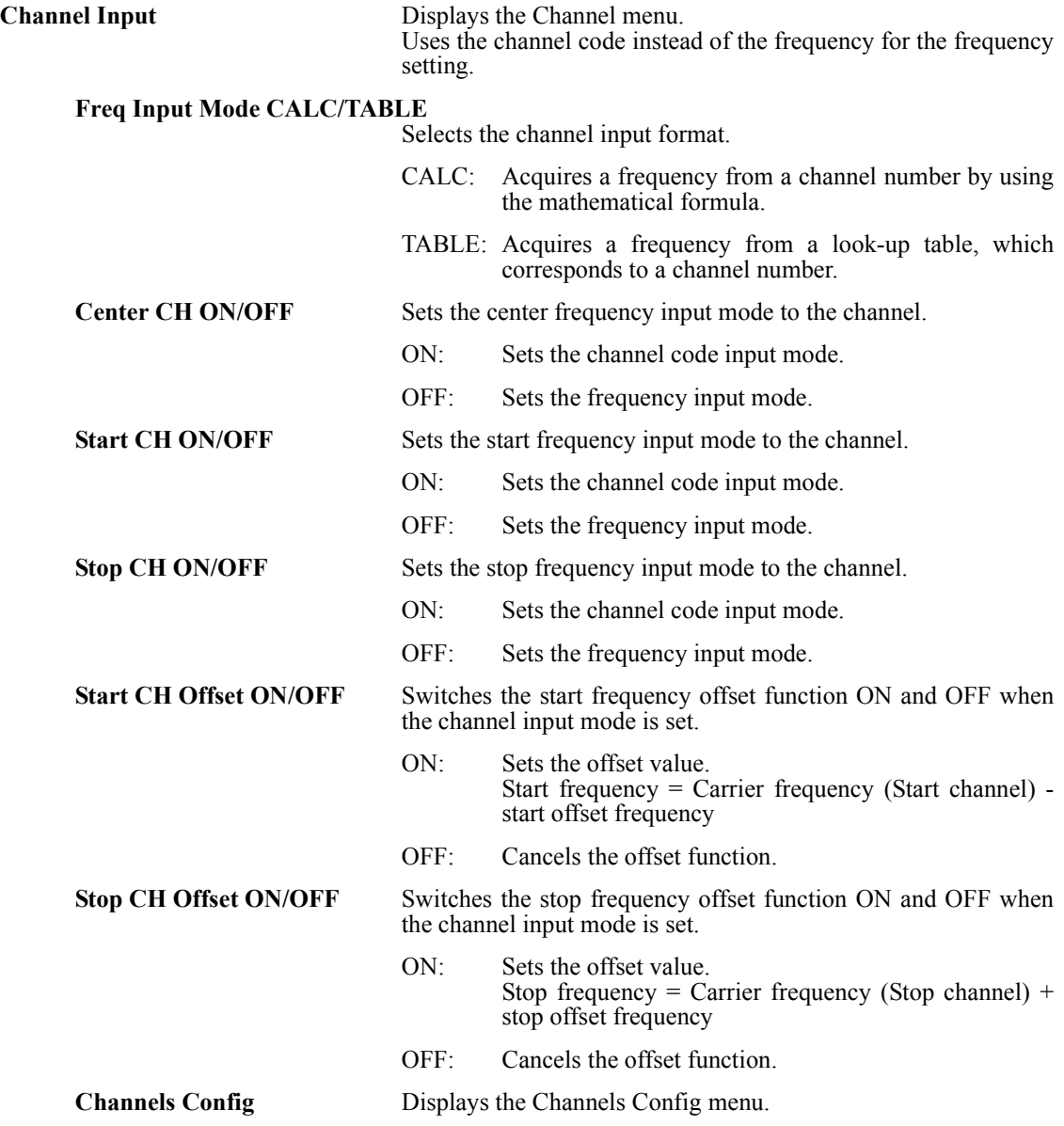

5.2.13 FREQUENCY

#### **Edit Channel Formula** Displays the dialog box in which the mathematical formula to acquire the channel set frequency is defined. The set frequency is as follows:

Carrier frequency = Origin + CH spacing \* (CH No. - CH offset)

Edit Channel Formula CHCalc3  $\boxed{\text{CHCalc1}}$ CHCalc2 CH Min  $\Leftarrow$  n  $\Leftarrow$  CH Max CH Min  $\overline{\mathbf{0}}$ CH Max  $\overline{\mathbf{0}}$ Carrier Freq = Origin Freq + CH Spacing \* ( n + CH Offset)  $\overline{0 \text{ Hz}}$ **Origin Freq CH Spacing**  $0 Hz$ **CH Offset**  $\overline{\mathbf{0}}$ 

**Edit Channel Table** Displays the dialog box used to set the channel table.

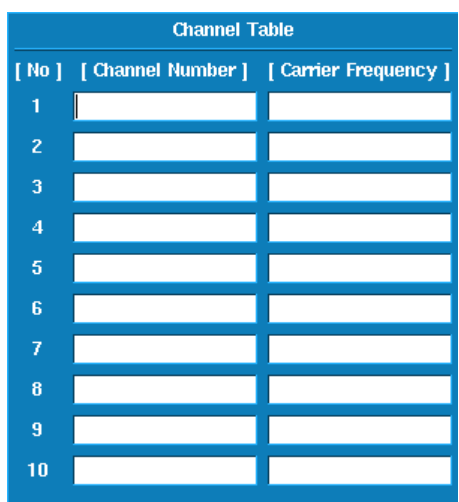

**Insert Line** Inserts a line in the channel table.

**Delete Line** Deletes the line where the cursor is positioned.

**Table Init** Initializes the channel table. Clears all settings.

U3700 Series User's Guide

5.2.13 FREQUENCY

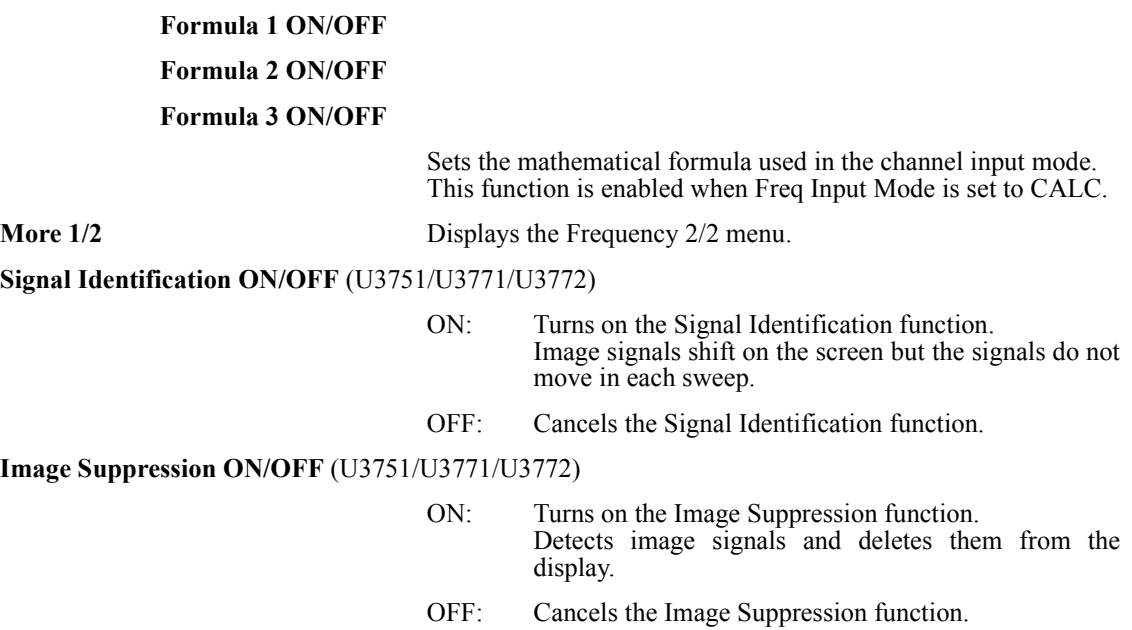

# **5.2.14 SPAN**

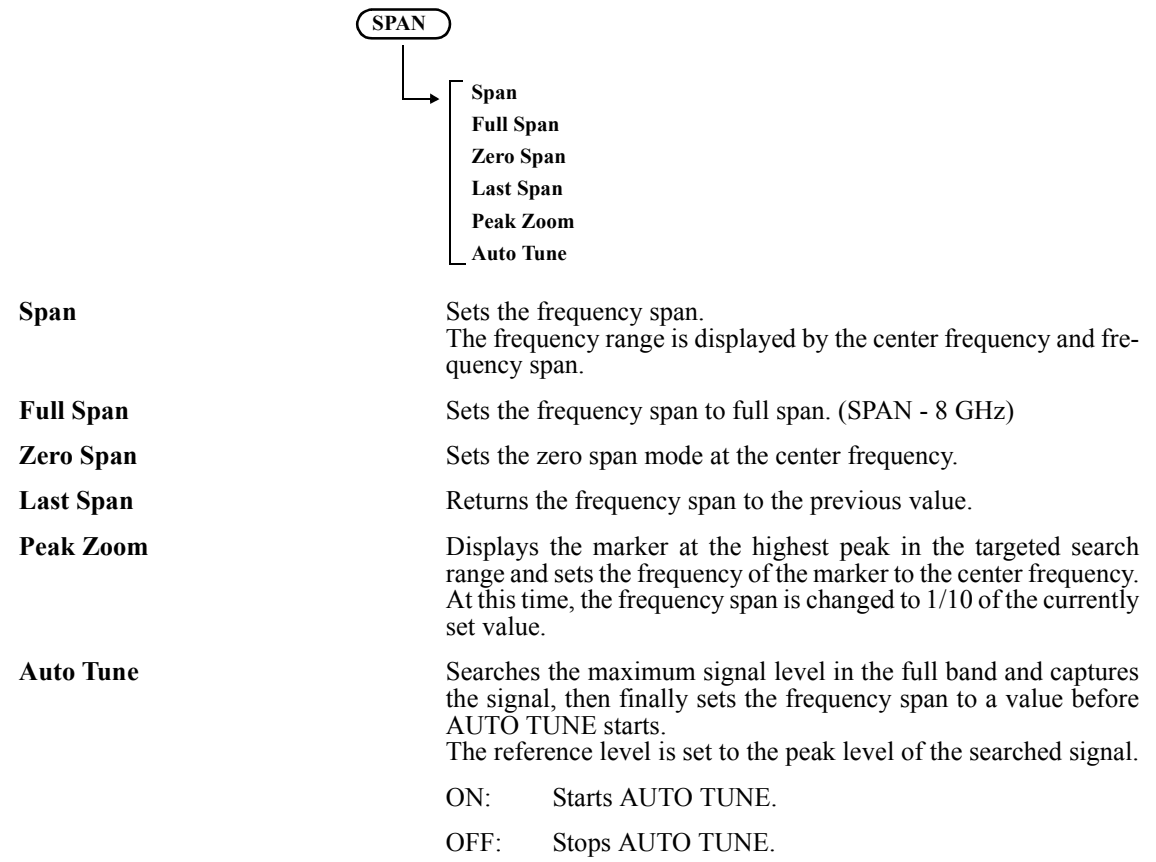

#### 5.2.15 AMPLITUDE

## **5.2.15 AMPLITUDE**

Displays the Level menu and enables the settings related to the amplitude display.

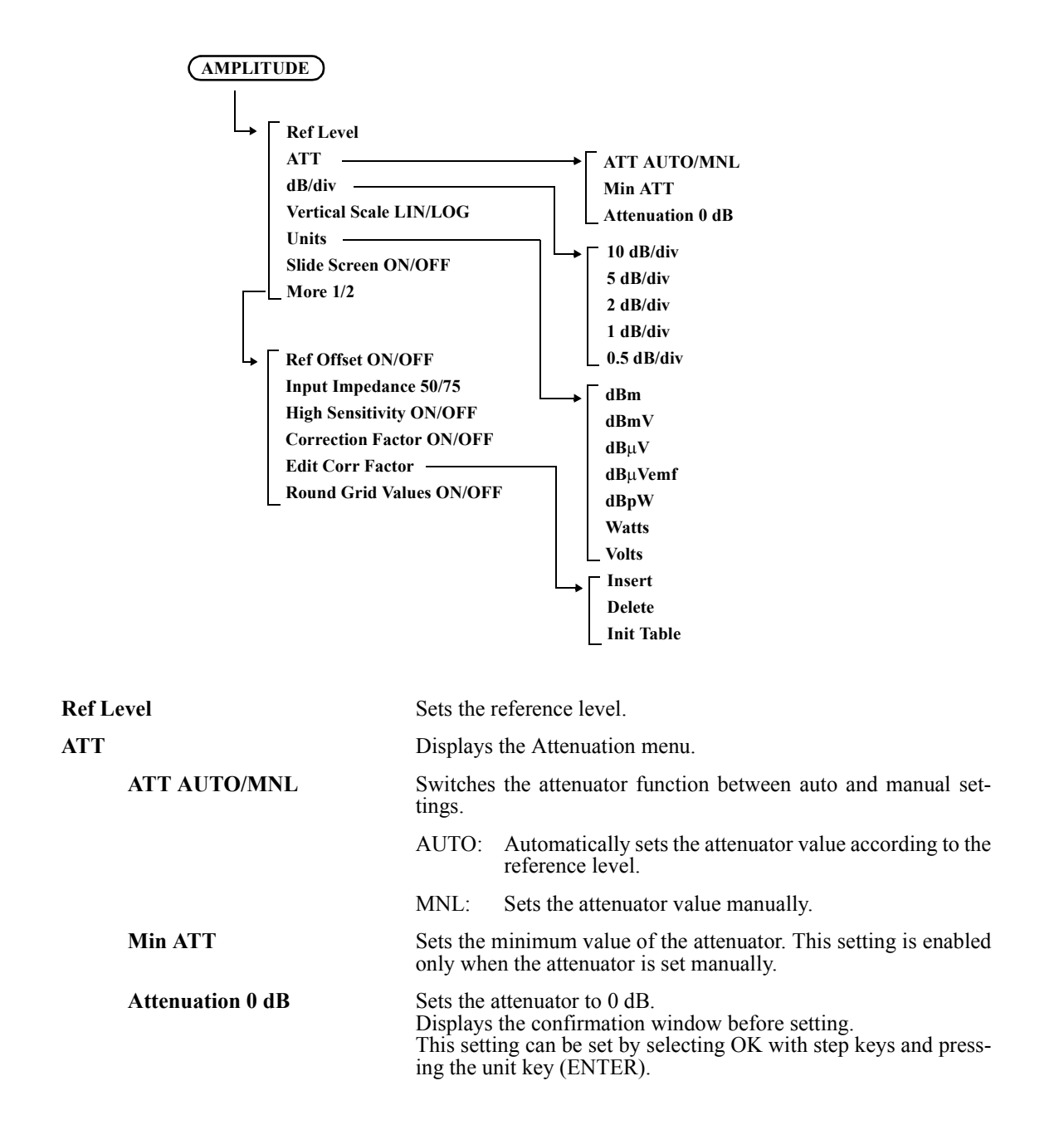

5.2.15 AMPLITUDE

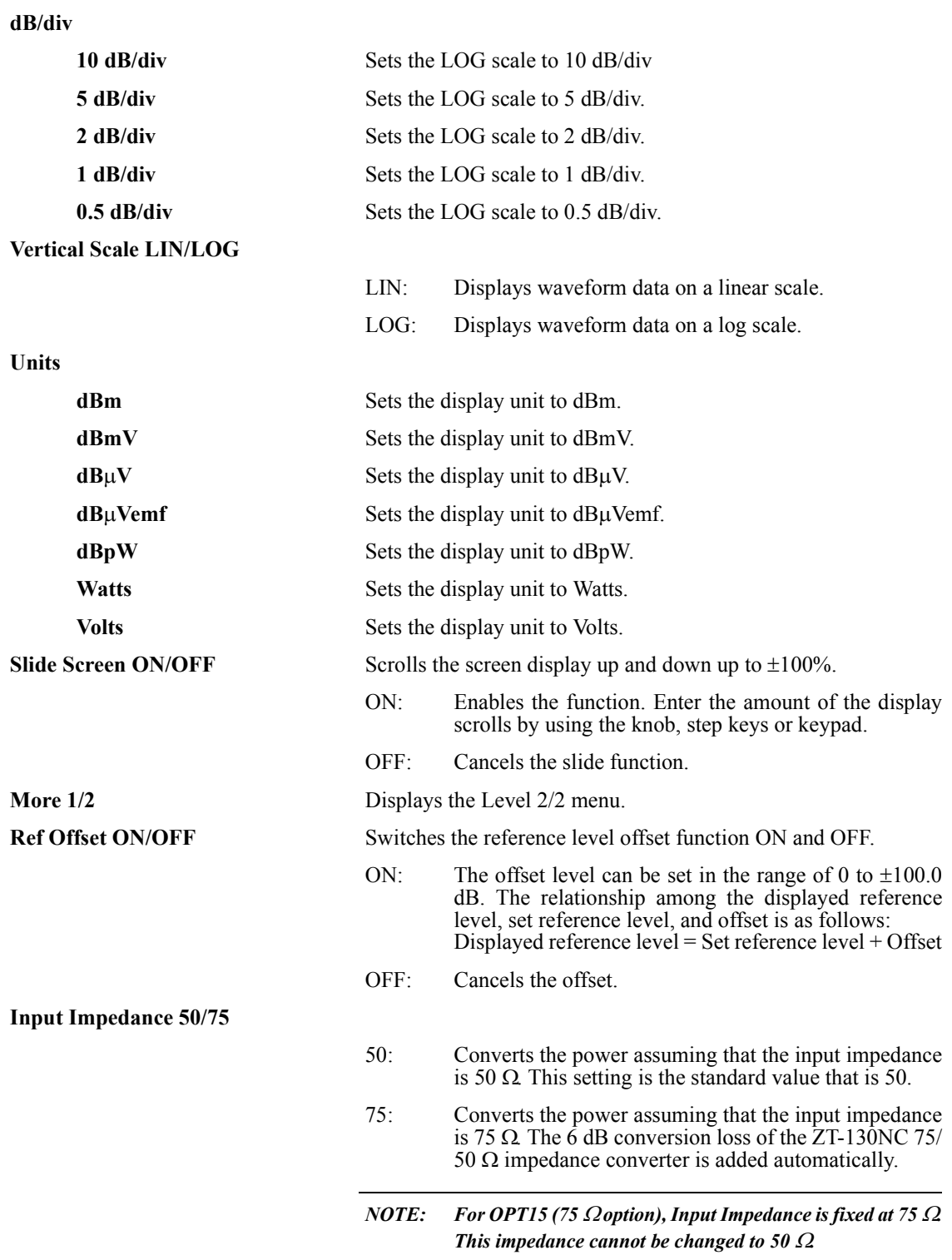

# 5.2.15 AMPLITUDE

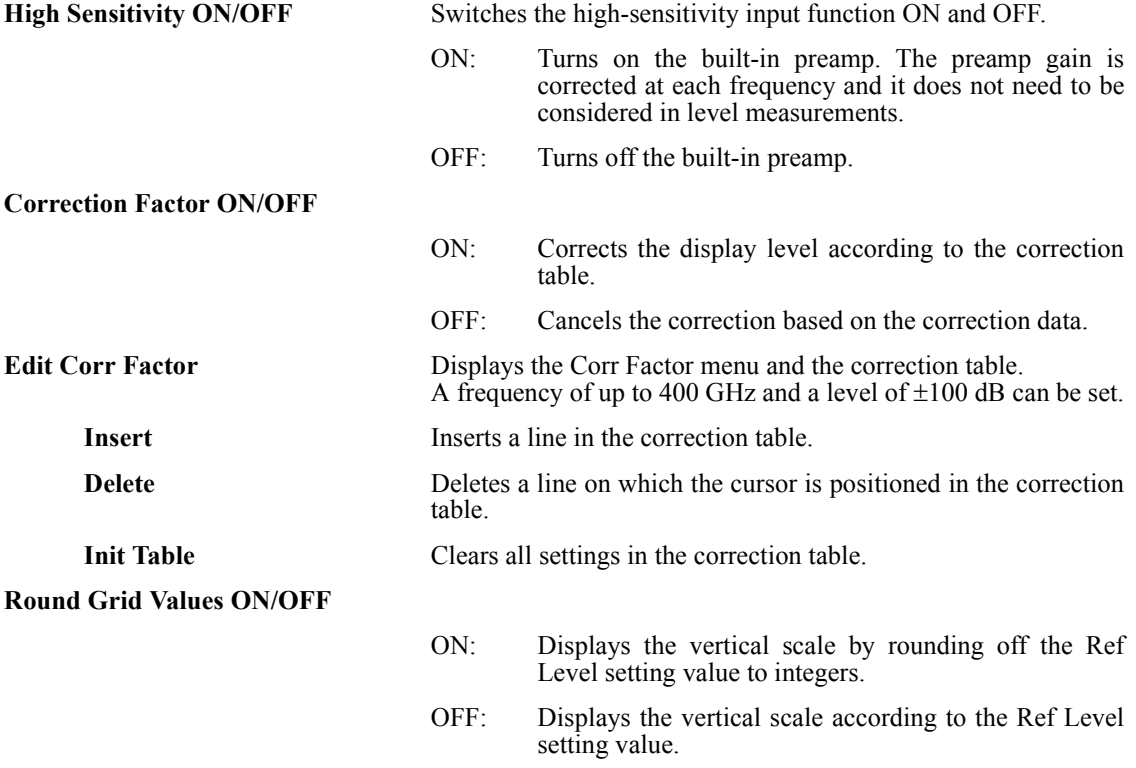

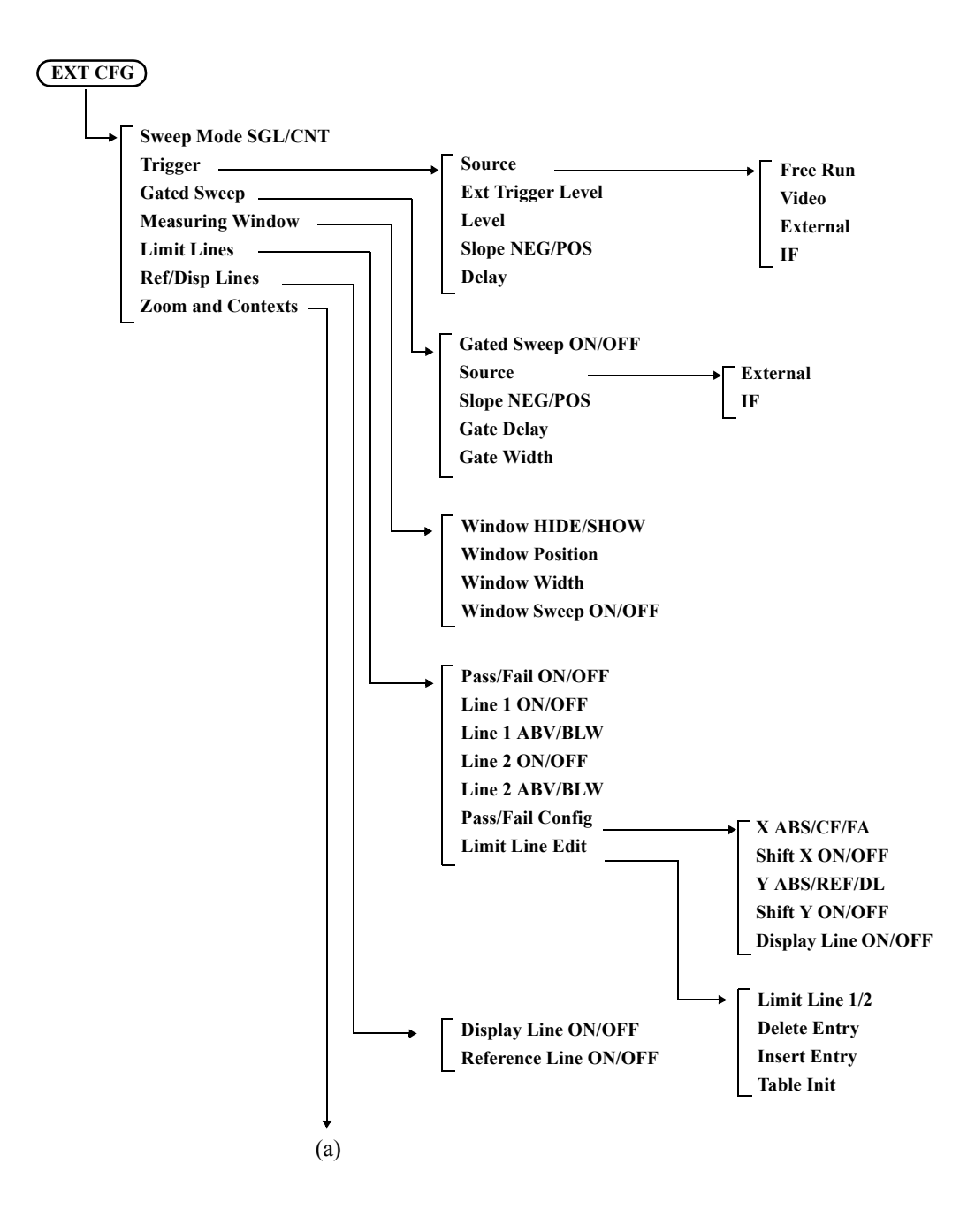

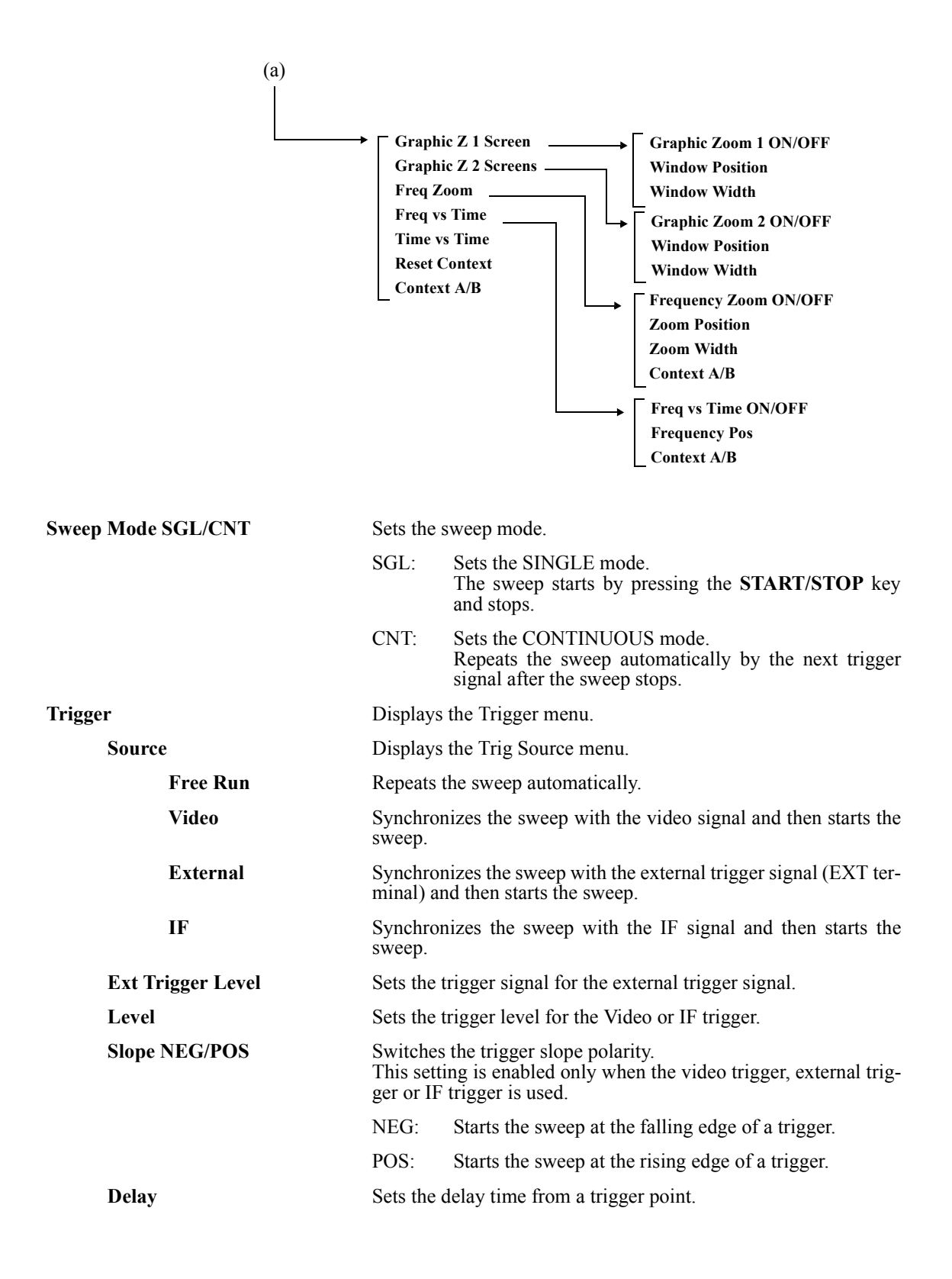

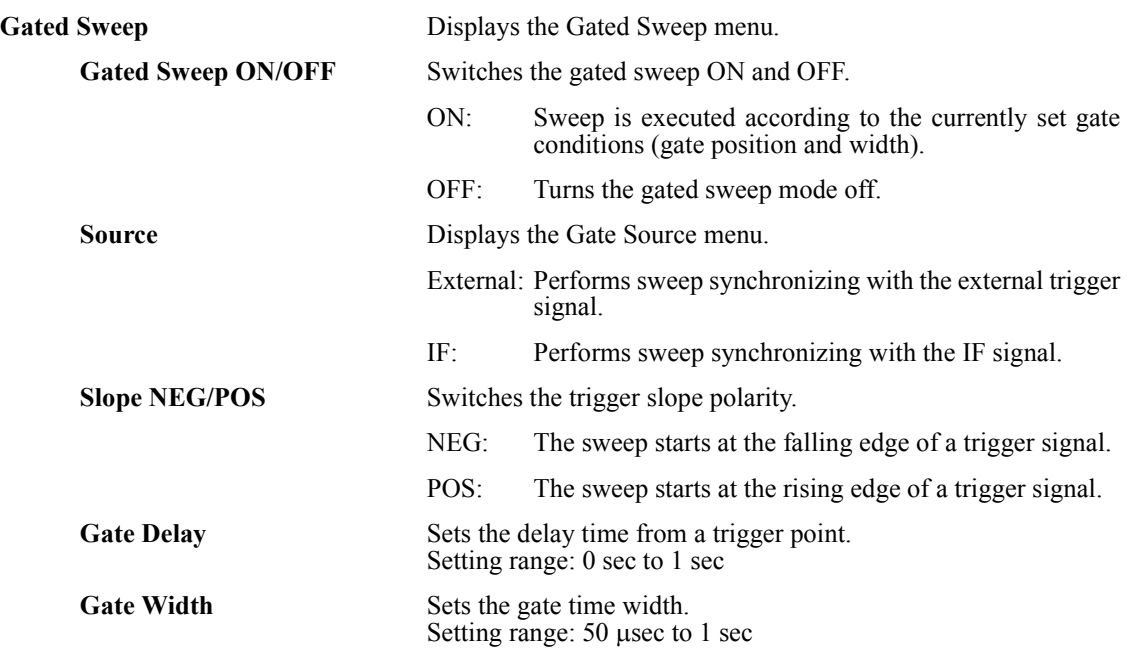

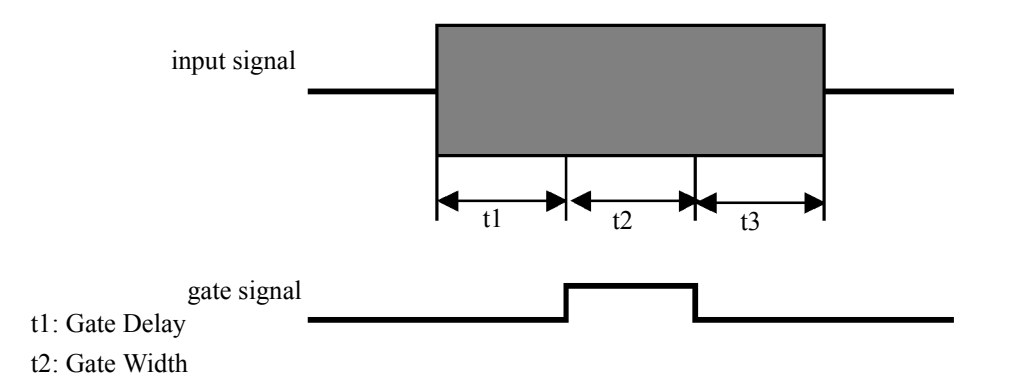

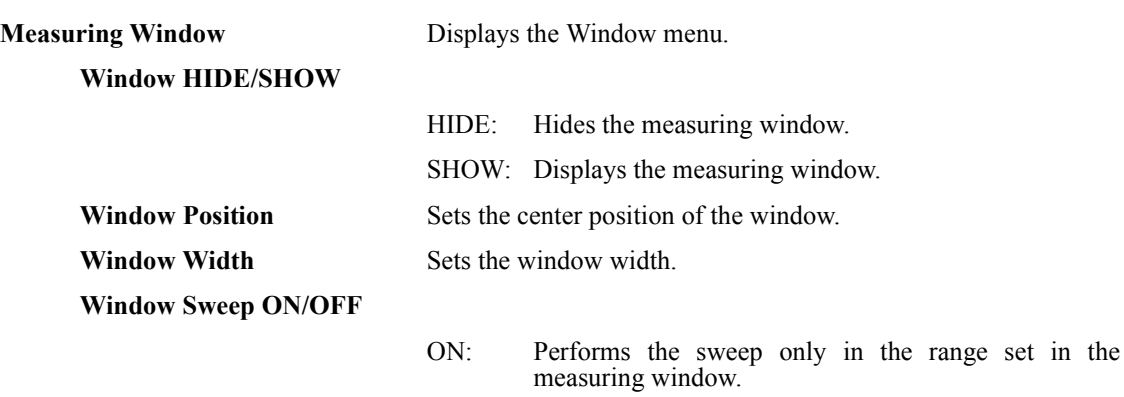

OFF: Performs the sweep in the range of the set span width.

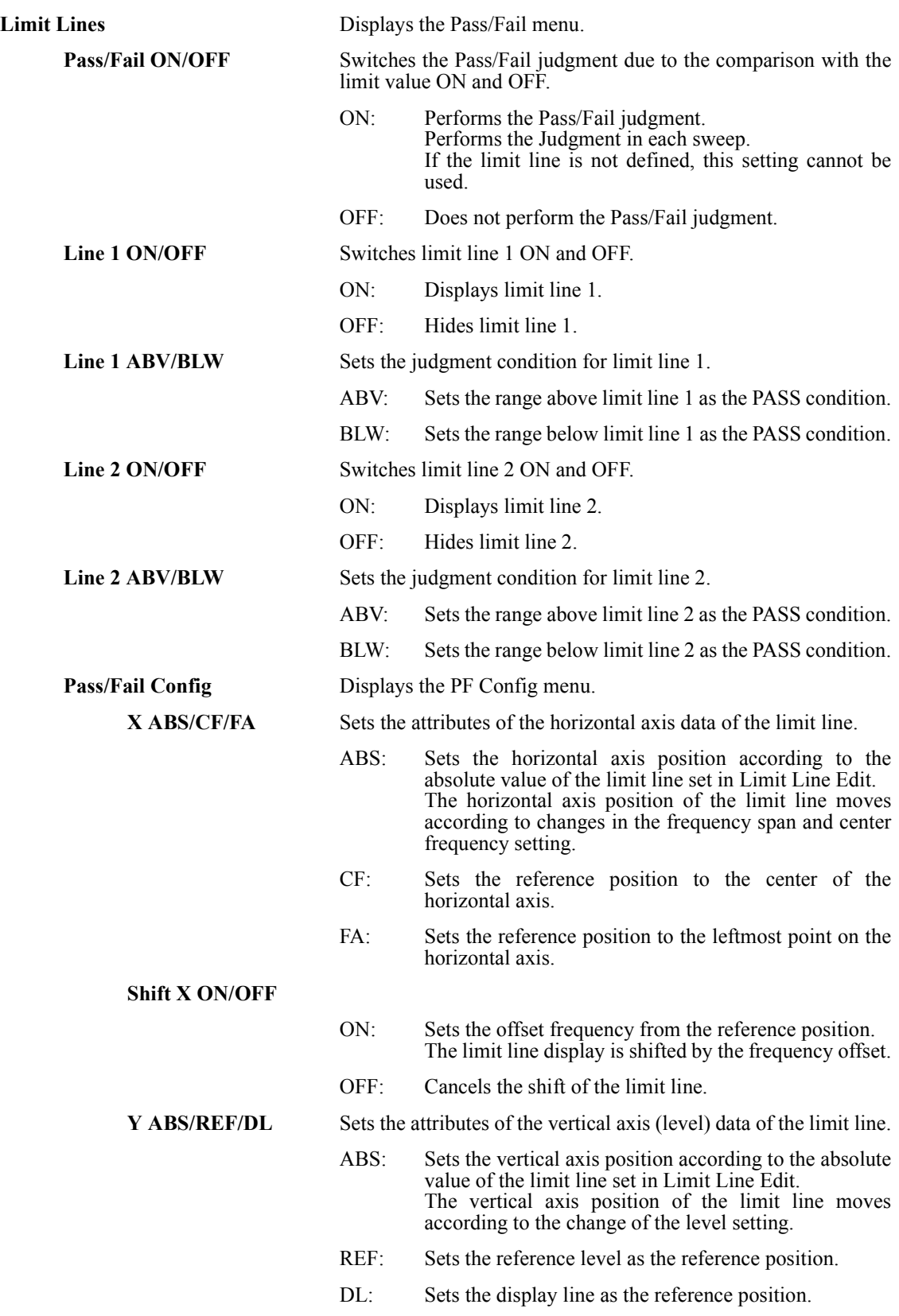

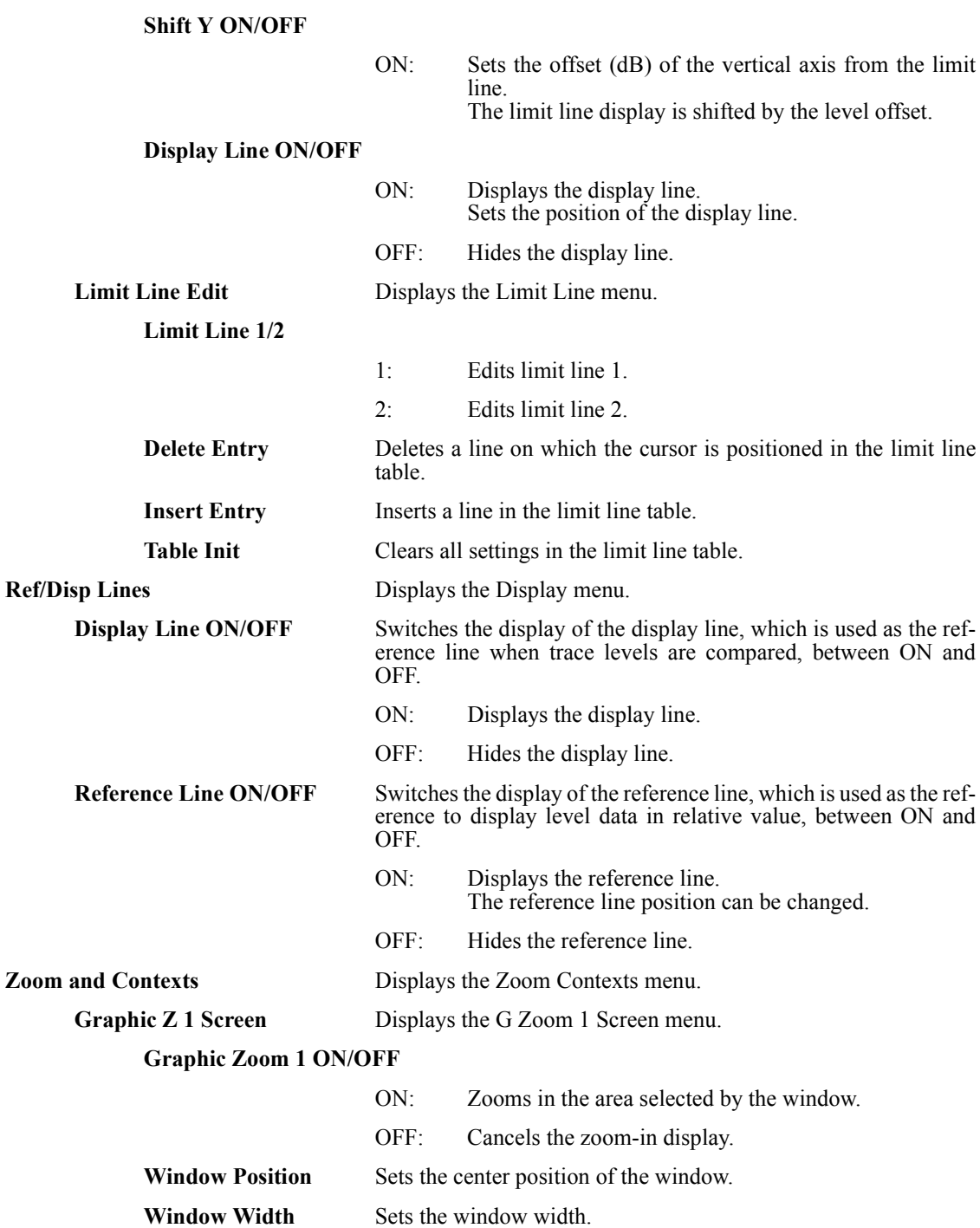

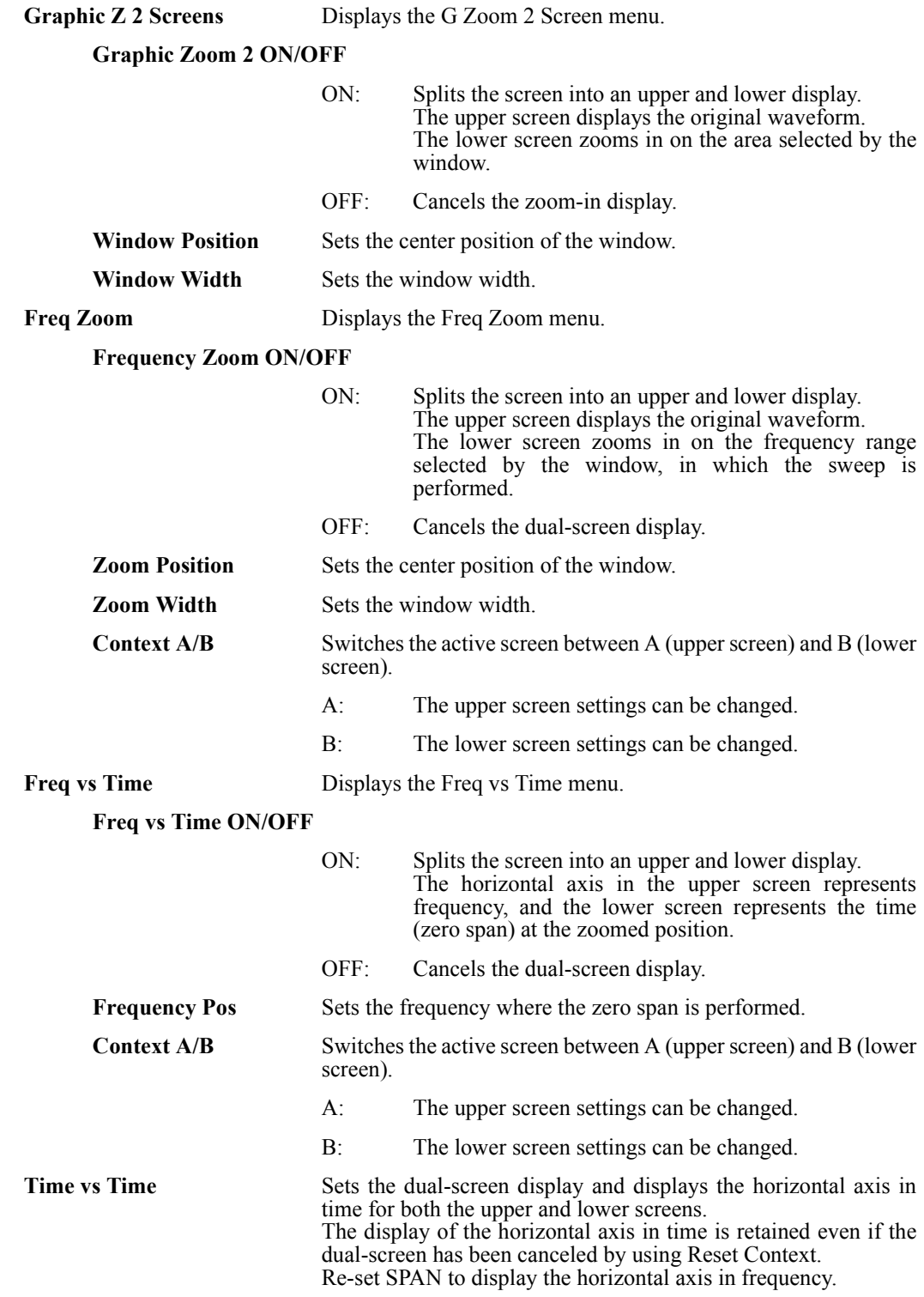

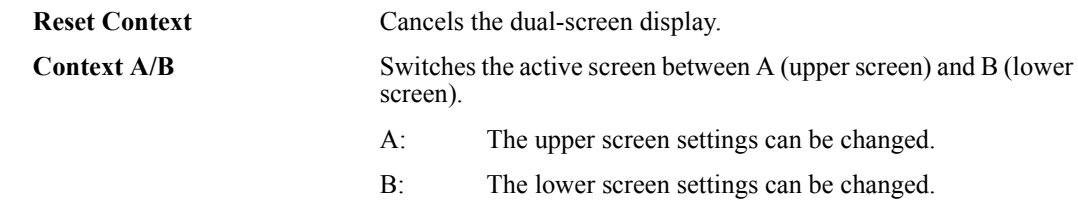

5.2.17 CPL (Coupled function)

# **5.2.17 CPL (Coupled function)**

Sets the resolution bandwidth (RBW), video bandwidth (VBW), and sweep time.

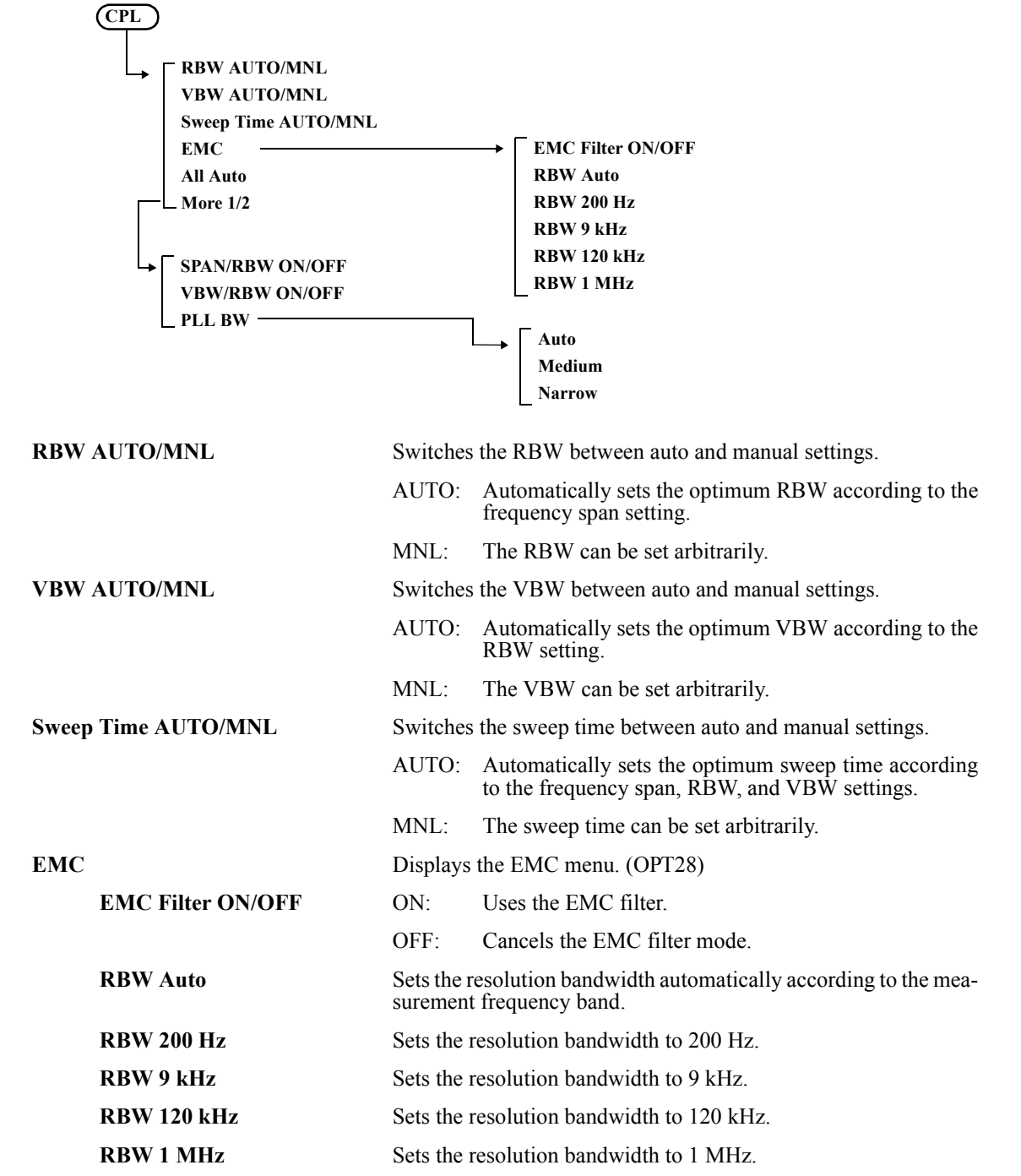

5.2.17 CPL (Coupled function)

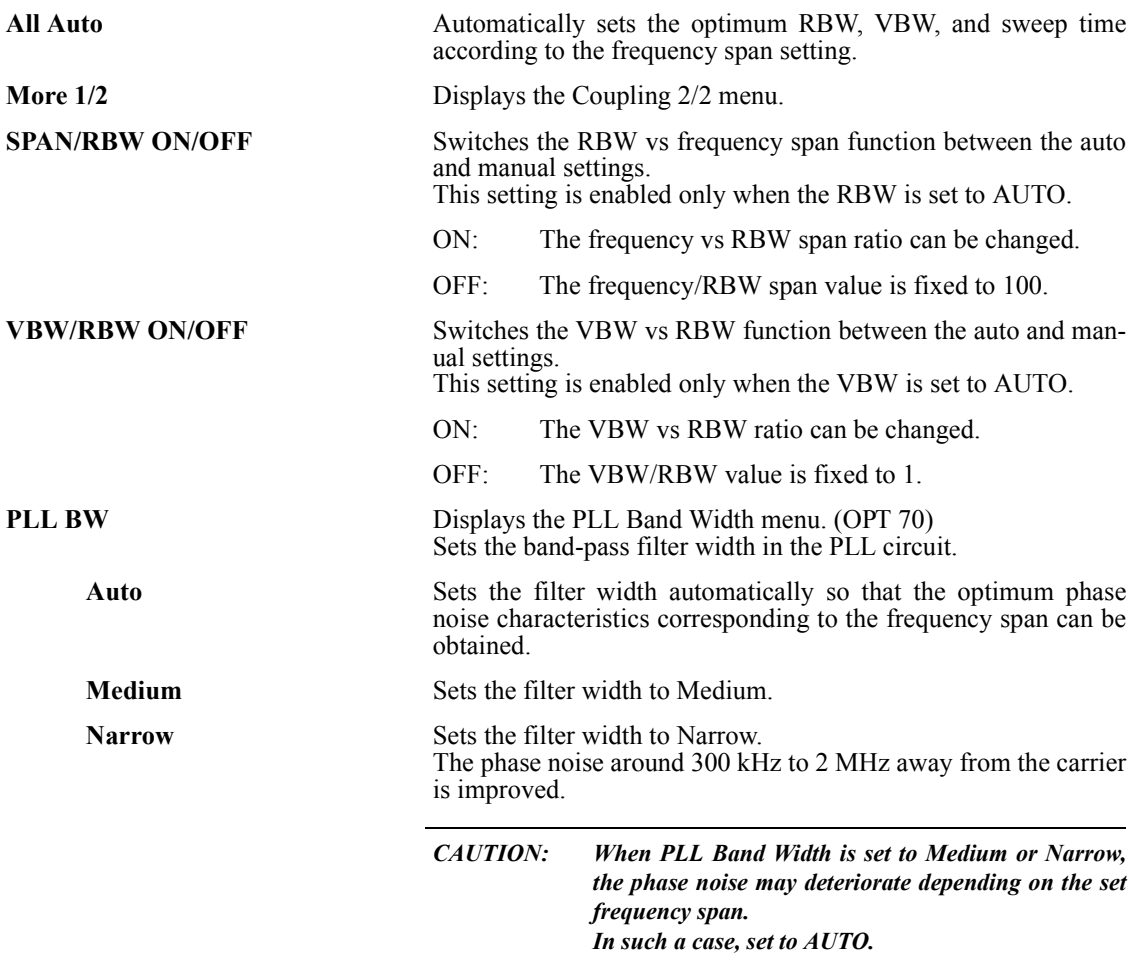

6. OVERVIEW OF REMOTE CONTROL

# **6. OVERVIEW OF REMOTE CONTROL**

This chapter describes the overview of the remote control system.

#### **6.1 Remote Control**

# **6.1.1 Types of Systems**

The following two types of remote control systems can be configured, depending on the interface:

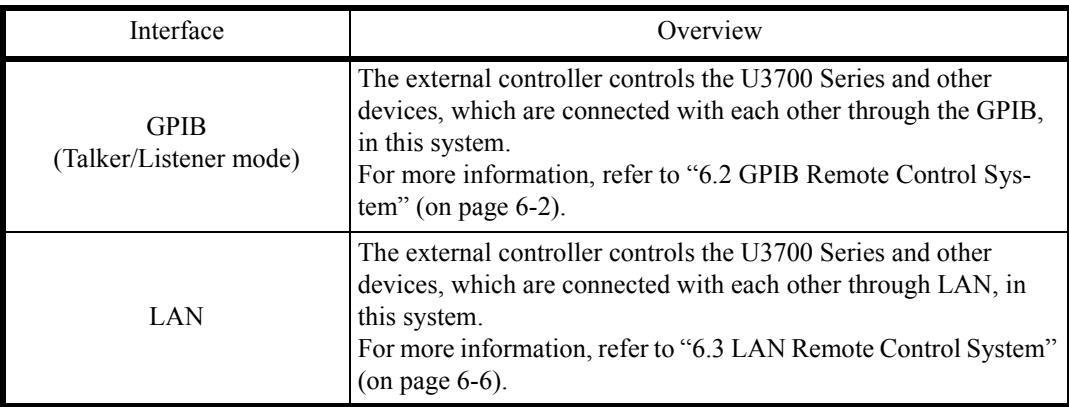

# **6.1.2 Selecting the Command Set**

Either the AT (Advantest) command set or SCPI command set is selected as a command set used for programming in this instrument.

Both command sets cannot be used together.

Press **SYSTEM**, *Remote Control*, and *Parser AT/SCPI*.

#### 6.2 GPIB Remote Control System

#### <span id="page-169-0"></span>**6.2 GPIB Remote Control System**

The GPIB (General Purpose Interface Bus) that is compliant with IEEE standards 488.1-1978 and 488.2- 1987 comes standard with this instrument so that remote control can be performed from the external controller.

The following describes how to control this instrument by using the GPIB remote control function.

#### **6.2.1 What is the GPIB?**

The GPIB (General Purpose Interface Bus) is a high performance bus that integrates computers and measuring instruments.

The GPIB operations are defined by IEEE standard 488.1-1978. Since the GPIB is a bus structure interface, the specific device can be identified by assigning a unique device address to each device. Up to 15 devices can be connected to a bus in parallel. A GPIB device includes at least one of the following functions:

• Talker

A device that is specified to send data to the bus is called a "talker". Only one device operates as an active talker on a GPIB bus.

• Listener

A device that is specified to receive data from the bus is called a "listener". Two or more active listener devices exist on a GPIB bus.

**Controller** 

A device that specifies talkers and listeners is called a "controller". On a GPIB bus, only one device operates as an active controller. Of these controllers, a device that can control IFC and REN messages is called the "system controller".

Only one system controller is permitted on a GPIB bus. If there are two or more controllers on a bus, the system controller becomes the active controller at the time of system startup and the other devices with controller capability act as addressable devices.

To set another controller as the active controller, use Take Control (TCT) interface messages. At this time, this controller becomes a non-active controller.

The controller controls the entire system by sending interface or device messages to each measuring instrument. The roles of these messages are shown below.

- Interface message: Controls the GPIB bus.
- Device message: Controls the measuring instruments.

6.2.2 Setting up the GPIB

## **6.2.2 Setting up the GPIB**

1. GPIB connection

The standard GPIB connection is shown below. Secure the GPIB connector with two screws.

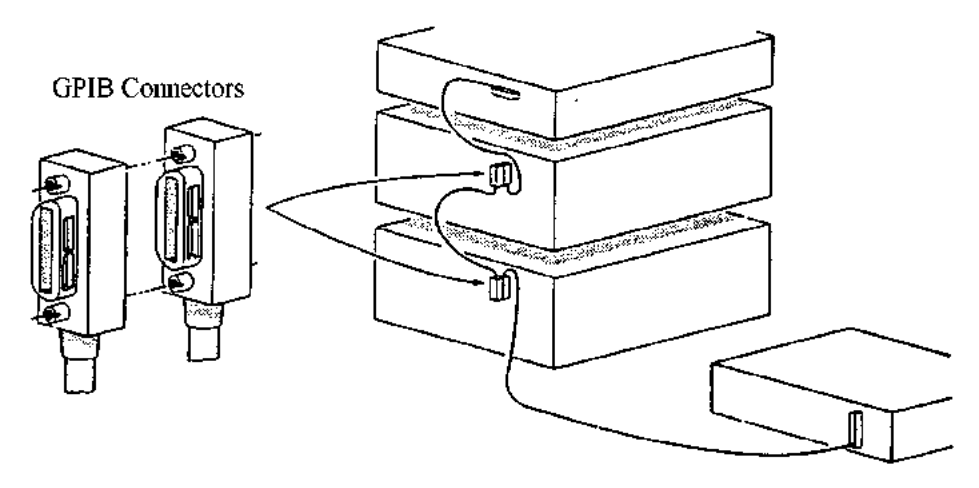

Figure 6-1 GPIB Connection

Note the following when using the GPIB interface:

- Connect the GPIB cable to the GP-IB 1 connector on the rear panel of this instrument.
- The total cable length of the GPIB cable used in one bus system should not be longer than  $2 \text{ m} \times$ {the number of connected devices (the GPIB controller is counted as one device)}. The total cable length should be 20 m or less.
- Up to 15 devices can be connected to one bus system.
- There is no restriction in how cables are connected. However, no more than three GPIB connectors should be stacked on one device. If four or more GPIB connectors are stacked, the joints of the connectors may break because excessive force is applied to them.

For example, a system consisting of five devices can use cables of up to 10 m (2 m/device  $\times$  5 devices = 10 m) length. Cable lengths can be allocated freely unless the total cable length exceeds the permitted maximum length. If 10 or more devices are connected, however, some devices should be connected with cables less than 2 m so that the total cable length does not exceed 20 m.

2. GPIB address setting

GPIB addresses should be set by pressing the **System** key and selecting *GPIB Address*.

6.2.3 GPIB Bus Functions

## **6.2.3 GPIB Bus Functions**

#### **6.2.3.1 GPIB Interface Functions**

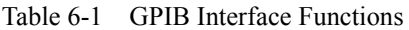

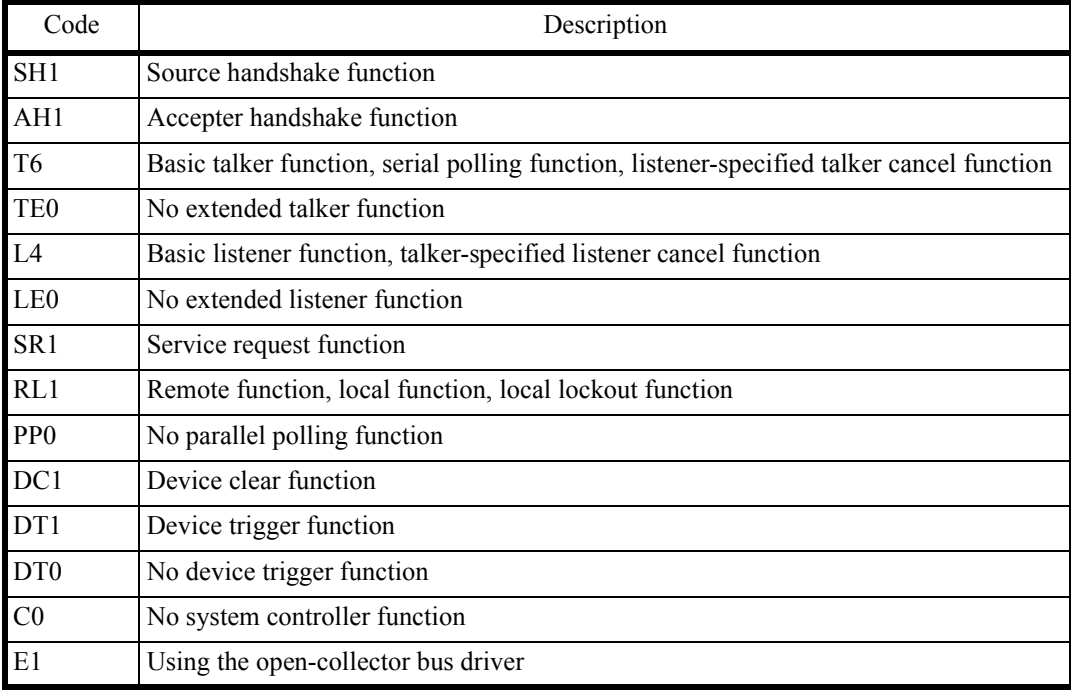

#### **6.2.3.2 Responses to Interface Messages**

The responses of this instrument to interface messages described in this section are defined in IEEE standards 488.1-1978 and 488.2-1987.

For more information on how to send interface messages to this instrument, refer to the operation manual of the controller used.

1. Interface clear (IFC)

This message is directly sent to this instrument through a signal line.

This instrument stops the operation of the GPIB bus by using this message. Though all input/output is stopped, the I/O buffer is not cleared (it is cleared by DCL).

2. Remote enable (REN)

This message is directly sent to this instrument through a signal line.

If this instrument is specified as a listener when this message is TRUE, it enters the remote state.

This instrument remains in this state until it receives a GTL command, REN changes to FALSE, or the LOCAL key is pressed.

This instrument ignores all received data when it is in the local state.

6.2.3 GPIB Bus Functions

When it is in the remote state, this instrument ignores all key entry except the LOCAL key.

When it is in the local lockout state (referred to as "Local lockout (LLO)"), this instrument ignores all key entry.

3. Serial poll enable (SPE)

When receiving this message from a controller, this instrument enters the serial polling mode.

When this instrument specified as a talker in this mode, it sends status bytes instead of ordinary messages. This mode continues until this instrument receives a serial polling disable (SPD) message or an IFC message.

When this instrument is sending a service request (SRQ) message to the controller, bit6 (RQS bit) of response data is set to 1 (TRUE). After transmission is completed, RQS bit is set to 0 (FALSE). Service request (SRQ) messages are directly sent through a signal line.

4. Device clear (DCL)

When receiving DCL, this instrument performs the following operations:

- Clearing the input and output buffers
- Resetting the syntax analysis, execution control, and response data generation units
- Canceling all the commands that impede the remote command to be executed next
- Canceling any commands that are waiting for other parameters

The following operations are not executed:

- Changing data that is set or stored in this instrument
- Interrupting front panel operations
- Affecting or interrupting the operations of this instrument in mid-execution
- Changing status byte excluding MAV (MAV is set to 0 as a result of clearing the output buffer)
- 5. Selected device clear (SDC)

Performs the same operation as DCL. However, SDC is executed only when this instrument is a listener.

In other cases, it is ignored.

- 6. Go to local (GTL) This message sets this instrument to the local state. In the local state, all front panel operations are enabled.
- 7. Local lockout (LLO)

This message sets this instrument to the local lockout state. When this instrument enters the remote state from this state, all front panel operations are disabled (In the ordinary remote state, front panel operation can be performed by pressing the LOCAL key).

In this case, this instrument can be set to the local state by any of the following two methods:

- Setting the REN message to FALSE (The local lockout state is also canceled)
- Turning off and turning on the power

6.3 LAN Remote Control System

#### <span id="page-173-0"></span>**6.3 LAN Remote Control System**

The LAN (Local Area Network) interface that is compliant with IEEE standard 802.3 is included as standard with this instrument so that this instrument can be controlled remotely through socket communication by the external controller.

The controlling method using the LAN remote control function is described below.

## **6.3.1 Setting up the LAN**

1. LAN connection

The standard LAN setup is shown below. To allow communication through the LAN between an external controller and this instrument or other devices, connect them with 10BASE-T LAN cable and RJ45 connectors. To directly connect this instrument and an external controller with a LAN cable, use a LAN cable (cross over cable) and connect as shown in [Table 6-2.](#page-174-0) To connect this instrument and other devices (excluding an external controller) with a LAN, use an external device designed to connect devices that has two or more LAN interfaces such as an Ethernet hub. The LAN cable used in this case is connected as shown in [Table 6-3](#page-174-1).

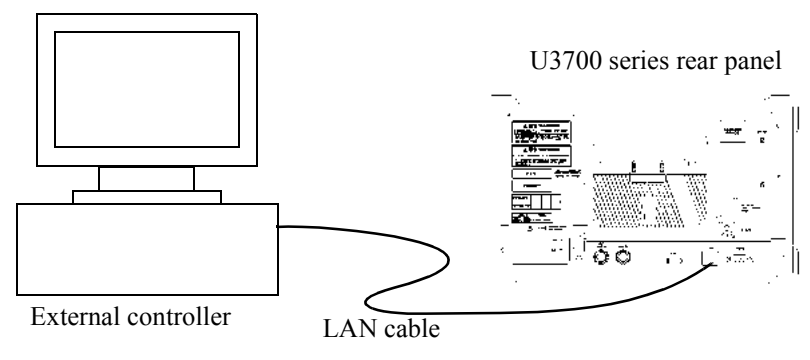

Figure 6-2 LAN Setup

6.3.1 Setting up the LAN

<span id="page-174-0"></span>

| Connector A |                    | Connector B        |             |
|-------------|--------------------|--------------------|-------------|
| Signal name | RJ45<br>Pin number | RJ45<br>Pin number | Signal name |
| $RX+$       |                    | 3                  | $TX+$       |
| RX-         | 2                  | 6                  | TX-         |
| $TX+$       | 3                  |                    | $RX+$       |
| TX-         | 6                  | $\overline{2}$     | $RX -$      |
| Not Used    | 4                  | 4                  | Not Used    |
|             | 5                  | 5                  |             |
|             | 6                  |                    |             |
|             | 7                  |                    |             |
|             | Ջ                  |                    |             |

Table 6-2 Connection of 10BASE-T Cross-over Cables

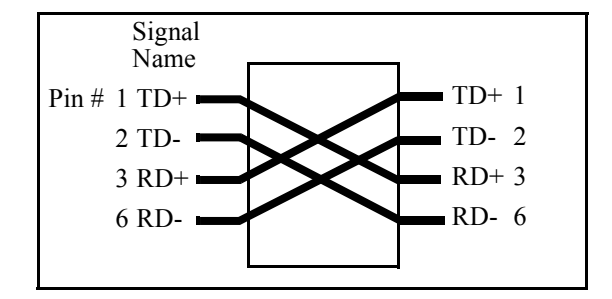

Figure 6-3 Connection of Cross-over Cables

Table 6-3 Connection of 10BASE-T Straight Cables

<span id="page-174-1"></span>

| Signal name | RJ45<br>Pin number | Line color   | Pair number |
|-------------|--------------------|--------------|-------------|
| $RX+$       |                    | White/Orange |             |
| $RX -$      | 2                  | Orange       |             |
| $TX+$       | 3                  | White/Green  |             |
| TX-         |                    | Green        |             |
| Not Used    |                    | Blue         |             |
|             | 5                  | White/Blue   |             |
|             |                    | White/Brown  |             |
|             | Ω                  | Brown        |             |

6.3.2 Setting the IP Address

# **6.3.2 Setting the IP Address**

#### Press **SYSTEM**, *Remote Control*, and *LAN IP Address*.

1. Setting the IP Address Manually Enter a check mark into the "Use the following IP address" check box.

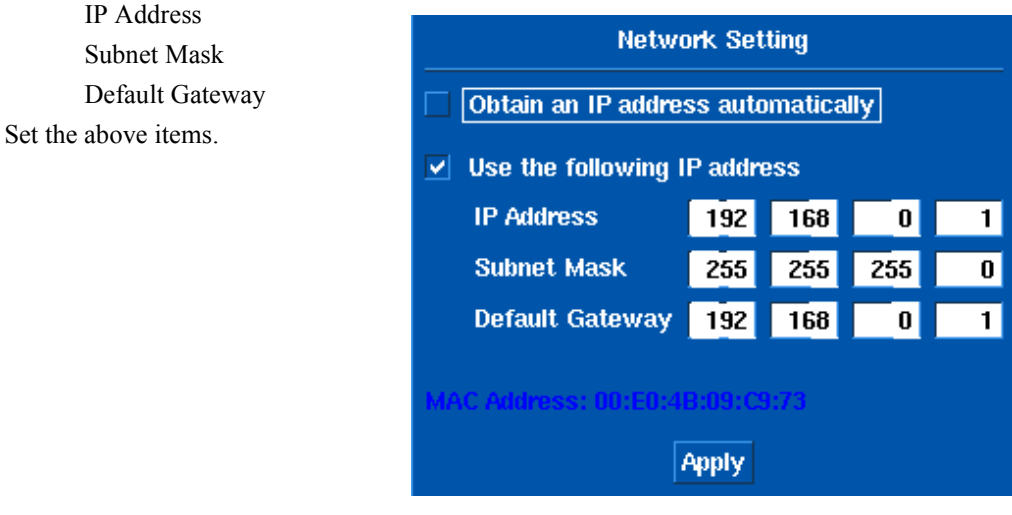

Click the *Apply* button and press **Hz**.

2. Obtaining the IP Address Automatically Enter a check mark into the "Obtain an IP address automatically" check box.

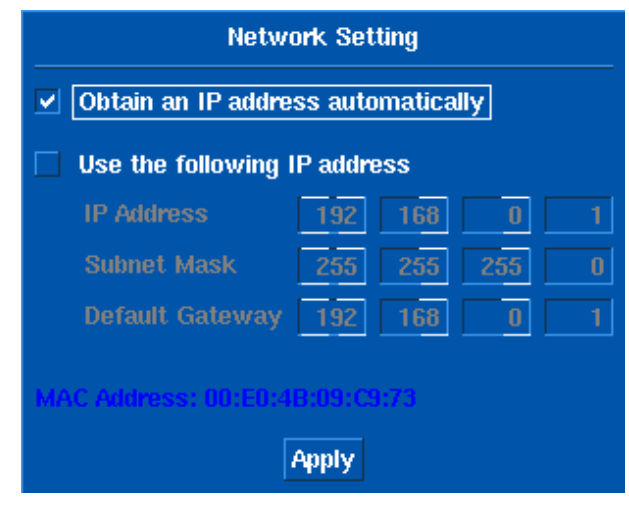

Click the *Apply* button and press **Hz**.

6.3.3 Control from a Controller

After an IP address is obtained, the IP address is displayed in the window.

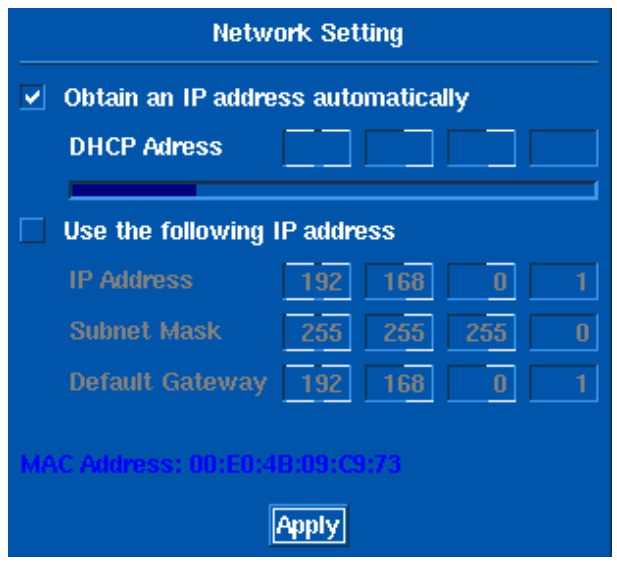

#### **6.3.3 Control from a Controller**

To control this instrument from an external controller, a port number for socket communication is required. The port number "5025" is assigned for socket communication in the remote state in this instrument. To write a program for socket communication, a library for network connection with the TCP/IP protocol is required. The library differs depending on the environment, such as the OS of the external controller. In the Windows OS environment, for example, WinSock is provided.

After completing the network connection with this instrument, send the "REN" command to this instrument to enable the remote control.

(At this time, the remote lamp on the front panel of this instrument is on.)

After that, this instrument can be remotely controlled by sending the same commands as the GPIB.

Some of the functions available in the GPIB remote control system are specific to the GPIB bus, such as service requests, and cannot be used in the LAN remote control system.

6.4 Message Exchanging Protocol

#### **6.4 Message Exchanging Protocol**

This instrument receives program messages from the controller or other devices through the GPIB bus or LAN and generates a response. Program messages include commands, queries (which are commands that ask for a response) and data.

## **6.4.1 Buffers**

This instrument has two buffers.

1. Input buffer

This buffer temporarily stores data to analyze commands.

(1024-byte length)

The input buffer can be cleared by the following two methods:

- Turning the power on
- Executing a DCL or SDC
- 2. Output buffer

This buffer stores data until the data is read by the controller.

(1024-byte length)

The output buffer can be cleared by the following two methods:

- Turning the power on
- Executing a DCL or SDC

## **6.4.2 Message Exchange**

When other controllers or devices receive messages from this instrument, the following items must be observed:

- Generating a response in reply to a query (Refer to "Parser").
- Generating responses in the order queries are executed (Refer to "Generating response data").

Parser

• The parser receives command messages from the input buffer in the order queries are received, executes syntax analysis, and determines what operations are to be executed by the commands received.

Generating response data

When the parser executes a query, this instrument generates data on the output buffer as its response (that is, a query must be sent immediately before outputting data).

6.5 Command Syntax

## **6.5 Command Syntax**

This chapter describes the command syntax.

## **6.5.1 Command Syntax**

The command syntax is defined in the following format:

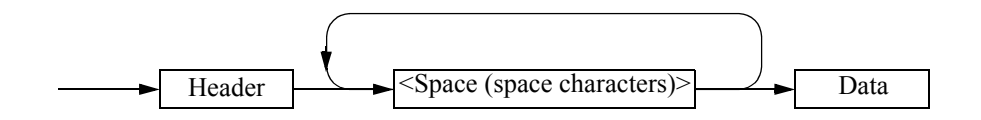

1. Header

Two types of header are available: the common command header and the simple header. The common command header starts with an asterisk (\*).The simple header is a functionally independent command that has no hierarchical structure.

If a question mark (?) is attached immediately after a header, it becomes a query command.

2. Spaces

Spaces may be used to separate headers from data to ease readability.

3. Data

When the command requires more than one data item, list these data items by delimiting them with commas (,). A space may be inserted before or after the comma (,). For more information on data types, refer to Section [6.5.2](#page-179-0) "[Data Formats](#page-179-0)."

4. Writing more than one command

You can write multiple commands by delimiting them with semicolons (;) in one line.

6.5.2 Data Formats

# <span id="page-179-0"></span>**6.5.2 Data Formats**

This instrument uses the following data formats for the input and output data.

1. Numeric data

There are three formats for numeric data as shown below. When entering numeric values for this instrument, any format may be used. Depending on the command, a unit may be attached to the entered numeric value.

• Integer type: NR1 format

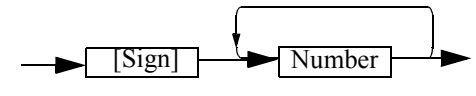

• Fixed-point type: NR2 format

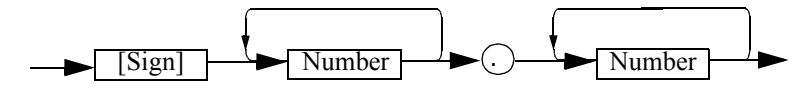

• Floating-point type: NR3 format

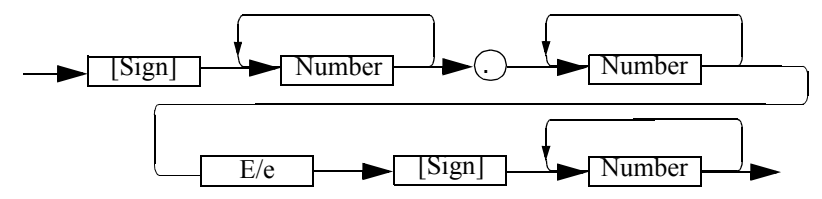

2. Unit

Available units are listed below:

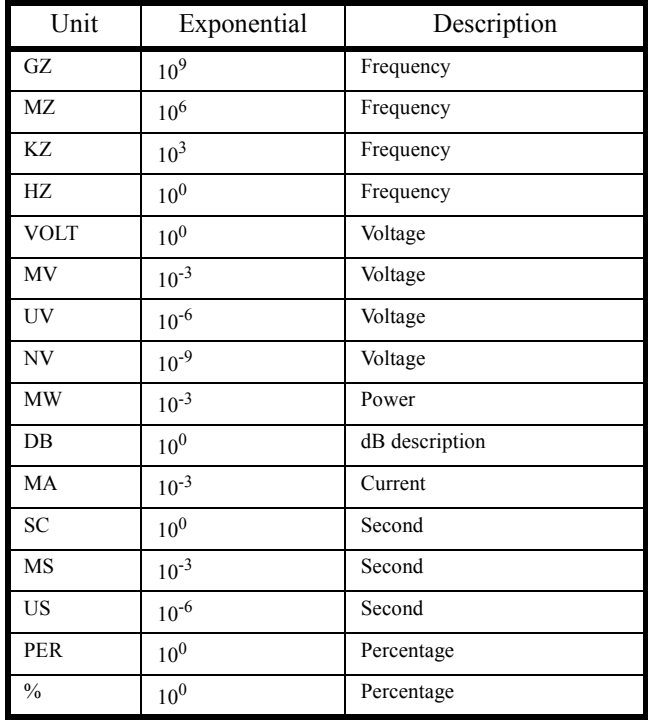
#### **6.5.3 Status Byte**

This instrument has a layered status register structure that is compliant with IEEE standard 488.2-1987, and can send various statuses of this instrument to the controller. This section describes the behavioral model of status bytes and allocation of events.

1. Status Register

This instrument adopts the model of the status registers defined in IEEE standard 488.2-1987. The status registers consist of the condition register, event register, and enable register.

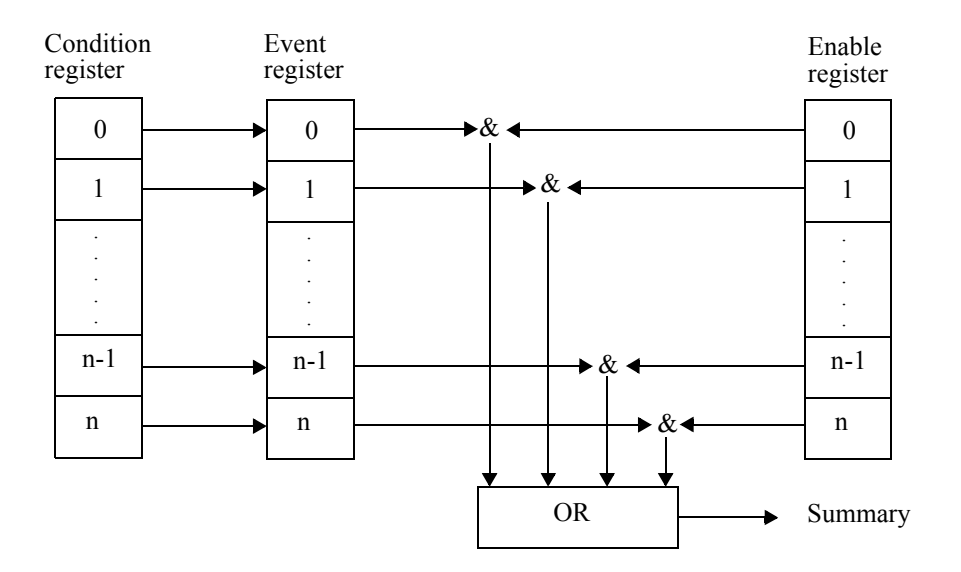

a. Condition Register

The condition register is always monitoring the status of this instrument. That is, this register always retains the latest status of this instrument. However, data cannot be both written into and read from the condition register because the condition register retains data as internal information.

b. Event Register

The event register latches and retains statuses from the condition register (or retains changes).

Once this register is set, the setting value is kept until it is read by a query or cleared by \*CLS. Data cannot be written into the event register.

c. Enable Register

The enable register specifies which bit in the event register is set as an effective status to generate a summary. The enable register is ANDed with the event register and the OR of the result is generated as a summary. The summary is written into the status byte register. Data can be written into the enable register.

This instrument uses the following three types of status registers:

- Status byte register
- Standard event register
- Standard operation status register

The arrangement of the status register in this instrument is shown in [Figure 6-4.](#page-181-0)

The details of the status register are shown in [Figure 6-5](#page-182-0).

6.5.3 Status Byte

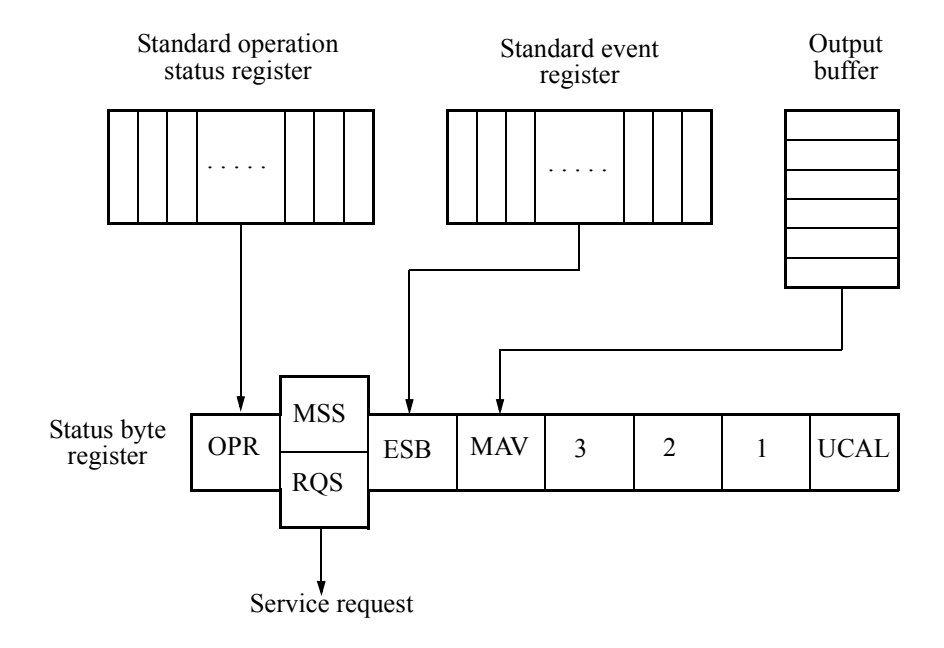

<span id="page-181-0"></span>Figure 6-4 Status Register Arrangement

6.5.3 Status Byte

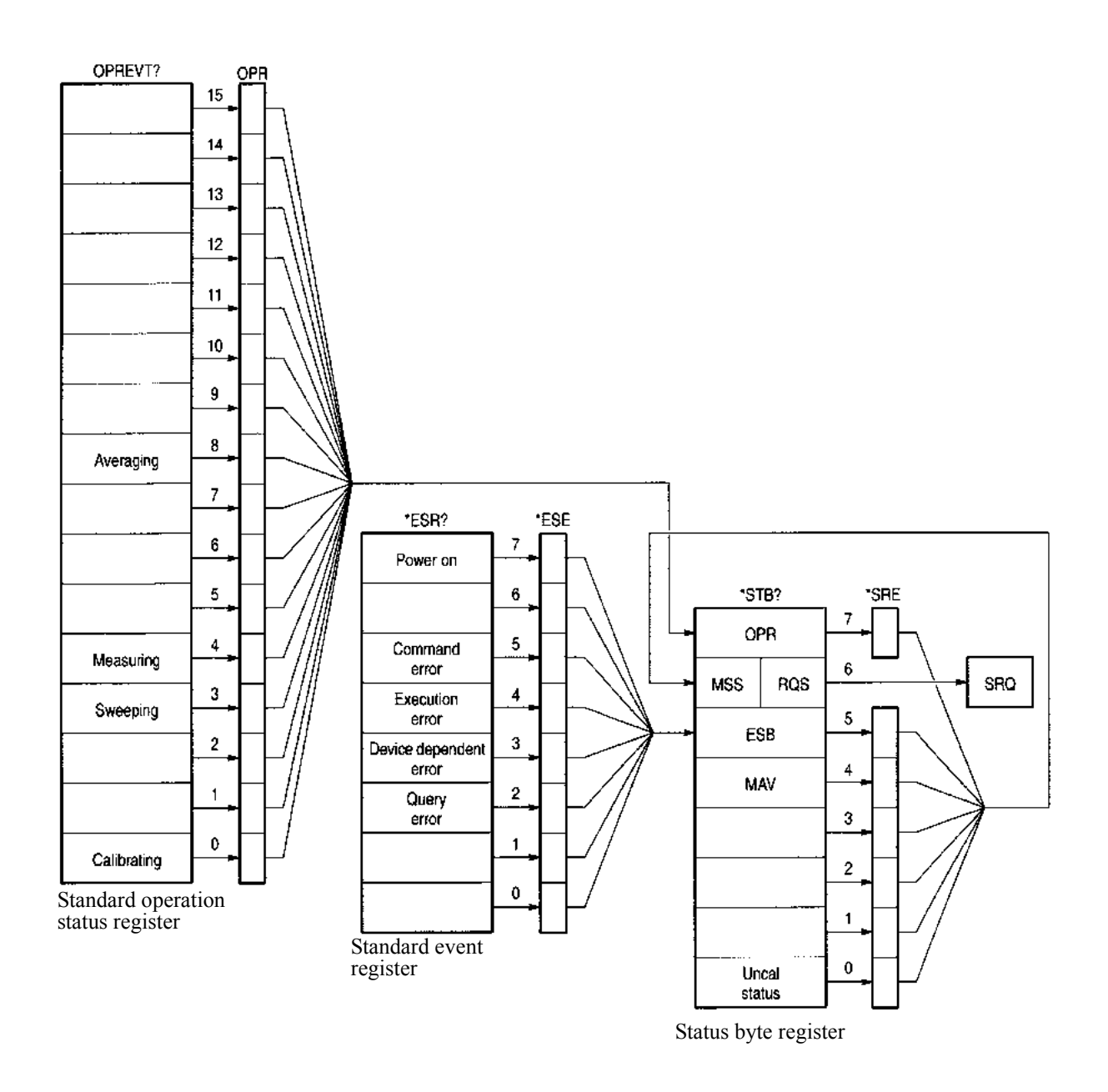

Figure 6-5 Details of Status Register

<span id="page-182-0"></span>2. Event Enable Register

Each event register has an enable register to determine which bit is available. The enable register sets the corresponding bit in decimal value.

- Service request enable register setting: \*SRE
- Standard event status enable register setting: \*ESE
- Operation status enable register setting: OPR

#### 3. Standard Operation Status Register

Assignment in the standard operation status register is listed below:

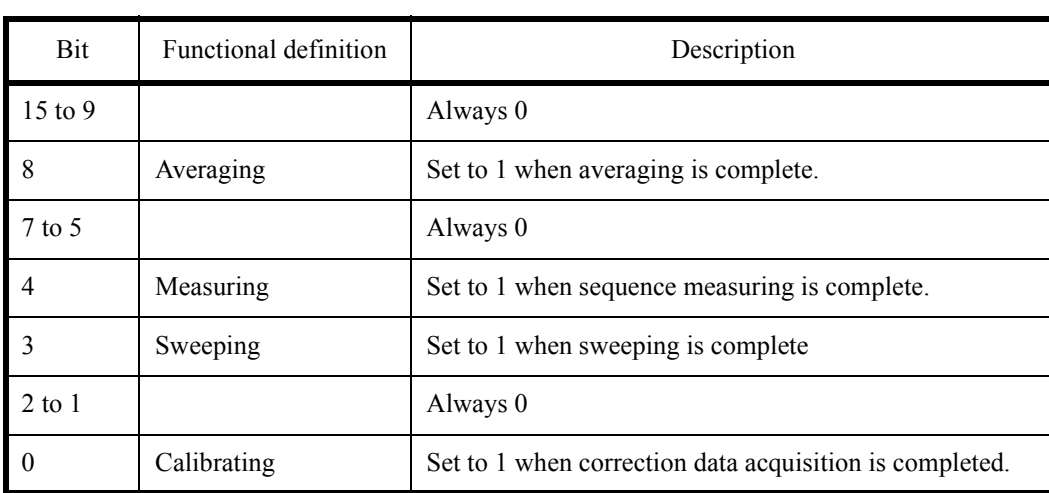

#### 4. Status Byte Register

The status byte register summarizes the information from the status register. A summary of this status byte register is sent to the controller as a service request. Therefore, the status byte register operates slightly differently than the status register structure. This section describes the status byte register.

The structure of the status byte register is shown in [Figure 6-6](#page-183-0).

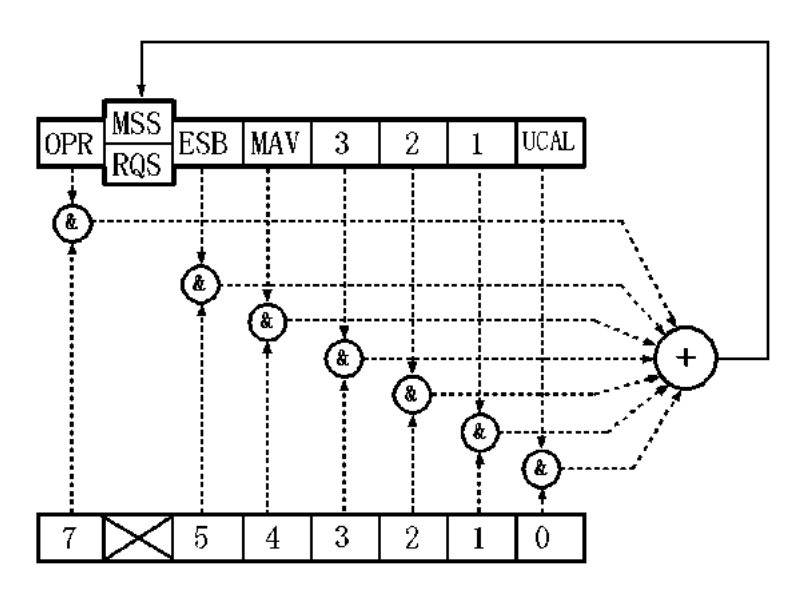

Figure 6-6 Structure of the Status Byte Register

<span id="page-183-0"></span>This status byte register follows the status register except for the following three points:

- The summary of the status byte register is written to bit6 of the status byte register.
- Bit6 of the enable register is always valid and cannot be changed.
- Bit6 (MSS) of the status byte register writes the RQS of the service request.

This register responds to the serial polling from the controller. When the register responds to the serial polling, bit0 to bit5, bit7, and the RQS of the status byte register are read, and then the RQS is reset to 0. No other bits are cleared until each factor is set to 0.

The status byte register, RQS, and MSS can be cleared by executing "CLS" and "S2". Consequently, the SRQ line is set to FALSE.

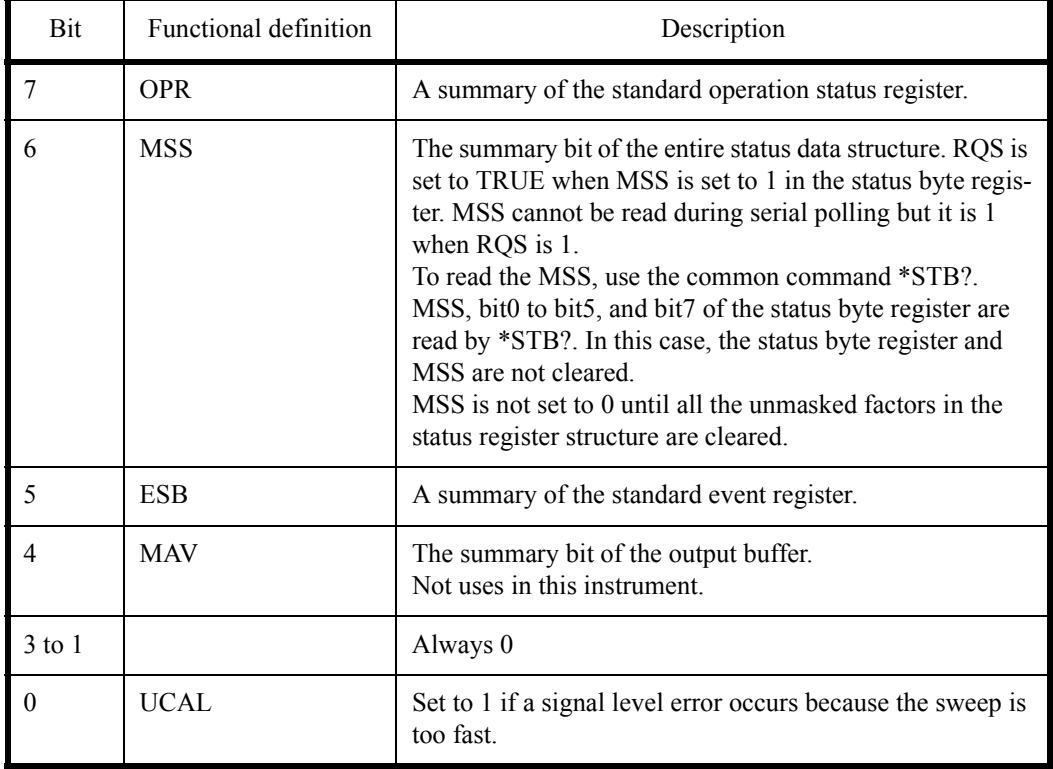

The meaning of each bit in the status byte register is shown below:

## 5. Standard Event Register

Assignments in the standard event register are listed below:

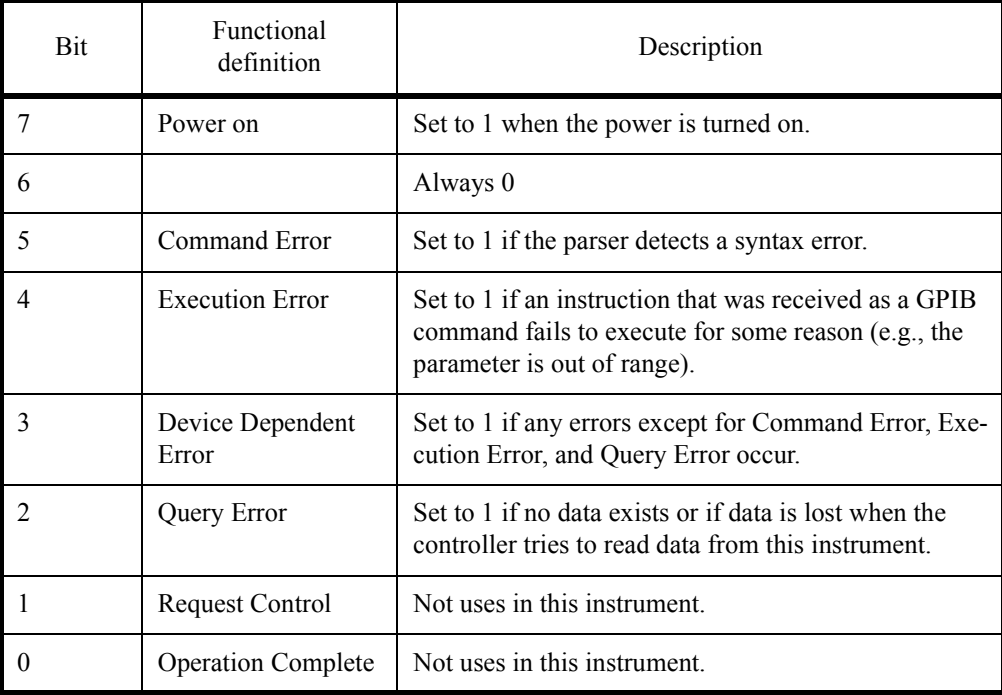

6.6 GPIB Remote Programming

#### 6.6 **GPIB Remote Programming**

This section shows the AT commands in each function:

Command code  $\bullet$ 

> An asterisk "\*" indicates a function that numeric or character strings data follows after the code. Numeric data and "ON" can be omitted from [].

- Output format  $\bullet$ 
	- A comma "," indicates that two or more data are output.
	- ON or OFF indicates that 1 or 0 is output.
	- Frequency is output in Hz and time is output in sec.  $\bullet$
	- Level data is output in the currently set display unit.  $\bullet$

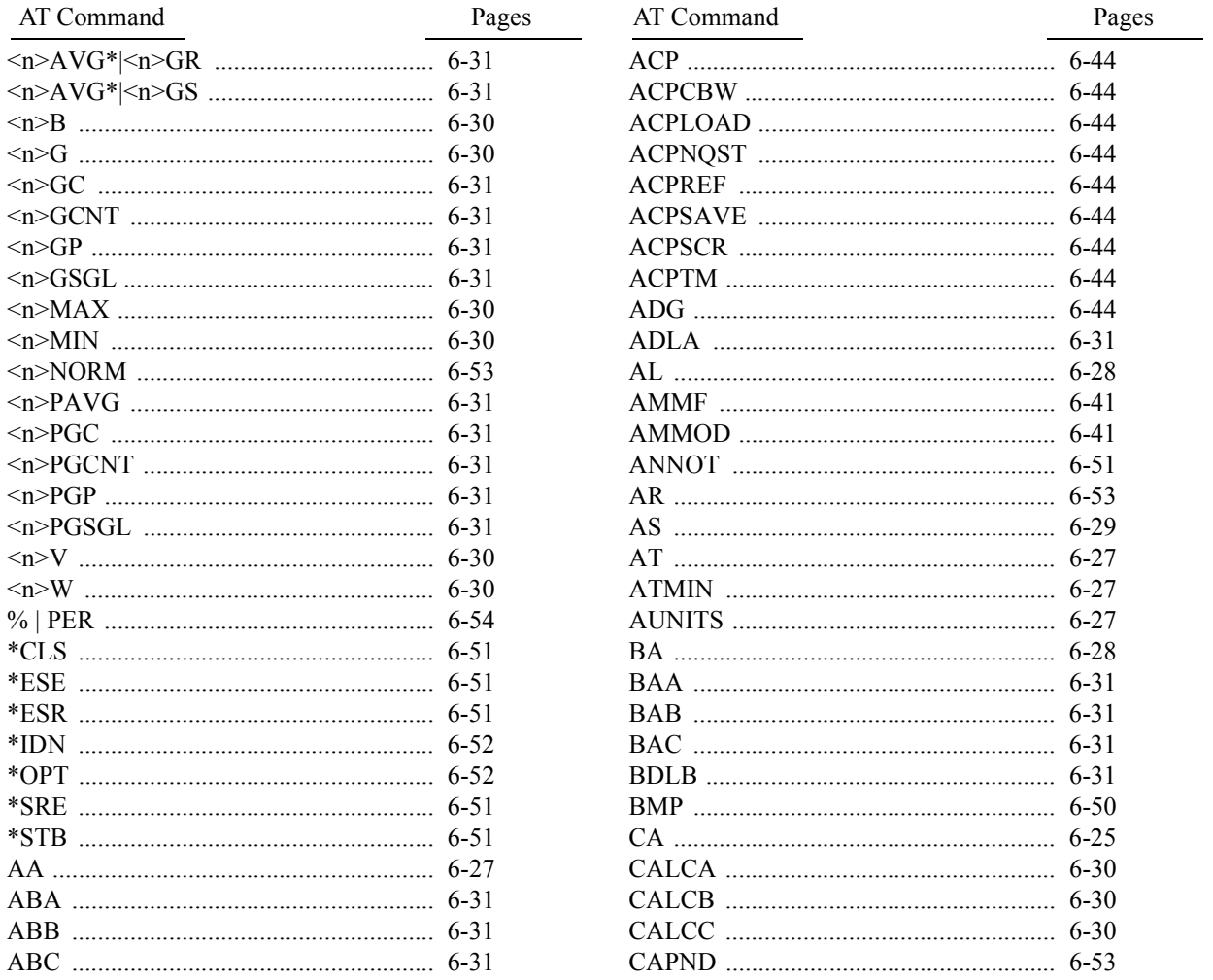

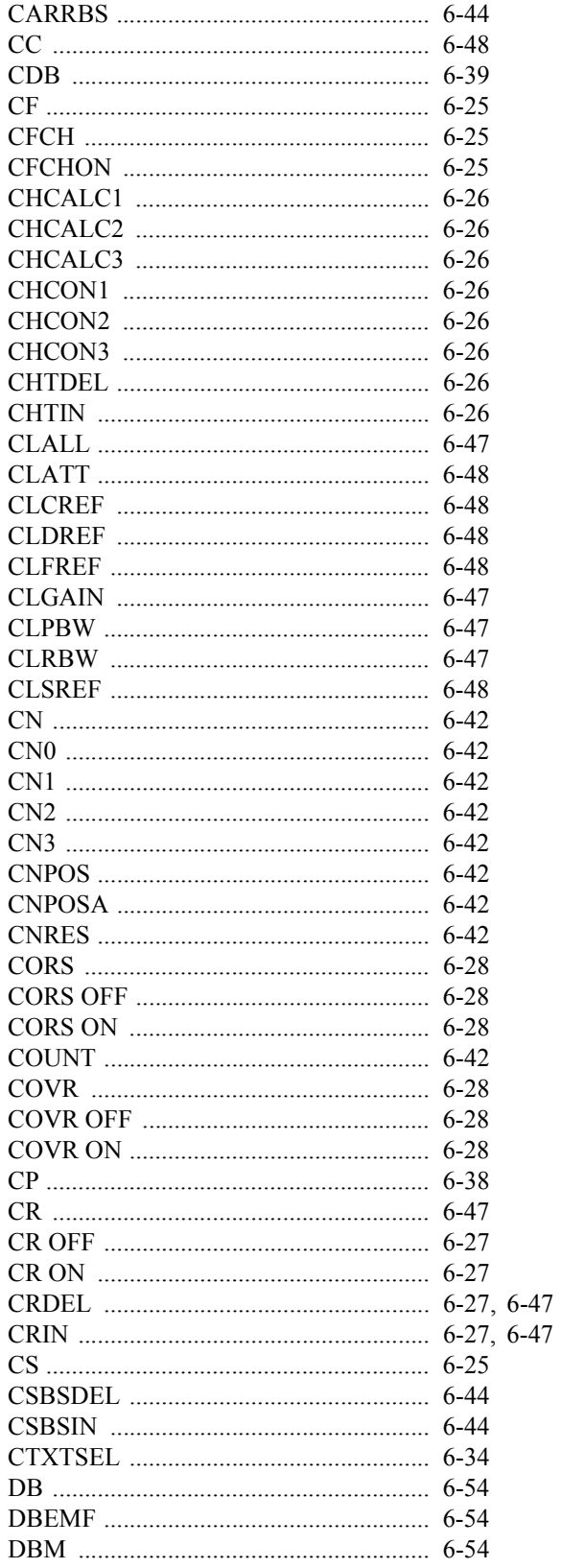

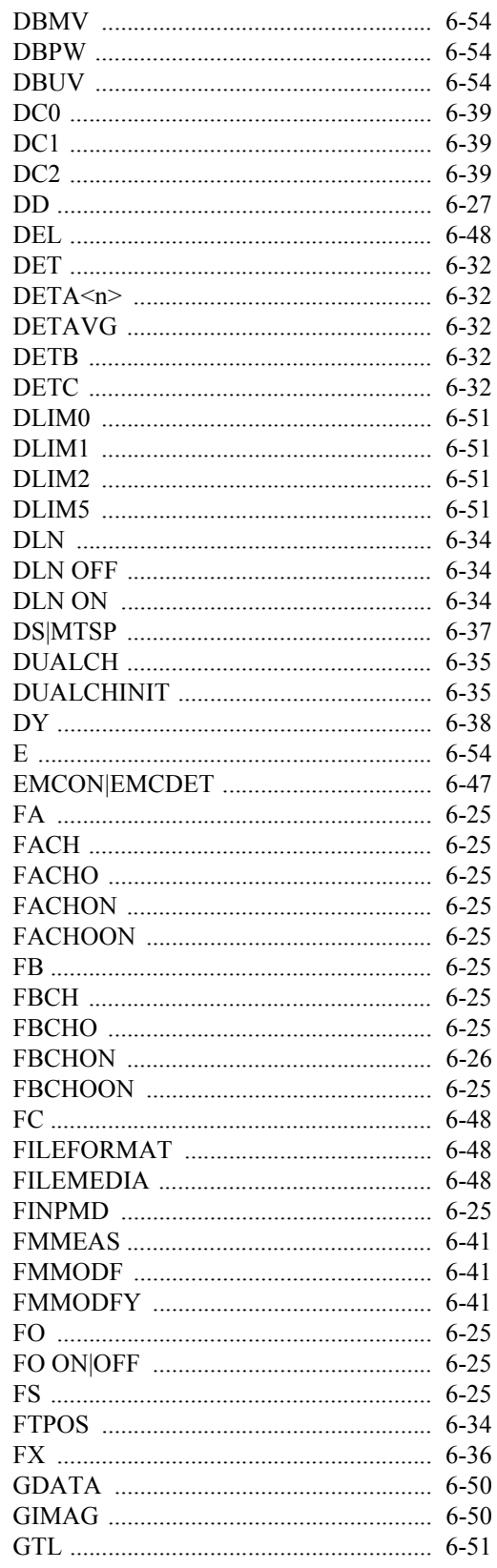

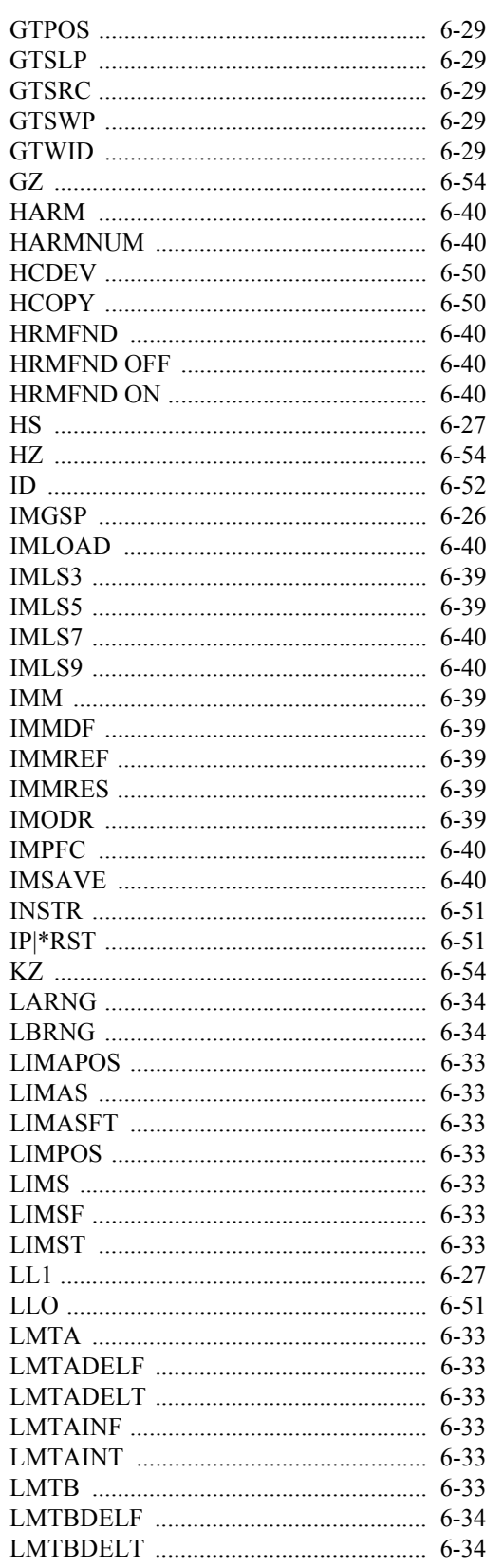

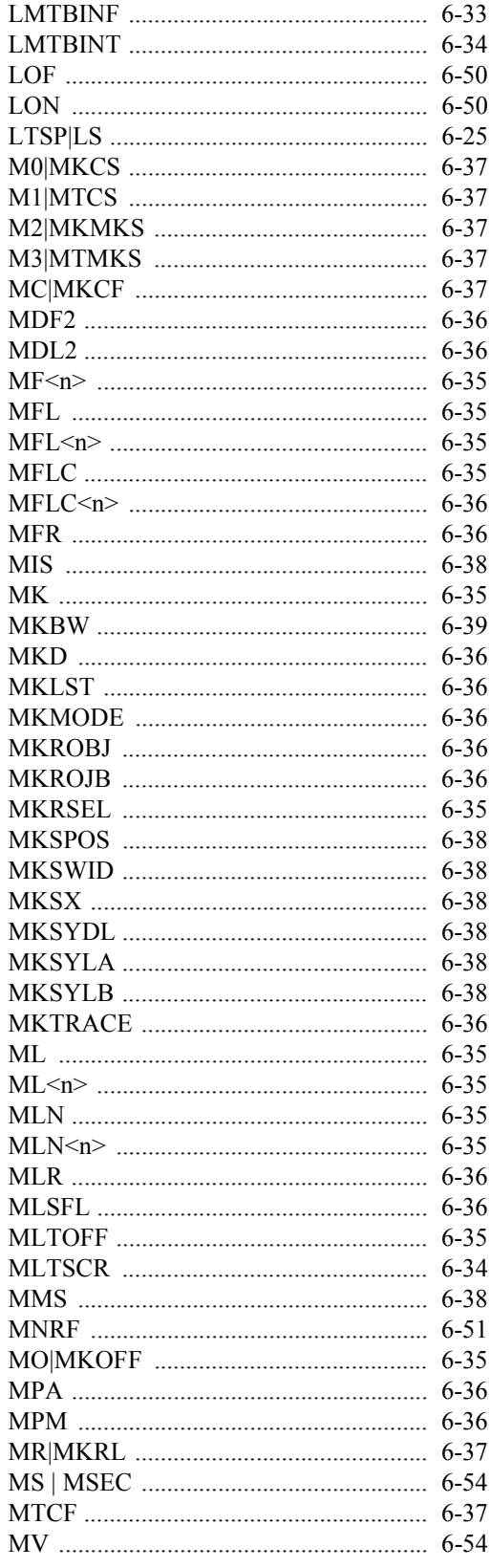

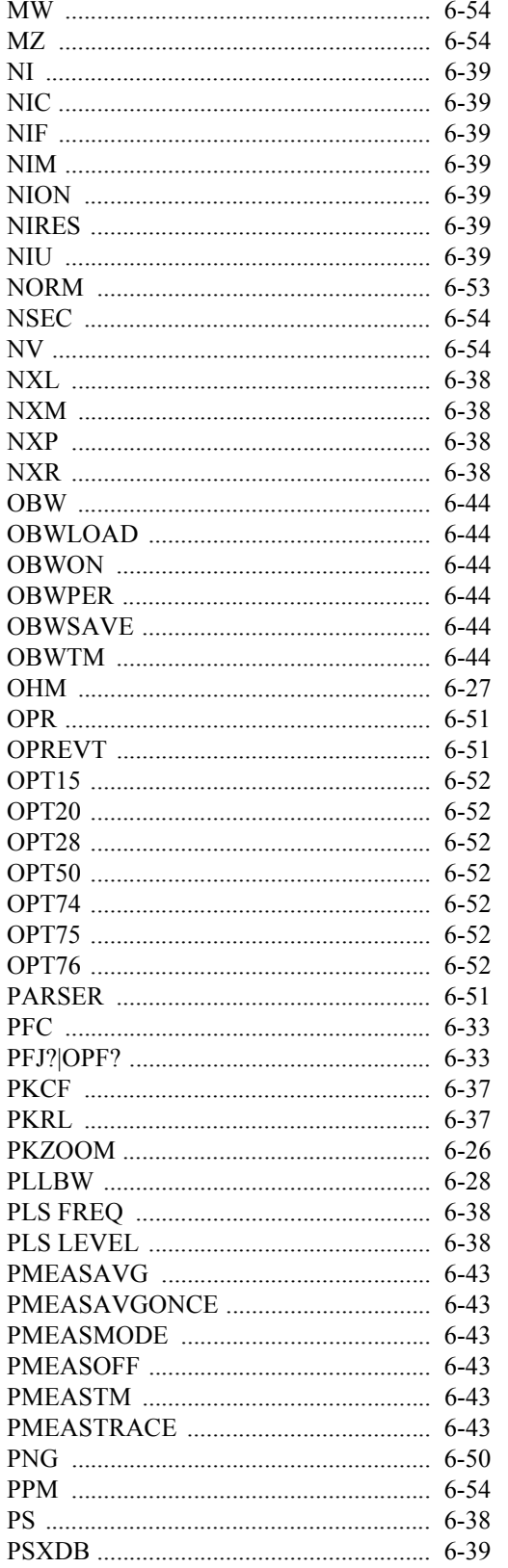

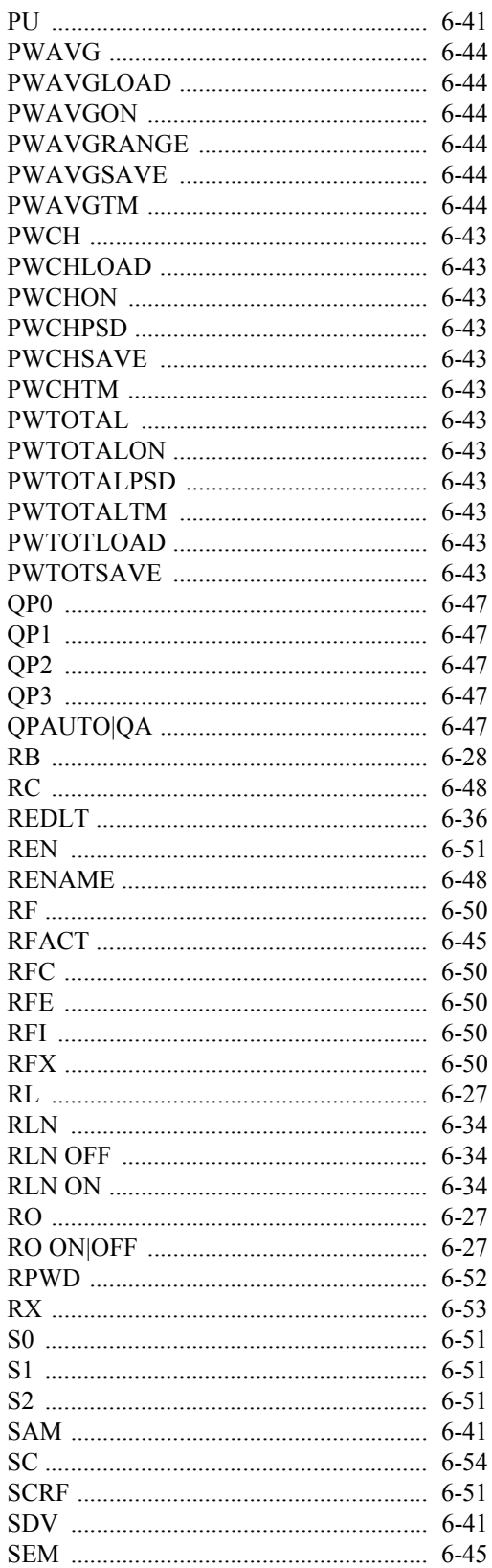

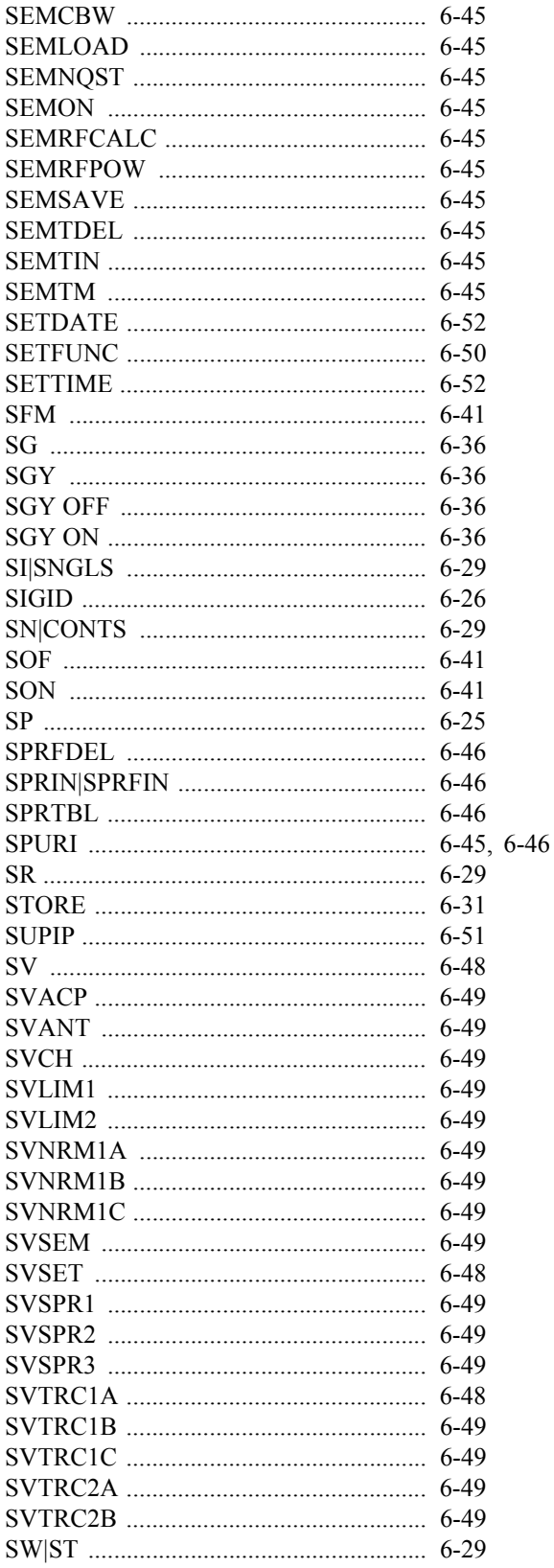

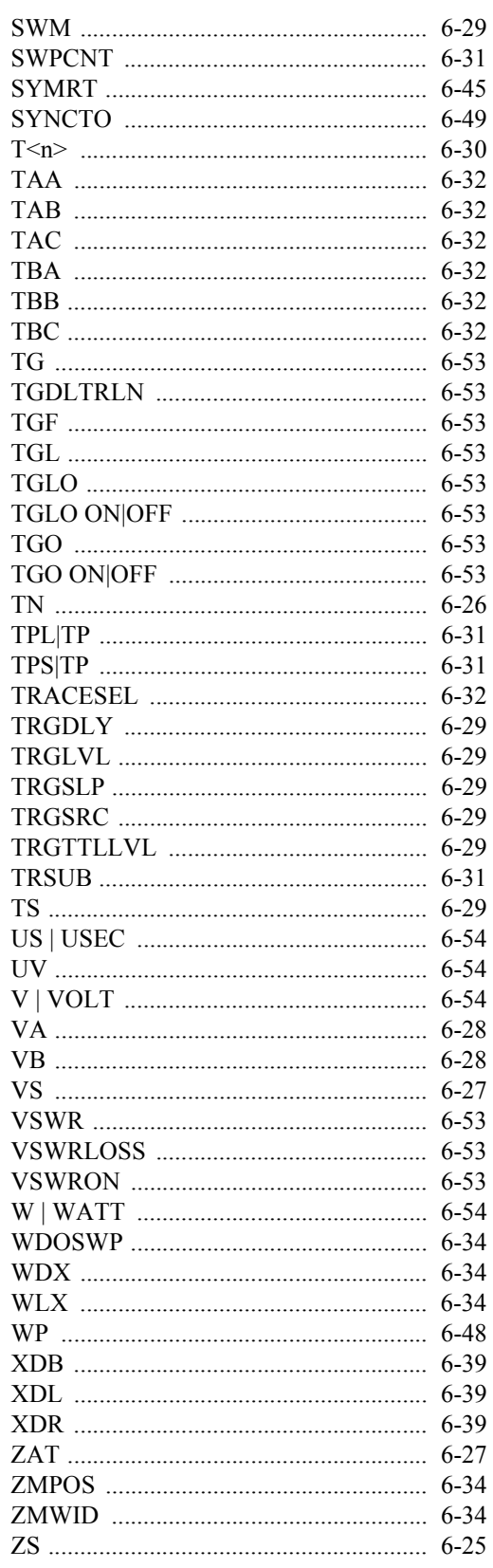

6.8 AT Command List

## **6.8 AT Command List**

# **6.8.1 Frequency**

<span id="page-191-19"></span><span id="page-191-18"></span><span id="page-191-17"></span><span id="page-191-16"></span><span id="page-191-15"></span><span id="page-191-14"></span><span id="page-191-13"></span><span id="page-191-12"></span><span id="page-191-11"></span><span id="page-191-10"></span><span id="page-191-9"></span><span id="page-191-8"></span><span id="page-191-7"></span><span id="page-191-6"></span><span id="page-191-5"></span><span id="page-191-4"></span><span id="page-191-3"></span><span id="page-191-2"></span><span id="page-191-1"></span><span id="page-191-0"></span>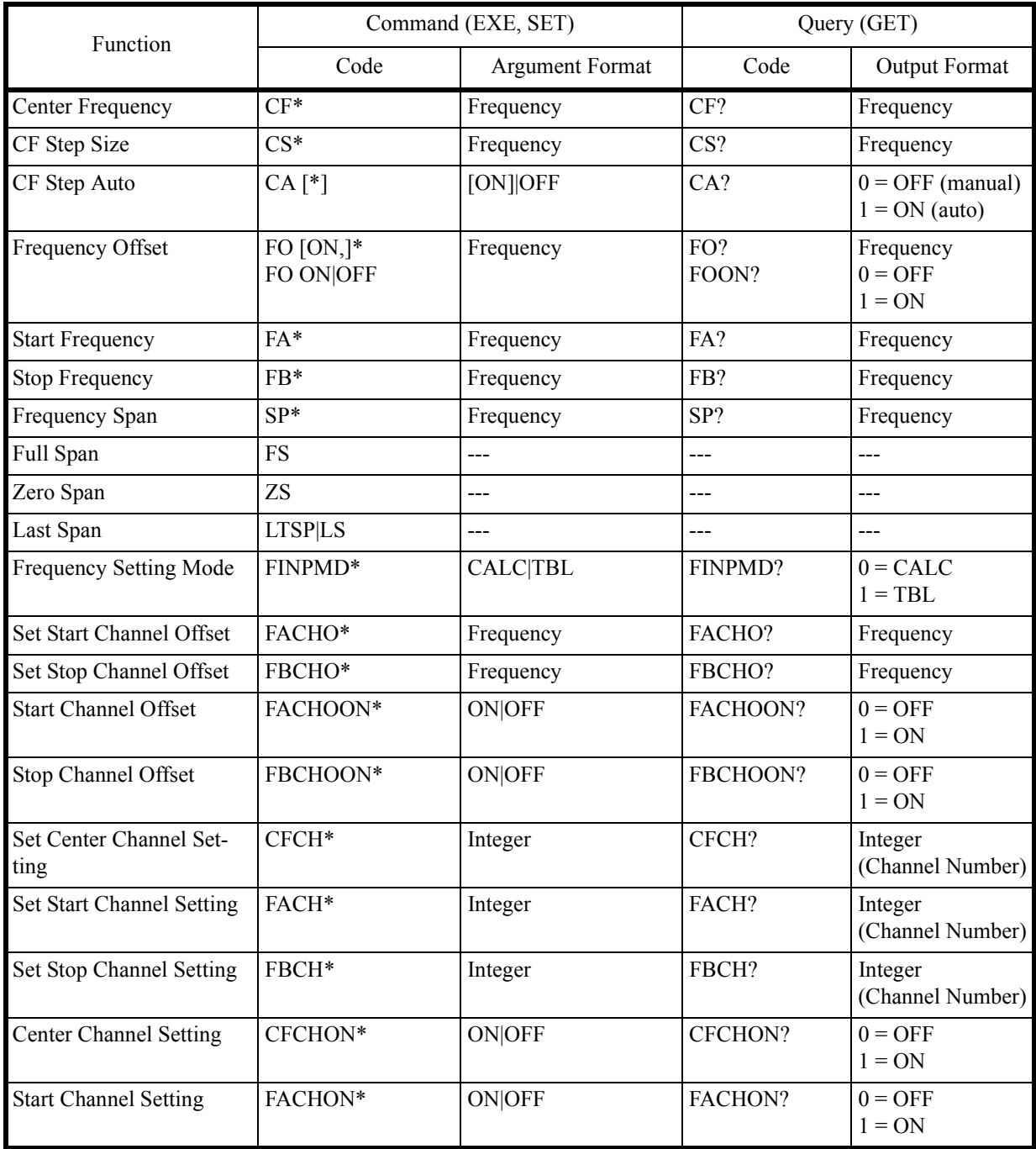

6.8.1 Frequency

<span id="page-192-10"></span><span id="page-192-9"></span><span id="page-192-8"></span><span id="page-192-7"></span><span id="page-192-6"></span><span id="page-192-5"></span><span id="page-192-4"></span><span id="page-192-3"></span><span id="page-192-2"></span><span id="page-192-1"></span><span id="page-192-0"></span>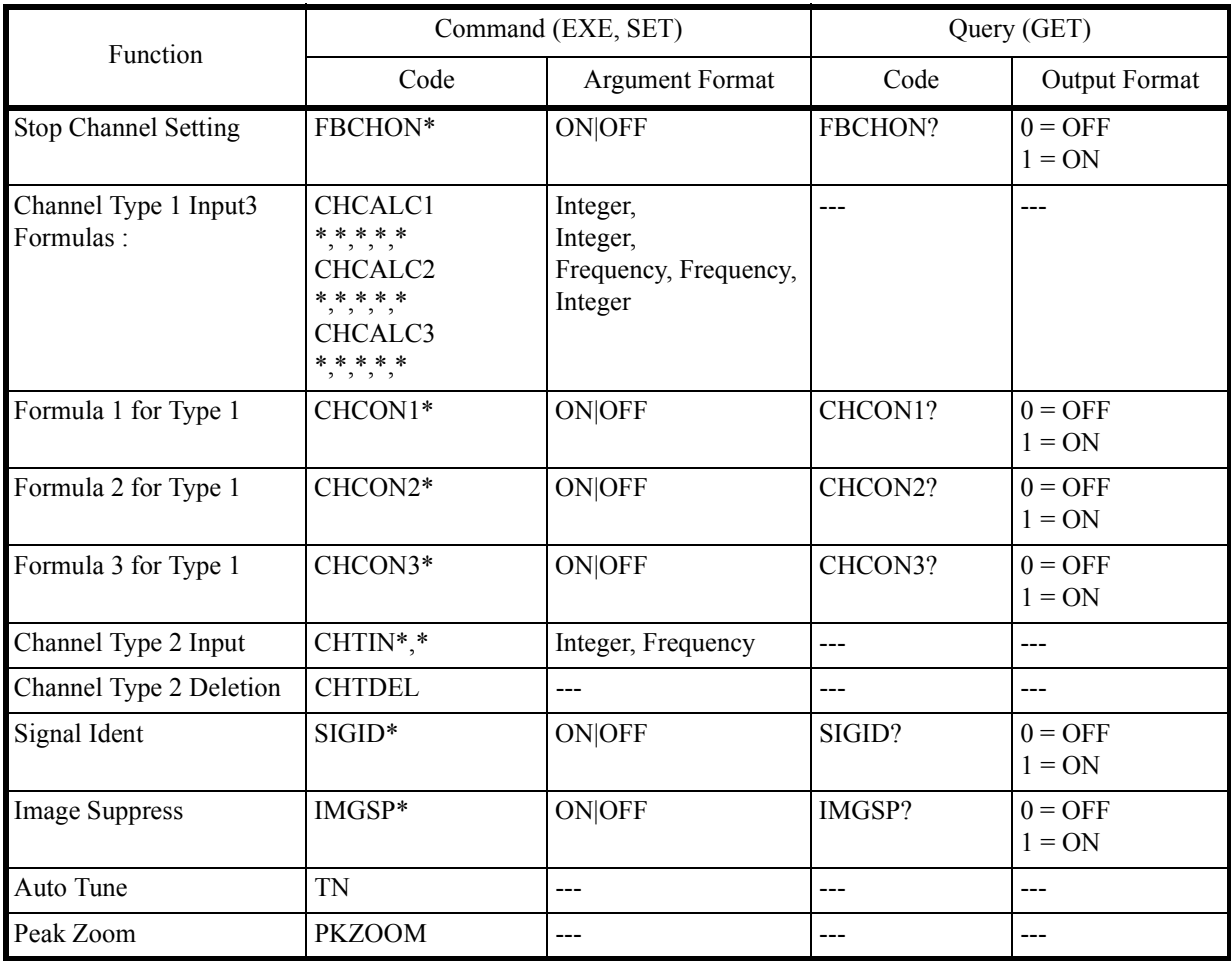

6.8.2 Level

## **6.8.2 Level**

<span id="page-193-14"></span><span id="page-193-13"></span><span id="page-193-12"></span><span id="page-193-11"></span><span id="page-193-10"></span><span id="page-193-9"></span><span id="page-193-8"></span><span id="page-193-7"></span><span id="page-193-6"></span><span id="page-193-5"></span><span id="page-193-4"></span><span id="page-193-3"></span><span id="page-193-2"></span><span id="page-193-1"></span><span id="page-193-0"></span>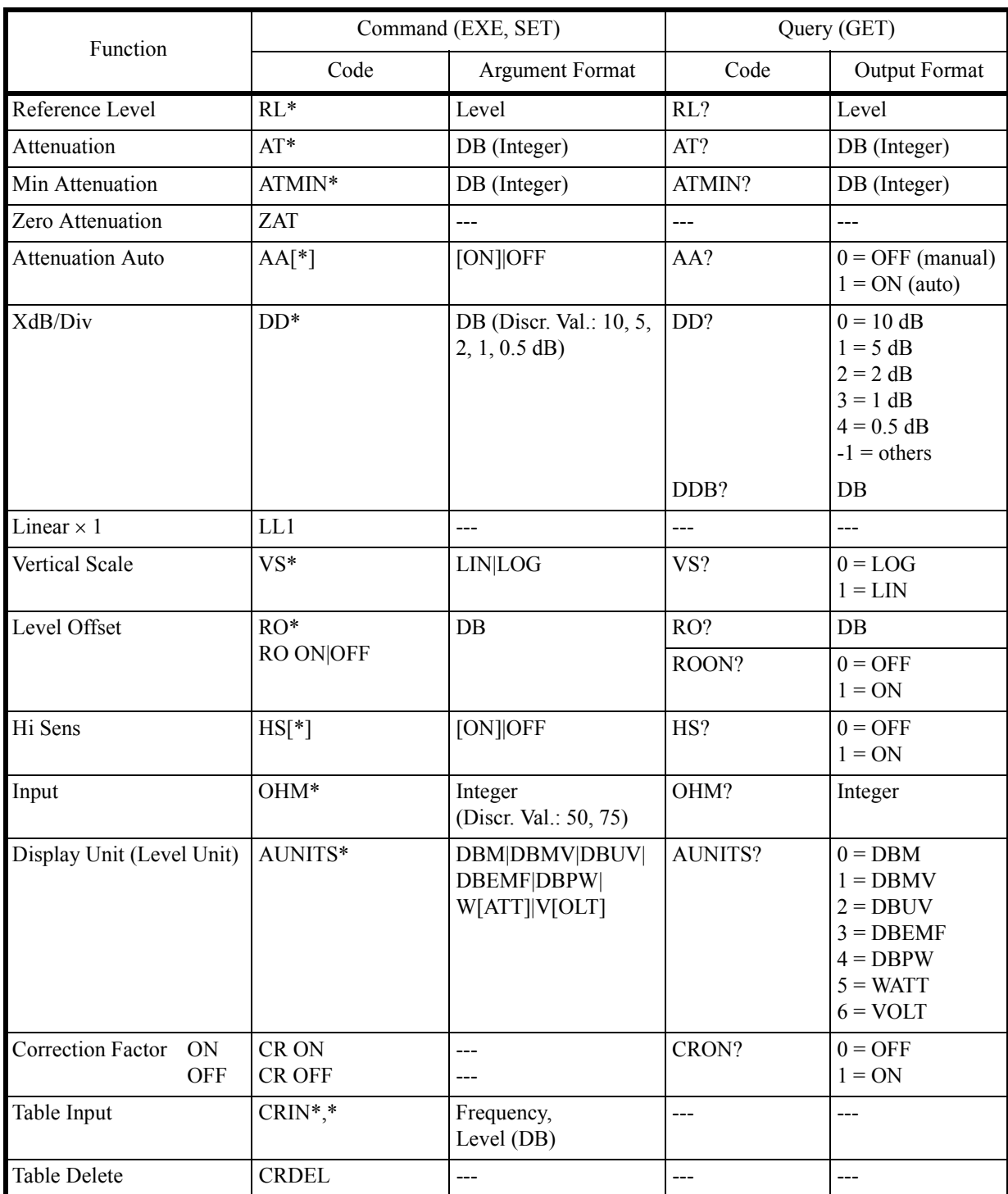

6.8.3 Bandwidth

# **6.8.3 Bandwidth**

<span id="page-194-7"></span><span id="page-194-6"></span><span id="page-194-5"></span><span id="page-194-4"></span><span id="page-194-3"></span><span id="page-194-2"></span><span id="page-194-1"></span><span id="page-194-0"></span>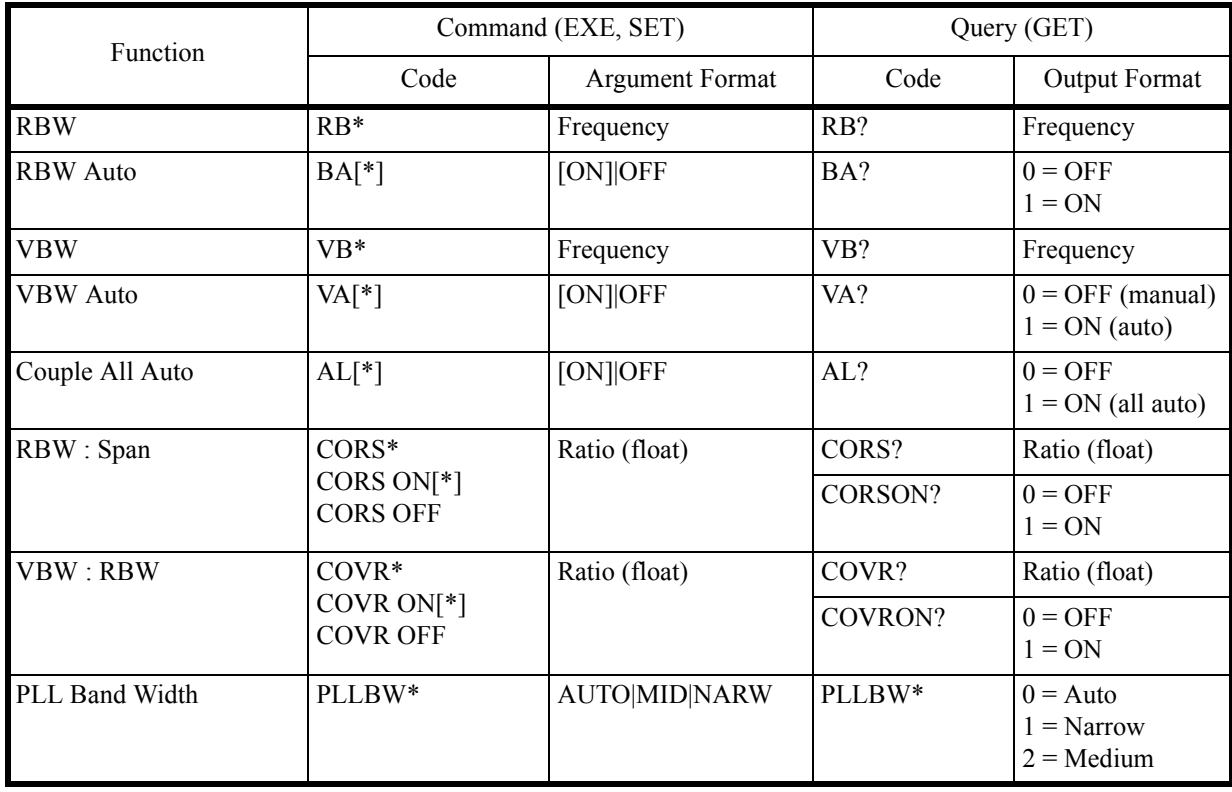

6.8.4 Sweep

# **6.8.4 Sweep**

<span id="page-195-16"></span><span id="page-195-10"></span><span id="page-195-9"></span><span id="page-195-7"></span><span id="page-195-6"></span><span id="page-195-0"></span>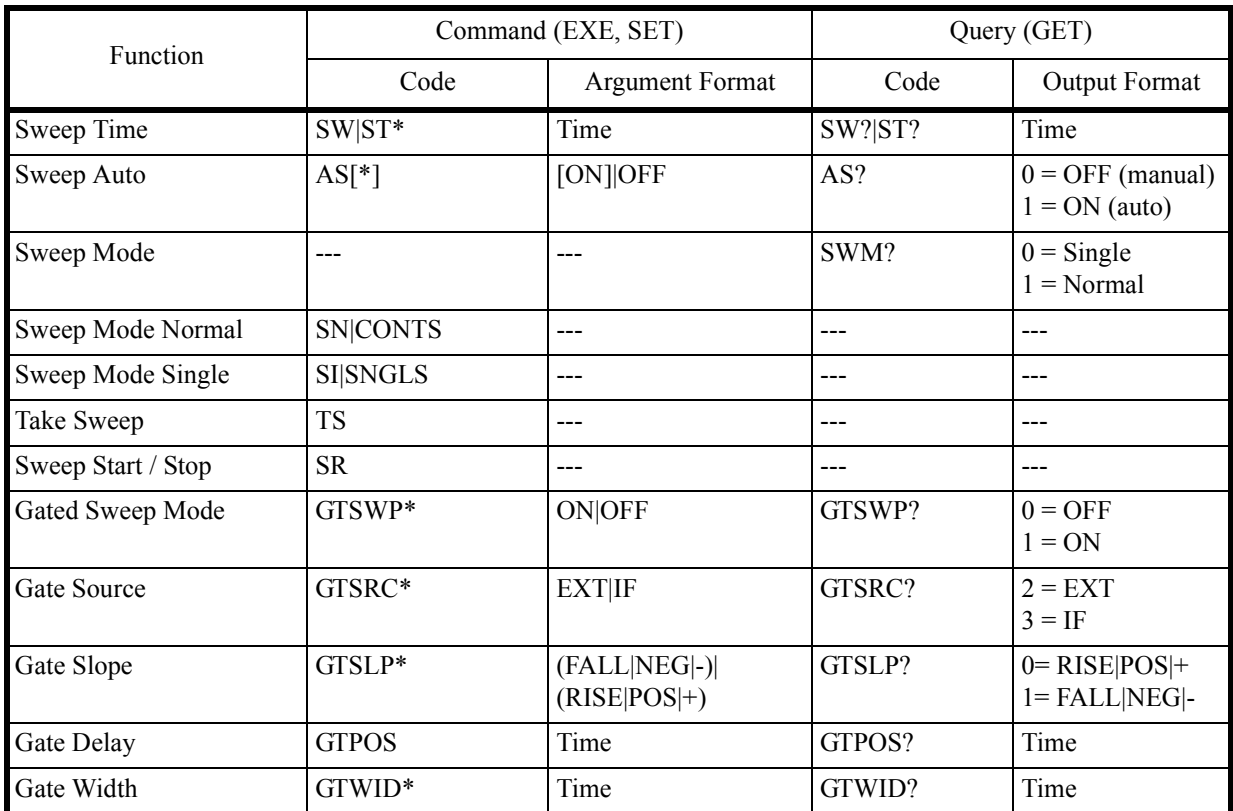

# <span id="page-195-8"></span><span id="page-195-5"></span><span id="page-195-4"></span><span id="page-195-3"></span><span id="page-195-2"></span><span id="page-195-1"></span>**6.8.5 Trigger**

<span id="page-195-15"></span><span id="page-195-14"></span><span id="page-195-13"></span><span id="page-195-12"></span><span id="page-195-11"></span>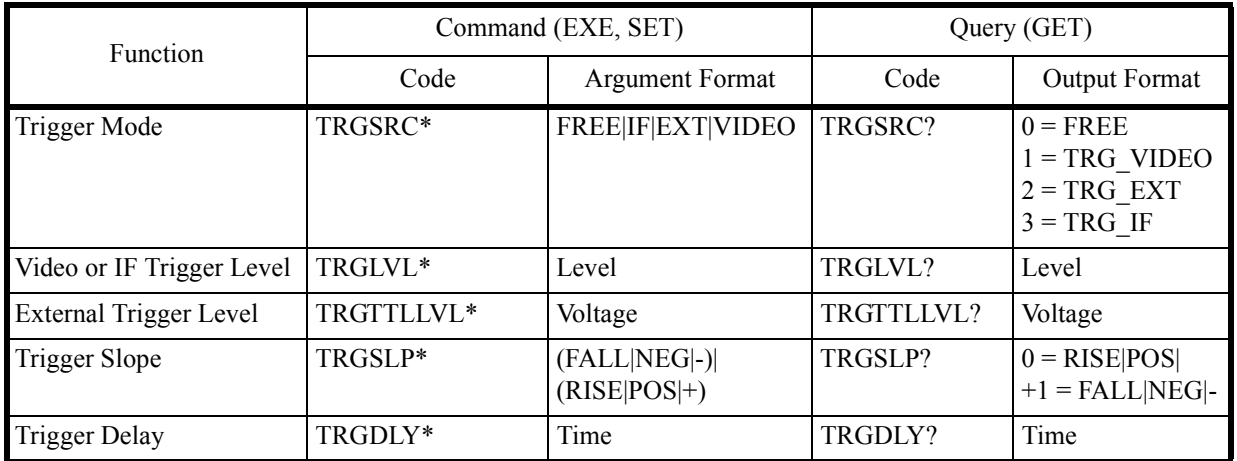

<span id="page-196-9"></span>6.8.6 Trace

## **6.8.6 Trace**

#### *NOTE: Three Traces are available A, B and C. In the Command List below, just replace <n> by the letter for the selected trace ie*  $\langle n \rangle = A | B | C$

<span id="page-196-8"></span><span id="page-196-7"></span><span id="page-196-6"></span><span id="page-196-5"></span><span id="page-196-4"></span><span id="page-196-3"></span><span id="page-196-2"></span><span id="page-196-1"></span><span id="page-196-0"></span>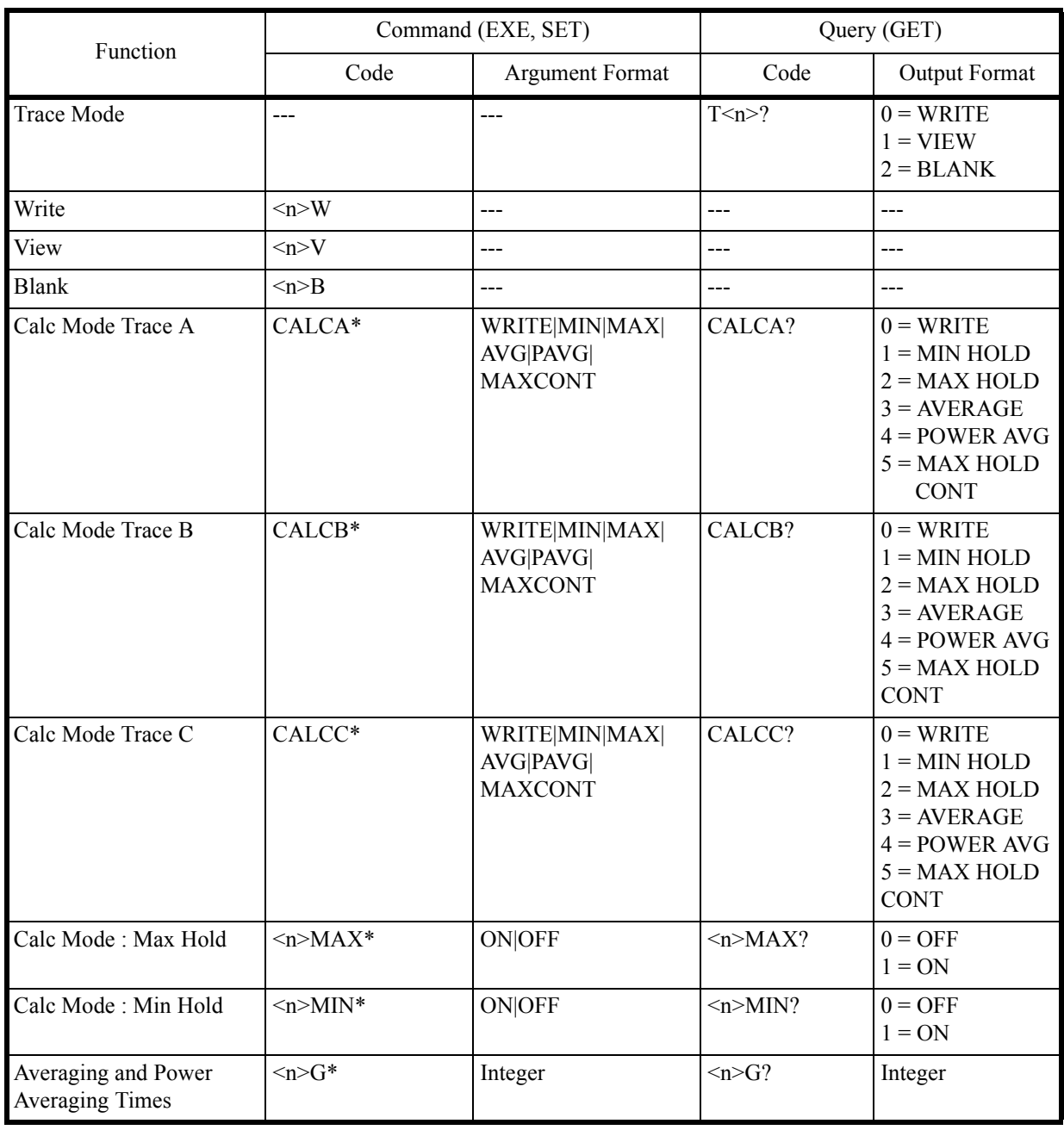

#### 6.8.6 Trace

<span id="page-197-23"></span><span id="page-197-22"></span><span id="page-197-21"></span><span id="page-197-20"></span><span id="page-197-19"></span><span id="page-197-18"></span><span id="page-197-17"></span><span id="page-197-16"></span><span id="page-197-15"></span><span id="page-197-14"></span><span id="page-197-13"></span><span id="page-197-12"></span><span id="page-197-11"></span><span id="page-197-10"></span><span id="page-197-9"></span><span id="page-197-8"></span><span id="page-197-7"></span><span id="page-197-6"></span><span id="page-197-5"></span><span id="page-197-4"></span><span id="page-197-3"></span><span id="page-197-2"></span><span id="page-197-1"></span><span id="page-197-0"></span>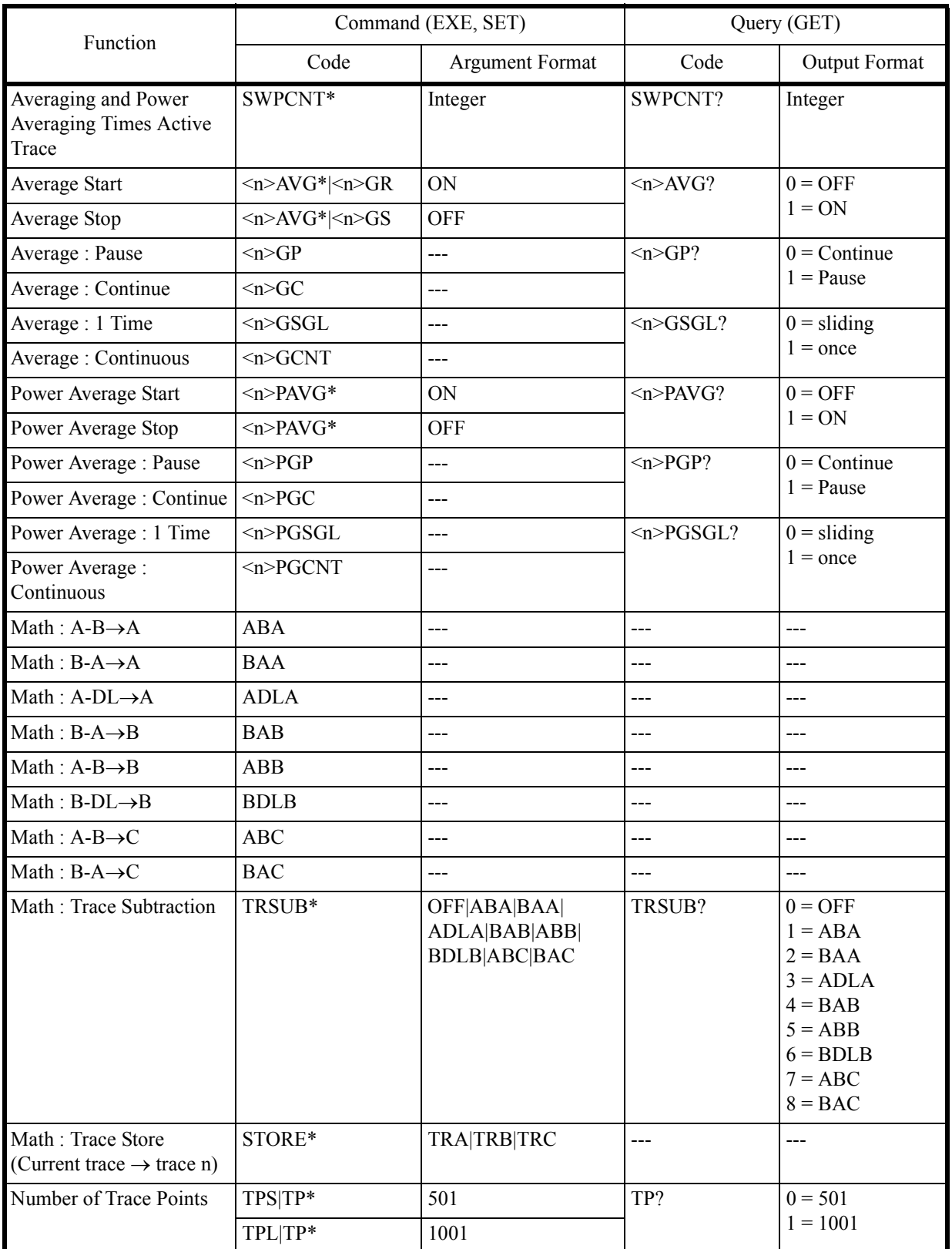

6.8.6 Trace

<span id="page-198-11"></span><span id="page-198-10"></span><span id="page-198-9"></span><span id="page-198-8"></span><span id="page-198-7"></span><span id="page-198-6"></span><span id="page-198-5"></span><span id="page-198-4"></span><span id="page-198-3"></span><span id="page-198-2"></span><span id="page-198-1"></span><span id="page-198-0"></span>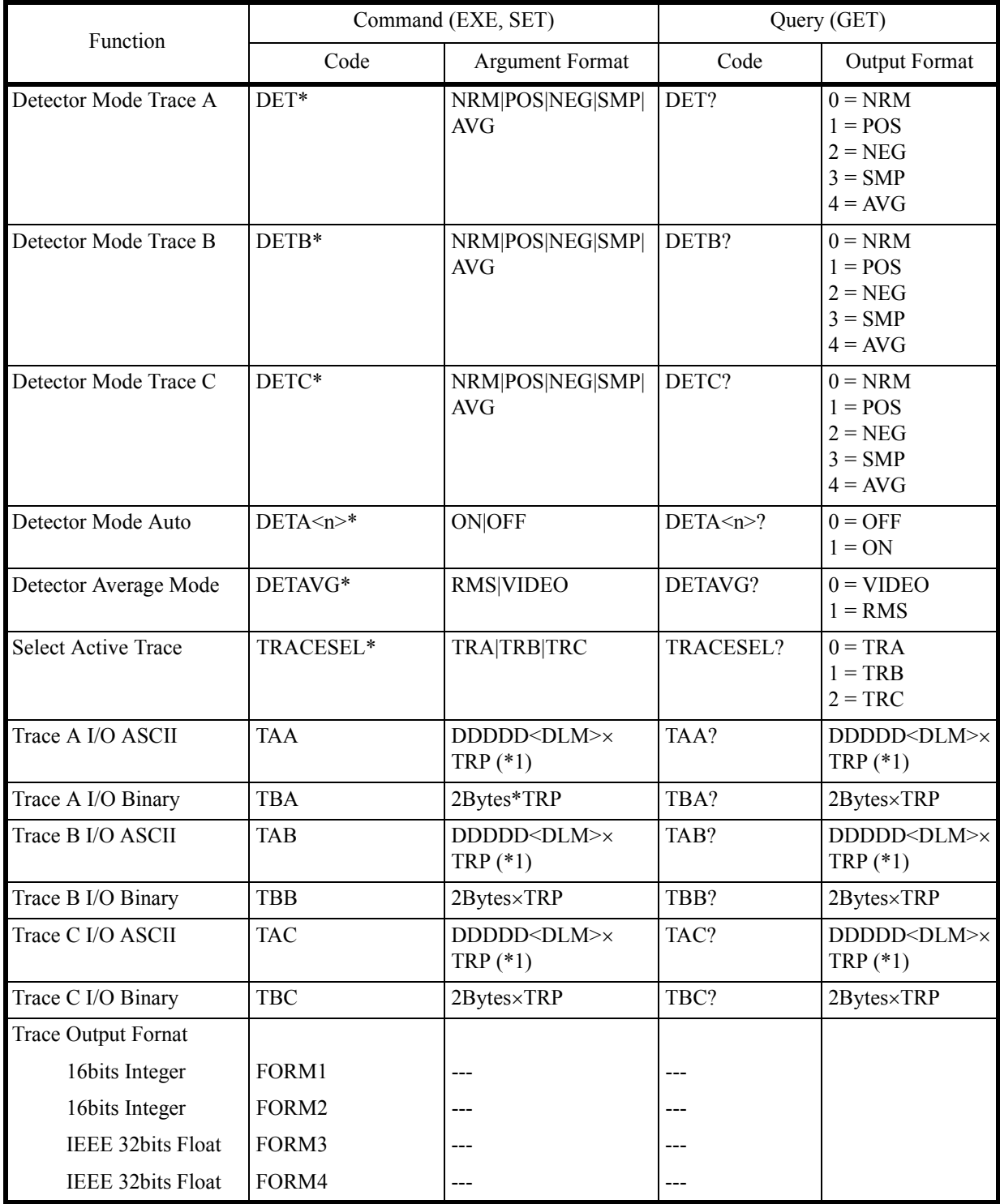

6.8.7 Pass/Fail

# **6.8.7 Pass/Fail**

<span id="page-199-15"></span><span id="page-199-14"></span><span id="page-199-13"></span><span id="page-199-12"></span><span id="page-199-11"></span><span id="page-199-10"></span><span id="page-199-9"></span><span id="page-199-8"></span><span id="page-199-7"></span><span id="page-199-6"></span><span id="page-199-5"></span><span id="page-199-4"></span><span id="page-199-3"></span><span id="page-199-2"></span><span id="page-199-1"></span><span id="page-199-0"></span>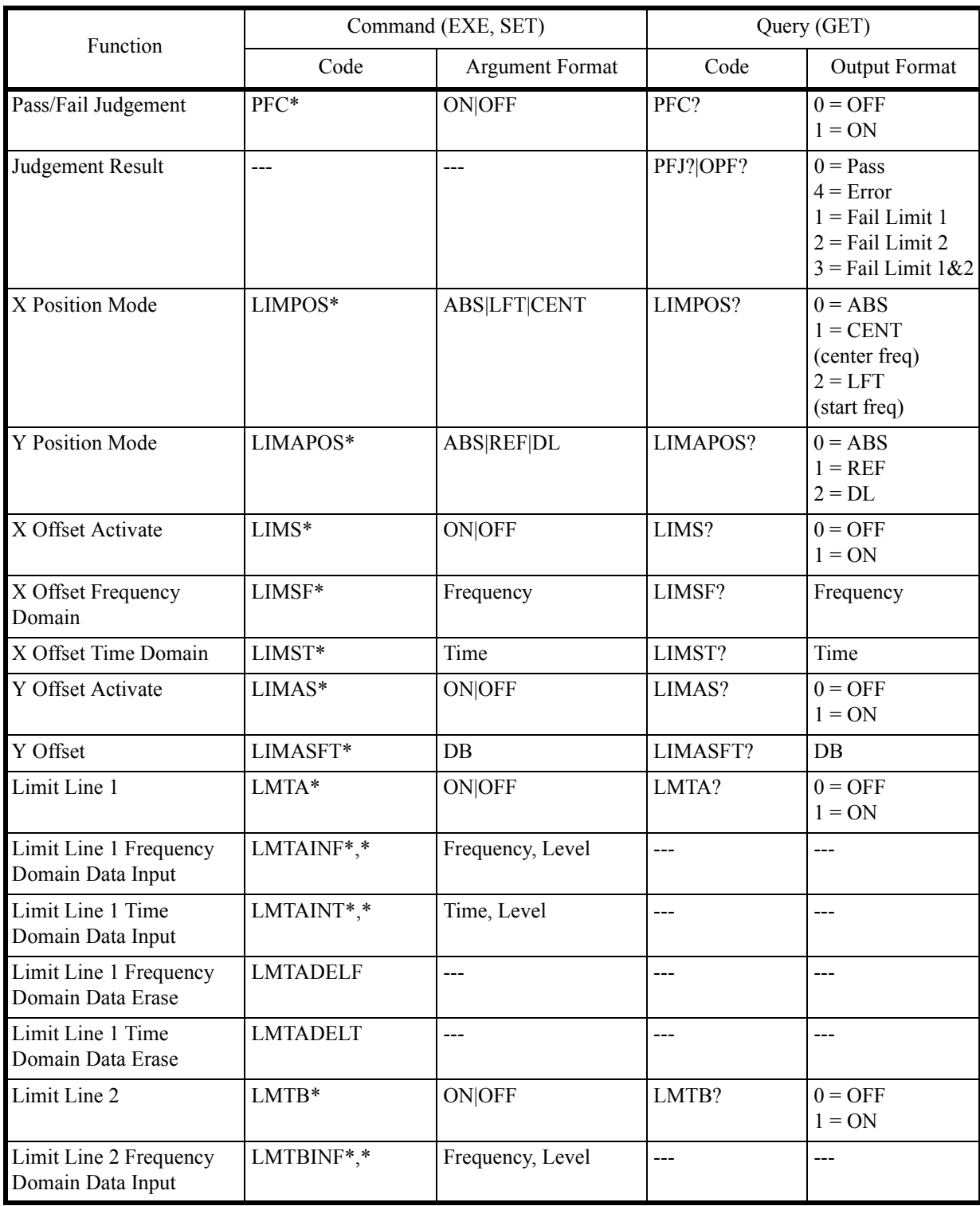

6.8.8 Display

<span id="page-200-7"></span><span id="page-200-6"></span><span id="page-200-5"></span>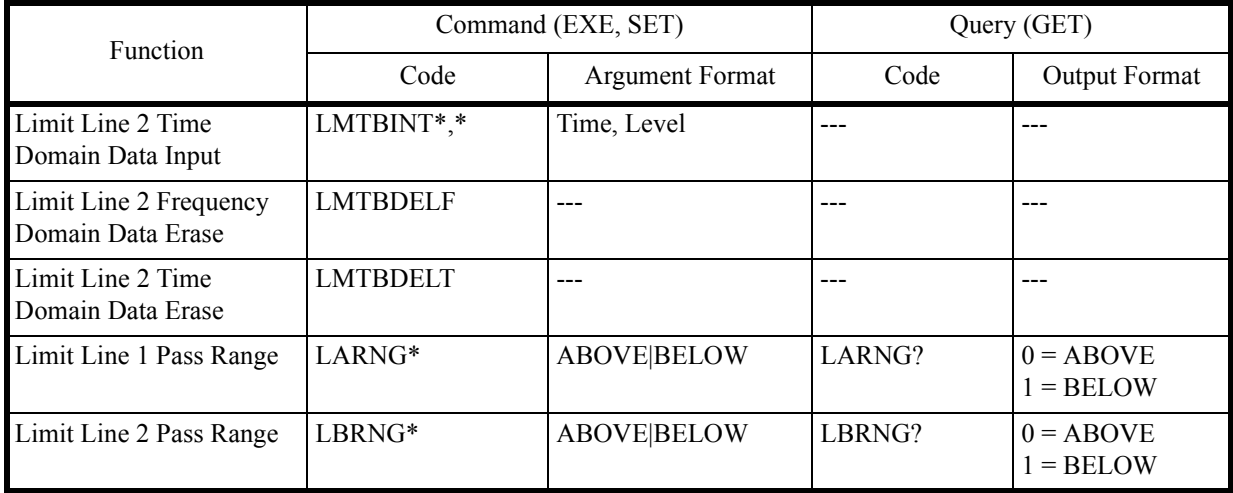

# <span id="page-200-4"></span><span id="page-200-3"></span>**6.8.8 Display**

<span id="page-200-14"></span><span id="page-200-13"></span><span id="page-200-12"></span><span id="page-200-11"></span><span id="page-200-10"></span><span id="page-200-9"></span><span id="page-200-8"></span><span id="page-200-2"></span><span id="page-200-1"></span><span id="page-200-0"></span>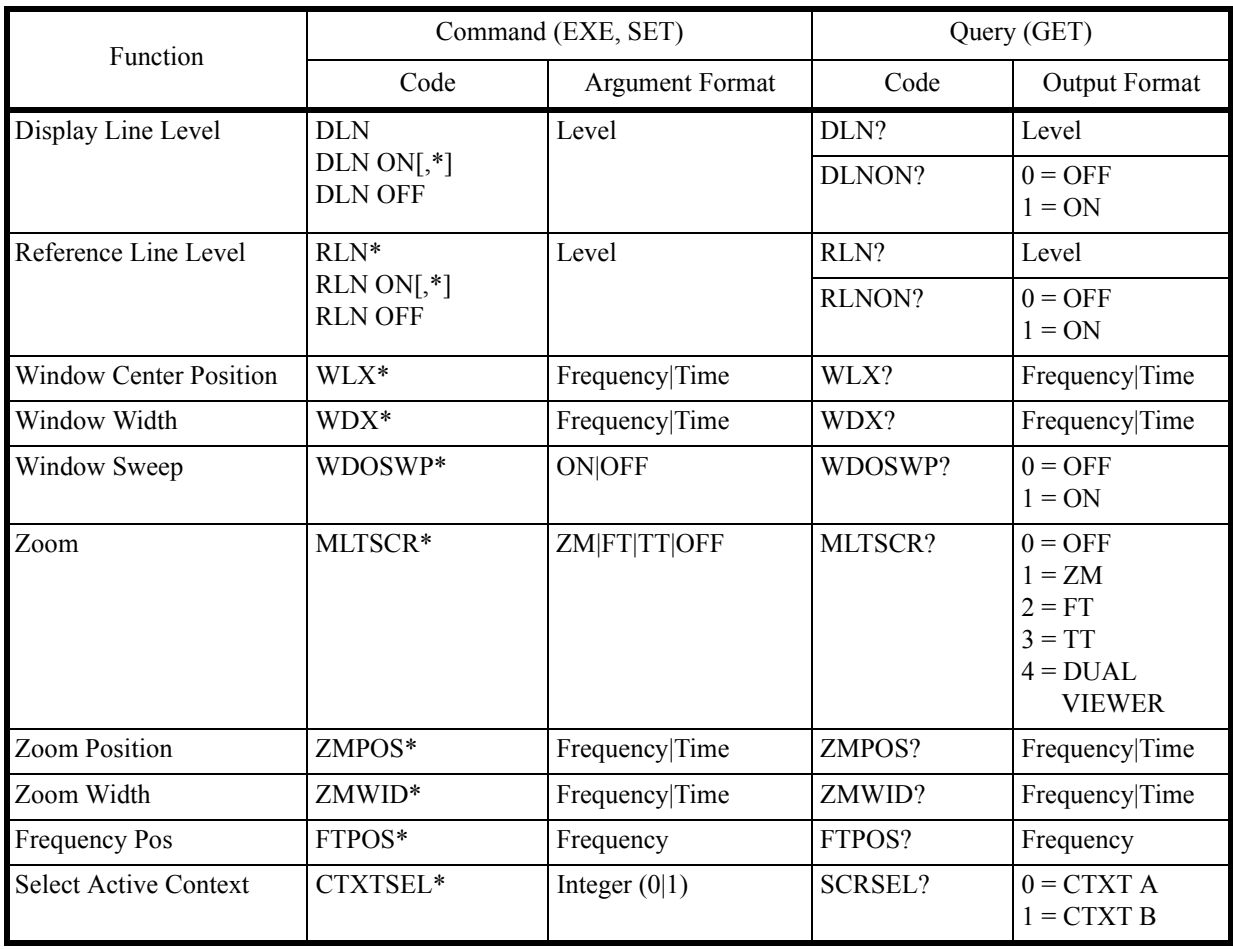

#### 6.8.9 Marker

<span id="page-201-0"></span>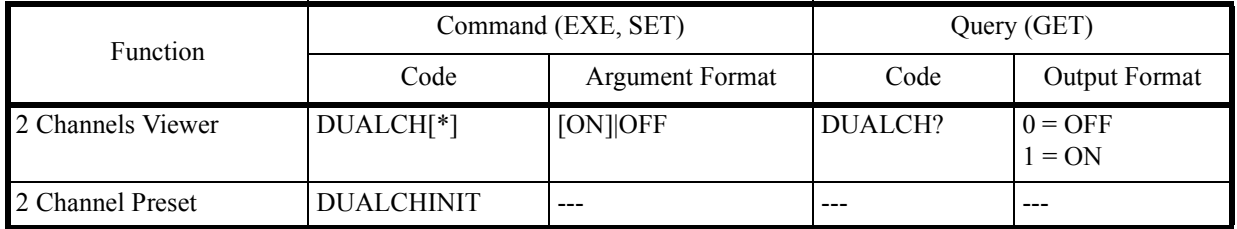

#### **6.8.9 Marker**

<span id="page-201-1"></span> $\langle n \rangle = 0 | 1 | 2 | 3 | 4 | 5 | 6 | 7 | 8 | 9 | 10$ 

<span id="page-201-13"></span><span id="page-201-12"></span><span id="page-201-9"></span><span id="page-201-8"></span>*NOTE: Marker 0 is the reference marker.*

<span id="page-201-11"></span><span id="page-201-10"></span><span id="page-201-7"></span><span id="page-201-6"></span><span id="page-201-5"></span><span id="page-201-4"></span><span id="page-201-3"></span><span id="page-201-2"></span>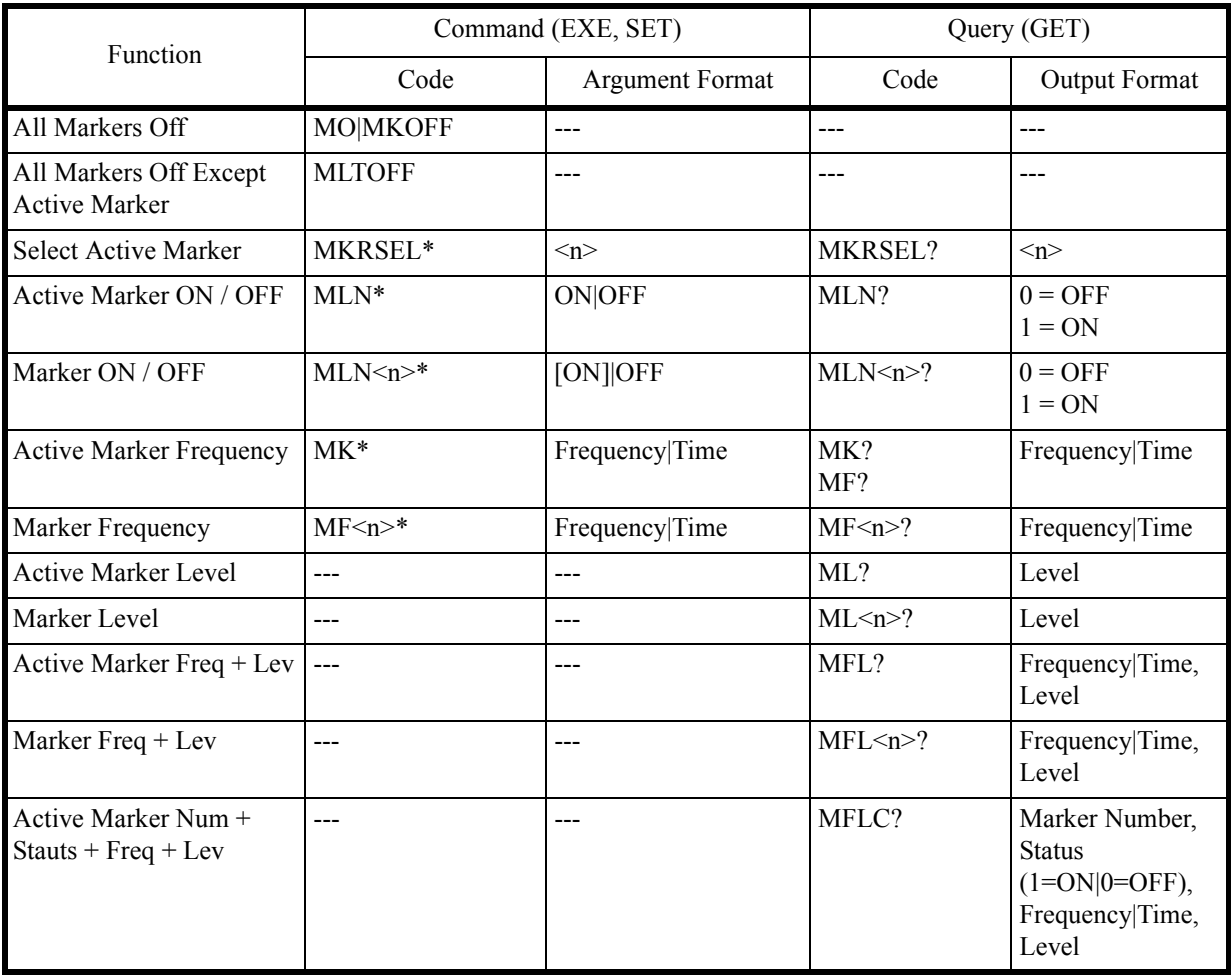

<span id="page-202-10"></span><span id="page-202-3"></span><span id="page-202-2"></span><span id="page-202-1"></span>6.8.9 Marker

<span id="page-202-15"></span><span id="page-202-14"></span><span id="page-202-13"></span><span id="page-202-12"></span><span id="page-202-11"></span><span id="page-202-9"></span><span id="page-202-8"></span><span id="page-202-7"></span><span id="page-202-6"></span><span id="page-202-5"></span><span id="page-202-4"></span><span id="page-202-0"></span>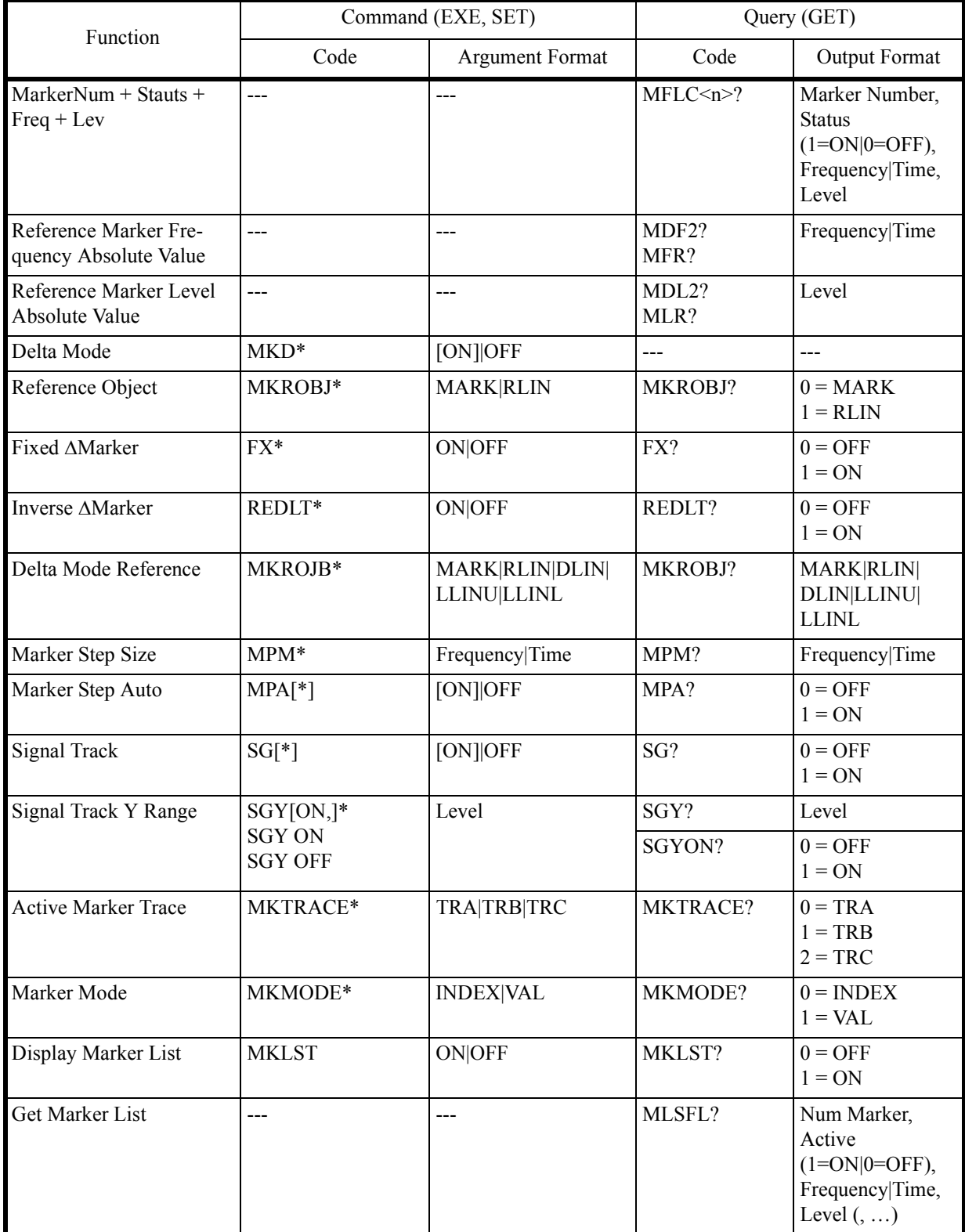

6.8.10 Peak and Marker Move

## **6.8.10 Peak and Marker Move**

<span id="page-203-9"></span><span id="page-203-8"></span><span id="page-203-7"></span><span id="page-203-6"></span><span id="page-203-5"></span><span id="page-203-4"></span><span id="page-203-3"></span><span id="page-203-2"></span><span id="page-203-1"></span><span id="page-203-0"></span>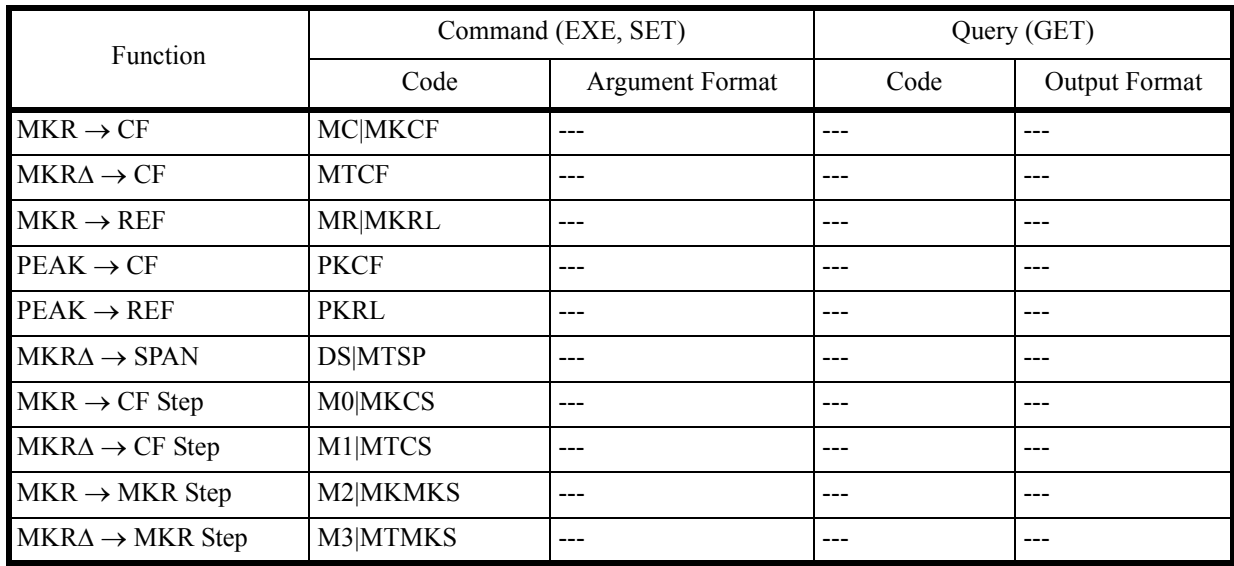

6.8.11 Peak

# **6.8.11 Peak**

<span id="page-204-15"></span><span id="page-204-14"></span><span id="page-204-13"></span><span id="page-204-12"></span><span id="page-204-11"></span><span id="page-204-10"></span><span id="page-204-9"></span><span id="page-204-8"></span><span id="page-204-7"></span><span id="page-204-6"></span><span id="page-204-5"></span><span id="page-204-4"></span><span id="page-204-3"></span><span id="page-204-2"></span><span id="page-204-1"></span><span id="page-204-0"></span>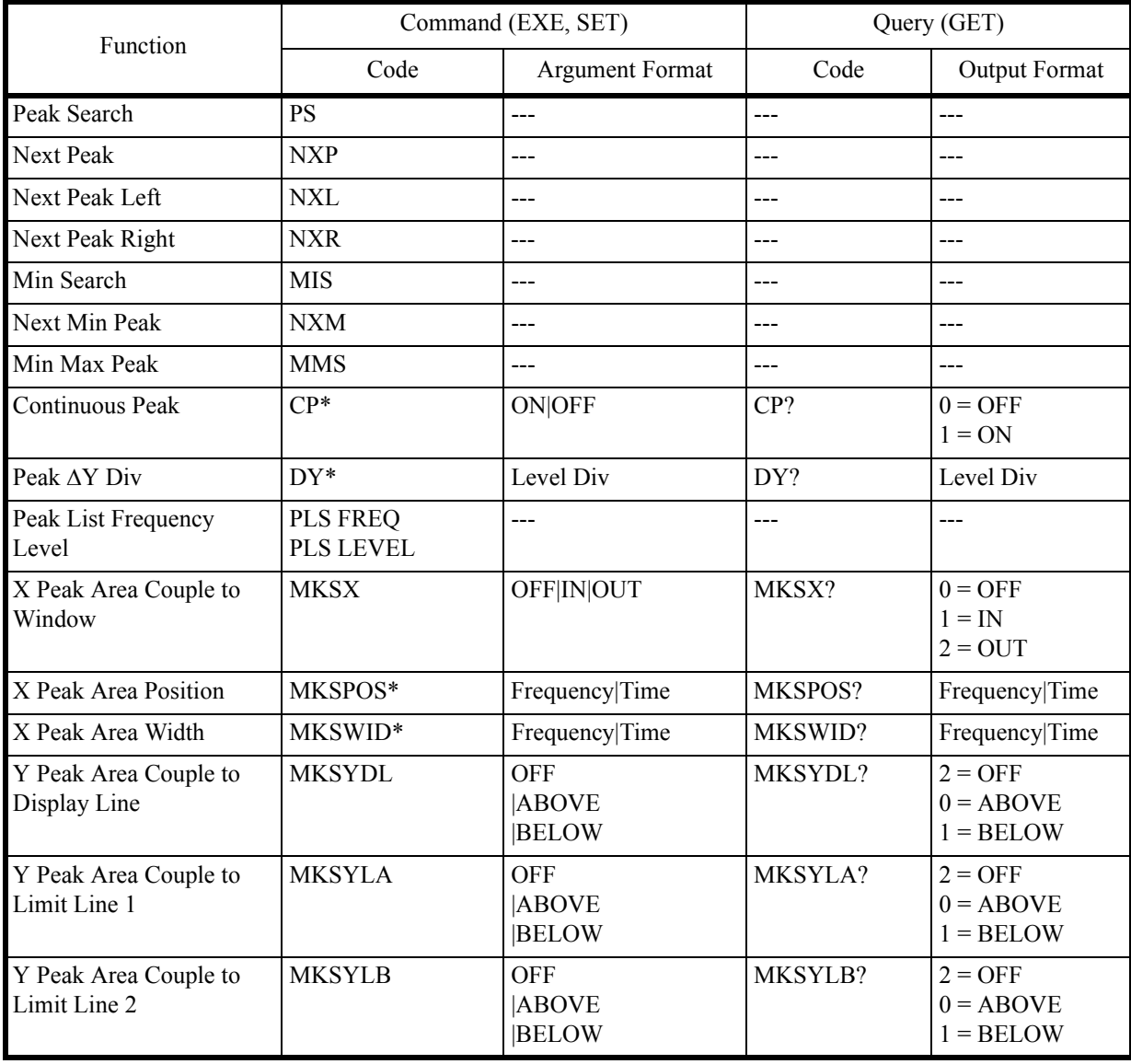

6.8.12 Measurement

# **6.8.12 Measurement**

<span id="page-205-20"></span><span id="page-205-19"></span><span id="page-205-18"></span><span id="page-205-17"></span><span id="page-205-16"></span><span id="page-205-15"></span><span id="page-205-14"></span><span id="page-205-13"></span><span id="page-205-12"></span><span id="page-205-11"></span><span id="page-205-10"></span><span id="page-205-9"></span><span id="page-205-8"></span><span id="page-205-7"></span><span id="page-205-6"></span><span id="page-205-5"></span><span id="page-205-4"></span><span id="page-205-3"></span><span id="page-205-2"></span><span id="page-205-1"></span><span id="page-205-0"></span>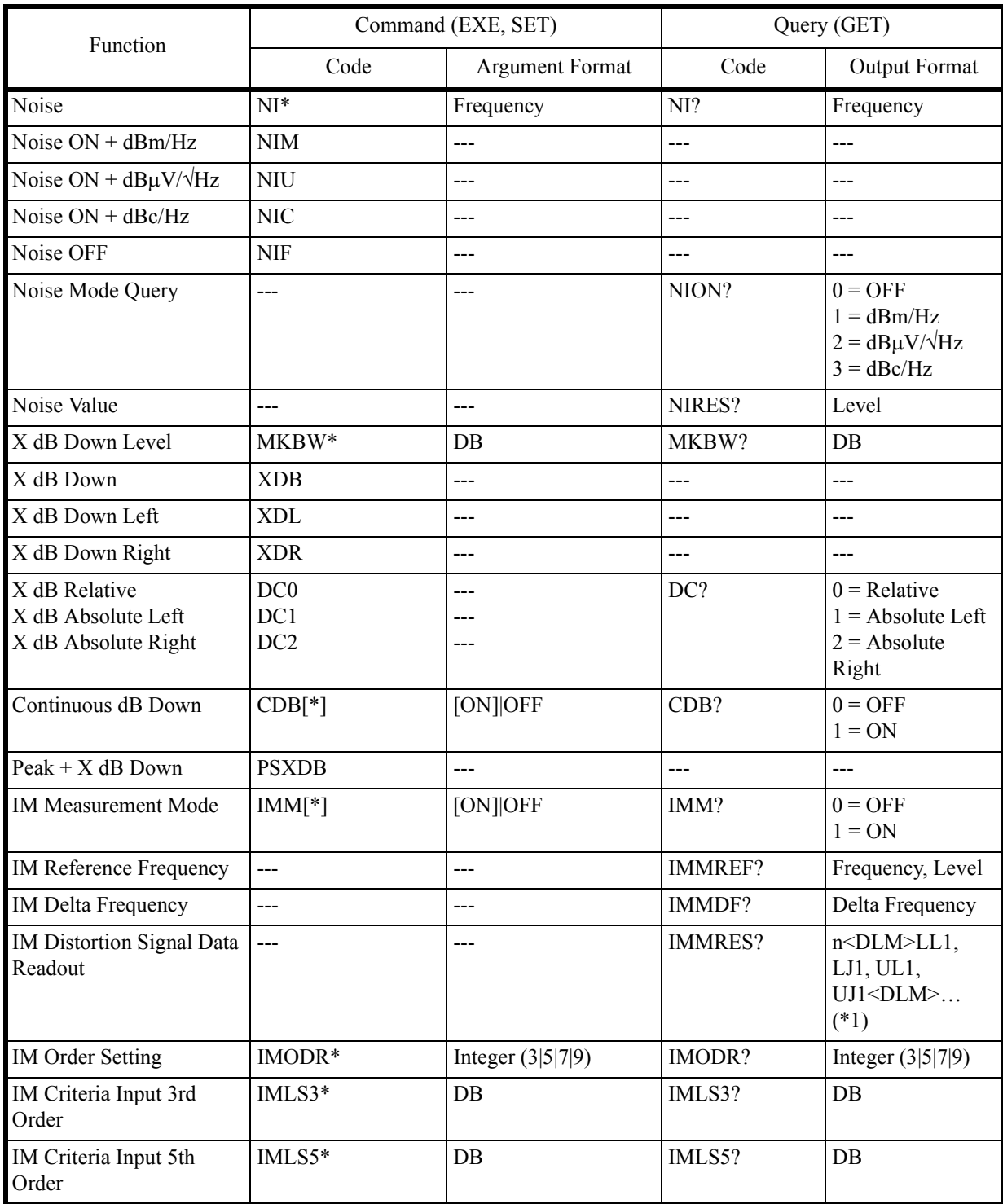

6.8.12 Measurement

<span id="page-206-7"></span><span id="page-206-6"></span><span id="page-206-5"></span><span id="page-206-4"></span><span id="page-206-3"></span>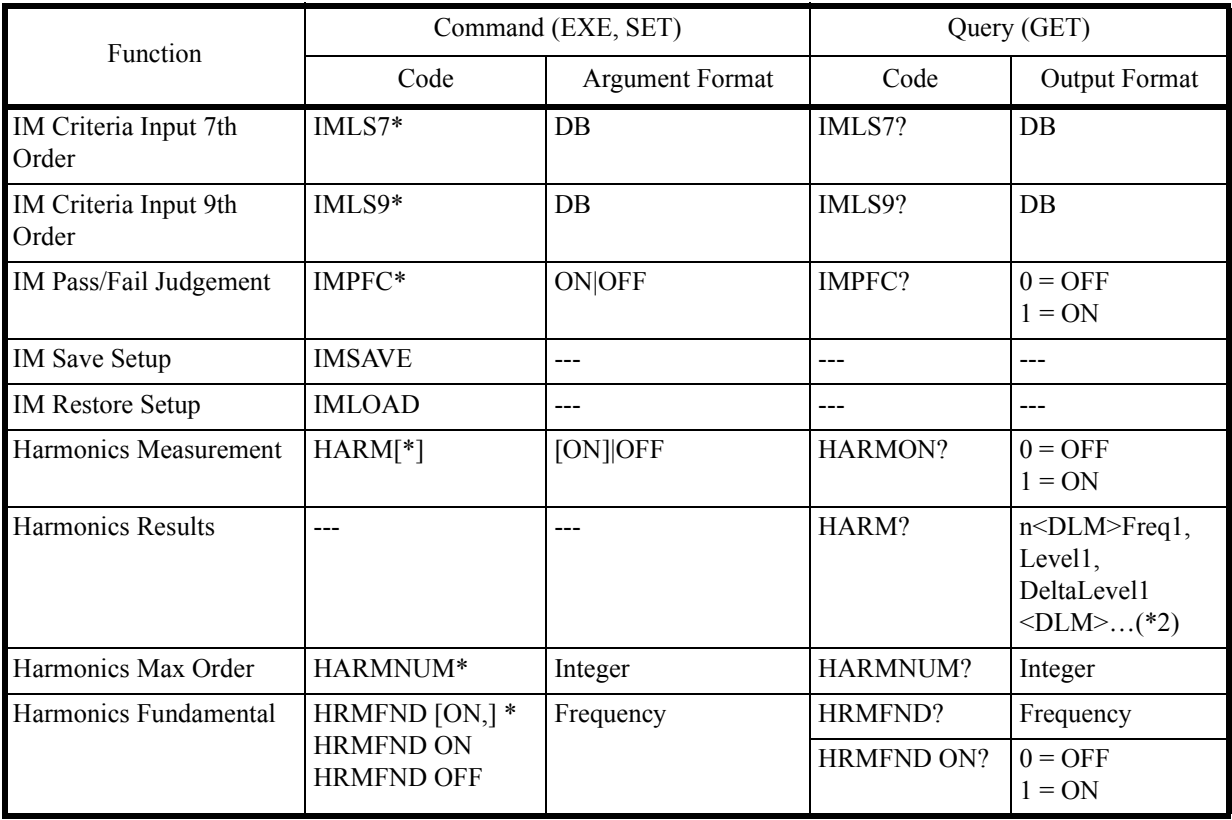

<span id="page-206-2"></span><span id="page-206-1"></span><span id="page-206-0"></span> $(*1)$ 

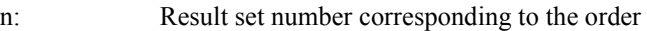

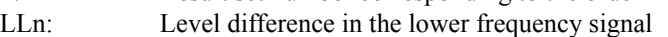

LJn: Pass/Fail judgment in the lower frequency signal 0: Pass

Pass

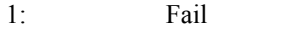

-1: Judgment off

- ULn: Level difference in the upper frequency signal
- UJn: Pass/Fail judgment in the upper frequency signal

<DLM>: Delimiter

 $(*2)$ 

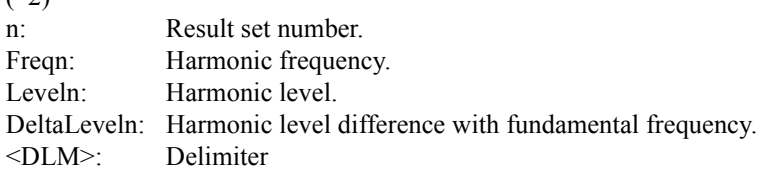

#### 6.8.12 Measurement

<span id="page-207-3"></span><span id="page-207-2"></span><span id="page-207-1"></span><span id="page-207-0"></span>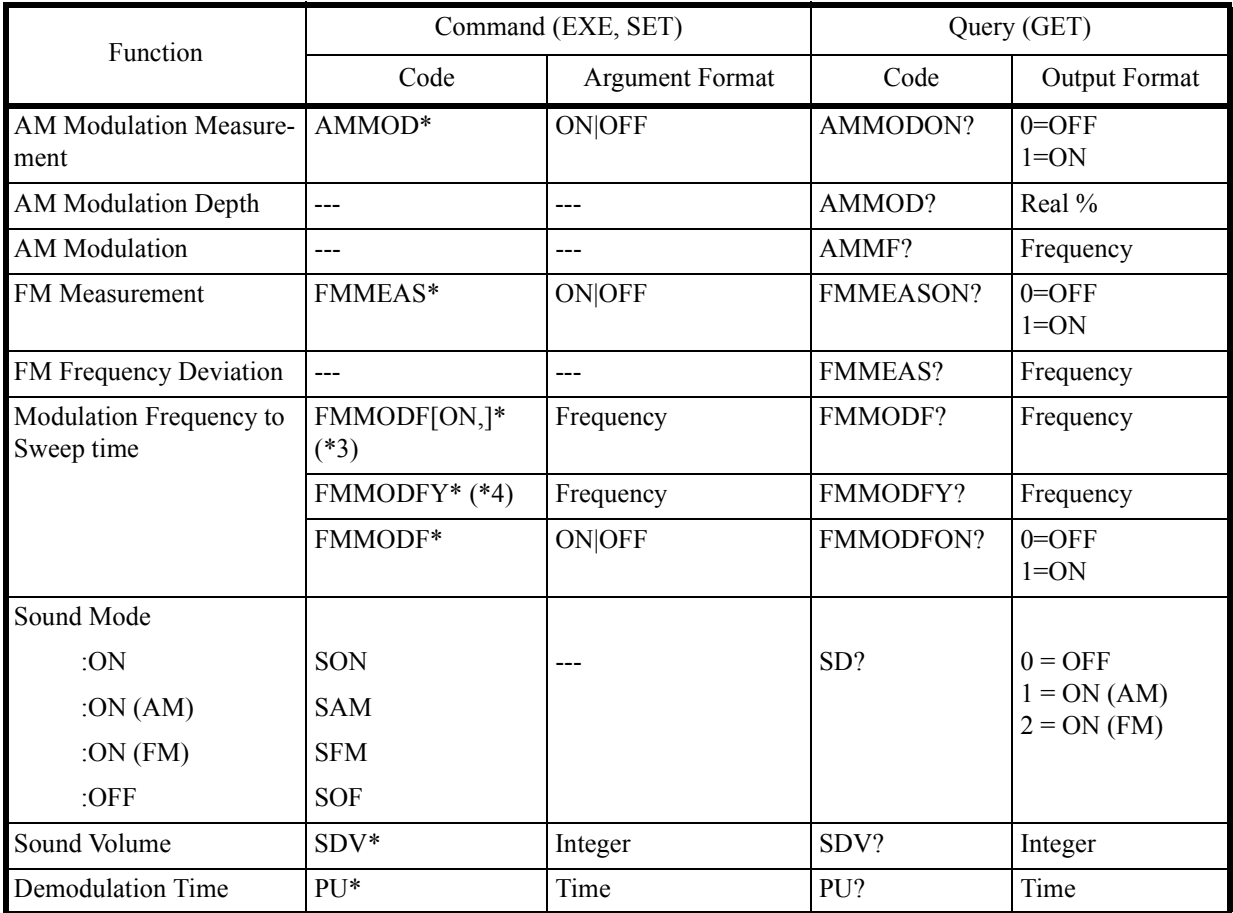

<span id="page-207-10"></span><span id="page-207-9"></span><span id="page-207-8"></span><span id="page-207-7"></span><span id="page-207-6"></span><span id="page-207-5"></span><span id="page-207-4"></span>(\*3) Sets the Modulation Frequency to Sweep Time mode to ON and then sets an FM frequency deviation value.

(\*4) Sets an FM frequency deviation value without setting the Modulation Frequency to Sweep Time mode to ON.

<span id="page-208-7"></span><span id="page-208-0"></span>6.8.13 Counter

# **6.8.13 Counter**

<span id="page-208-8"></span><span id="page-208-6"></span><span id="page-208-5"></span><span id="page-208-4"></span><span id="page-208-3"></span><span id="page-208-2"></span><span id="page-208-1"></span>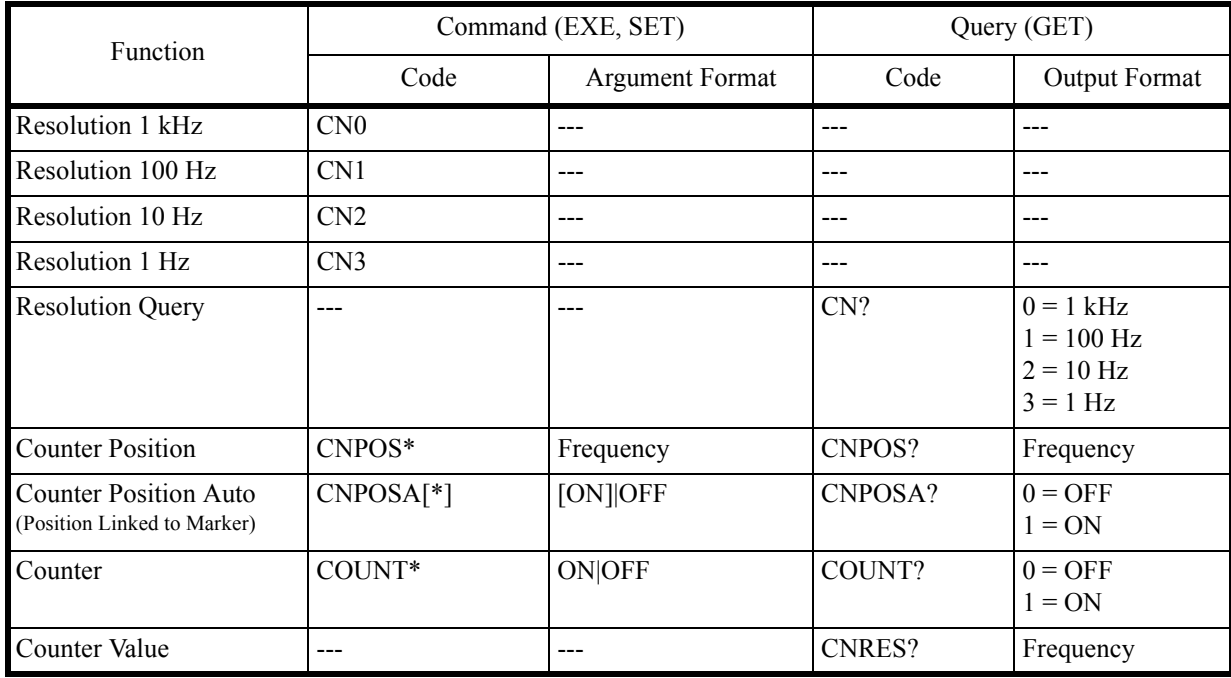

6.8.14 Power

## **6.8.14 Power**

<span id="page-209-17"></span><span id="page-209-16"></span><span id="page-209-15"></span><span id="page-209-14"></span><span id="page-209-13"></span><span id="page-209-12"></span><span id="page-209-11"></span><span id="page-209-10"></span><span id="page-209-9"></span><span id="page-209-8"></span><span id="page-209-7"></span><span id="page-209-6"></span><span id="page-209-5"></span><span id="page-209-4"></span><span id="page-209-3"></span><span id="page-209-2"></span><span id="page-209-1"></span><span id="page-209-0"></span>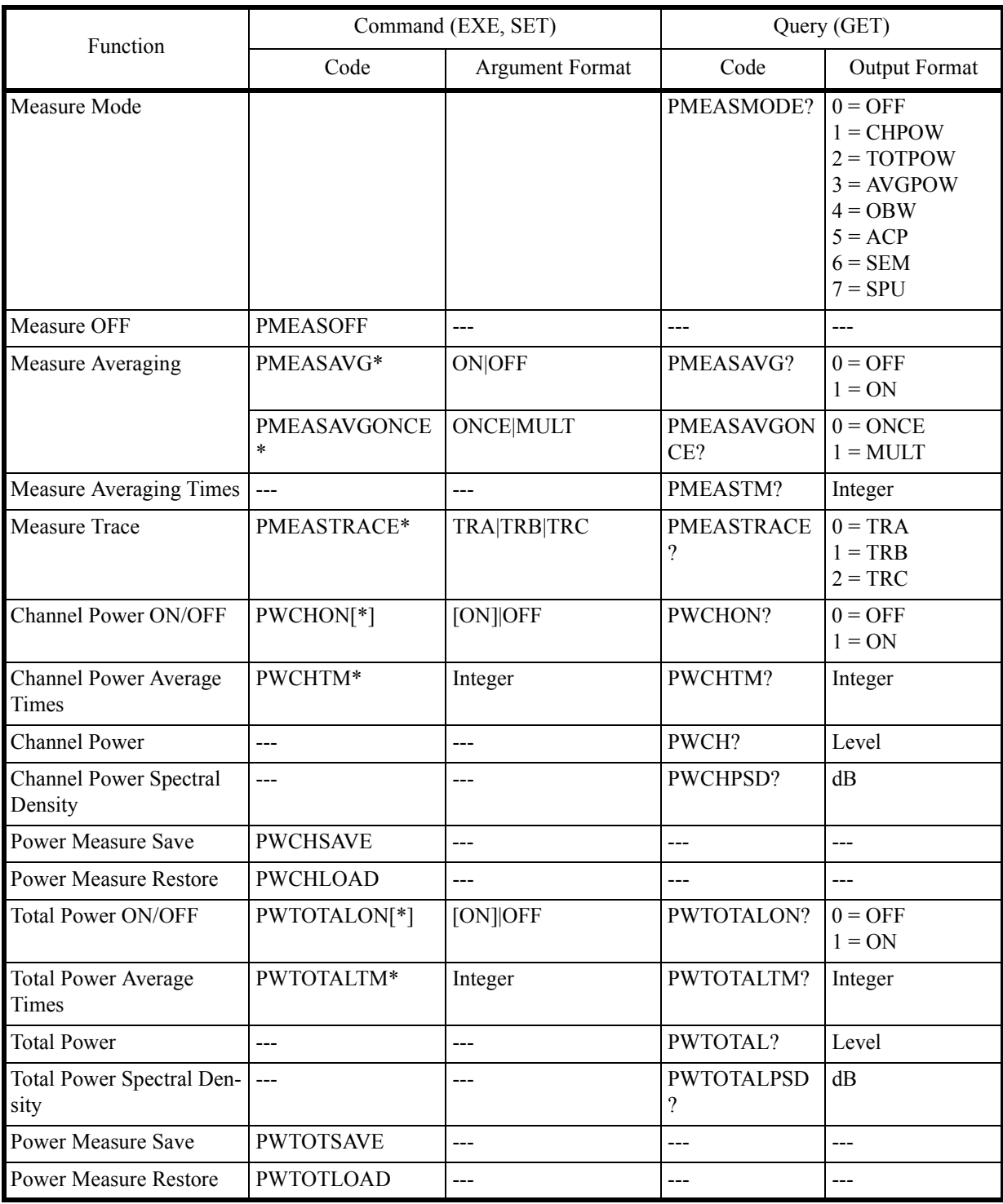

<span id="page-210-17"></span><span id="page-210-11"></span><span id="page-210-4"></span>6.8.14 Power

<span id="page-210-22"></span><span id="page-210-21"></span><span id="page-210-20"></span><span id="page-210-19"></span><span id="page-210-18"></span><span id="page-210-16"></span><span id="page-210-15"></span><span id="page-210-14"></span><span id="page-210-13"></span><span id="page-210-12"></span><span id="page-210-10"></span><span id="page-210-9"></span><span id="page-210-8"></span><span id="page-210-7"></span><span id="page-210-6"></span><span id="page-210-5"></span><span id="page-210-3"></span><span id="page-210-2"></span><span id="page-210-1"></span><span id="page-210-0"></span>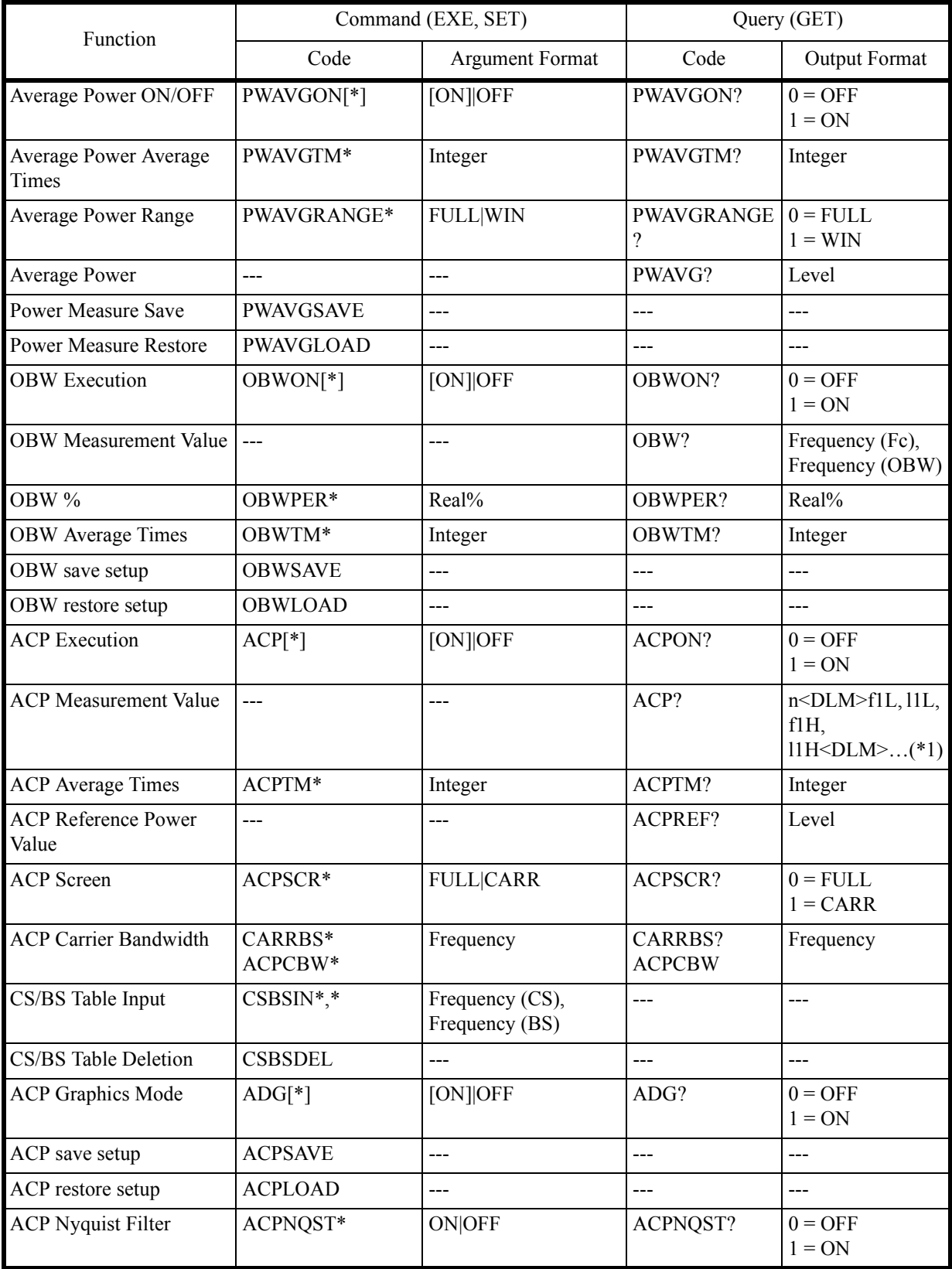

#### 6.8.14 Power

<span id="page-211-13"></span><span id="page-211-12"></span><span id="page-211-11"></span><span id="page-211-10"></span><span id="page-211-9"></span><span id="page-211-8"></span><span id="page-211-7"></span><span id="page-211-6"></span><span id="page-211-5"></span><span id="page-211-4"></span><span id="page-211-3"></span><span id="page-211-2"></span><span id="page-211-1"></span><span id="page-211-0"></span>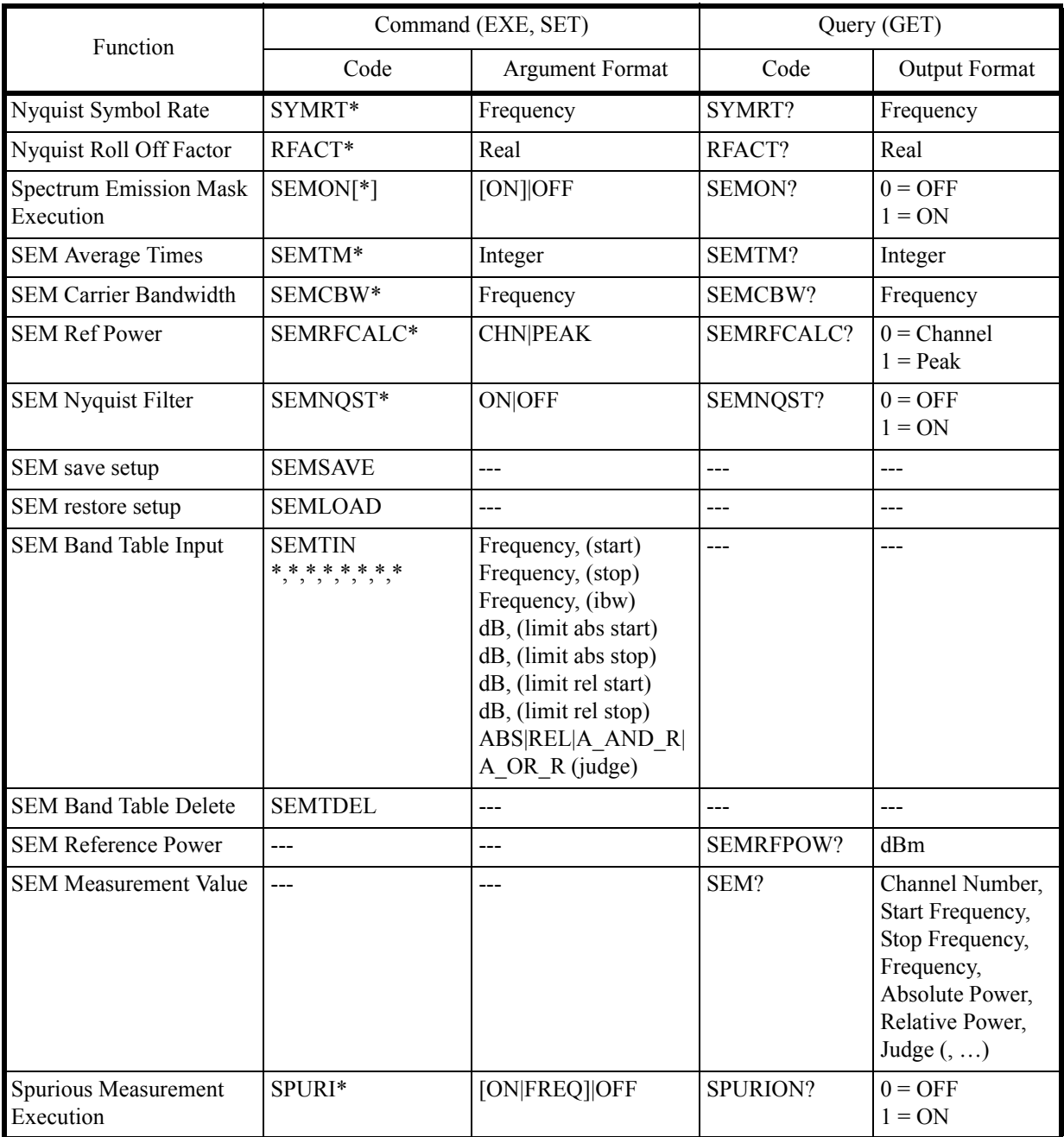

<span id="page-212-3"></span>6.8.14 Power

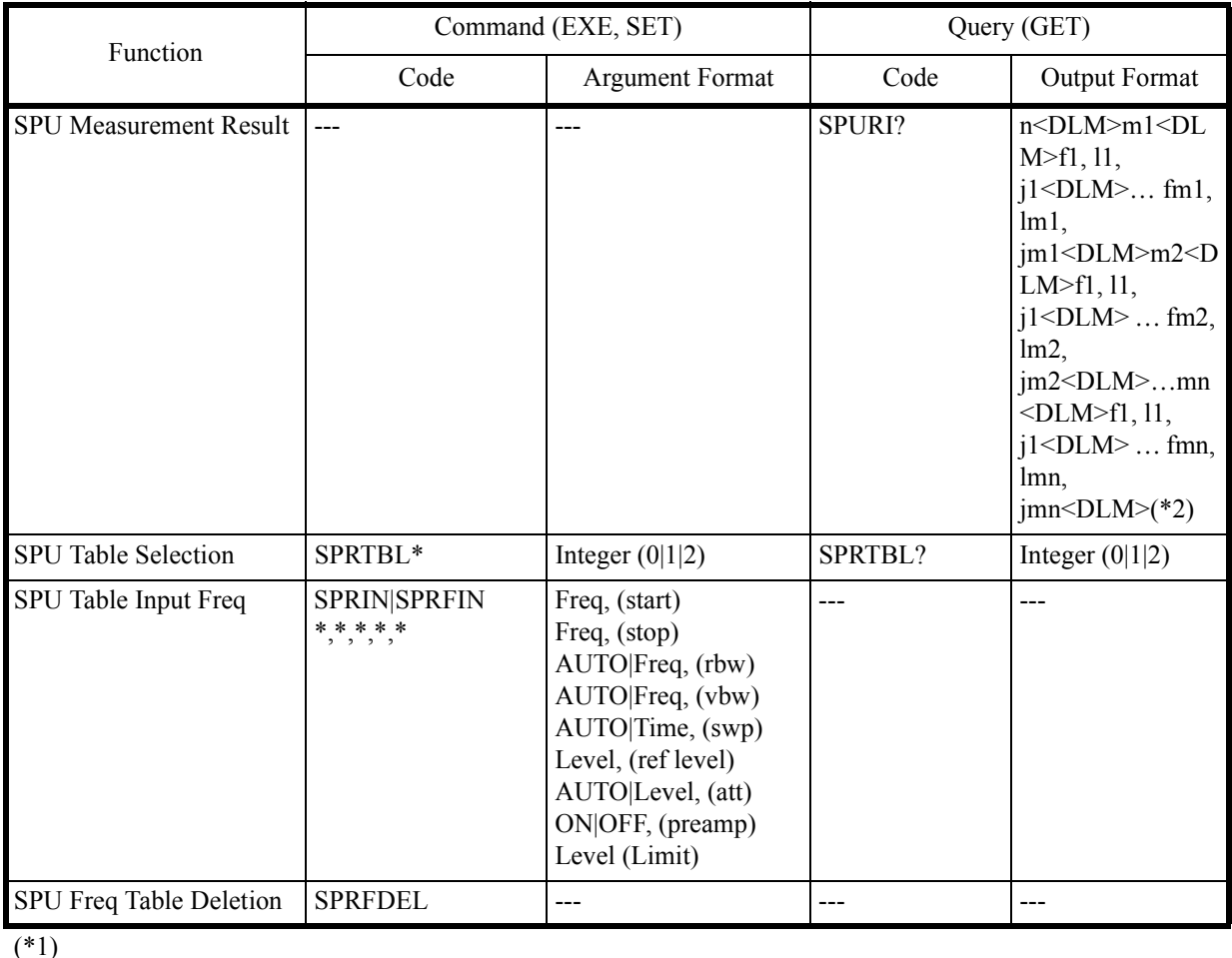

<span id="page-212-2"></span><span id="page-212-1"></span><span id="page-212-0"></span> $\frac{(^{4}1)}{n!}$ Number of points (0 thru 5)

fnL: nth frequency Low

lnL: nth level Low

fnH: nth frequency High

- lnH: nth level High
- <DLM>: Delimiter

(\*2)

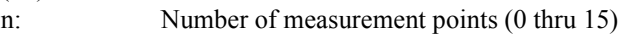

- m: Number of spurious signal (0 thru 10)
- f: Spurious frequency
- l: Spurious level
- j: Spurious judgment result (0:Pass, 1:Fail)
- <DLM>: Delimiter

6.8.15 EMC

# **6.8.15 EMC**

<span id="page-213-7"></span><span id="page-213-6"></span><span id="page-213-5"></span><span id="page-213-4"></span>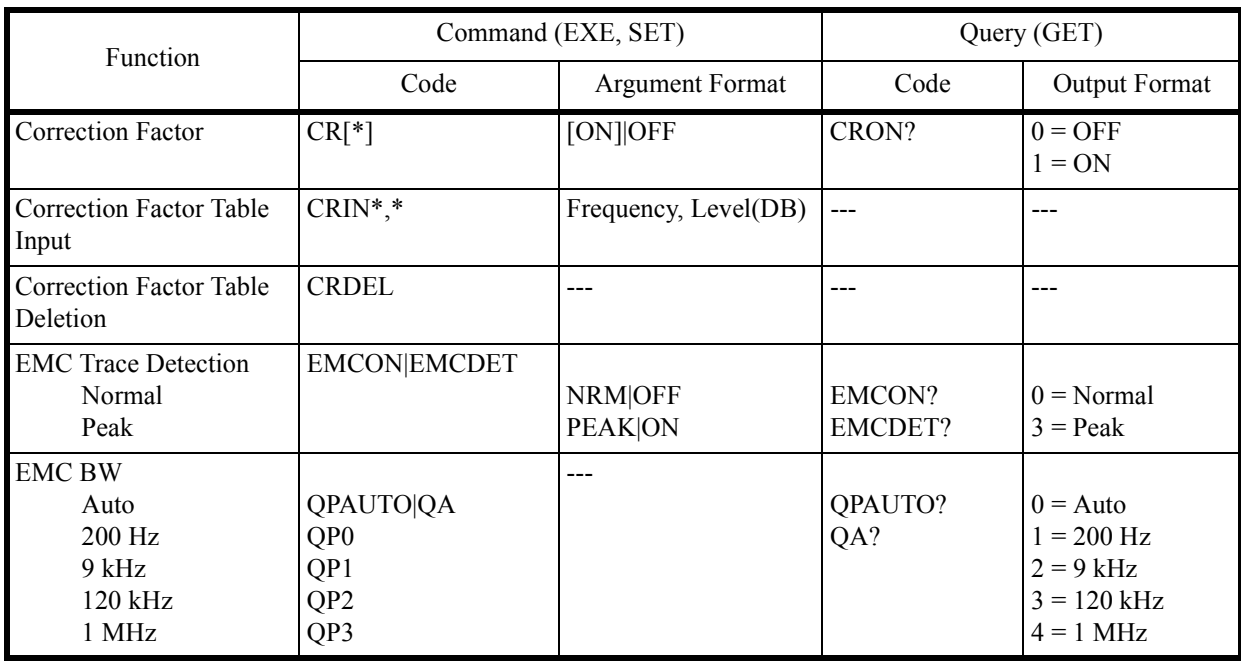

# <span id="page-213-12"></span><span id="page-213-11"></span><span id="page-213-10"></span><span id="page-213-9"></span><span id="page-213-8"></span>**6.8.16 Calibration**

<span id="page-213-3"></span><span id="page-213-2"></span><span id="page-213-1"></span><span id="page-213-0"></span>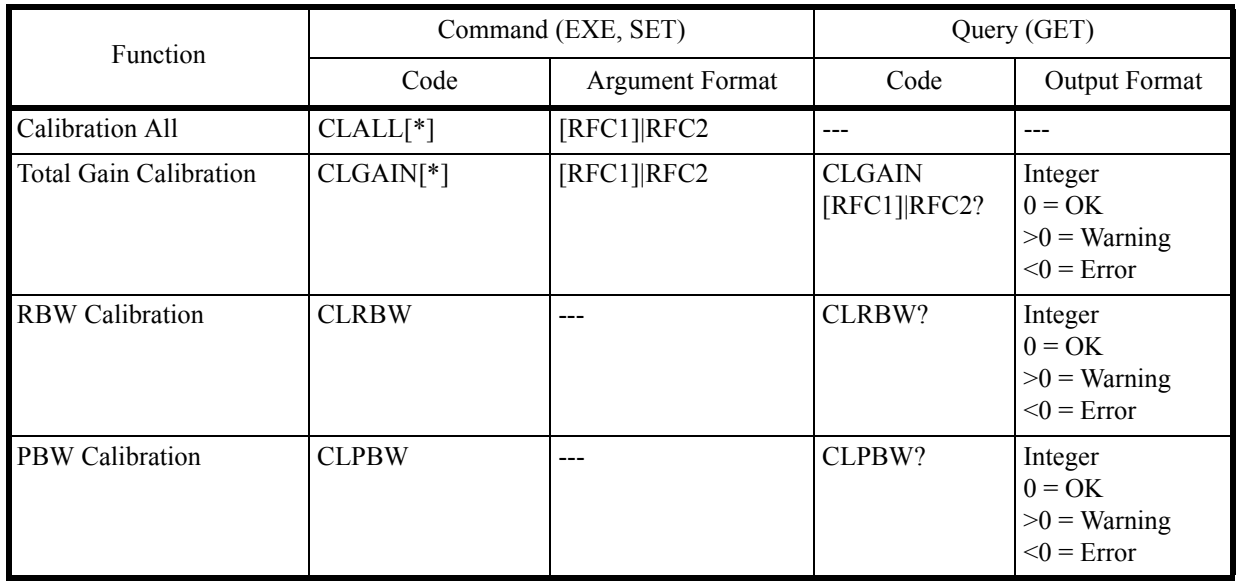

6.8.17 Save/Recall

<span id="page-214-4"></span><span id="page-214-3"></span><span id="page-214-2"></span><span id="page-214-1"></span>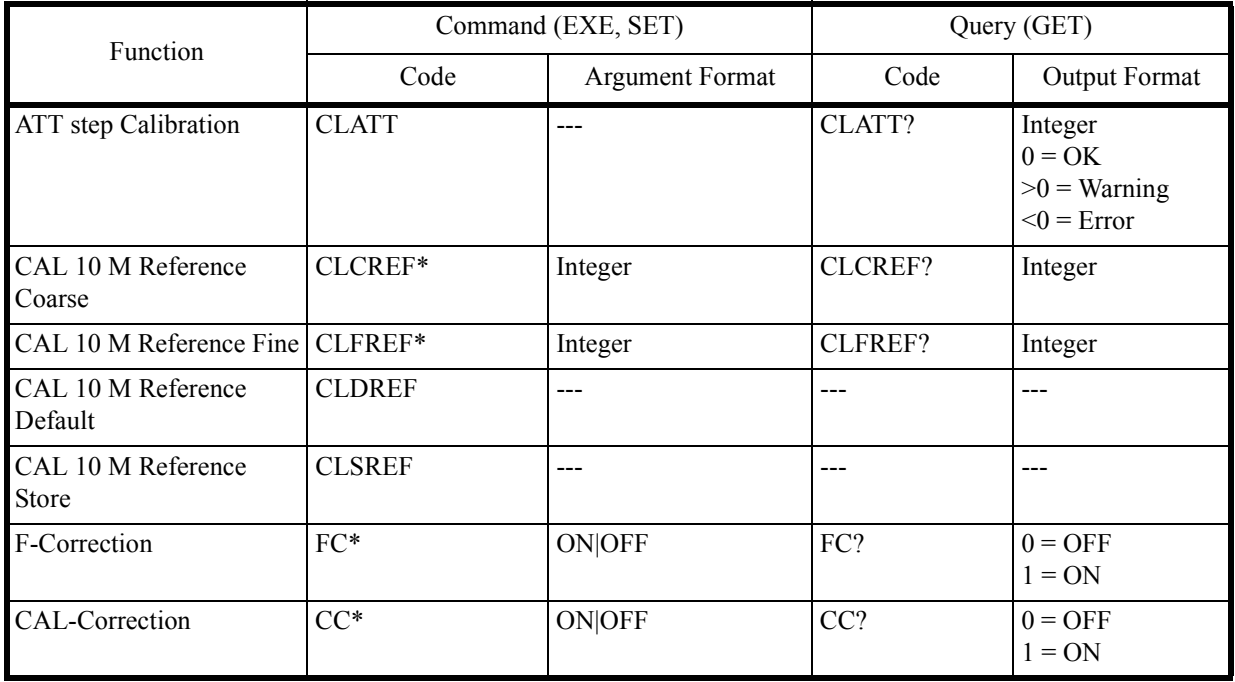

# <span id="page-214-7"></span><span id="page-214-5"></span><span id="page-214-0"></span>**6.8.17 Save/Recall**

<span id="page-214-15"></span><span id="page-214-14"></span><span id="page-214-13"></span><span id="page-214-12"></span><span id="page-214-11"></span><span id="page-214-10"></span><span id="page-214-9"></span><span id="page-214-8"></span><span id="page-214-6"></span>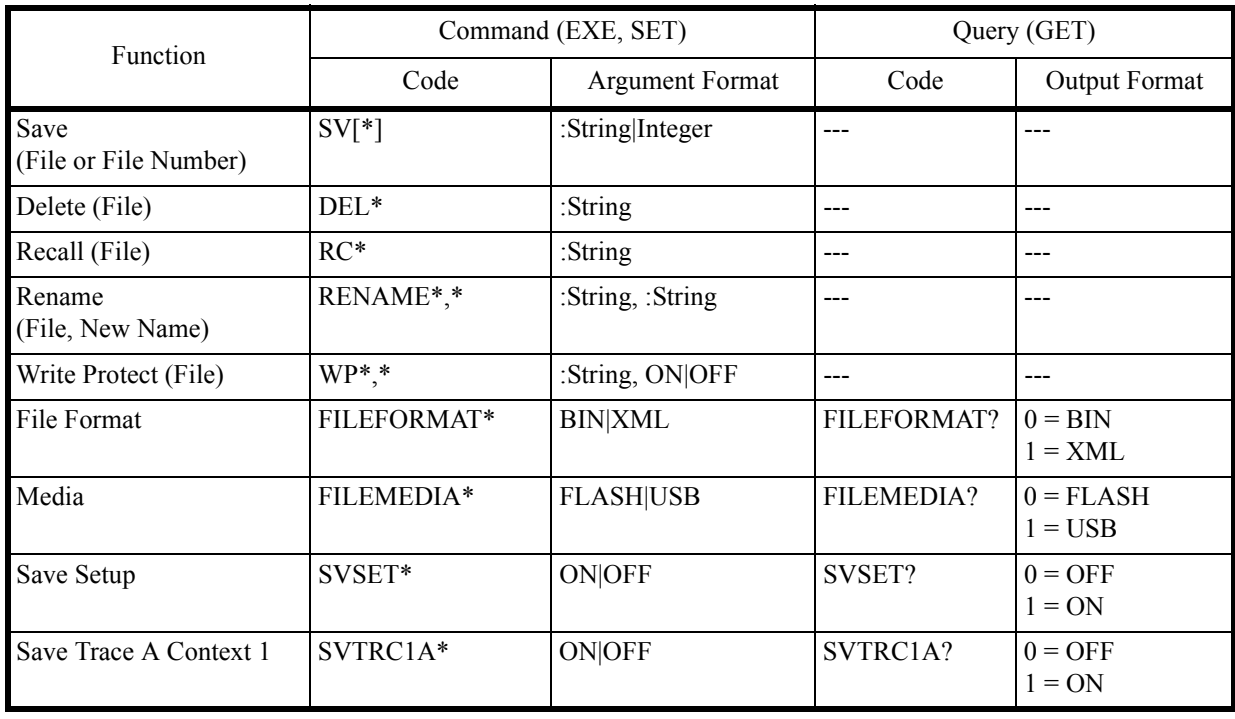

6.8.17 Save/Recall

<span id="page-215-16"></span><span id="page-215-15"></span><span id="page-215-14"></span><span id="page-215-13"></span><span id="page-215-12"></span><span id="page-215-11"></span><span id="page-215-10"></span><span id="page-215-9"></span><span id="page-215-8"></span><span id="page-215-7"></span><span id="page-215-6"></span><span id="page-215-5"></span><span id="page-215-4"></span><span id="page-215-3"></span><span id="page-215-2"></span><span id="page-215-1"></span><span id="page-215-0"></span>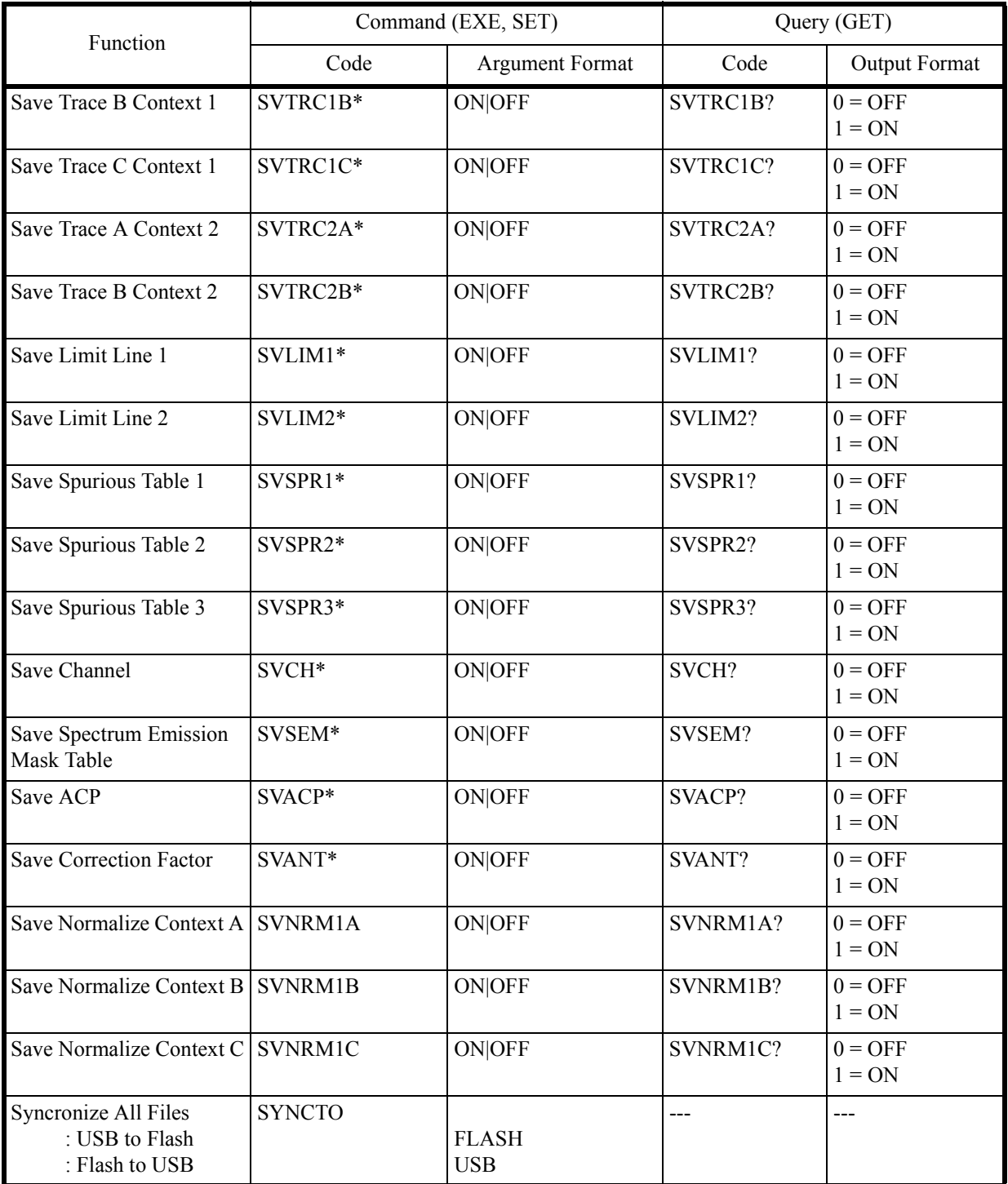
6.8.18 File Management

## **6.8.18 File Management**

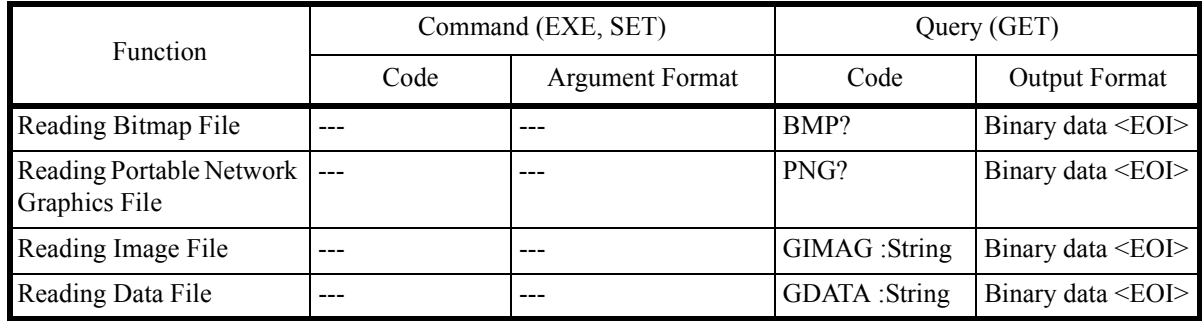

## **6.8.19 Config**

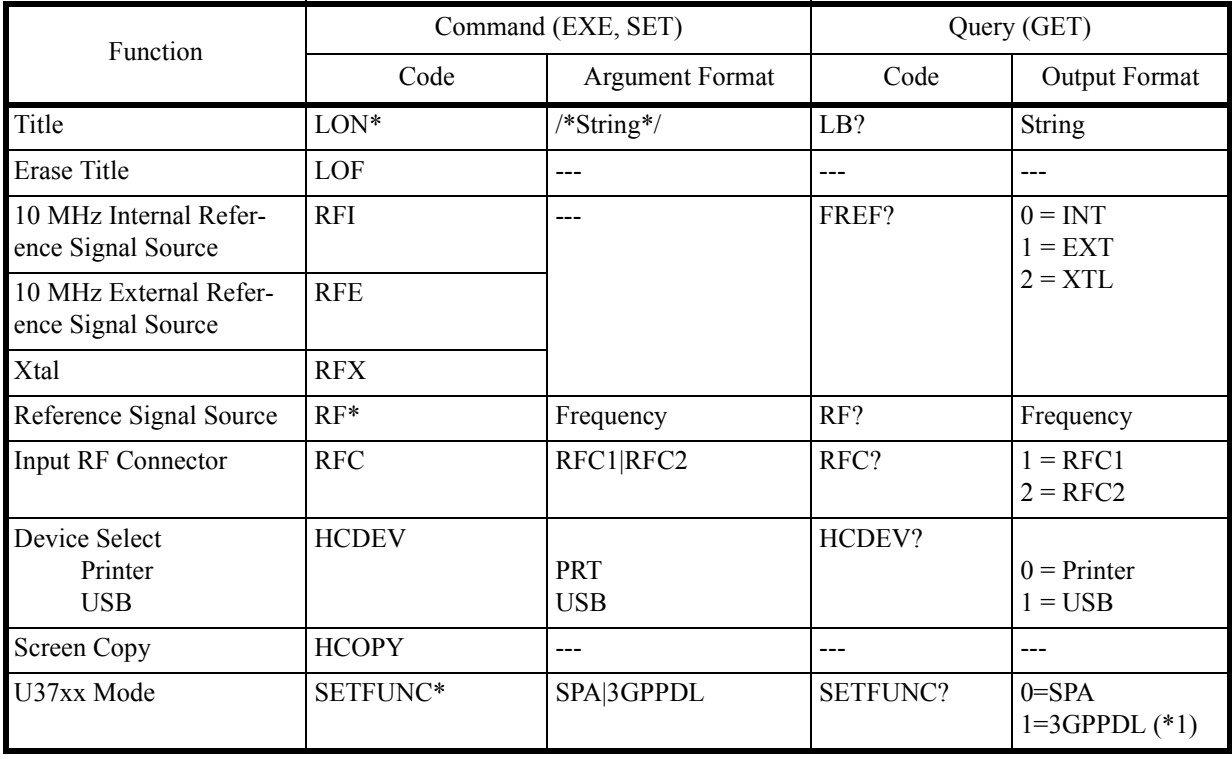

(\*1) OPT50 is required.

U3700 Series User's Guide

6.8.20 Preset

## **6.8.20 Preset**

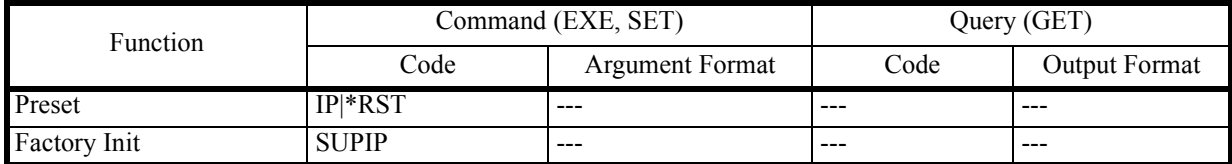

## **6.8.21 GPIB**

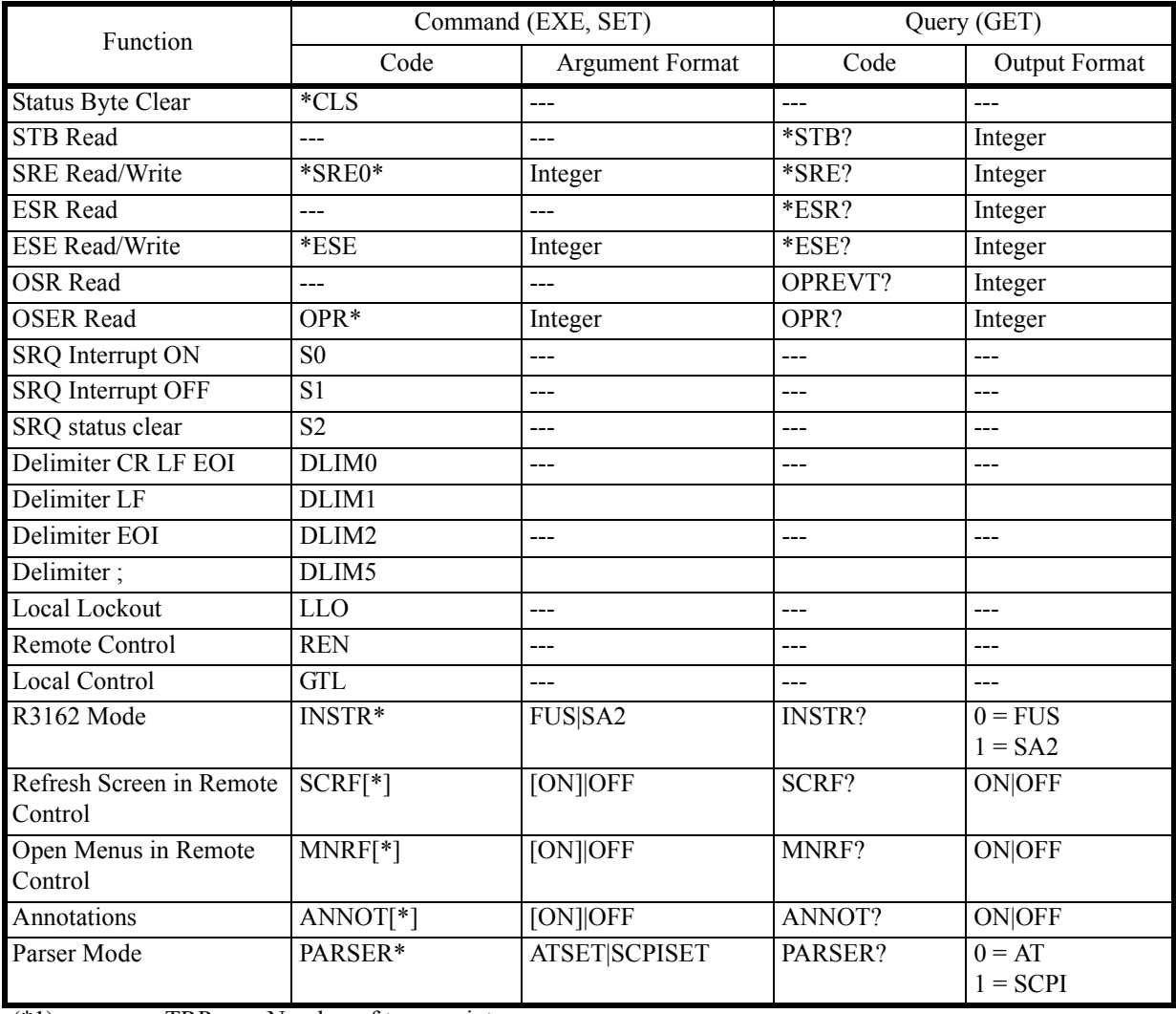

(\*1) TRP: Number of trace points

<DLM>: Delimiter

6.8.22 Others

## **6.8.22 Others**

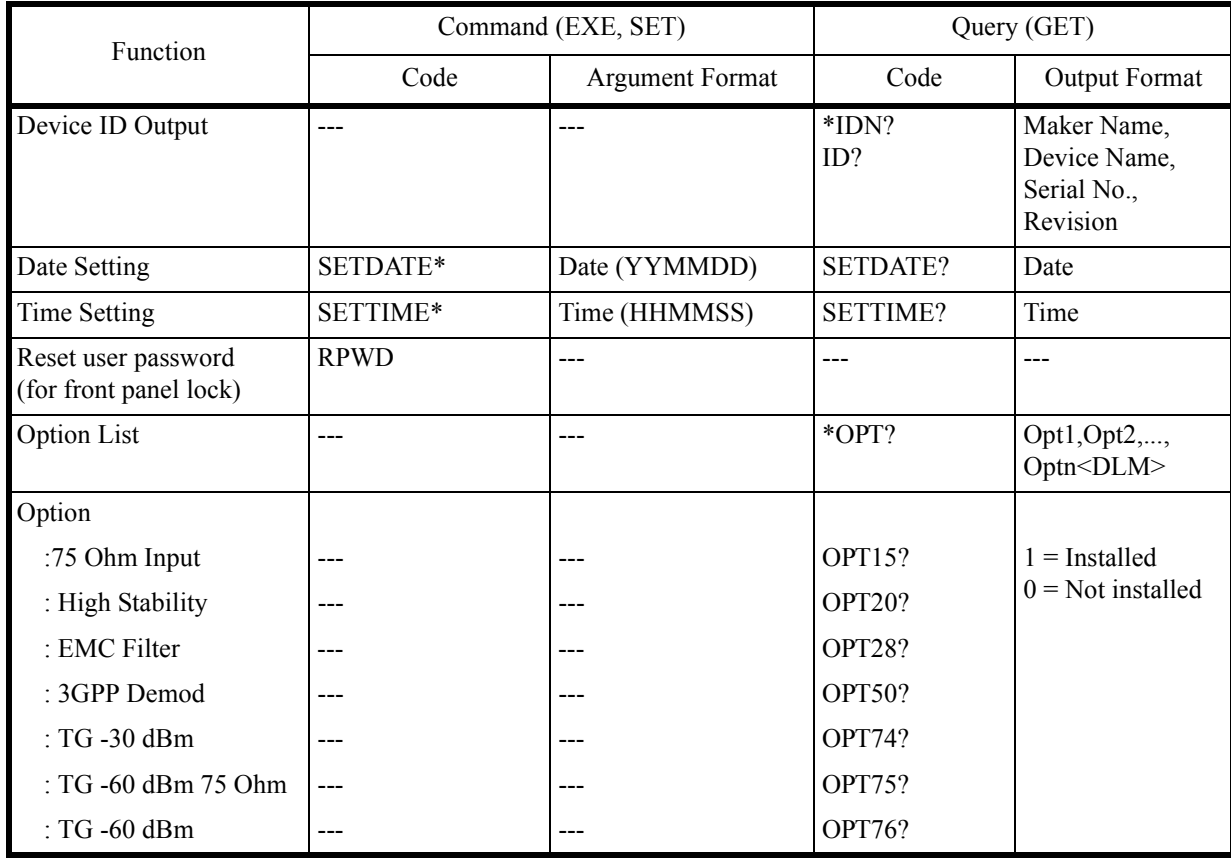

6.8.23 TG

### **6.8.23 TG**

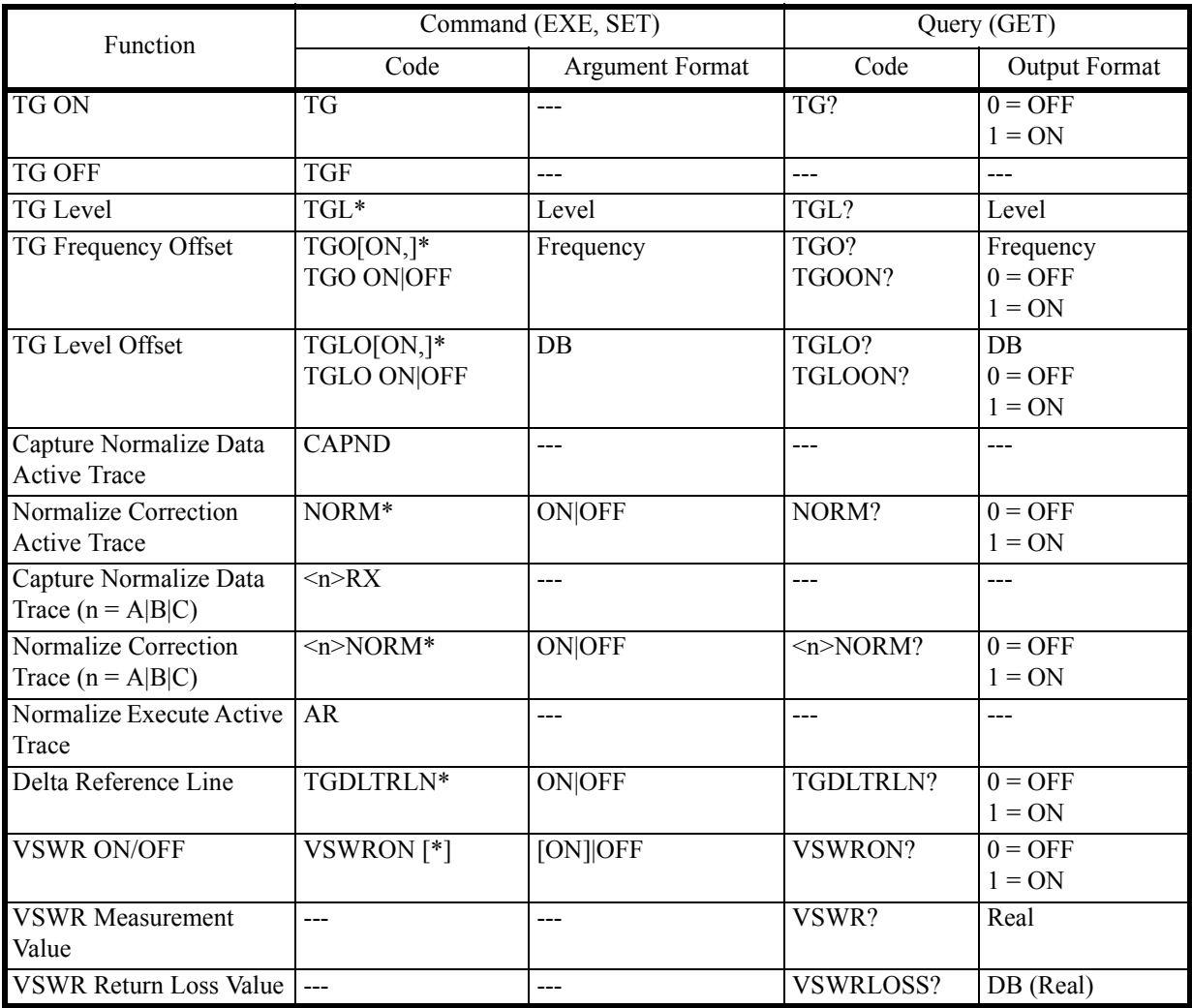

6.8.24 Units

## **6.8.24 Units**

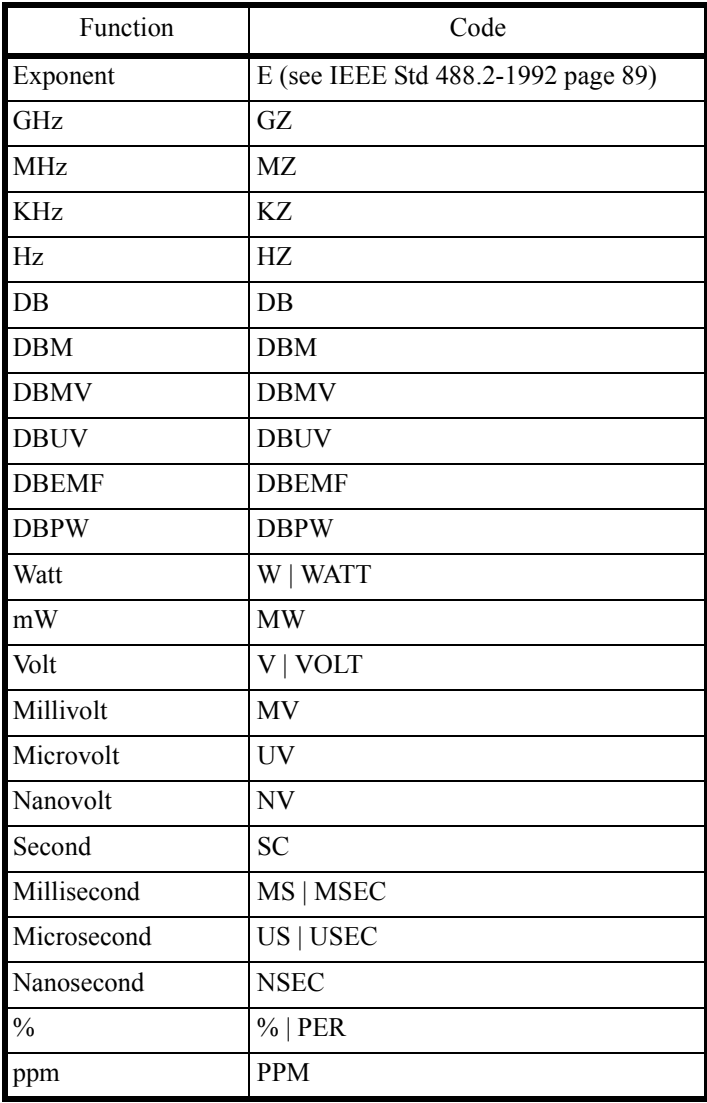

6.9 Example of Remote Control Programs

#### **6.9 Example of Remote Control Programs**

This chapter describes examples of programs which control the instrument by remote.

The example programs in this chapter use the Microsoft Corp. Visual Basic language. If programming in another language, the example programs must be described in that language.

The explanation of the programs here assumes that the GPIB board provided by the National Instruments Corp. (hereafter referred to as the NI Corp.) is used as a GPIB controller.

#### **6.9.1 Basic Steps for GPIB Bus Control**

This section describes the step-by-step procedures in which the GPIB bus is controlled by the Visual Basic programs. For operations such as initializing variables and defining function routines, which depend on Visual Basic, the notational rules for the Visual Basic program must be applied.

### **6.9.1.1 Reading the GPIB Control Library for Visual Basic**

To control the GPIB board provided by NI Corp. by using the program described in the Visual Basic language, the two files must be built into the Visual Basic Project. Those two files are the VBIB-32.BAS file, in which the GPIB communication interface for the Visual Basic language provided by the NI Corp. is described, and the NIGLOBAL.BAS file, in which errors and timeout values are defined.

### **6.9.1.2 Program Examples Using VB**

Example 1 Setting the center frequency after resetting this instrument.

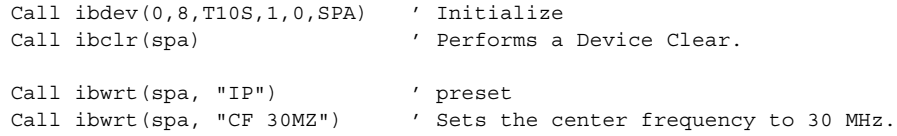

Example 2 Setting the start frequency to 300 kHz, setting the stop frequency to 800 kHz and adding 50 kHz to the frequency offset.

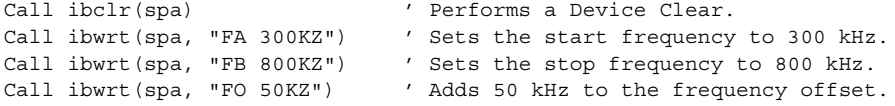

Example 3 Setting the reference level to  $87 \text{ dB}_{\mu}$ V (in 5 dB/div) and the RBW to 100 kHz Call ibclr(spa)  $\blacksquare$  ' Performs a Device Clear. Call ibwrt(spa, "AUNITS DBUV") ' Sets the level unit to dBμV. Call ibwrt(spa, "RL 87DB") ' Sets the reference level to 87 dB (μV). Call ibwrt(spa, "DD 5DB") ' Sets the vertical scale to 5 dB/div. Call ibwrt(spa, "RB 100KZ") / Sets the RBW to 100 kHz. Example 4 Setting the instrument using variables Dim A As String Dim B As String Dim C As String  $A = "10"$   $A = "10"$  $B = "2"$  $C = "20"$ Call ibclr(spa)  $\blacksquare$  ' Performs a Device Clear. Call ibwrt(spa, "CF " & A & "MZ") ' Sets the center frequency to A MHz. Call ibwrt(spa, "SP " & B & "MZ") Sets the span to B MHz. Call ibwrt(spa, "AT " & C & "DB") ' Sets the ATT to C dB. Example 5 Saving set values in Register 5 and recalling them from Register 5 Dim LabelBuff As String ' Defines the character string buffer for the ' label LabelBuff = "SPECTRUM Analyzer" ' Sets the label. Call ibclr(spa)  $\blacksquare$  ' Performs a Device Clear. Call ibwrt(spa, "CF 30MZ") ' Sets the parameter. Call ibwrt(spa, "SP 1MZ") Call ibwrt(spa, "DET POS") Call ibwrt(spa, "LON " & LabelBuff) ' Sets the label. Call ibwrt(spa, "SV 5") ' Saves the data to Register 5. Call ibwrt(spa, "CF 1GZ") / Changes the set parameters. Call ibwrt(spa, "SP 200MZ")

Call ibwrt(spa, "RC 5") (Recalls the data from Register 5.

Example 6 Enter Limit line1 in the table and turn Limit line 1 on

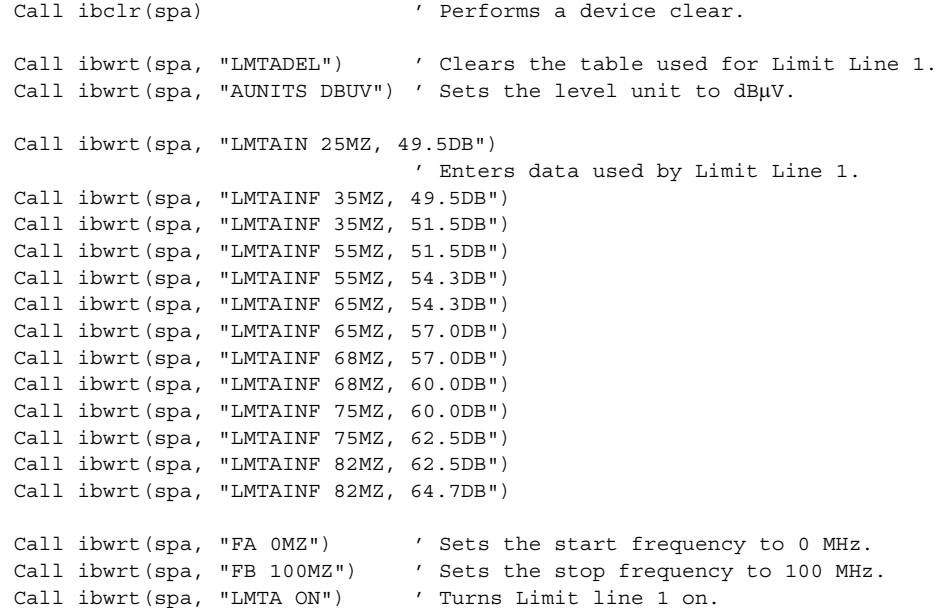

### **6.9.1.3 Sample Programs for Reading Data**

In order to output measurement data or settings, use the "xx?" command. This ensures that the data is read when this instrument is in the talker mode. Available output formats are listed in the table below. The delimiter positioned at the end of data can be specified from 5 types (refer to "Others" in the GPIB code list). Once set, "xx?" command continues to operate until it is changed.

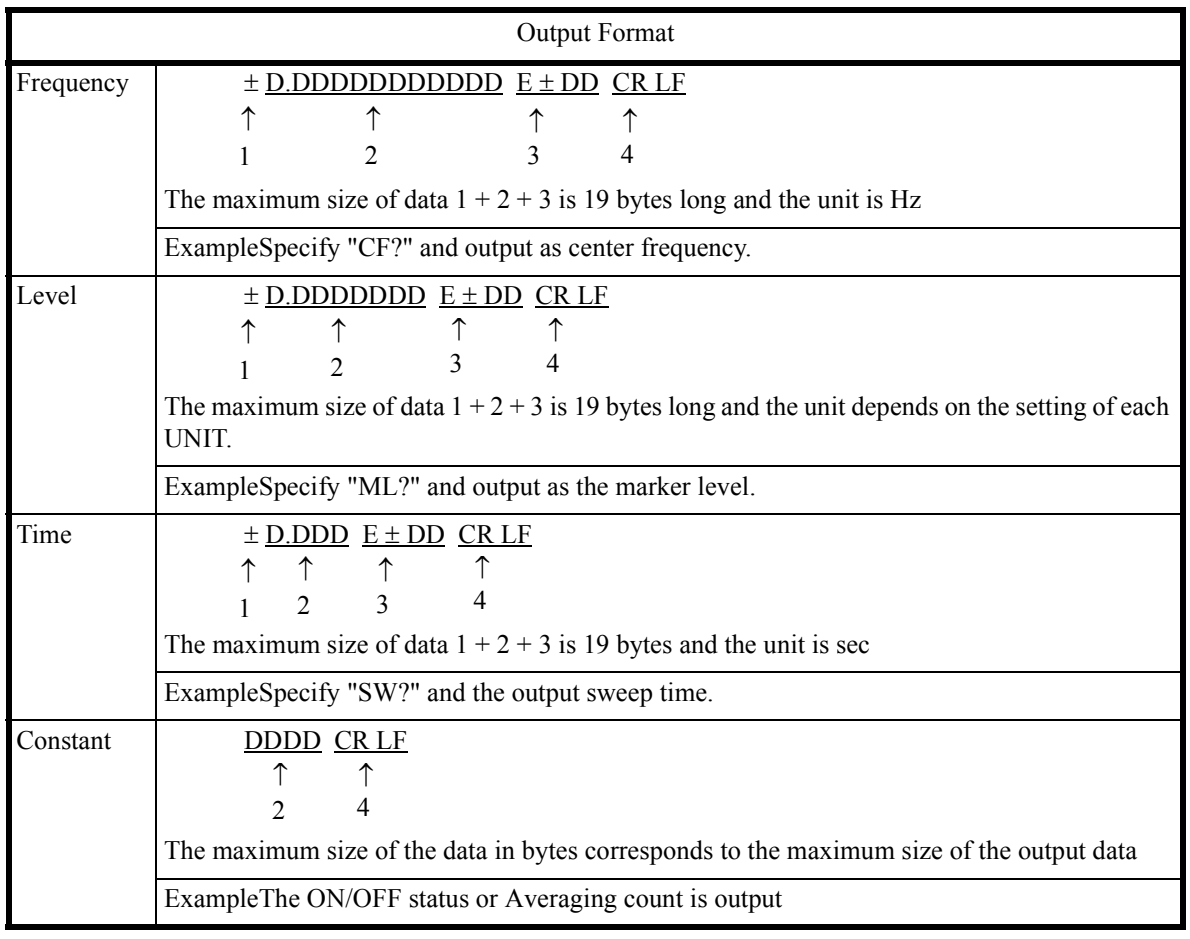

 $\le$ Supplement>1 = Sign (a space for plus sign; "-" for minus sign)

 $2$  = Mantissa of data

 $3$  = Exponent of data

4 = Delimiter (CR/LF in initial setting can be changed with "DLn" code.)

Example 1 Reading and displaying the marker level

```
Dim sep As Integer
Call ibclr(spa) \blacksquare ' Performs a device clear.
Call ibwrt(spa, "CF 30MZ") ' Sets the parameter.
Call ibwrt(spa, "SP 1MZ")
Call ibwrt(spa, "MLN ON") ' Marker ON<br>Call ibwrt(spa, "MK 30MZ") ' Sets the m
                               ' Sets the marker to 30 MHz.
Call ibwrt(spa, "TS")
Call ibwrt(spa, "ML?") ' Requests the value of the marker level.
Rdbuff = Space(30) \blacksquare Allocates 30 bytes to the buffer area.
Call ibrd(spa, Rdbuff) ' Reads the data (30 bytes Max.).
sep = InStr(1, Rdbuff, vbCrLf, 0)
                               ' Checks the number of character up to the 
                               ' delimiter.
RichTextBox1.Text = "MarkerLevel = " & Left(Rdbuff, sep - 1)
                               ' Displays the data on the screen.
An example display:
```
MarkerLevel = -88.1875

#### Example 2 Reading and displaying the center frequency

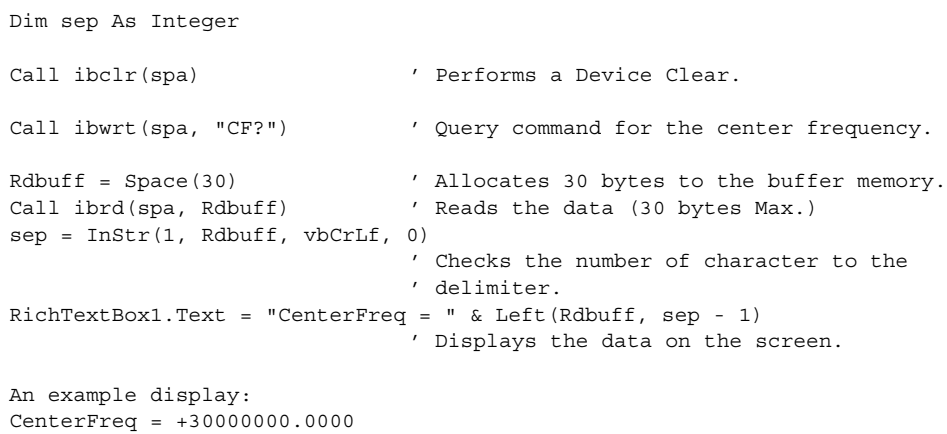

Example 3 Reading the level and display unit and displaying them

```
Dim sep As Integer
Call ibclr(spa) \blacksquare ' Performs a Device Clear.
Call ibwrt(spa, "RL?") ' Query command for the reference level.
Rdbuff = Space(30) \prime Allocates 30 bytes to the buffer memory.<br>Call ibrd(spa, Rdbuff) \prime Reads the data from the spectrum analyze
                               The call is the data from the spectrum analyzer.
sep = InStr(1, Rdbuff, vbcrLf, 0)' Checks the number of characters to the 
                                  ' delimiter.
RichTextBox1.Text = "RefLevel = " & Left(Rdbuff, sep - 1)
                                  ' Display the data on the screen.
Call ibwrt(spa, "AUNITS?") ' Requests the level unit.
Rdbuff = Space(3)Call ibrd(spa, Rdbuff)
sep = InStr(1, Rdbuff, vbCrLf, 0)
                                  ' Checks the number of characters to the 
                                 ' delimiter.
RichTextBox1.Text = RichTextBox1.Text & vbCrLf & "UNIT = " & Left(Rdbuff, sep
                                  - 1)
                                  ' Displays the previous result, followed by a 
                                  ' return mark and the most recent result.
An example display:
RefLevel = +0.0000UNIT = 0
```
Example 4 Executing the 6 dB-down operation, reading the frequency and level and displaying them

Dim sep As Integer

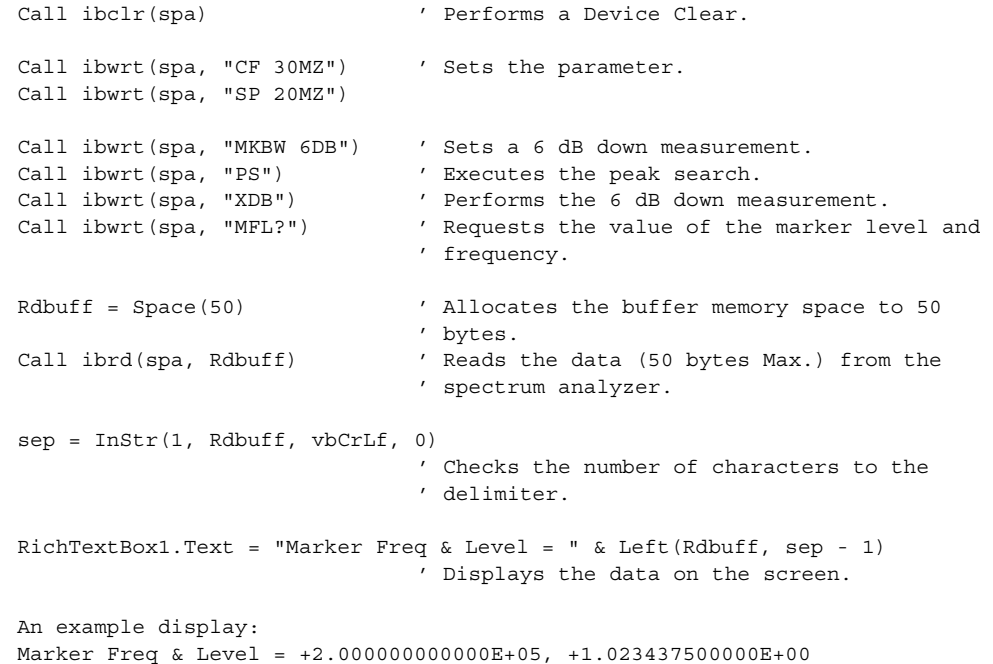

Example 5 Measuring OBW and displaying it

```
Dim LENG1 As Integer, LENG2 As Integer
Dim OBW As String
Dim FC As String
Dim searchchar As String
Call ibclr(spa) \blacksquare ' Performs a device clear.
Call ibwrt(spa, "CF 30MZ") ' Sends the command already set.
Call ibwrt(spa, "SP 1MZ")
Call ibwrt(spa, "MLN ON") ' Marker ON
Call ibwrt(spa, "MK 30MZ")
Call ibwrt(spa, "OBWON ON")
Call ibwrt(spa, "TS")
Call ibwrt(spa, "OBW?") ' Sends the query command.
Rdbuff = Space(60) \blacksquare Allocates the area to the read buffer.
Call ibrd(spa, Rdbuff) ' Reads the read buffer (the maximum number of
                                ' bytes to be output is determined by the buffer 
                                ' area size).
                                ' Formatting output character string
LENG1 = InStr(1, Rdbuff, Chr(44), 0)' Searches for the first comma.
FC = Mid(Rdbuff, 1, LENG1 - 1) ' Reads the character before the comma.
DoEvents
\texttt{LENG2 = InStr}(\left(\texttt{LENG1 + 1}\right), \texttt{Rdbuff}, \texttt{Chr}(13), 0)' Determines the last data by searching for the 
                                ' delimiter.
OBW = Mid(Rdbuff, (LENG1 + 1), (LENG2 - LENG1-1))
                                 ' Reads the data between the second comma and 
                                ' the delimiter.
RichTextBox1.Text = "OBW = " & OBW & vbCrLf \& "Fc = " \& FC \& vbCrLf
                                ' Displays the data on the screen.
An example display:
OBW = +9.810000000000E+05
```
 $FC = +3.000250000000E+07$ 

Example 6 Reading and displaying the three largest peak levels Dim pk1 As String, pk2 As String, pk3 As String Call ibclr(spa)  $\blacksquare$  ' Performs a device clear. Call ibwrt(spa, "CF 0MZ") ' Applies the settings. Call ibwrt(spa, "SP 100MZ") Call ibwrt(spa, "TS") Call ibwrt(spa, "PS") (2) Singlet Executes the peak search.<br>Call ibwrt(spa, "ML?") (2011) (2011) (2012) Command to search for ' Query command to search for the marker level Rdbuff = Space(25)  $\blacksquare$  Allocates the buffer memory. narn--<br>Call ibrd(spa, Rdbuff) ' Receives the output.  $pk1 = LeftB(Rdbuff, (InStrB(1, Rdbuff, Chr(13), 1) - 1))$ ' Reads the data between the starting point and ' the delimiter. Call ibwrt(spa, "NXP") ' Searches for the next peak. Call ibwrt(spa, "ML?")  $Rdbuff = Space(25)$ Call ibrd(spa, Rdbuff)  $\verb|pk2 = LeftB(Rdbuff, (InStrB(1, Rdbuff, Chr(13), 1) - 1)|)$ ' Reads the data between the starting point and ' the delimiter. Call ibwrt(spa, "NXP") Call ibwrt(spa, "ML?")  $Rdbuff = Space(25)$ Call ibrd(spa, Rdbuff)  $pk3 = LeftB(Rdbuff, (InStrB(1, Rdbuff, Chr(13), 1) - 1))$ ' Reads the data between the starting point and ' the delimiter. RichTextBox1.Text = "1st PK = " & pk1 & vbCrLf & "2nd PK = " & pk2 & vbCrLf & "3rd PK = " & pk3 & vbCrLf ' Displays the data on the screen. An example display: 1st PK = -8.553906250000E+01 2nd PK = -7.004687500000E+01 3rd PK = -8.655468750000E+01

### **6.9.1.4 Sample Programs for Inputting or Outputting Trace Data**

Trace data on the screen includes data for 501 or 1001 points on the frequency axis. For inputting and outputting data, it is necessary to transfer data for 501 or 1001 points from the left side (start frequency) in order. Each point level is expressed by an integer from 1792 to 14592 (however, if the trace exceeds the upper limit of the vertical scale, a value greater than 14592 is transferred).

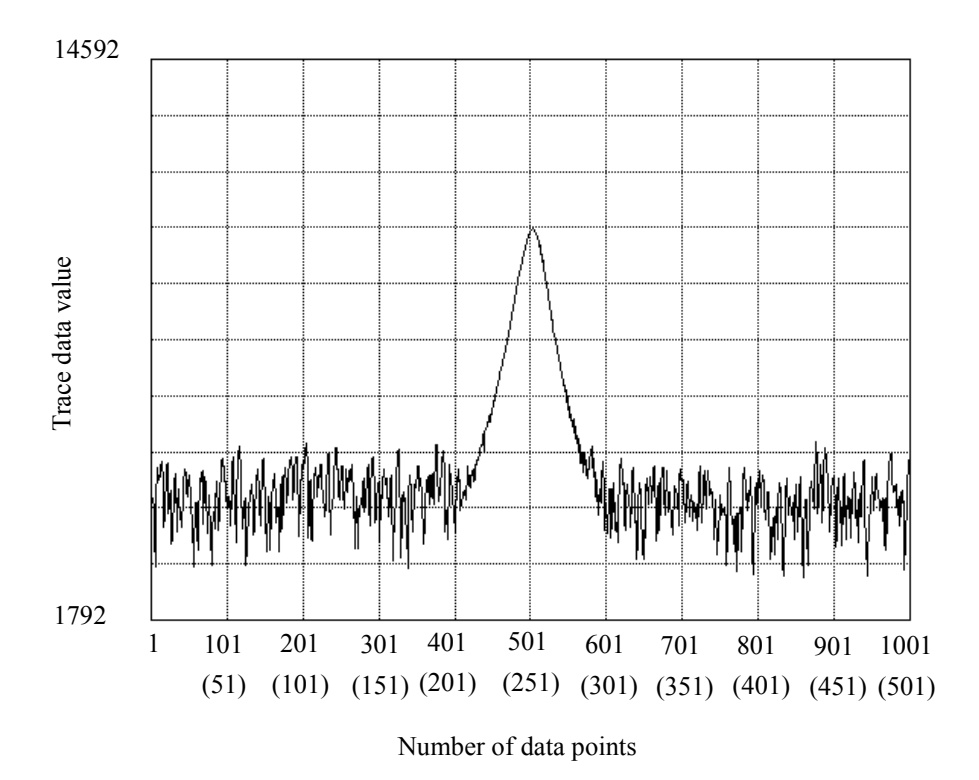

Figure 6-7 Relationship between the Screen Graticule and Trace Data

Trace data can be input or output in either ASCII or binary format.

Specify the output by using 16-bit integer data or the absolute value when outputting a value with binary data.

For the "FORM1" or "FORM3" format, transfer data in order from the high-order byte of the data. For the "FORM2" or "FORM4" format, transfer data in order from the low-order byte.

*NOTE: Only "dB" can be used as a unit for the absolute value output. When the Units setting is Watts or Volts, a value with a unit of dBm is output.*

Table 6-4 Trace Point Specification Codes

| <b>GPIB</b> Code | Description                                    |
|------------------|------------------------------------------------|
| TPS              | Sets the number of measurement points to 501.  |
| TPI              | Sets the number of measurement points to 1001. |

Table 6-5 Binary Data Output Format Specified Code

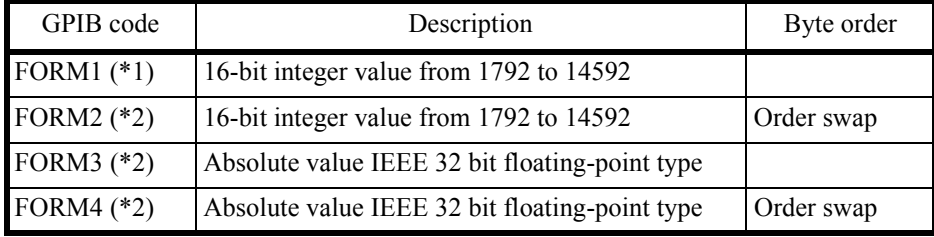

\*1: When not specified, FORM1 is used.

\*2: The input format cannot be specified.

| I/O format          | Description                                                                                                    |                                   |                                                                                    |  |  |
|---------------------|----------------------------------------------------------------------------------------------------|-----------------------------------|------------------------------------------------------------------------------------|--|--|
| <b>ASCII</b> format | CR LF<br>DDDDD                                                                                                    |                                   |                                                                                    |  |  |
|                     |                                                                                                    |                                   |                                                                                    |  |  |
|                     |                                                                                                    | Delimiter                         |                                                                                    |  |  |
|                     | Data for one point<br>Five-byte data without header                                                                                                   |                                   |                                                                                    |  |  |
|                     |                                                                                                    |                                   |                                                                                    |  |  |
|                     |                                                                                                    | Input GPIB code                   | Output GPIB code                                                                   |  |  |
|                     | Memory A                                                                                                    | <b>TAA</b>                        | TAA?                                                                               |  |  |
|                     | Memory B<br>Memory C                                                                                                    | <b>TAB</b><br><b>TAC</b>          | TAB?<br>TAC?                                                                       |  |  |
| Binary format       | FORM1                                                                                                    |                                   |                                                                                    |  |  |
| 16 bit-integer      | DD.<br>DD<br>DD.<br>$DD + EOI$                                                                                                    |                                   |                                                                                    |  |  |
|                     | for 1st point<br>High-order byte<br>for 1st point                                                                                                    | Low-order byte<br>High-order byte | Delimiter<br>Low-order byte<br>for $1001/501$ st point<br>for $1001/501$ st point  |  |  |
|                     | FORM2<br>DD<br>DD.                                                                                                    | DD.                               | $DD + EOI$                                                                         |  |  |
|                     | for 1st point<br>Low-orderr byte<br>for 1st point                                                                                                    | High-order byte<br>Low-order byte | Delimiter<br>High-order byte<br>for $1001/501$ st point<br>for $1001/501$ st point |  |  |
|                     | Each point data is divided into two parts: high-and low-<br>order bytes. EOI signal is attached at the end of the data for<br>continuous 1001 points. |                                   |                                                                                    |  |  |
|                     |                                                                                                    | Input GPIB code                   | Output GPIB code                                                                   |  |  |
|                     | Memory A                                                                                                    | <b>TBA</b>                        | TBA?                                                                               |  |  |
|                     | Memory B                                                                                                    | TBB                               | TBB?                                                                               |  |  |
|                     | Memory C                                                                                                    | TBC                               | TBC?                                                                               |  |  |

Table 6-6 I/O Format

| I/O format                             | Description                                                                                                    |                                  |                                            |  |  |
|----------------------------------------|----------------------------------------------------------------------------------------------------|----------------------------------|--------------------------------------------|--|--|
| Binary format<br>32-bit floating point | FORM3                                                                                                    |                                  |                                            |  |  |
|                                        |                                                                                                    | Low-order byte                   | Delimiter<br>Low-order byte                |  |  |
|                                        |                                                                                                    | for 1st point                    | for $1001/501$ st point                    |  |  |
|                                        | High-order byte<br>High-order byte<br>for 1st point<br>for $1001/501$ st point<br>For DDDDDDDD=12345678, data is output in order from<br>12345678. |                                  |                                            |  |  |
|                                        |                                                                                                    |                                  |                                            |  |  |
|                                        | FORM4                                                                                                    |                                  |                                            |  |  |
|                                        | $\underline{\mathsf{DD}}$ DD DD $\underline{\mathsf{DD}}$ $\underline{\mathsf{DD}}$ DD DD $\underline{\mathsf{DD}}$ + EOI                          |                                  |                                            |  |  |
|                                        |                                                                                                    |                                  | Delimiter                                  |  |  |
|                                        |                                                                                                    | High-order byte<br>for 1st point | High-order byte<br>for $1001/501$ st point |  |  |
|                                        | Low-order byte<br>Low-order byte<br>for 1st point<br>for $1001/501$ st point                                                                       |                                  |                                            |  |  |
|                                        | For DDDDDDDD=12345678, data is output in order from<br>78563412.                                                                                   |                                  |                                            |  |  |
|                                        | Each point data is 32-bit (4 bytes) floating-point type. EOI<br>signal is attached at the end of the data for continuous 1001<br>points.           |                                  |                                            |  |  |
|                                        |                                                                                                    |                                  | Output GPIB code                           |  |  |
|                                        | Memory A                                                                                                    |                                  | TBA?                                       |  |  |
|                                        | Memory B                                                                                                    |                                  | TBB?                                       |  |  |
|                                        | Memory C                                                                                                    |                                  | TBC?                                       |  |  |

Table 6-7 Absolute Value Output Format

Example 1 Read the trace data in ASCII format

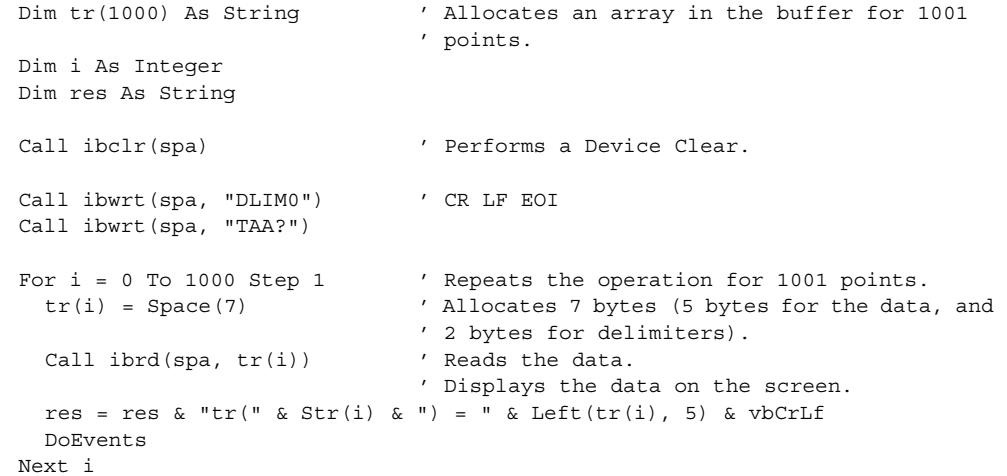

RichTextBox1.Text = res

Example 2 Reading the memory A data in binary format

```
Dim tr(1000) As Integer ' Allocates an array in the buffer for 1001
                                  ' points.
Dim i As Integer
Dim res As String
Dim Rslt As Integer, tmp As Integer
Call ibclr(spa) \qquad \qquad 'Performs a device clear.
Call ibconfig(0, IbcEndBitIsNormal, 0)
                                  ' Sets the GPIB-board software so that the end 
                                  ' bit of the Ibsta variable is set to 1 only 
                                  ' when EOI has been received.
Call ibwrt(spa, "DLIM2") ' Sets the delimiter to EOI only.
Call ibwrt(spa, "TBA?") ' Requests Trace A in binary data.
Call ibrdi(spa, tr(), 1001 * 2)' Reads 1001 points of binary data.<br>For i = 0 To 1000 Step 1 ' Repeats the operation for 1001 po
                                For its interest in the operation for 1001 points.
    tmp = tr(i) ' Swaps the high and low bites.
    Rslt = (tmp \text{ And } \& HFF\&) * 256
    Rslt = Rslt + ((tmp And &HFF00&) / 256)
     res = res & Str(Rslt) & vbCrLf
                                 'Displays the data on the screen.
     DoEvents
Next i
RichTextBox1.Text = res<br>Call ibwrt(spa, "DLIM0")
                              'Sets the delimiter to the CR, LF and EOI.
Call ibconfig(0, IbcEndBitIsNormal, 1)
```
Example 3 Entering data into memory A in ASCII format

```
Dim trdata(1000) As Integer
Dim i As Integer
trdata(0) = 1792 ' Creates a temporary test value used to test 
                                ' the input (*).
For i = 1 To 1000 Step 1
 trdata(i) = Str(Val(trdata(i - 1)) + 12)DoEvents
Next i ' If measurement data exists, the steps between
                                ' the place marked with (*) and this point are 
                                ' not required.
Call ibclr(spa) ' Performs a device clear.<br>Call ibwrt(spa, "AB") ' Sets Trace A to BLANK.
Call ibwrt(spa, "AB") (Sets Trace A to BLANK.<br>
Call ibwrt(spa, "TAA") (Sets Trace A in ASCII.
                               ' Sets Trace A in ASCII.
For i = 0 To 1000 Step 1 ' Repeats the operation for 1001 points.
 Call ibwrt(spa, CStr(trdata(i)))
                                ' Sends the value after it has been converted 
                                ' to the ASCII data.
 DoEvents
Next i
Call ibwrt(spa, "AV") ' Sets Trace A to VIEW.
```
<Program example of absolute value output>

When using FORM3, add the line shown below to NIGLOBAL. The CopyValtoVal API function is required to shift 32 bits.

> Declare Sub CopyValtoVal Lib "kernel32" Alias "RtlMoveMemory" (Destination As Any, Source As Any, ByVal length As Long)

Example 4 FORM2 Reading the memory A data in binary 16-bit integer (order swap)

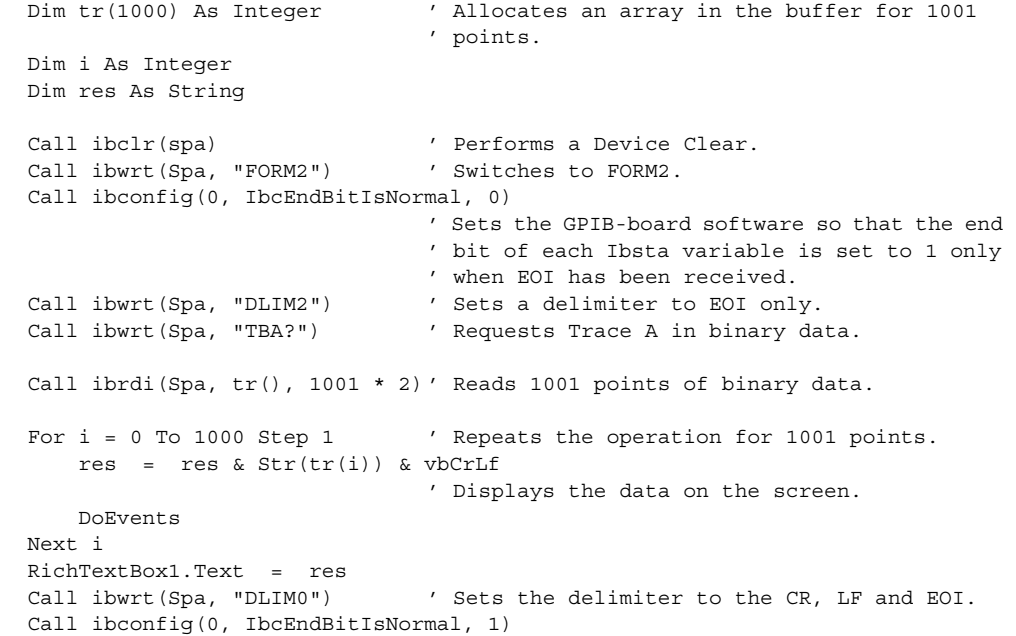

Example 5 FORM3 Reading the memory A data in binary 32-bit floating point

```
Dim tr(1000) As Single ' Allocates an array in the buffer for 1001
                              ' points.
                              ' 32-bit floating point type
Dim i As Integer
Dim res As String
Dim tra(4) As Byte ' Variable which swaps the high-order byte and 
                              ' low-order byte
Dim tran As Byte ' Variable which swaps the high-order byte and
                              ' low-order byte
Dim tmp As Single \qquad ' Variable which stores converted data
Call ibclr(spa) \blacksquare ' Performs a Device Clear.
Call ibwrt(Spa, "FORM3") ' Switches to FORM3.
Call ibconfig(0, IbcEndBitIsNormal, 0)
                             ' Sets the GPIB-board software so that the end 
                              ' bit of each Ibsta variable is set to 1 only 
                             ' when EOI has been received.
Call ibwrt(Spa, "DLIM2") ' Sets a delimiter to EOI only.
Call ibwrt(Spa, "TBA?") 	 ' Requests Trace A in binary data.
Call ibrd32(Spa, tr(0), 1001 * 4)
                              ' Reads 1001 points of binary data.
                              ' * 4 for four bytes.
For i = 0 To 1000 Step 1 ' Repeats the operation for 1001 points.
    Call CopyValtoVal(tra(0), tr(i), 4)
                              ' Copies the 4-byte data stored in tri(i) to 
                              ' tra (0 to 3).
   tran = tra(0) \qquad ' Swaps the high and low orders.
    tra(0) = tra(3)tra(3) = trantran = tra(1)tra(1) = tra(2)tra(2) = tran Call CopyValtoVal(tmp, tra(0), 4)
                              ' Copies the 4-byte data stored in tra (0 to 
                              ' 3), whose high and low orders are swapped, to 
                              ' tmp.
      res = res & Str(tmp) & vbCrLf
     DoEvents
Next i
RichTextBox1.Text = res ' Displays the data on the screen.
Call ibwrt(Spa, "DLIM0") ' Sets the delimiter to the CR, LF and EOI.
Call ibconfig(0, IbcEndBitIsNormal, 1)
```

```
Example 6 FORM4 Reading the memory A data in binary 32-bit floating point (order swap)
```

```
Dim tr(1000) As Single ' Allocates an array in the buffer for 1001
                                  ' points.
                                  ' 32-bit floating point type
Dim i As Integer
Dim res As String
Call ibclr(spa) ' Performs a Device Clear.<br>Call ibwrt(Spa, "FORM4") ' Switches to FORM3.
Call ibwrt(Spa, "FORM4")
Call ibconfig(0, IbcEndBitIsNormal, 0)
                                 ' Sets the GPIB-board software so that the end 
                                  ' bit of each Ibsta variable is set to 1 when 
                                  ' EOI has been received.
Call ibwrt(Spa, "DLIM2") ' Sets a delimiter to EOI only.<br>Call ibwrt(Spa, "TBA?") ' ' Requests Trace A in binary da
                                ' Requests Trace A in binary data.
Call ibrd32(Spa, tr(0), 1001 * 4)
                                  ' Reads 1001 points of binary data.
                                  ' * 4 for four bytes.
For i = 0 To 1000 Step 1 ' Repeats the operation for 1001 points.
     res = res & Str(tr(i)) & vbCrLf
                                  ' Displays the data on the screen.
     DoEvents
Next i
RichTextBox1.Text = res
Call ibwrt(Spa, "DLIM0") ' Sets the delimiter to the CR, LF and EOI.
Call ibconfig(0, IbcEndBitIsNormal, 1)
```
#### **6.9.1.5 Example Program for Screen Image Output**

Example 1 Outputs a current screen image as bitmap data and writes it to a file. Data, which is approximately 150 KB for the BMP format or approximately 5 KB for the PNG format, is output.

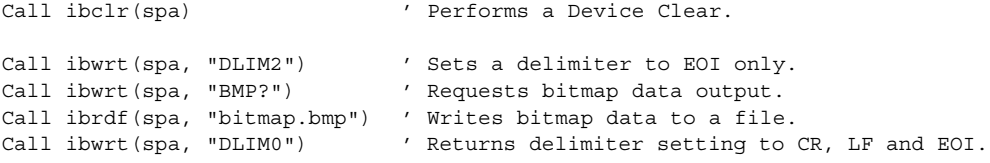

Example 2 Writes a screen image that is copied into a USB memory to a file.

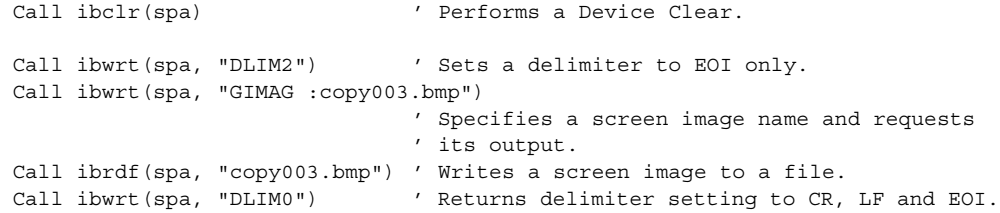

#### **6.9.1.6 Example Program Which Uses the TS (Take Sweep) Command**

Example 1 An ACP measurement is taken and then the measurement result is read (using the TS command). Dim state As Integer Dim sep1 As Integer, sep2 As Integer Dim i As Integer, j As Integer Dim cnt As Integer Dim LvlH As String, LvlL As String Dim FrqH As String, FrqL As String Call ibclr(spa)  $\blacksquare$  ' Performs a Device Clear. Call ibwrt(spa, "SI") ' Sets the single mode. Call ibwrt(spa, "CF 1500MZ") ' Sets the center frequency to 1500 MHz. Call ibwrt(spa, "SP 250KZ") ' Sets the frequency span to 250 kHz.<br>Call ibwrt(spa, "RB 1KZ") ' Sets RBW to 1 kHz. Call ibwrt(spa, "RB 1KZ")  $\qquad$  ' Sets RBW to 1 kHz.<br>
Call ibwrt(spa, "VB 3KZ")  $\qquad$  ' Sets VBW to 3 kHz. Call ibwrt(spa, "VB  $3KZ$ ") Call ibwrt(spa, "ST 20SC") / Sets the sweep time to 20 sec. Call ibwrt(spa, "CSBSDEL") ' Clears the channel space and bandwidth ' previously set. Call ibwrt(spa, "CSBSIN 50KZ,21KZ") ' Sets CS to 50 kHz, and BS to 21 kHz. Call ibwrt(spa, "ACP ON") ' Starts the ACP measurement. For  $j = 1$  To 10 Step 1 Call ibwrt(spa, "TS") ' Executes one sweep. Call ibwrt(spa, "ACP?") ' Requests the result of the ACP measurement. Rdbuff = Space(3)  $\blacksquare$  ' Assigns 1 byte for an integer and 2 bytes for ' a delimiter before reading the result. Call ibrd(spa, Rdbuff) cnt = CInt(Rdbuff) ' Converts the contents of the buffer into ' integers. For  $i = 1$  To cnt Step 1<br>Rdbuff = Space(81)  $'$  Assigns an area of 81 bytes (Real number  $x$  4  $' + '$ ,  $x$  3 + CRLF).<br>' Reads the data. Call ibrd(spa, Rdbuff)  $sepl = InStr(1, Rdbuff, ", ", 0)$ ' Searches for the first comma starting from ' the top of the buffer.  $FrqL = Left(Rdbuff, sep1 - 1)$ ' Reads the string between the top and the ' character string.  $sep2 = InStr(sep1 + 1, Rdbuff, "," 0)$ ' Searches for the next comma. LvlL =  $Mid(Rdbuff, sep1 + 1, sep2 - sep1 - 1)$ ' Reads the string between the first and second ' commas.  $sep1 = InStr(sep2 + 1, Rdbuff, "," 0)$ ' Searches for the next comma.  $FrqH = Mid(Rdbuff, sep2 + 1, sep1 - sep2 - 1)$ ' Reads the string between the second and third ' commas.  $sep2 = InStr(sep1, Rdbuff, Chr(13), 0)$ ' Searches for the terminator (CR).

```
Lv1L = Mid(Rdbuff, sep1 + 1, sep2 - sep1 - 1)' Reads the string between the third comma and 
                                ' the CR.
                               ' Displays the data on the screen.
    RichTextBox1.Text = RichTextBox1.Text & FrqL & "Hz;" & LvlL & vbCrLf
    RichTextBox1.Text = RichTextBox1.Text & FrqH & "Hz;" & LvlL & vbCrLf
    Next i
    DoEvents
Next j
```
### **6.9.1.7 Example Programs Which Use the Status Byte**

Example 1 Execute a single sweep and wait until its finished (when not using SRQ).

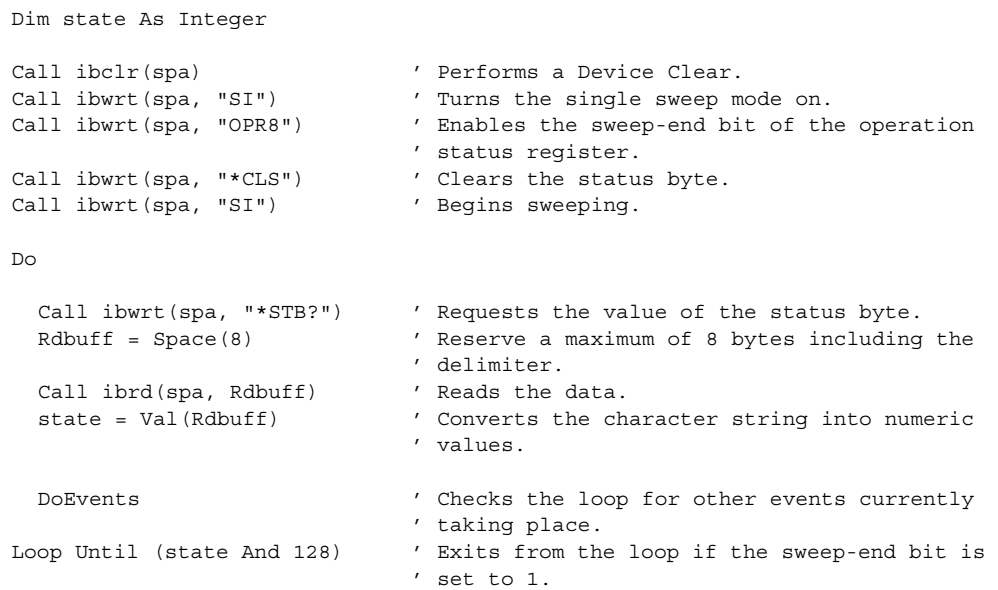

Example 2 Reading the peak frequency and level at the end of a single sweep (when using SRQ)

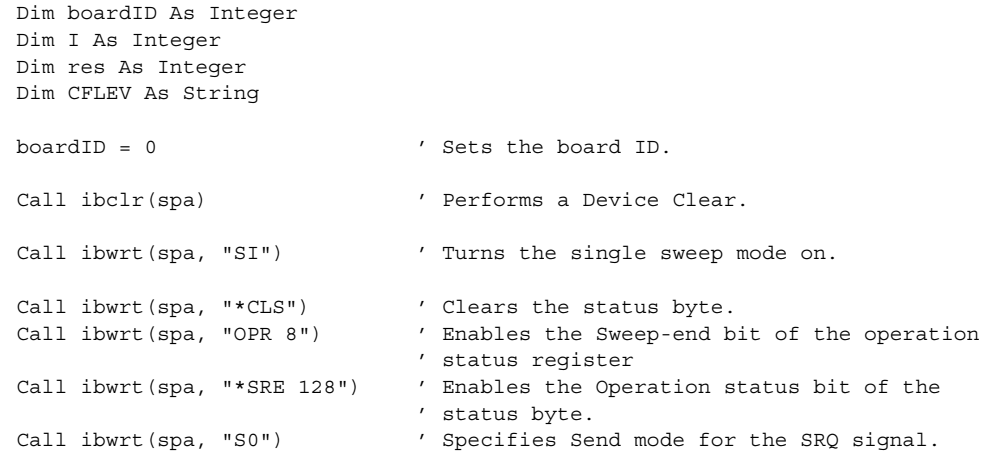

```
For I = 1 To 10 Step 1 ' Sets up a 10-loop.
  Call ibwrt(spa, "SI") 	 ' Begins sweeping.
  Call WaitSRQ(boardID, res) ' Waits until SRQ interruption occurs.
 Call ibrsp(spa, res) ' Executes serial polling.
  Call ibwrt(spa, "PS") / Executes the peak search.
  Call ibwrt(spa, "MFL?") ' Request the values of the marker frequency 
                             ' and level.
 Rdbuff = Space(43) \blacksquare ' Reserves 43 bytes.
 Call ibrd(spa, Rdbuff) ' Reads the data.
 CFLEV = Left(Rdbuff, InStr(1, Rdbuff, Chr(13), 0) - 1)RichTextBox1.Text = RichTextBox1.Text & "Freq ,Level = " & CFLEV & vbCrLf
                             ' Display data on the screen and start a new 
                             ' line.
 DoEvents ' Executes any other events in Windows.
Next I
```
#### **6.9.1.8 Program Examples Using the LAN**

Example 1 Connection LAN Interface

```
Public Sub ConnectTCP( )
Dim Ini as String 
tcpClient.RemoteHost = "192.168.1.1"
                              ' Sets IP Address of SA
tcpClient.Protocol = sckTCPProtocol
                             ' Sets protocol to TCP
tcpClient.RemotePort = 5025 ' Sets port no. 5025 of SA
tcpClient.Connect ' Connects to SA's port
  Do While (tcpClient.BytesReceived = 0)
                              'Waits connection
   DoEvents
  Loop
  tcpClient.GetData Ini
  ErrRet = SendDtFunc("REN" & vbLf)
                             'Remote enable
```
End Sub

Example 2 Initialize Spectrum Analyzer

Public Sub InitSA( ) tcpClient.SendData "\*CLS" & vbLf ' Resets status register tcpClient.SendData "\*RST" & vbLf ' Resets this instrument End Sub

#### Example 3 Brief setting of Spectrum Analyzer (Set Center freq. to 1.9984 GHz, Span to 10 MHz and Reference level to 10 dBm) Public Sub SASetting( ) tcpClient.SendData "CF 1.9984GZ" & vbLf tcpClient.SendData "SP 10MZ" & vbLf tcpClient.SendData "RL 10DB" & vbLf End Sub Example 4 Read the setting value of Spectrum Analyzer Public Sub ReadSASetting( ) CF\$= Space\$(20) ' Prepares the text variable for read tcpClient.SendData "CF?" & vbLf ' Reads request of center freq. Do While (tcpClient.BytesReceived = 0) ' Waits for receiving a character DoEvents Loop tcpClient.GetData CF\$ ' Reads setting value SP\$= Space\$(20) (30) The Prepares the text variable for read tcpClient.SendData "SP?" & vbLf ' Reads request of span freq. Do While (tcpClient.BytesReceived = 0) ' Waits for receiving a character DoEvents Loop tcpClient.GetData SP\$ ' Reads setting value Example 5 Display setting value Call MsgBox( "Center freq.: " & CF\$ & "Span freq.: " & SP\$) End Sub Example 6 Read signal level using the marker function Public Sub ReadMkrSignal( ) MKLevel\$= Space\$(20)  $\blacksquare$  Prepares the text variable for read tcpClient.SendData "MLN ON"& vbLf ' Turns on the marker tcpClient.SendData "PS" & vbLf ' Searches peak point of signal tcpClient.SendData "MF?" & vbLf ' Query the marker frequency Do While (tcpClient.BytesReceived = 0) ' Waits for receiving a character DoEvents Loop tcpClient.GetData MKFreq\$ ' Reads it tcpClient.SendData "ML?" & vbLf ' Query the marker level Do While (tcpClient.BytesReceived = 0) ' Waits for receiving a character DoEvents Loop tcpClient.GetData MKlevel\$ ' Reads it Example 7 Display the freq. and level of signal Call MsgBox("Marker freq.: " & MKFreq\$ & " Level: " & MKLevel\$) End Sub

#### Example 8 Measure Adjacent Channel Power

Public Sub MeasACP( ) ResultACP\$ = Space(200) tcpClient.SendData "CF 2GZ" & vbLf' Sets carrier freq. tcpClient.SendData "SP 25MZ" & vbLf

#### Example 9 Setting of Adjacent channel parameters

tcpClient.SendData "CSBSDEL" & vbLf ' Clears Channel Space param. tcpClient.SendData "ACPSCR CARR"& vbLf ' Sets ACP mode to Carrier tcpClient.SendData "CARRBS 3.84MHz"& vbLf ' Sets Channel Bandwidth tcpClient.SendData "CSBSIN 5MZ,3.84MZ" & vbLf 'Adj. Channel param. tcpClient.SendData "CSBSIN 10MZ,3.84MZ" & vbLf ' Adj. Channel param.

Example 10 Setting of Root Nyquist filter's parameters

```
tcpClient.SendData "ACPNQST ON" & vbLf
                               ' Sets Nyq. Filter operation to on
tcpClient.SendData "SYMRT 3.84MZ" & vbLf
                               ' Sets Symbol rate of filter
tcpClient.SendData "RFACT 0.22" & vbLf
                               ' Sets Roll off factor of filter
tcpClient.SendData "ACPTM 10" & vbLf
                              ' Sets average times
tcpClient.SendData "PMEASAVG ON" & vbLf
                               ' Sets average func. to ON
tcpClient.SendData "ACP" & vbLf ' Starts measurement
tcpClient.SendData "*CLS;OPR 16;*SRE 128" & vbLf
                               'Sets status byte
Stb\ = Space(10)
Do
  tcpClient.SendData "*STB?" + vbLf
  Do While (tcpClient.BytesReceived = 0)
                              ' Waits for receiving a character
   DoEvents
 Loop
  tcpClient.GetData Stb
  If CLng(Val(Stb)) And 128 Then Exit Do
Loop
tcpClient.SendData "ACP?" + vbLf
tcpClient.GetData ResultACP$ ' Reads out all meas. results of ACP
Call MsgBox("ACP results : " & ResultACP$)
End Sub
```
6.10 SCPI Command Reference

#### **6.10 SCPI Command Reference**

This chapter describes the SCPI command reference for this instrument.

### **6.10.1 Command Reference Syntax**

This section describes the function, syntax, and parameter of each SCPI command discussed in this chapter.

• [Function description]

How to use a command or operations when the command is executed are described.

• [SCPI command]

Syntax when the command is sent from an external controller to this instrument is described. Example: Marker setting

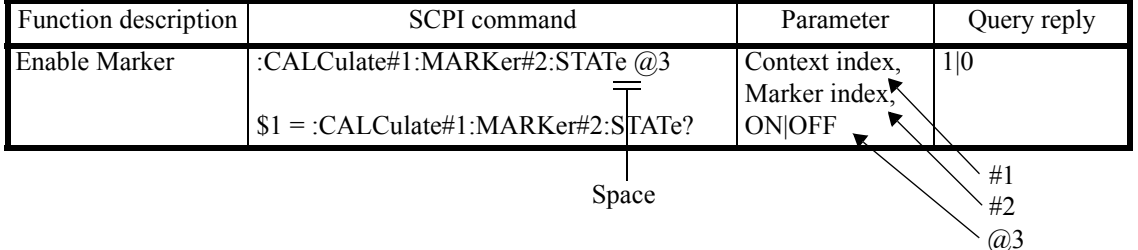

- 1. The syntax consists of a command section and parameter section. The command section and parameter section are delimited by a space.
- 2.  $\#1$ ,  $\#2$ , and  $\omega/3$  are parameters required for sending a command.

A number that follows on # or  $\omega$  corresponds to a row number in the parameter column. The # parameter may be omitted. If omitted, the parameter is set to 1. The @ parameter cannot be omitted.

- 3. Lowercase alphabetical characters written in syntax can be omitted.
- 4. [ ] shows that the command is optional. This command can be omitted.
- 5. "|" shows that only one item is required to be selected from multiple items.

#### 6.10.1 Command Reference Syntax

• [Parameter]

Following parameters from 1 to 7 can be omitted:

1. Context Index

1|2|0

 $1 =$ Context A (RF2)

 $2 =$ Context B (RF1)

- $0 =$  Active context
- 2. Marker Index
	- 1|2|3|4|5|6|7|8|9|10|0
	- $0 =$  Active marker
- 3. Trace Index
	- 1|2|3|0
		- $1$  = Trace A
		- $2 = Trace B$
		- $3$  = Trace C
		- $0 =$ Active trace
- 4. Limit Line Index

1|2

- 5. SEM channel Index 1|2|3|4|5|
- 6. Spurious band Index 1|2|3|4|5|6|7|8|9|10|11|12|13|14|15
- 7. Spurious Table Index 1|2|3
- 8. Intermodulation Order Index 3|5|7|9

This parameter cannot be omitted.

• [Query reply]

1. \$1

This query reply shows that one variable is replied. For this example, 1 or 0 is replied.

2. Example of a query reply consisting of multiple variables \$1,\$2,\$3,\$4=\*IDN?

U3700 Series User's Guide

6.10.2 Common Commands

## **6.10.2 Common Commands**

This section describes IEEE common commands.

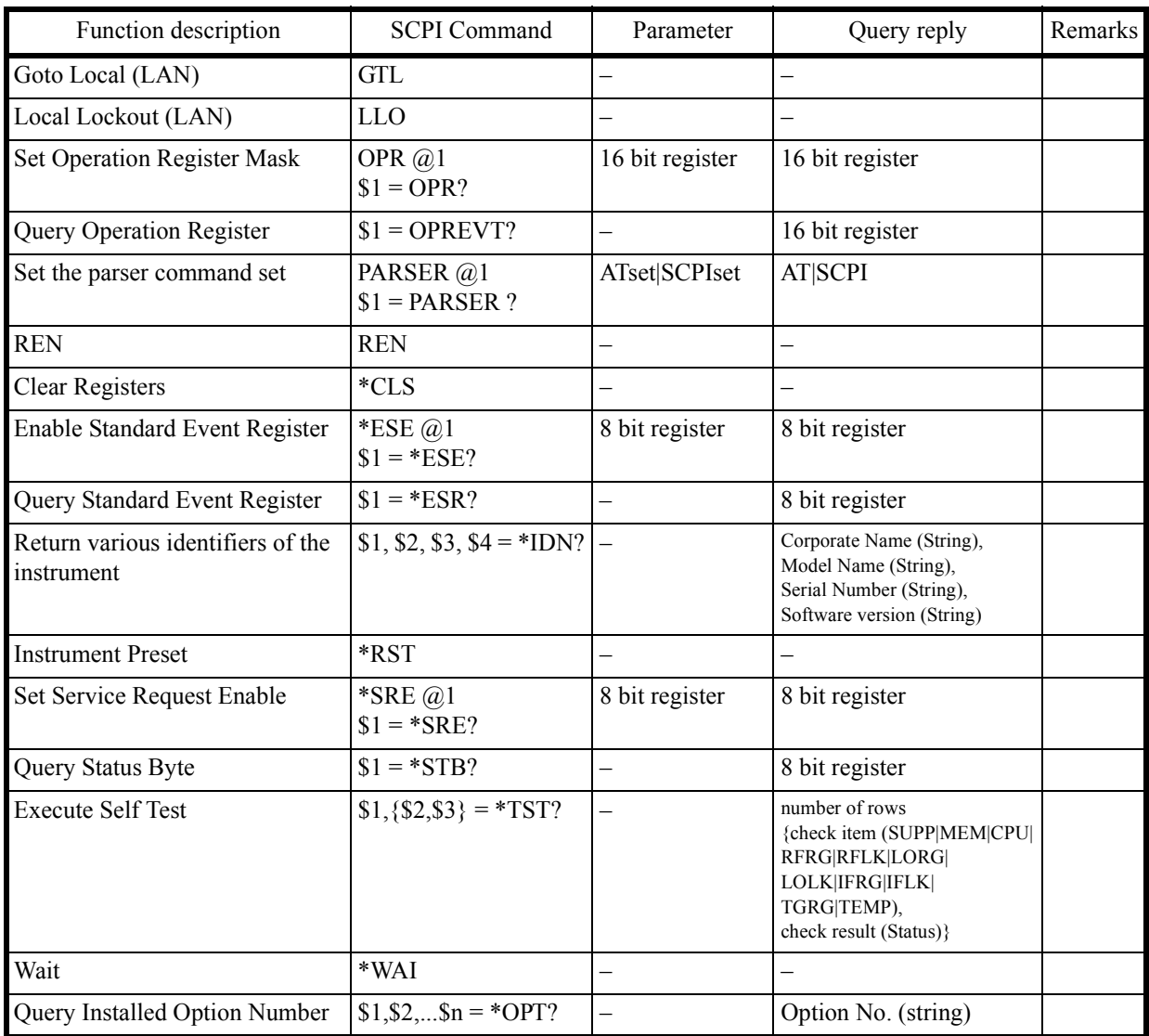

6.10.3 List of Commands

## **6.10.3 List of Commands**

# **6.10.3.1 Subsystem-CALCulate**

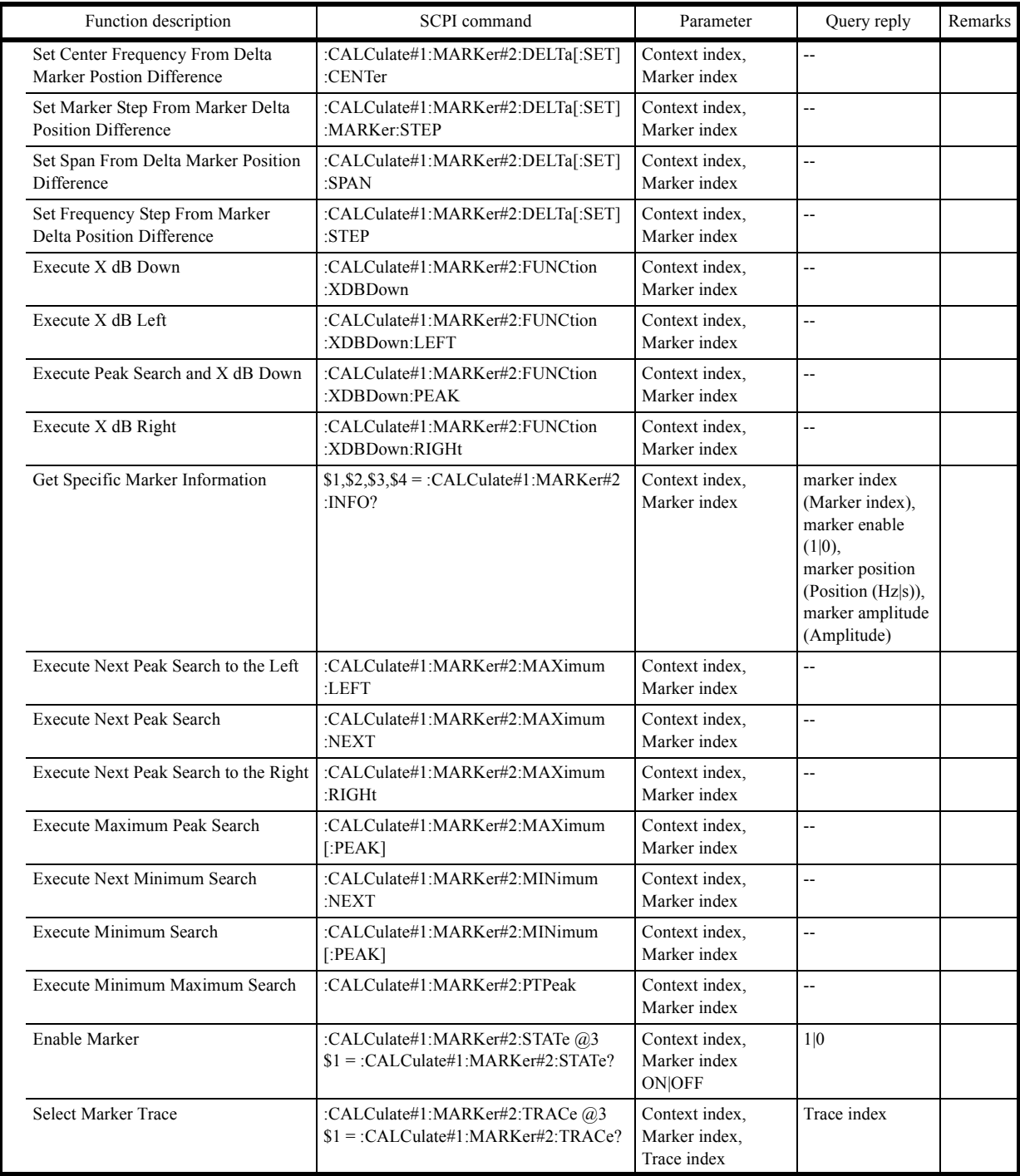

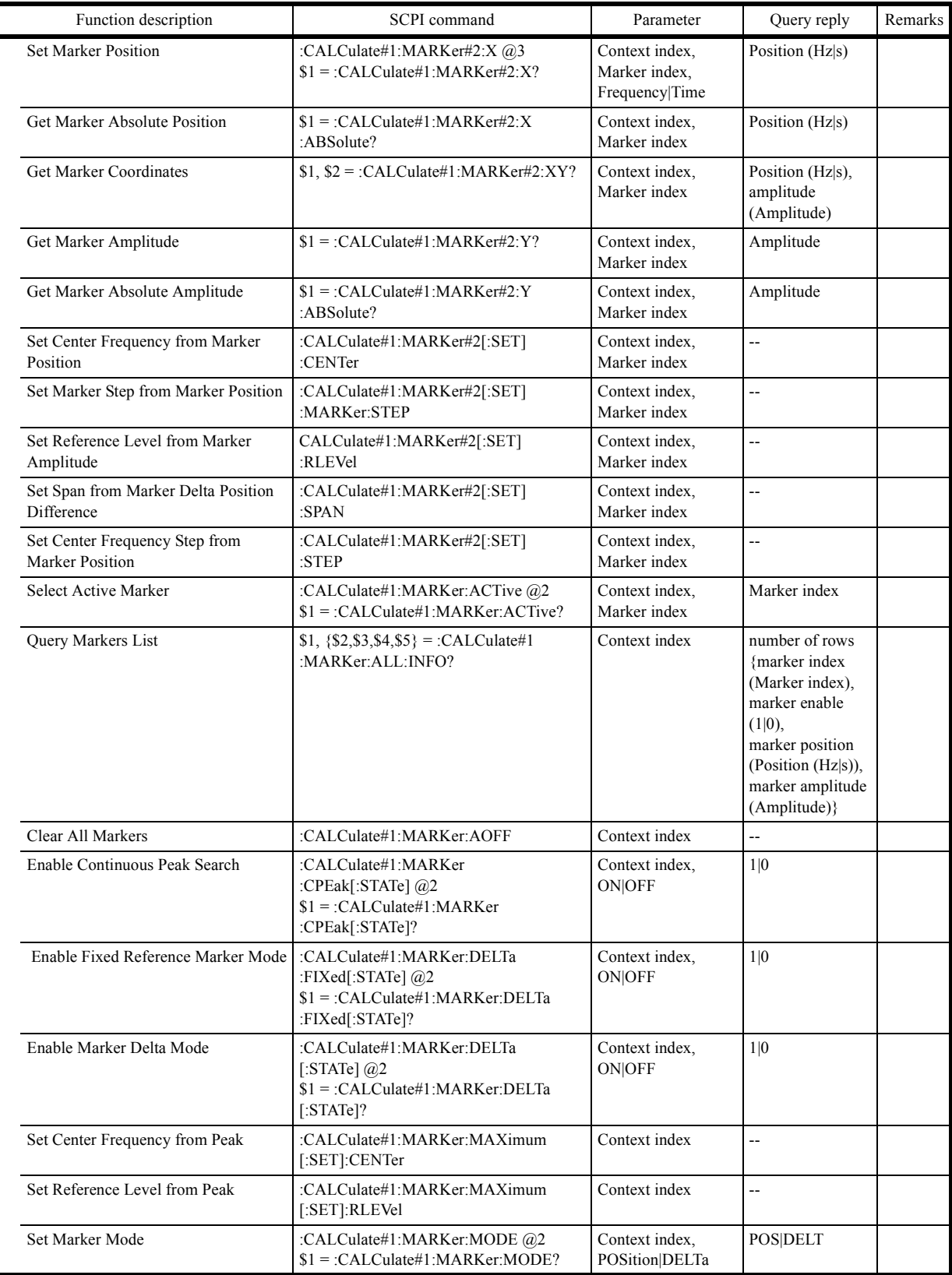

#### U3700 Series User's Guide

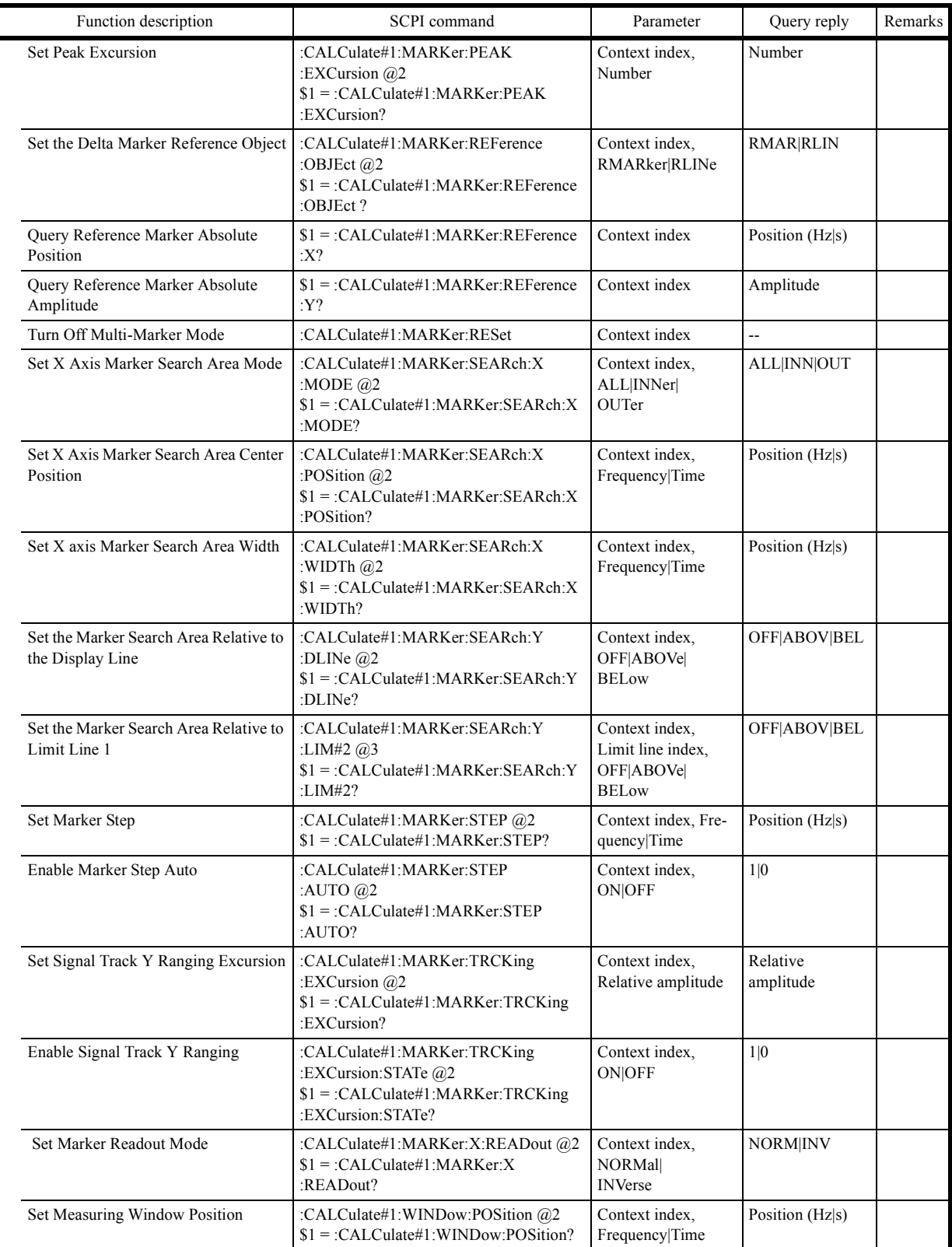

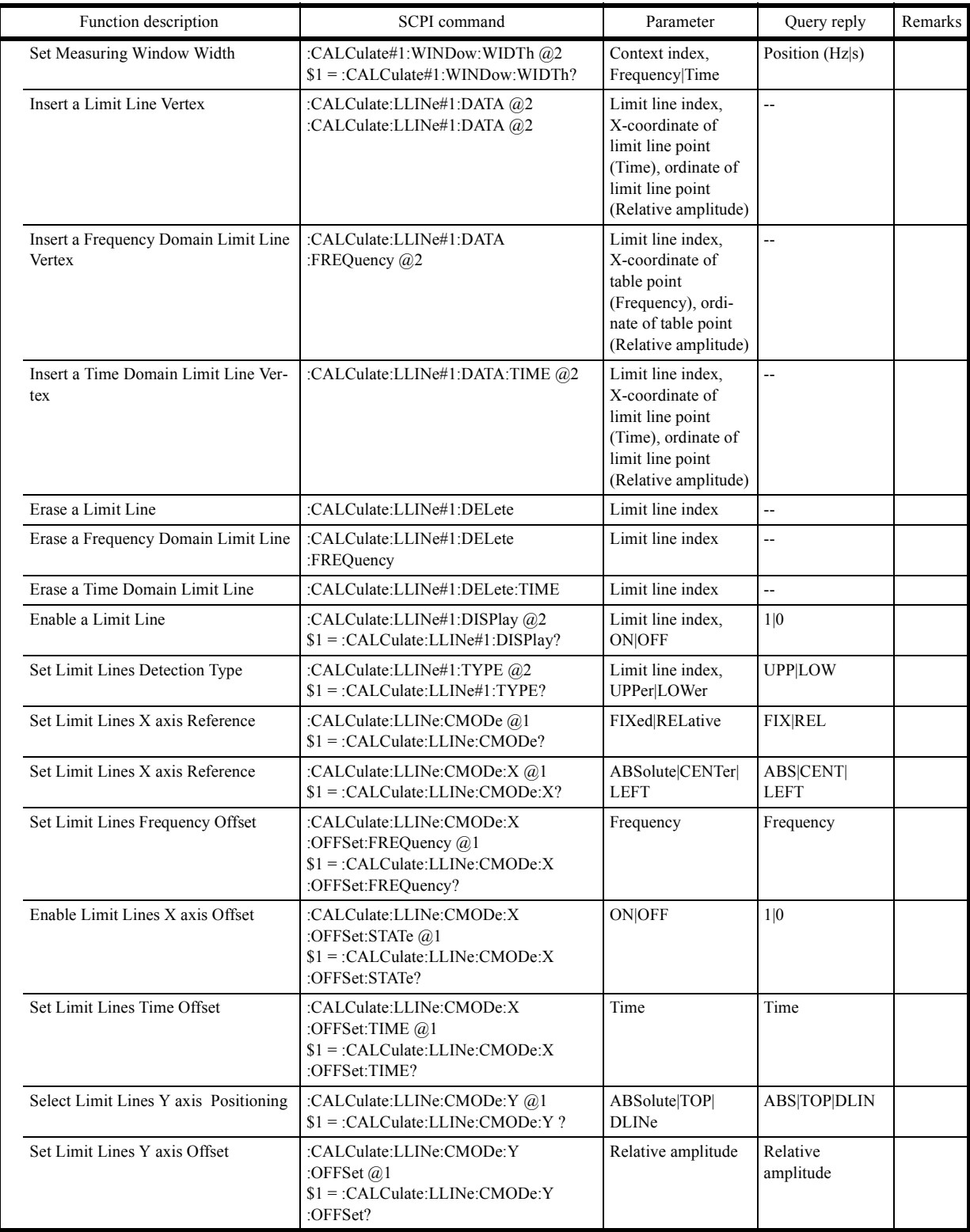

#### U3700 Series User's Guide

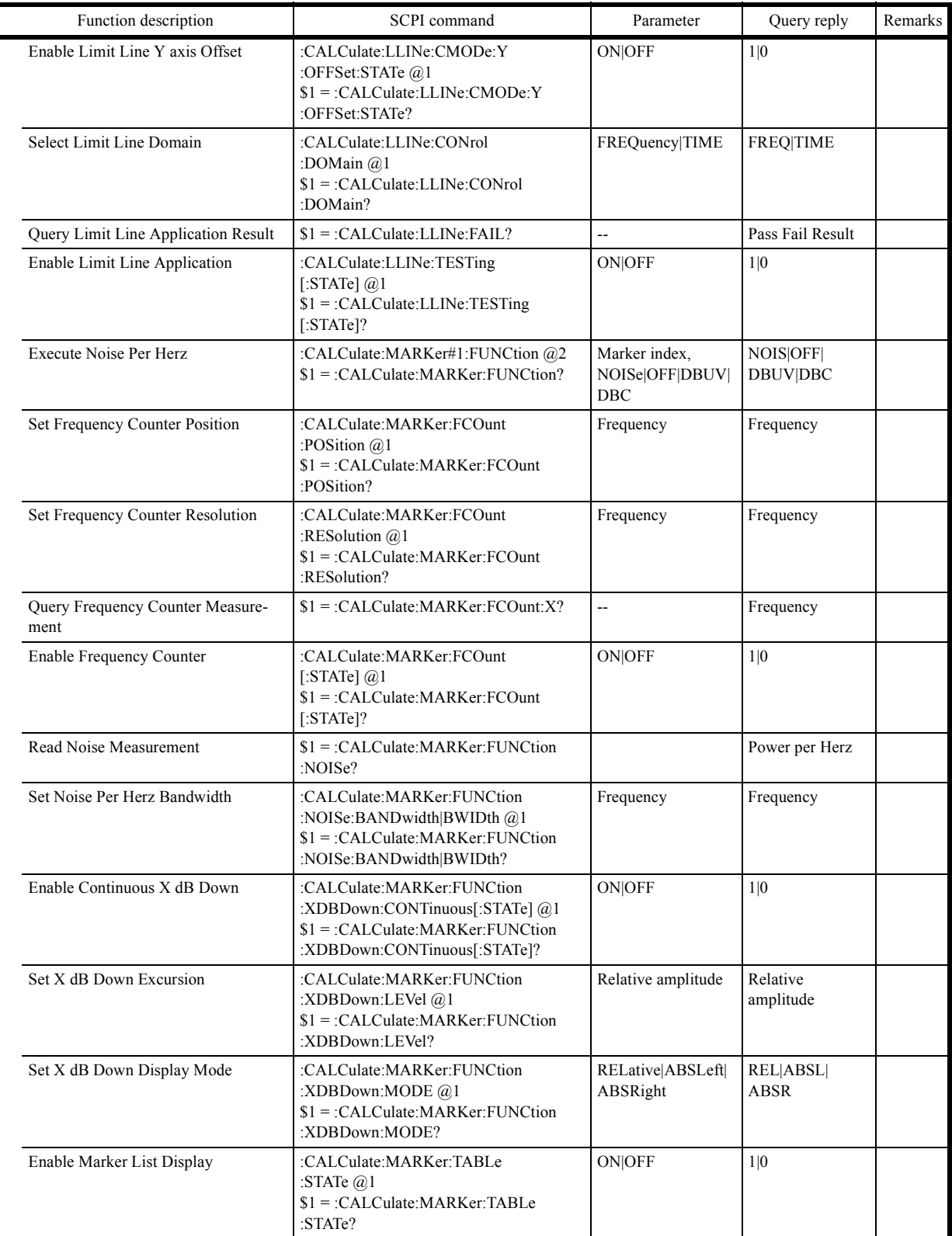

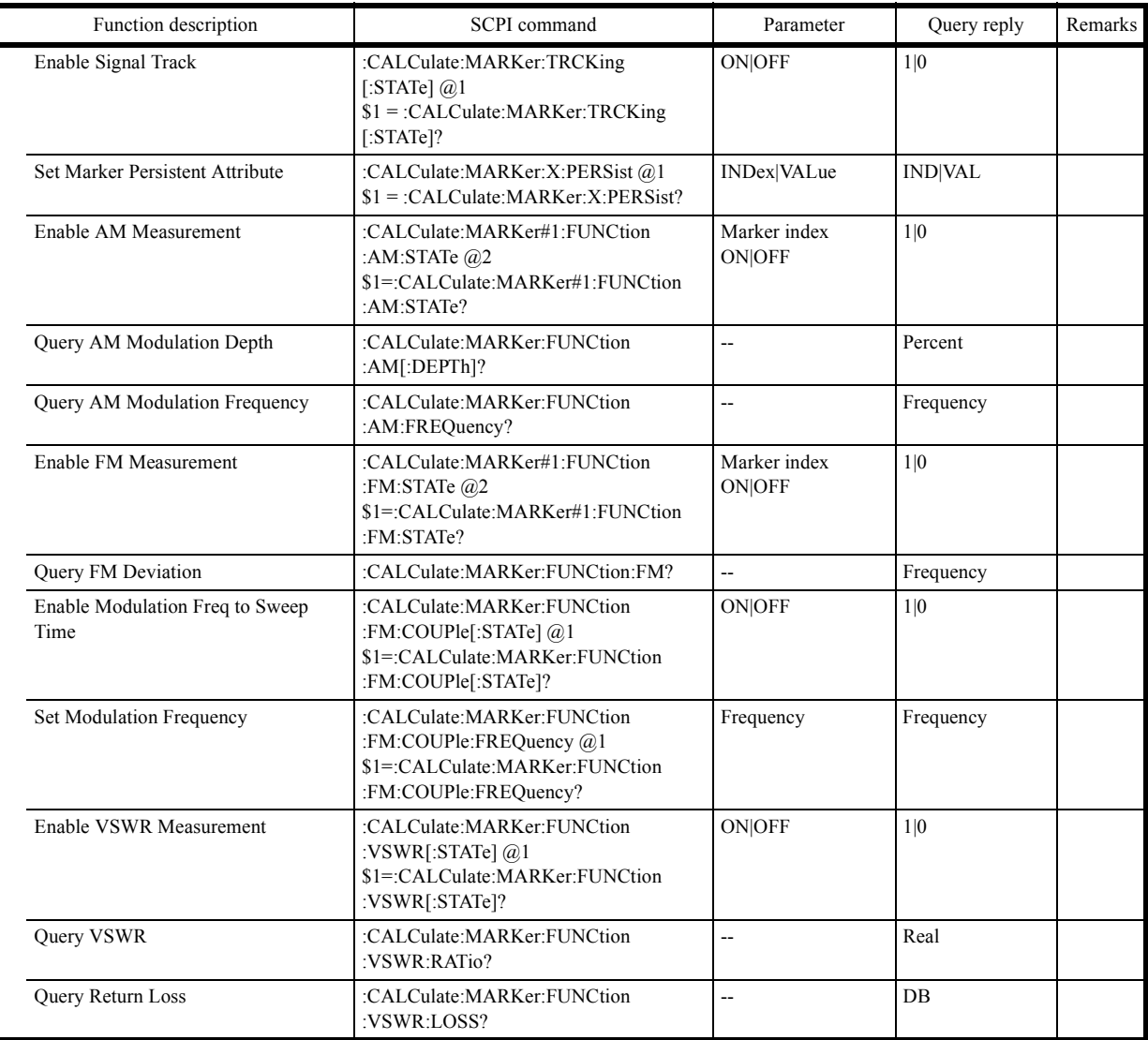

6.10.3 List of Commands

## **6.10.3.2 Subsystem-CALibration**

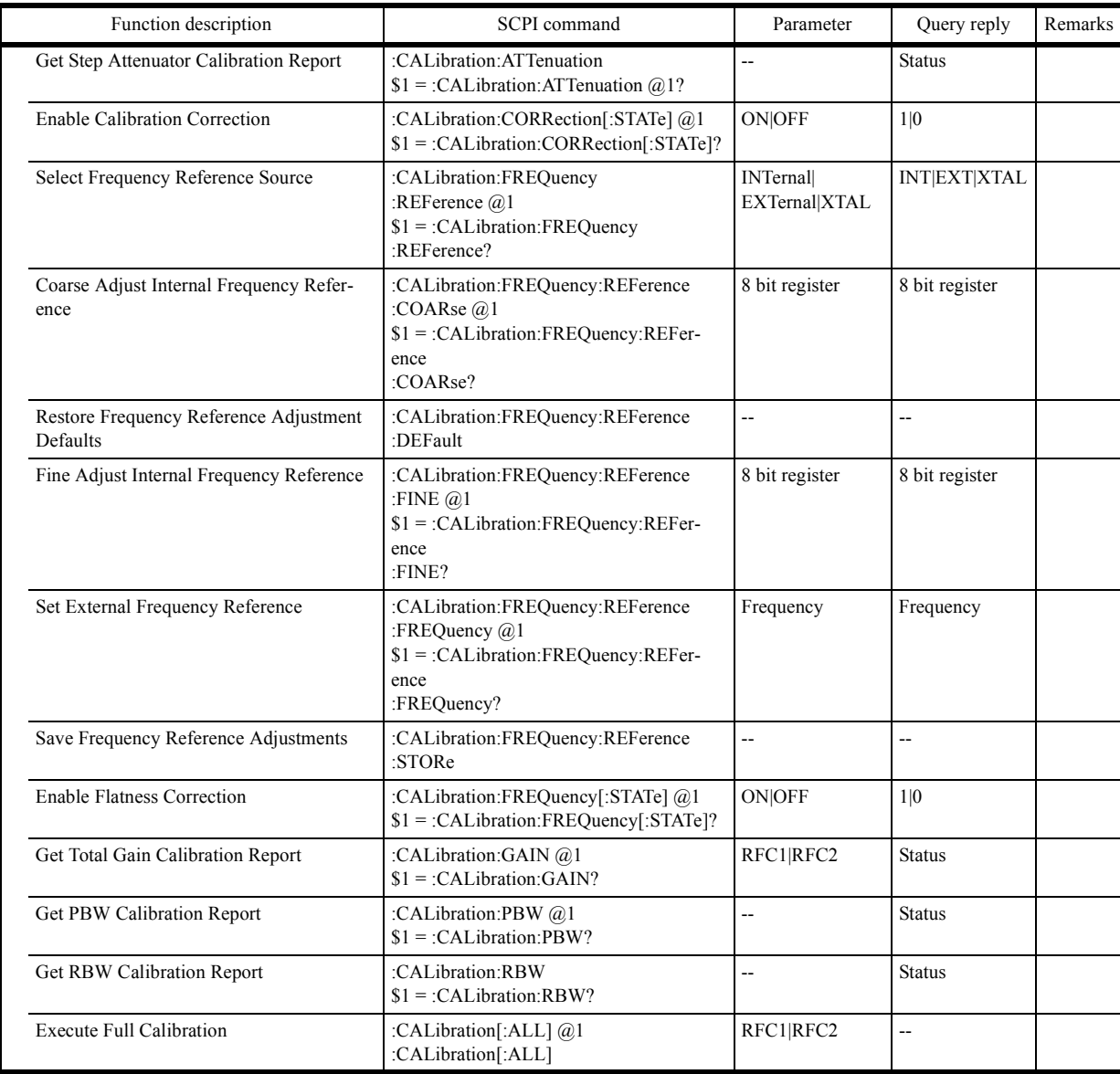
# **6.10.3.3 Subsystem-CONFigure**

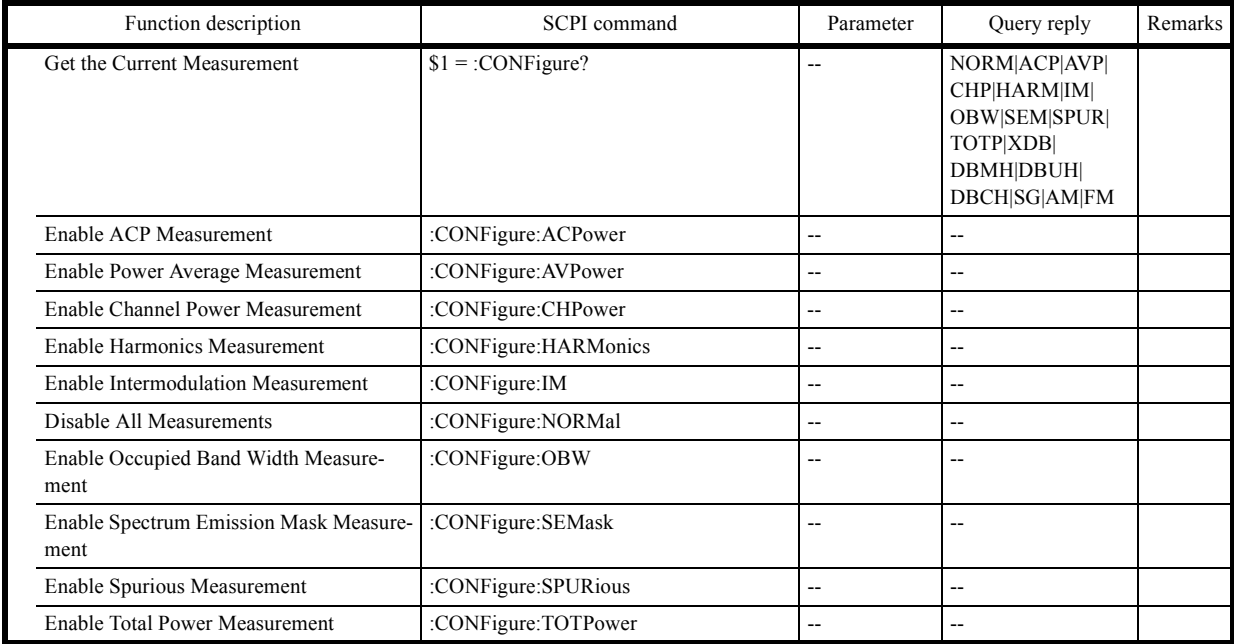

# **6.10.3.4 Subsystem-COUPle**

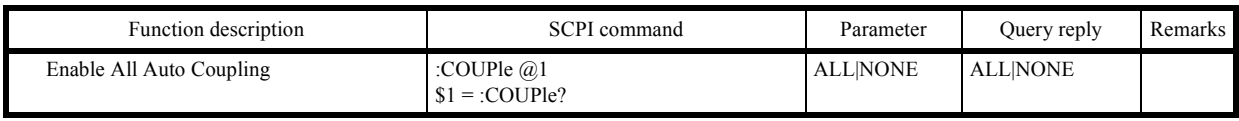

# **6.10.3.5 Subsystem-DISPlay**

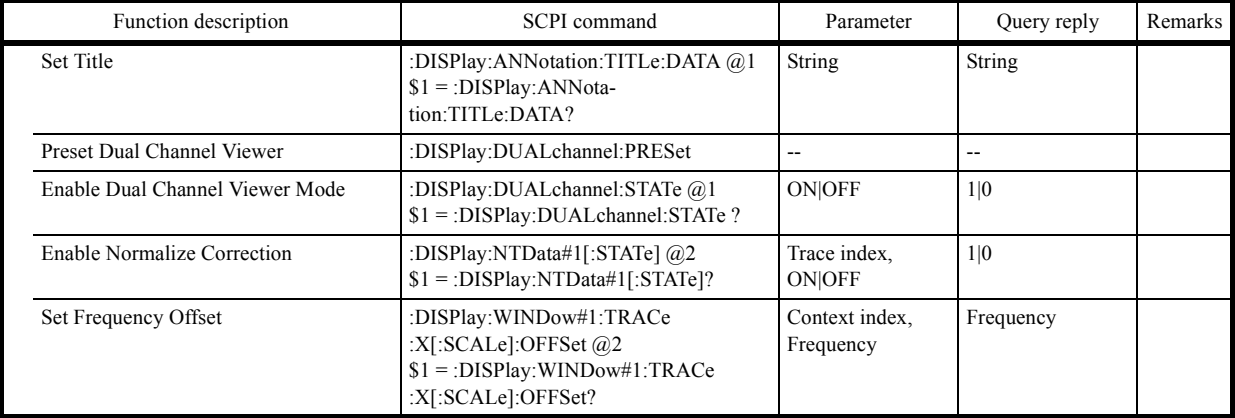

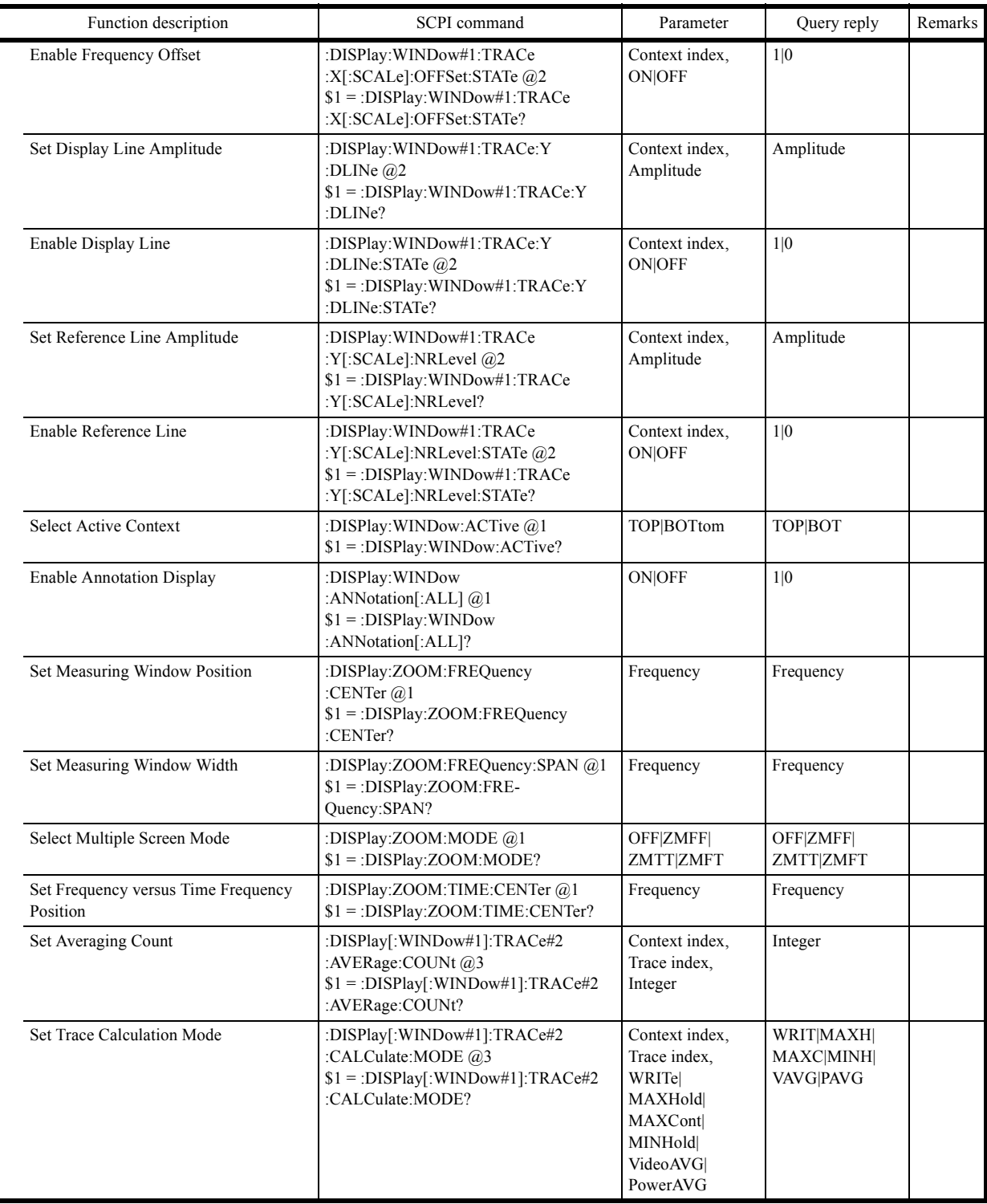

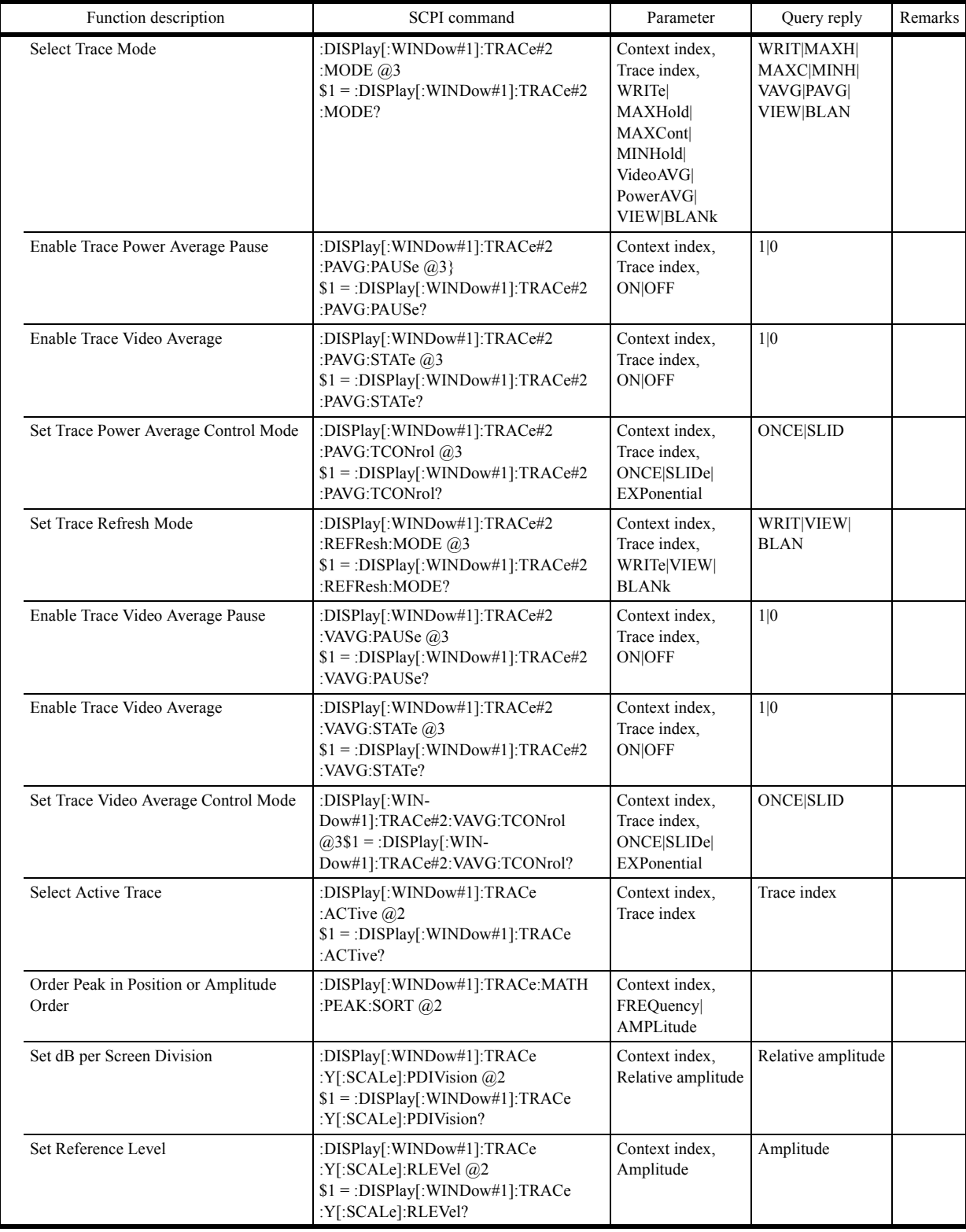

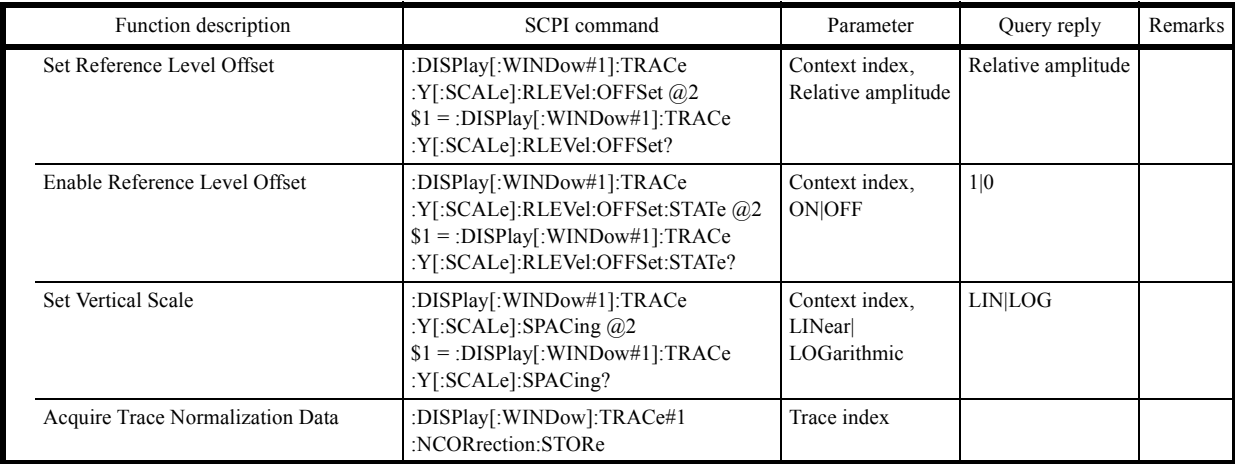

# **6.10.3.6 Subsystem-FETch**

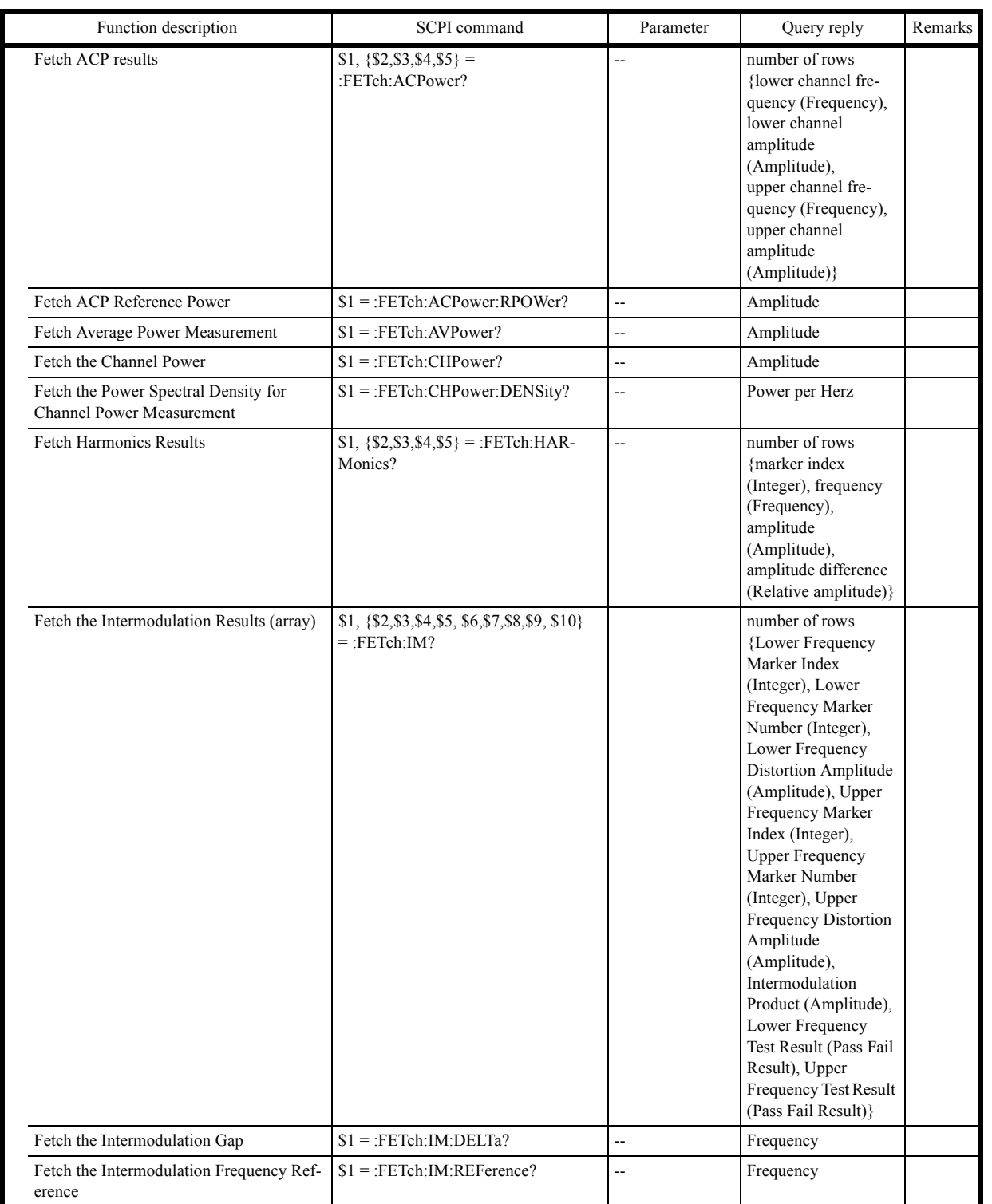

## 6.10.3 List of Commands

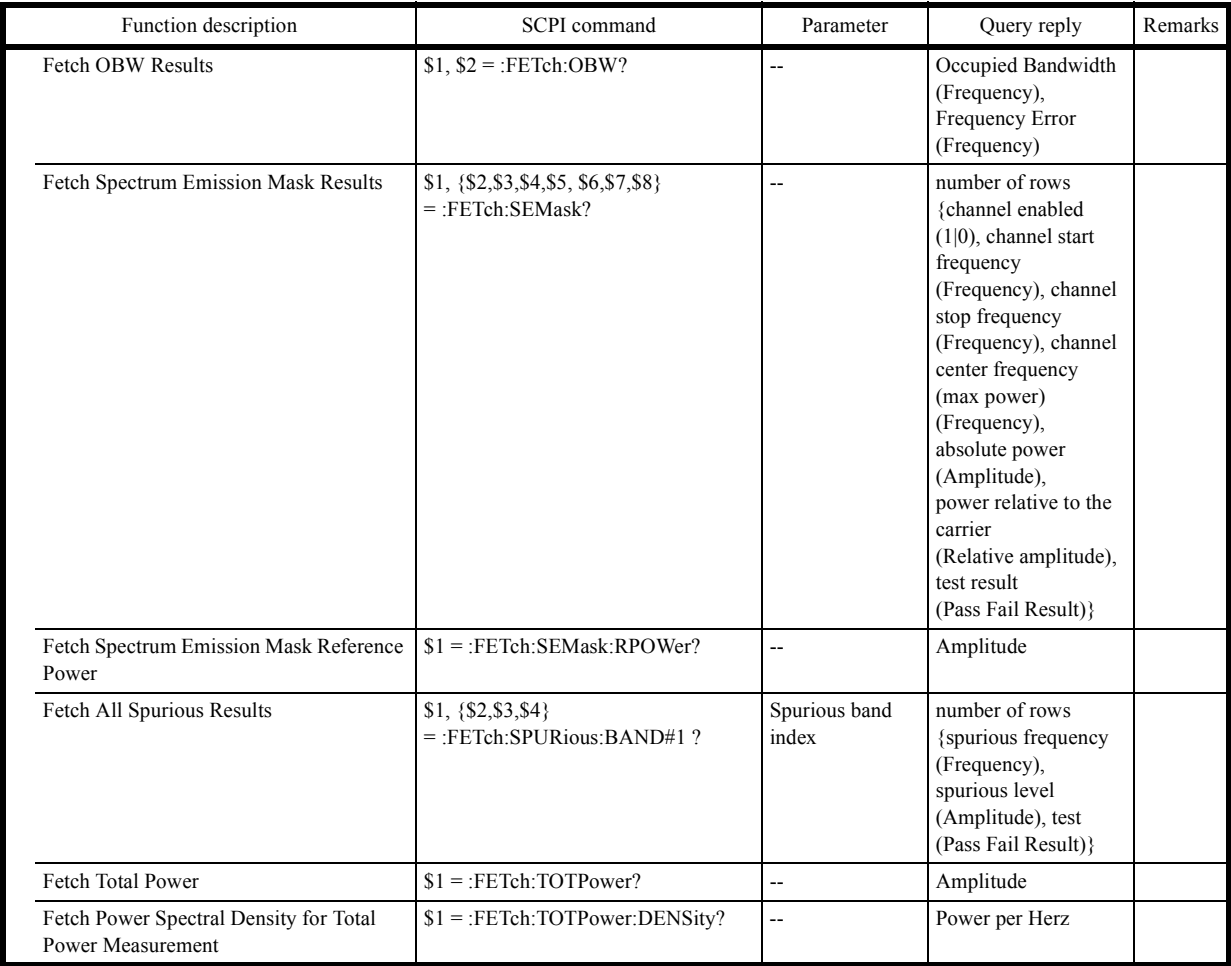

# **6.10.3.7 Subsystem-FORMat**

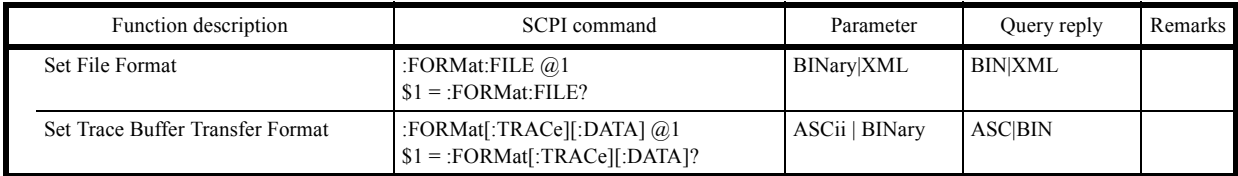

# **6.10.3.8 Subsystem-HCOPy**

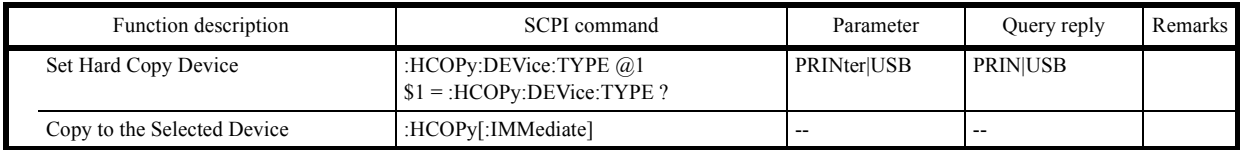

# **6.10.3.9 Subsystem-INITiate**

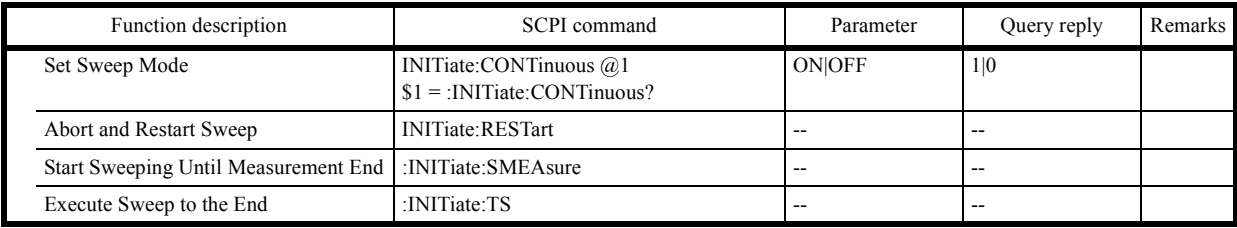

# **6.10.3.10 Subsystem-INPut**

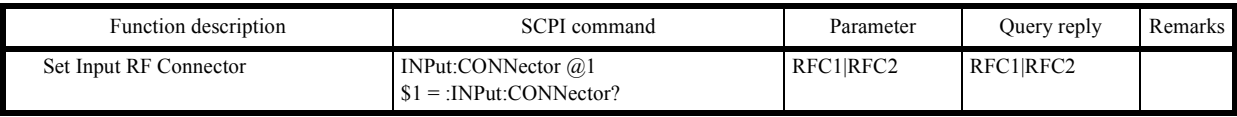

## **6.10.3.11 Subsystem-MMEMory**

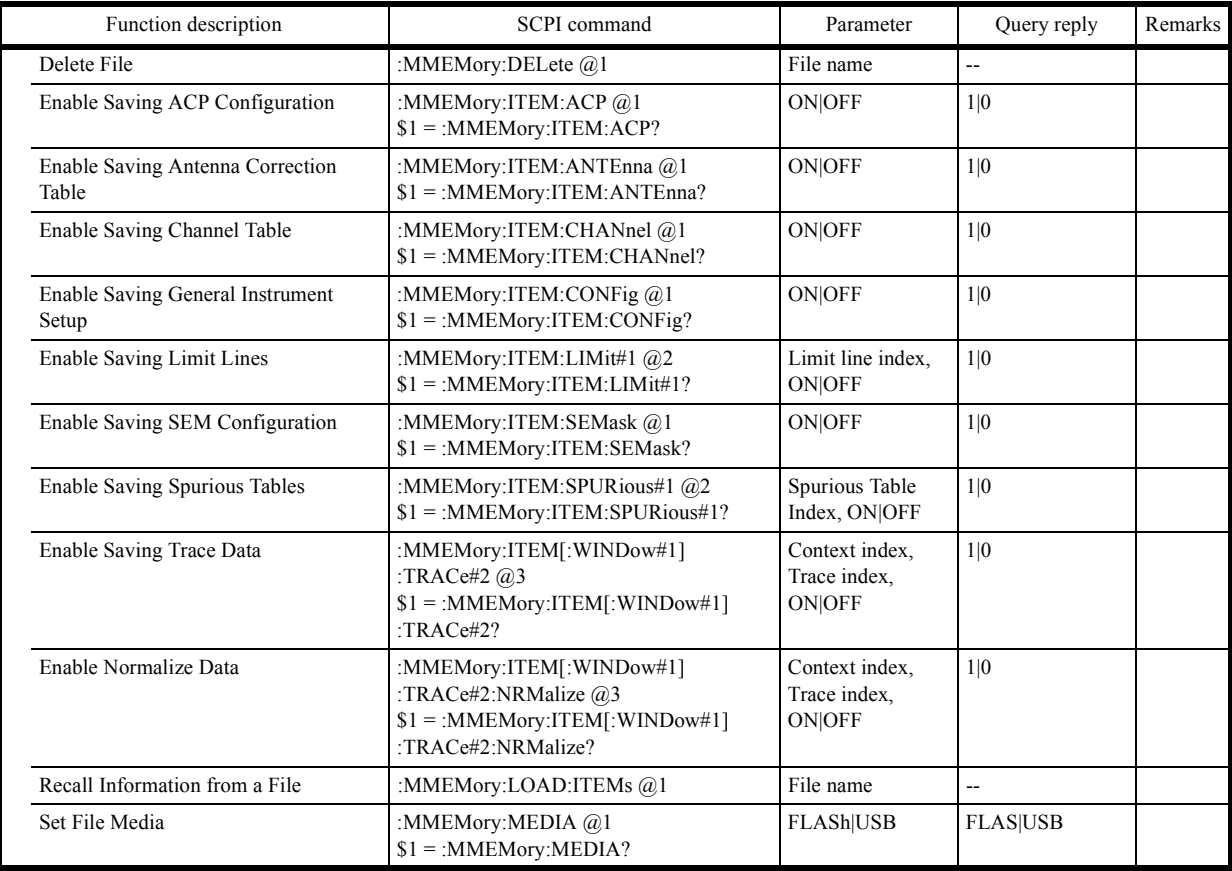

## 6.10.3 List of Commands

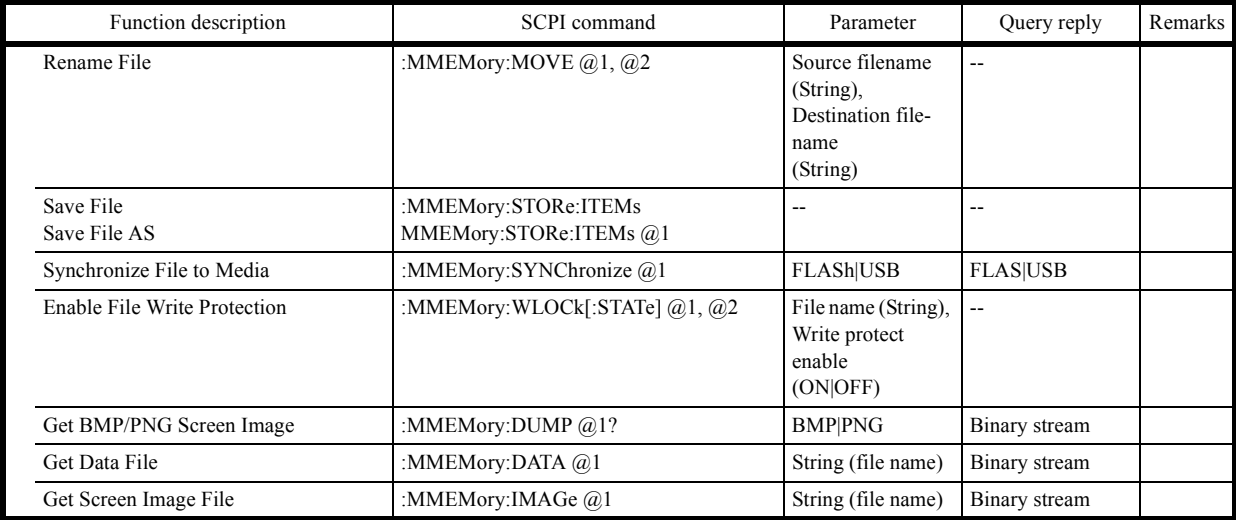

## **6.10.3.12 Subsystem-OUTPut**

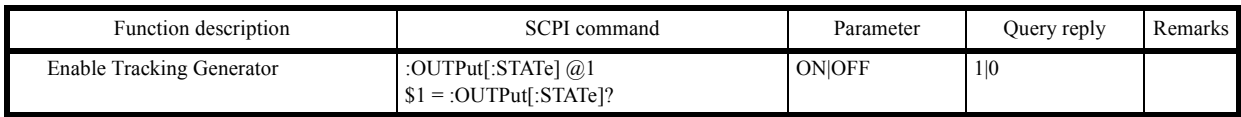

# **6.10.3.13 Subsystem-READ**

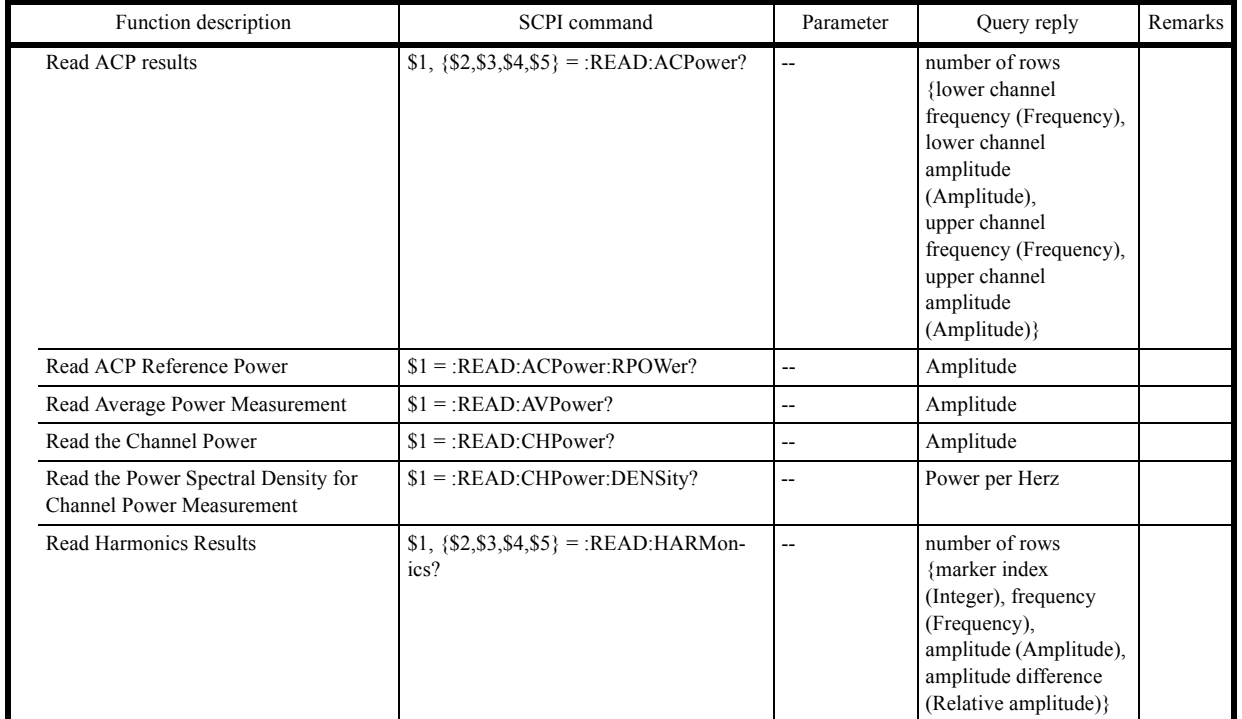

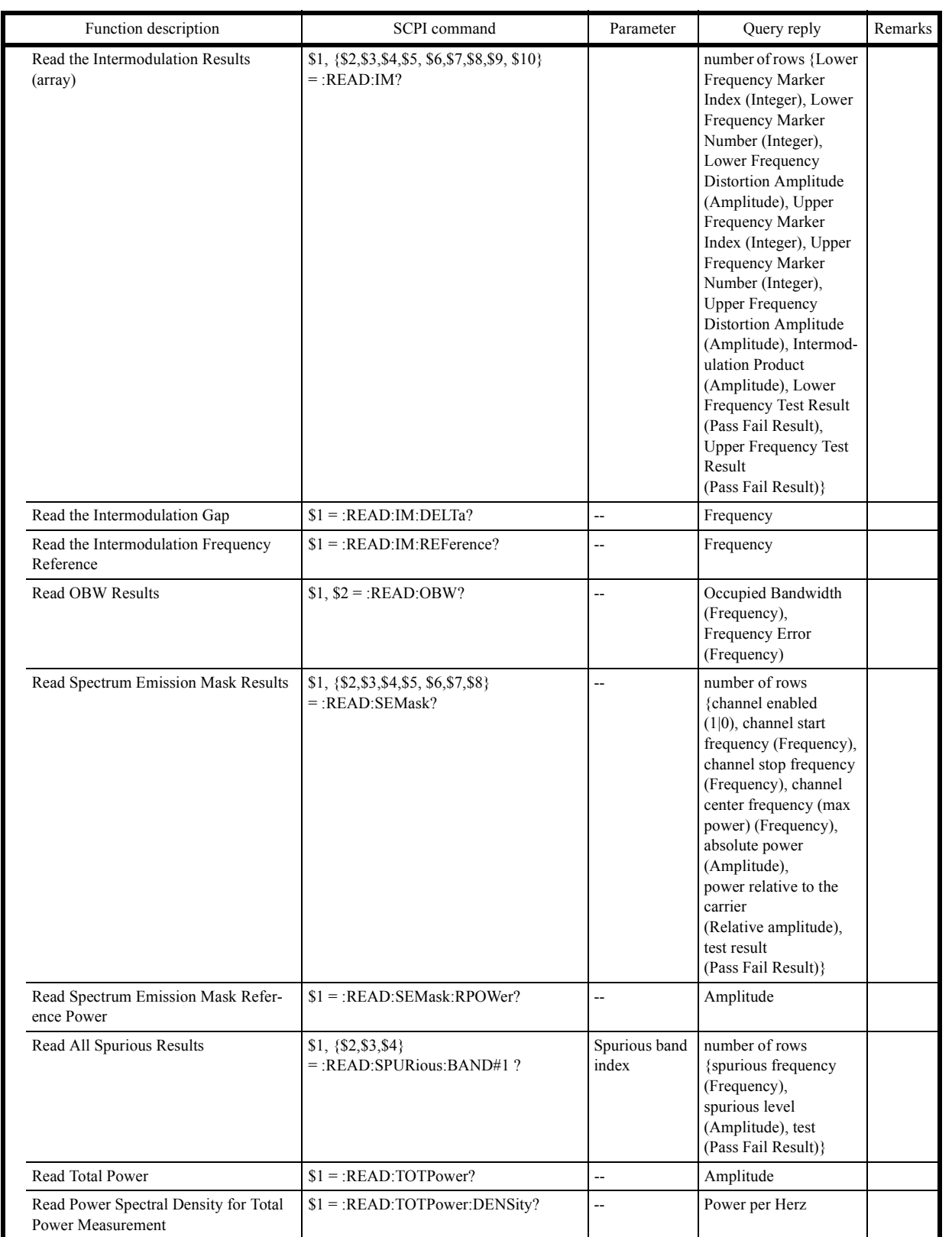

# **6.10.3.14 Subsystem-SENSe**

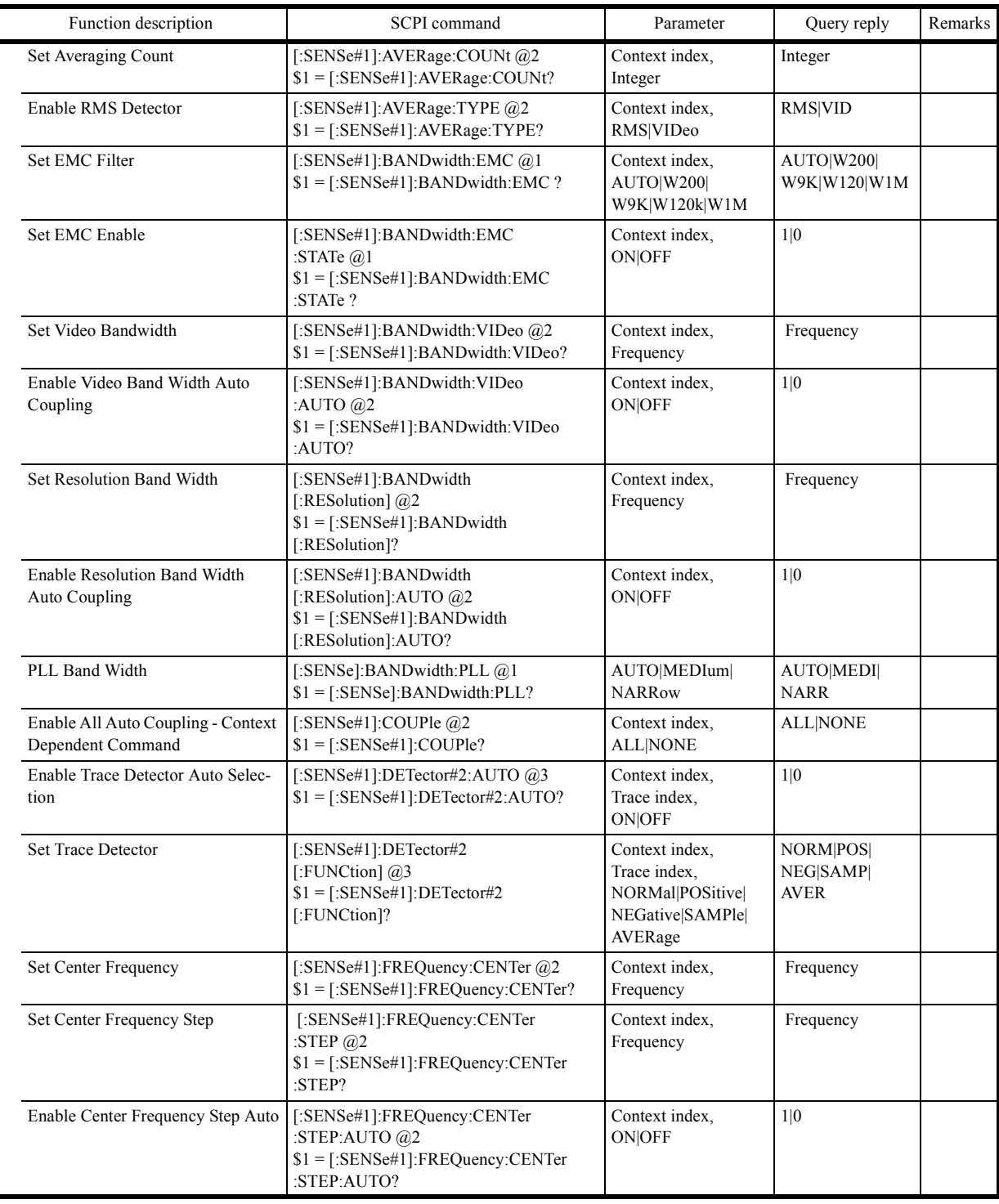

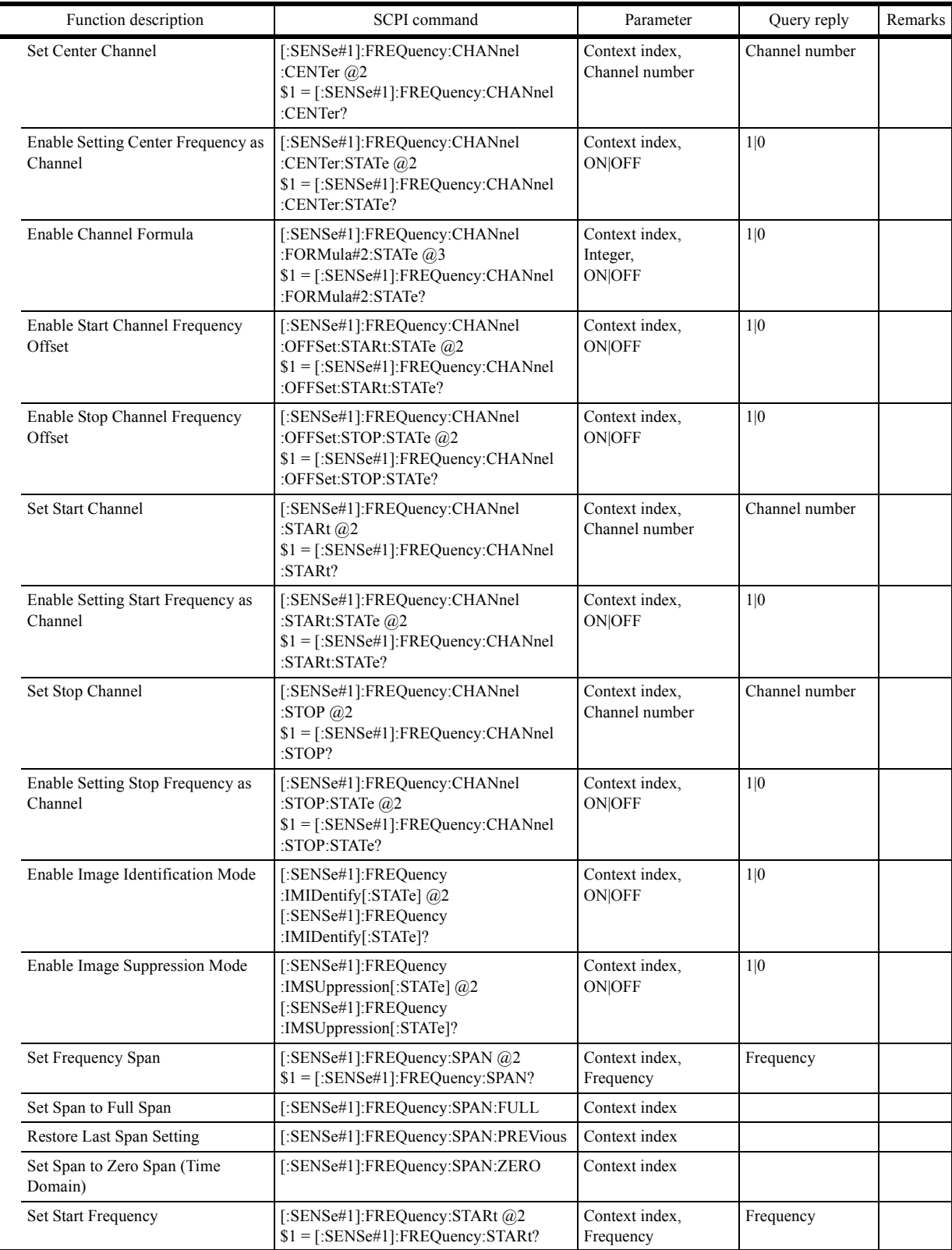

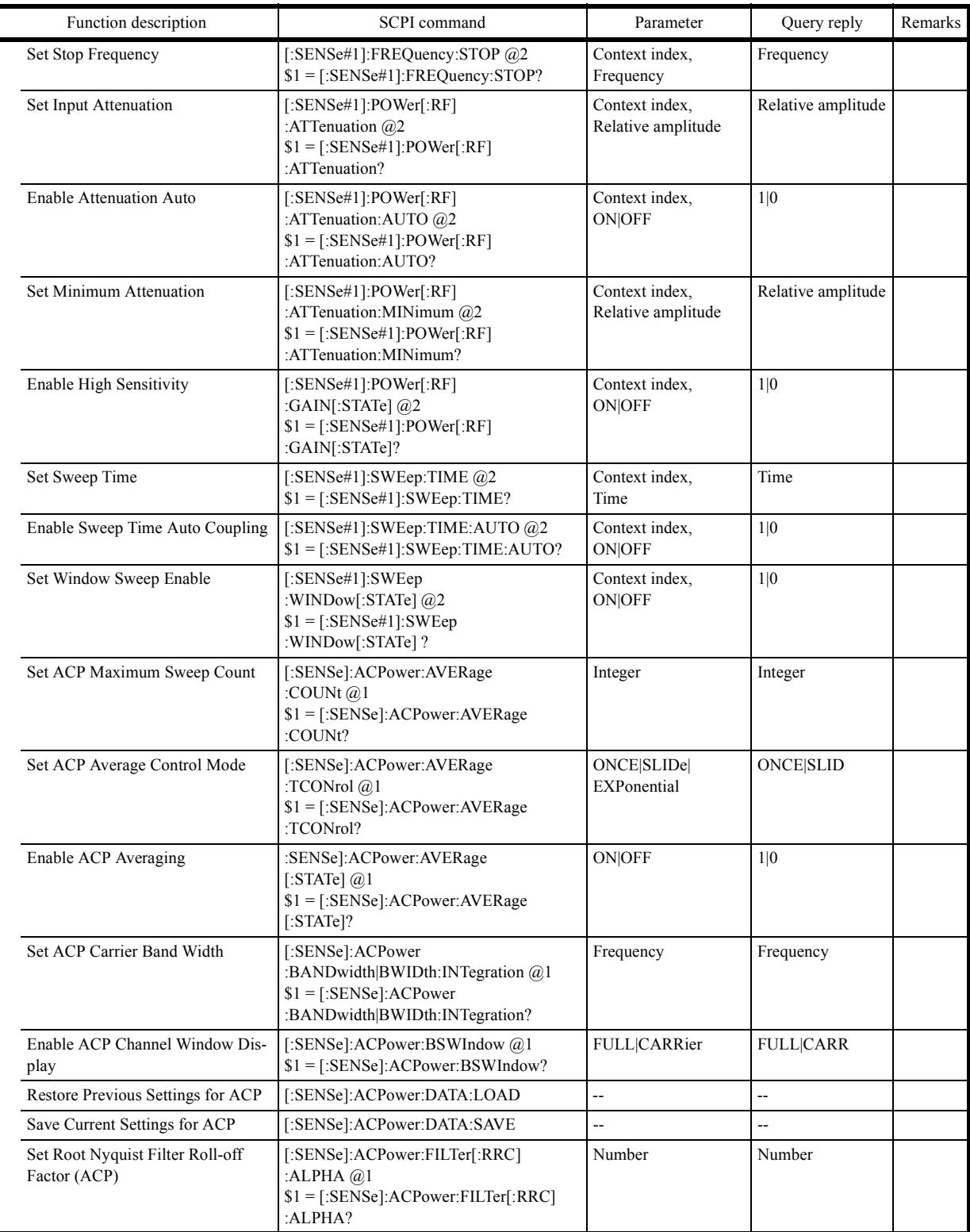

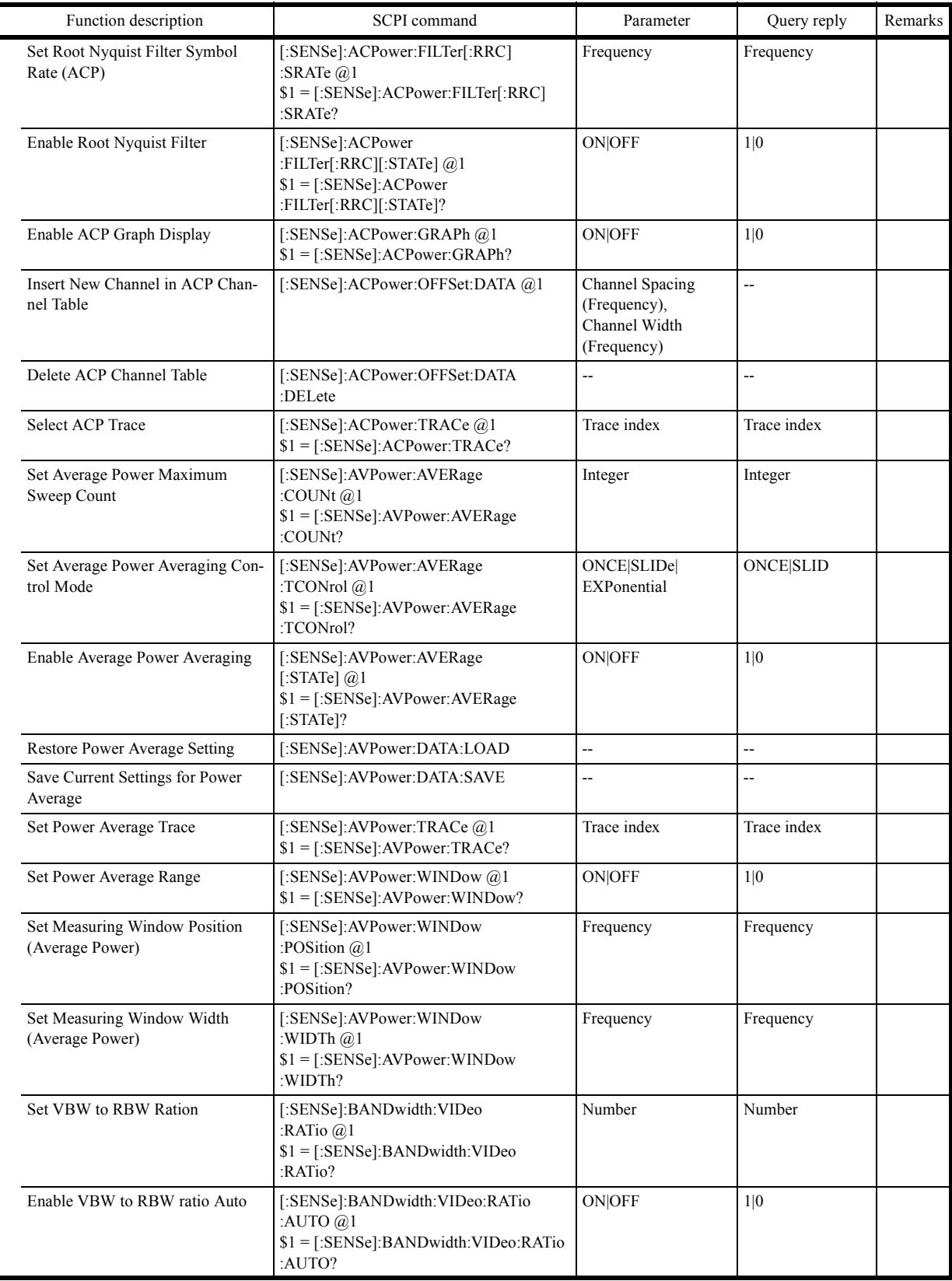

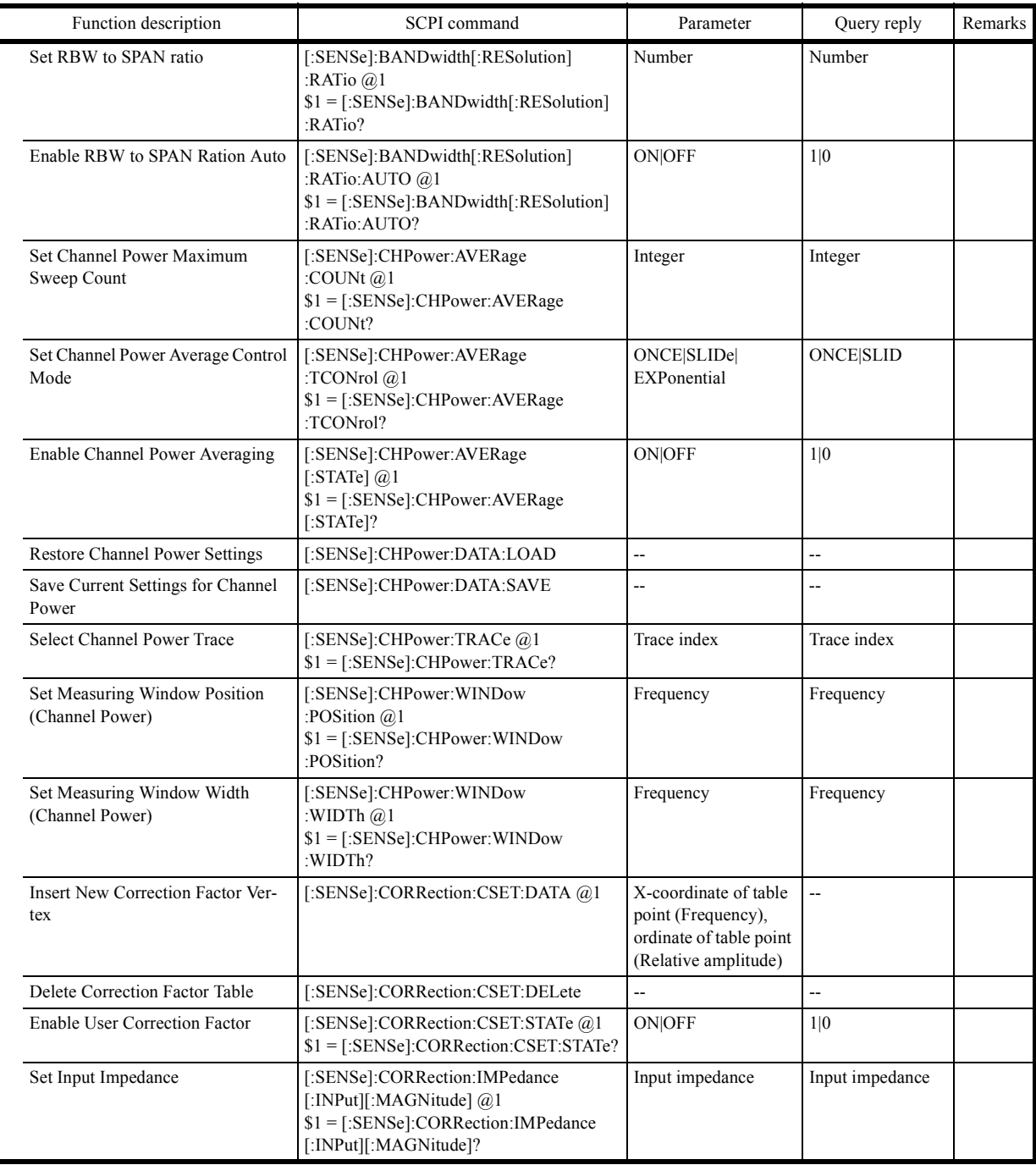

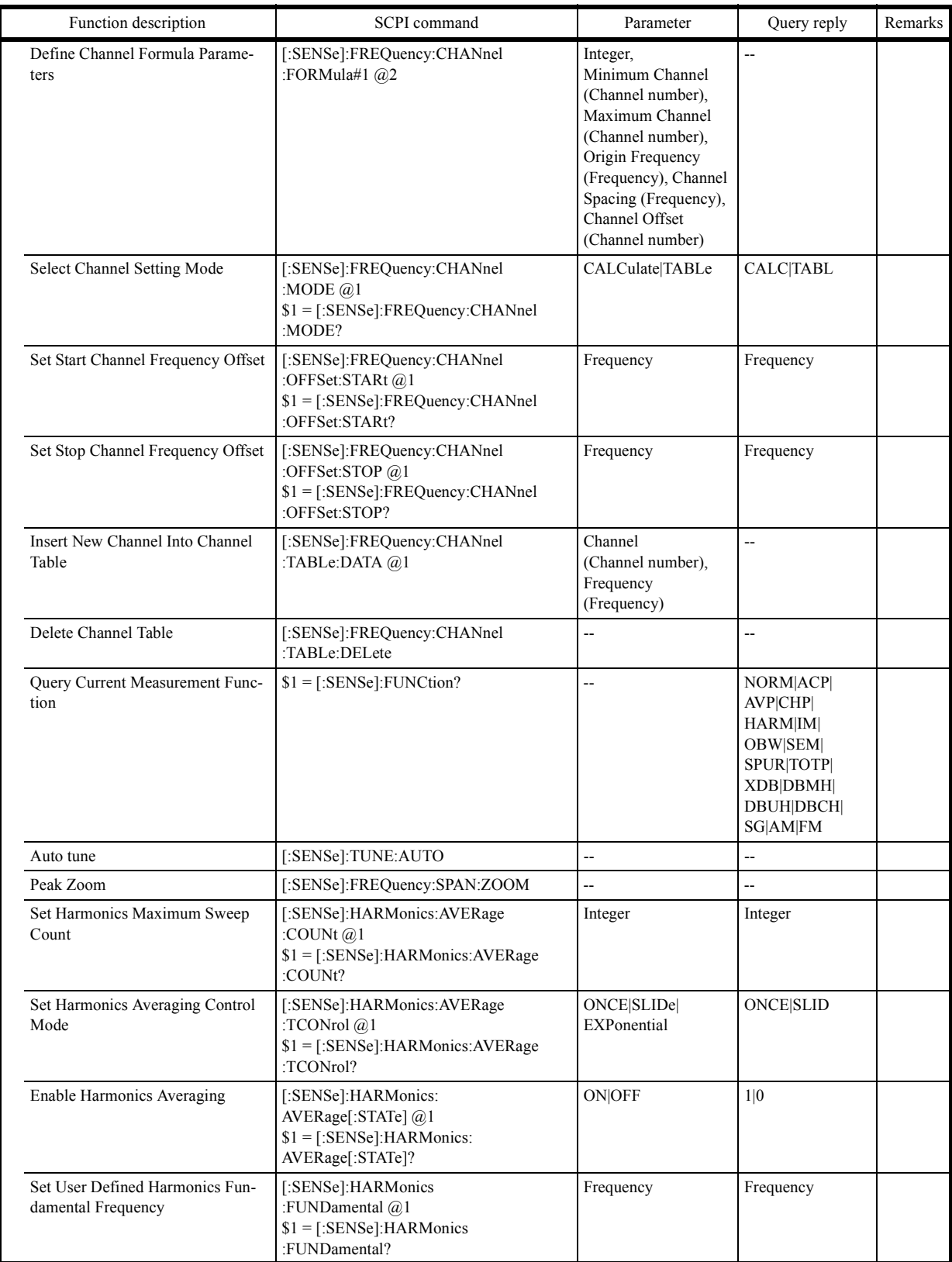

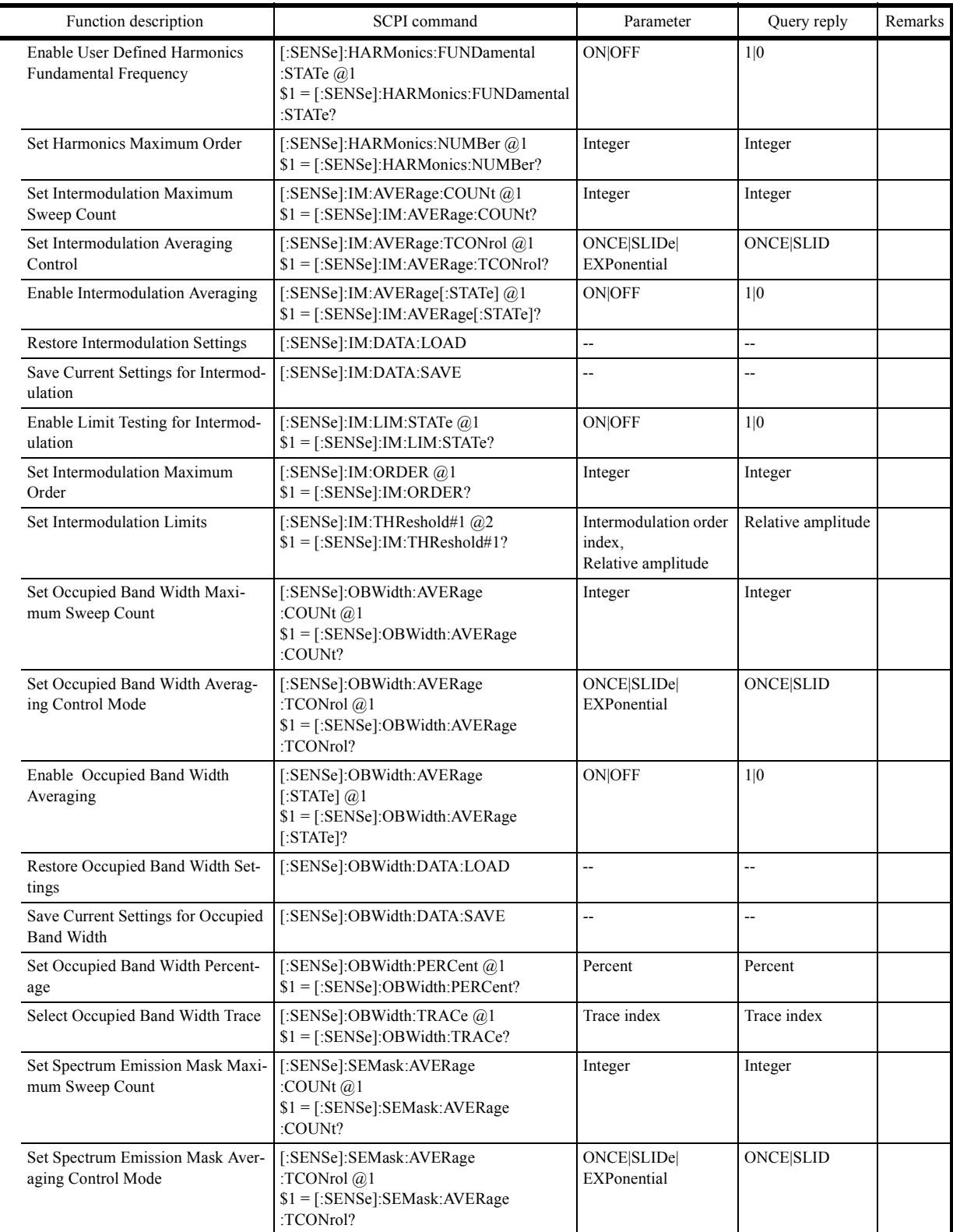

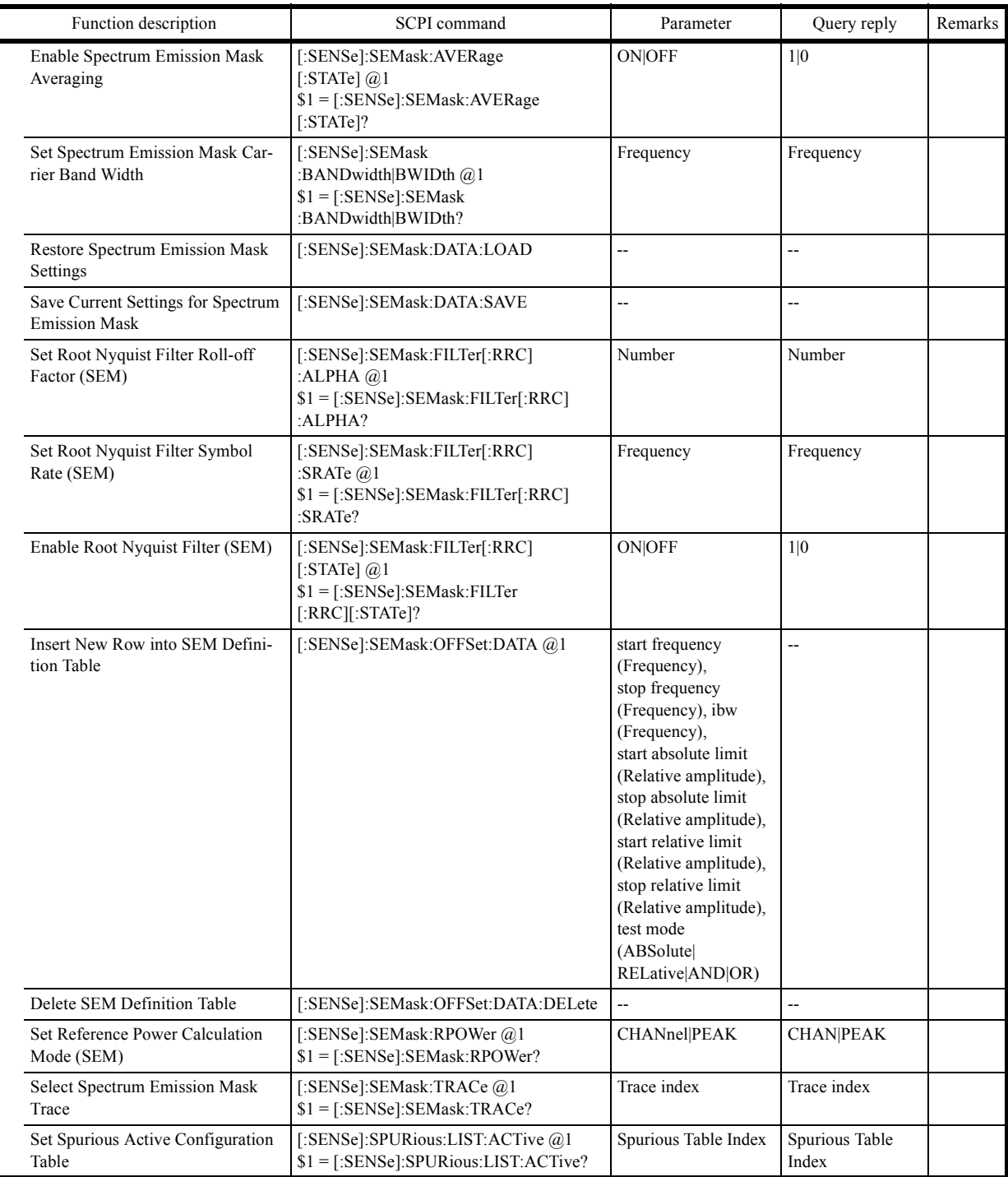

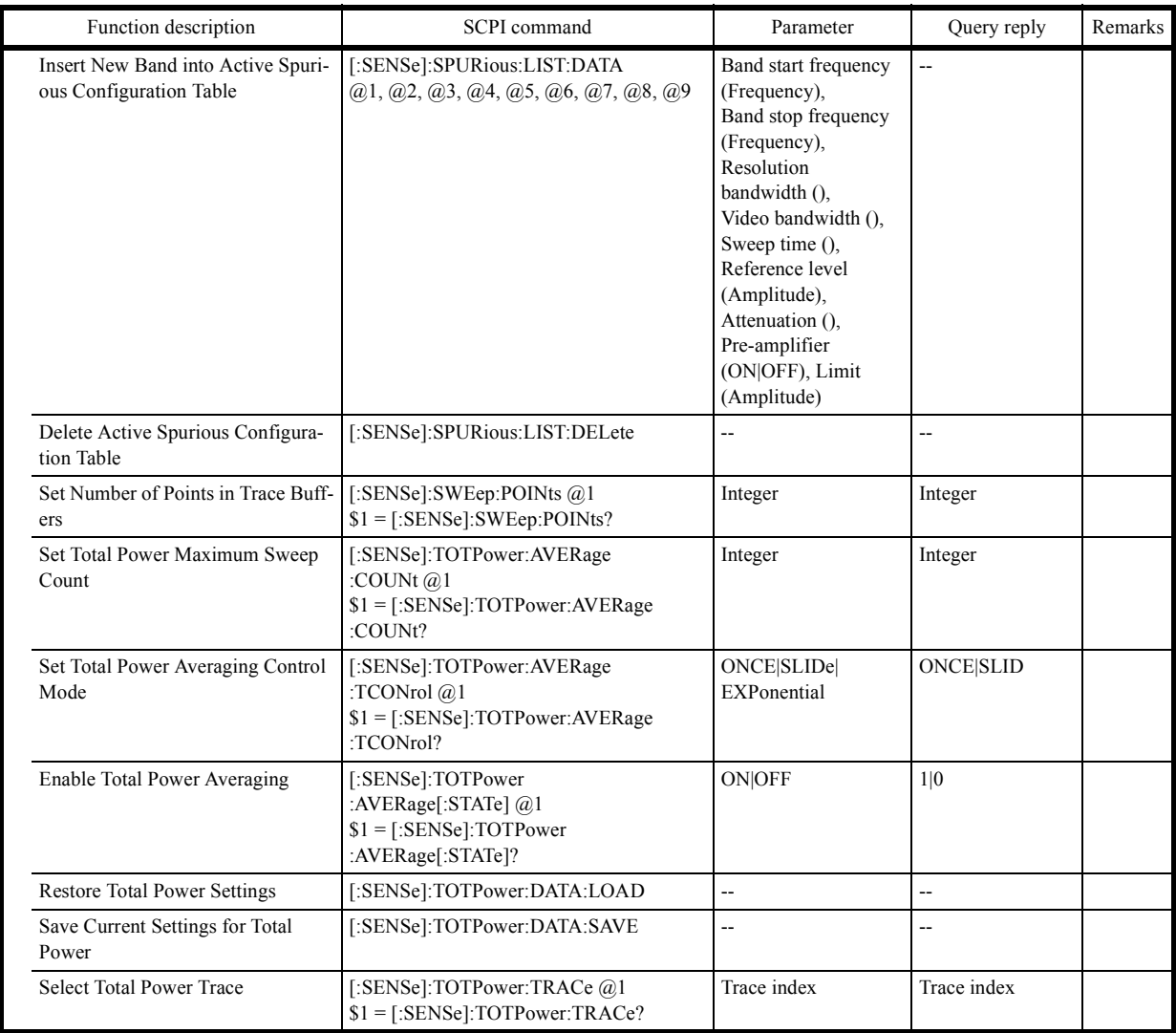

# **6.10.3.15 Subsystem-SOURce**

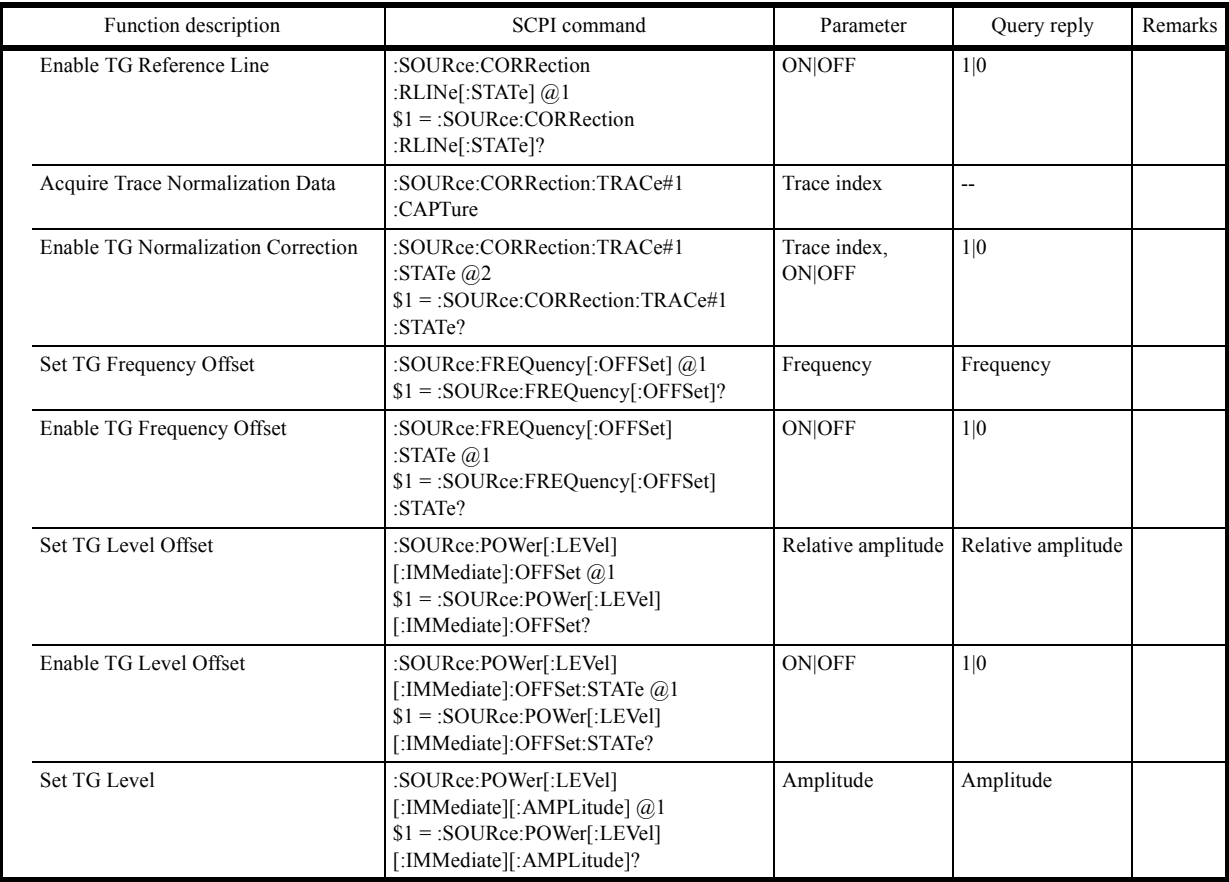

# **6.10.3.16 Subsystem-SYSTem**

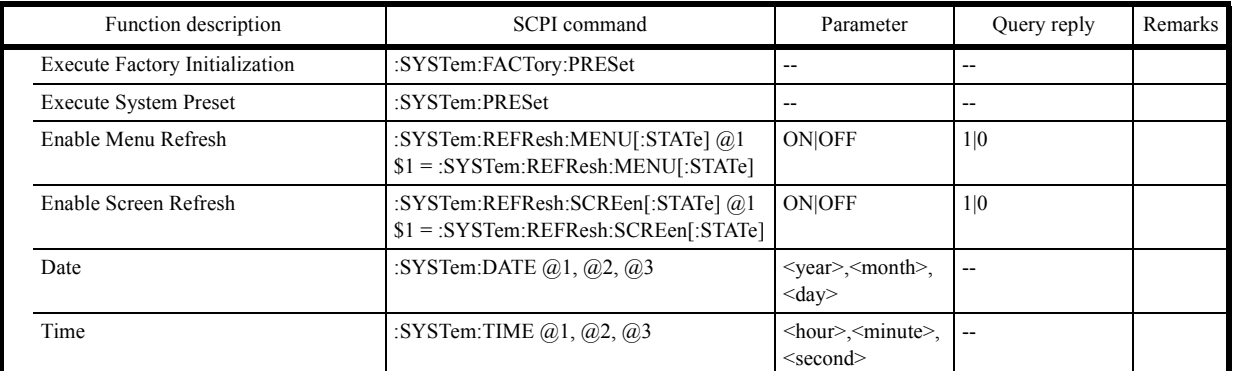

# **6.10.3.17 Subsystem-TRACe**

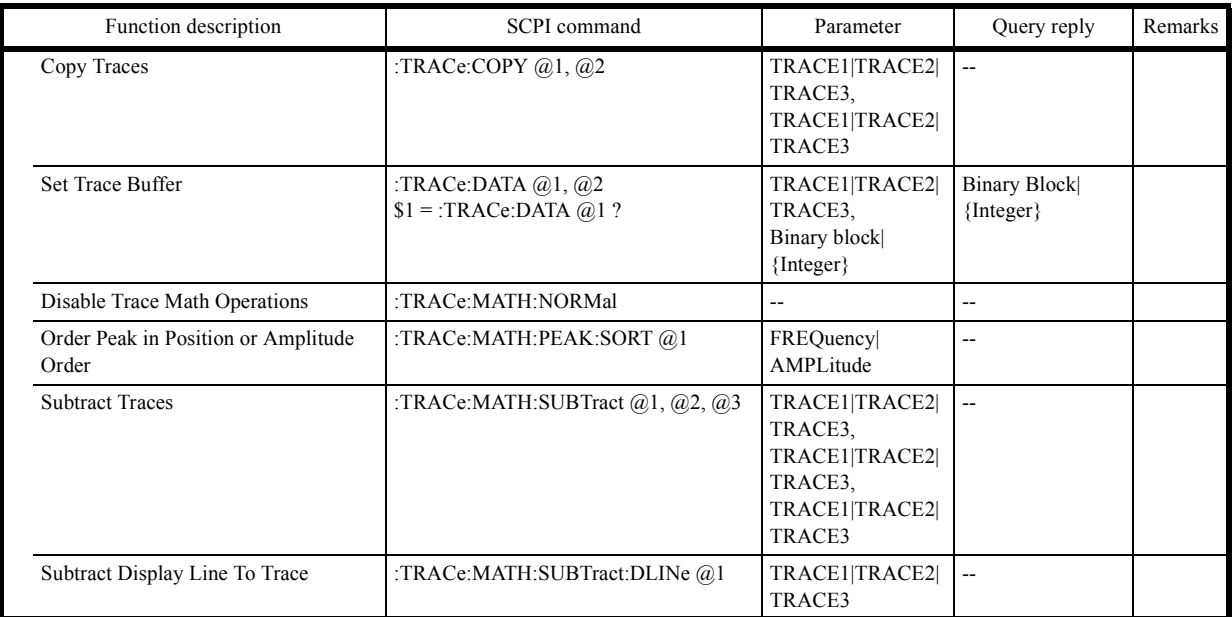

# **6.10.3.18 Subsystem-TRIGger**

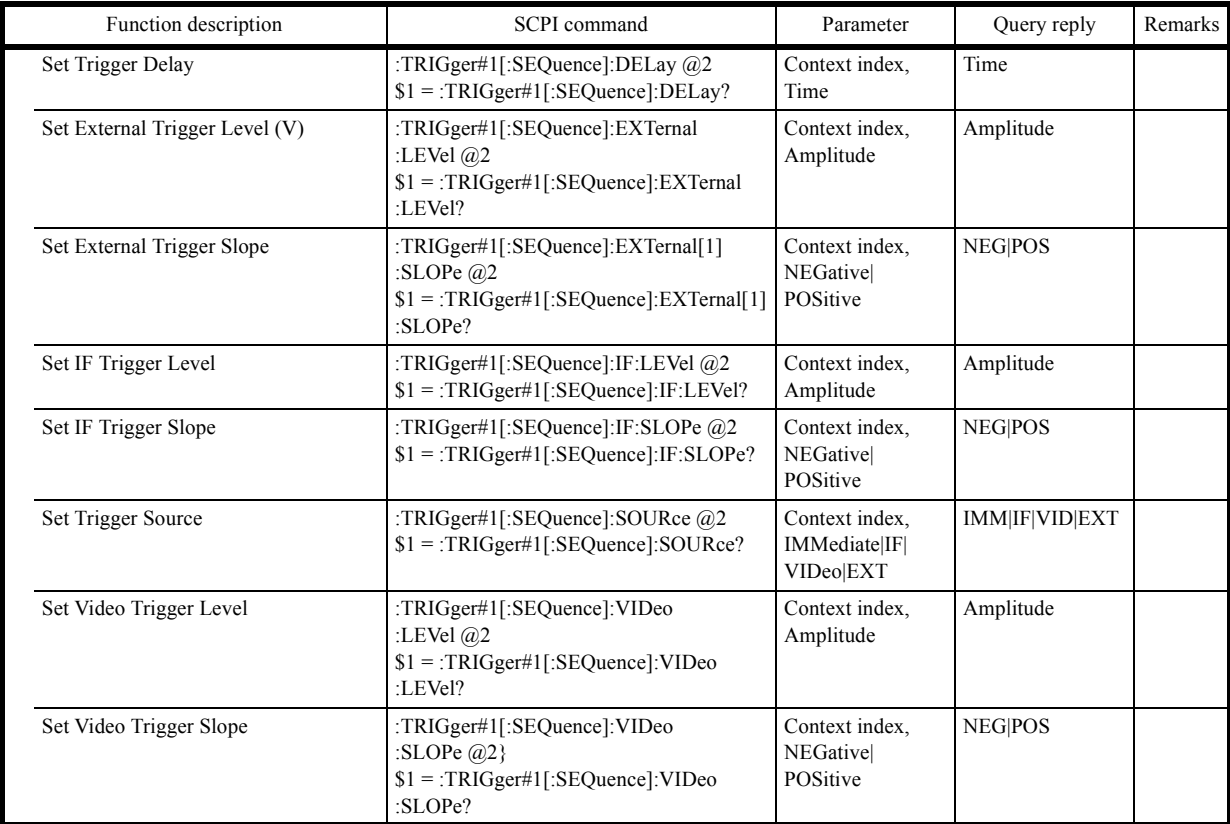

## **6.10.3.19 Subsystem-UNIT**

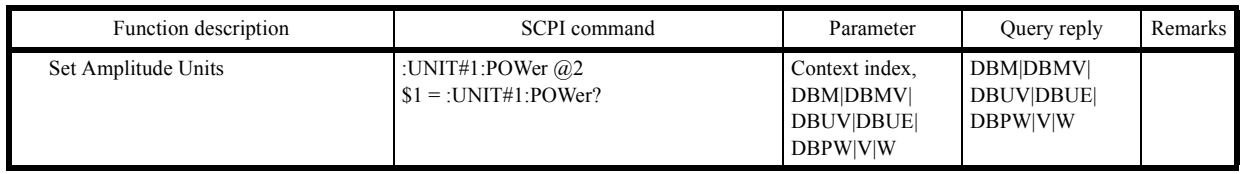

## **6.10.3.20 Units**

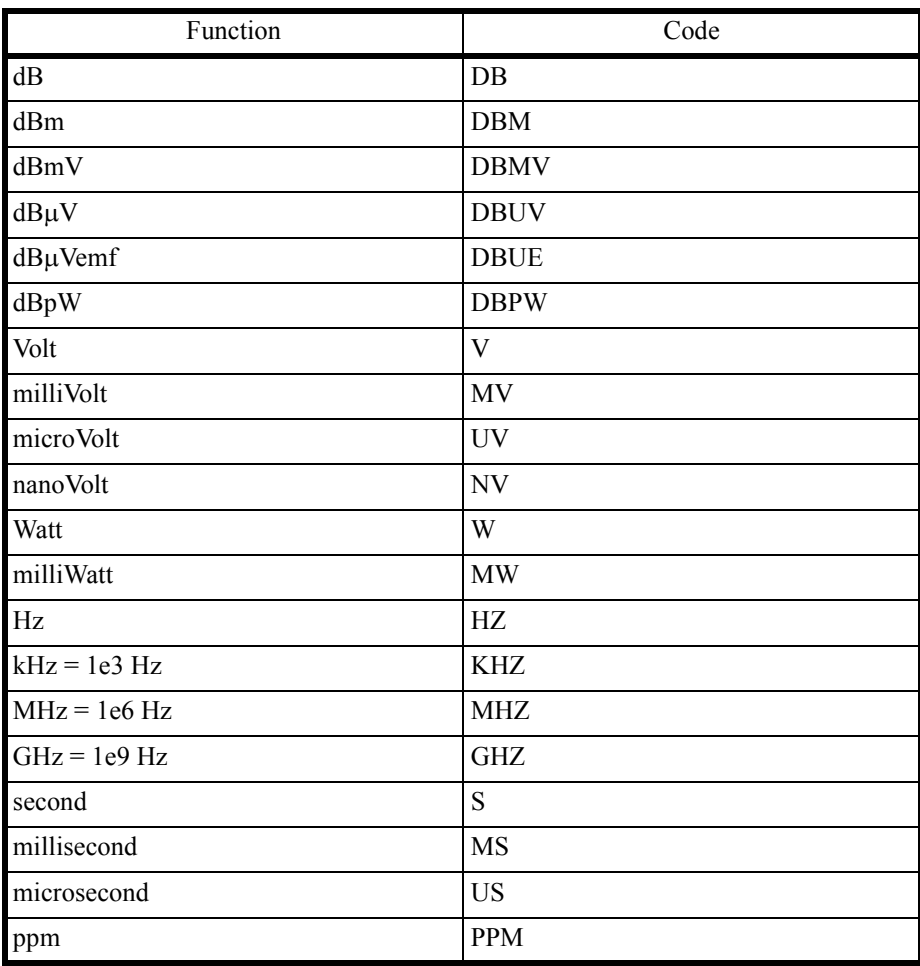

#### **6.10.4 Example Programs in which SCPI Commands Are Used**

Example 1 Master-resetting this instrument and setting the center frequency

```
Private Sub cmdEx1_Click()
  'Initialization
  Dim spa As Integer
  spa = ildev(0, 8, 0, T10s, 1, 0)
  ilclr (spa)
  ' Reset the instrument, then set center frequency to 30 MHz
  Call ibwrt(spa, "*RST")
  Call ibwrt(spa, ":FREQ:CENT 30 MHZ")
End Sub
```
Example 2 Setting the start frequency to 300 kHz, stop frequency to 800 kHz, and frequency offset to 50 kHz

```
Private Sub cmdEx2_Click()
  'Initialization
  Dim spa As Integer
  spa = ildev(0, 8, 0, T10s, 1, 0)
  ilclr (spa)
  'Set Start Frequency to 300 kHz, Stop Frequency to 800 kHz
  'Set frequency Offset to 50 kHz
  Call ibwrt(spa, ":FREQ:START 300 KHZ;STOP 800 KHZ")
 Call ibwrt(spa, ":DISPLay:WINDow:TRACe:X:OFFSet 50KHZ;OFFSET:STATe ON")
End Sub
```
Example 3 Setting the reference level to 87 dB $\mu$ V, dB/div to 5 dB, and RBW to 100 kHz

```
Private Sub cmdEx3_Click()
  'Initialization
 Dim spa As Integer
 spa = ildev(0, 8, 0, T10s, 1, 0)
 ilclr (spa)
  ' Set the units to dBUV
 Call ibwrt(spa, ":UNIT:POWER DBUV")
  ' Set the reference level to 87 dBuV
 Call ibwrt(spa, ":DISP:TRACE:Y:RLEVEL 87")
  ' Both commands above have the same effect as:
     ' call ibwrt(spa,":disp:trace:y:rlevel 87 dbuv")
 ' Set the amplitude per division to 5 db / division
 Call ibwrt(spa, ":DISP:TRACE:Y:PDIV 5 DB")
  ' Set the resolution bandwidth to 100 kHz
 Call ibwrt(spa, ":SENS:BAND:RESOLUTION 100 KHZ")
```
Example 4 Setting the center frequency, frequency span, and attenuator by using variables

```
Private Sub cmdEx4_Click()
  'Initialization
  Dim spa As Integer
  spa = ildev(0, 8, 0, T10s, 1, 0)
  ilclr (spa)
  ' tbxCenter, tbxSpan and tbxAttenuation are 3 text boxes on the form
  ' A user would give a value in MHz to center, span and a value in dB to attenuation
  ' in this example we shall show how to use these
  Call ibwrt(spa, ":FREQ:CENTER " + tbxCenter.Text + " MHZ")
  Call ibwrt(spa, ":FREQ:SPAN " + tbxSpan.Text + " MHZ")
  Call ibwrt(spa, ":POWER:ATT " + tbxAttenuation.Text + " DB")
```
End Sub

#### Example 5 Saving and recalling the set values

```
Private Sub cmdEx5_Click()
  'Initialization
  Dim spa As Integer
  spa = ildev(0, 8, 0, T10s, 1, 0)
  ilclr (spa)
  ' In this example, we shall setup a few instrument parameters,
  ' set a title, and save these information to a file.
  ' Execute an instrument preset, then restore the saved configuration
  ' Define the instrument title
  Dim LabelBuff As String
  LabelBuff = "Spectrum Analyzer U37xx"
  ' Set up the instrument
  Call ibwrt(spa, ":FREQ:CENT 30 MHZ")
 Call ibwrt(spa, ":FREQ:SPAN 1 MHZ")
  Call ibwrt(spa, ":DETECTOR POS")
Call ibwrt(spa, ":DISP:ANN:TITLE:DATA """ + LabelBuff + """") ' set the title
  ' Save the data to a file called "SET5"
  Call ibwrt(spa, ":MMEMORY:STORE:ITEMS ""SET5""")
  ' Clear the configuration
  Call ibwrt(spa, "*RST")
  ' Recall the configuration
  Call ibwrt(spa, ":MMEMORY:LOAD:ITEMS ""SET5""")
End Sub
```
Example 6 Filling limit line table 1 and displaying limit line 1

```
Configuring a Limit Line
Private Sub cmdEx6_Click()
  'Initialization
  Dim spa As Integer
  spa = ildev(0, 8, 0, T10s, 1, 0)
  ilclr (spa)
  ' in this example, we shall use the frequency specific commands
  ' however, it is also possible to select the limit line domain
  ' call ibwrt(spa,":CALC:LLIN:CONT:DOMAIN FREQ")
  ' and to use the genertic commands ":CALC:LLIN:DELETE" and ":CALC:LLIN:DATA"
  ' Clear limit line table 1 (frequency)
  Call ibwrt(spa, ":CALC:LLIN1:DELETE:FREQ")
  ' select dBuV as Amplitude Units
  Call ibwrt(spa, ":UNIT:POWER DBUV")
  ' Fill in the limit line table (1)
  Call ibwrt(spa, ":CALC:LLIN1:DATA:FREQ 25 MHZ, 49.5")
  Call ibwrt(spa, ":CALC:LLIN1:DATA:FREQ 35 MHZ, 49.5")
  Call ibwrt(spa, ":CALC:LLIN1:DATA:FREQ 35 MHZ, 51.5")
  Call ibwrt(spa, ":CALC:LLIN1:DATA:FREQ 55 MHZ, 51.5")
  Call ibwrt(spa, ":CALC:LLIN1:DATA:FREQ 55 MHZ, 54.3")
  Call ibwrt(spa, ":CALC:LLIN1:DATA:FREQ 65 MHZ, 54.3")
  Call ibwrt(spa, ":CALC:LLIN1:DATA:FREQ 65 MHZ, 57.0")
  Call ibwrt(spa, ":CALC:LLIN1:DATA:FREQ 68 MHZ, 57.0")
  Call ibwrt(spa, ":CALC:LLIN1:DATA:FREQ 68 MHZ, 60.0")
  Call ibwrt(spa, ":CALC:LLIN1:DATA:FREQ 75 MHZ, 60.0")
  Call ibwrt(spa, ":CALC:LLIN1:DATA:FREQ 75 MHZ, 62.5")
  Call ibwrt(spa, ":CALC:LLIN1:DATA:FREQ 82 MHZ, 62.5")
  Call ibwrt(spa, ":CALC:LLIN1:DATA:FREQ 82 MHZ, 64.7")
  ' Set up the instrument
  Call ibwrt(spa, ":FREQ:START 0 HZ")
  Call ibwrt(spa, ":FREQ:STOP 100 MHZ")
  ' Display limit line 1
  Call ibwrt(spa, ":CALC:LLIN1:DISPLAY ON")
End Sub
```
Example 7 Reading and displaying the marker level

```
Private Sub cmdEx2_1_Click()
  'Initialization
 Dim spa As Integer
  spa = ildev(0, 8, 0, T10s, 1, 0)
  ilclr (spa)
  ' Reading and displaying the marker level
  'Set up the instrument
  Call ibwrt(spa, ":FREQ:CENT 30 MHZ")
  Call ibwrt(spa, ":FREQ:SPAN 1 MHZ")
  ' Enable marker 1
 Call ibwrt(spa, ":CALC:MARK1:STATE ON")
  ' Set the marker to 30 MHz
 Call ibwrt(spa, ":CALC:MARK1:x 30 MHZ")
    ' Call ibwrt(spa, ":SENS:SWEEP:TIME 2 S")
  ' Execute a single-uninterruptible sweep
 Call ibwrt(spa, ":INIT:TS")
  ' Request the marker level read-out and read the answer
 Call ibwrt(spa, ":CALC:MARK1:y ?")
 Dim myBuff As String
 Dim sepa As Integer
 myBuffer = Space(30)Call ilrd(spa, myBuff, 30)
  sepa = InStr(1, myBuff, vbCrLf)
 txbAnswer.Text = "MarkerLevel " + Left(myBuff, sepa - 1)
```
Example 8 Reading trace A data in ASCII format

```
Private Sub cmdAsciiTraceGet_Click()
     'Initialization
    Dim spa As Integer
     spa = ildev(0, 8, 0, T10s, 1, 0)
     ilclr (spa)
     Dim i
    Dim trace(1001) As Integer ' array to contain the trace points amplitudes
                                ' at the end
    Dim tmp As String
    Dim before As Integer
    Dim after As Integer
    Dim cnt
     Dim buf As String
   buf = Space(1001 \star 6)
        ' set the trace transfer format to ASCII
     Call ibwrt(spa, ":FORMAT ASCII")
        ' query trace A (1) amplitudes
     Call ibwrt(spa, ":TRACE:DATA TRACE1 ?")
          ' read trace A buffer ascii points on 5 maximum characters (digits) 
         ' separated by a comma
     Call ilrd(spa, buf, 1001 * 6)
     cnt = ibcnt
    i = 1 before = 1
         ' loop on each point in the buffer
     Do
         ' find the next comma separator
         after = InStr(before, buf, ",")
         If after = 0 Then
             tmp = Mid(buf, before)
         Else
             tmp = Mid(buf, before, after - before)
         End If
            ' tmp contains the next point amplitude in ASCII
        trace(i) = CInt(tmp)before = after + 1i = i + 1Loop Until (i > 1001)
```

```
Example 9 Reading trace A data in binary format
          Private Sub cmdGetBinary_Click()
                'Initialization
               Dim spa As Integer
               spa = ildev(0, 8, 0, T10s, 1, 0)
               ilclr (spa)
              Dim buf(1001 * 2 + 5 + 2) As Integer
               Dim cnt As Integer
               Dim tmp As Integer
               Dim ch As String
               Dim size As Integer
               Dim Hsize As Integer
               Dim sSize As String
               Dim word As Integer
               Dim trace(1001) As Integer
                   ' set trace A in view mode to guaranty data integrity
               Call ibwrt(spa, ":DISP:TRACE1:MODE VIEW ")
                  ' select trace transfer mode as BINARY
               Call ibwrt(spa, ":FORMAT BIN")
                   ' read the buffer
                Call ibwrt(spa, ":TRACE:DATA TRACE1 ?")
               Call ilrdi(spa, buf, 1001 * 2 + 5 + 2)
               cnt = ibcnt
                ' interpret the header
              tmp = but(0) And & HFF&ch = Chr(tmp) If ch <> "#" Then Exit Su 'this is incorrect - first character of the
                                           'header is a #
               tmp = (buf(0) And &HFF00&) / 256
               Hsize = tmp - Asc("0") ' header size
               sSize = ""
                  ' next Hsize characters describe the buffer size in bytes
              For i = 1 To Hsize / 2
                  word = buf(i) tmp = word And &HFF&
                  ch = Chr(tmp) sSize = sSize + ch
                   tmp = (word And &HFF00&) / 256
                  ch = Chr(tmp) sSize = sSize + ch
               Next
                'now we know how many bytes the binary buffer contains: size
               size = CInt(sSize)
               Dim offset As Integer
               offset = 2 ' number of integers we have read in the buffer - assuming the
                         ' number of bytes is on 4 digits
              For i = 1 To size / 2
                      ' loop on each integer and re-interpret the bytes
                   word = \overline{b}uf(offset + i)
                  trace(i) = (word And &HFF&) * 256 + (word And &HFF00&) / 256
               Next
```

```
Example 10 Entering data to trace A buffer in ASCII format
```

```
'Initialization
     Dim spa As Integer
     spa = ildev(0, 8, 0, T10s, 1, 0)
     ilclr (spa)
     Dim buf As String
     Dim tracePoint As Integer
    ' set trace A in view mode (otherwise, sent data would be cleared 
    ' immediately by the next acquisition)
     Call ibwrt(spa, ":DISP:TRACE1:MODE VIEW")
        ' select ASCII as the trace transfer format
     Call ibwrt(spa, ":FORMAT ASCII")
        ' build the trace setting command
    ' header first<br>buf = ":trace:data trace1 "
                                       'note the ending space. required!
        ' then each point amplitude, separated by a comma
     For i = 0 To 1000
         tracePoint = 7000 + 5000# * Sin(i / 50#)
         Debug.Print tracePoint
        buf = but + ", " + CStr(tracePoint) Next
        ' send the trace setting command
     Call ibwrt(spa, buf)
End Sub
```
Example 11 Outputs a current screen image as bitmap data and writes it to a file. Data, which is approximately 150 KB for the BMP format or approximately 7 KB for the PNG format, is output.

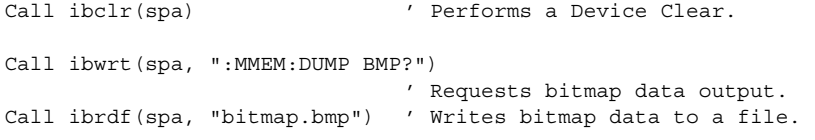

Example 12 Writes a screen image that is copied into a USB memory to a file.

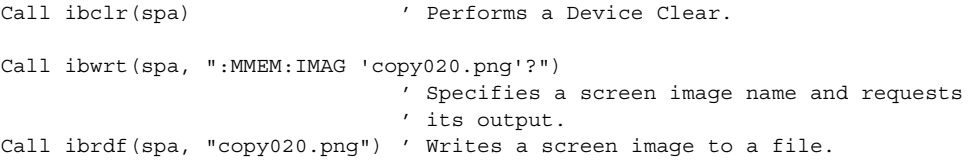

7. SPECIFICATIONS

# **7. SPECIFICATIONS**

This chapter describes the specifications of this instrument.

The performance of this instrument is guaranteed under the following conditions unless otherwise specified.

- The specified calibration period must be adhered to.
- After turning on the power and warming-up for 5 minutes or more under the specified environmental conditions.
- After automatic calibration has been performed.

Reference data is provided to help you use the product efficiently, but it will not guarantee the performance of this instrument. The data is described by using the following notation.

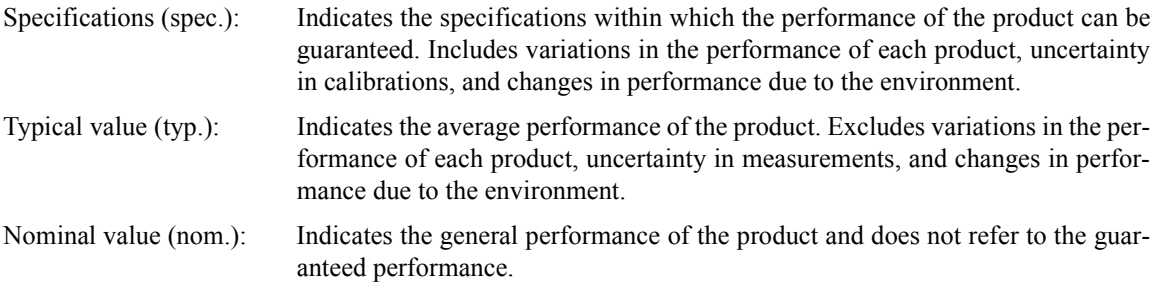

7.1 U3741 Performance Specifications

# **7.1 U3741 Performance Specifications**

# **7.1.1 Frequency**

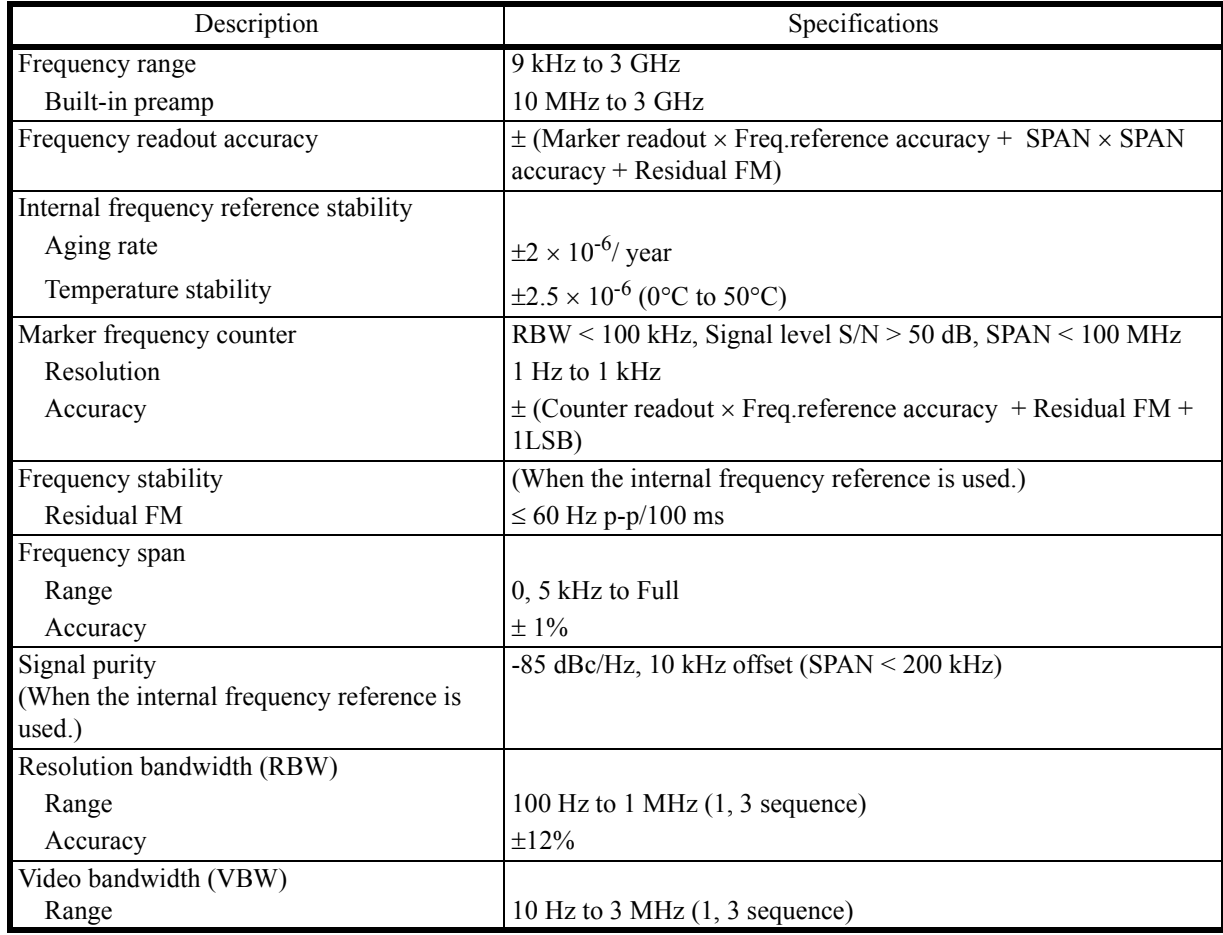

7.1.2 Sweep

# **7.1.2 Sweep**

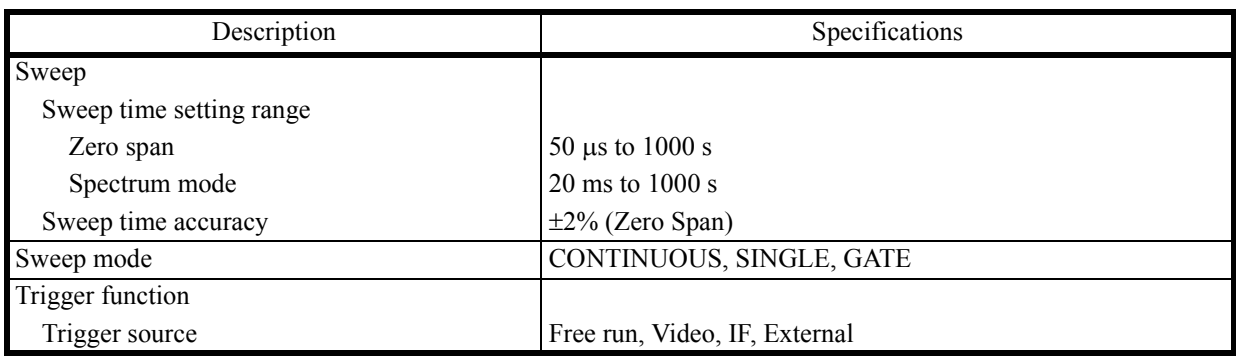

# **7.1.3 Amplitude**

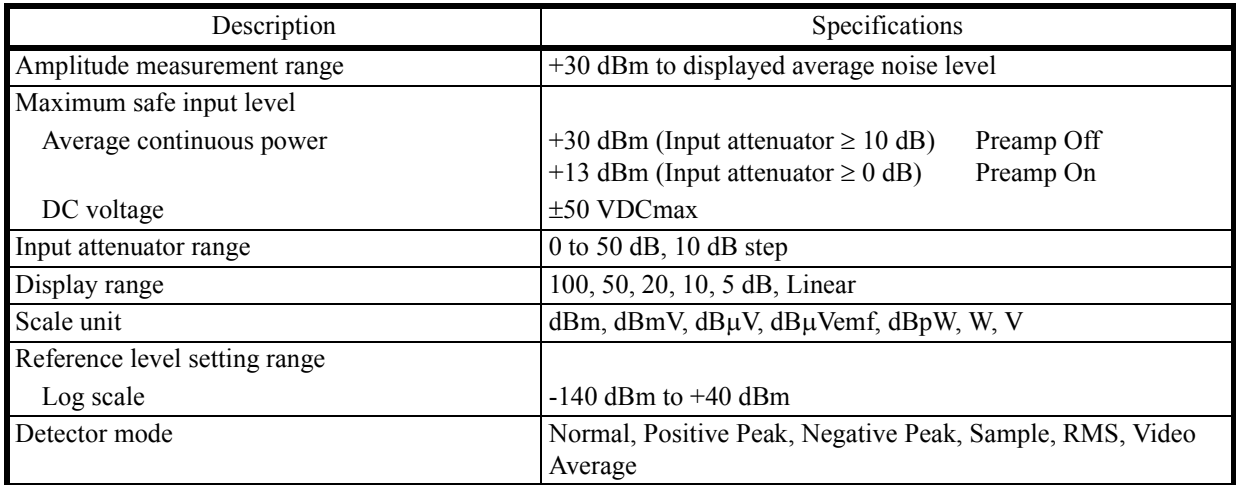

7.1.4 Amplitude Accuracy

# **7.1.4 Amplitude Accuracy**

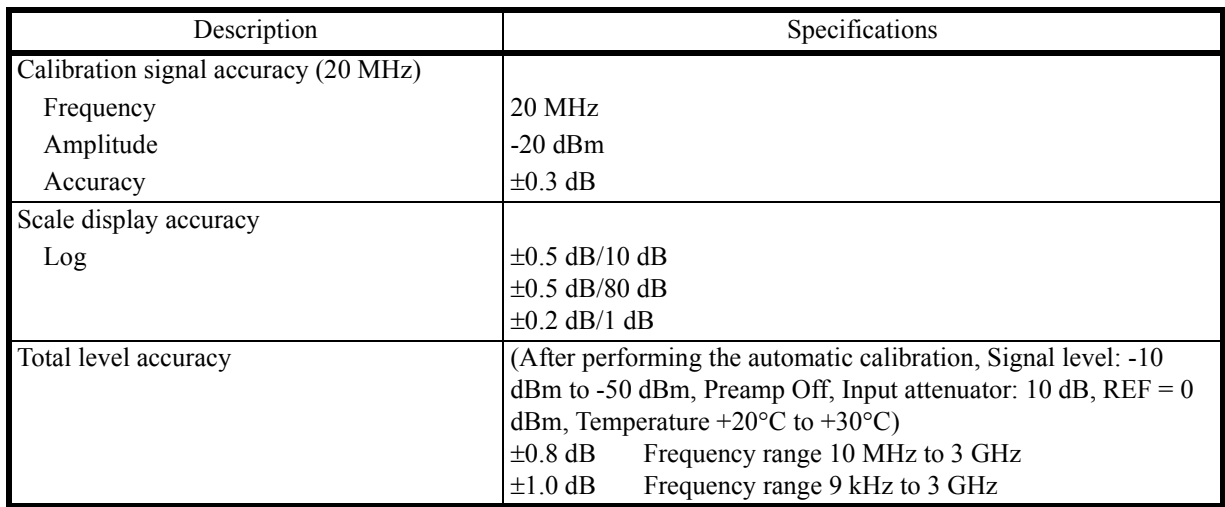

# **7.1.5 Dynamic Range**

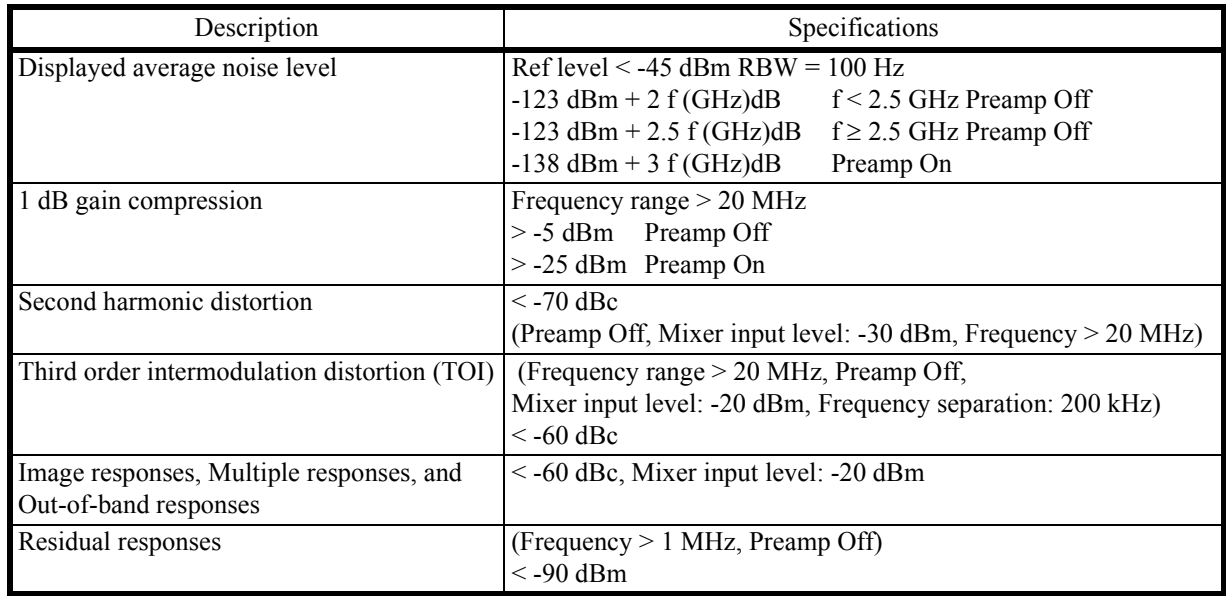

7.1.6 Input and Output

# **7.1.6 Input and Output**

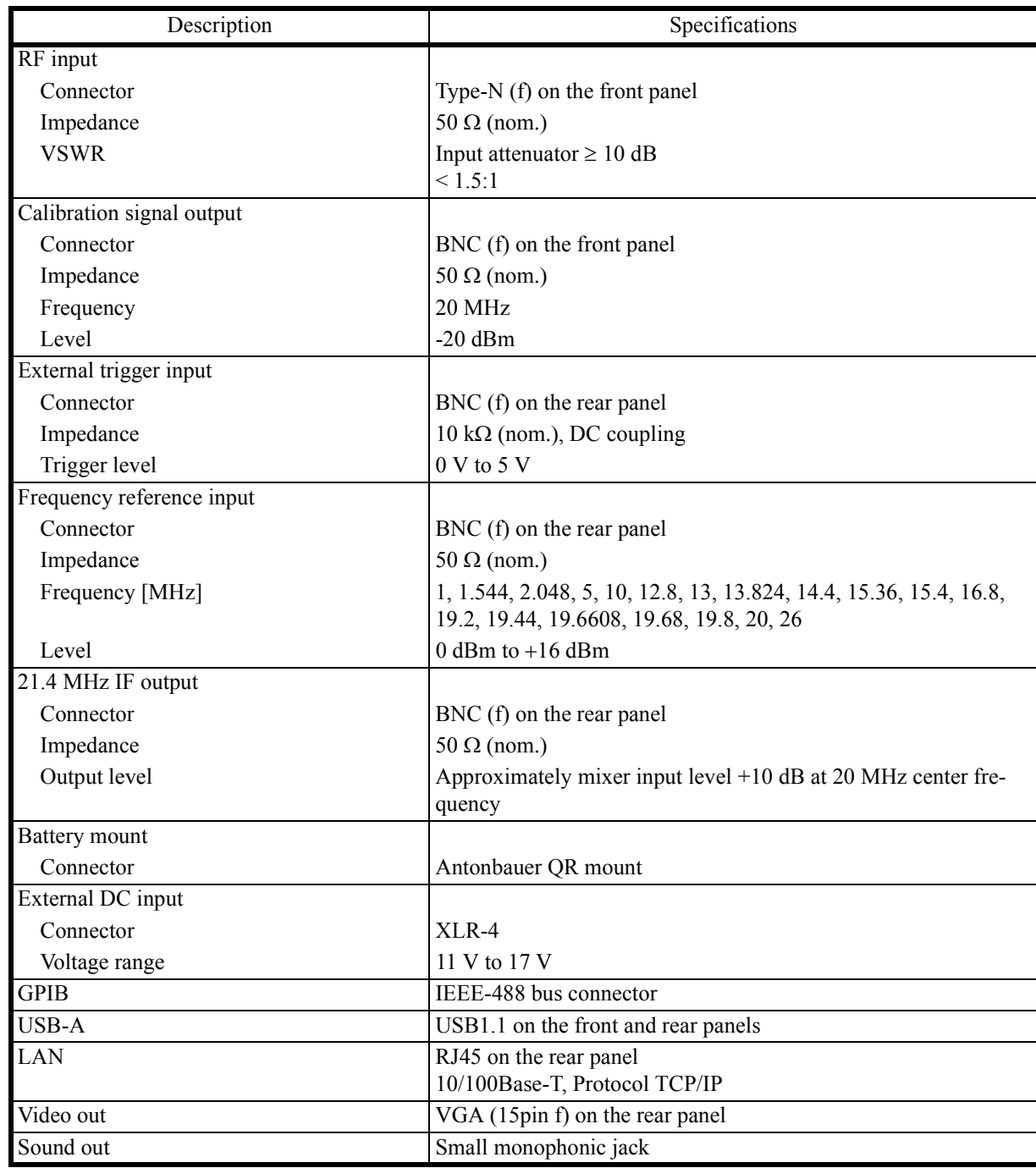

7.2 U3751 Performance Specifications

# **7.2 U3751 Performance Specifications**

# **7.2.1 Frequency**

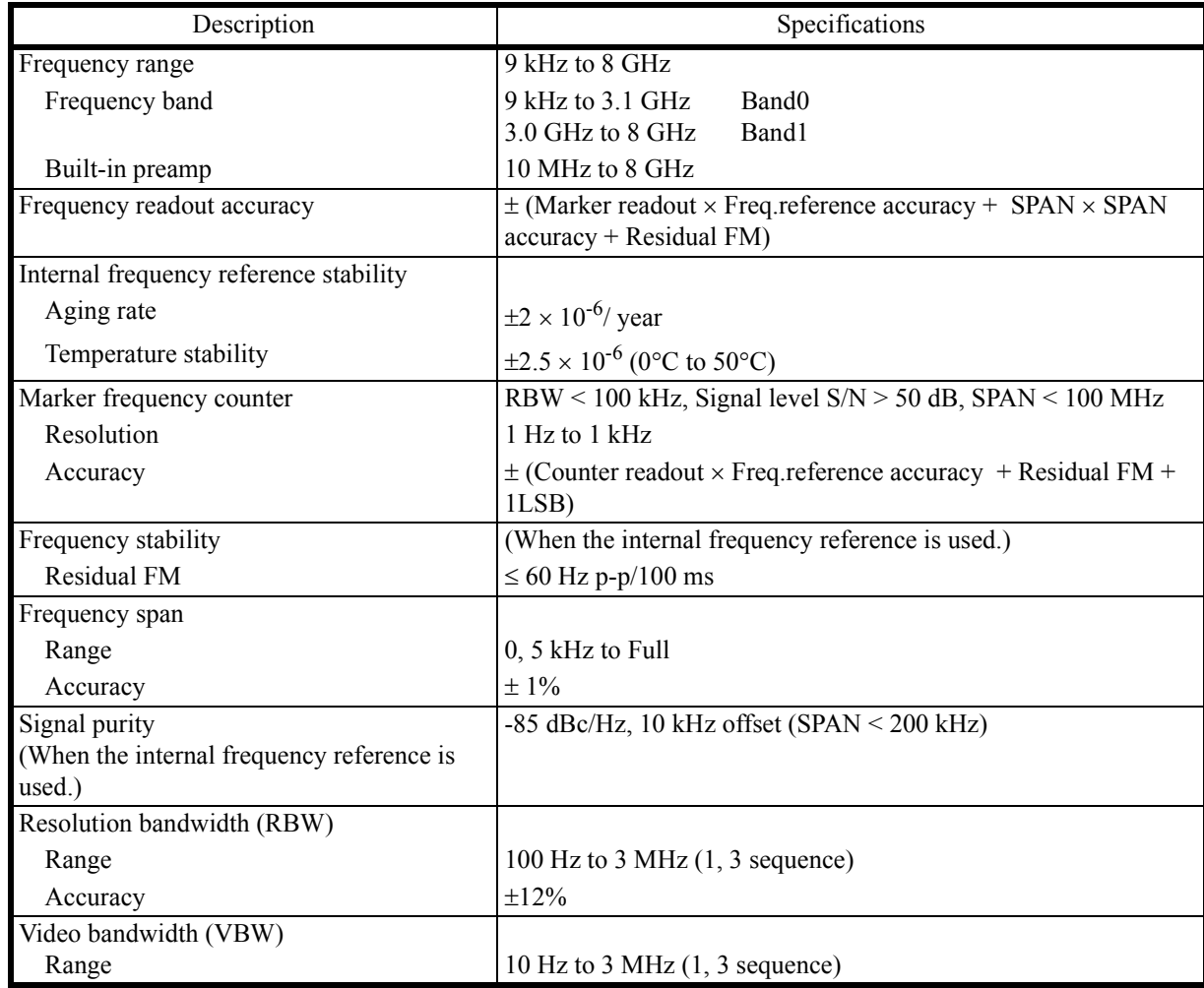
7.2.2 Sweep

## **7.2.2 Sweep**

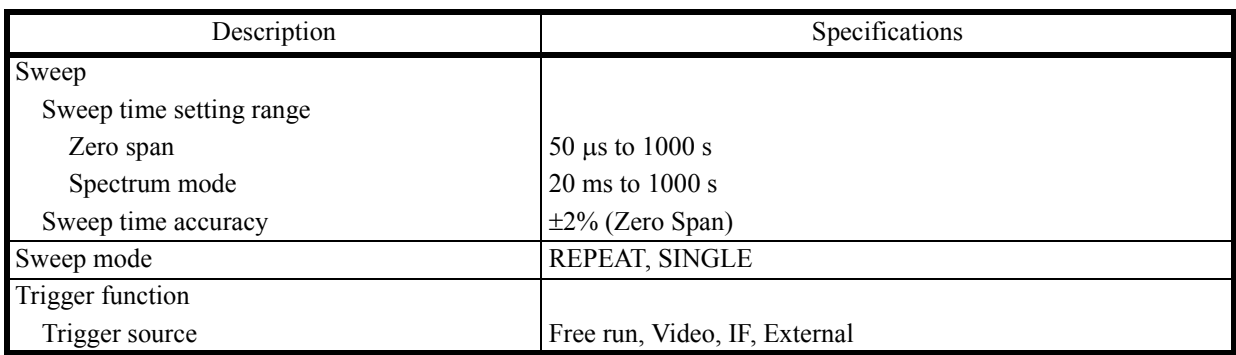

# **7.2.3 Amplitude**

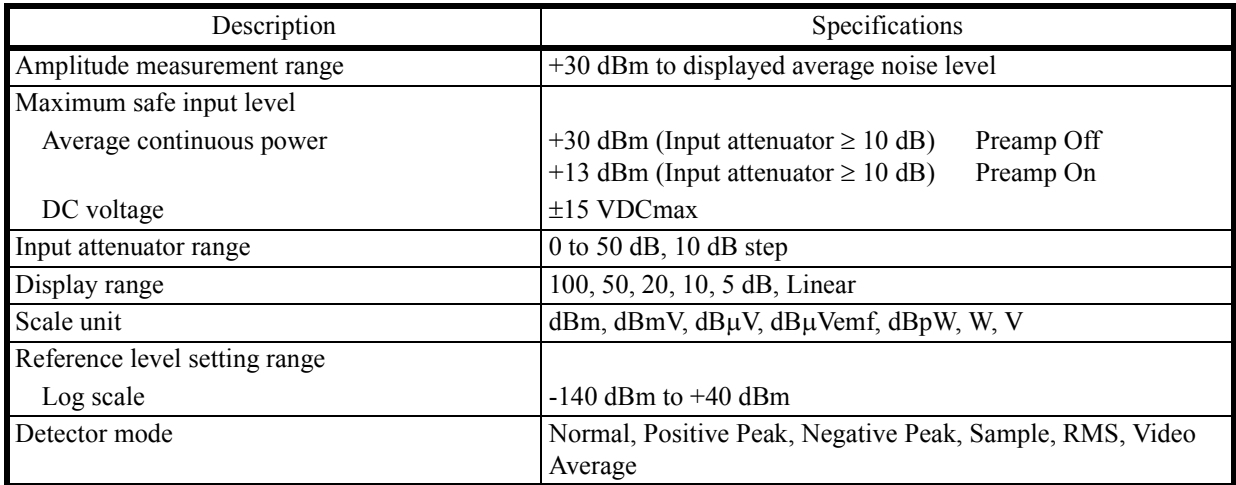

7.2.4 Amplitude Accuracy

# **7.2.4 Amplitude Accuracy**

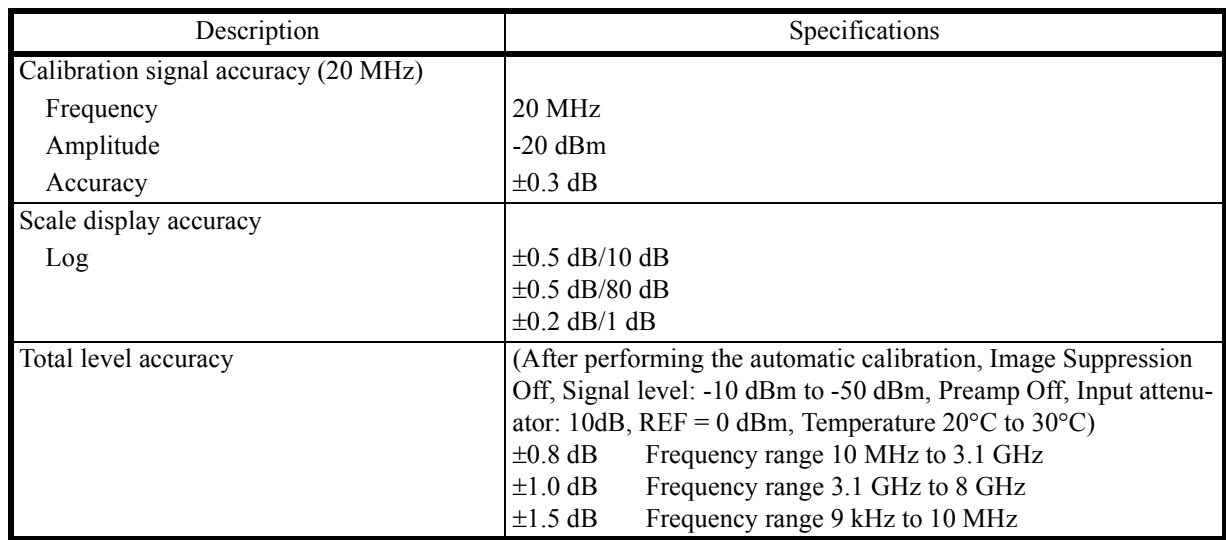

## **7.2.5 Dynamic Range**

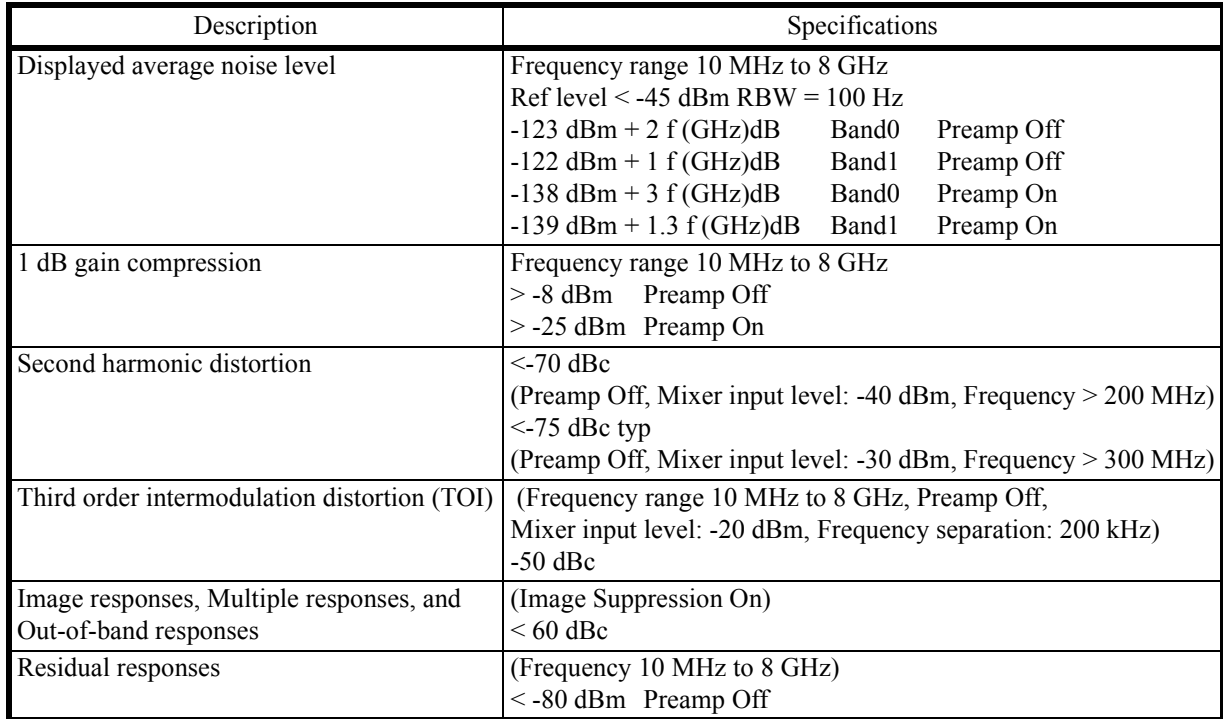

7.2.6 Input and Output

# **7.2.6 Input and Output**

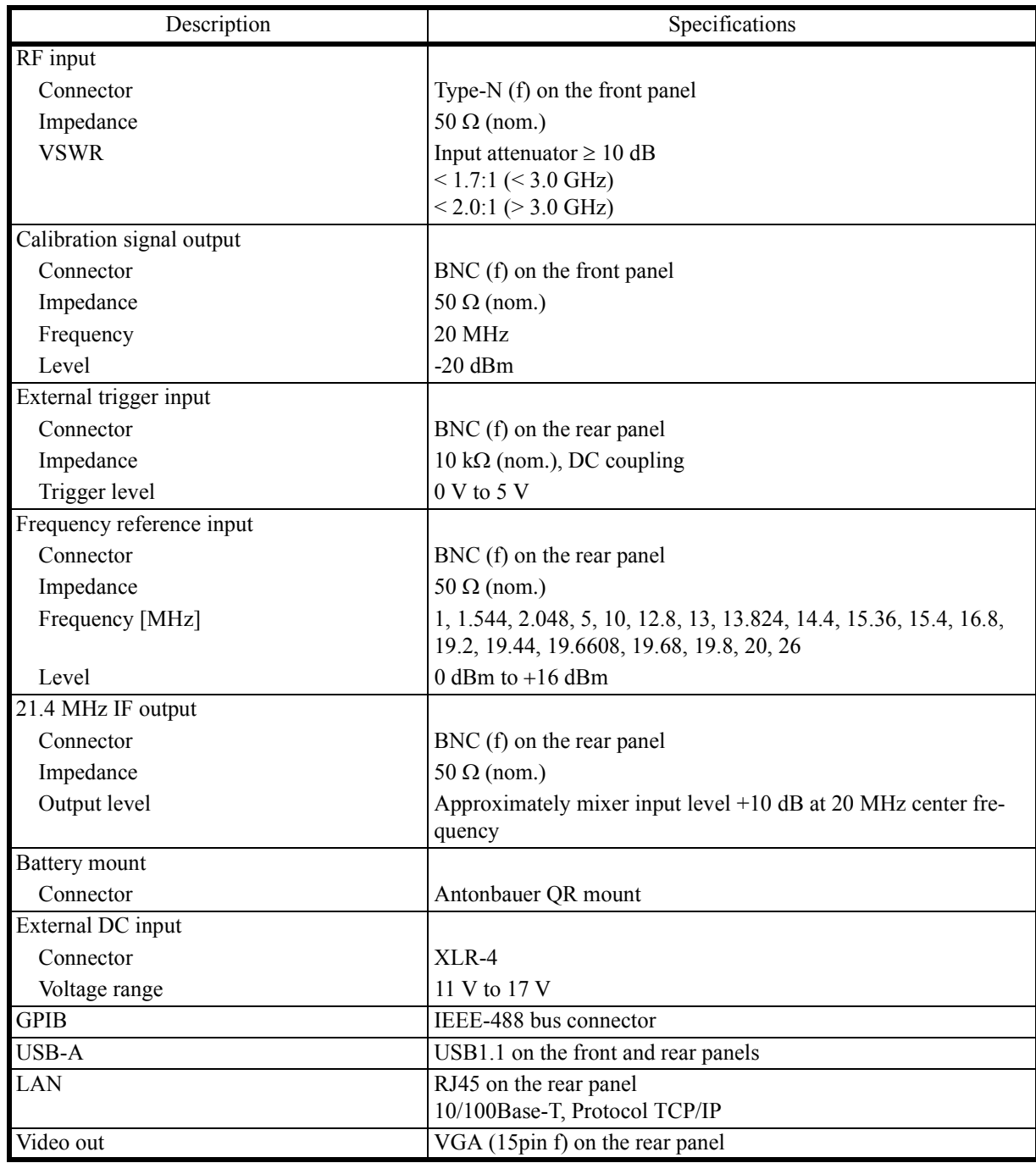

7.3 U3771/U3772 Performance Specifications

# **7.3 U3771/U3772 Performance Specifications**

## **7.3.1 Frequency**

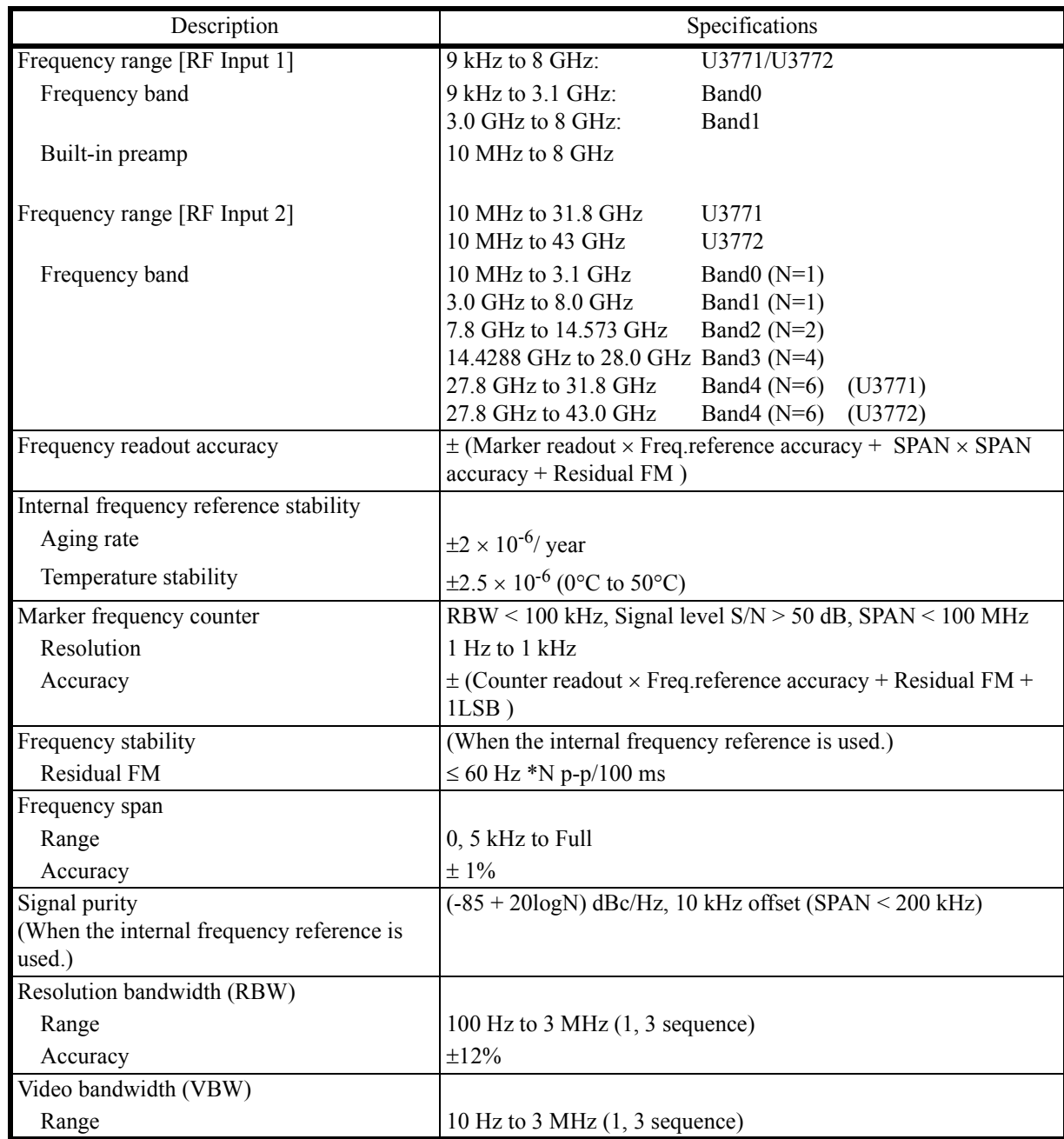

7.3.2 Sweep

## **7.3.2 Sweep**

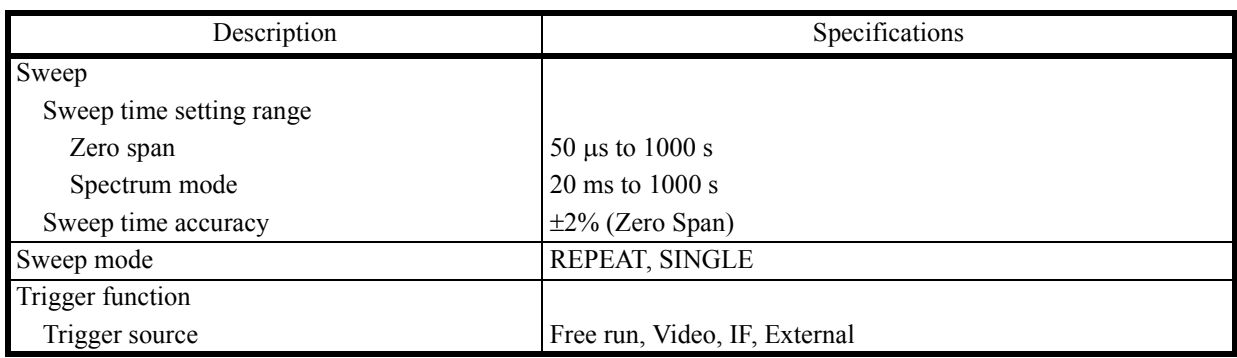

# **7.3.3 Amplitude**

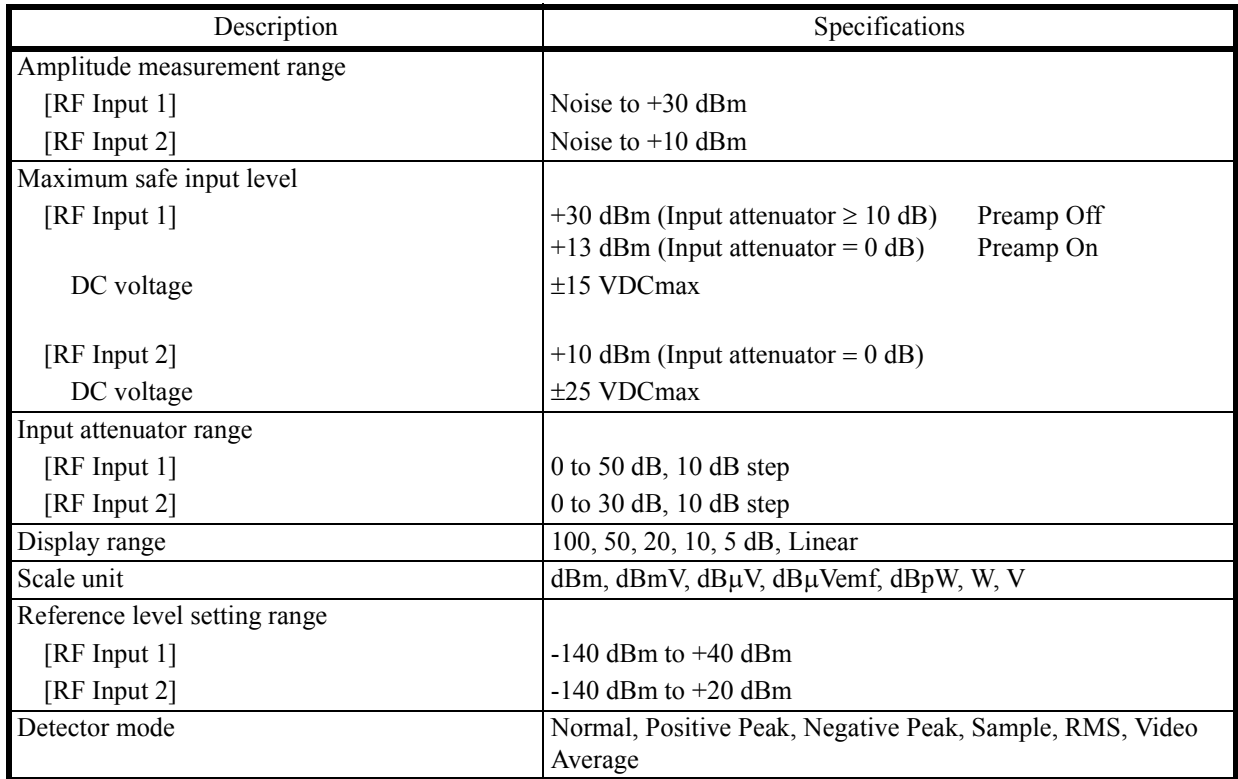

7.3.4 Amplitude Accuracy

# **7.3.4 Amplitude Accuracy**

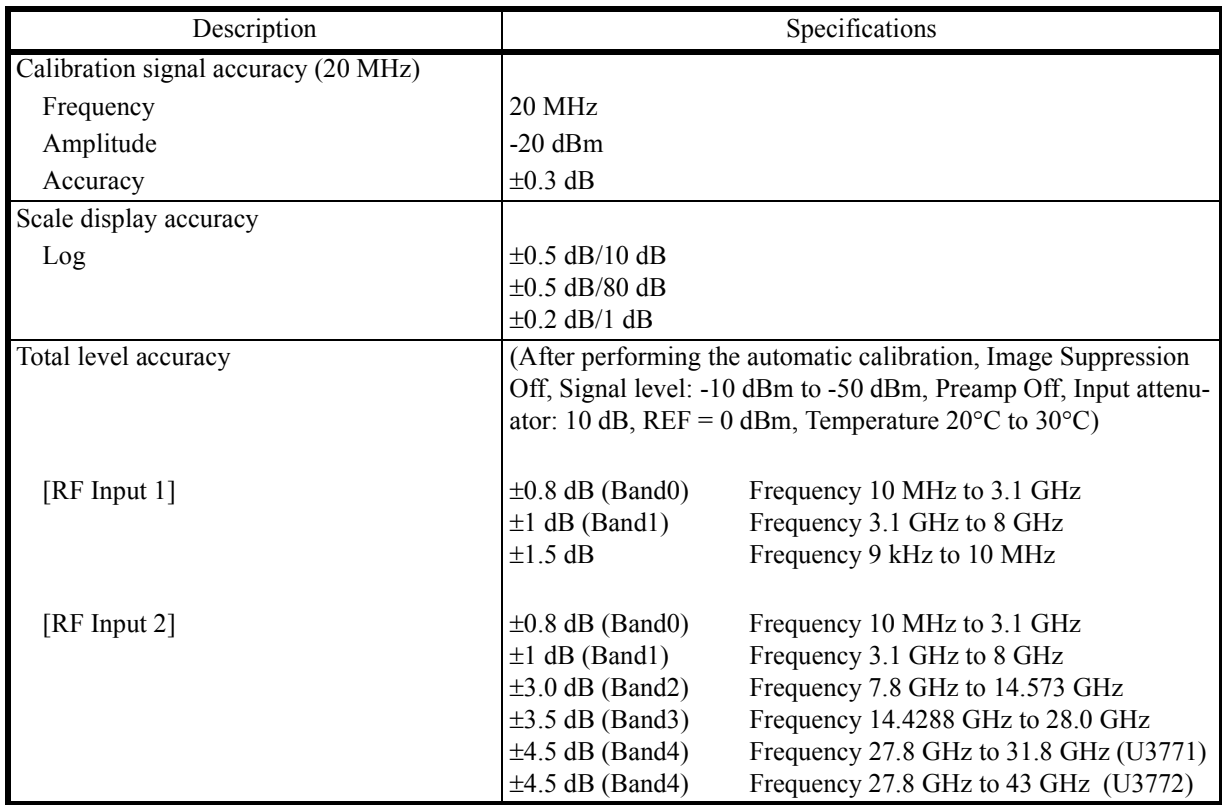

# **7.3.5 Dynamic Range**

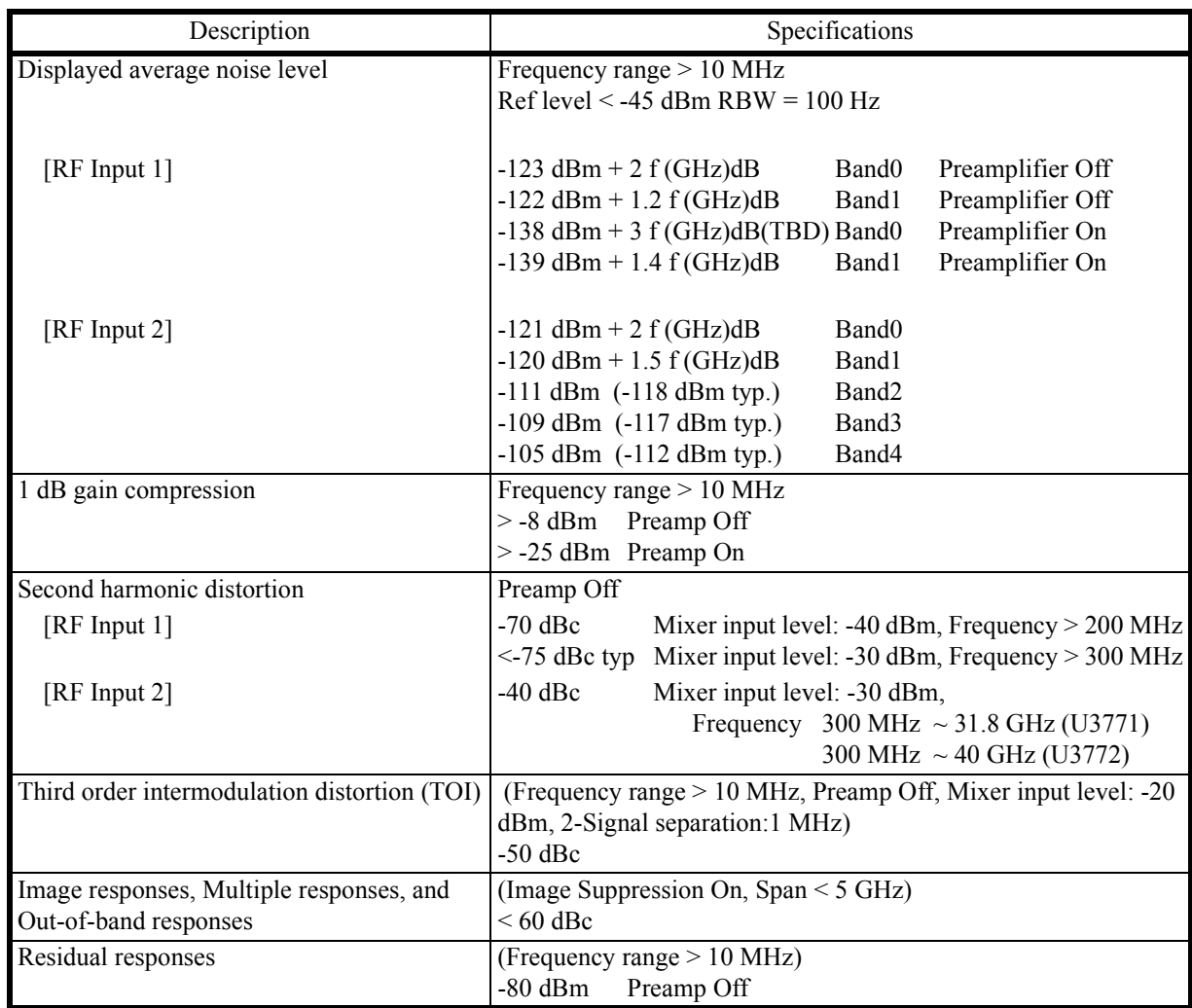

7.3.6 Input and Output

# **7.3.6 Input and Output**

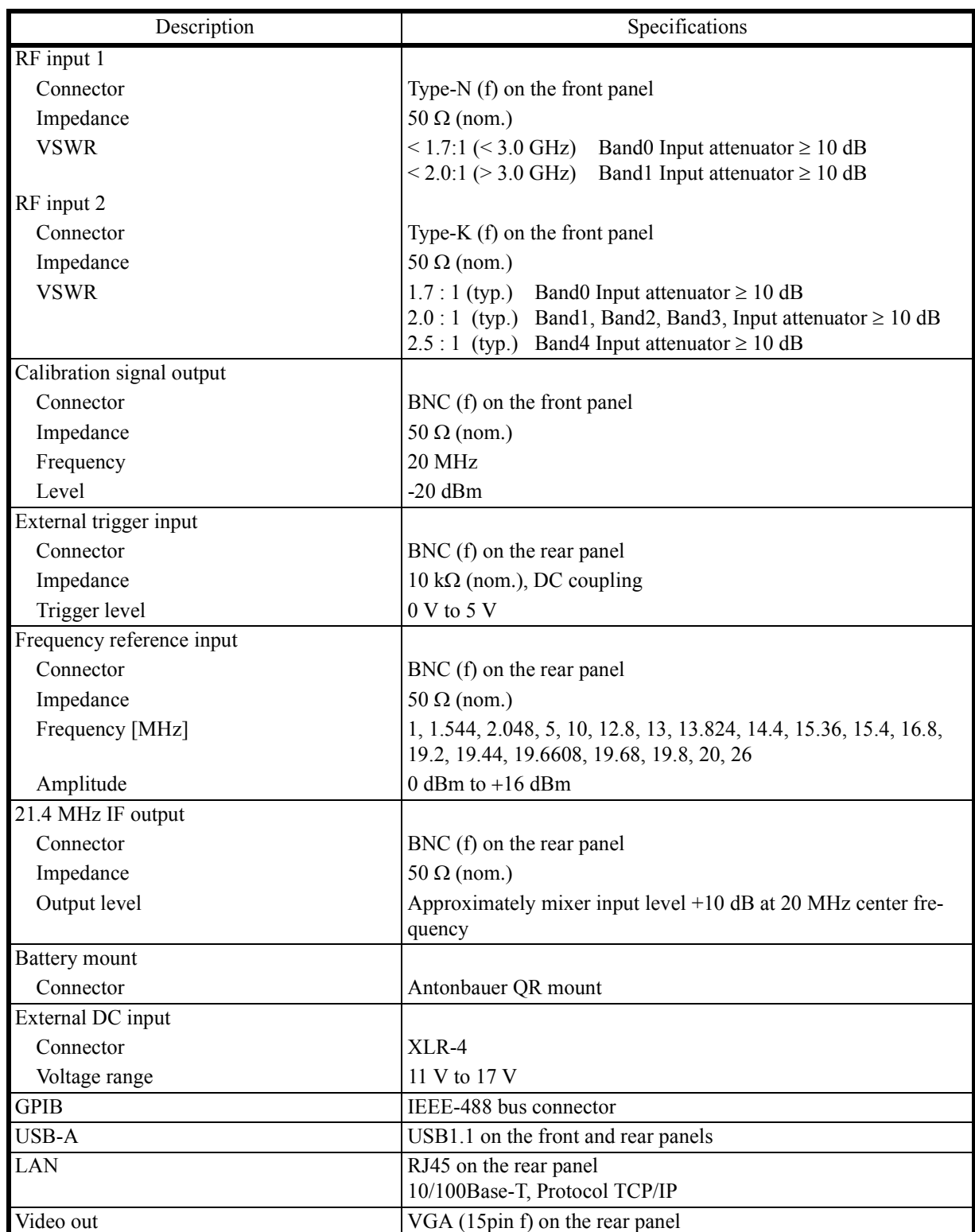

7.4 General Specifications

# **7.4 General Specifications**

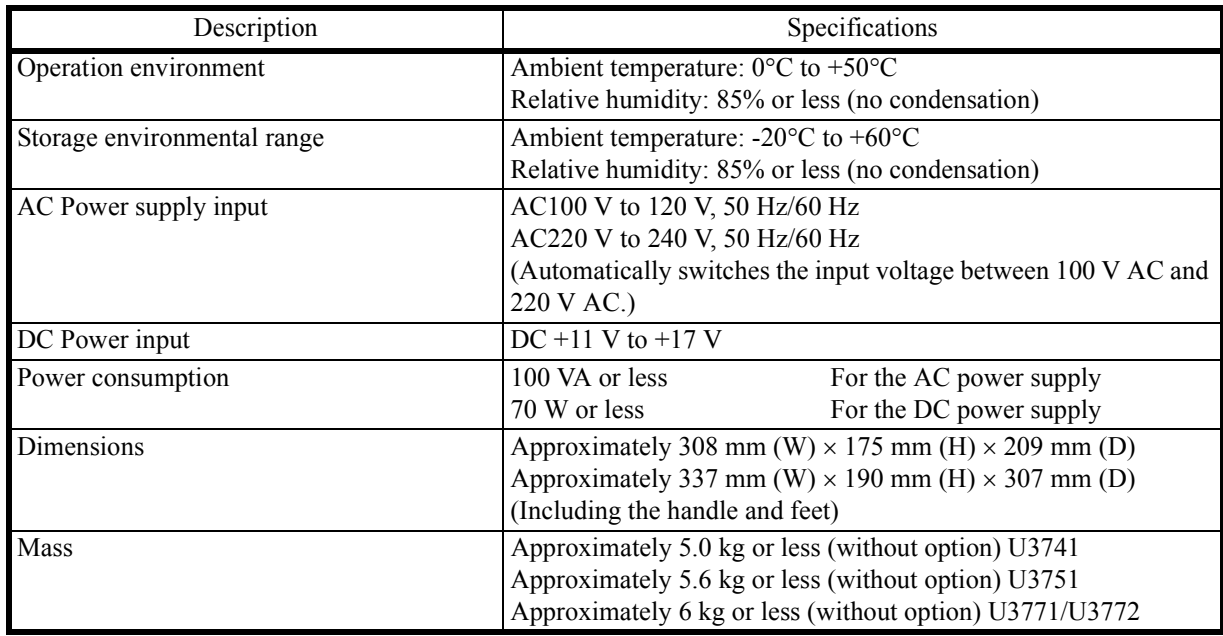

7.5 Options

## **7.5 Options**

## **7.5.1 Option 10 2-Channel Input Option (Can be Installed only in the U3741)**

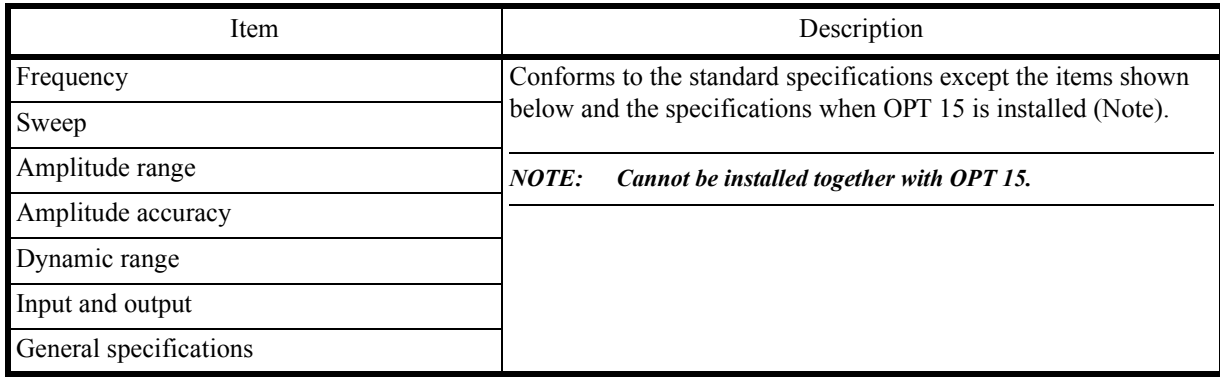

• Difference with the standard specifications

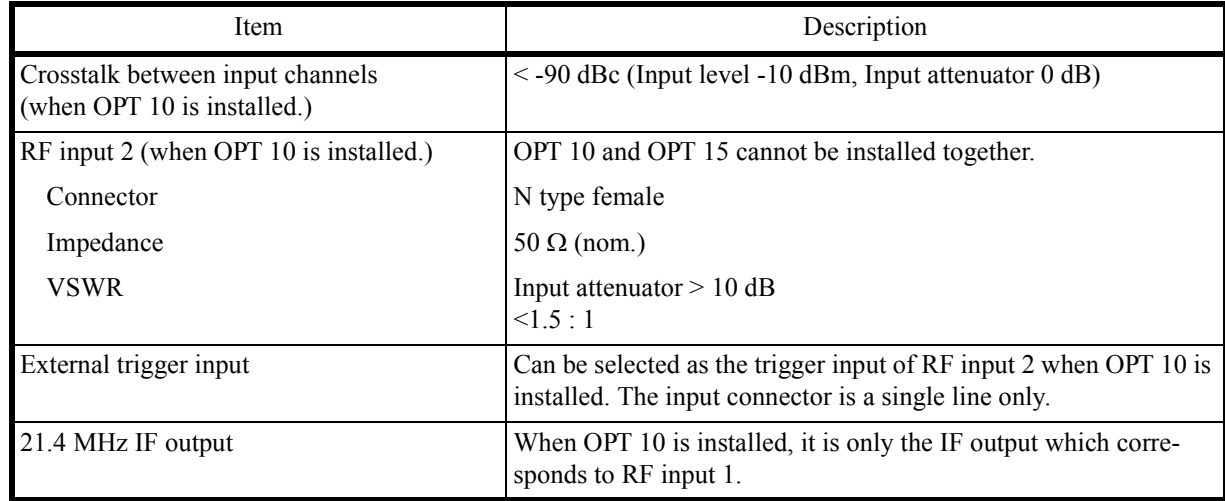

7.5.2 Option 15 75 Ω Input

# **7.5.2 Option 15 75** Ω **Input**

• Frequency

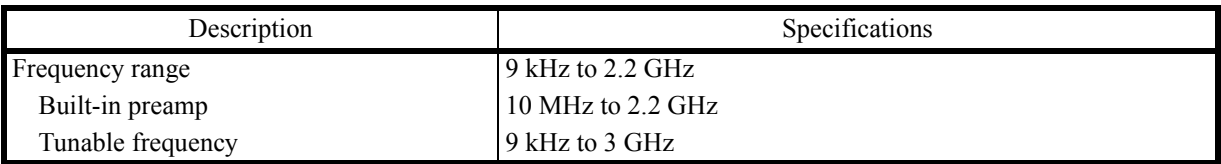

• Amplitude

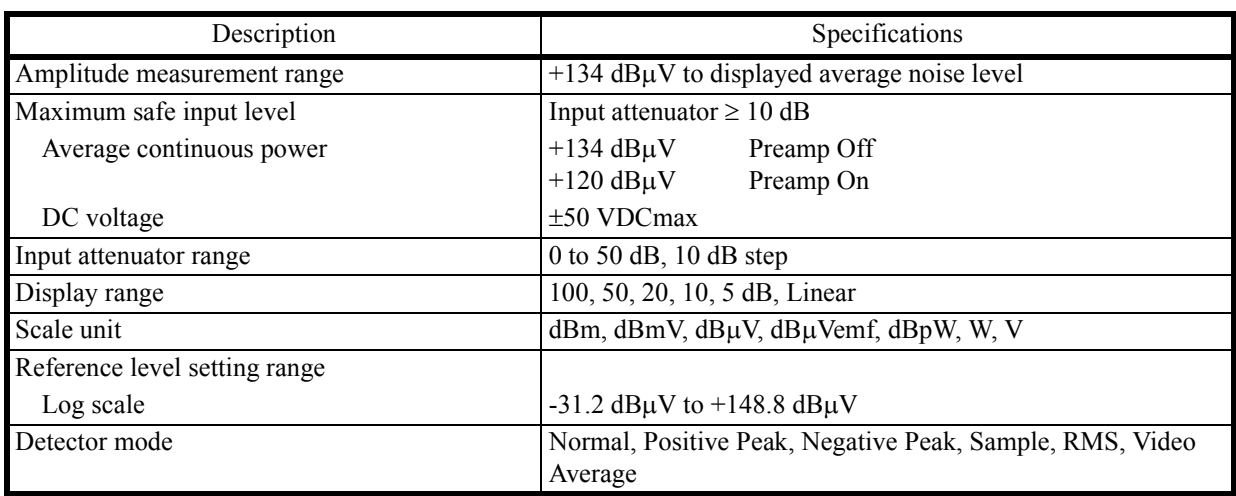

• Amplitude Accuracy

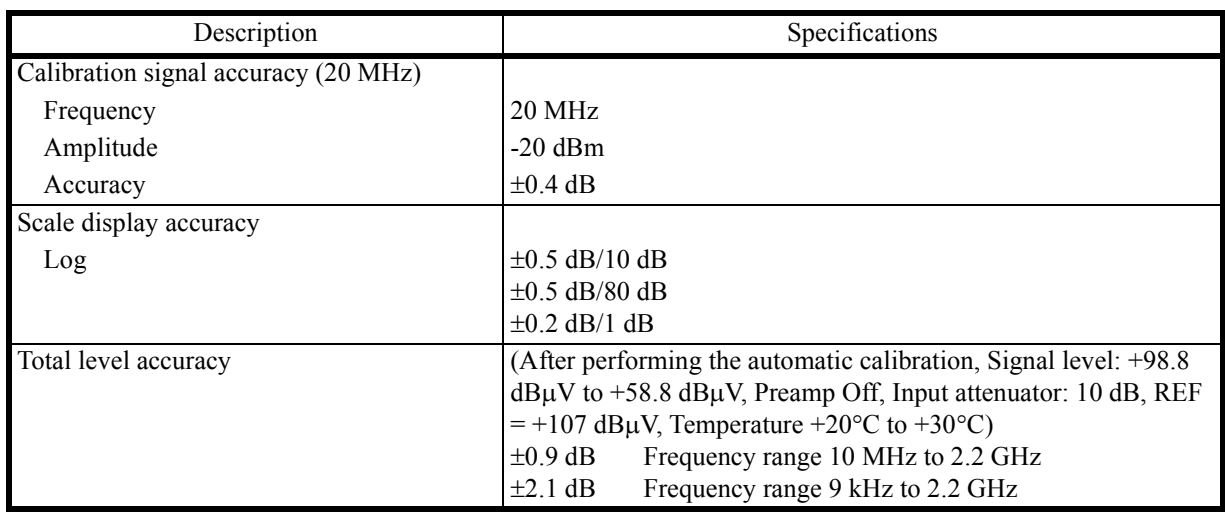

# 7.5.3 Option 20 High Stability Frequency Reference

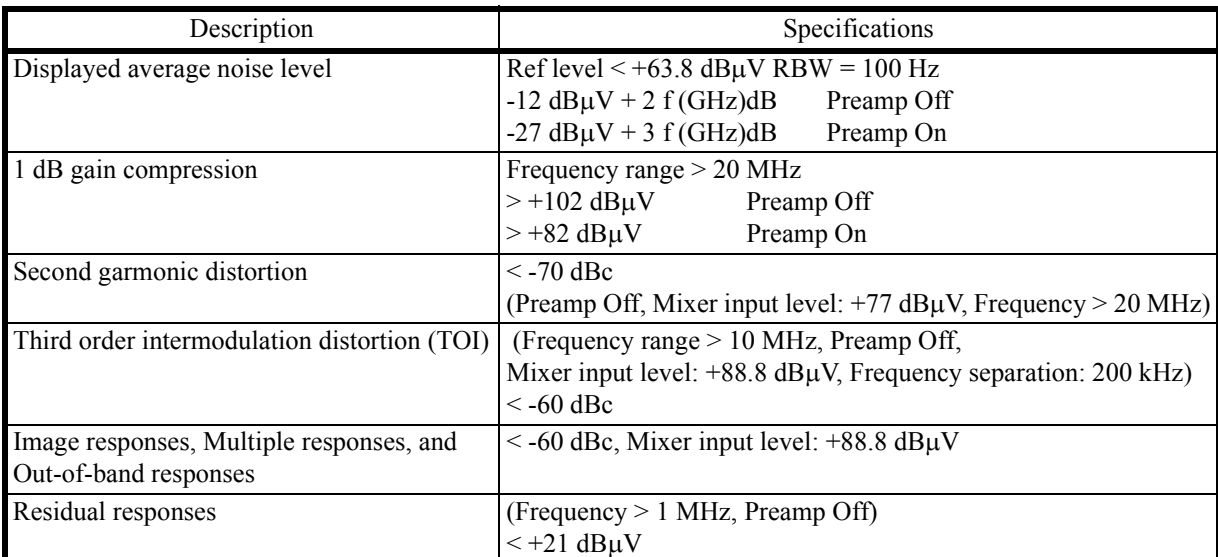

• Dynamic Range

• Input and Output

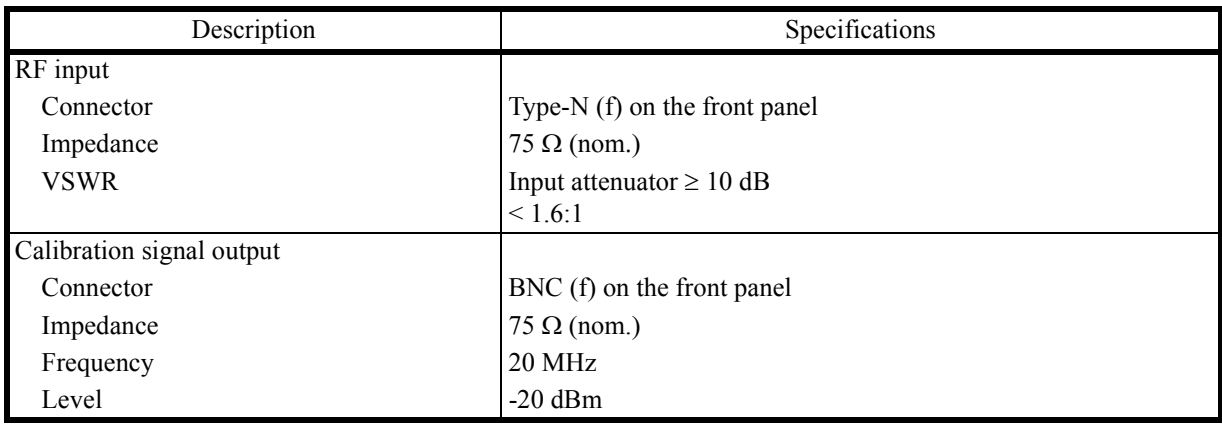

## **7.5.3 Option 20 High Stability Frequency Reference**

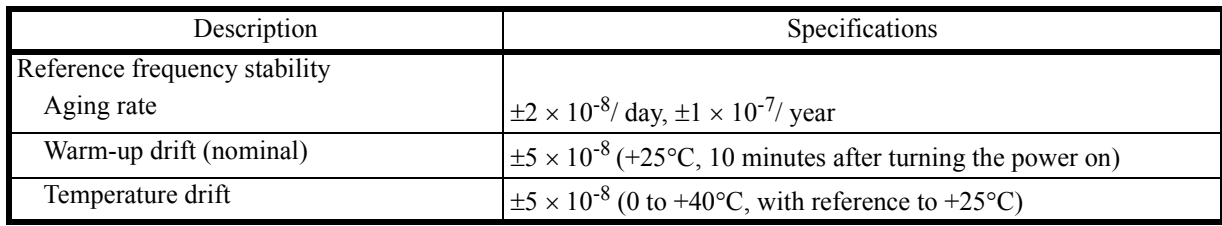

7.5.4 Option 28 EMC Filter

## **7.5.4 Option 28 EMC Filter**

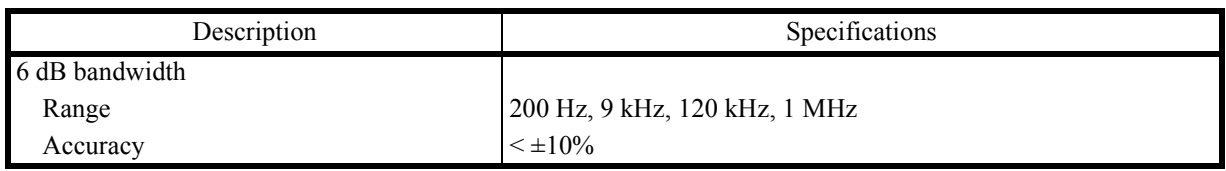

## **7.5.5 Option 53 Time Domain Analysis Option**

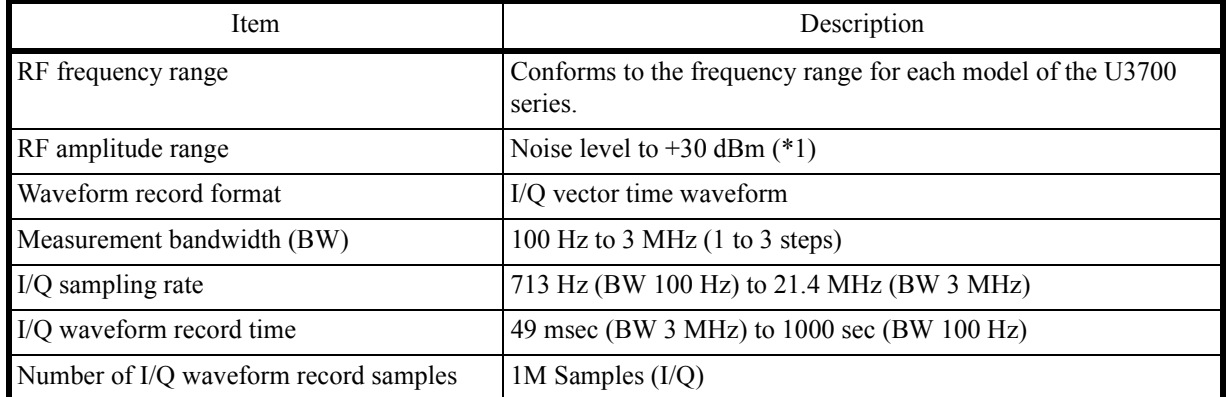

• Time axis waveform record

(\*1) The noise level conforms to the dynamic range specifications for each model of the U3700 series.

## **7.5.6 Option 70 High C/N**

- 1. U3741
	- Frequency

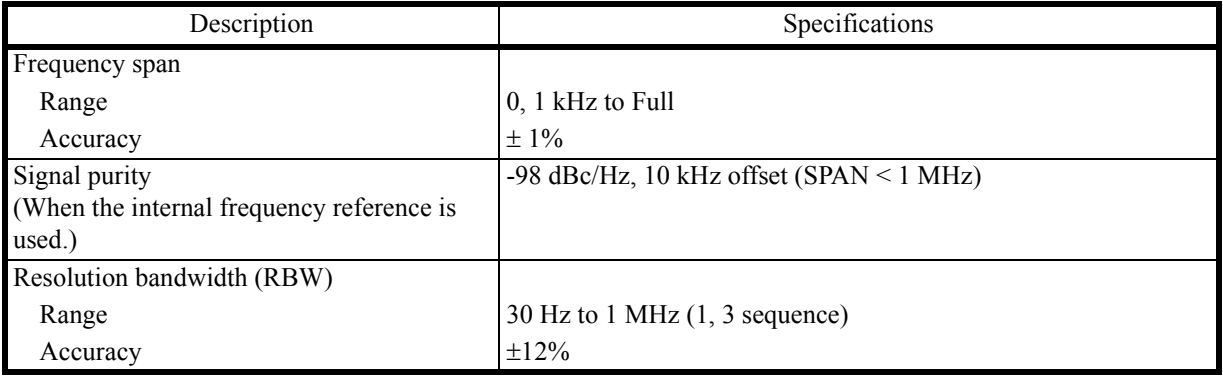

7.5.6 Option 70 High C/N

• Dynamic Range

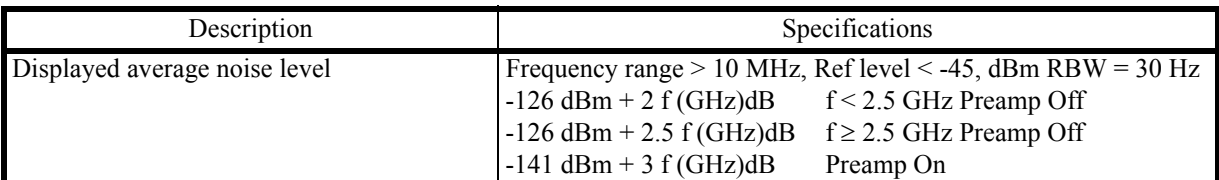

- 2. U3751
	- Frequency

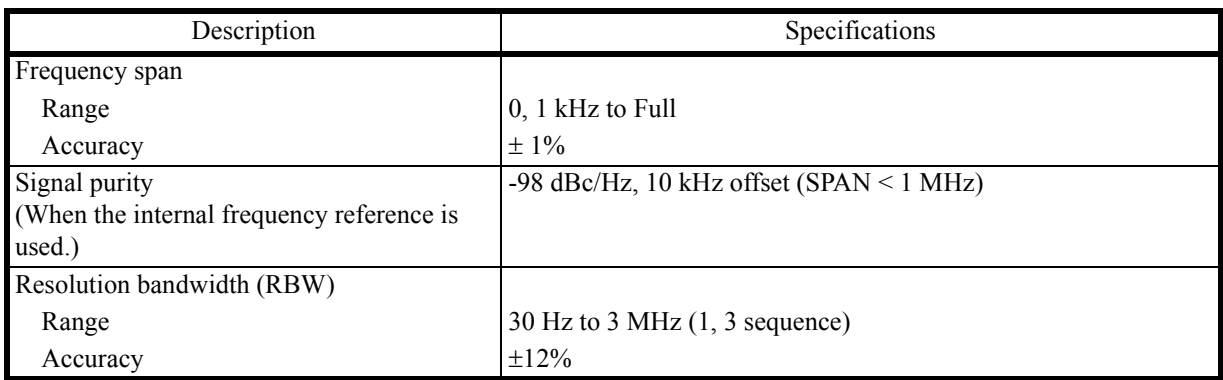

• Dynamic Range

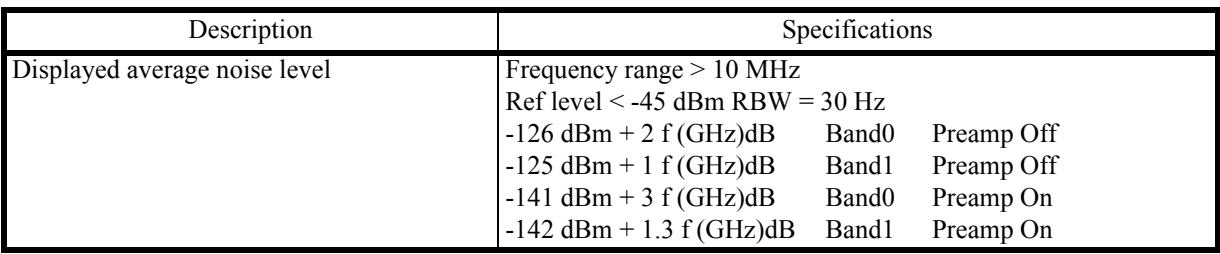

### 3. U3771/U3772

• Frequency

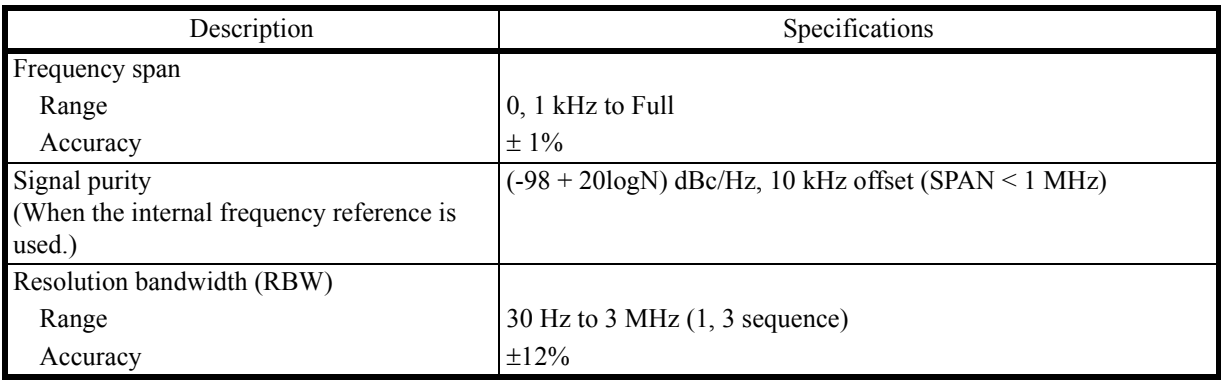

7.5.7 Option 75 75 Ω Tracking Generator

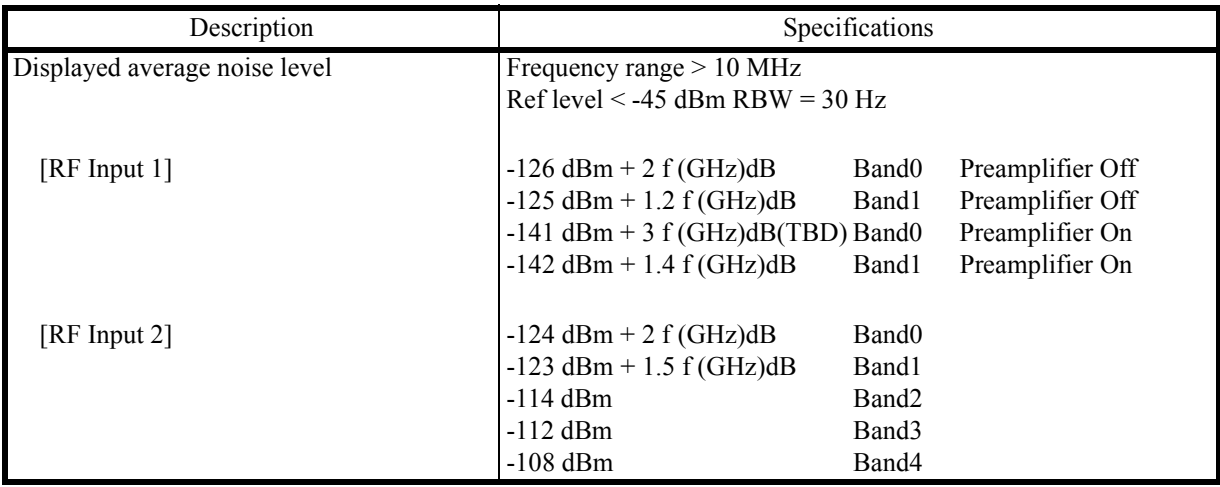

• Dynamic Range

## **7.5.7 Option 75 75** Ω **Tracking Generator**

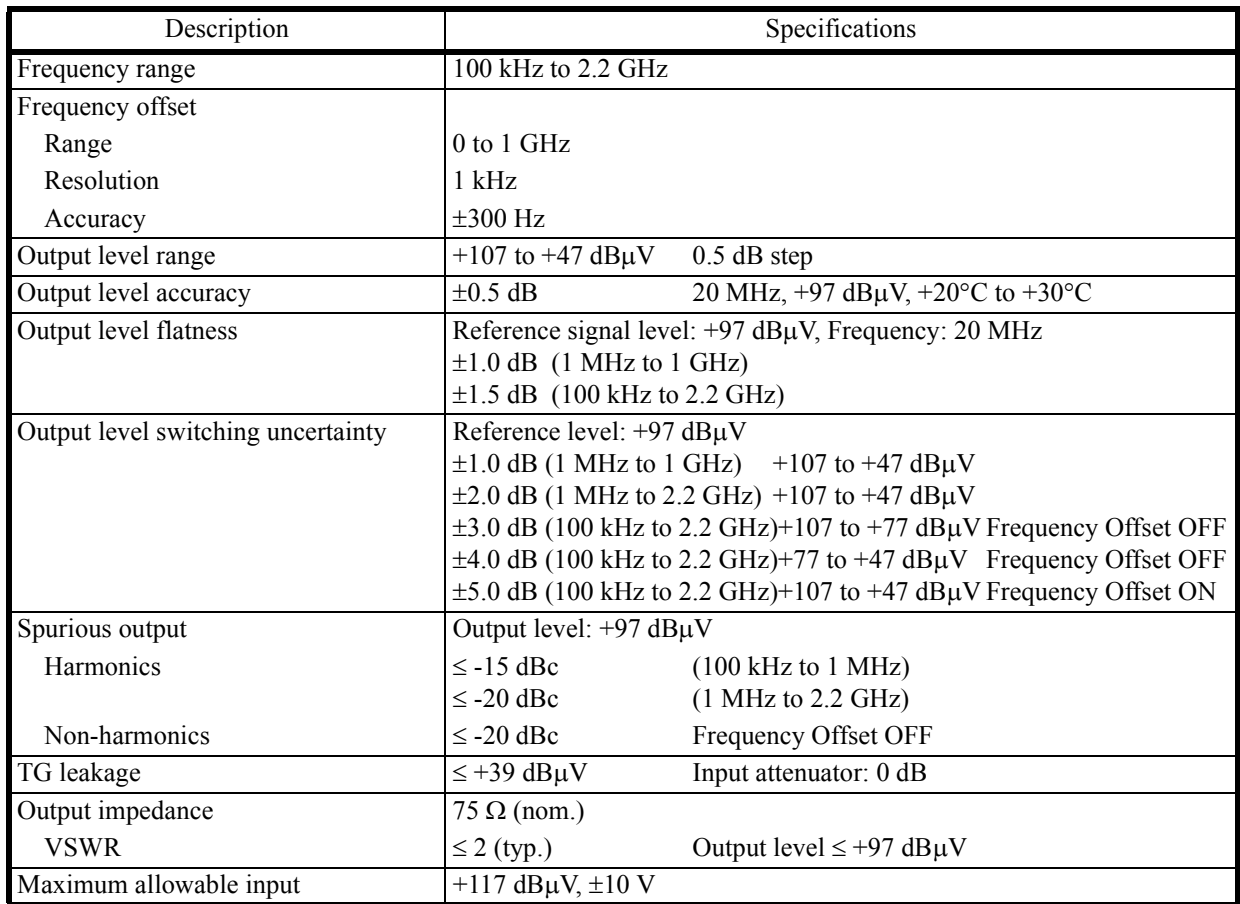

7.5.8 Option 76 Tracking Generator

# **7.5.8 Option 76 Tracking Generator**

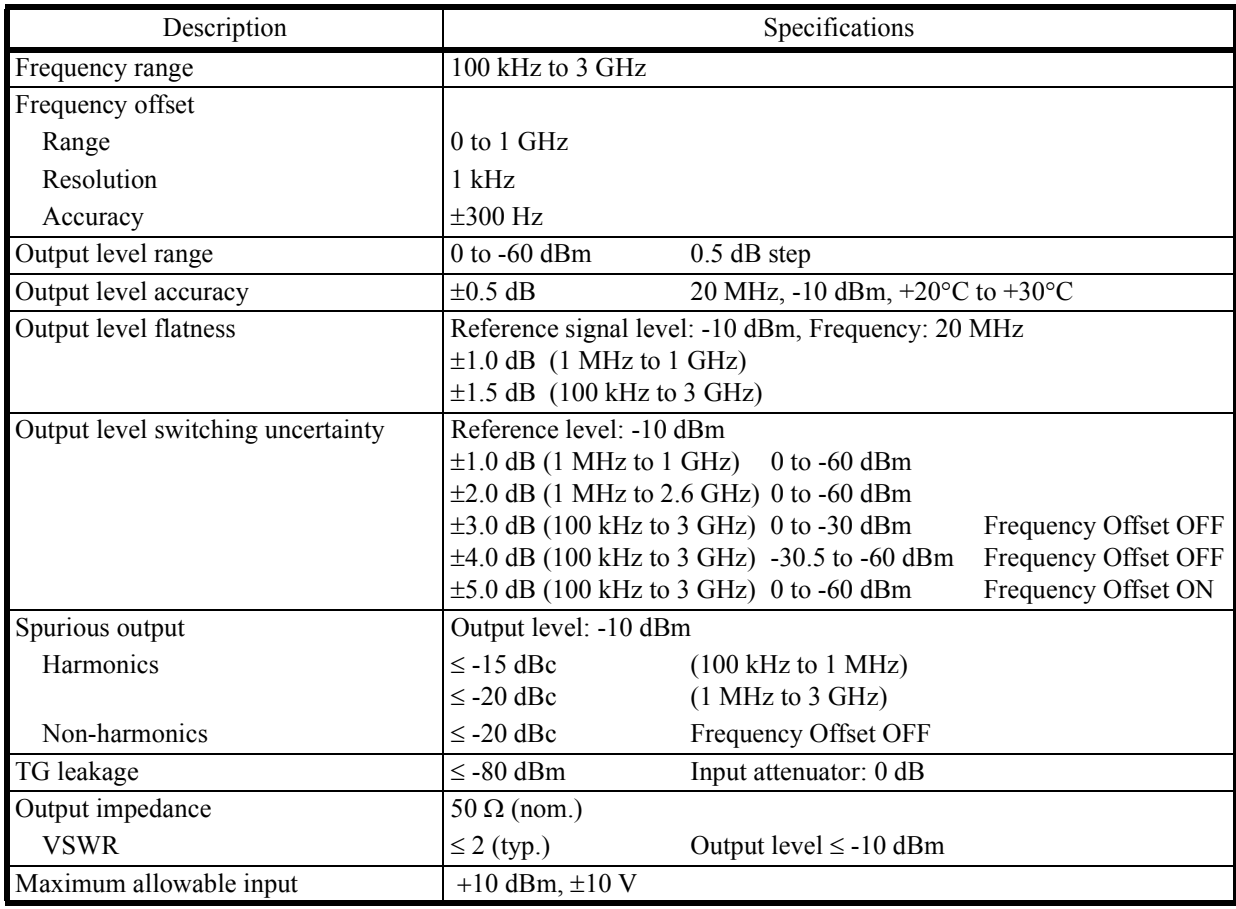

7.5.9 Option 77 6 GHz Tracking Generator

# **7.5.9 Option 77 6 GHz Tracking Generator**

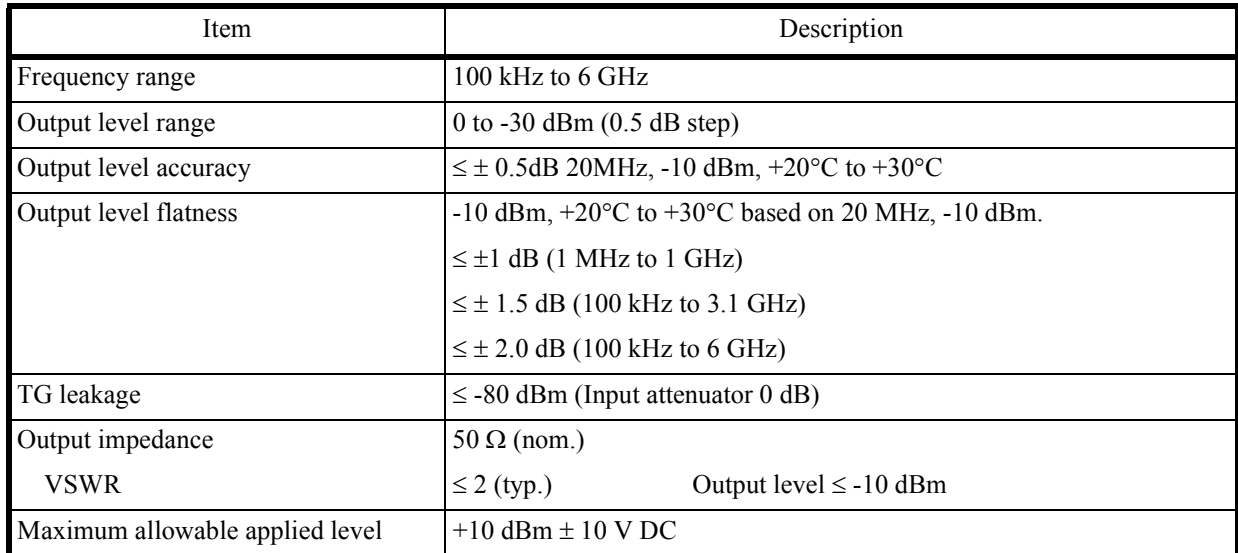

8. OPTIONS AND ACCESSORIES

## **8. OPTIONS AND ACCESSORIES**

This chapter describes the options and accessories for this instrument.

## **8.1 Options**

| Option            | Description                        | Note                    |
|-------------------|------------------------------------|-------------------------|
| OPT01             | Digital modulation analysis module |                         |
| OPT10             | 2-channel input option             | For U3741 only          |
| OPT15             | $75 \Omega$ input                  | For U3741 only          |
| OPT <sub>20</sub> | High stability frequency reference |                         |
| OPT28             | <b>EMC</b> filter                  |                         |
| OPT53             | Time domain analysis option        |                         |
| OPT70             | High $C/N$                         |                         |
| OPT75             | Tracking generator 75 $\Omega$     | For U3741 only          |
| OPT76             | Tracking generator                 |                         |
| OPT77             | 6 GHz tracking generator           | U3751, U3771, and U3772 |

Table 8-1 Options

8.2 Accessories

## **8.2 Accessories**

| Name                                | <b>Product Code</b> |
|-------------------------------------|---------------------|
| 50 $\Omega$ / 75 $\Omega$ converter | ZT-130NC            |
| DC cable                            | A114020             |
| Battery pack                        | A870008             |
| Battery charger                     | A870009             |
| Carrying bag                        | A129001             |
| Transit case                        | A129002             |
| Rack mount kit (JIS)                | A122003             |
| Rack mount kit (EIA)                | A124004             |
| Highpass filter (2.8 GHz to 18 GHz) | A899001             |
| Highpass filter (8 GHz to 18 GHz)   | A899002             |
| Highpass filter (11 GHz to 26 GHz)  | A899003             |
| Highpass filter (18 GHz to 30 GHz)  | A899004             |
| VSWR bridge                         | A199001             |

Table 8-2 Accessories

## **9. MAINTENANCE**

This chapter describes the following matters related to the maintenance of this instrument in order to maintain its designed performance.

- • [9.1 Cleaning](#page-308-0)
- • [9.2 About Calibration](#page-309-0)
- • [9.3 About Replacement of Limited-Life Parts](#page-309-1)
- • [9.4 Method of Storing the Instrument](#page-310-0)
- • [9.5 Transportation](#page-310-1)
- • [9.6 Notes for Requesting Repair, Replacement of Parts, and Periodic Calibration](#page-310-2)
- • [9.7 List of Error Messages](#page-311-0)
- • [9.8 In Case of Difficulty](#page-316-0)
- • [9.9 Product Disposal and Recycle](#page-317-0)

### <span id="page-308-0"></span>**9.1 Cleaning**

This section describes how to clean this instrument and some matters to note.

*WARNING: Turn off the power breaker on the rear panel and extract the power cable from the wall socket to protect yourself from electric shock accidents. Never attempt to remove the cabinet cover to clean the inside of the instrument.*

### **9.1.1 Cabinet Cleaning**

Use the following procedure to clean the cabinet of this instrument.

Clean the cabinet surface with a soft dry cloth.

If the surface is not clean enough, try again with a cloth soaked in a weakened neutral detergent. Then wipe the surface with a soft dry cloth.

*CAUTION: Do not allow water to splash into the inside of the instrument. Do not use an organic solvent such as benzene, toluene, xylene, or acetone and the cleanser for cleaning. They can cause the paint on the cabinet to come off, deform, or degrade.* 

9.1.2 Cleaning of Other Parts

### **9.1.2 Cleaning of Other Parts**

Use appropriate caution to protect this instrument from dust.

*WARNING: Remove dust periodically from wall sockets and power connector plugs. Dust that is wet with humidity may cause tracking that could cause a fire. The rear panel is equipped with an exhaust cooling fan and the side and the bottom panels have exhaust vents. Keep these vents clean for sufficient exhaustion. If dust piled on the vents causes exhaustion to become poor, the temperature inside will rise and the instrument will not work correctly.*

### <span id="page-309-0"></span>**9.2 About Calibration**

Calibration should be performed periodically to prevent performance deterioration or to adjust chronological performance changes.

The recommended period of regular calibration is once a year.

Calibration is done at the factory site. For more information, call a sales representative.

### <span id="page-309-1"></span>**9.3 About Replacement of Limited-Life Parts**

[Table 9-1](#page-309-2) lists the proper limited-life parts of this instrument. The table also shows the number of operations for the expected life spans of each of these parts, to suggest a recommended time of replacement in terms of the number of times of operations. For replacement, call the Service Center (Advantest Customer Support (ACS)).

Note that the life span can become shorter than expected depending on the operation environment, frequency of use, and storage environment.

*MEMO: The table shows the expected life spans or recommended time of replacement only for the user's reference. It does not guarantee the life of the components.*

<span id="page-309-2"></span>

| Name                                    | Life (Reference values provided by manufacturer) |
|-----------------------------------------|--------------------------------------------------|
| Panel key switch<br>Key switch with LED | $10^6$ operations<br>$105$ operations            |
| LCD back light                          | 50,000 hours                                     |
| Rotary encoder                          | $25 \times 10^6$ operations                      |
| Cooling fan                             | 40,000 hours                                     |
| Lithium battery cells for data backup   | About 3 years                                    |
| Mechanical relay (For EXT. DC)          | $105$ operations                                 |

Table 9-1 Limited-Life Parts

9.4 Method of Storing the Instrument

### <span id="page-310-0"></span>**9.4 Method of Storing the Instrument**

When you store this instrument, keep it in an environment that meets the following requirements.

- Reduced vibration
- Not dusty
- Protected from direct sunlight
- Ambient temperature range:  $-20^{\circ}$ C to  $+60^{\circ}$ C
- Relative humidity: 30% to 85%

When you do not use the instrument for 90 days or more, store it in an appropriate moisture-proof bag with desiccant.

### <span id="page-310-1"></span>**9.5 Transportation**

For transportation, use the packing materials used for the shipping of this instrument. If you use other materials, pack the instrument using the following procedure.

- 1. Install the protection cover of the touch screen display on this instrument.
- 2. Cover the instrument with a protective plastic sheet. (Put desiccant inside for protection from moisture.)
- 3. Prepare a carton case.

The panels of the case must be 5 mm or more thick. The inner dimensions must be 10 cm or more larger than the physical size of this instrument because cushioning materials are placed inside. Place the instrument so that it is covered with cushioning or plastic foam material on all sides. (The cushioning material must be 4 cm or more thick.)

4. Seal the carton case with an industrial stapler or packing tape.

### <span id="page-310-2"></span>**9.6 Notes for Requesting Repair, Replacement of Parts, and Periodic Calibration**

### **9.6.1 Work Request**

Attach a tag indicating the following data to this instrument when you send it to a sales representative.

- Your company name and address
- Name of the person in charge
- Serial number (on the rear panel)
- What work to request (repair or periodic calibration)

### **9.6.2 Destination and Phone Number for Contact**

Call Advantest MS (Measuring Instruments) Call Center.

9.7 List of Error Messages

### <span id="page-311-0"></span>**9.7 List of Error Messages**

This section describes error messages which are displayed because of function restrictions or errors in operation of this instrument.

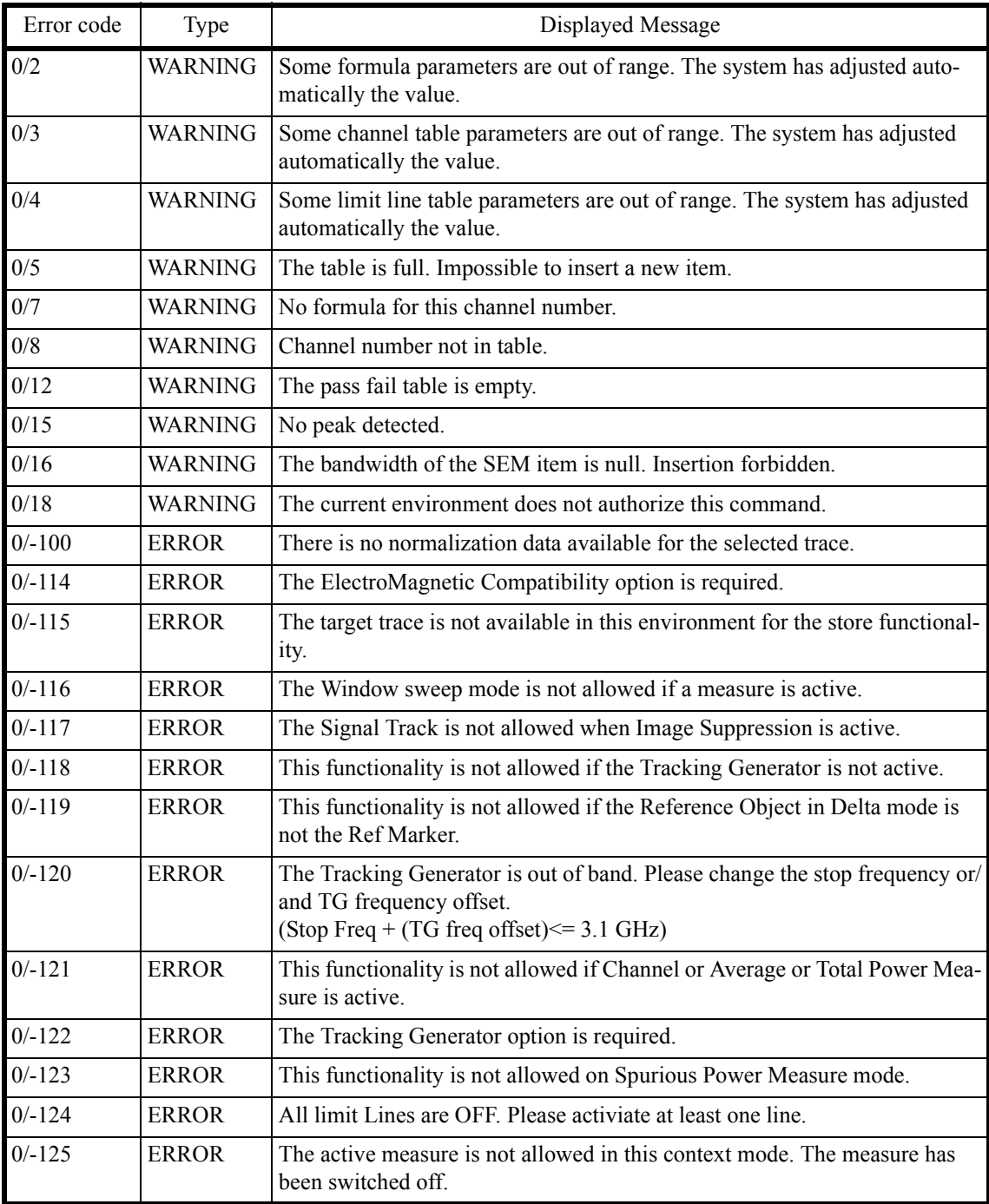

9.7 List of Error Messages

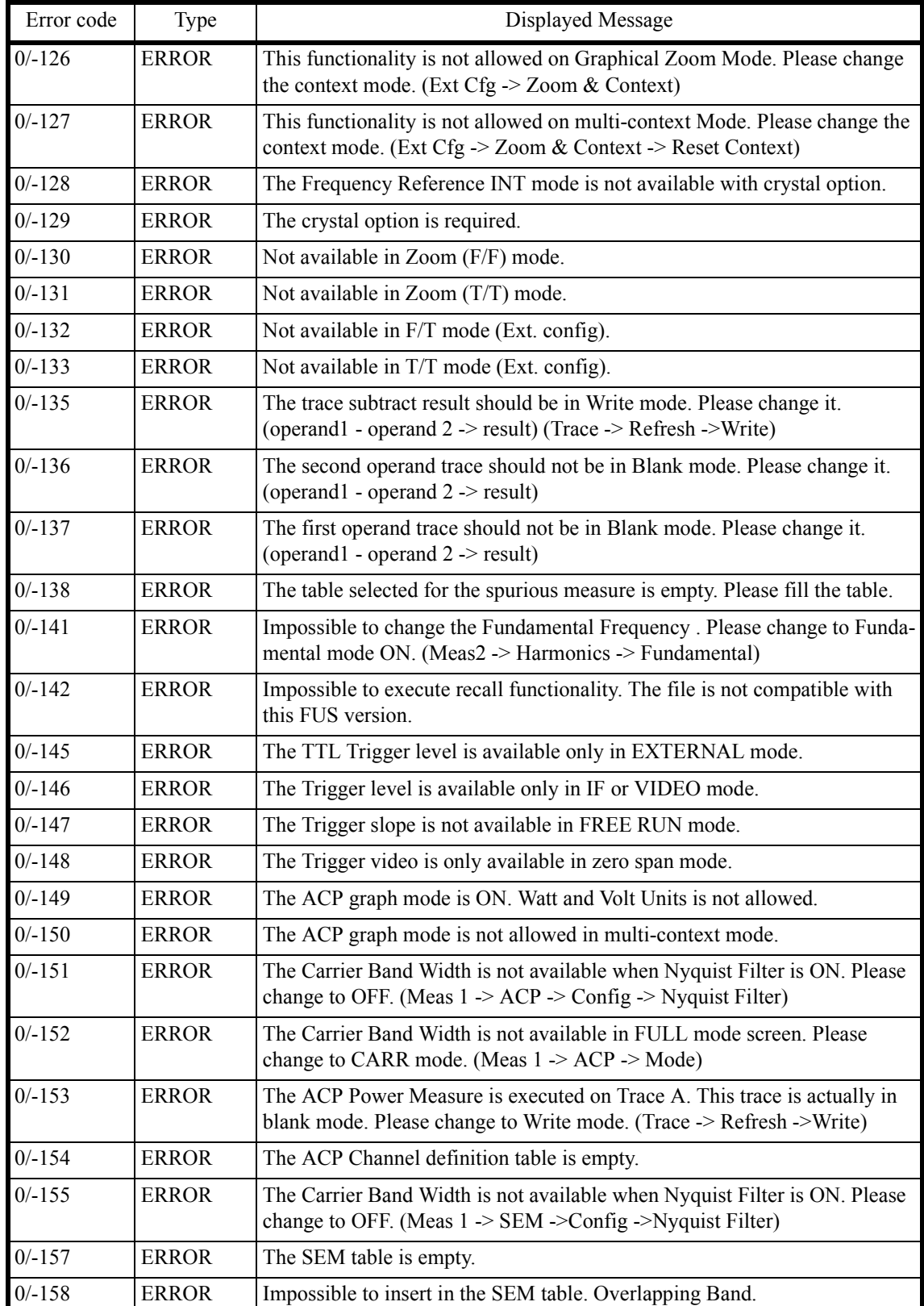

### U3700 Series User's Guide

## 9.7 List of Error Messages

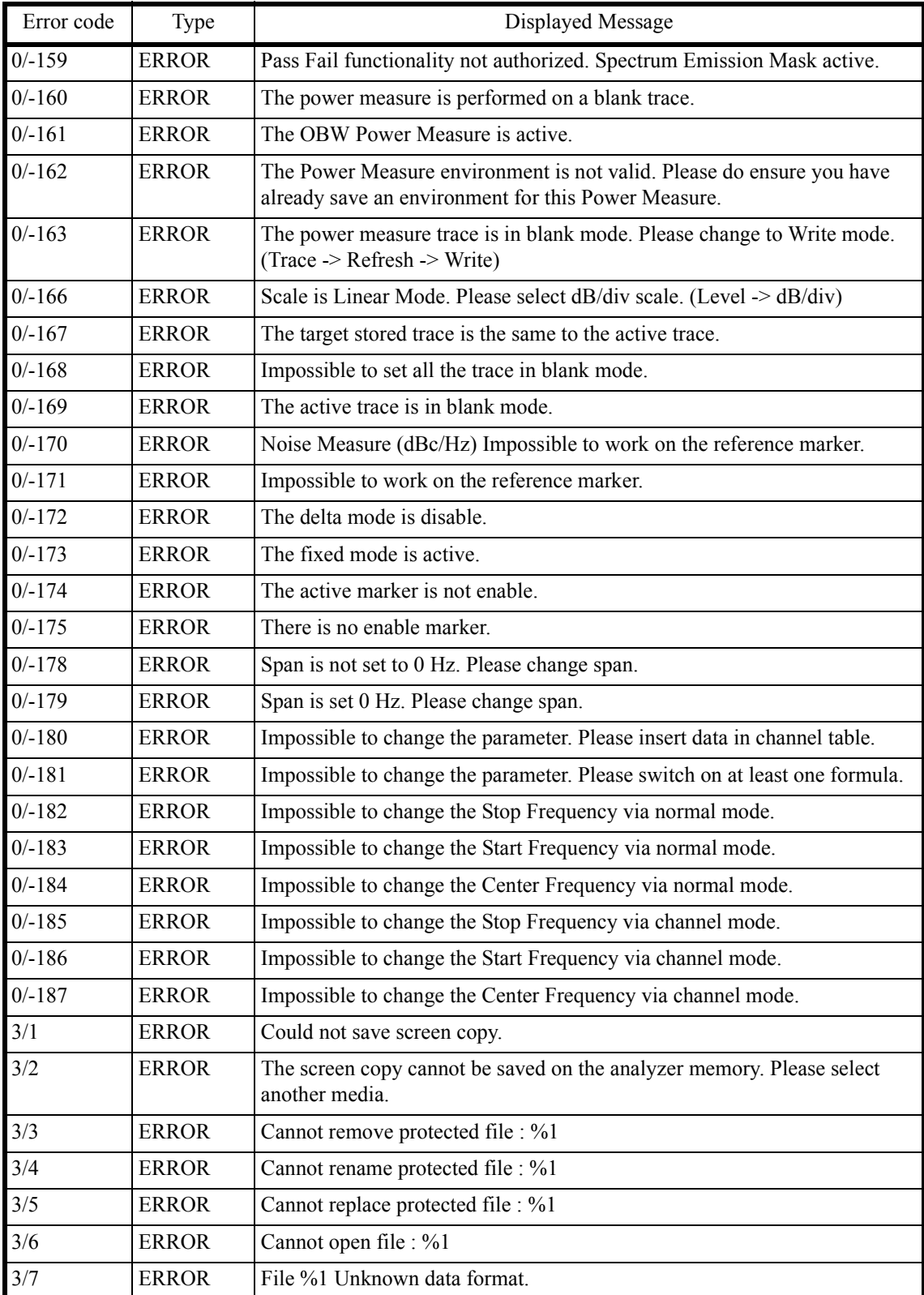

9.7 List of Error Messages

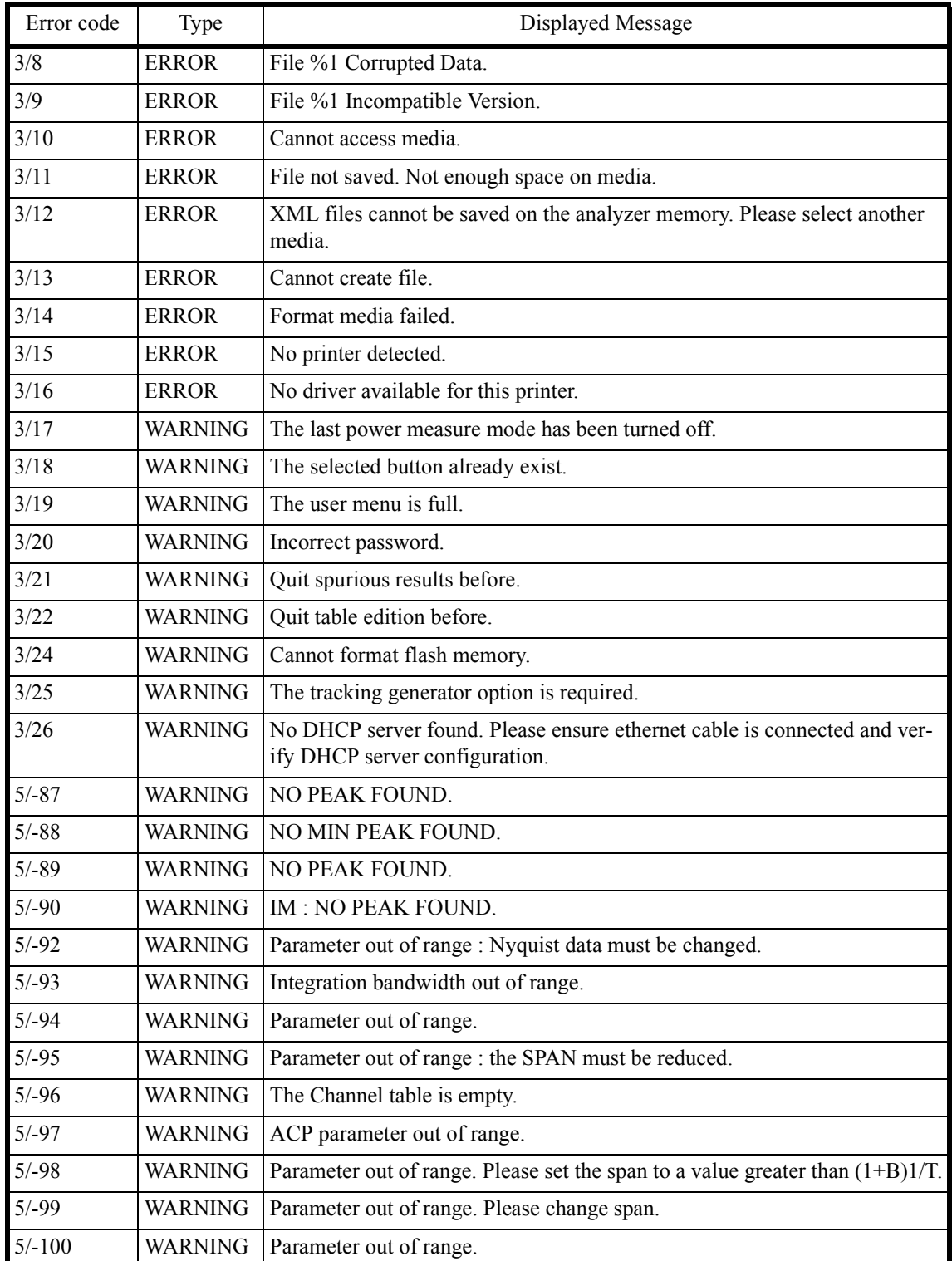

#### U3700 Series User's Guide

# 9.7 List of Error Messages

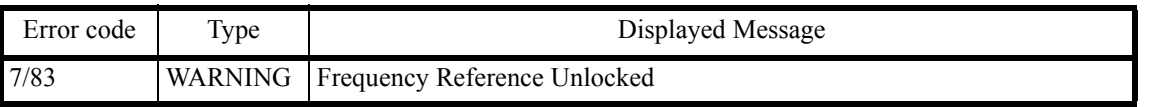

#### *CAUTION:*

*An error may be displayed because of a hardware failure. In this case, contact Advantest.*

- *1. An error that occurred when the calibration was performed*
- *2. An error that was detected while the self test was performed*
- *3. Others*

U3700 Series User's Guide

9.8 In Case of Difficulty

# <span id="page-316-0"></span>**9.8 In Case of Difficulty**

Check the following basics before calling Advantest.

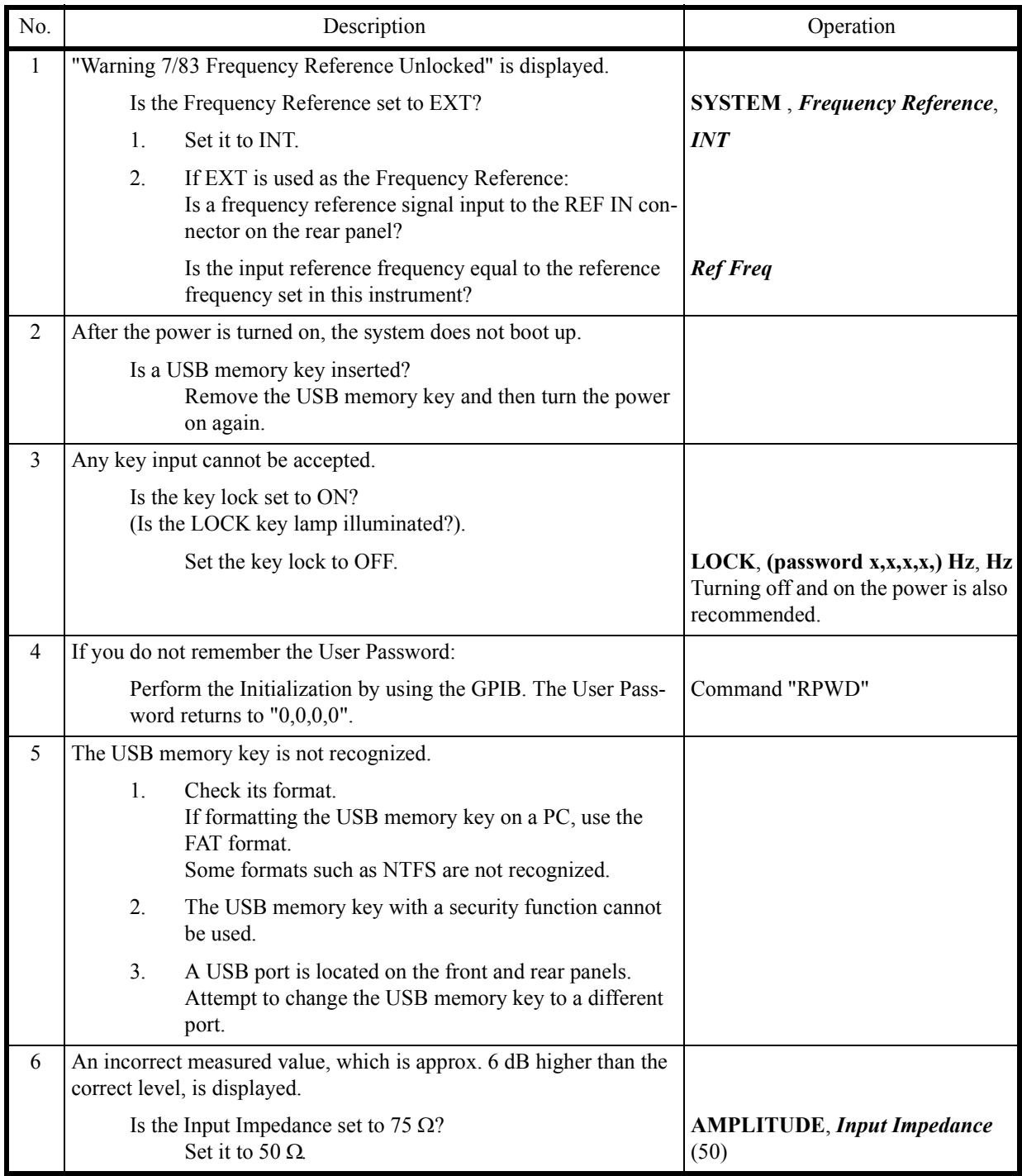

9.9 Product Disposal and Recycle

### <span id="page-317-0"></span>**9.9 Product Disposal and Recycle**

This product should be disposed of according to the regulations and laws that are established in your country and municipality.

Before this product is disposed of, separately collect components shown in the table below to prevent the spread of substances, which may be harmful to the global environment, humans, and ecology.

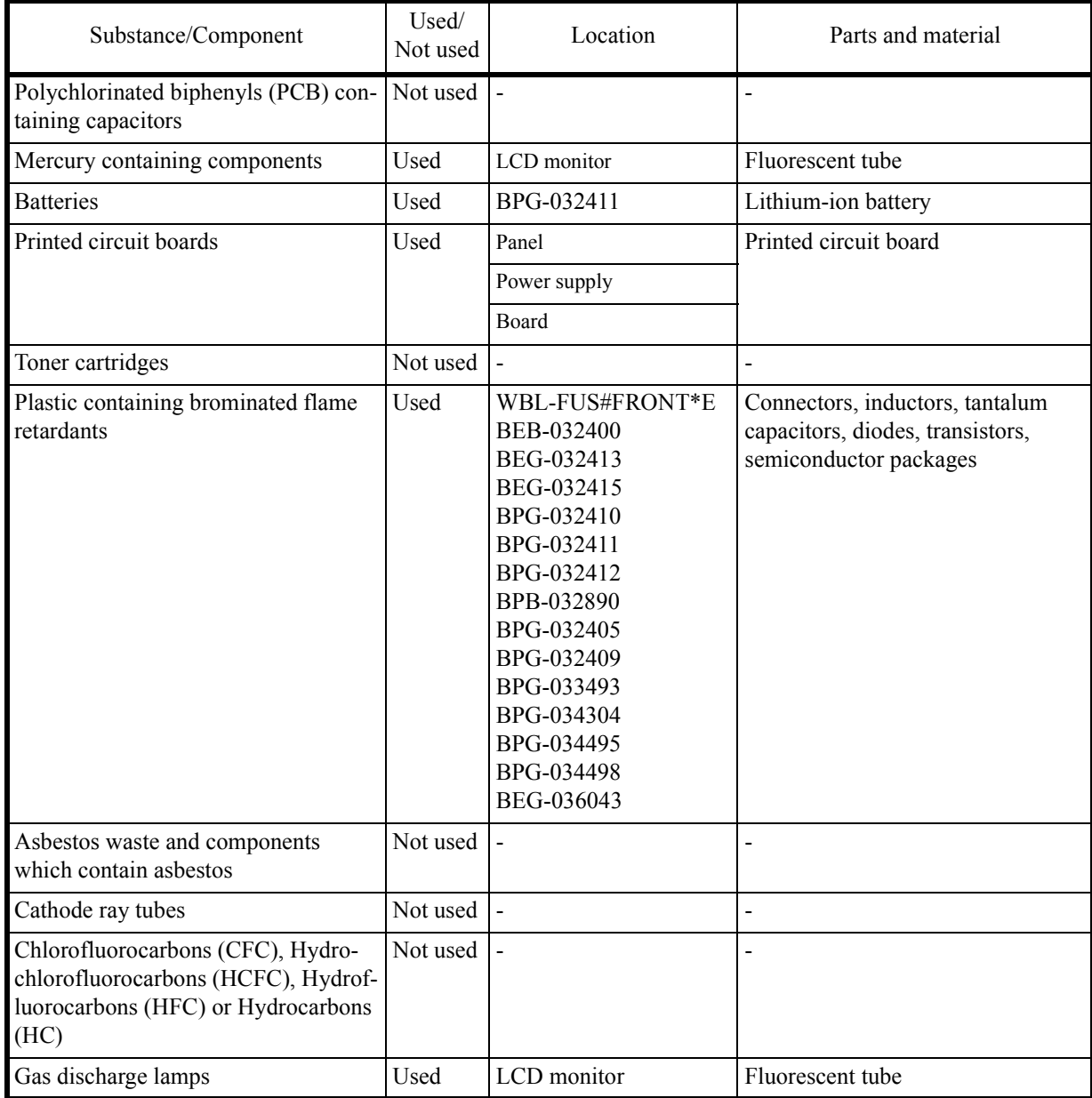

9.9 Product Disposal and Recycle

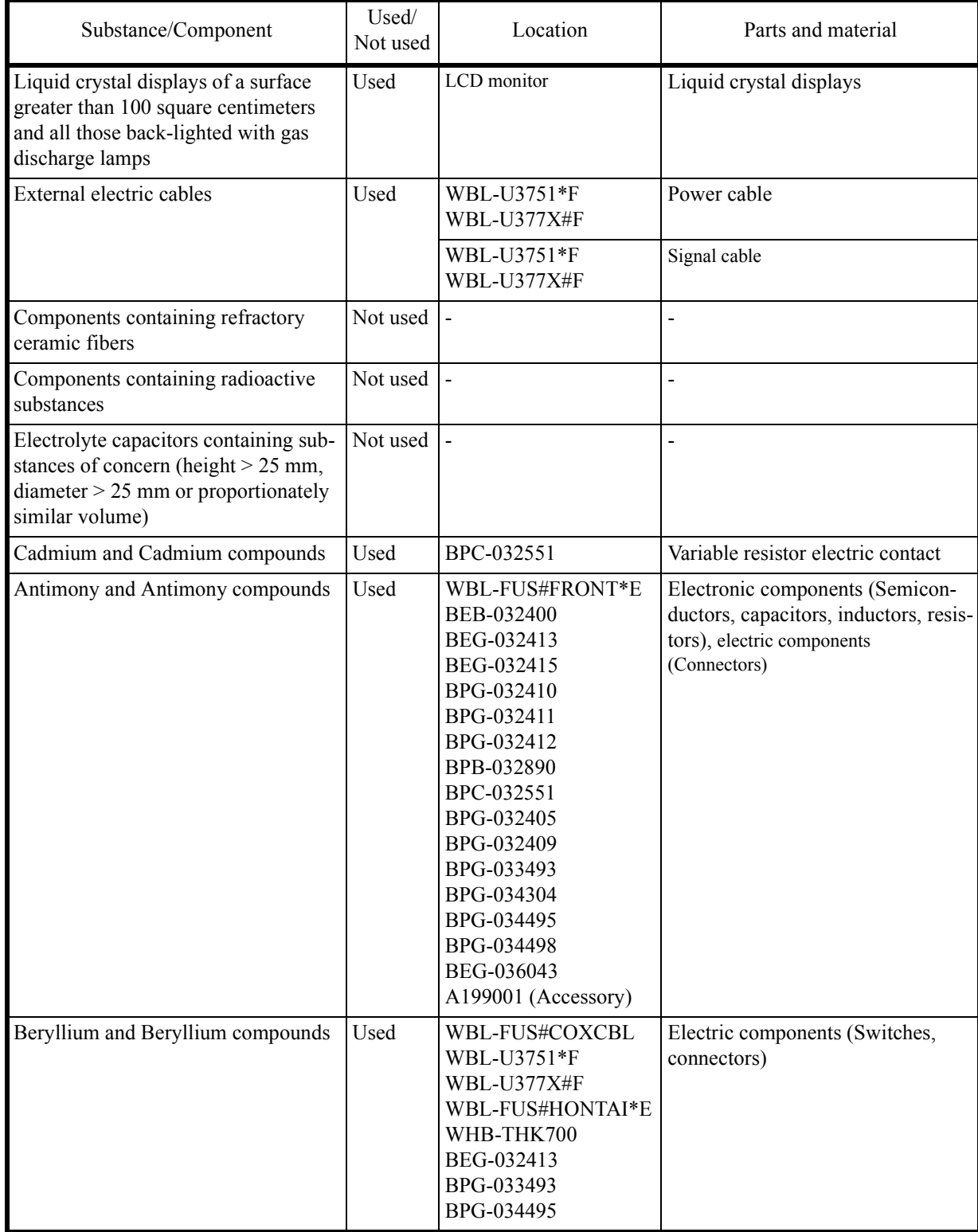

### U3700 Series User's Guide

9.9 Product Disposal and Recycle

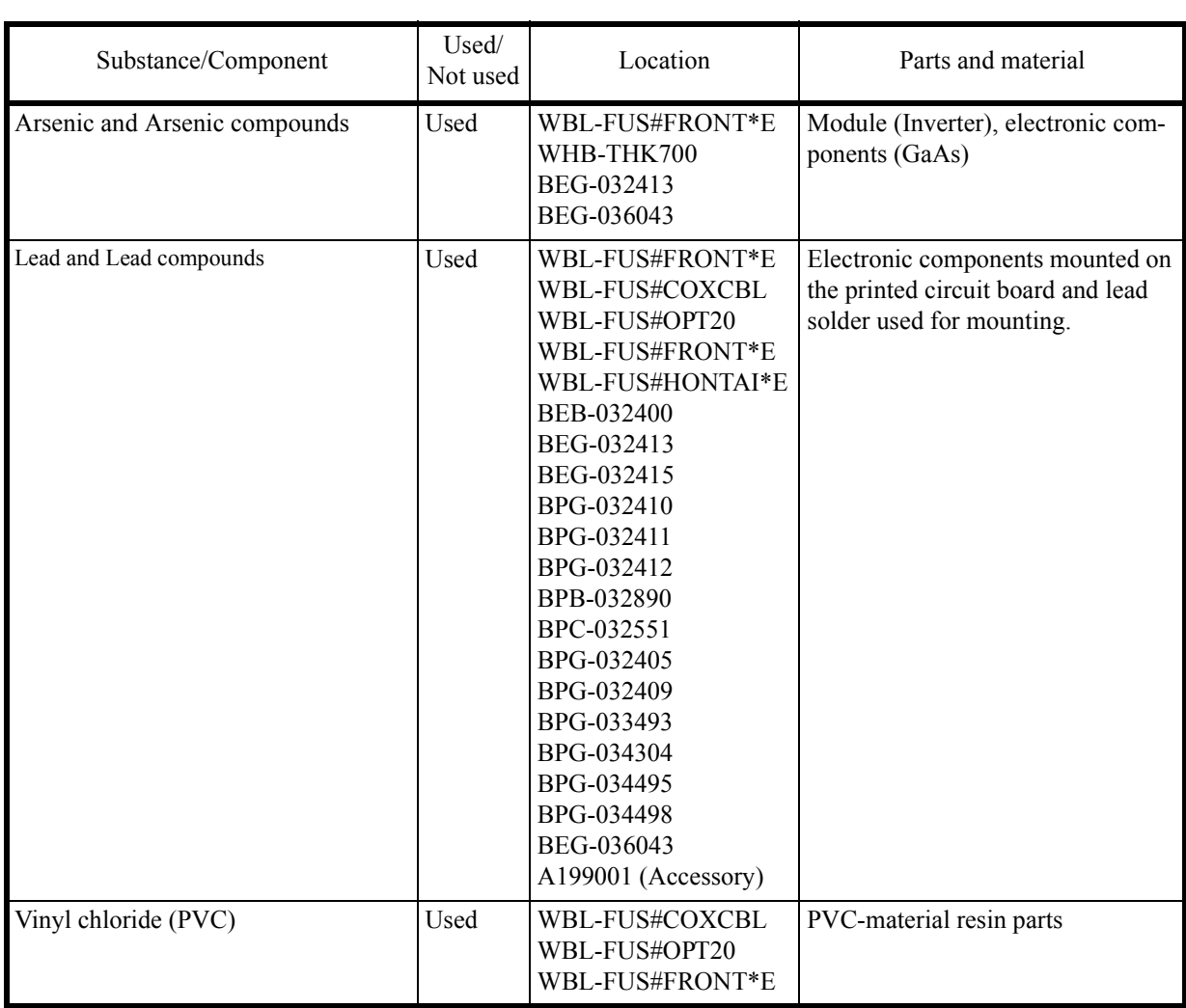

## **APPENDIX**

### **A.1 Initial Setting List**

This section describes the default preset parameter setting list.

Values are set for the RF1 input of the U3751, U3771, and U3772. Values in parenthesis are set for the U3741.

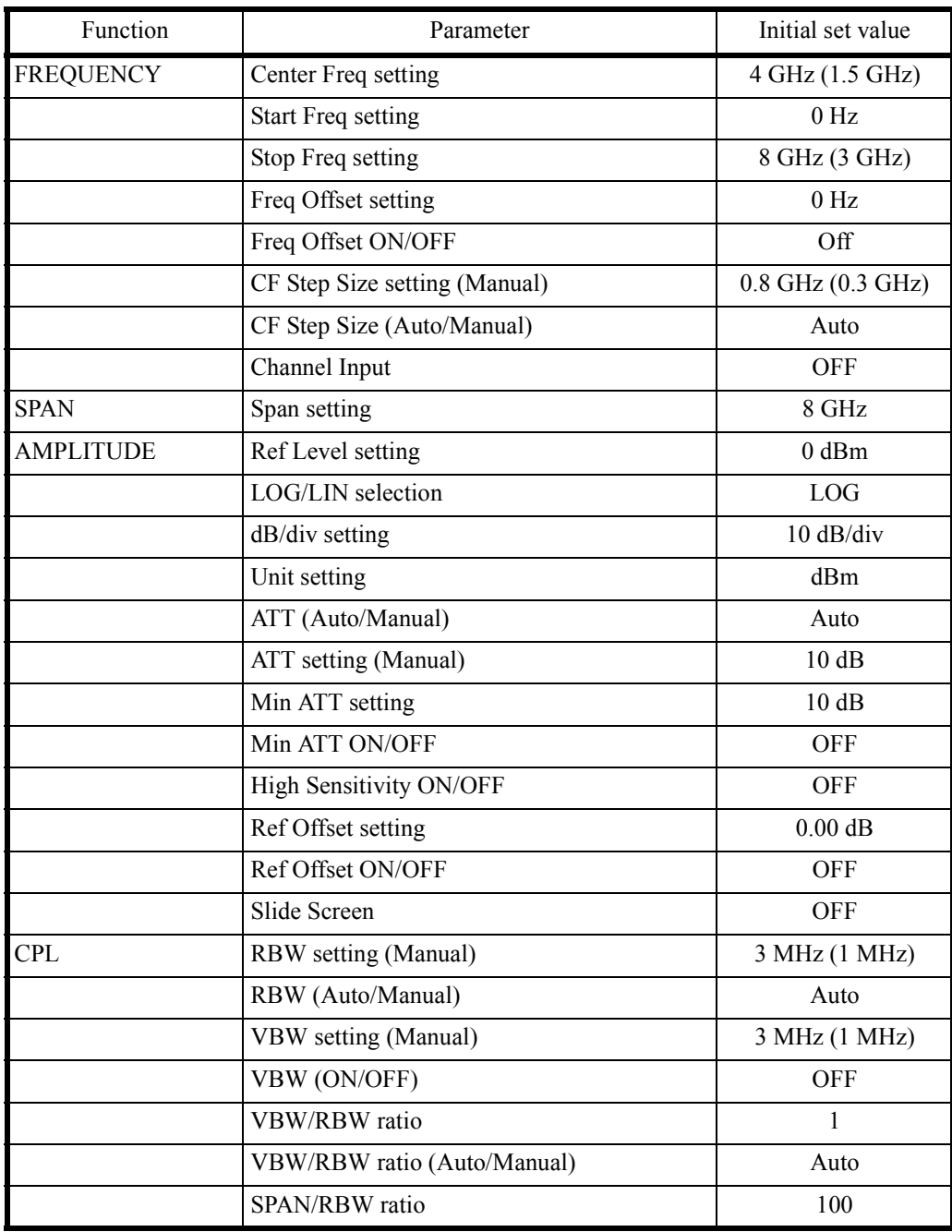

A.1 Initial Setting List

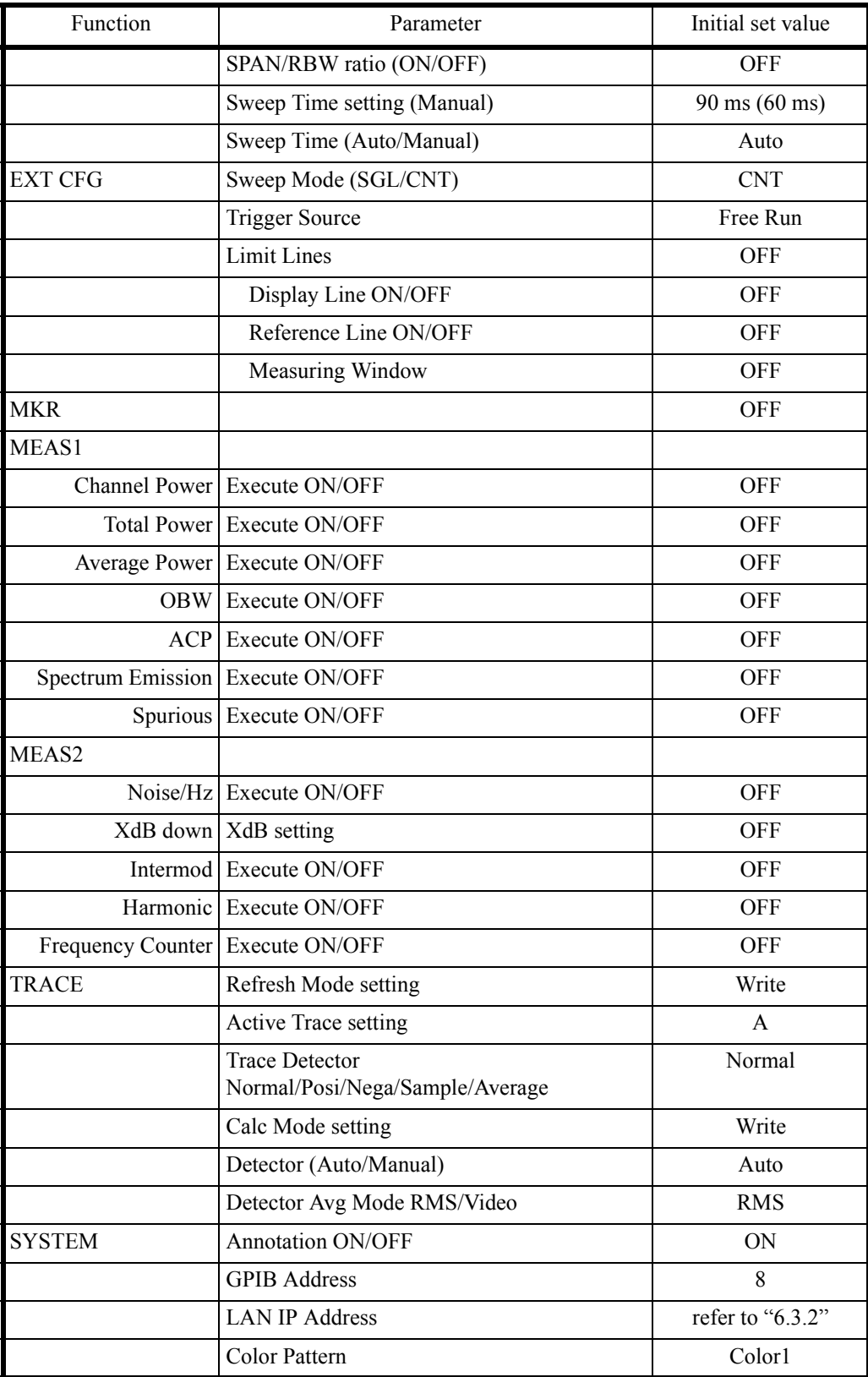

U3700 Series User's Guide

A.1 Initial Setting List

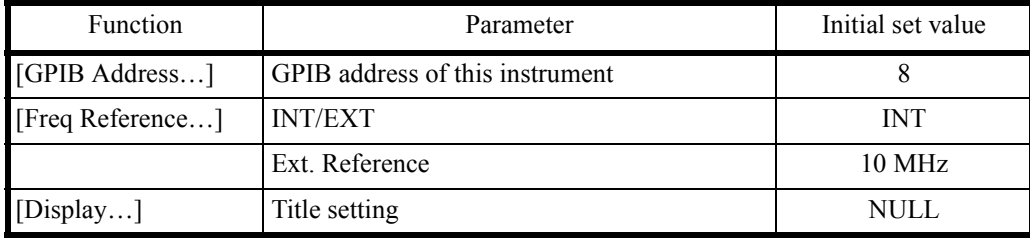

.

A.2 Principle of Operation

#### **A.2 Principle of Operation**

This section describes a root Nyquist filter used for input saturation and ACP measurement based on the operating principle of this instrument.

#### **A.2.1 Input Saturation**

When a large level signal is applied to this instrument, measurement errors may become larger, depending on the attenuator setting. Input saturation may be suspected as a cause of this. This section describes input saturation.

• Cause of Input Saturation

A block diagram of the input section of this instrument is shown in [Figure A-1](#page-323-0). The signal entering from the input connector is input into the mixer through the attenuator.

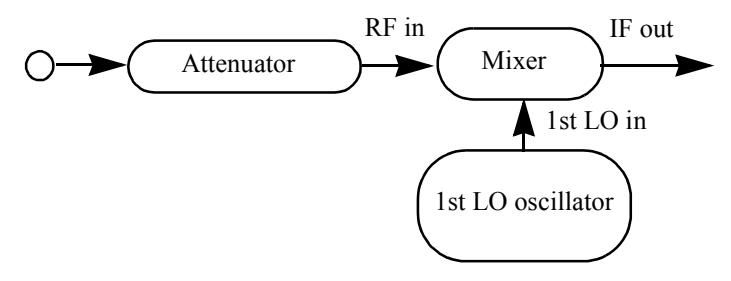

Figure A-1 Block Diagram of the Input Section

<span id="page-323-0"></span>Under normal conditions, the input level and output level of the mixer are proportionate to each other. However, if the input level of the mixer increases, the mixer becomes saturated and the output level of the mixer is disproportionate to the input level.

This phenomena is called input saturation and it prevents accurate measurements from being made (see [Figure A-2\)](#page-323-1).

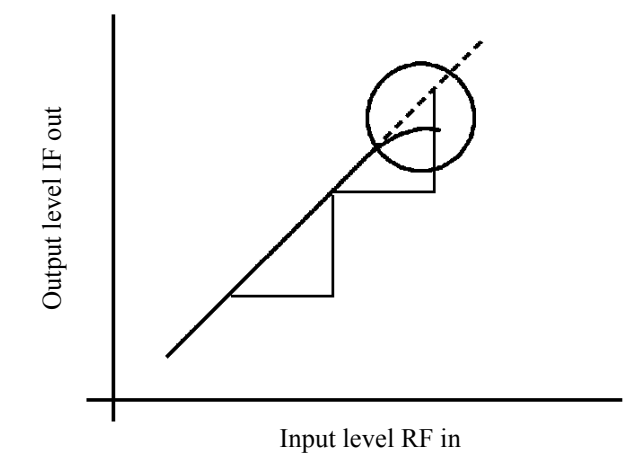

<span id="page-323-1"></span>Figure A-2 Relation Between Input and Output of the Mixer
A.2.2 Root Nyquist Filter

Preventing Input Saturation

If input saturation occurs, set the most suitable attenuator value to lower the mixer input level.

*IMPORTANT: If the attenuator setting is too high, the mixer input signal becomes smaller and analysis becomes impossible. However, if the attenuator setting is too low, the internal mixer circuit may become damaged.*

Usually, the appropriate settings are automatically set for a continuous wave (CW) input signal if you set the attenuator to auto and set the peak of the signal to or below the reference level.

If the resolution bandwidth (RBW) is narrower than the modulation bandwidth in the measurement of an input signal with a wide modulation band, the display level decreases. Therefore, the attenuator must be manually set to the optimum value.

- Confirming that the attenuator is set to the optimum value
	- 1. Obtain a rough set value for the attenuator by using the following formula. The maximum input level of the mixer is -5 dBm. Input attenuator set value (dB)  $\geq$  Input level (dBm) + 10 dB
	- 2. Decrease the attenuator setting in steps while watching the screen. If the peak value on the screen does not change, no input saturation occurs and the measurement can be continued. If the peak value changes, increase the attenuator setting to eliminate the change.

#### **A.2.2 Root Nyquist Filter**

When measuring the adjacent channel leakage power, this instrument is able to make a correction to the input signal equivalent to as if the signal passed through the root Nyquist filter.

When calculating the power for each channel by integrating the trace data, the power is multiplied by the coefficient of the root Nyquist filter at the corresponding frequency  $(H(n))$ .

$$
P''_{U} = \sum_{n=1}^{b} \frac{P(n)}{10} \times H(n)
$$
  
\nn = a  
\na =f<sub>Uch</sub> -  $\frac{(1+\alpha)}{2T}$ ,  $b=f_{Uch} + \frac{(1+\alpha)}{2T}$   
\nb $\frac{P''_{L}}{10} = \sum_{n=1}^{b} \frac{P(n)}{10} \times H(n)$   
\nn = a  
\na =f<sub>Lch</sub> -  $\frac{(1+\alpha)}{2T}$ ,  $b=f_{Lch} + \frac{(1+\alpha)}{2T}$ 

The coefficient of the root Nyquist filter  $(H(n))$  is calculated from the symbol rate  $(T)$  and the roll-off factor (α) by using the following formula.

$$
|\mathbf{H}(\mathbf{n})| = \begin{cases} 1 & 0 \leq |\mathbf{f}| \leq (1-\alpha)/2\mathbf{T} \\ \cos[(\mathbf{T}/4 \alpha) (2 \pi |\mathbf{f}| - \pi (1-\alpha)/\mathbf{T})] & (1-\alpha)/2\mathbf{T} \leq |\mathbf{f}| \leq (1+\alpha)/2\mathbf{T} \\ 0 & (1+\alpha)/2\mathbf{T} \leq |\mathbf{f}| \end{cases}
$$

### A.2.2 Root Nyquist Filter

The characteristics of the root Nyquist filter are shown below.

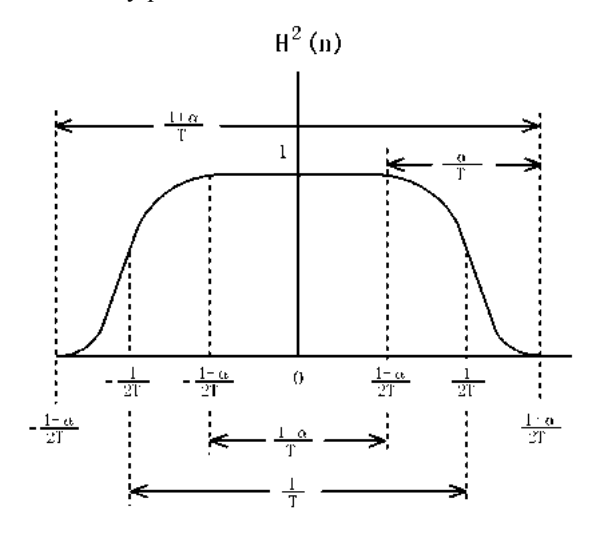

Figure A-3 Characteristics of the Root Nyquist Filter

#### **A.3 Glossary**

#### **Resolution Bandwidth**

The spectrum analyzer uses the band-pass filter (BPF) to analyze certain frequencies in the input signal. The 3 dB bandwidth of the BPF is called the resolution bandwidth. (See [Figure A-4](#page-326-0)) The BPF characteristics should be set according to the sweep width and the sweep speed used for the trace.

This spectrum analyzer sets the optimal value for the sweep width. In general, smaller bandwidths improve resolution and the resolution of the spectrum analyzer should be expressed by using the narrowest resolution bandwidth (See [Figure A-4](#page-326-0) (b) below).

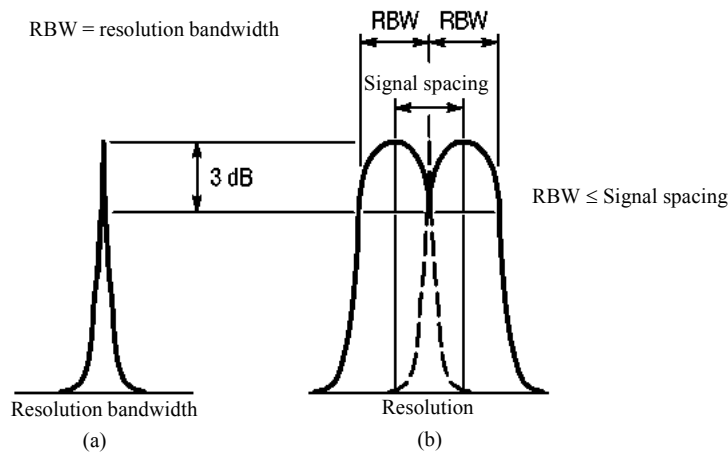

Figure A-4 Resolution Bandwidth

#### <span id="page-326-0"></span>**IF Gain Uncertainty**

The uppermost scale on the screen is the reference used to read the absolute level of an input signal on the spectrum analyzer. The level set for this uppermost scale is referred to as the reference level. The reference level is set using the **Ref Level** key and displayed in dBm or dBμ. The absolute accuracy of this display is determined by the IF gain uncertainty assuming the input attenuator is at a constant level.

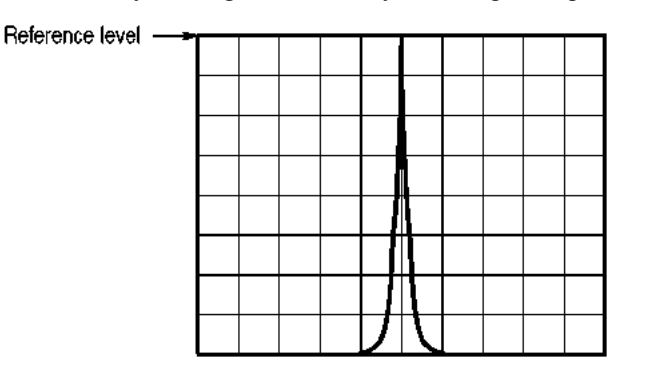

Figure A-5 IF Gain Uncertainty

#### **Gain Compression**

If the input signal is greater than a certain value, the correct value is not displayed on the screen, and the input signal appears as if it were compressed. This phenomenon is called gain compression, and it reflects the linearity in the input signal range. Normally, the gain compression for a spectrum analyzer is specified as the input signal level that produces a 1 dB error from a perfect linear response.

#### A.3 Glossary

#### **Maximum Input Level**

This is the maximum level allowed for the input circuit of the spectrum analyzer. The level can be modified by the input attenuator.

#### **Noise Sidebands**

Noise sidebands are used to show the purity of the oscillator.

Spectrum analyzer efficiency is reduced by noise generated in the local oscillator and phase lock loop of the analyzer. This noise will appear in the vicinity of the spectrum on the screen.

Therefore, the sideband noise of the analyzer is defined and the signals that are larger than the sideband noise of the analyzer can be analyzed.

The spectrum analyzer's noise sideband characteristics are shown in the following example.

Example Suppose the noise level measured in the resolution bandwidth of 1 kHz is -70 dB at 20 kHz apart from the carrier. The noise level is normally expressed by the energy contained in the 1 Hz band-width ([Figure A-6](#page-327-0) (b)). With a bandwidth of 1 Hz, the following applies: Since the value is -70 dB when the bandwidth is 1 kHz, the signals within the 1 Hz bandwidth will be lower than this by about 10 log 1 Hz/1 kHz [dB], or about 30 dB. Consequently, it is expressed as -100 dBc/Hz at 20 kHz apart from the carrier when the resolution bandwidth is 1 kHz.

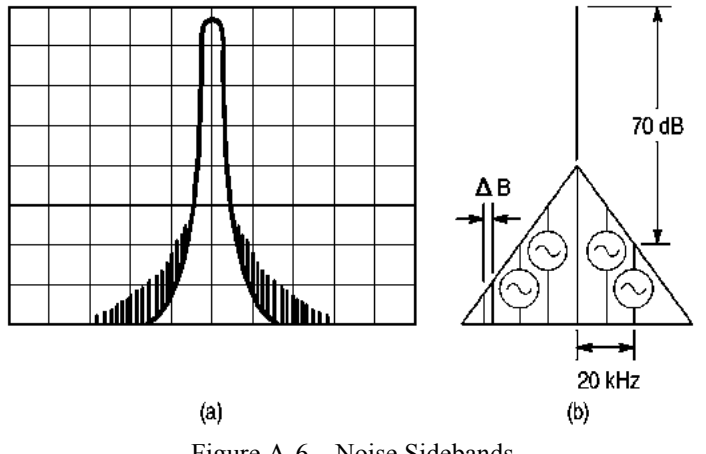

Figure A-6 Noise Sidebands

#### <span id="page-327-0"></span>**Residual FM**

The short-term frequency stability of the local oscillators built in the spectrum analyzer is expressed as residual FM. The frequency width fluctuating per unit time is expressed as p-p. This also determines the measurement limit value when measuring the residual FM of a signal.

#### **Residual Response**

Residual response is how much the spurious signal, which is generated by the spectrum analyzer, is suppressed after being treated as an input signal.

Residual response is generated by the leaking of signals such as local oscillator output in the spectrum analyzer. This should be taken into consideration when analyzing a low-level input signal.

#### **Frequency Response**

This term represents the amplitude characteristics for given frequencies (frequency characteristics).

In the spectrum analyzer, frequency response means the frequency characteristics (flatness) of the input attenuator and mixer for the input frequency, and is given in  $\pm \Delta dB$ .

#### **Spurious Response**

Spurious responses that mean any non-measured signal are classified according to their characteristics.

#### **Second Harmonic Distortion:**

This is the distortion caused by the non-linearity of a spectrum analyzer (especially generated in the mixer) when an ideal and undistorted signal is input to the spectrum analyzer. This performance determines spectrum analyzer's capability of measuring harmonic distortion.(see [Figure A-7\)](#page-328-0)

#### **Third Order Distortion:**

The third order distortion is caused by the non-linearity of a spectrum analyzer when two signals with different frequencies f1 and f2 are input and two signals of 2f1-f2 and 2f2-fi are generated near the input signals. The amplitude of these signals depends on the mixer input level. (see [Figure A-7\)](#page-328-0) The maximum value is specified.

#### **Image/Multiple/Out-of-band responses:**

In addition to the two types of spurious signals described above, a spurious called "non-harmonic spurious" is generated at particular frequencies by the spectrum analyzer. There are three types of responses in the non-harmonic spurious: the image, multiple and out-of-band responses.

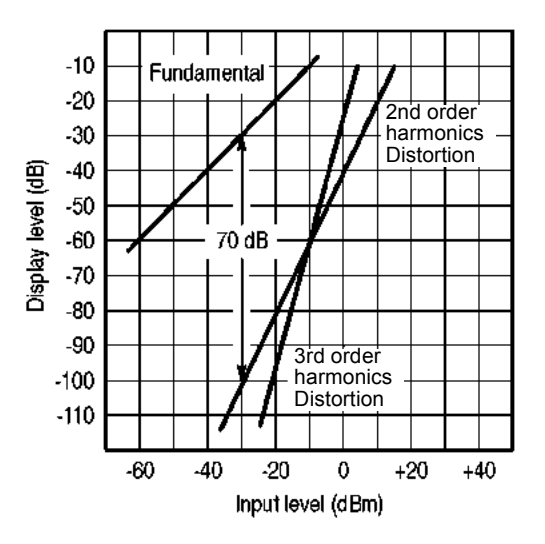

Figure A-7 Spurious Response

#### <span id="page-328-0"></span>**Zero Span**

The spectrum analyzer sweeps the time in the horizontal axis at certain frequency but does not sweep frequencies in this mode.

#### A.3 Glossary

#### **Occupied Bandwidth**

When information is transmitted through radio waves, the spread of the frequency spectrum is caused along with the modulation. The occupied bandwidth is defined as the width of frequency spectrum that occupies 99% of total average power. (see [Figure A-8](#page-329-0))

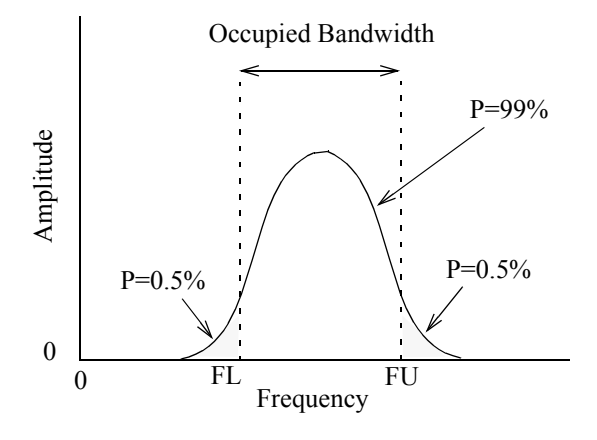

Figure A-8 Occupied Bandwidth

#### <span id="page-329-0"></span>**Bandwidth Selectivity**

The band-pass filter normally has a Gaussian distribution characteristics instead of the so-called rectangular characteristic. Consequently, if two adjacent signals of different levels exist, the smaller signal hides in the skirt of the larger signal. (See [Figure A-9\)](#page-329-1)

Therefore, the bandwidth at a certain attenuation range (60 dB) should also be defined. The ratio between the 3 dB width and 60 dB width is expressed as the bandwidth selectivity.

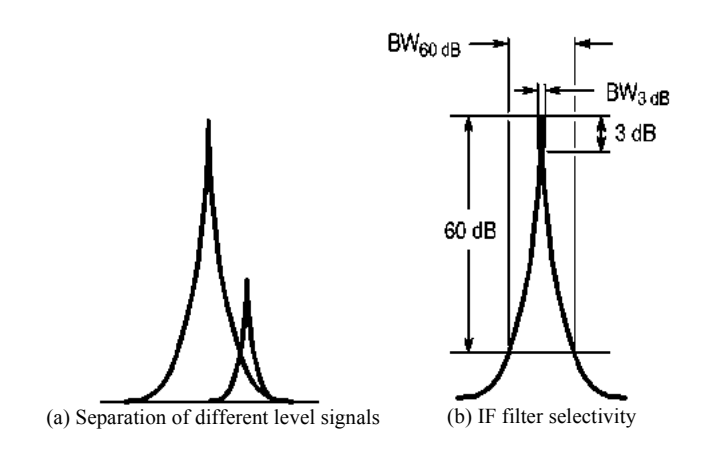

<span id="page-329-1"></span>Figure A-9 Bandwidth Selectivity

#### **Bandwidth Accuracy**

The bandwidth accuracy of the resolution bandwidth filter is expressed by the deviation from the nominal value of the 3 dB-lowered point. This specification has almost no effect when measuring the level of a continuous signal, but it should be taken into consideration when measuring the level of a noise signal.

#### **Bandwidth Switching Uncertainty**

Several resolution bandwidth filters are used to obtain the optimal resolution in a signal spectrum analysis according to the frequency span. When switching from one resolution bandwidth filter to another while measuring one signal, an error is generated because of the differences in loss between resolution bandwidth filters. This error is defined as the bandwidth switching uncertainty.

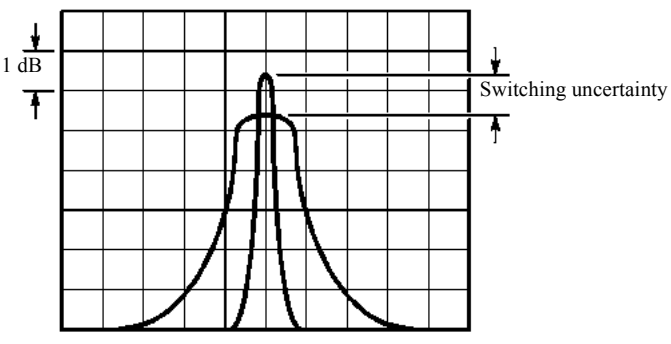

Figure A-10 Bandwidth Switching Uncertainty

#### **Average Noise Level**

This sensitivity represents spectrum analyzer's capability of detecting the smallest signal and is directly related with noises generated from a spectrum analyzer itself. The sensitivity, however, varies depends on the used resolution bandwidth. In general, the maximum input sensitivity of a spectrum analyzer is expressed as average noise level when the instrument is used with its minimum resolution bandwidth.

A.3 Glossary

#### **VSWR: Voltage Standing Wave Ratio**

This shows the state of impedance matching when a spectrum analyzer is connected to a signal source that includes ideal and nominal output impedance. The VSWR is expressed as the ratio of the maximum value to minimum value of a standing wave, which consists of traveling and reflected waves. The VSWR is another expression of the reflection coefficient or return loss.

Referring to [Figure A-11](#page-331-0), the signal E1 at the receiving end (the spectrum analyzer input section) is the same as the signal E0 at the transmitting end if the impedance of the receiving end is matched to that of the transmitting end.

The reflection coefficient is expressed in the formula shown below when the reflected wave ER exists due to a mismatch between the impedances.

Reflection coefficient m = Reflected wave  $E_R$  / Traveling wave  $E_0$ 

The Return loss is expressed in the formula shown below.

Return loss = 20 log  $E_R / E_0$  [dB]

VSWR =  $(E_0 + E_R) / (E_0 - E_R)$ 

The relationship of VSWR with the reflection coefficient is as follows.

 $VSWR = (1 + |m|) / (1 - |m|)$ 

The range of VSWR is between 1 and  $\infty$  the nearer to 1 this value is, the better the state of impedance matching is.

<span id="page-331-0"></span>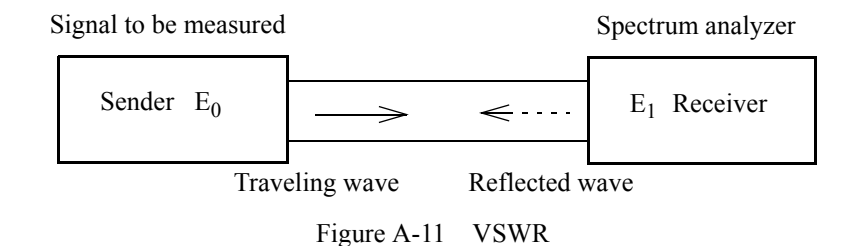

A.4 dB Conversion Formula

### **A.4 dB Conversion Formula**

1. Definitions

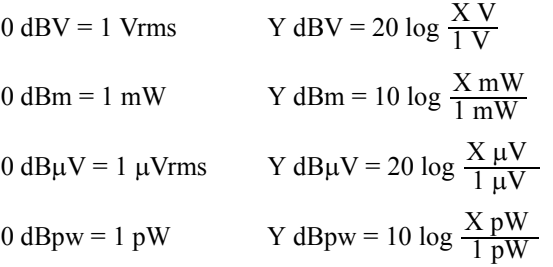

- 2. Conversion formulas If R = 50  $\Omega$ : If R = 75  $\Omega$ :  $dBV \cong (dBm - 13 dB)$  dBV  $\cong (dBm - 11 dB)$  $dB_{\mu}V \cong (dBm + 107 dB)$  dB $\mu V \cong (dBm + 109 dB)$  $dB\mu Vemf \approx (dBm + 113 dB)$  dB $\mu Vemf \approx (dBm + 115 dB)$  $dBpw \cong (dBm + 90 dB)$  dBpw  $\cong (dBm + 90 dB)$
- 3. Examples

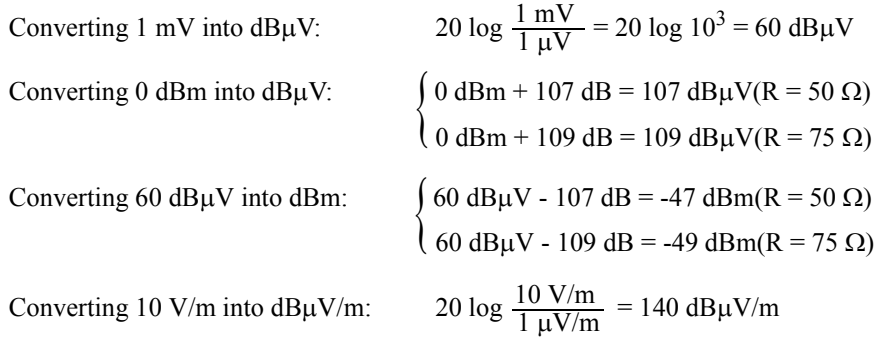

4. Relationship between dBm and Watt

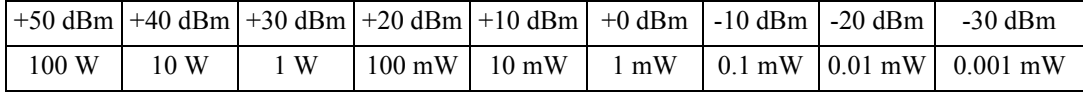

A.5 Menu Map List

### **A.5 Menu Map List**

• [SYSTEM](#page-100-0)  $(1)$ 

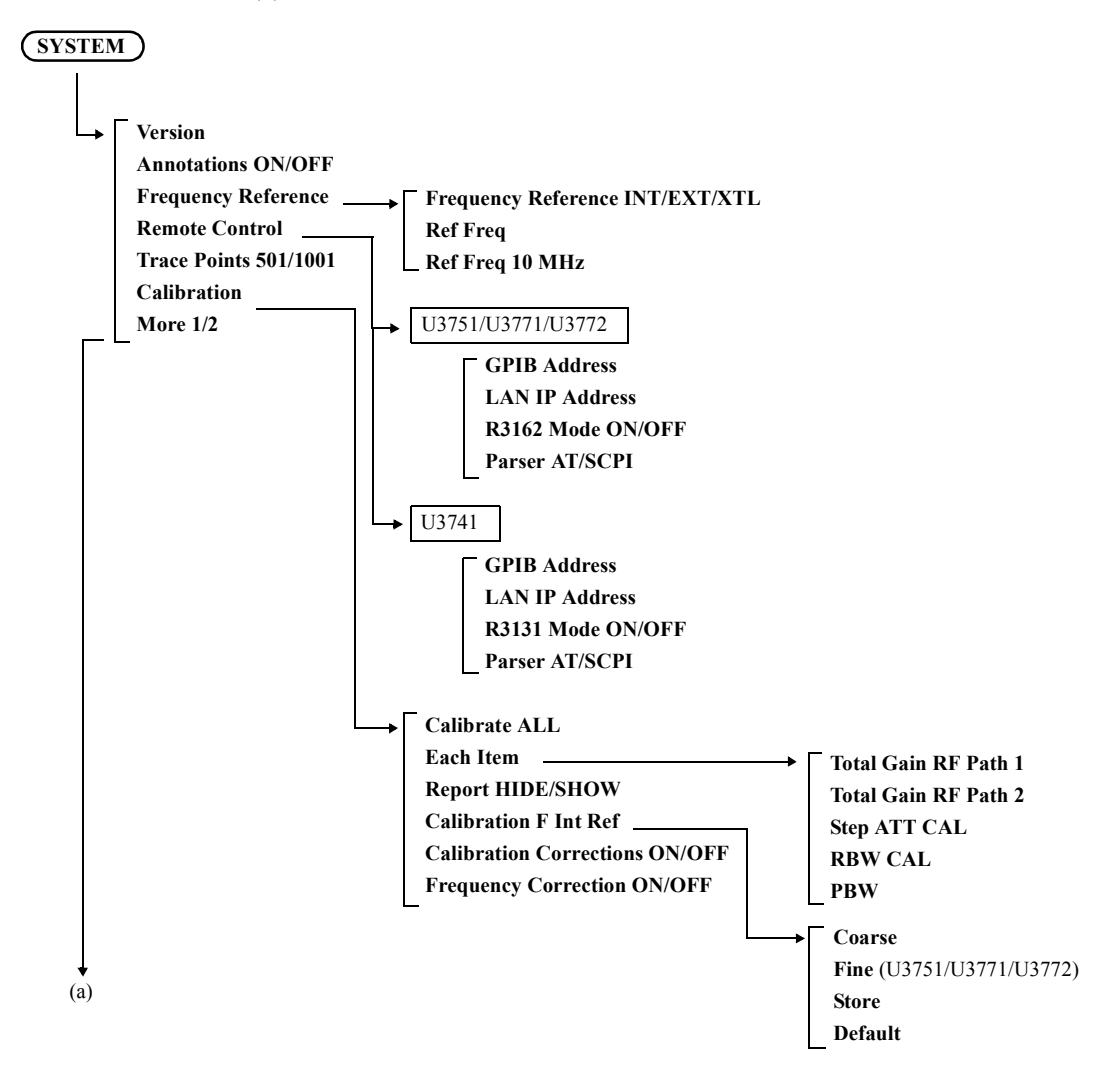

A.5 Menu Map List

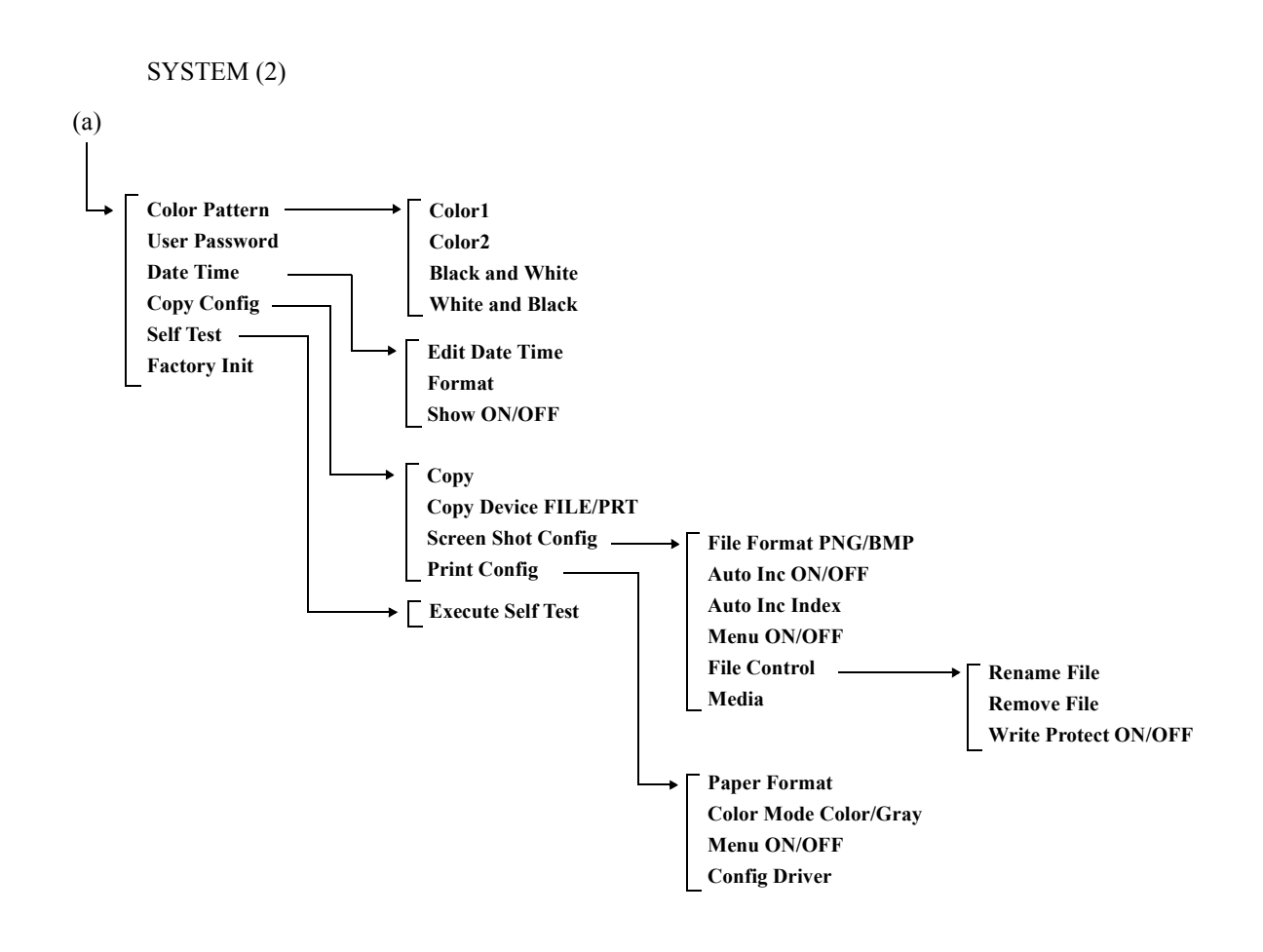

#### A.5 Menu Map List

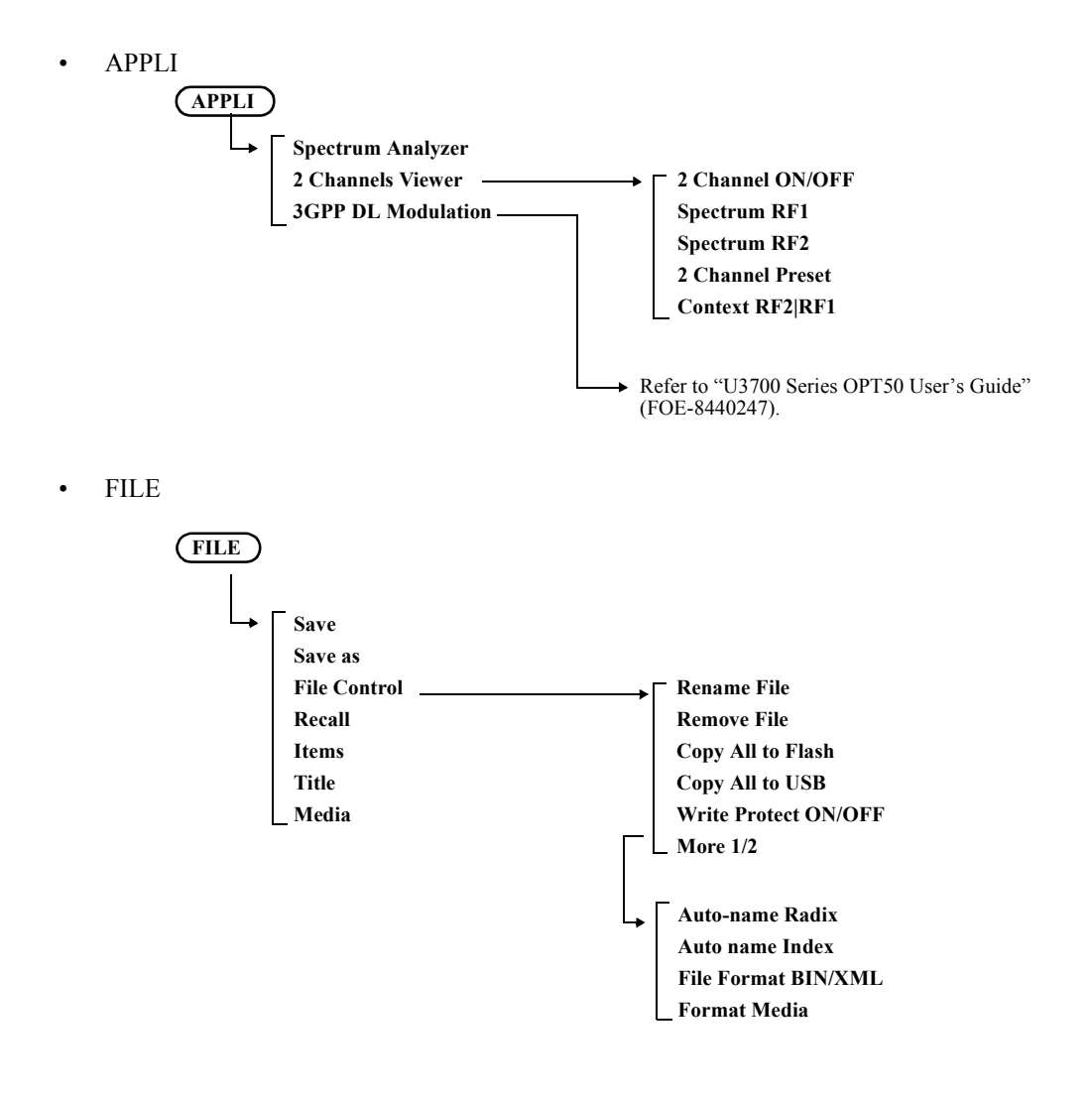

A.5 Menu Map List

• MEAS  $1(1)$ 

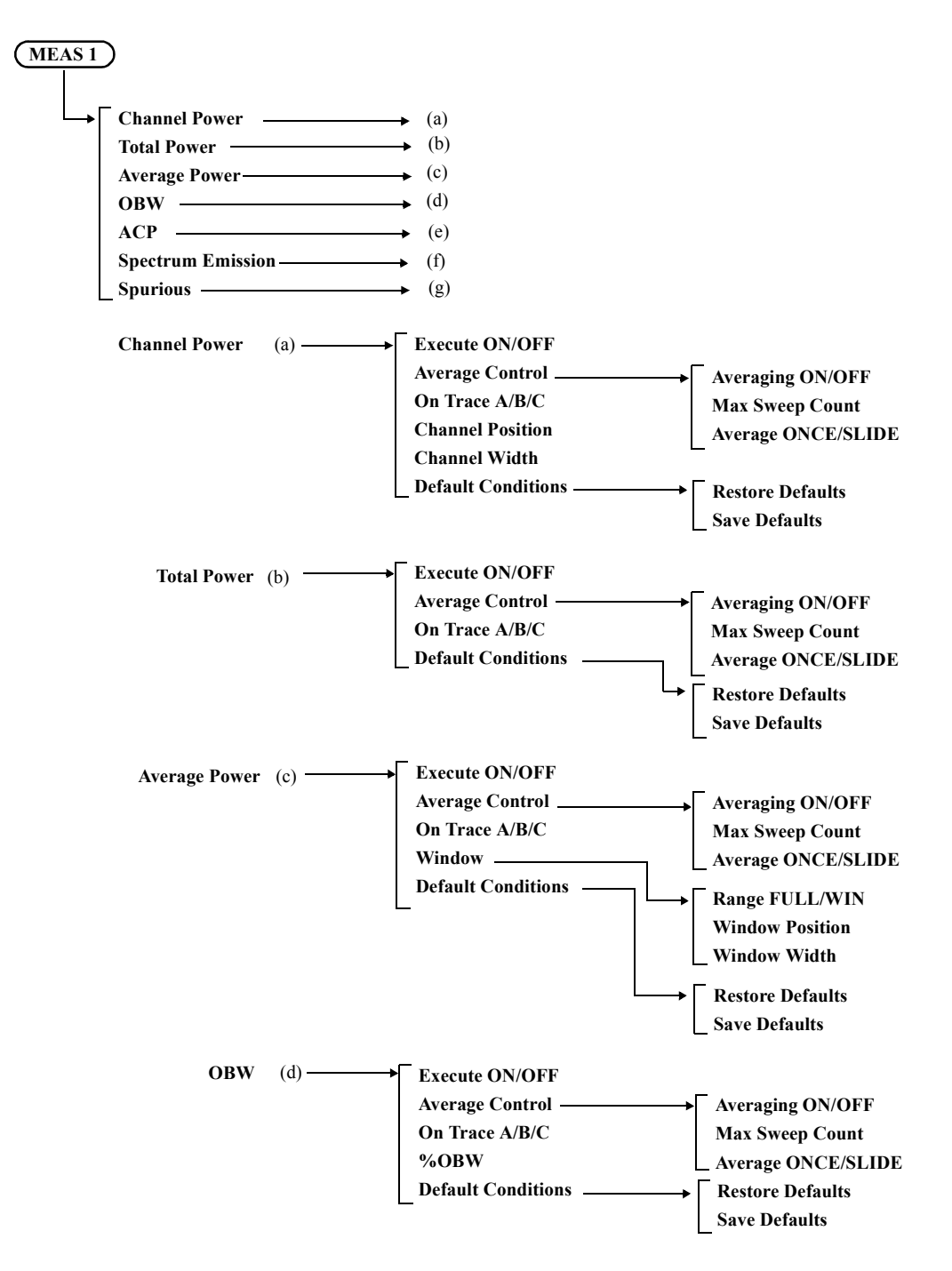

#### A.5 Menu Map List

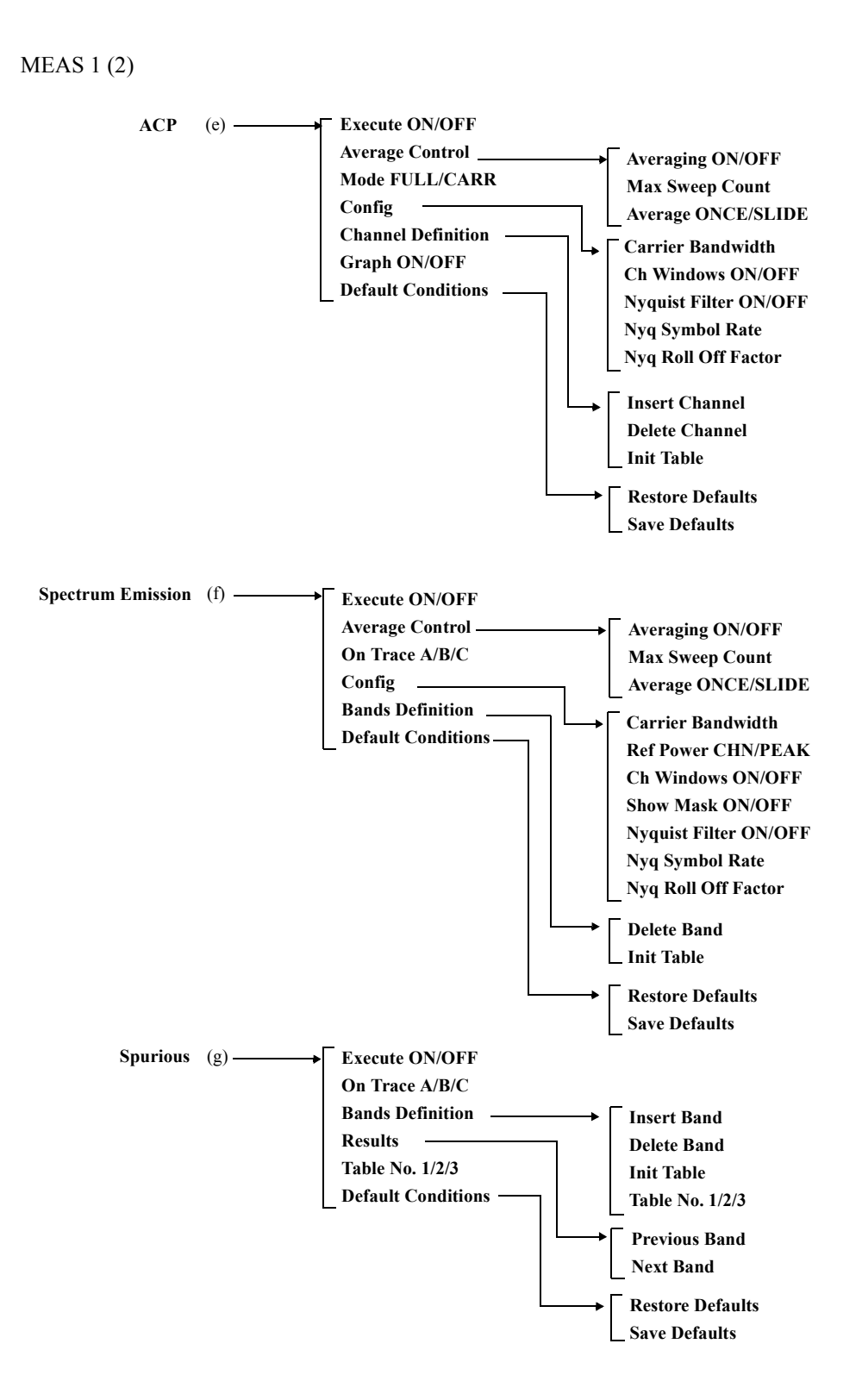

A-18

A.5 Menu Map List

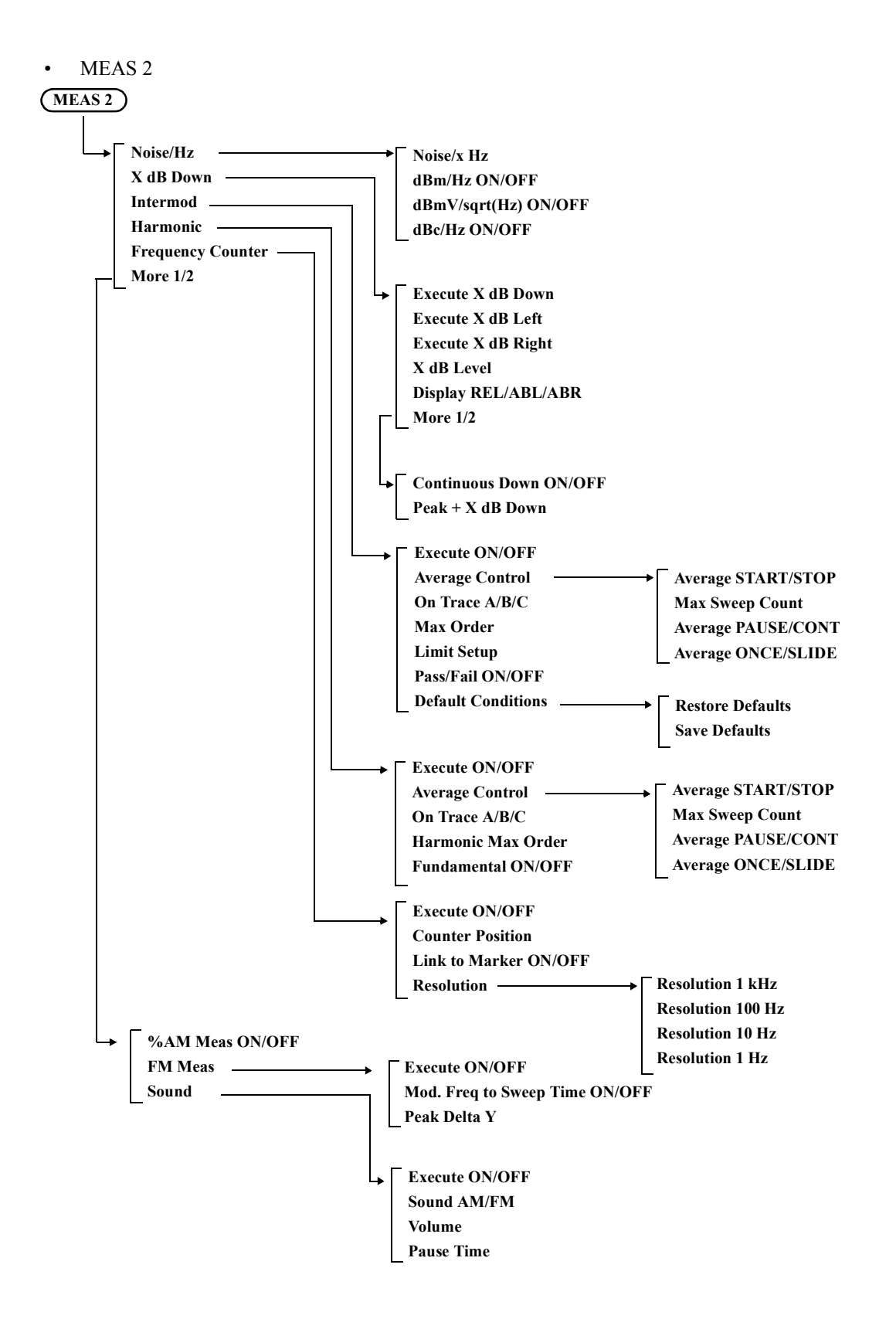

#### A.5 Menu Map List

• [TRACE](#page-136-0)

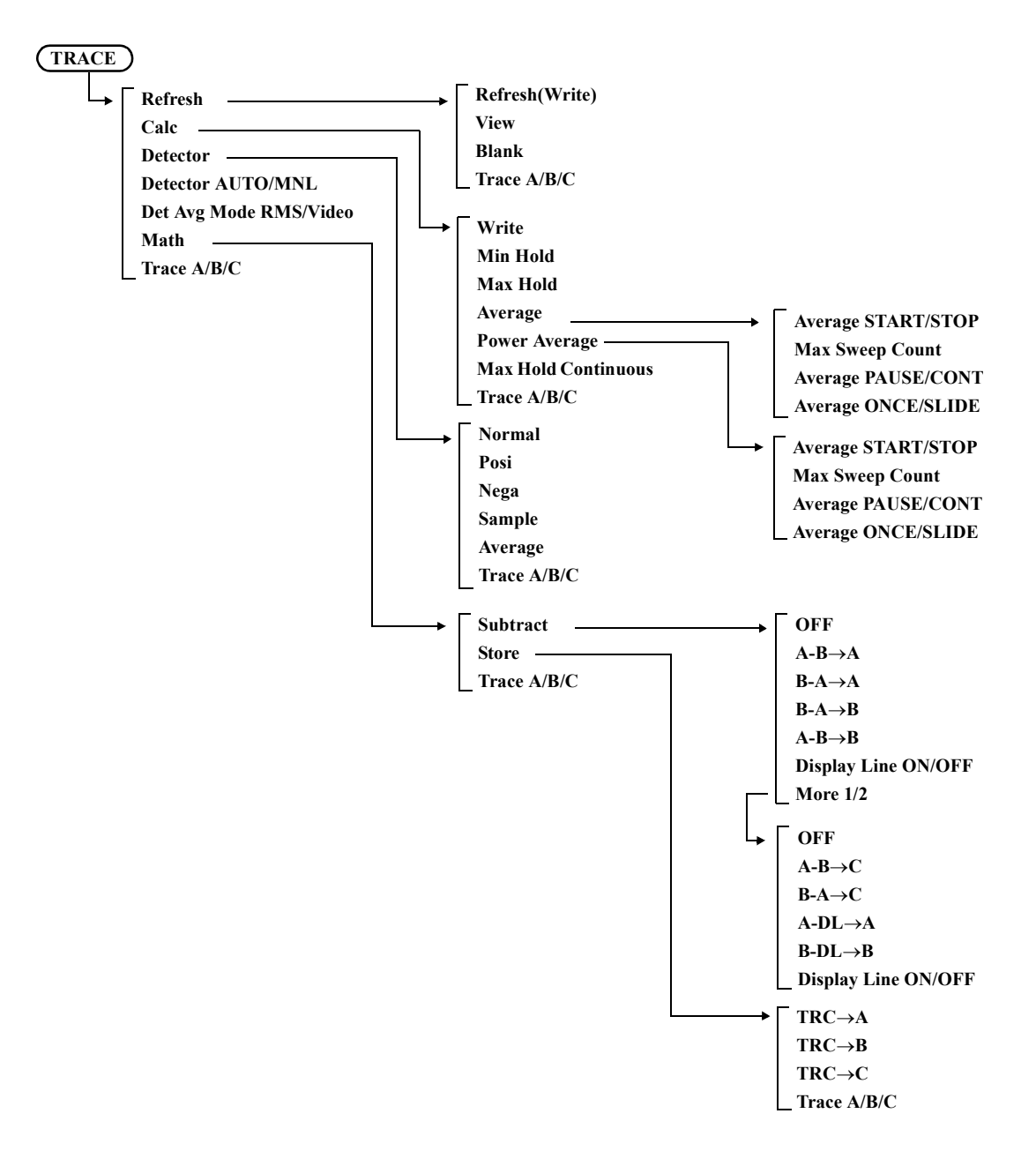

A.5 Menu Map List

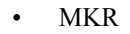

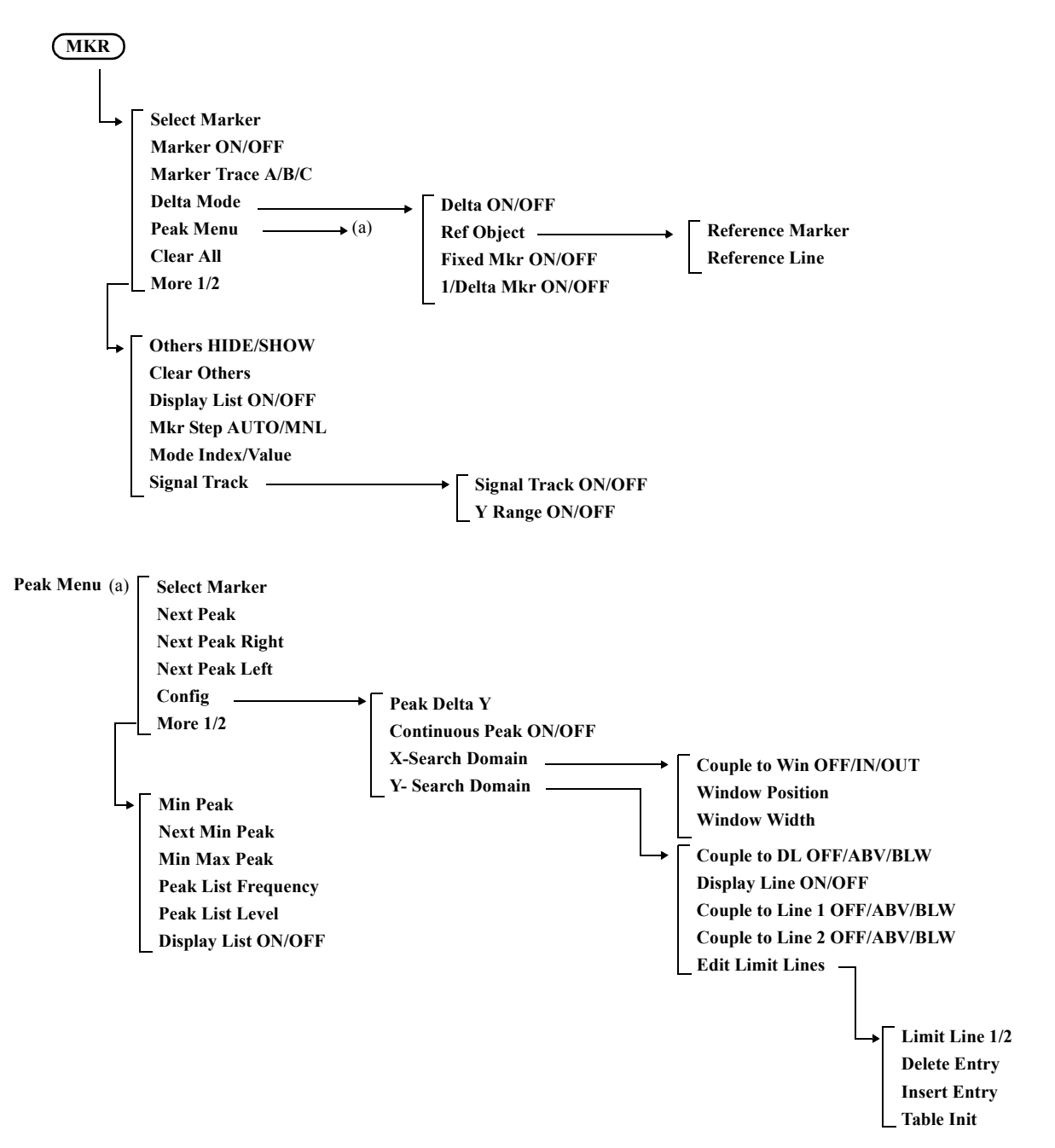

#### A.5 Menu Map List

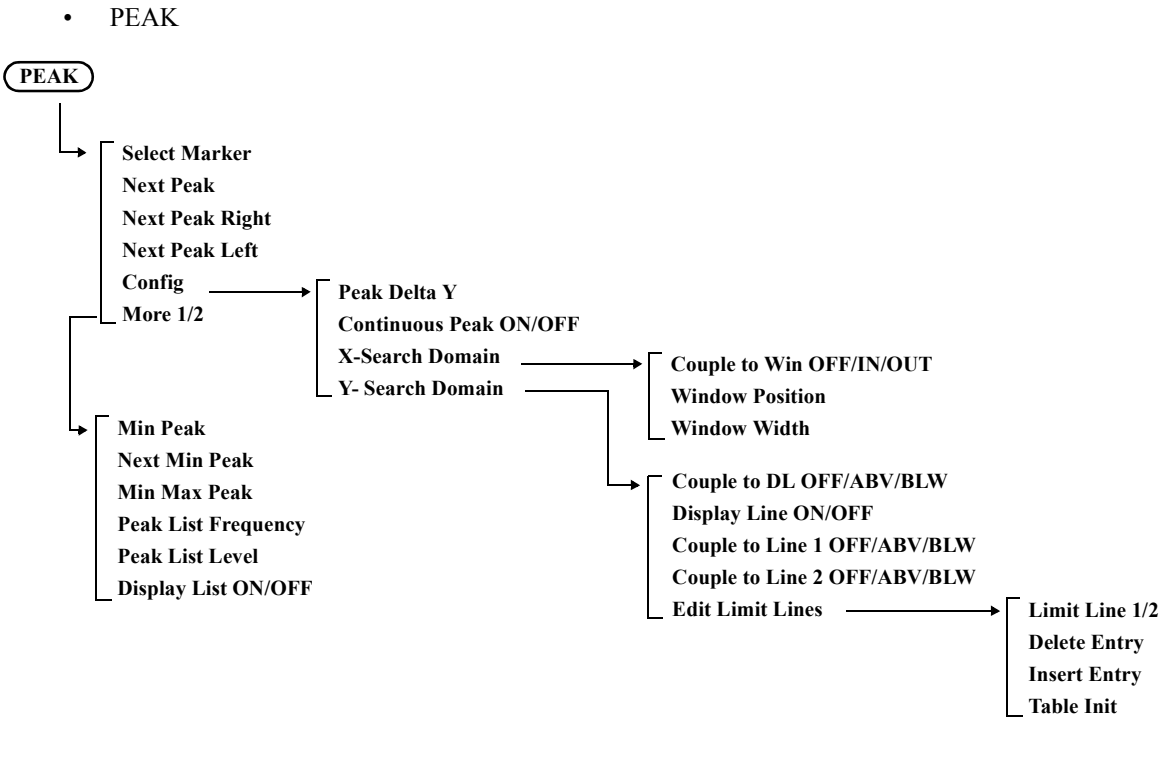

• [MKR](#page-147-0)→

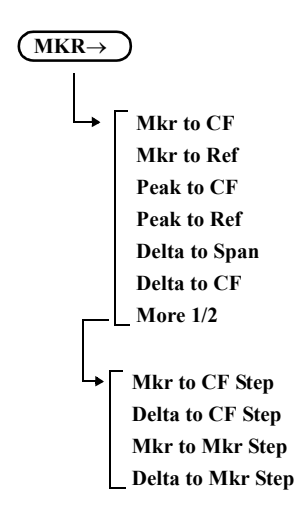

A.5 Menu Map List

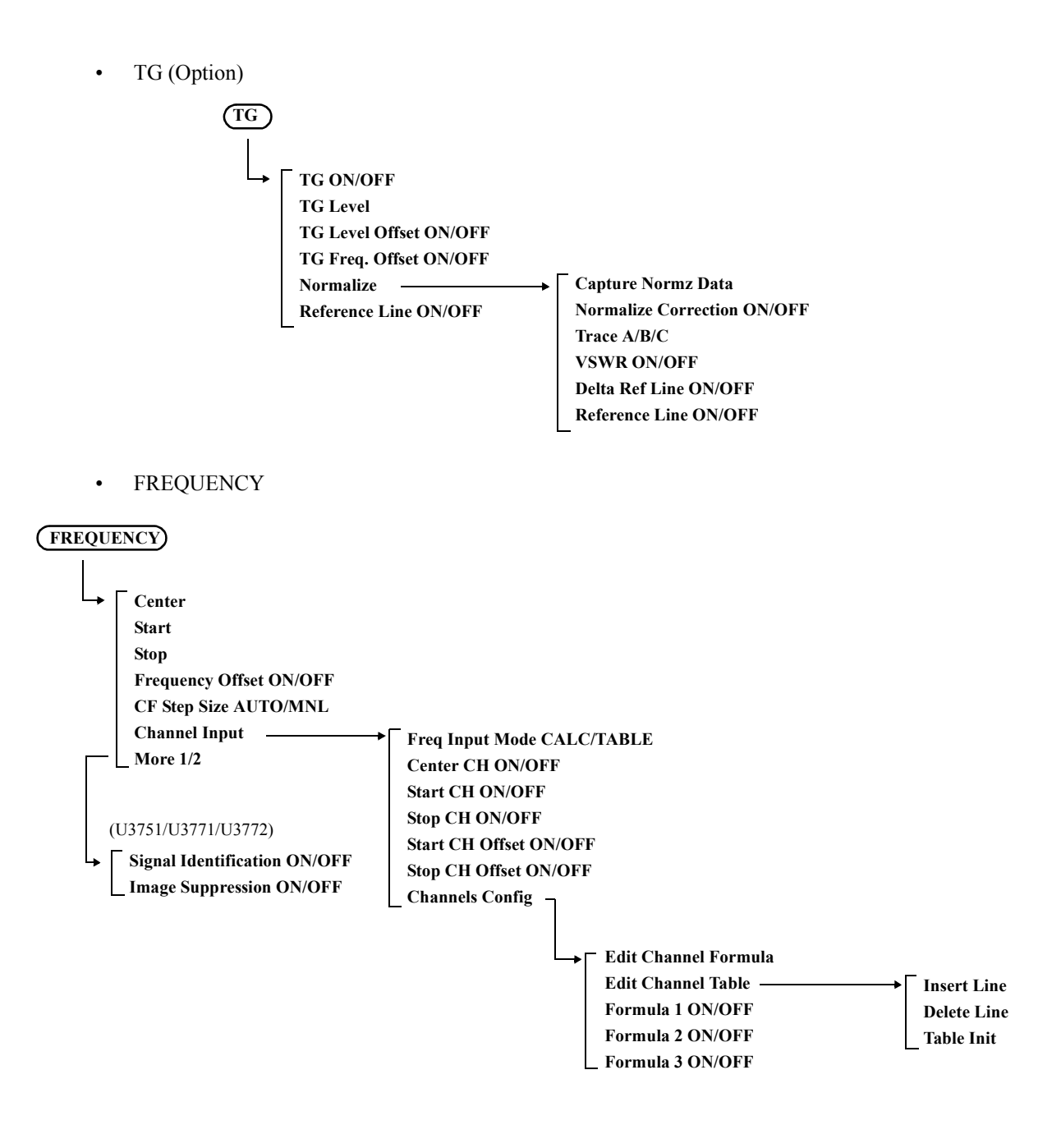

A.5 Menu Map List

• [SPAN](#page-154-0)

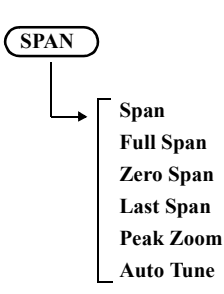

• [AMPLITUDE](#page-155-0)

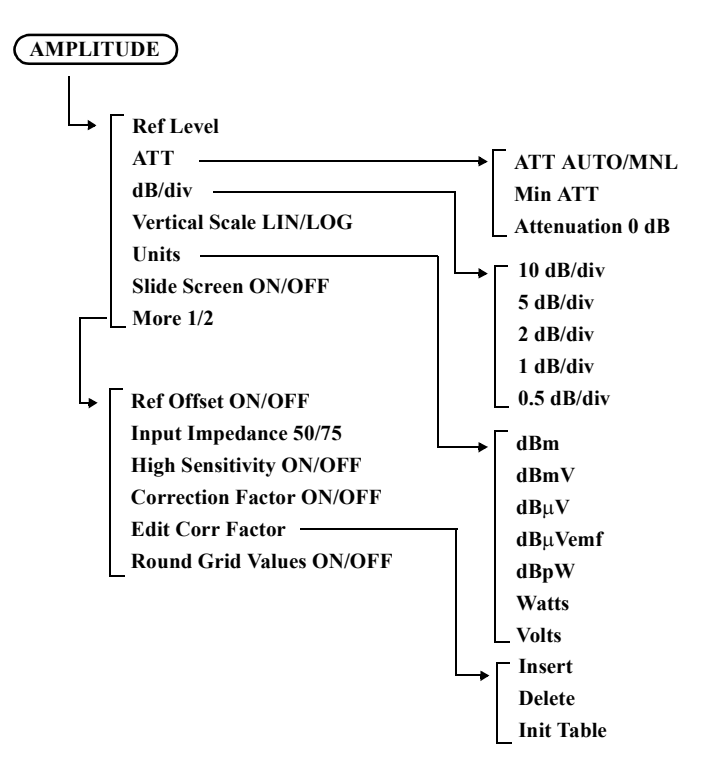

A.5 Menu Map List

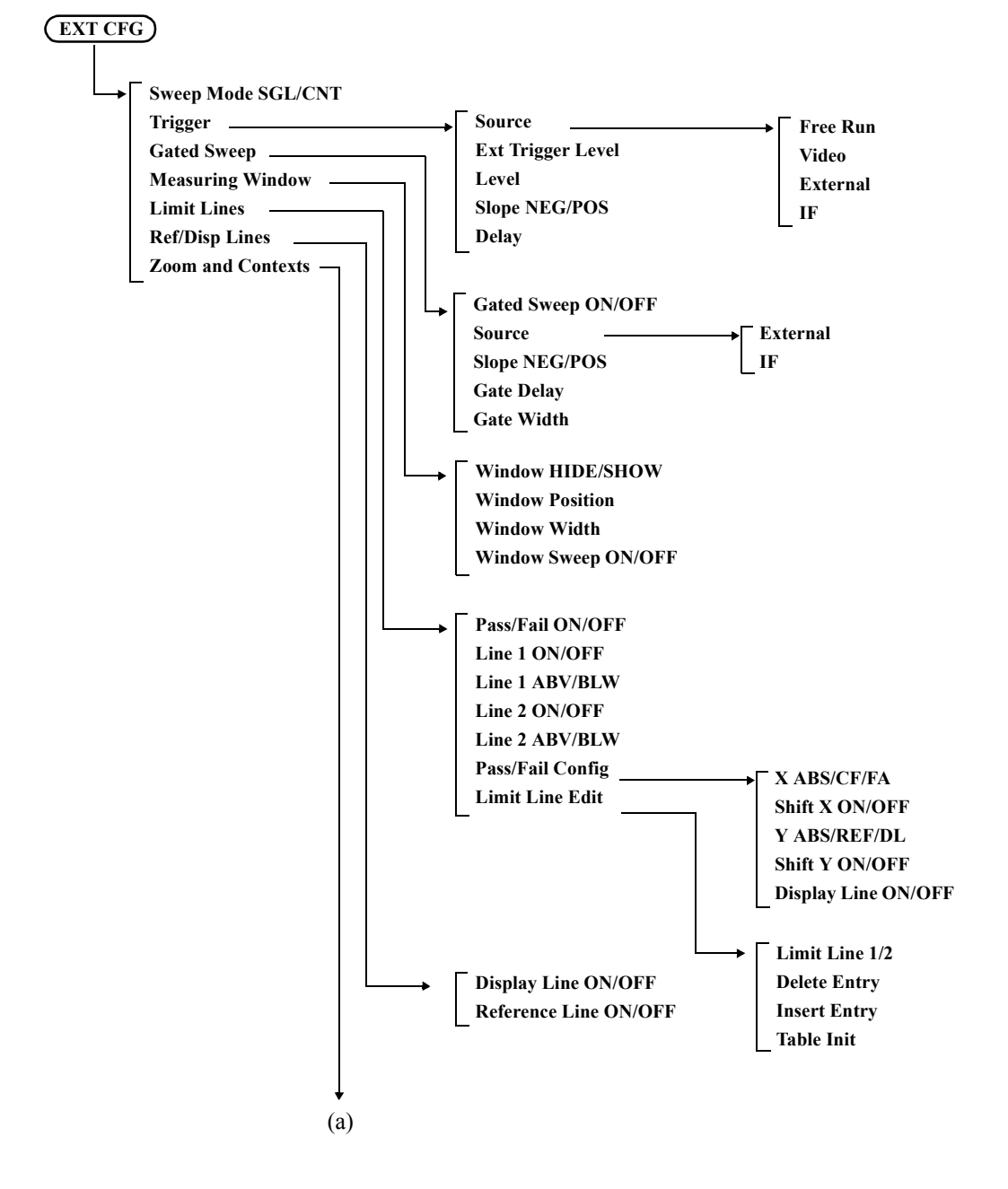

• [EXT CFG \(Extended Configuration options\)](#page-158-0) (1)

A.5 Menu Map List

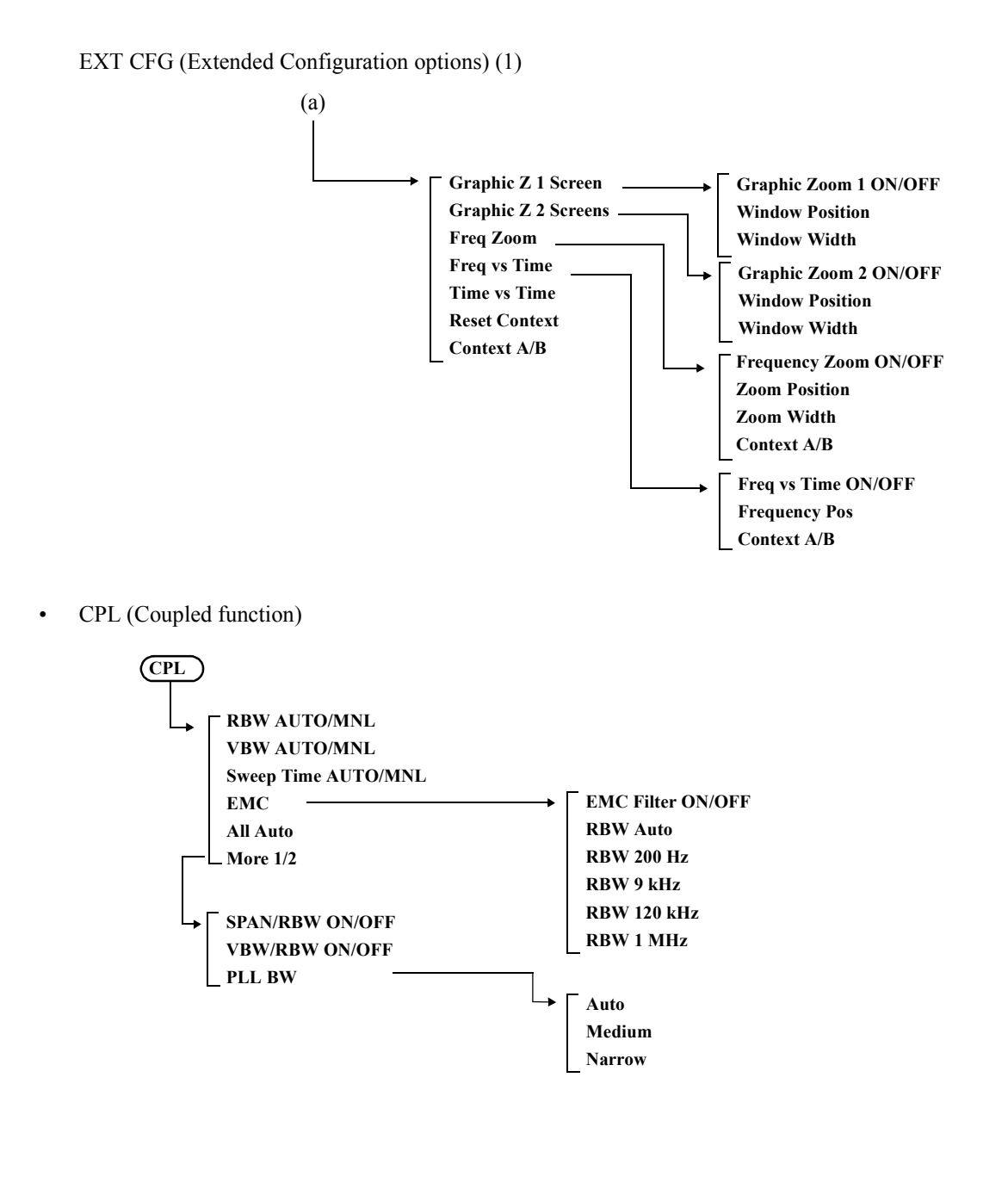

## **A.6 TV Channel Table (Japan)**

### **A.6.1 CATV Channel Number and Frequency**

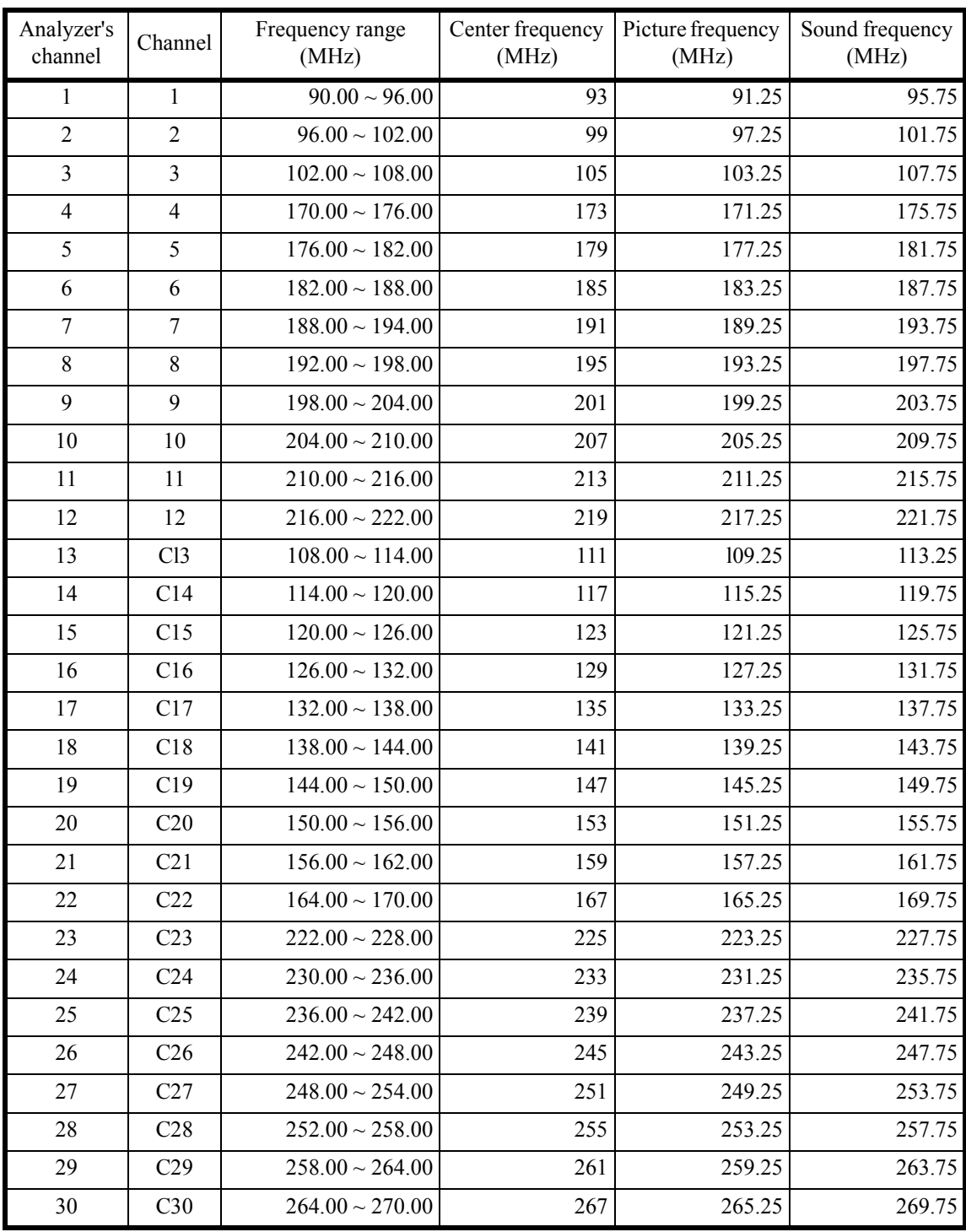

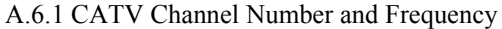

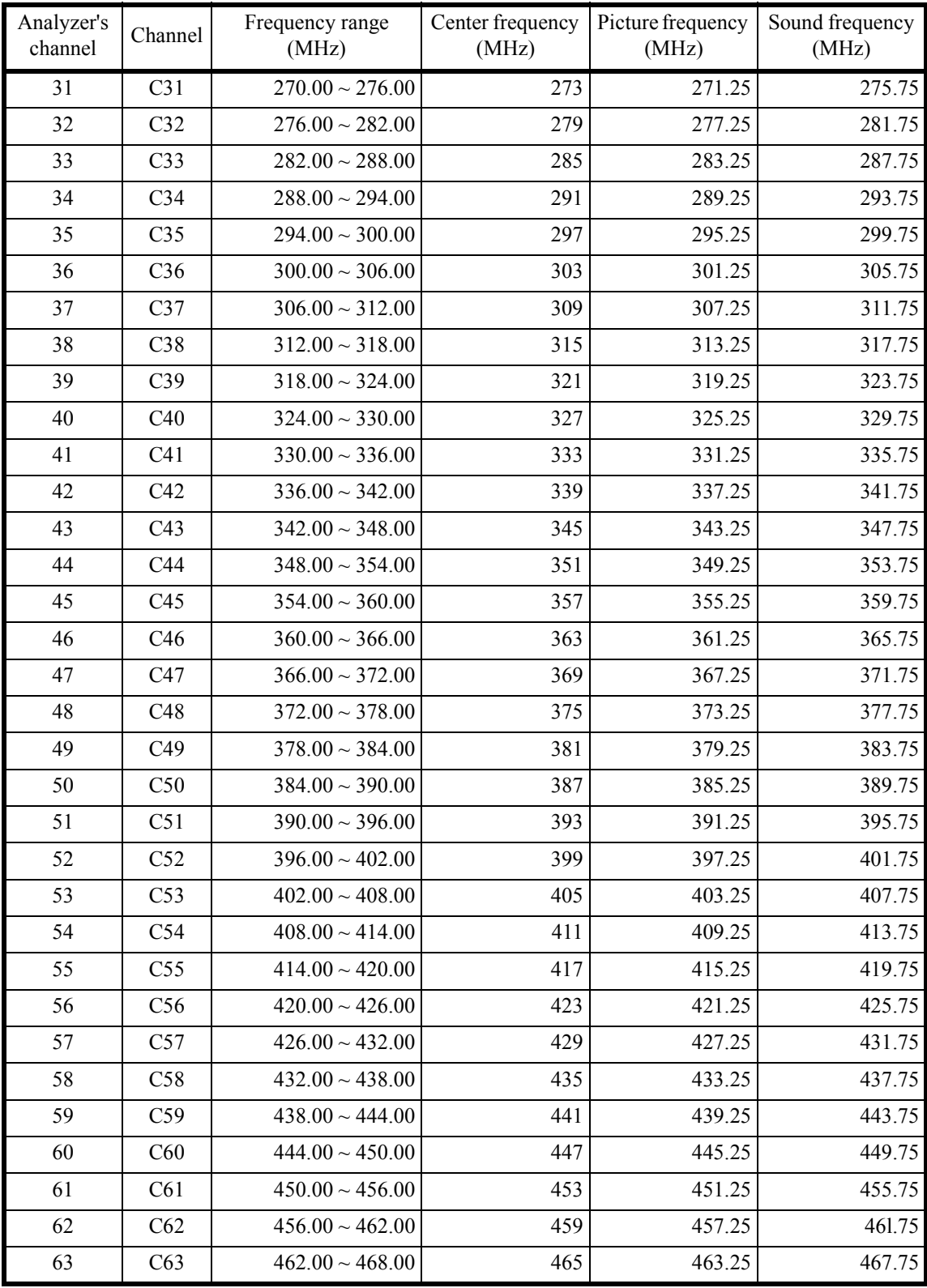

A.6.2 VHF/UHF Channel Number and Frequency

### **A.6.2 VHF/UHF Channel Number and Frequency**

1. VHF

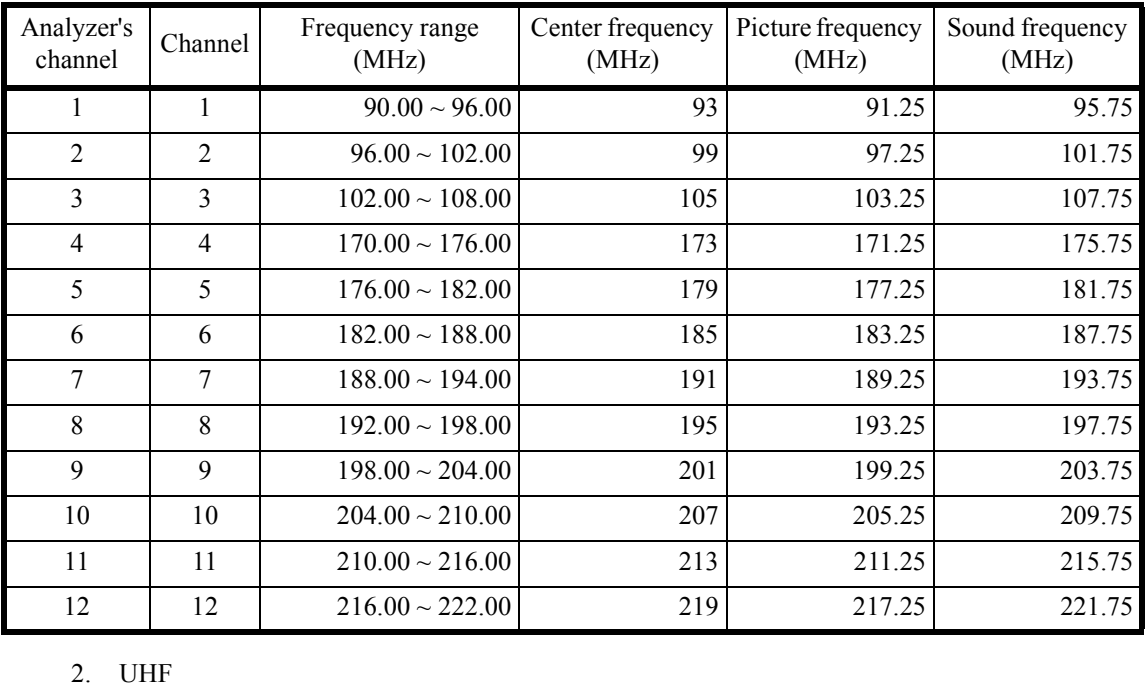

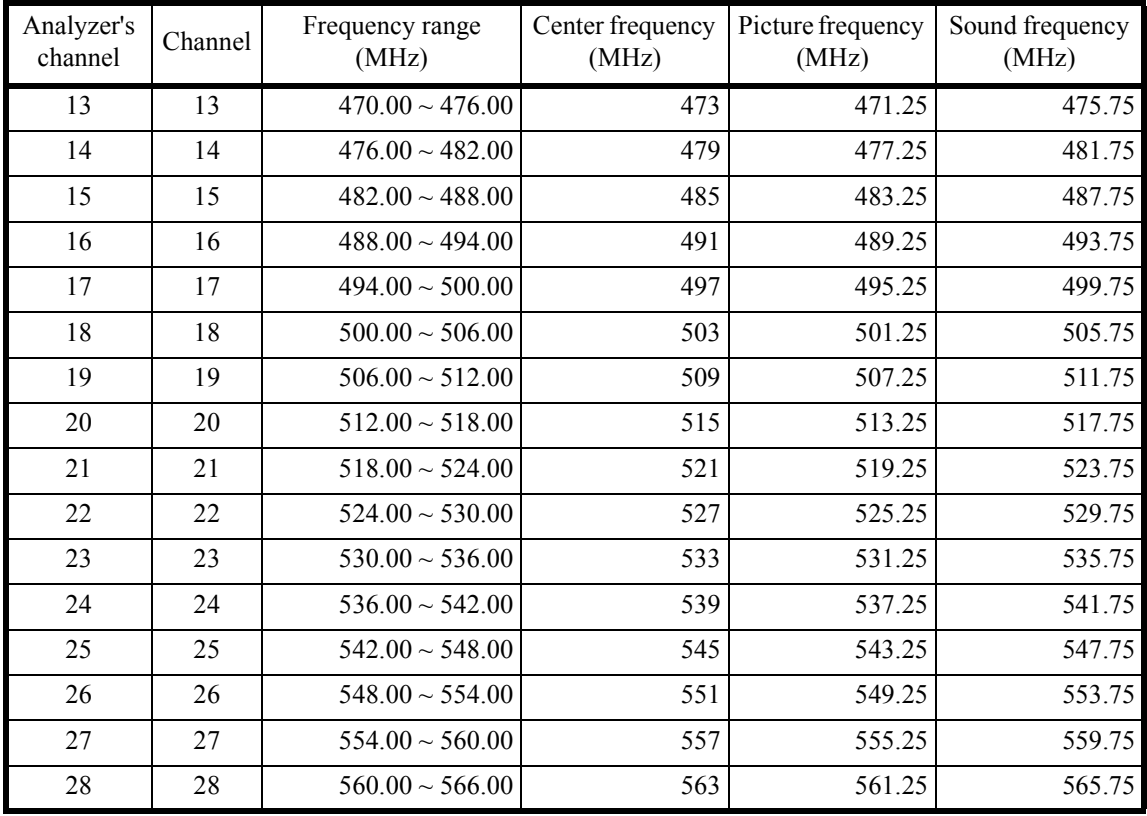

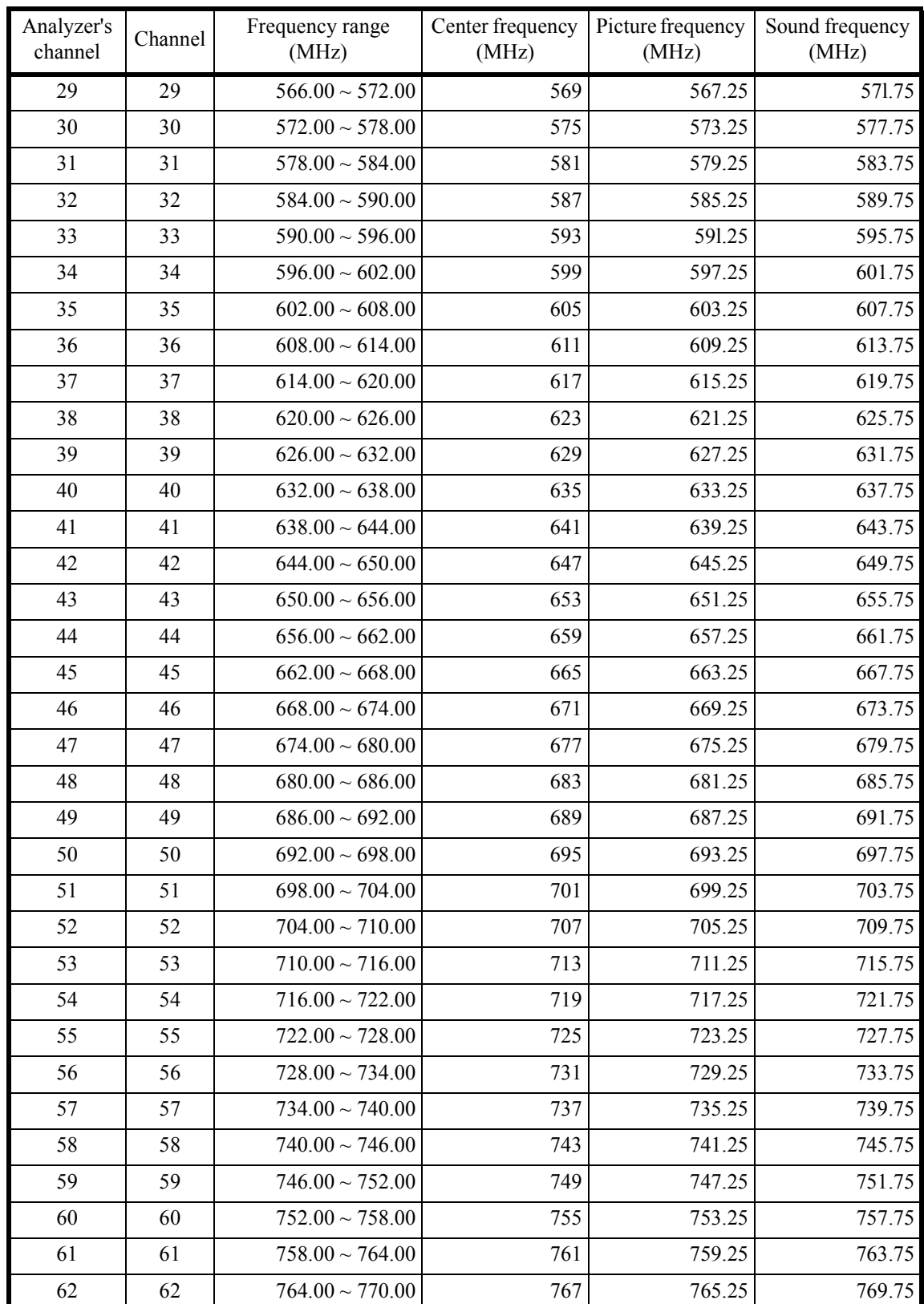

## A.6.2 VHF/UHF Channel Number and Frequency

A.6.3 Terrestrial Digital Broadcasting Channel Number and Frequency

### **A.6.3 Terrestrial Digital Broadcasting Channel Number and Frequency**

- Analyzer's Analyzer's Channel Frequency range<br>channel Channel (MHz) (MHz) Center frequency (MHz) 13  $|$  13  $|$  470.00 ~ 476.00 473.142857 14 14 476.00 ~ 482.00 479.142857  $15 \t 15 \t 482.00 \approx 488.00$  485.142857 16 16 488.00 ~ 494.00 491.142857  $17$  17  $494.00 \approx 500.00$  497.142857 18 18 500.00 ~ 506.00 503.142857 19 19  $506.00 \approx 512.00$  509.142857 20 20 512.00 ~ 518.00 515.142857 21 21  $518.00 \approx 524.00$  521.142857 22  $22 \left( \frac{524.00}{524.00} \right)$  527.142857 23 23  $530.00 \approx 536.00$  533.142857 24 24 536.00 ~ 542.00 539.142857 25 25 342.00 ~ 548.00 545.142857 26  $26$  548.00 ~ 554.00 551.142857 27 27 554.00 ~ 560.00 557.142857 28 28 560.00 ~ 566.00 563.142857 29 29  $566.00 \approx 572.00$  569.142857 30  $30$  572.00 ~ 578.00 575.142857  $31 \quad | \quad 31 \quad | \quad 578.00 \sim 584.00 \, | \quad 581.142857$  $32 \qquad | \qquad 32 \qquad | \qquad 584.00 \sim 590.00 | \qquad 587.142857$ 33 33 590.00 ~ 596.00 593.142857 34  $34$  596 .00 ~ 602.00 599.142857  $35 \qquad \qquad$   $35 \qquad \qquad$   $602.00 \sim 608.00 \qquad \qquad$   $605.142857$ 36  $36 \t\t 36 \t\t 608.00 \t 614.00$  611.142857  $37$   $37$   $614.00 \approx 620.00$  617.142857 38 38 620.00 ~ 626.00 623.142857 39 39 626.00 ~ 632.00 629.142857 40  $\begin{vmatrix} 40 & 1 & 632.00 \sim 638.00 \end{vmatrix}$  635.142857 41 | 41 | 638.00 ~ 644.00 | 641.142857 42 42 644.00 ~ 650.00 647.142857 43  $\begin{vmatrix} 43 & 1 & 650.00 \sim 656.00 \end{vmatrix}$  653.142857 44  $\begin{vmatrix} 44 & 656.00 \approx 662.00 \end{vmatrix}$  659.142857
- UHF that supports terrestrial digital broadcasting

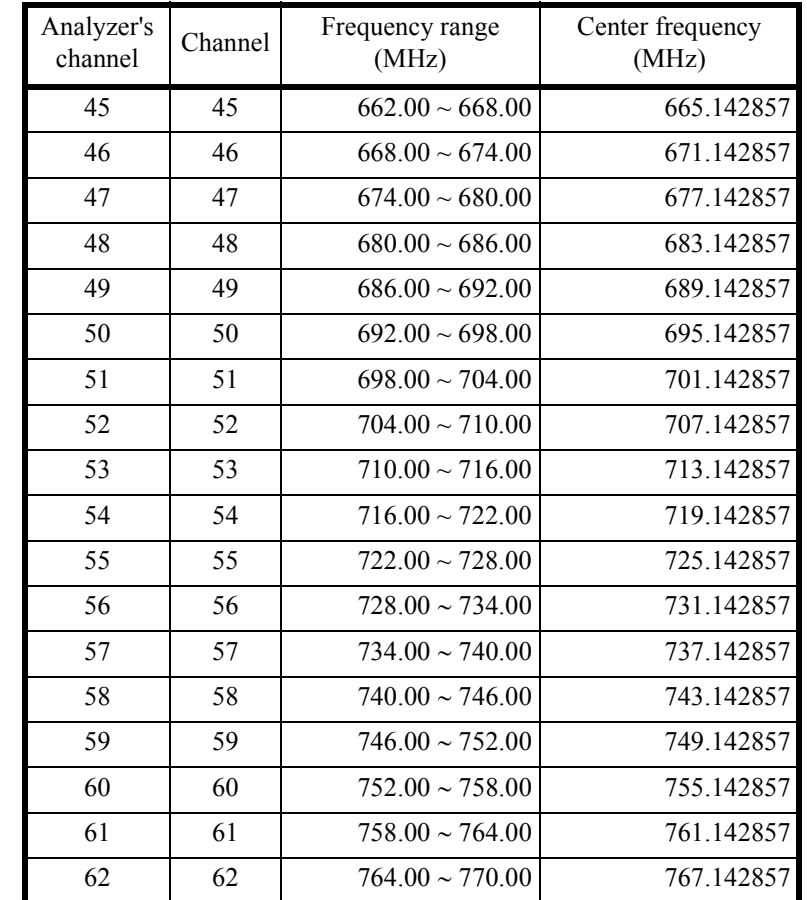

A.6.3 Terrestrial Digital Broadcasting Channel Number and Frequency

A.6.4 Satellite Broadcasting (BS-IF Band) Channel Number and Frequency

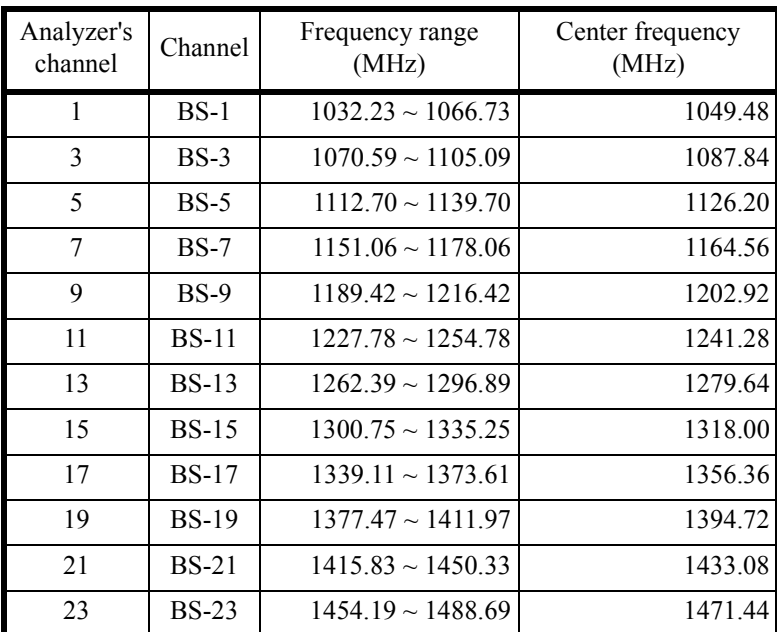

## **A.6.4 Satellite Broadcasting (BS-IF Band) Channel Number and Frequency**

## **A.6.5 110 CS (CS-IF Band) Channel Number and Frequency**

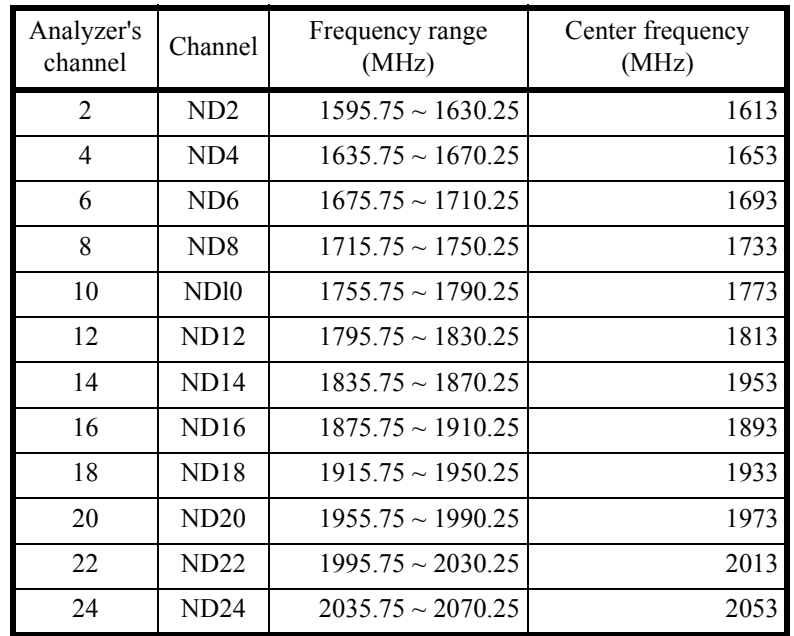

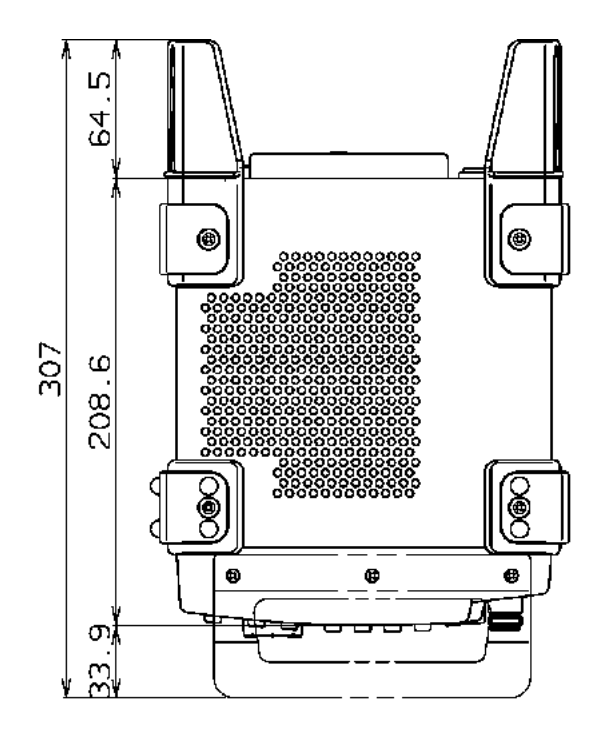

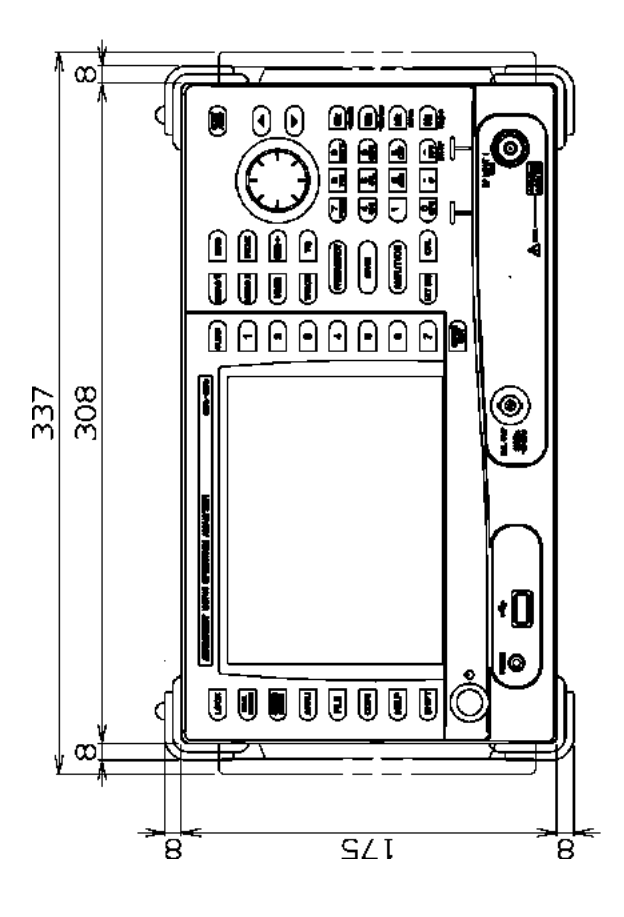

This drawing shows external dimensions of This drawing shows external dimensions of used can cause a change in the appearance used can cause a change in the appearance The difference in products and options The difference in products and options of the instrument. of the instrument. **NOTE Unitmm** NOTE Unit:mm this instrument. this instrument.

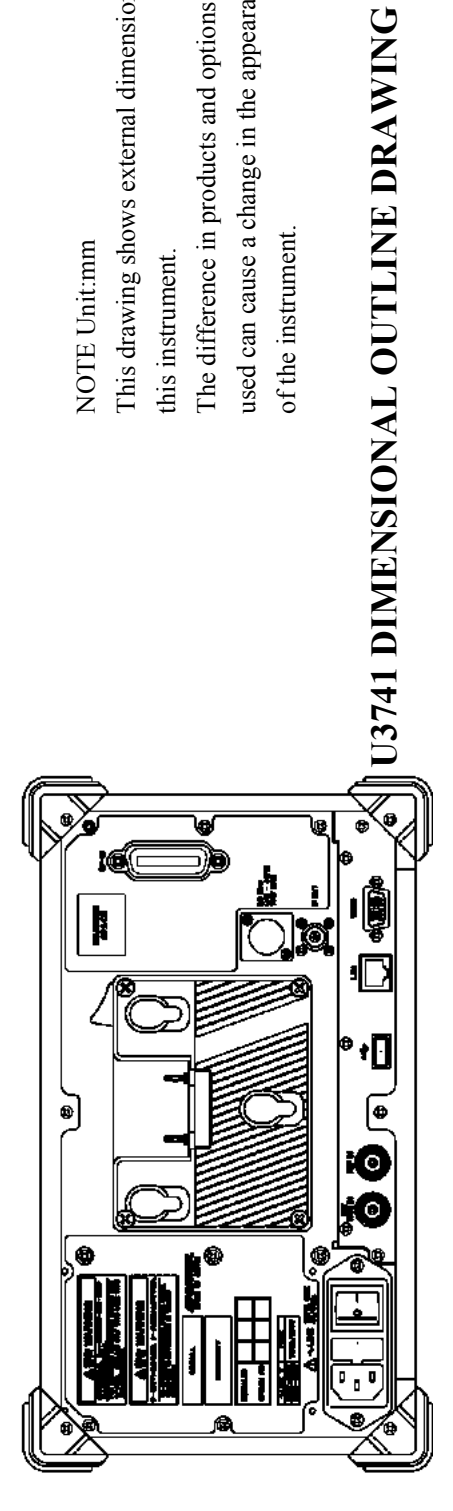

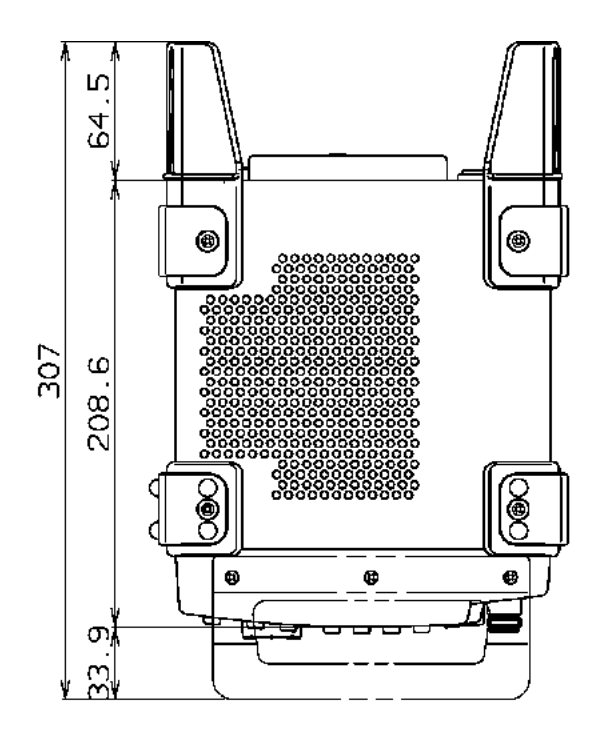

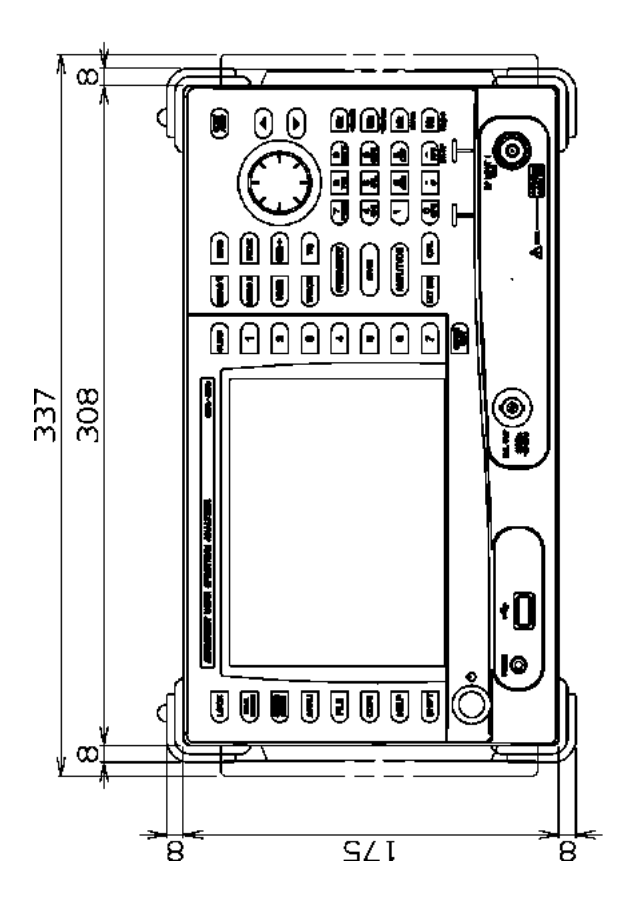

This drawing shows external dimensions of This drawing shows external dimensions of used can cause a change in the appearance used can cause a change in the appearance The difference in products and options The difference in products and options of the instrument. of the instrument. NOTE Unit:mm NOTE Unit:mm this instrument. this instrument.

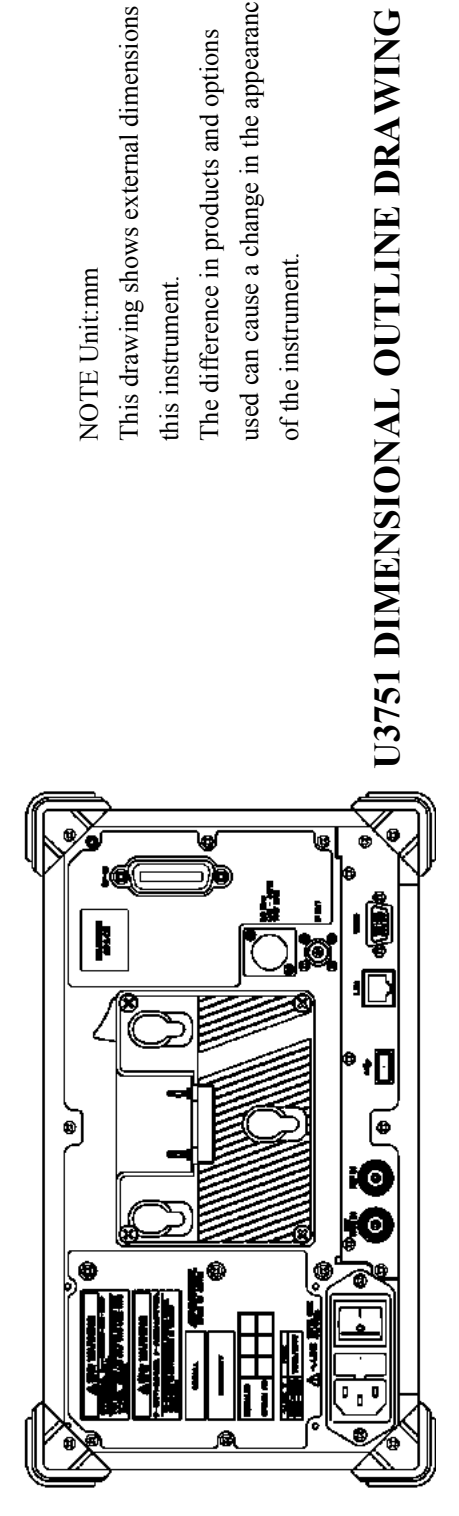

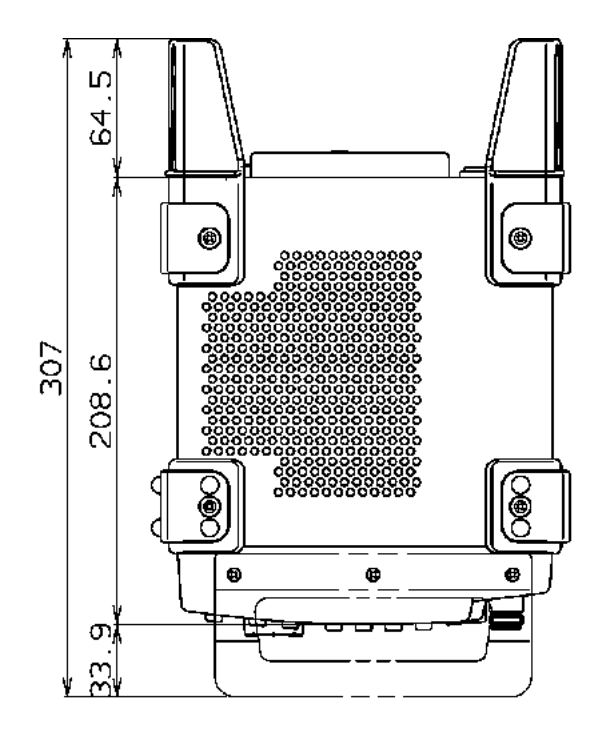

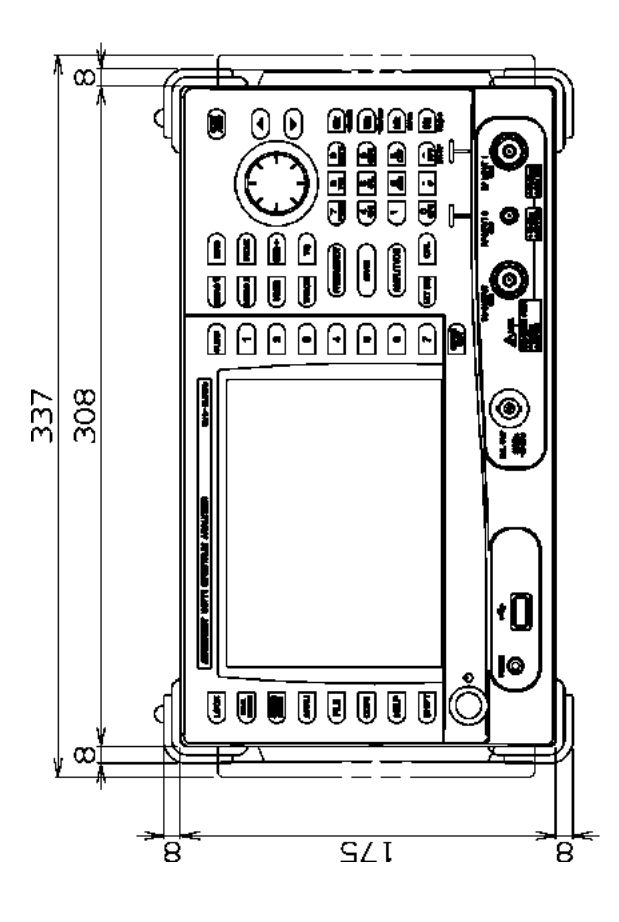

This drawing shows external dimensions of This drawing shows external dimensions of used can cause a change in the appearance used can cause a change in the appearance The difference in products and options The difference in products and options  $% \left\langle \cdot ,\cdot \right\rangle _{0}$  of the instrument. of the instrument. **NOTE Unit:mm** NOTE Unit:mm this instrument. this instrument.

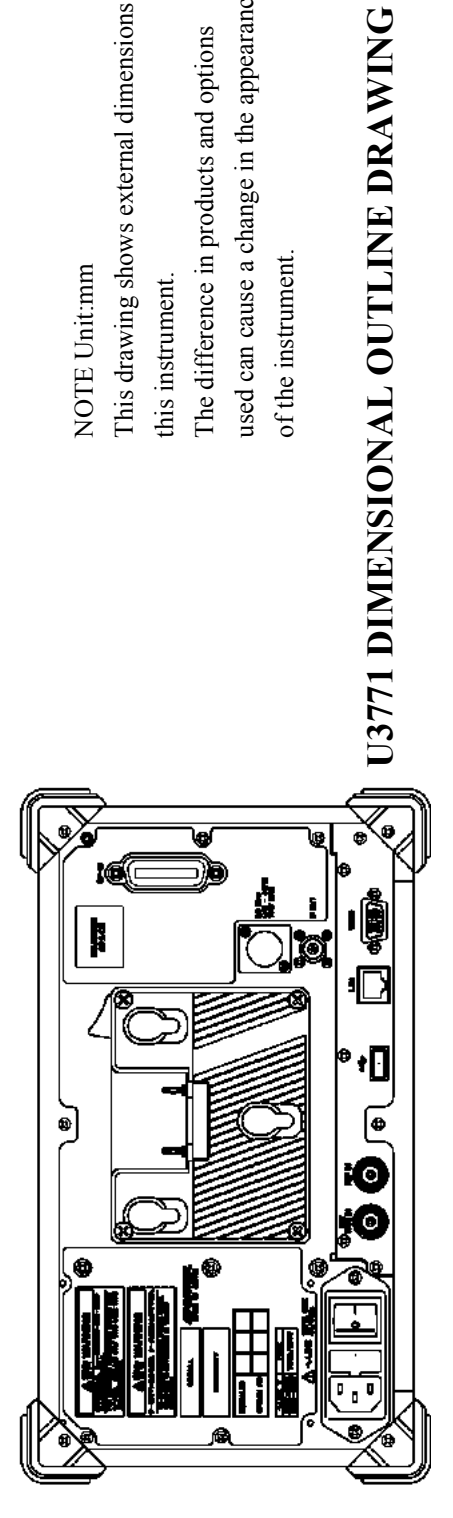

EXT-3

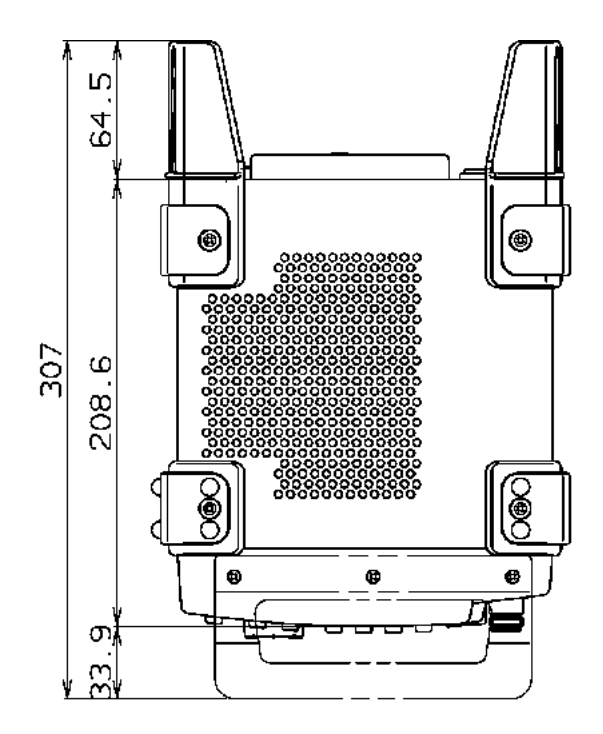

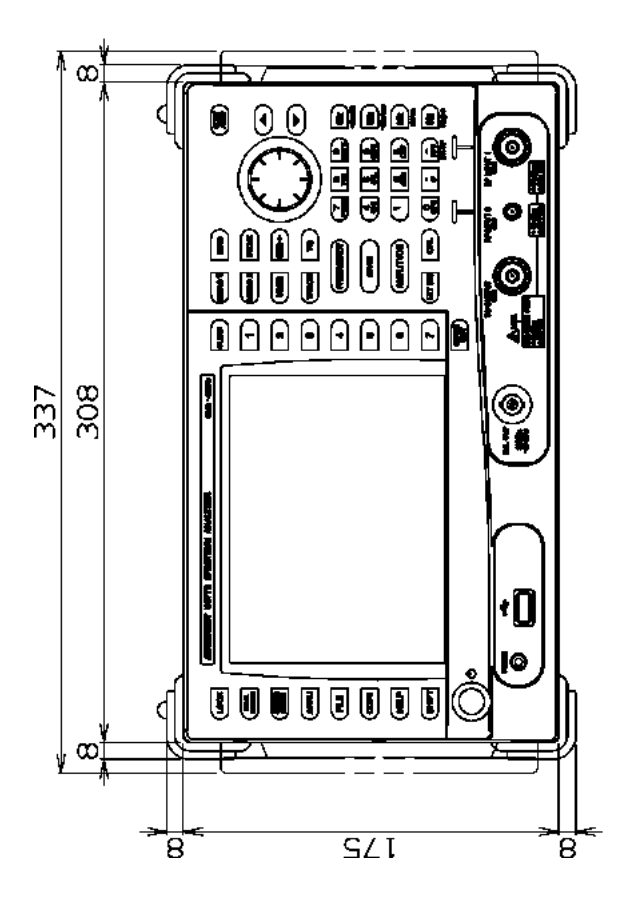

This drawing shows external dimensions of This drawing shows external dimensions of used can cause a change in the appearance used can cause a change in the appearance The difference in products and options The difference in products and options of the instrument. of the instrument. this instrument. this instrument.

**U3772 DIMENSIONAL OUTLINE DRAWING**

NOTE Unit:mm

**NOTE Unit:mm** 

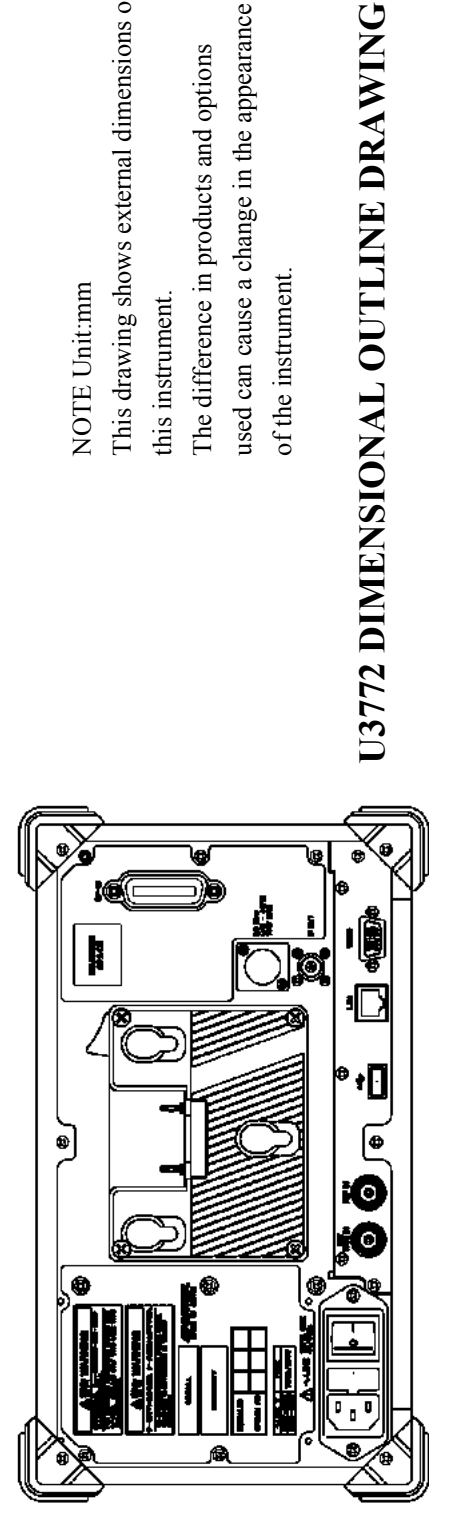

# **U3741/U3751/U3771/U3772 QUICK GUIDE**

### For Basic Operation

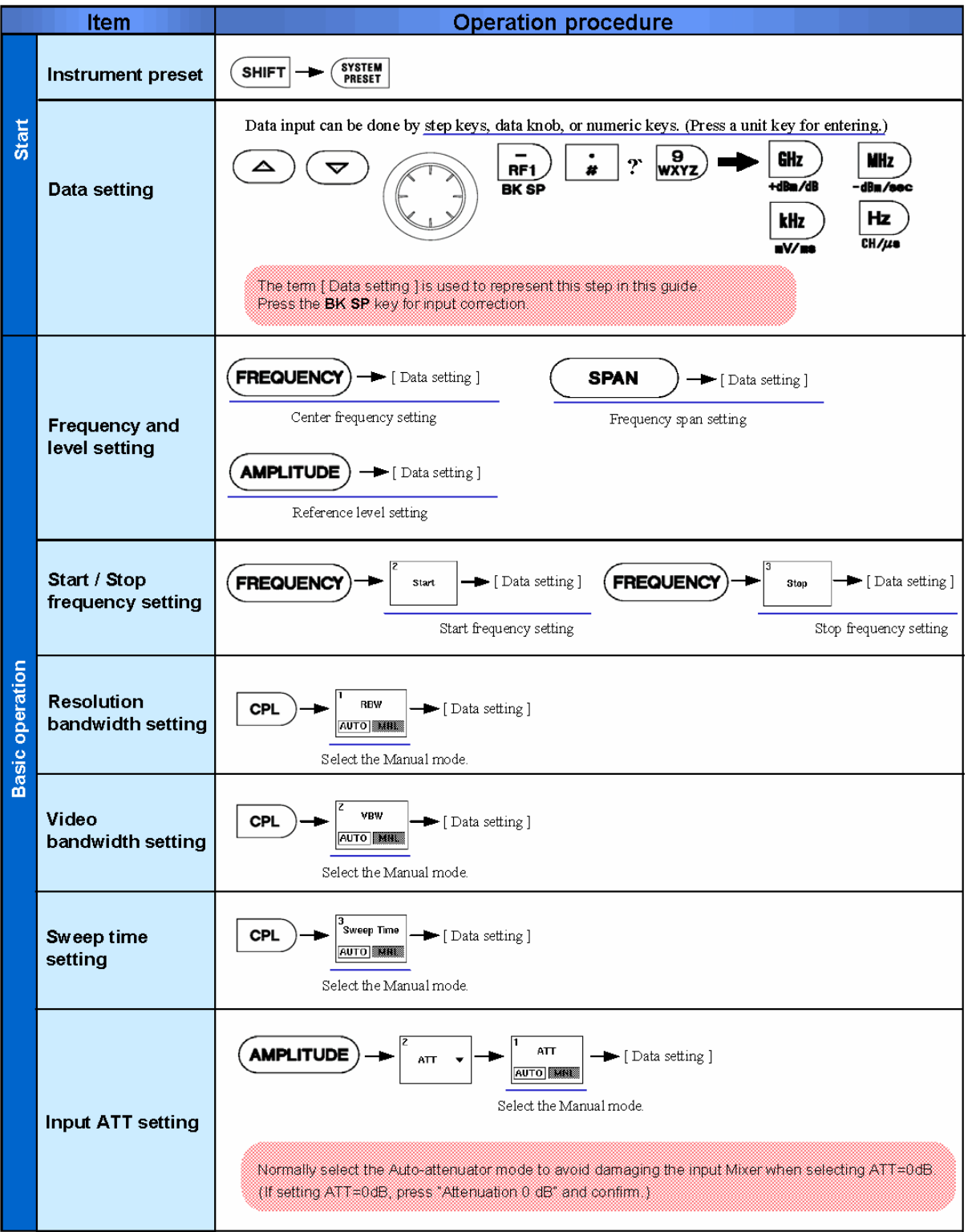

## **U3741/U3751/U3771/U3772 QUICK GUIDE**

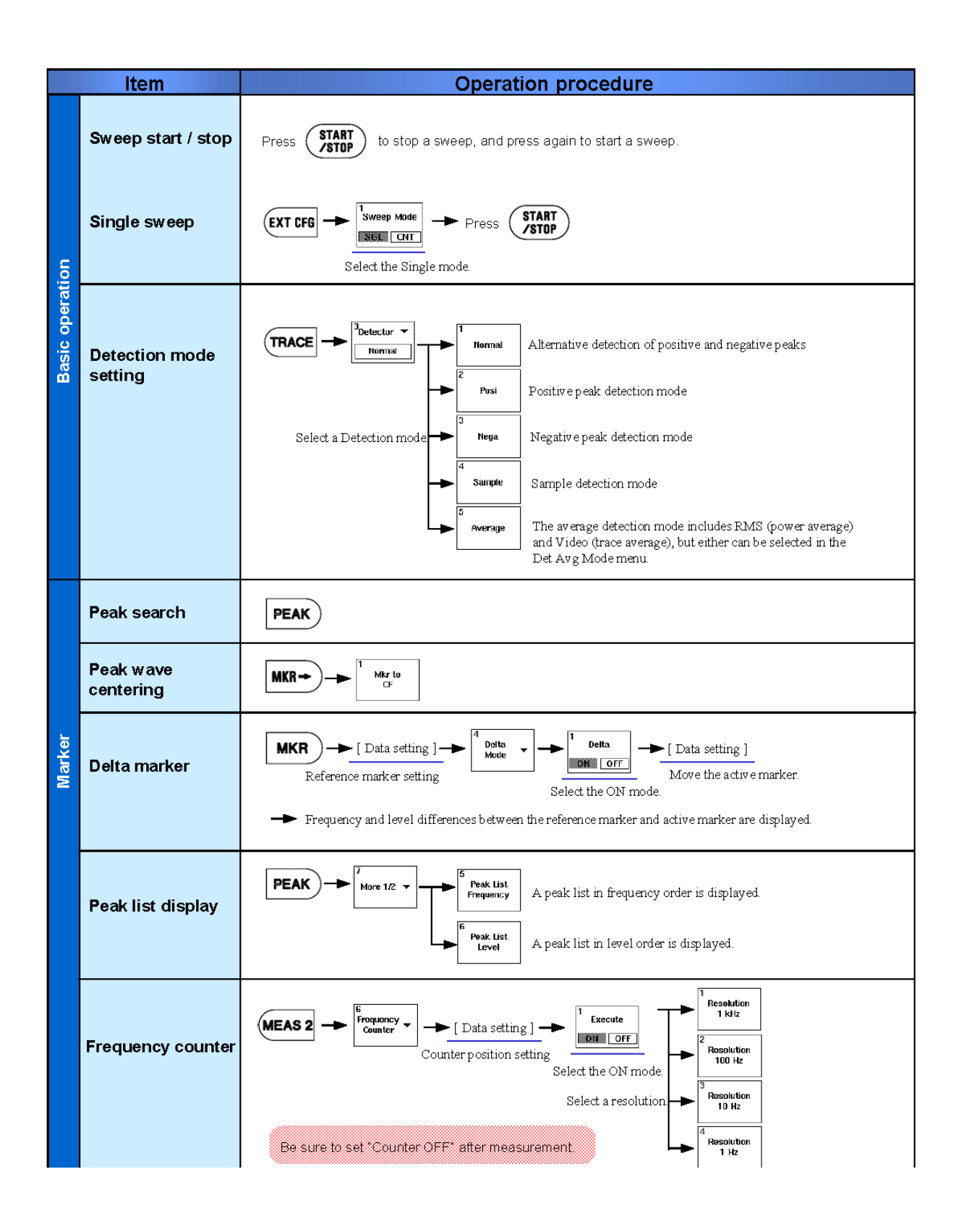
### **U3741/U3751/U3771/U3772 QUICK GUIDE**

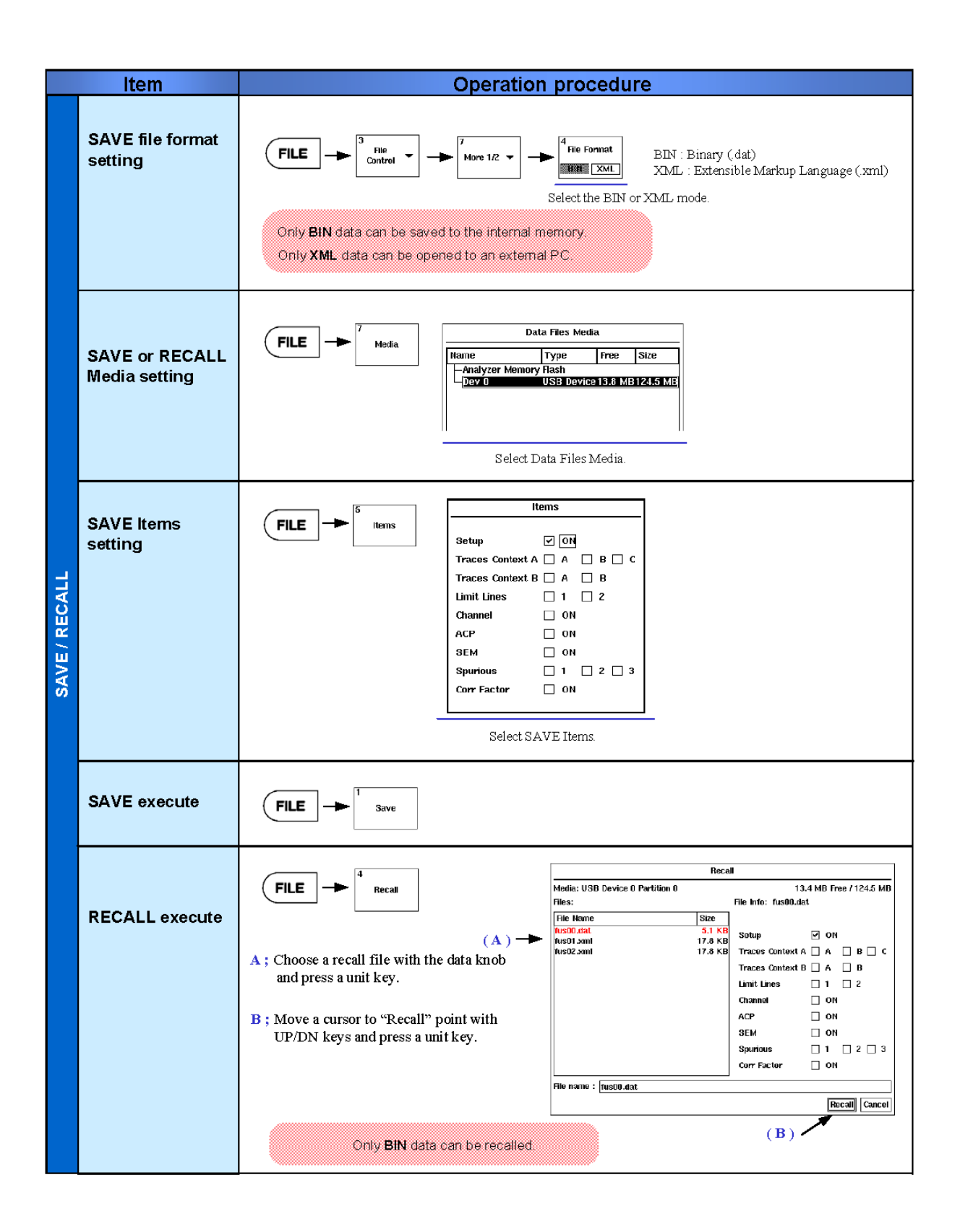

# **U3741/U3751/U3771/U3772 QUICK GUIDE**

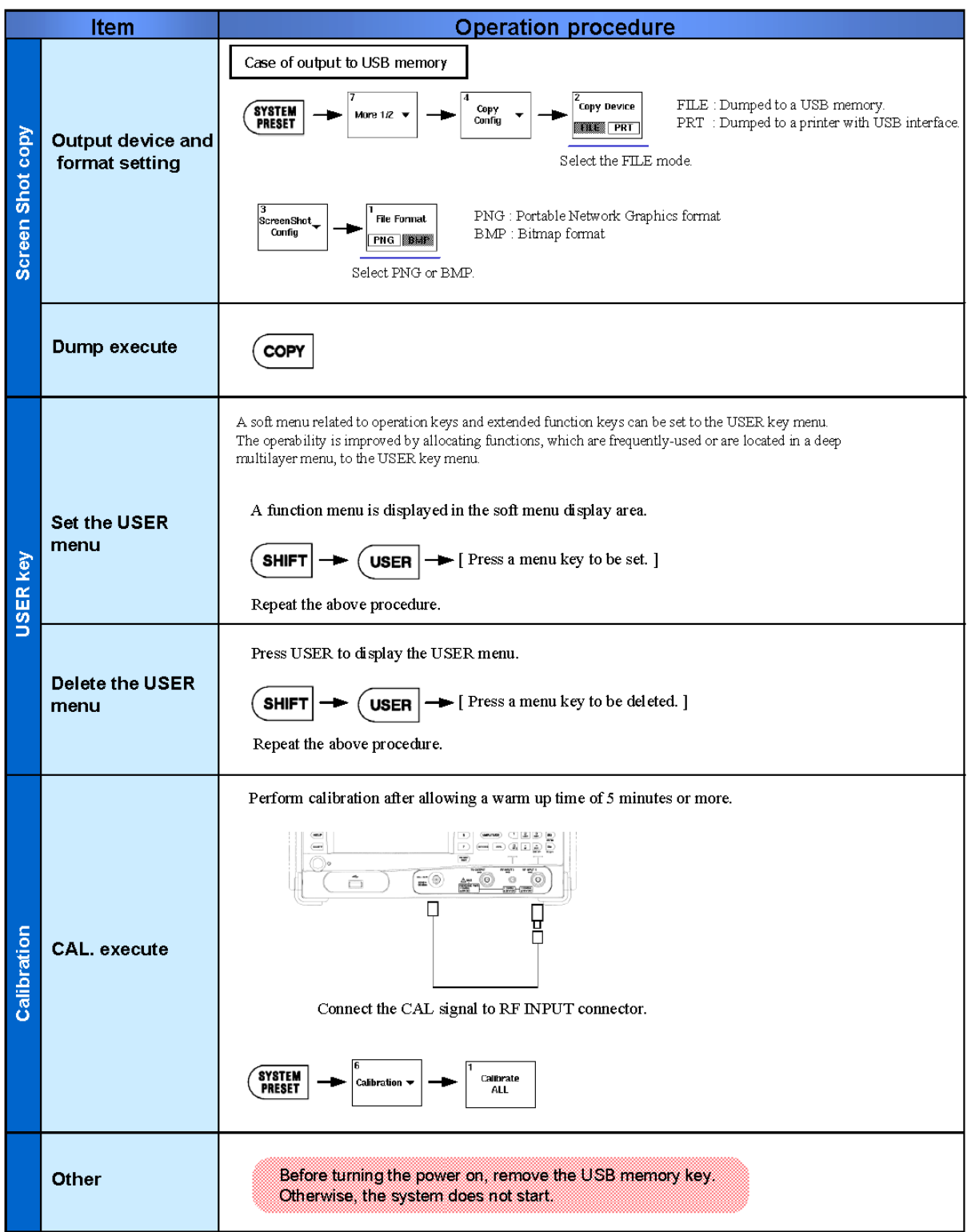

# **ALPHABETICAL INDEX**

# [Symbol]

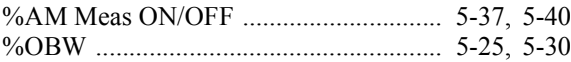

# [Numerics]

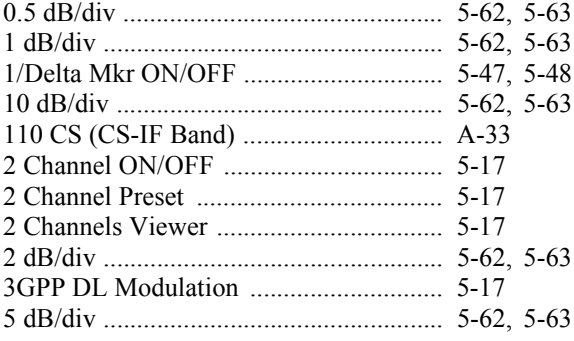

## $[{\mathsf A}]$

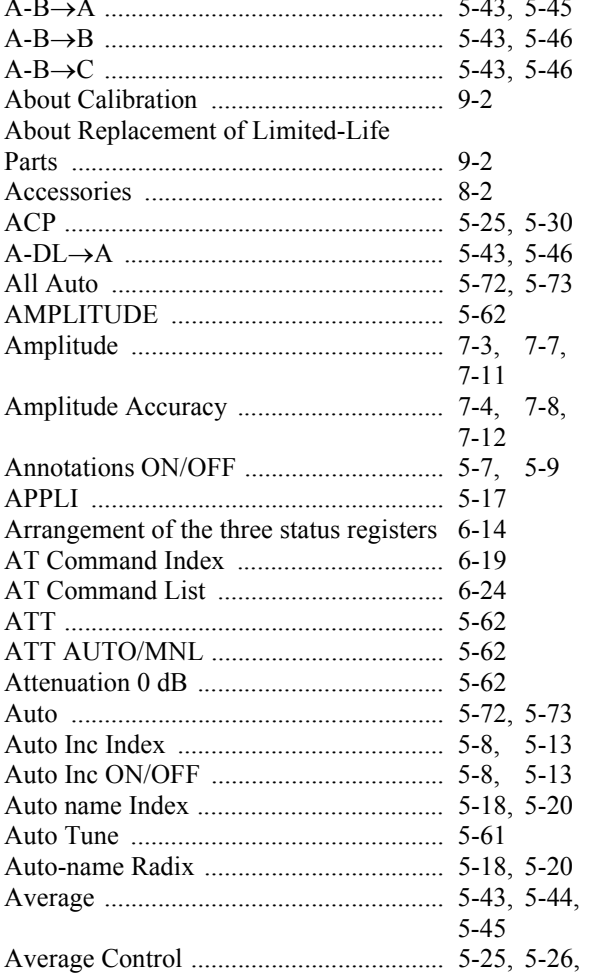

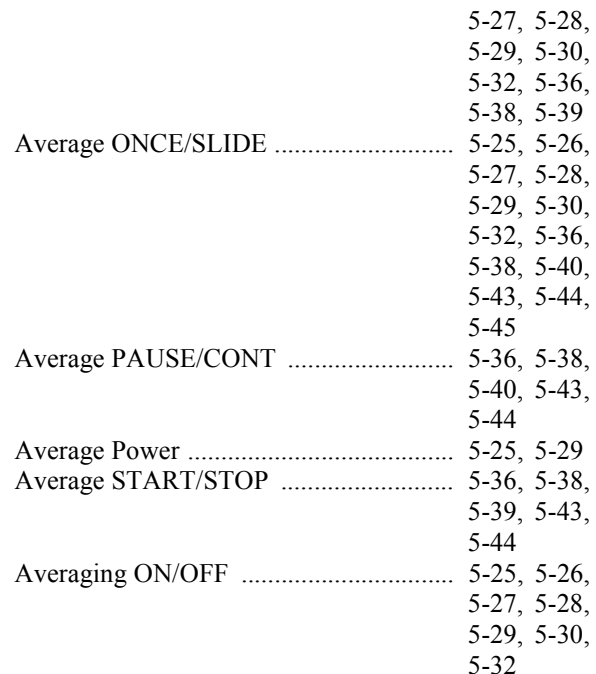

### $[B]$

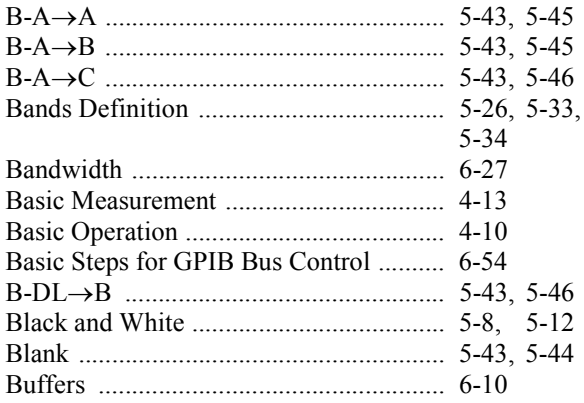

# $[C]$

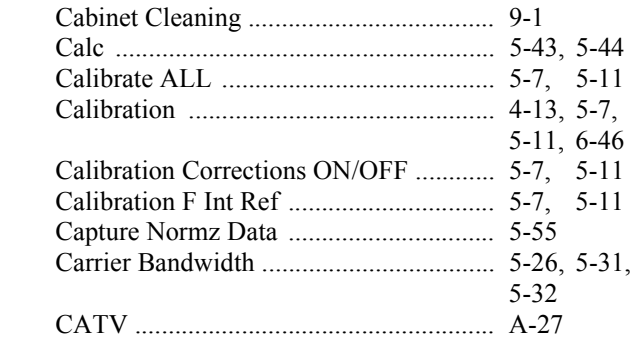

### Alphabetical Index

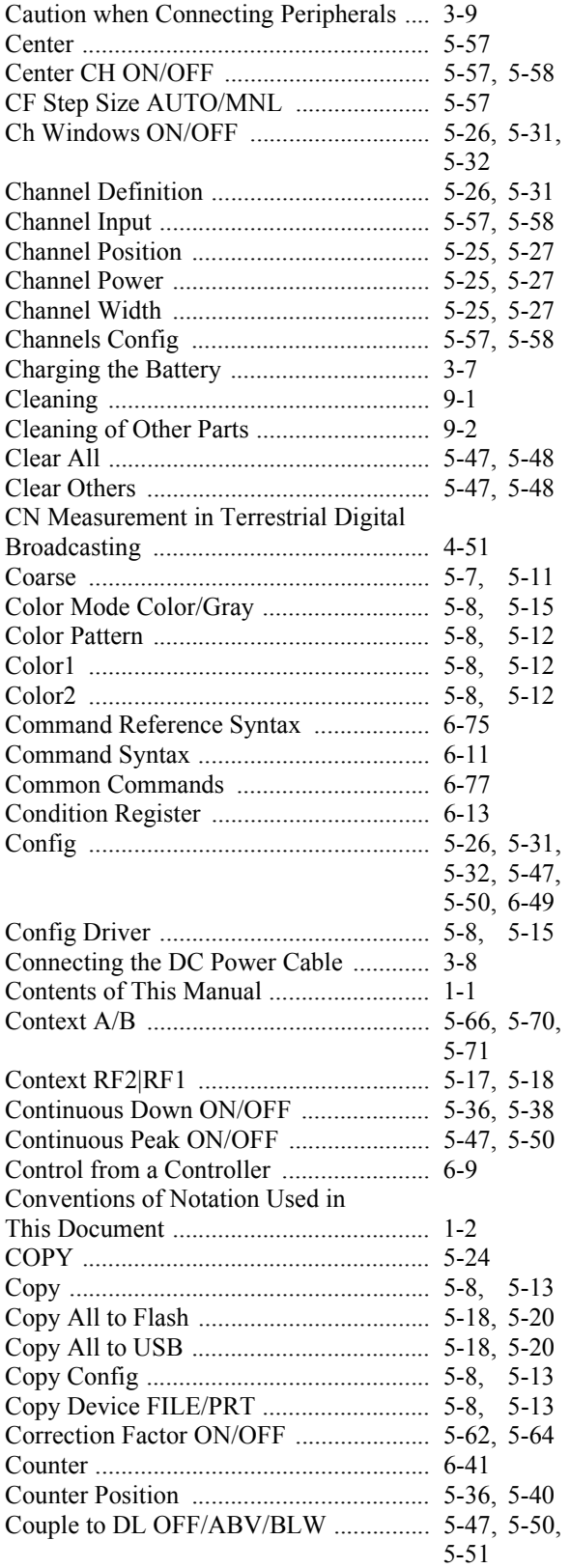

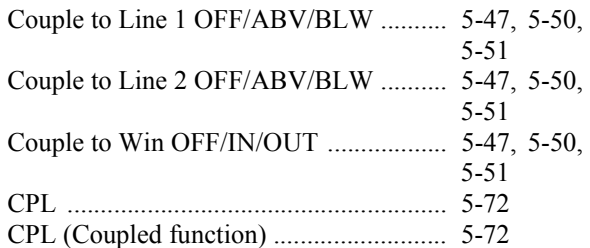

# **[D]**

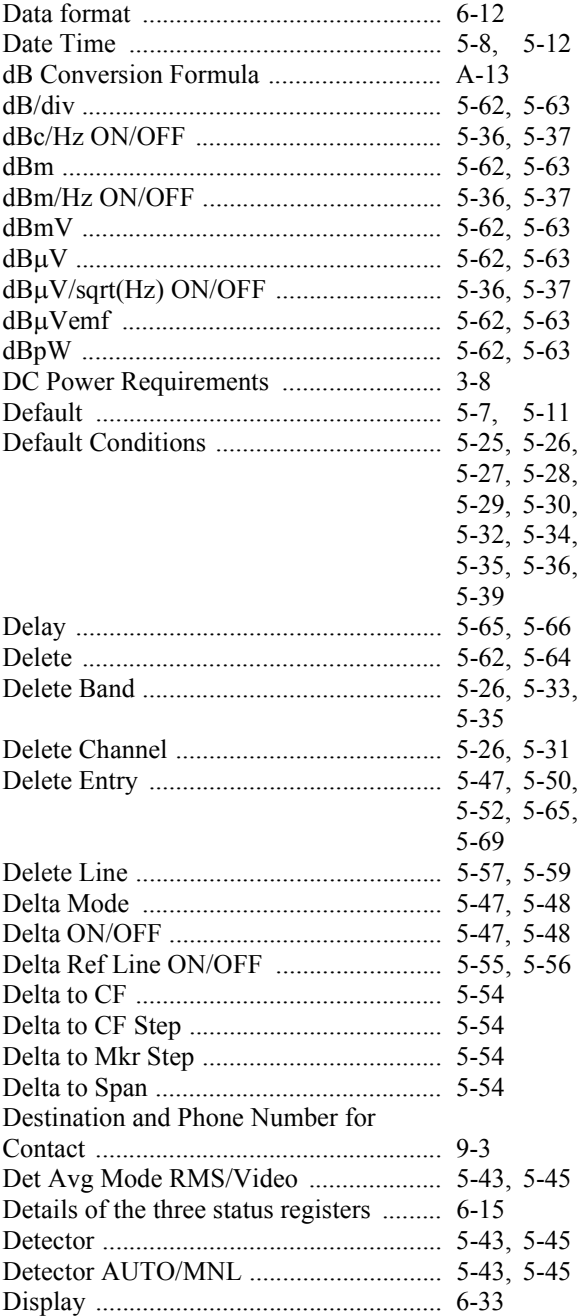

### Alphabetical Index

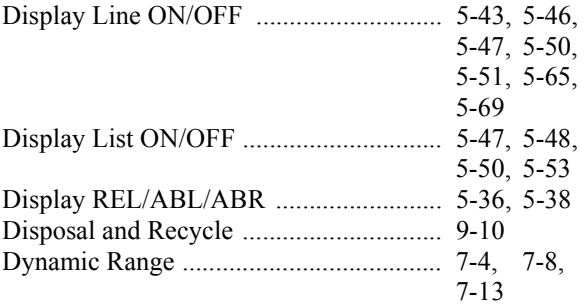

# **[E]**

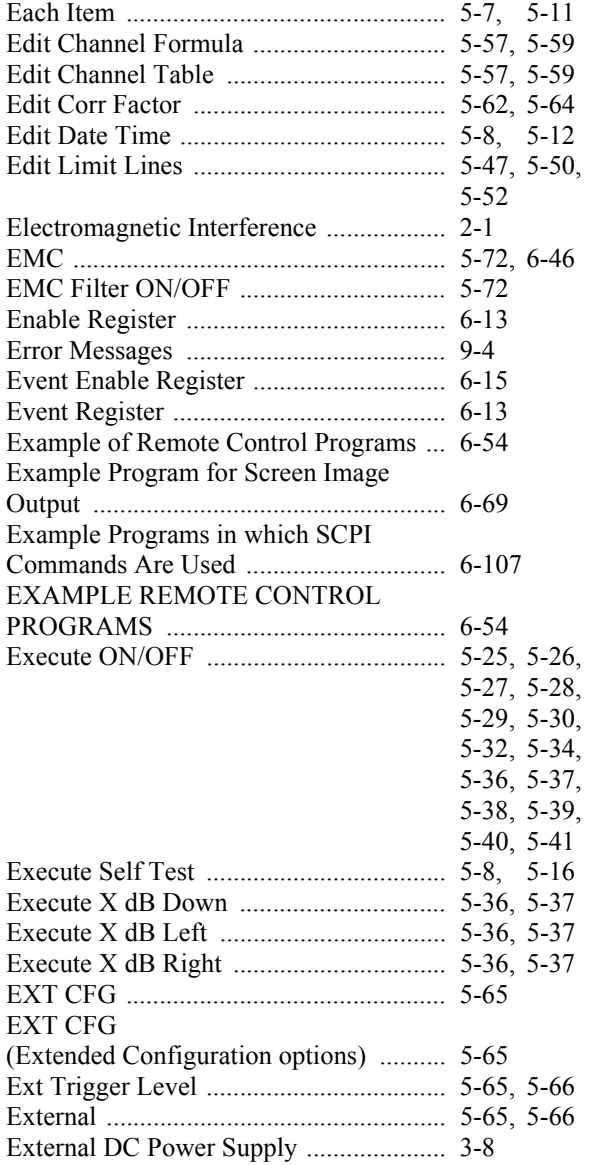

# **[F]**

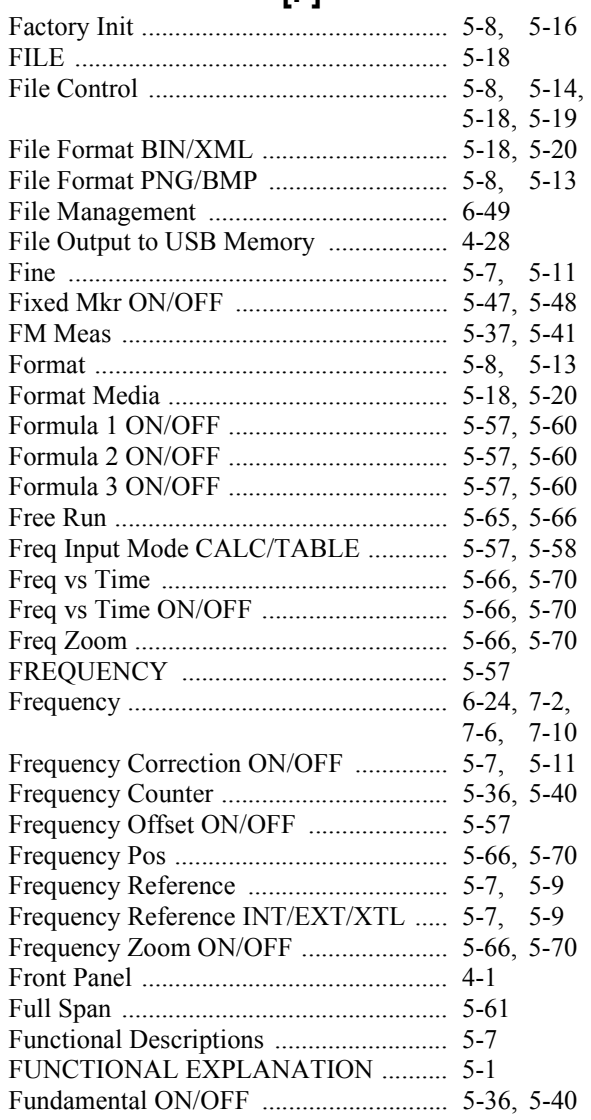

# **[G]**

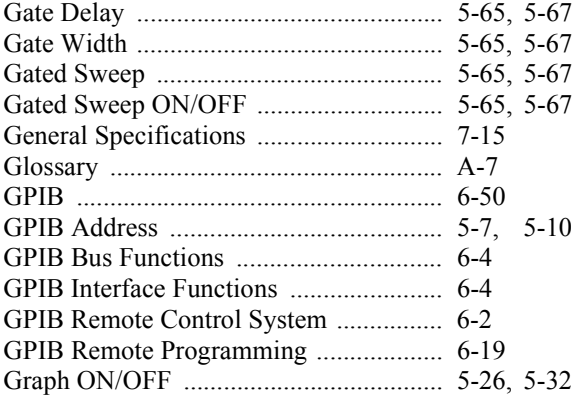

### Alphabetical Index

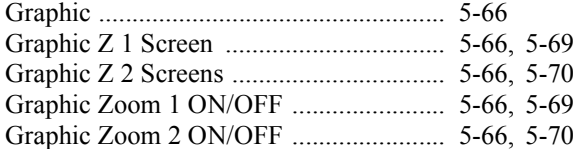

# **[H]**

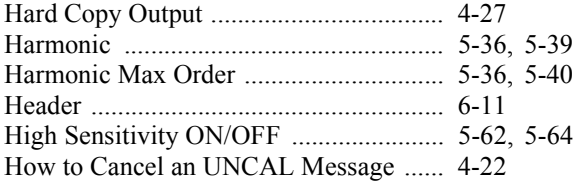

# **[ I ]**

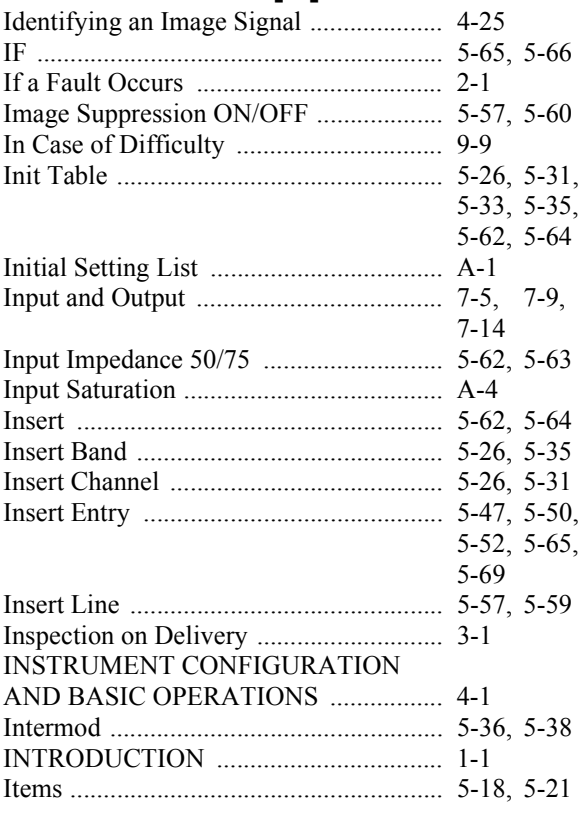

# **[L]**

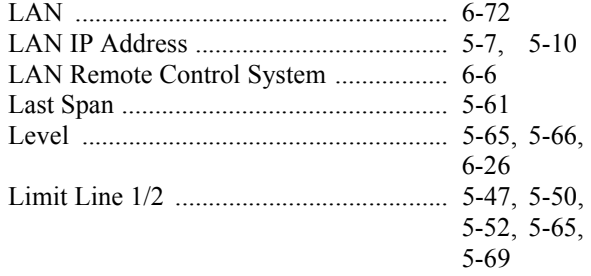

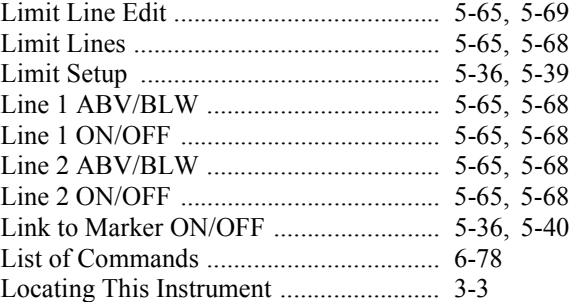

# **[M]**

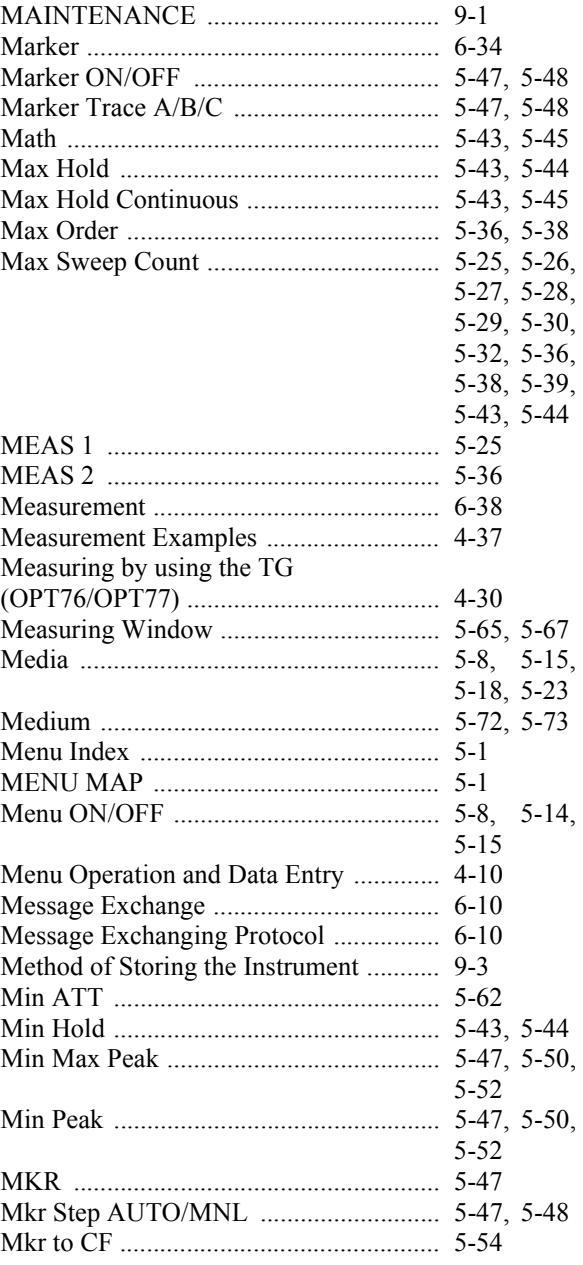

#### Alphabetical Index

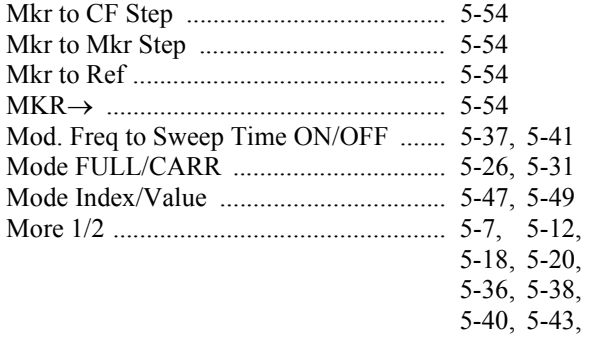

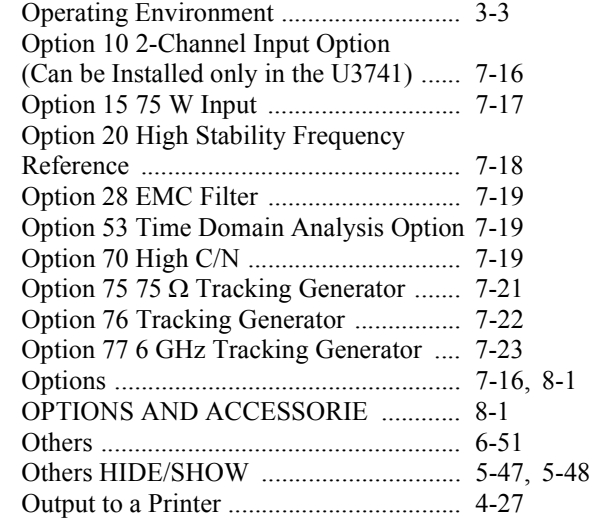

**[P]**

### **[N]**

[5-46,](#page-139-6) [5-47,](#page-140-25)  [5-48,](#page-141-10) [5-50,](#page-143-14)  [5-52,](#page-145-6) [5-54,](#page-147-9)  [5-57,](#page-150-16) [5-60,](#page-153-4)  [5-62,](#page-155-23) [5-63,](#page-156-12)  [5-72,](#page-165-7) [5-73](#page-166-3)

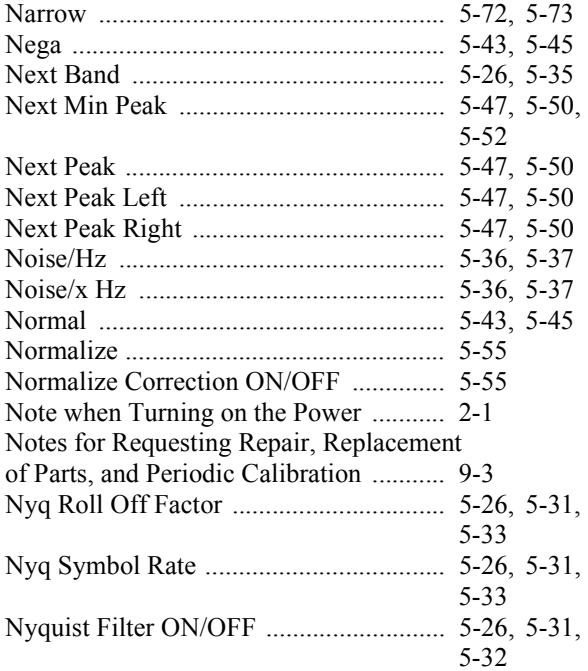

# **[O]**

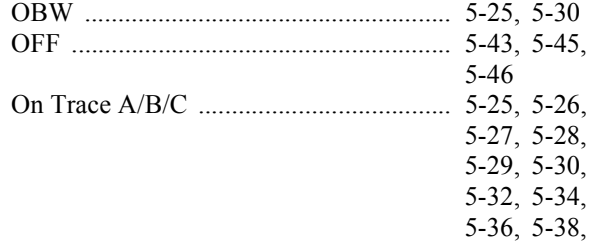

[5-40](#page-133-10)

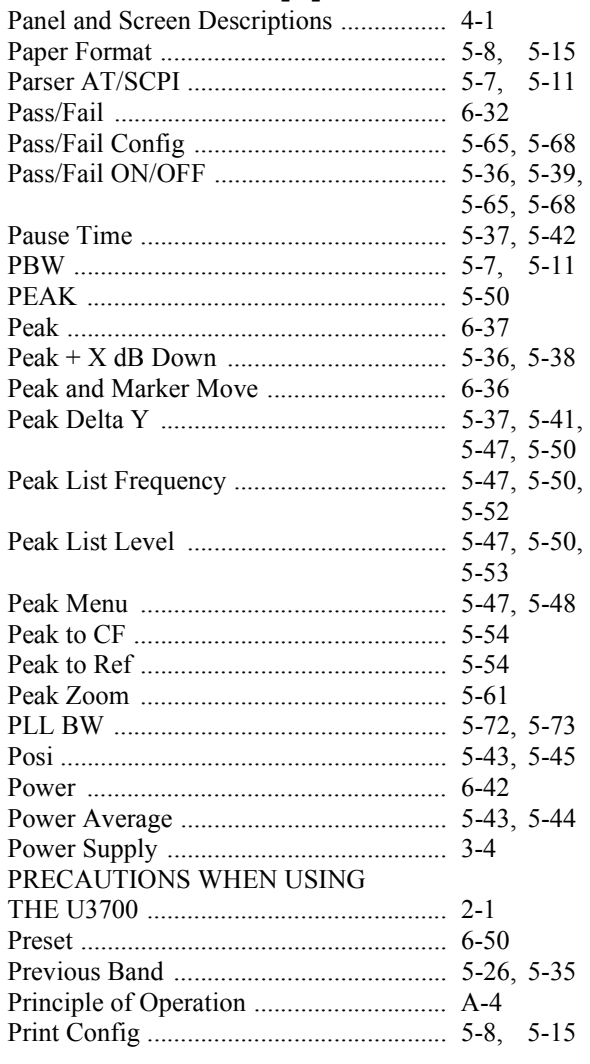

### Alphabetical Index

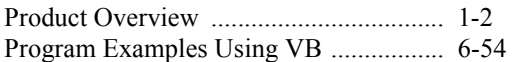

### **[Q]**

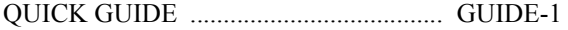

# **[R]**

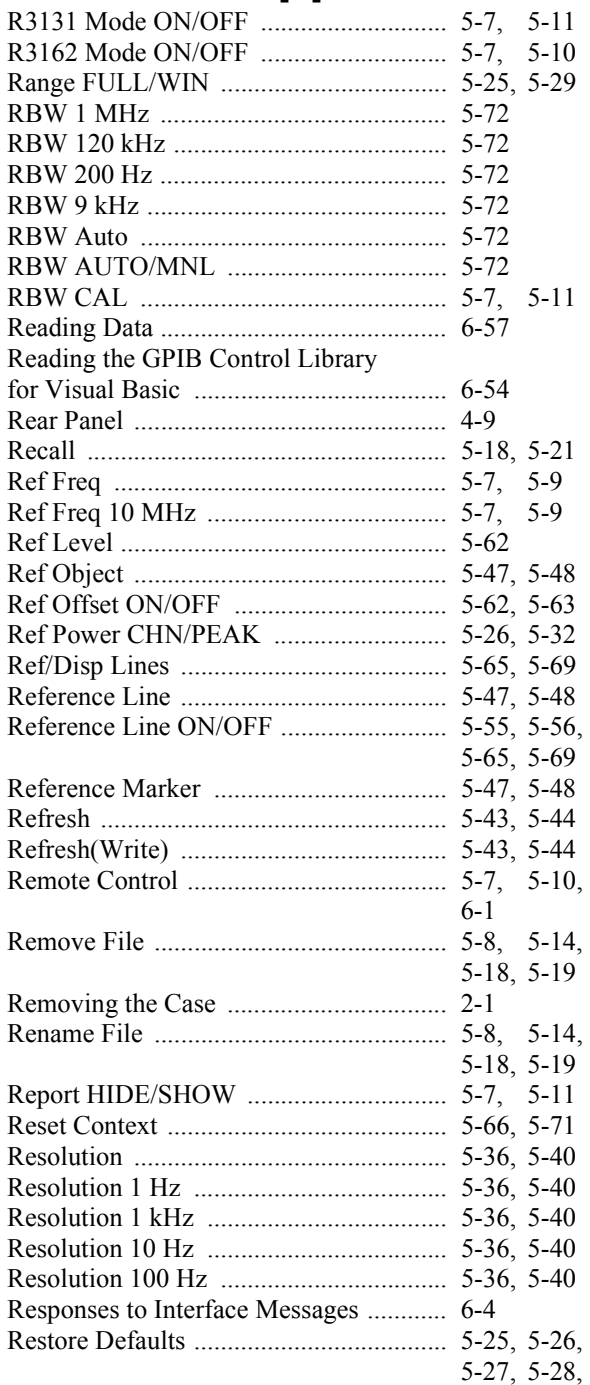

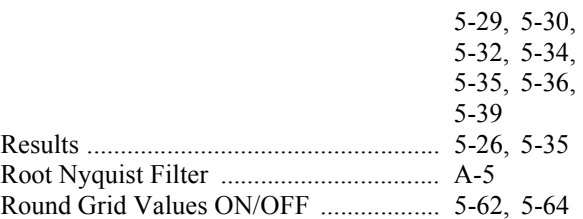

# **[S]**

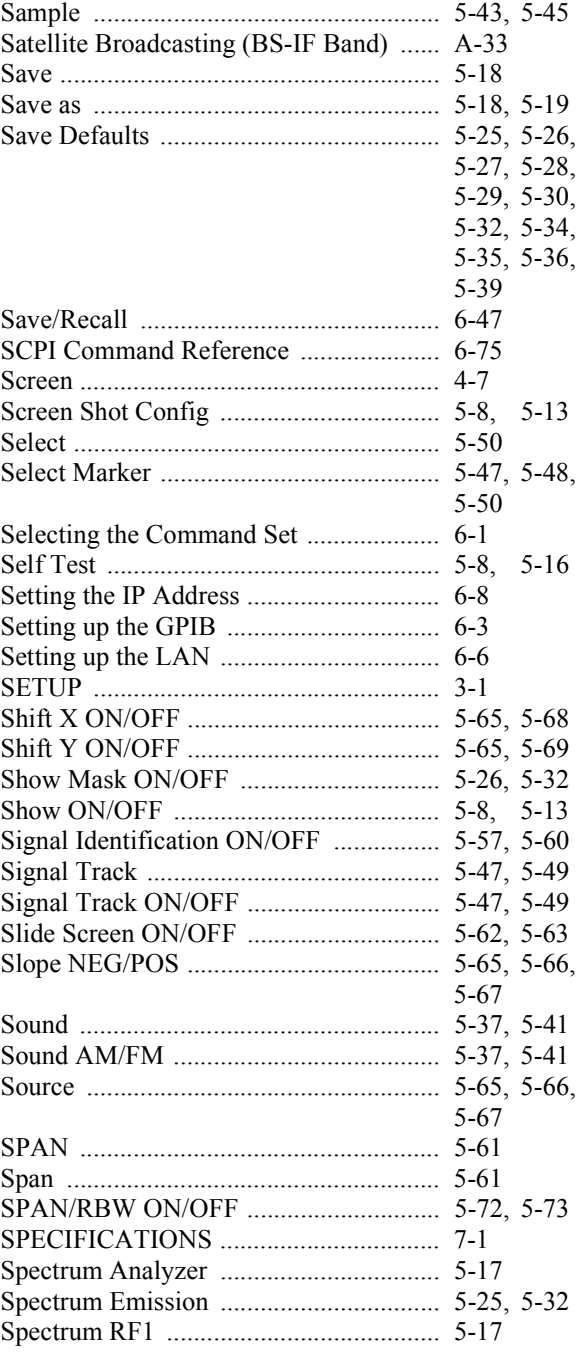

### Alphabetical Index

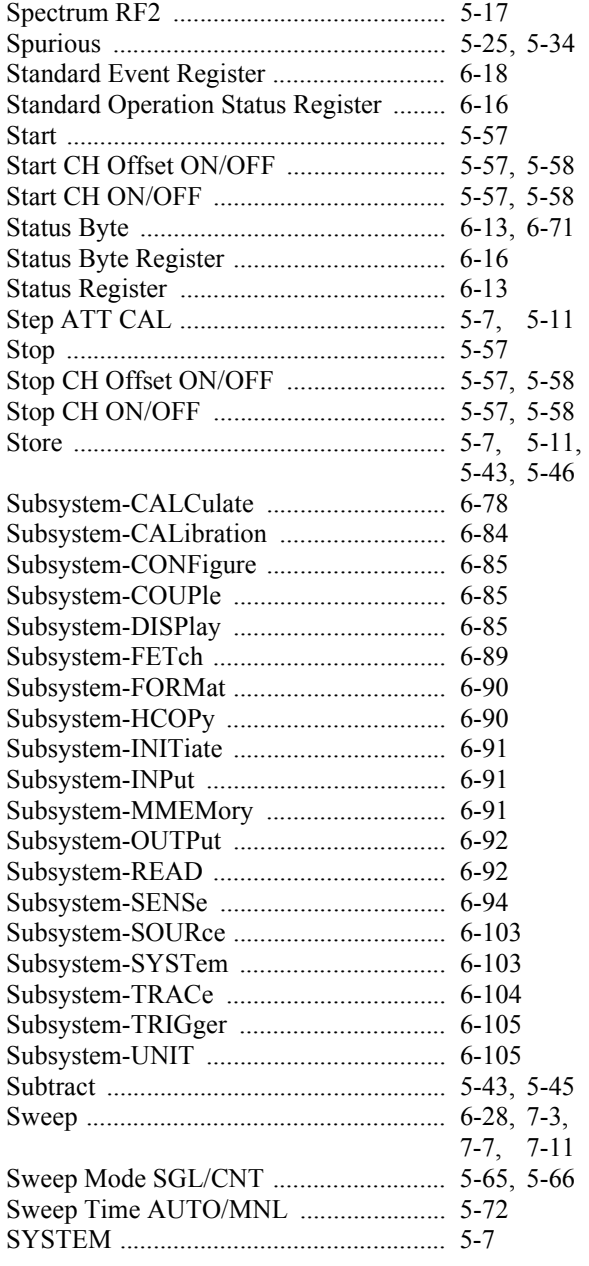

# **[T]**

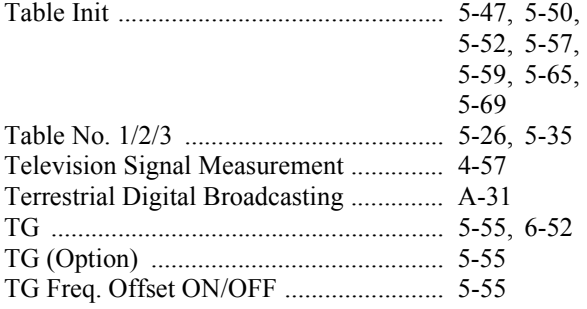

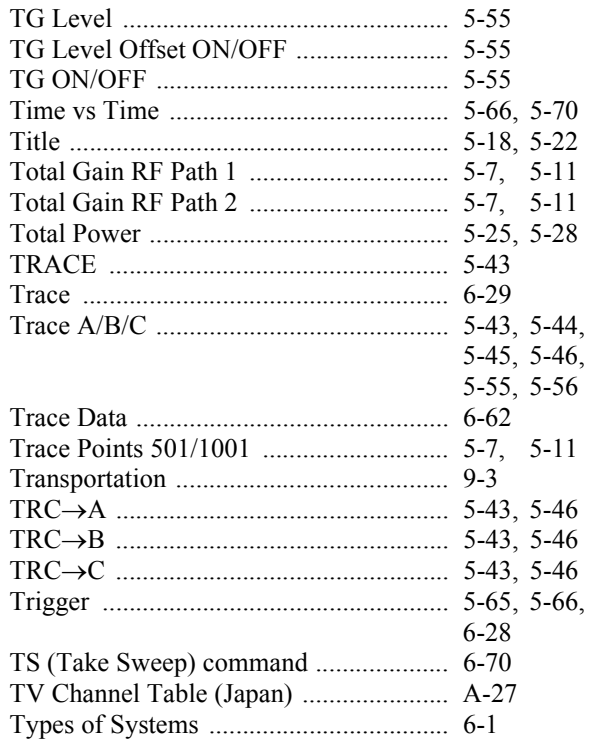

# **[U]**

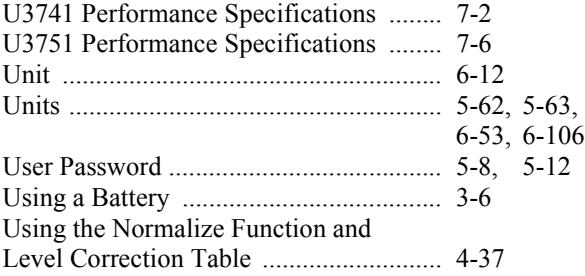

# **[V]**

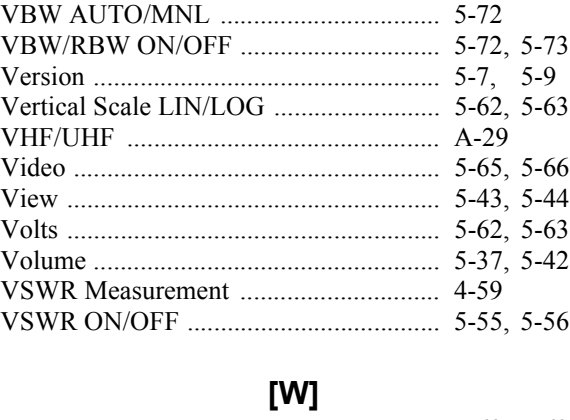

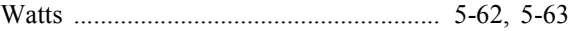

### Alphabetical Index

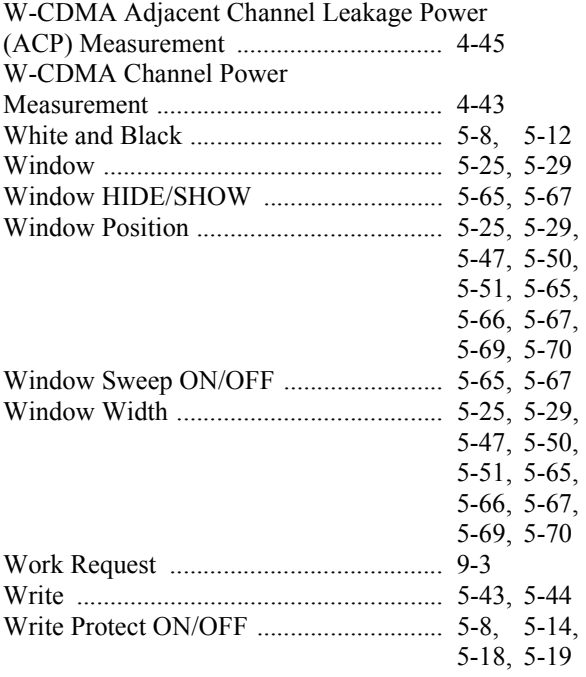

# **[X]**

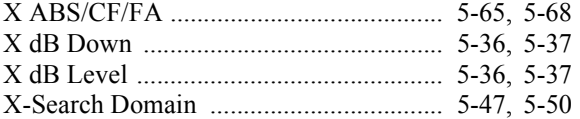

# **[Y]**

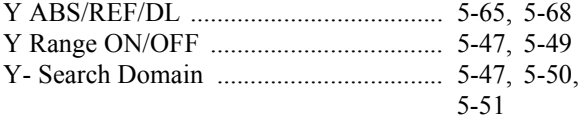

# **[Z]**

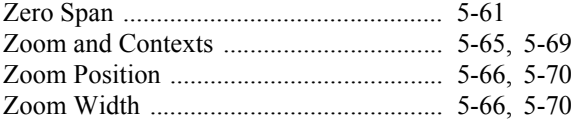